**GnuCash Handbuch**

**Die Technische Referenz**

**The GnuCash Documentation Team**

#### **GnuCash Handbuch: Die Technische Referenz**

von The GnuCash Documentation Team

Dieses Handbuch beschreibt die Finanzsoftware GnuCash. Copyright © 2002-2024 GnuCash Documentation Team Copyright © 2013 Frank H. Ellenberger (Übersetzung Tips) Copyright © 2011 Holger Stöhr (Deutsche Übersetzung) Copyright © 2003 Andreas Fahle (Deutsche Übersetzung) Copyright © 2002 Christian Stimming (Deutsche Übersetzung)

Das vorliegende Dokument kann gemäß den Bedingungen der GNU Free Documentation License (GFDL), Version 1.1 oder jeder späteren, von der Free Software Foundation veröffentlichten Version ohne unveränderbare Abschnitte sowie ohne Texte auf dem vorderen und hinteren Buchdeckel kopiert, verteilt und/oder modifiziert werden. Eine Kopie der GFDL finden Sie unter diesem [Link \[help:fdl\]](help:fdl) oder in der mit diesem Handbuch gelieferten Datei COPYING-DOCs.

Das vorliegende Handbuch ist Teil einer Reihe von GNOME-Handbüchern, die unter der GFDL verteilt werden. Wenn Sie dieses Handbuch separat verteilen möchten, können Sie dies tun, indem Sie dem Handbuch eine Kopie der Lizenz, wie in Abschnitt 6 der Lizenz beschrieben, hinzufügen.

Bei vielen der von Firmen zur Unterscheidung ihrer Produkte und Dienstleistungen verwendeten Namen handelt es sich um Marken. An den Stellen, an denen derartige Namen in einer GNOME-Dokumentation vorkommen und wenn die Mitglieder des GNOME Documentation Project über diese Marken informiert wurden, sind die Namen in Grossbuchstaben oder mit großen Anfangsbuchstaben geschrieben.

DAS DOKUMENT UND MODIFIZIERTE VERSIONEN DES DOKUMENTS WERDEN GEMÄSS DER BEDINGUNGEN DER GNU FREE DOCUMENTATION LICENSE MIT DER FOLGENDEN VEREINBARUNG BEREITGESTELLT:

1. DAS DOKUMENT WIRD "WIE VORLIEGEND" GELIEFERT, OHNE JEGLICHE GEWÄHRLEISTUNG, WEDER AUSDRÜCKLICH NOCH STILLSCHWEIGEND, EINSCHLIESSLICH, ABER NICHT BESCHRÄNKT AUF, GEWÄHRLEISTUNGEN, DASS DAS DOKUMENT ODER EINE MODIFIZIERTE VERSION DES DOKUMENTS FREI VON HANDELSÜBLICHEN FEHLERN UND FÜR EINEN BESTIMMTEN ZWECK GEEIGNET IST UND KEINE RECHTE DRITTER VERLETZT. JEGLICHES RISIKO IN BEZUG AUF DIE QUALITÄT, GENAUIGKEIT UND LEISTUNG DES DOKUMENTS ODER EINER MODIFIZIERTEN VERSION DES DOKUMENTS TRAGEN SIE. SOLLTE SICH EIN DOKUMENT ODER EINE MODIFIZIERTE VERSION DAVON IN IRGENDEINER WEISE ALS FEHLERHAFT ERWEISEN, TRAGEN SIE (NICHT DER URSPRÜNGLICHE VERFASSER, AUTOR ODER EIN MITWIRKENDER) DIE KOSTEN FÜR JEGLICHE ERFORDERLICHE SERVICE-, REPARATUR- UND KORREKTURMASSNAHMEN: DIESE BESCHRÄNKUNG DER GEWÄHRLEISTUNG IST WESENTLICHER BESTANDTEIL DIESER LIZENZ. JEDE VERWENDUNG EINES DOKUMENTS ODER EINER MODIFIZIERTEN VERSION DES DOKUMENTS UNTERLIEGT DIESER BESCHRÄNKUNG; UND UNTER KEINEN UMSTÄNDEN UND GEMÄSS KEINER RECHTSLEHRE, WEDER AUFGRUND VON UNERLAUBTEN HANDLUNGEN (EINSCHLIESSLICH FAHRLÄSSIGKEIT), VERTRÄGEN ODER SONSTIGEM, KANN DER AUTOR, DER URSPRÜNGLICHE VERFASSER, EIN MITWIRKENDER ODER EIN VERTEILER DES DOKUMENTS ODER EINER MODIFIZIERTEN VERSION DES DOKUMENTS ODER EIN LIEFERANT EINER DIESER PARTEIEN VON EINER PERSON FÜR DIREKTE, INDIREKTE, BESONDERE, ZUFÄLLIGE ODER ALS FOLGE AUFGETRETENE SCHÄDEN IRGENDEINER ART, EINSCHLIESSLICH, ABER NICHT BESCHRÄNKT AUF, SCHÄDEN DURCH GESCHÄFTSWERTVERLUSTE, ARBEITSAUSFÄLLE, COMPUTERAUSFÄLLE ODER - FUNKTIONSSTÖRUNGEN ODER JEGLICHE ANDERE SCHÄDEN ODER VERLUSTE, DIE DURCH ODER IM ZUSAMMENHANG MIT DER VERWENDUNG DES DOKUMENTS ODER EINER MODIFIZIERTEN VERSION DES DOKUMENTS ENTSTANDEN SIND, SELBST WENN DIESE PARTEI ÜBER MÖGLICHE SCHÄDEN INFORMIERT WORDEN SEIN SOLLTE, HAFTBAR GEMACHT WERDEN.

#### **Feedback**

Um Fehler zu berichten oder anderes Feedback zu geben, benutzen Sie bitte das englischsprachige [GnuCash Bug-](https://bugs.gnucash.org/)[Tracking System](https://bugs.gnucash.org/) [<https://bugs.gnucash.org/>].

Für spezifisch deutsche Fehler oder Verbesserungsvorschläge (Übersetzung, Kontenrahmen, ...), benutzen Sie bitte die deutsche GnuCash Email-Liste [GnuCash-de \[https://lists.gnucash.org/mailman/listinfo/gnucash](https://lists.gnucash.org/mailman/listinfo/gnucash-de)[de](https://lists.gnucash.org/mailman/listinfo/gnucash-de)]. Tips zu ihrer Benutzung finden Sie in [Feedback auf der Mailingliste](https://wiki.gnucash.org/wiki/De/Feedback#Auf_der_Mailingliste) [[https://wiki.gnucash.org/wiki/De/](https://wiki.gnucash.org/wiki/De/Feedback#Auf_der_Mailingliste) [Feedback#Auf\\_der\\_Mailingliste\]](https://wiki.gnucash.org/wiki/De/Feedback#Auf_der_Mailingliste).

# Inhaltsverzeichnis

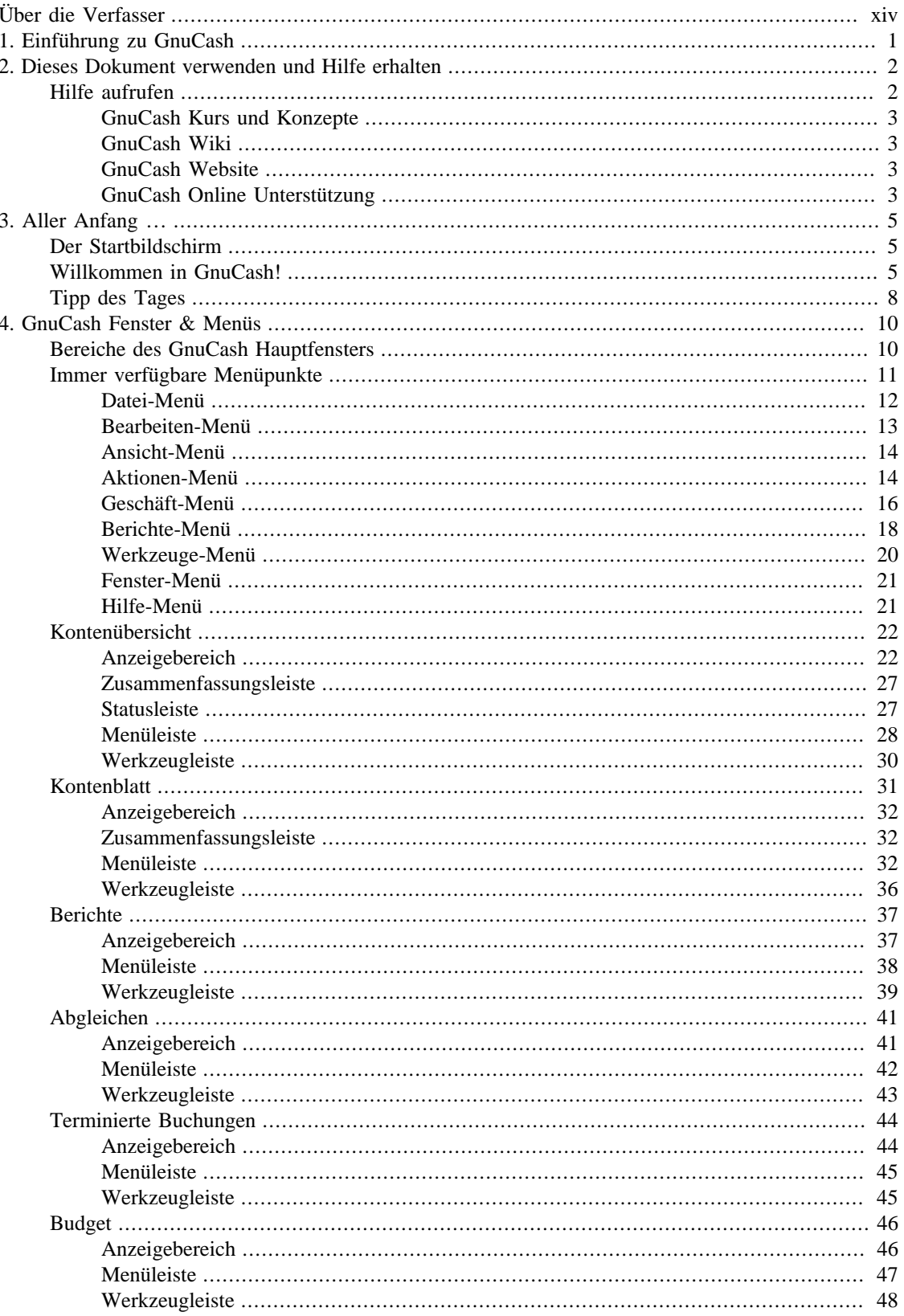

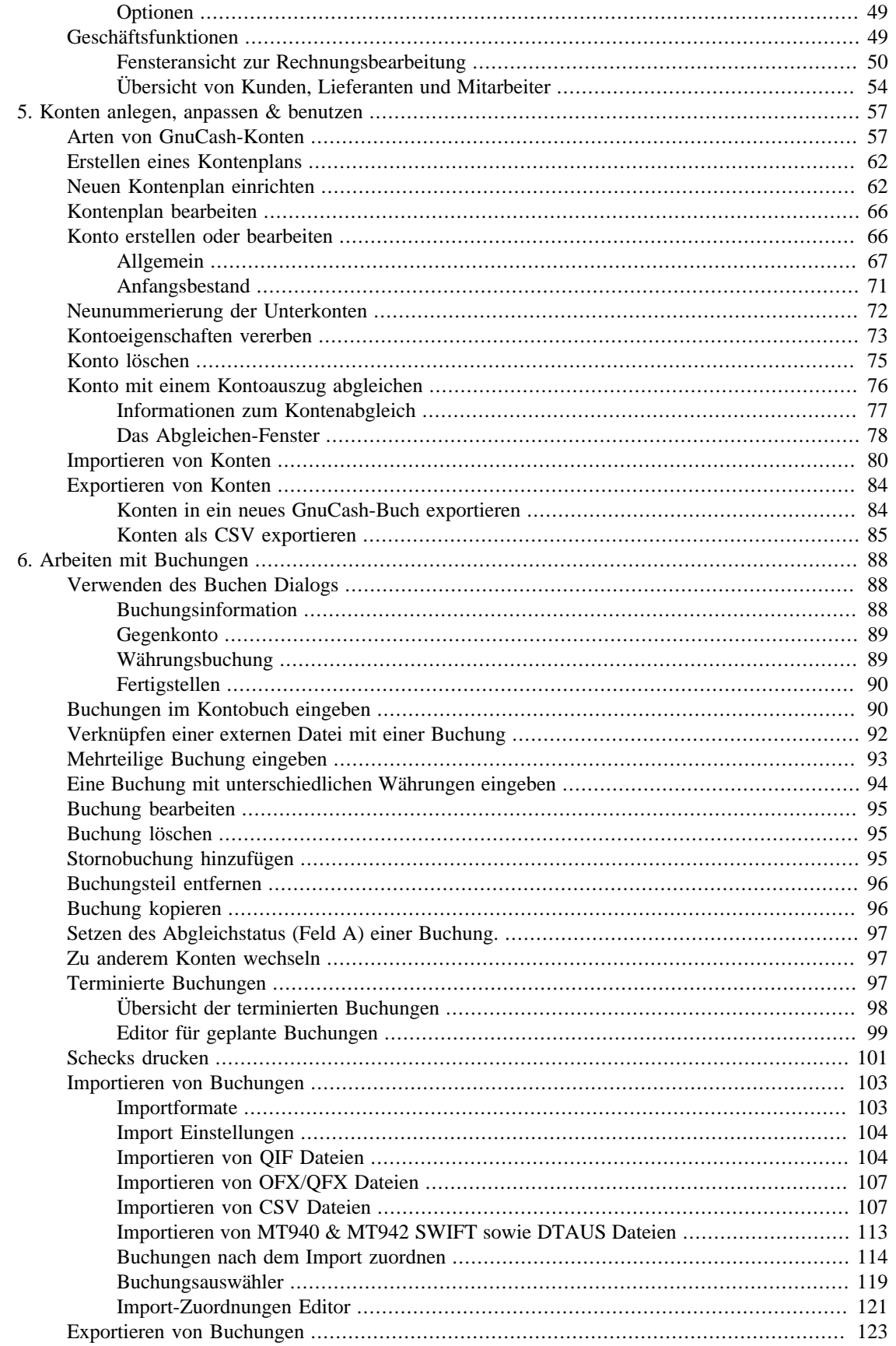

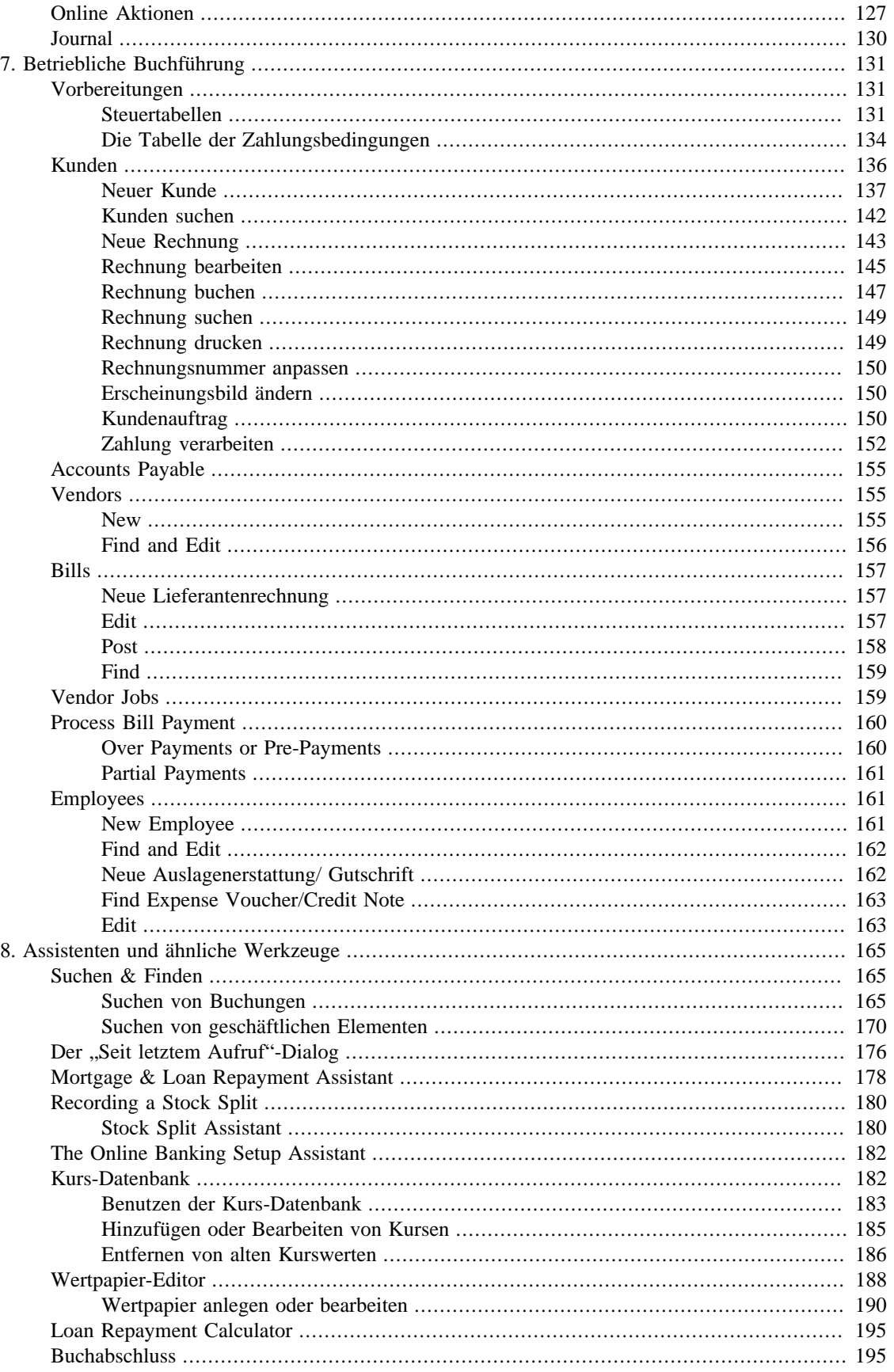

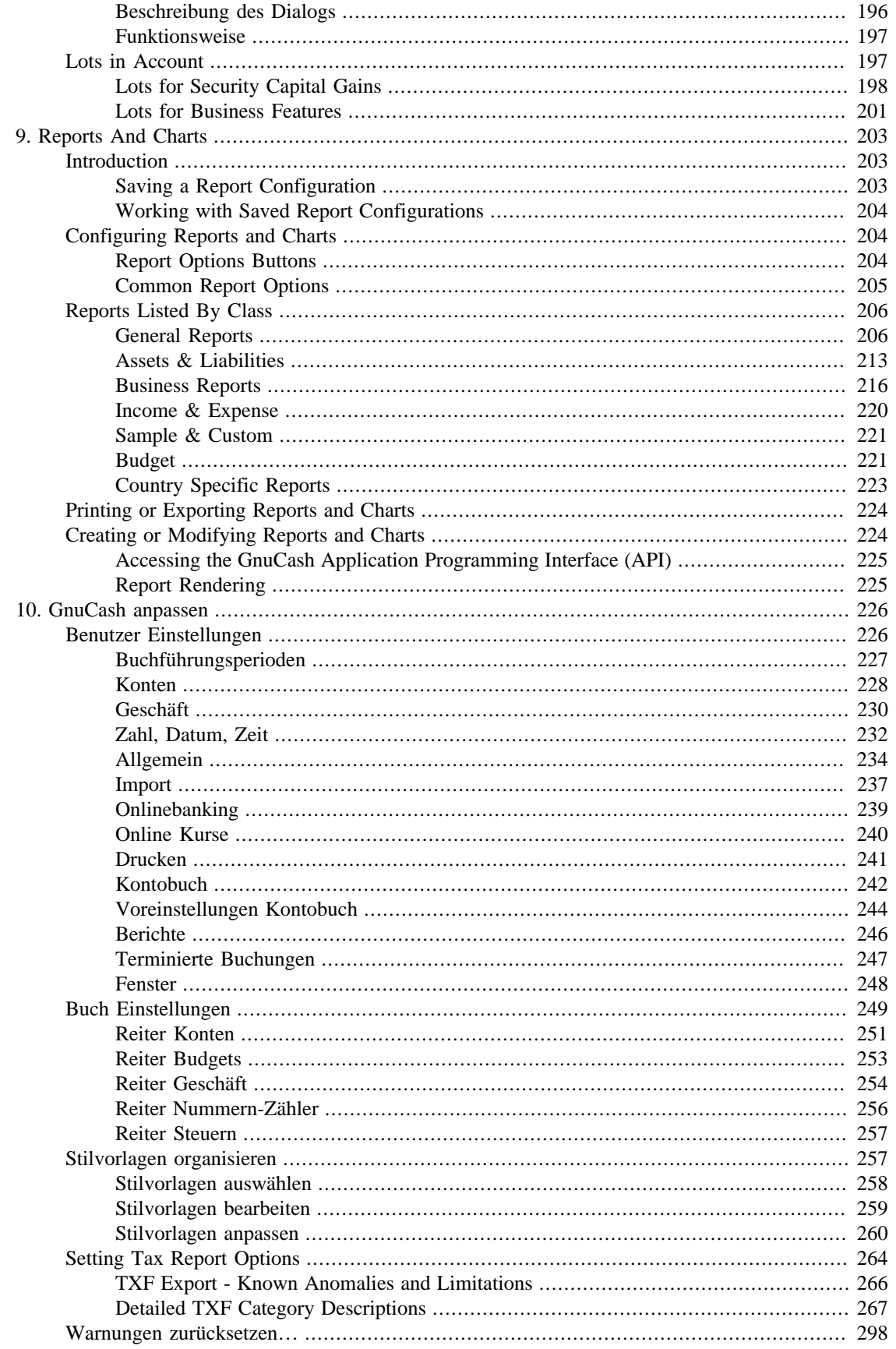

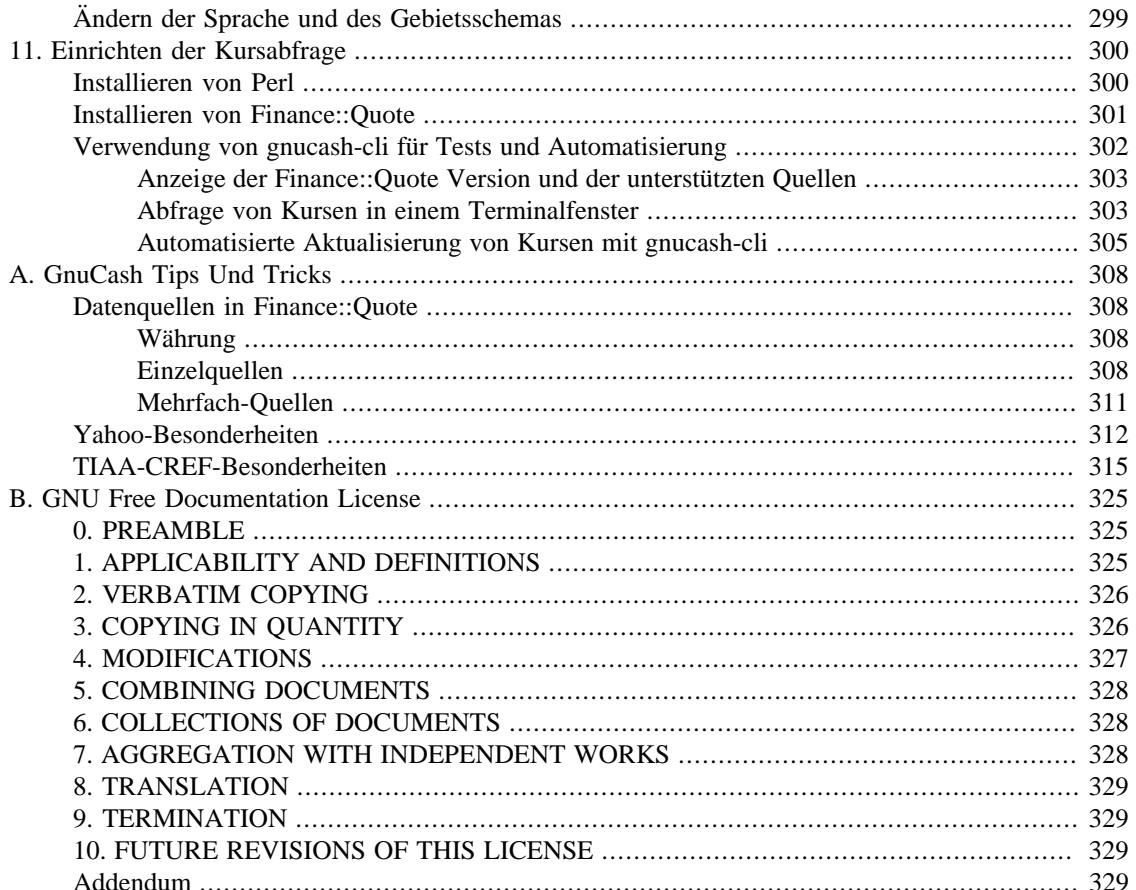

# Abbildungsverzeichnis

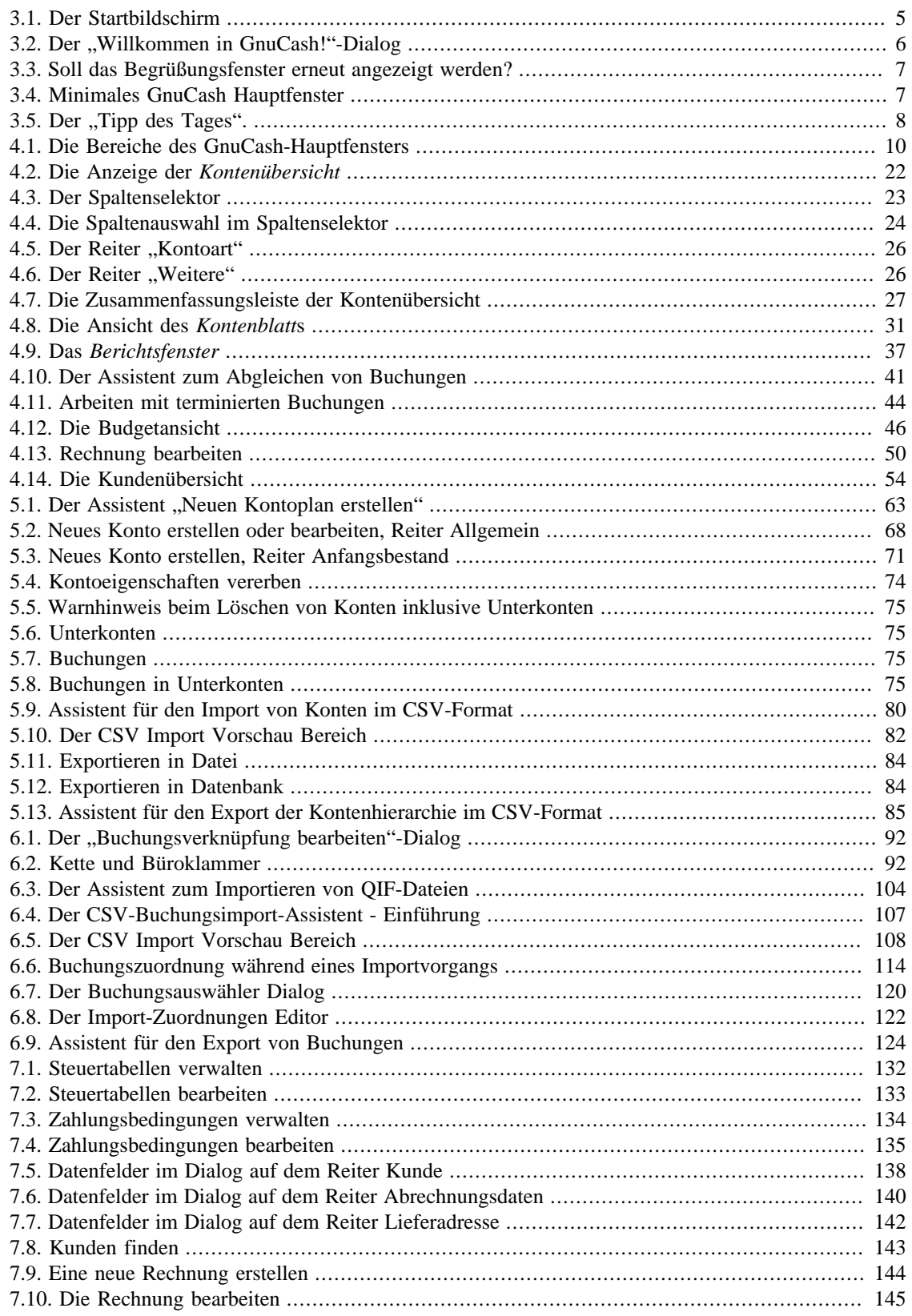

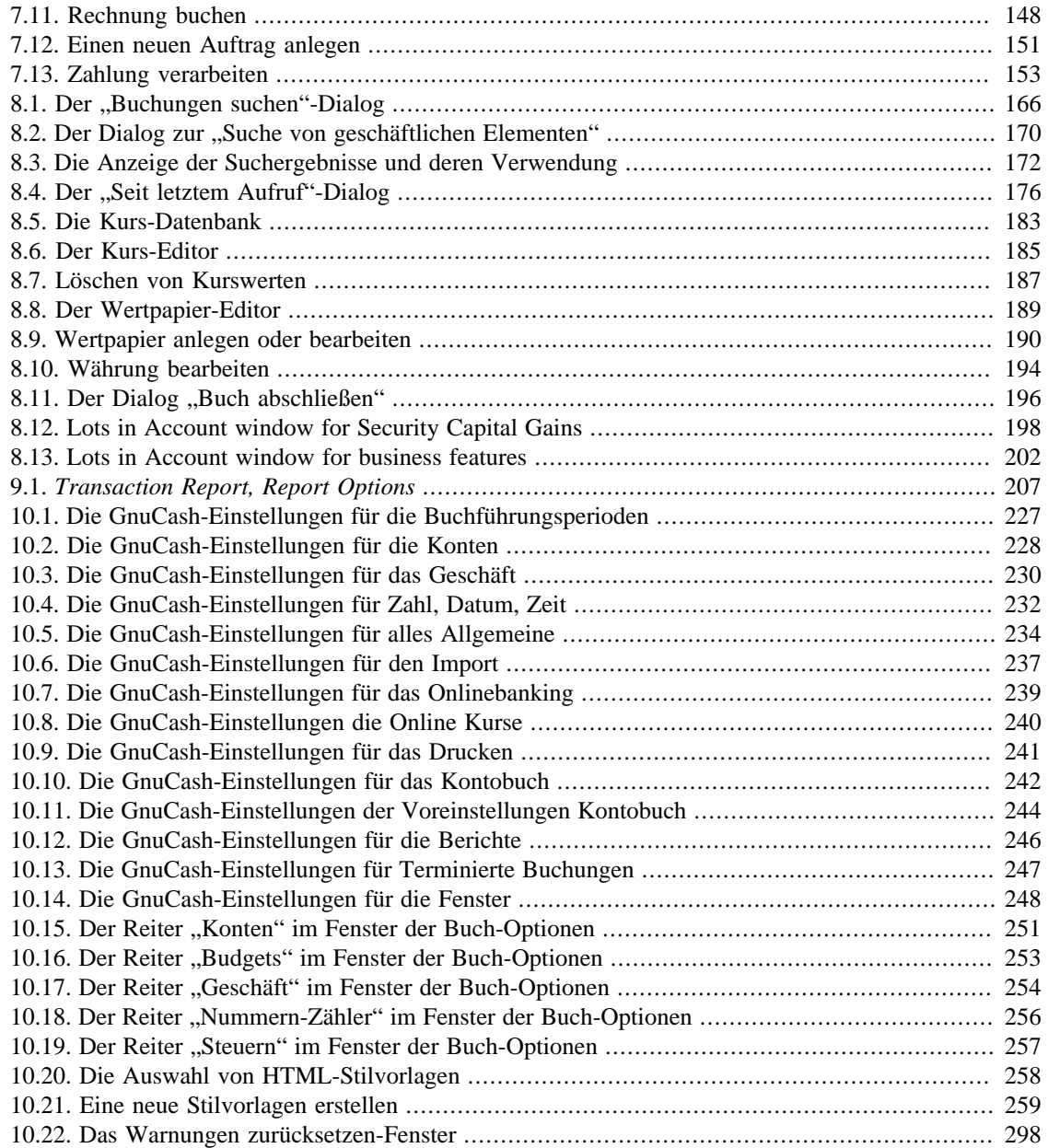

# **Tabellenverzeichnis**

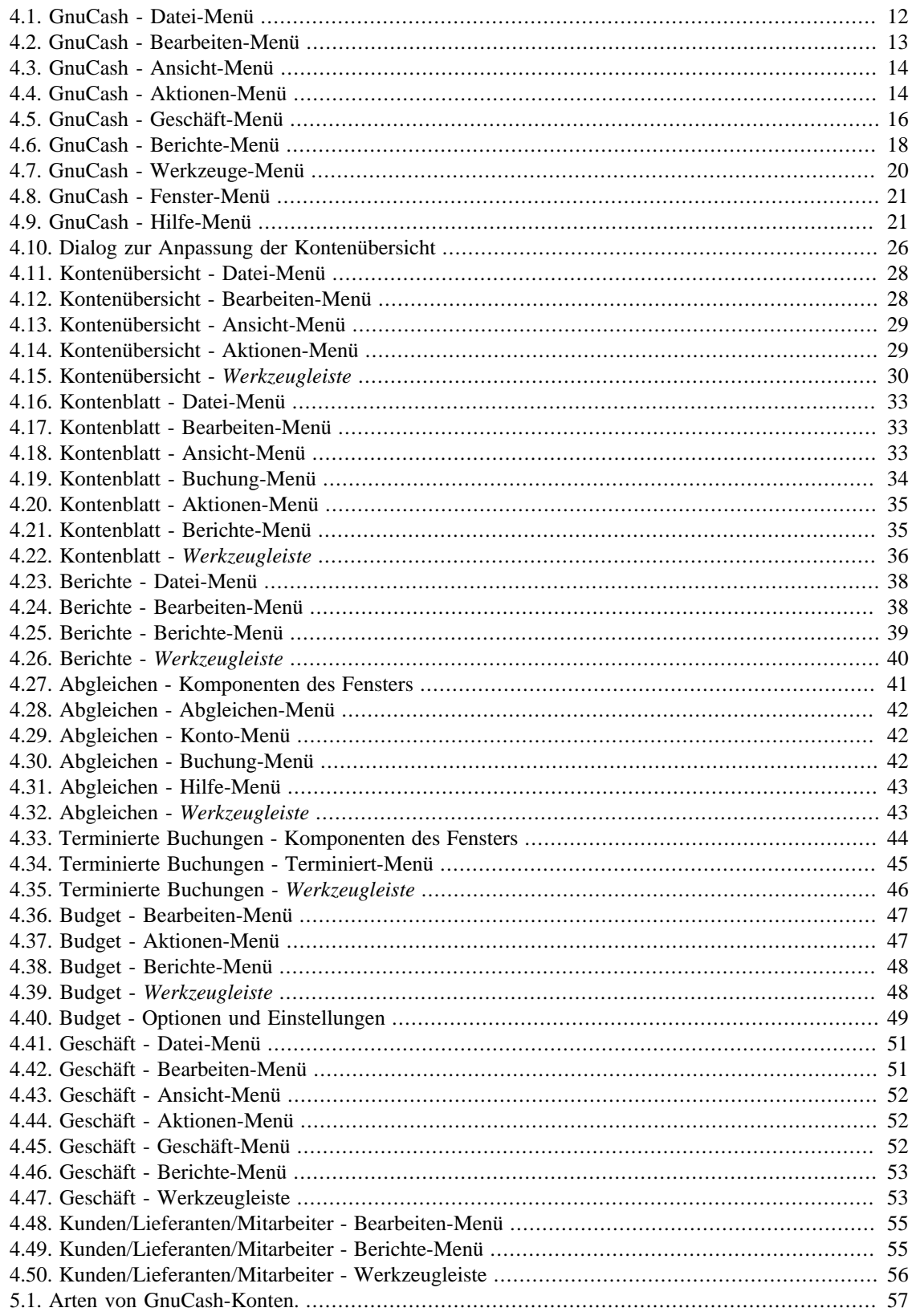

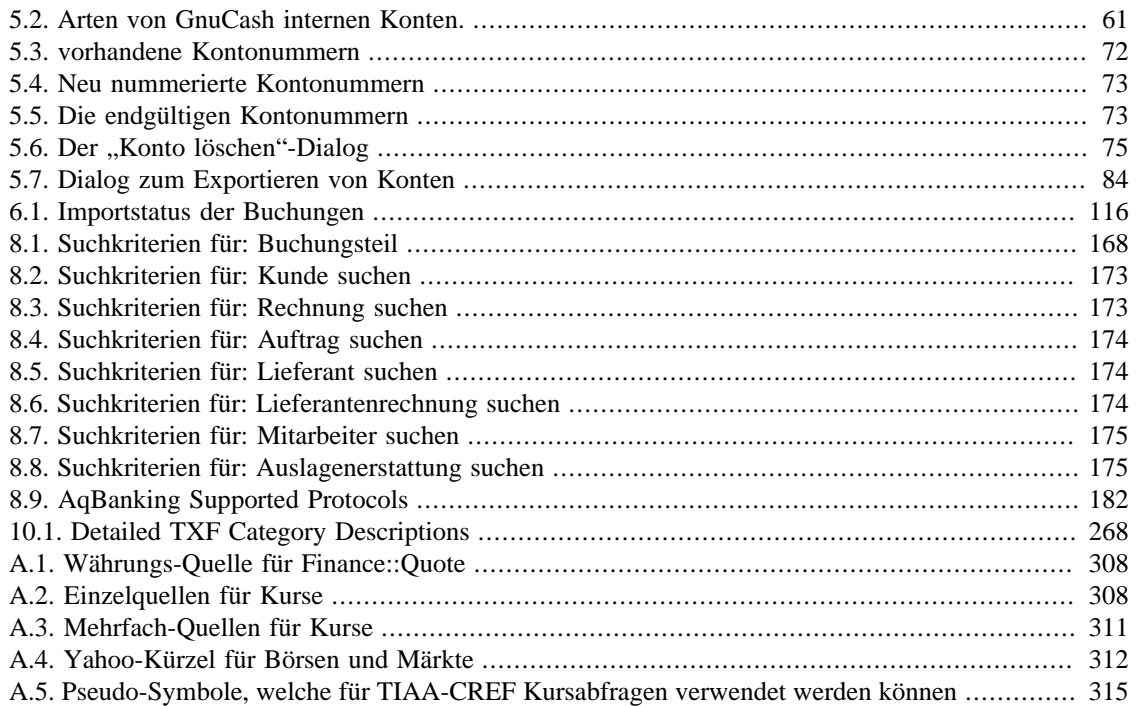

# **Liste der Beispiele**

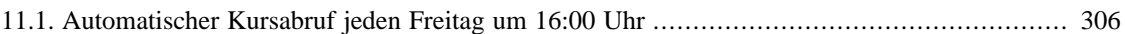

# <span id="page-13-0"></span>**Über die Verfasser**

Das Dokumentationsteam von GnuCash ist eine selbsternannte Gruppe von GnuCash-Nutzern und - Entwicklern, die sich angeboten haben, diese Dokumentation zu schreiben, zum Wohle der breiten Nutzerschaft. Menschen, die daran interessiert sind, dieser Gruppe beizutreten, werden ermutigt, ihr Interesse auf einer der GnuCash Mailinglisten <gnucash-devel@gnucash.org> (englische Dokumentation) oder <gnucash-de@gnucash.org> (Übersetzung) für weitere Anleitungen kundzutun.

Beitragende im Team sind bisher: Yawar Amin , J. Alex Aycinena , David Cousens , Frank H. Ellenberger , Chris Good , Dave Herman , Geert Janssens , Chris Lyttle , Cristian Marchi , John Ralls , Robert Ratliff , Mark Simpson , Christian Stimming und Christian Wehling .

Diese (immer noch unvollständige) Übersetzung wurde vom Deutschen GnuCash-Übersetzungsteam erstellt. Dazu gehören bisher Frank H. Ellenberger , Holger Stöhr , Andreas Fahle , Christian Stimming und Christian Wehling .

# <span id="page-14-0"></span>**Kapitel 1. Einführung zu GnuCash**

## **Wofür steht GnuCash?**

GnuCash ist eine Finanzsoftware, die sich sowohl an den Bedürfnissen von Privatanwendern orientiert als auch in Kleinbetrieben für deren Buchhaltung eingesetzt werden kann. Einfache Benutzerführung ist hier vereinigt mit der konsequenten Umsetzung professioneller Prinzipien der Buchhaltung. In GnuCash können Einnahmen und Ausgaben verfolgt werden. Kontoauszüge können abgeglichen und Aktiendepots verwaltet werden. Und nicht zuletzt können mit GnuCash, wie oben bereits angedeutet, Buchhaltungsaufgaben für Kleinbetriebe übernommen werden.

# <span id="page-15-0"></span>**Kapitel 2. Dieses Dokument verwenden und Hilfe erhalten**

Dieses Dokument ist in zwei Bereiche aufgeteilt:

- Von der grafischen Benutzeroberfläche (GUI), in der die verfügbaren Optionen und ihre Funktionen erklärt werden, und Links zu weiterführenden Beschreibungen und Verwendung. [Kapitel 4,](#page-23-0) *GnuCash [Fenster & Menüs](#page-23-0)*
- Durch die Unterteilung in Vorgänge, Aufgaben oder Funktionen basierend darauf, ob es sich um ein Konto, eine Buchung, eine Berichterstellung oder eine anders gelagerte Tätigkeit handelt. Beispiele sind:
	- Kontenaktionen Kapitel 5, *[Konten anlegen, anpassen & benutzen](#page-70-0)*
	- Buchungs-/ Kontobuch Aktionen Kapitel 6, *[Arbeiten mit Buchungen](#page-101-0)*
	- Werkzeuge und Assistenten Kapitel 8, *[Assistenten und ähnliche Werkzeuge](#page-178-0)*
	- Berichte & Diagramme Kapitel 9, *[Reports And Charts](#page-216-0)*
	- Benutzerdefinierte Anpassung Kapitel 10, *[GnuCash anpassen](#page-239-0)*

## <span id="page-15-1"></span>**Hilfe aufrufen**

Wenn GnuCash gestartet ist und diese Dokumentation installiert wurde  $\frac{1}{1}$ , wird dieses Fenster mit

- drücken der Taste **F1** oder
- Auswahl aus dem Menü Hilfe → Inhalt (**F1**) geöffnet.
- Mit Hilfe → Gnucash-Kurs und Konzepte (**Strg+H**) wird der andere Teil dieser Dokumentation, das Tutorial, geöffnet.
- In den meisten Dialogen führt die Hilfe Taste direkt zu der Seite, auf der der jeweilige Dialog beschrieben wird.

Das komplette Hilfemenü wird in ["Kontenübersicht - Hilfe-Menü"](#page-43-2) beschrieben.

#### **Betriebssystem und Hilfeanzeigeprogramm**

Abhängig von Ihrem Betriebssystem werden unterschiedliche Programme verwendet, um dieses Hilfedokument anzuzeigen:

Linux

Gnome Yelp

macOS

Standard Webbrowser

<sup>&</sup>lt;sup>1</sup>Ist in unseren Programmpaketen für FlatPak, macOS und Windows enthalten, aber unter Linux werden die gnucash-docs normalerweise als zusätzliches Paket bereit gestellt.

Windows

Windows-Hilfe

Beachten Sie die Handbücher des jeweiligen Betriebssystems zur Bedienung des verwendeten Anzeigeprogramms.

# <span id="page-16-0"></span>**GnuCash Kurs und Konzepte**

Das Gegenstück zu dieser Hilfe ist das Tutorial "Kurs und Konzepte". Es erklärt die in GnuCash verwendeten Konzepte und beinhaltet ein Lernprogramm das Sie durch die Verwendung von GnuCash zur Verwaltung Ihrer Konten führt. Es wird angezeigt, wenn Sie Öffnen des neuen Benutzer-Tutorials in dem Willkommen bei GnuCash! Menü wählen.

Um es zu einem späteren Zeitpunkt zu öffnen, gehen Sie zu Hilfe → Gnucash-Kurs und Konzepte (**Strg+H**).

## **Wichtig**

Es wird dringend empfohlen, das Tutorial zu lesen, wenn Sie mit der Nutzung von GnuCash neu beginnen oder mit den Konzepten der Buchhaltung nicht vertraut sind.

## <span id="page-16-1"></span>**GnuCash Wiki**

Eine große Anzahl an weniger formeller, dafür aber oft *aktuellerer* Dokumentation, sowohl über GnuCash selbst als auch über dessen Bedienung und Weiterentwicklung, wird von der Benutzergemeinschaft im [GnuCash Wiki](https://wiki.gnucash.org/wiki/De/) [[https://wiki.gnucash.org/wiki/De/\]](https://wiki.gnucash.org/wiki/De/) gesammelt; dort sollte die Seite [Häufig](https://wiki.gnucash.org/wiki/De/FAQ) [gestellten Fragen \(FAQ\)](https://wiki.gnucash.org/wiki/De/FAQ) [\[https://wiki.gnucash.org/wiki/De/FAQ\]](https://wiki.gnucash.org/wiki/De/FAQ) die erste Anlaufstelle sein, wenn Sie Schwierigkeiten bei der Bentzung von GnuCash haben.

## **Tipp**

Sehr hilfreich ist auch die [Suchseite](https://wiki.gnucash.org/wiki/Special:Search) [\[https://wiki.gnucash.org/wiki/Special:Search](https://wiki.gnucash.org/wiki/Special:Search)] oder [die](https://wiki.gnucash.org/wiki/Special:Categories) [Übersicht der Kategorien](https://wiki.gnucash.org/wiki/Special:Categories) [[https://wiki.gnucash.org/wiki/Special:Categories\]](https://wiki.gnucash.org/wiki/Special:Categories).

## <span id="page-16-2"></span>**GnuCash Website**

Die mehrsprachige [GnuCash Website](https://www.gnucash.org/) [[https://www.gnucash.org/\]](https://www.gnucash.org/) enthält:

Ankündigungen

von neuen Programmversionen oder zur Server-Wartung - meist nur auf Englisch;

Downloads

des Programms oder der Dokumentation in verschiedenen Varianten;

Links

zum Einreichen von Fehlern oder Verbesserungsvorschlägen und mehr.

## <span id="page-16-3"></span>**GnuCash Online Unterstützung**

## **Mailing Liste**

Eine weitere wichtige Quelle für die Unterstützung der Anwender ist die deutschsprachige [User](mailto:gnucash-de@gnucash.org) [Mailing List](mailto:gnucash-de@gnucash.org) [<mailto:gnucash-de@gnucash.org>]. Sollten Sie eine andere Sprache bevorzugen, können Sie unter [wiki:user mailing lists](https://wiki.gnucash.org/wiki/Mailing_Lists#User_Lists) [[https://wiki.gnucash.org/wiki/Mailing\\_Lists#User\\_Lists](https://wiki.gnucash.org/wiki/Mailing_Lists#User_Lists)] weitere Maillisten finden. Die Seite enthält auch weiter nützliche Informationen wie z.B. [Netiquette](https://wiki.gnucash.org/wiki/Mailing_Lists#Netiquette) [\[https://wiki.gnucash.org/wiki/Mailing\\_Lists#Netiquette](https://wiki.gnucash.org/wiki/Mailing_Lists#Netiquette)] oder [Mailing List Management](https://wiki.gnucash.org/wiki/Mailing_Lists#Mailing_List_Management) [\[https://](https://wiki.gnucash.org/wiki/Mailing_Lists#Mailing_List_Management) [wiki.gnucash.org/wiki/Mailing\\_Lists#Mailing\\_List\\_Management\]](https://wiki.gnucash.org/wiki/Mailing_Lists#Mailing_List_Management).

Für den Fall, dass Sie eher eine andere Form bevorzugen, gibt es *3rd party services*, die einige der, meist englisch sprachigen, Listen in andere Formate konvertieren:

Web Forum

[Nabble](http://gnucash.1415818.n4.nabble.com/GnuCash-f1415818.subapps.html) [<http://gnucash.1415818.n4.nabble.com/GnuCash-f1415818.subapps.html>];

NNTP News Feed

[Gmane](nntp://news.gmane.org/gmane.comp.gnome.apps.gnucash.user) [[nntp://news.gmane.org/gmane.comp.gnome.apps.gnucash.user\]](nntp://news.gmane.org/gmane.comp.gnome.apps.gnucash.user).

Sie müssen sich jedoch [registrieren \[https://lists.gnucash.org/mailman/listinfo/gnucash-de](https://lists.gnucash.org/mailman/listinfo/gnucash-de)] bevor Sie einen Beitrag veröffentlichen können.

## **IRC**

Einige der Entwickler und erfahrene Benutzer verfolgen den [#gnucash-Kanal bei irc.gimp.net](irc://irc.gimp.net/gnucash) [\[irc://](irc://irc.gimp.net/gnucash) [irc.gimp.net/gnucash\]](irc://irc.gimp.net/gnucash). Sie sind meist auch mit etwas anderem beschäftigt und natürlich nicht immer an ihrem Computer. Loggen Sie sich ein, stellen Sie Ihre Frage, und bleiben Sie eingeloggt; es kann einige Stunden dauern, bis Ihre Frage bemerkt und beantwortet wird.

- Um zu sehen, ob Sie während Ihrer Abwesenheit etwas verpasst haben [prüfen Sie die IRC-Protokolle](https://lists.gnucash.org/logs/) [\[https://lists.gnucash.org/logs/\]](https://lists.gnucash.org/logs/).
- Die Vorraussetzungen zur Nutzung, Netiquette und andere Details werden in der [IRC wiki Seite \[https://](https://wiki.gnucash.org/wiki/IRC) [wiki.gnucash.org/wiki/IRC\]](https://wiki.gnucash.org/wiki/IRC) erläutert.

# <span id="page-18-0"></span>**Kapitel 3. Aller Anfang …**

… mit GnuCash ist leicht!

Lassen Sie sich mit diesem *Hilfedokument* und dem Assistenten "Willkommen in GnuCash!" schnell und einfach in die Arbeit mit GnuCash einführen.

# <span id="page-18-1"></span>**Der Startbildschirm**

Damit Sie über den Fortschritt des Programmstarts informiert sind, wird im Begrüßungsbild von GnuCash ein Statusbalken angezeigt.

### <span id="page-18-3"></span>**Abbildung 3.1. Der Startbildschirm**

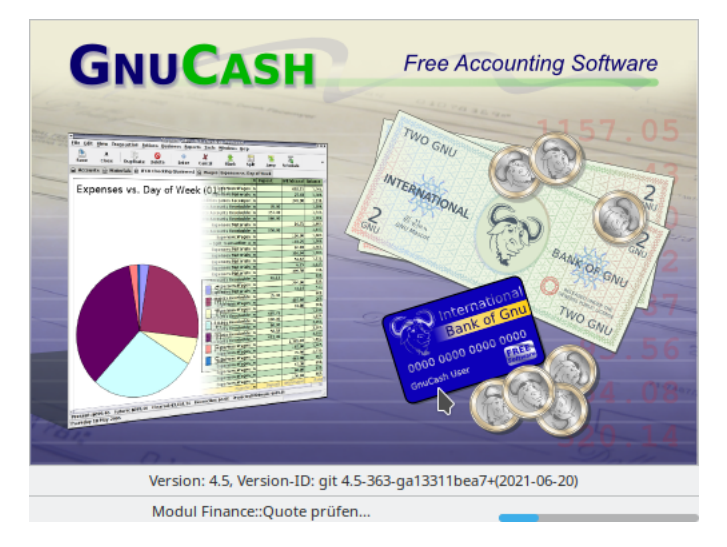

Wenn Sie der Ansicht des Startbildschirms überdrüssig sind, können Sie diesen in den GnuCash-Einstellungen auf dem Reiter [Allgemeine Einstellungen](#page-247-0) die Anzeige abschalten.

## **Achtung**

Wenn Sie diese Anzeige deaktivieren, kann bei dem Programmstart der Eindruck entstehen, das GnuCash scheinbar nicht reagiert. Es ist z.B. möglich, dass eine neue Version beim ersten Laden einer Datei zusätzliche Prüfungen oder Umwandlungen vornimmt, die zeitaufwendig sein können.

Im unteren Bereich des Startbildschirms werden u.a. diese Informationen dargestellt:

- Die Versionsnummer von GnuCash
- Den Fortschritt während des Programmstarts
- optional das Erweiterungsmodul "Finance::Quote"
- optional das Laden einer Datendatei

# <span id="page-18-2"></span>**Willkommen in GnuCash!**

Beim *ersten* Start von GnuCash soll Sie dieser Dialog dabei unterstützen, schnell mit Ihrer Arbeit in GnuCash beginnen zu können.

### <span id="page-19-0"></span>Abbildung 3.2. Der "Willkommen in GnuCash!"-Dialog

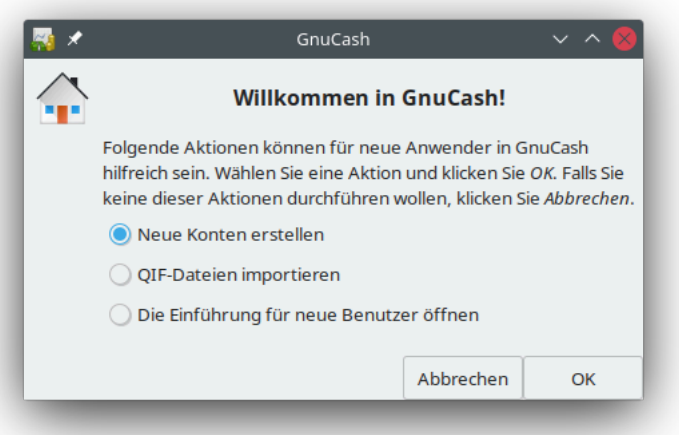

Der Dialog beinhaltet die folgenden Steuerungselemente:

#### Neue Konten erstellen

Startet den Assistenten ["Neuen Kontenplan einrichten"](#page-75-1), der Ihnen dabei behilflich ist, eine erste sinnvolle Struktur für Konten, einen sogenannten Kontenplan, in GnuCash anzulegen.

#### QIF-Dateien importieren

Sind Sie bereits im Besitz von z.B. Quicken-Dateien (.qif-Dateien) aus einem anderen Finanzprogramm und möchten diese importieren, dann entscheiden Sie sich für diesen Punkt (siehe hierzu ["Importieren von QIF Dateien"](#page-117-1)).

#### Die Einführung für neue Benutzer öffnen

Benutzen Sie GnuCash das erste Mal und wollen sich vorerst nur über die Möglichkeiten der Anwendung informieren oder kennen sich noch nicht mit doppelter Buchführung aus, so kann die Lektüre von [GnuCash Kurs und Konzepte \[https://www.gnucash.org/docs/v5/de/gnucash-guide\]](https://www.gnucash.org/docs/v5/de/gnucash-guide) eine gute Wahl sein.

Ok

Mit Ok wird die zuvor gewählte Aktion gestartet.

#### Abbrechen

Die Schaltfläche dient dazu, diesen Eingabebildschirm zu verlassen. Es wird dann wie folgt gefragt:

### <span id="page-20-0"></span>**Abbildung 3.3. Soll das Begrüßungsfenster erneut angezeigt werden?**

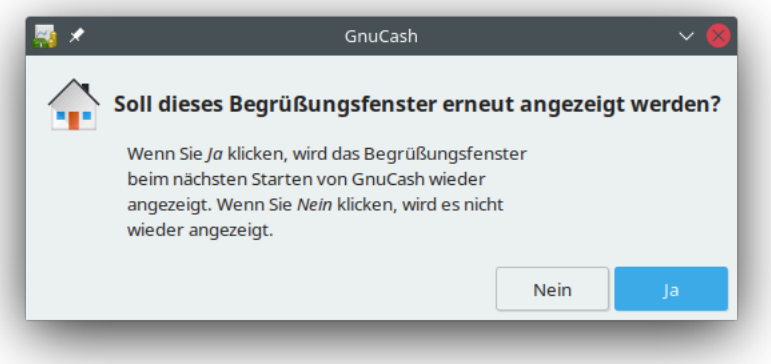

#### Nein

Wenn Sie das Willkommen bei GnuCash!-Fenster nicht nochmal sehen wollen klicken Sie diese Schaltfläche.

Ja

Klicken Sie diese Schaltfläche oder drücken Sie **Eingabe** auf Ihrer Tastatur damit der Willkommen bei GnuCash! Bildschirm abermals angezeigt wird.

### **Anmerkung**

Nach Auswahl einer der beiden oberen Antworten lässt Sie GnuCash mit einem minimalen GnuCash-Hauptfenster alleine. Welche Möglichkeiten Ihnen dann für Ihre weitere Arbeit zur Verfügung stehen wird in ["Immer verfügbare Menüpunkte"](#page-24-0) beschrieben.

#### <span id="page-20-1"></span>**Abbildung 3.4. Minimales GnuCash Hauptfenster**

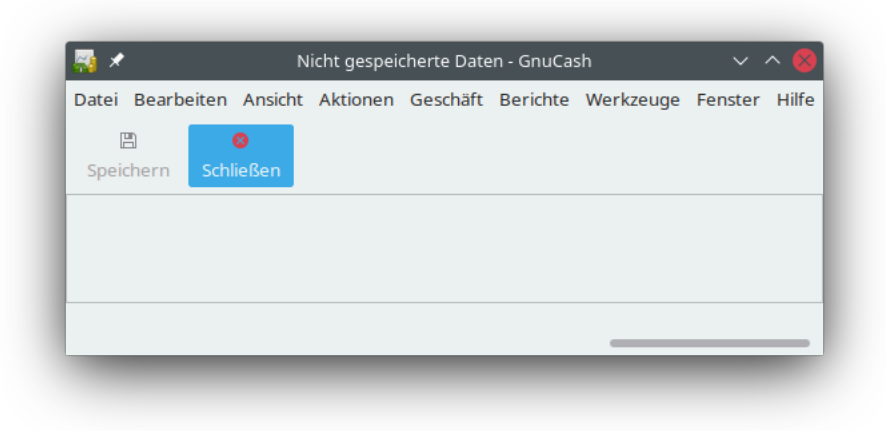

## **Anmerkung**

Es besteht auch die Möglichkeit, dass Sie sich später mit den anderen Auswahlmöglichkeiten beschäftigen. In diesem Fall ist aber der Willkommen bei GnuCash!-Dialog dann nicht mehr zugänglich. Um die anderen Auswahlmöglichkeiten zu testen, lesen Sie bitte in ["Neuen](#page-75-1) [Kontenplan einrichten",](#page-75-1) "Importieren von OIF Dateien" sowie in [GnuCash Kurs und Konzepte](https://www.gnucash.org/docs/v5/de/gnucash-guide) [\[https://www.gnucash.org/docs/v5/de/gnucash-guide](https://www.gnucash.org/docs/v5/de/gnucash-guide)] nach. Dort erfahren Sie, wie Sie diese aus dem GnuCash-Menü heraus starten können.

# <span id="page-21-0"></span>**Tipp des Tages**

Das Fenster GnuCash-Tipp des Tages öffnet sich immer dann, wenn Sie GnuCash starten, es sei denn, er wurde in den GnuCash Einstellungen deaktiviert. Er gibt Tipps zu Funktionen und Verwendung von GnuCash.

### <span id="page-21-1"></span>Abbildung 3.5. Der "Tipp des Tages".

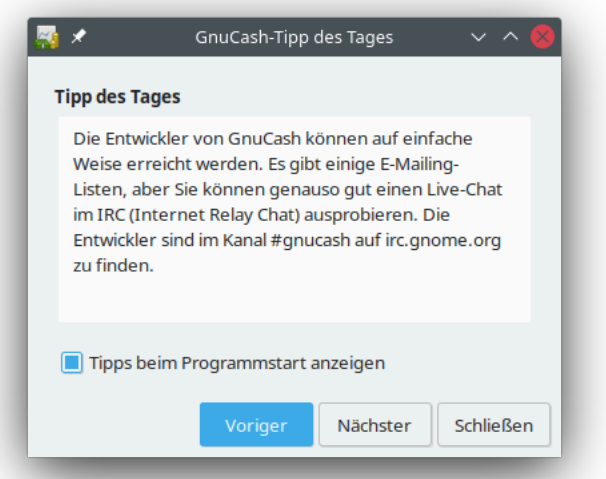

Mit den Steuerelementen am unteren Rand des Dialogs können Sie die Anzeige dieser Tipps de-/aktivieren und die einzelnen Tipps durchblättern.

Tipps beim Programmstart anzeigen

Mit dem Kontrollkästchen können Sie festlegen, ob Sie einen Tipp des Tages bei jedem Programmstart von GnuCash lesen wollen oder nicht.

#### Vorheriger

Zeigt den vorherigen Tipp an.

Nächster

Geht zum nächsten Tipp weiter.

#### Schließen

Verlässt diese Darstellung mit den hilfreichen Tipps des Tages.

Auf der Registerkarte [Allgemeine Einstellungen](#page-247-0) in den GnuCash-Einstellungen, die Sie im Menü unter Bearbeiten → Einstellungen erreichen, ist möglich, den Tipp des Tages wieder zu aktivieren, falls Sie die

Anzeige einmal abgestellt haben. Das Tipp des Tages-Fenster kann auch manuell geöffnet werden, indem Sie im Menü Hilfe → Tipp des Tages auswählen.

# <span id="page-23-0"></span>**Kapitel 4. GnuCash Fenster & Menüs**

# <span id="page-23-2"></span><span id="page-23-1"></span>**Bereiche des GnuCash Hauptfensters**

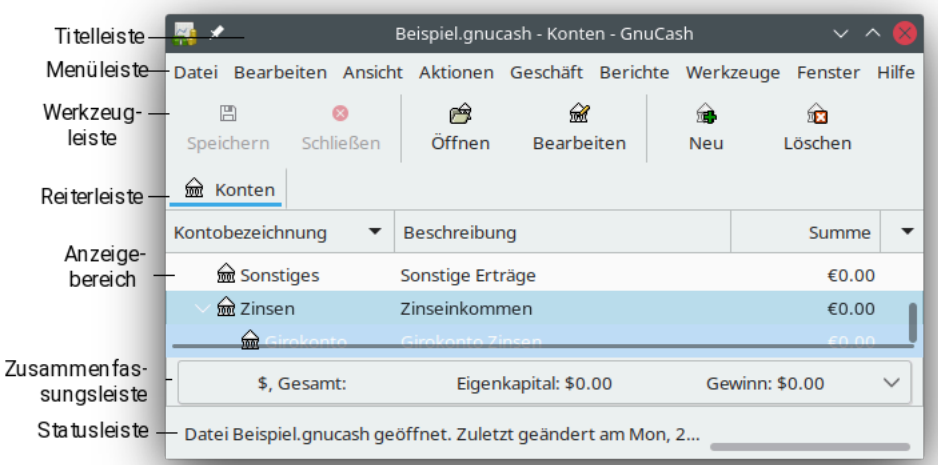

**Abbildung 4.1. Die Bereiche des GnuCash-Hauptfensters**

Die Bereiche, die zur Bedienung von GnuCash im Hauptfenster zur Verfügung stehen.

Das Hauptfenster von GnuCash zeigt die Konten, Berichte, Menüs und Werkzeuge, die Sie zur Bearbeitung Ihrer Finanzdaten verwenden können. Dieser Abschnitt gibt Ihnen einen Überblick über die verschiedenen Fenster und Fensterbereiche, die Sie in GnuCash vorfinden.

Sie können auf häufig verwendete Unterfenster und Werkzeuge über dieses Fenster zugreifen.

Wenn Sie GnuCash starten, wird nach ein paar Fenstern (Begrüßungsbildschirm, Tipp des Tages) das Hauptfenster angezeigt. Dieses Fenster ist in die folgenden Bereiche unterteilt (vergleiche [Abbildung 4.1,](#page-23-2) ["Die Bereiche des GnuCash-Hauptfensters"](#page-23-2) zur Information):

#### **Titelleiste**

Zeigt den Namen der aktuell geöffneten Datei und den Namen der aktiven Registerkarte an.

#### Menüleiste

Enthält die Menüs für die Kontenübersicht. Der Umfang der Menueinträge wird dynamisch an den Inhalt des Anzeigebereichs angepasst. Das bedeutet, wenn Sie z.B. ein Kontenblatt geöffnet haben, dann wird für die Arbeit mit Buchungen ein zusätzliches Menü eingeblendet.

#### Werkzeugleiste

Enthält Schaltflächen (Knöpfe) für den Zugriff auf typische kontextbezogene Funktionen.

## **Tipp**

Das gesamte Erscheinungsbild der [CSS](https://wiki.gnucash.org/wiki/CSS) [[https://wiki.gnucash.org/wiki/CSS\]](https://wiki.gnucash.org/wiki/CSS) -basierten GnuCash-Oberfläche läßt sich über die Konfiguration von [GTK](https://wiki.gnucash.org/wiki/GTK3) [[https://wiki.gnucash.org/](https://wiki.gnucash.org/wiki/GTK3) [wiki/GTK3](https://wiki.gnucash.org/wiki/GTK3)] gestalten. So läßt sich z.B. die Darstellung der Werkzeugleiste (Größe der Symbole, Abstand, Text unter dem Symbol uvm.) mit Hilfe einer Konfigurationsdatei anpassen. Wenn Sie also das Aussehen von GnuCash konfigurieren wollen, zeigen Ihnen diese, zuvor genannten englischsprachigen, Seiten im Wiki wie Sie dies bewerkstelligen können.

#### Registerleiste

Enthält, ähnlich in einem "Notizbuch/Aktenordner", mehrere Registerkarten für die Kontenübersicht, offene Kontobücher, Berichte, uvm.

Anzeigebereich

Der meiste Platz in GnuCash nimmt der Anzeigebereich ein. Hier wird der Inhalt der aktuell ausgewählten Registerkarte angezeigt

#### Zusammenfassungsleiste

Enthält eine kurze Zusammenfassung Ihrer Finanzdaten. Die Details und Unterschiede werden in den Abschnitten [Kontenübersicht](#page-40-0) und [Kontenblatt](#page-45-1) beschrieben.

Statusleiste

Enthält eine Beschreibung des aktiven Menüpunkts und zeigt einen Fortschrittsbalken an.

## **Anmerkung**

Die Inhalte und Optionen in den verschiedenen Untermenüs der einzelnen Bereiche des Hauptfensters in GnuCash variieren je nach dem aktiven Anzeigefenster.

Die Kontenübersicht ist mit Konten auf dem Reiter der Registerleiste beschriftet und zeigt alle Ihre Konten und deren Salden an, gruppiert gemäß der üblichen Buchhaltungspraxis.

## **Tipp**

Um eine zusätzliche Ansicht der Kontenübersicht zu öffnen, gehen Sie auf Ansicht → Neue Kontenübersicht. Dadurch wird eine weitere Kontenübersicht im bestehenden Fenster geöffnet.

## **Tipp**

Um ein neues Fenster mit der Kontenübersicht zu öffnen, gehen Sie zu Fenster → Neues Fenster mit Seite.

# <span id="page-24-0"></span>**Immer verfügbare Menüpunkte**

Auch wenn in GnuCash keine Datendatei geöffnet ist, entweder weil Sie GnuCash von der Kommandozeile mit dem Befehl **gnucash --nofile** gestartet haben, oder Sie den Assistenten Neuen Kontenplan erstellen vorzeitig abgebrochen haben, werden schon eine Vielzahl an Menüeinträgen angezeigt.

In den nachfolgenden Tabellen sind sämtliche Funktionen aufgeführt, die GnuCash Ihnen in den Menüs zur Verfügung stellt. In den weiteren Abschnitten in diesem Kapitel werden dann die Menüpunkt aufgelistet, die Ihnen bei der Arbeit in den einzelnen Fensterbereichen zusätzlich zur Verfügung stehen. Wenn Sie mit dem Mauszeiger oder per Tastatur durch die Menüs navigieren erscheinen für sämtliche Menüeinträge

kurze *Tooltipps* in der Statusleiste am unteren Rand von GnuCash die einen kurzen Hinweis auf die jeweilige Funktion bieten.

# <span id="page-25-0"></span>**Datei-Menü**

### <span id="page-25-1"></span>**Tabelle 4.1. Datei-Menü - Zugriff auf Datei- und Kontenoperation sowie Druckfunktion**

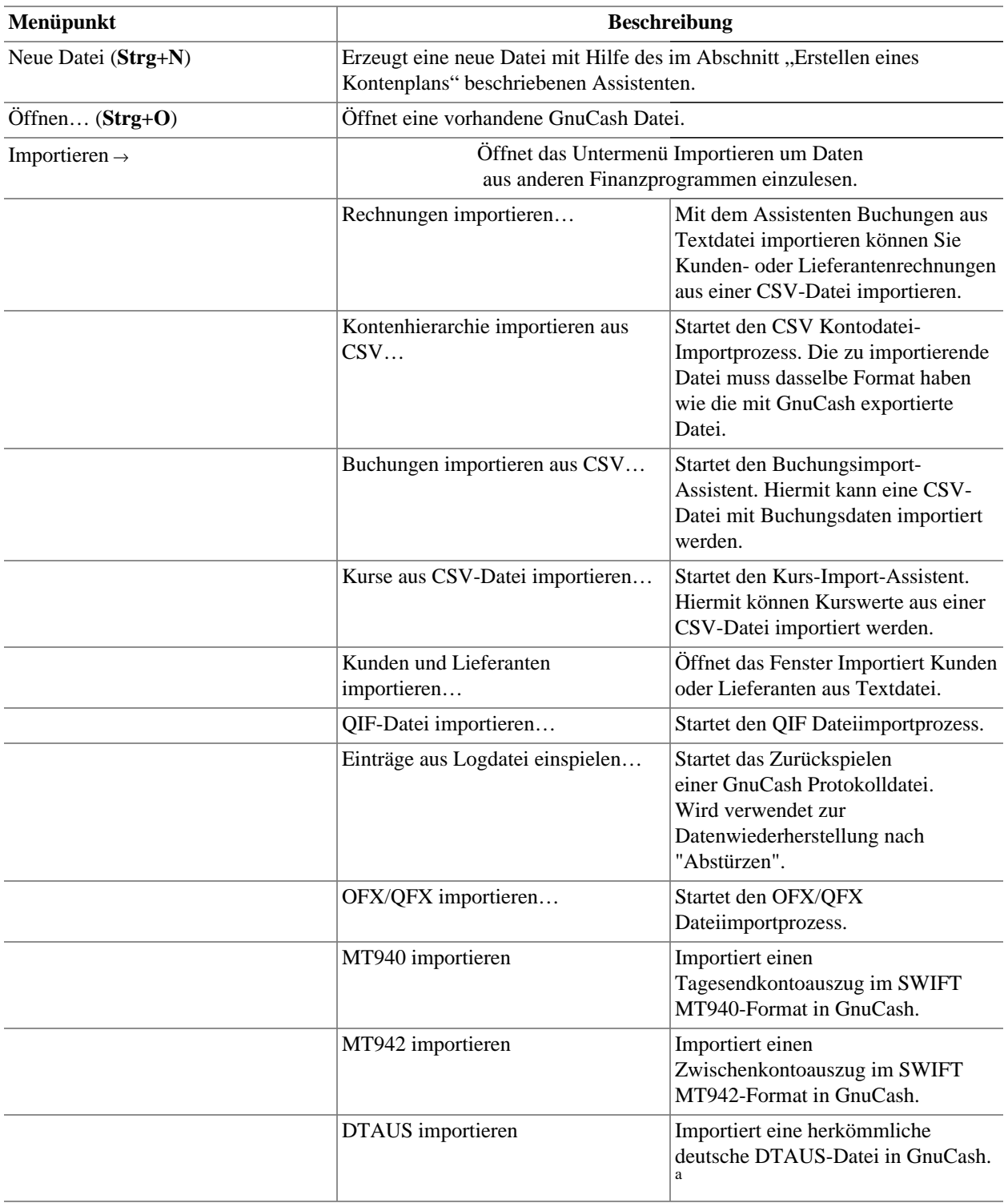

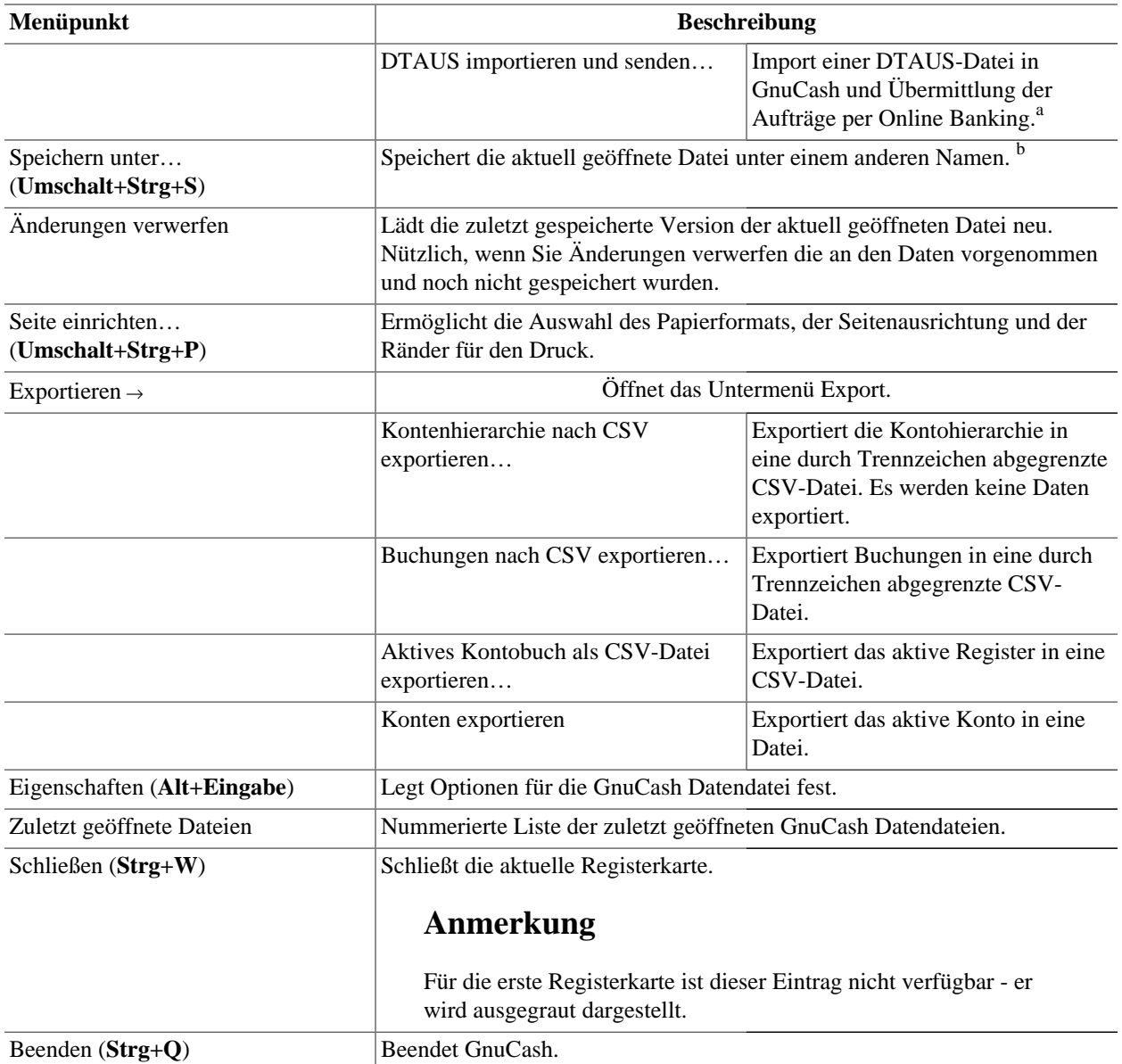

aDas [DTAUS](https://de.wikipedia.org/wiki/DTAUS) [\[https://de.wikipedia.org/wiki/DTAUS\]](https://de.wikipedia.org/wiki/DTAUS)-Verfahren wurde im Jahr 2016, also quasi mit der [SEPA](https://de.wikipedia.org/wiki/SEPA) [[https://de.wikipedia.org/](https://de.wikipedia.org/wiki/SEPA) [wiki/SEPA](https://de.wikipedia.org/wiki/SEPA)]-Einführung, offiziell eingestellt. Mit Hilfe dieses Menüpunkts besteht in GnuCash die Möglichkeit, die Aufträge aus älteren Drittprogrammen zu importieren und im Anschluss mittels [FinTS](https://de.wikipedia.org/wiki/Financial_Transaction_Services) [[https://de.wikipedia.org/wiki/Financial\\_Transaction\\_Services\]](https://de.wikipedia.org/wiki/Financial_Transaction_Services) zu versenden. bBis zu GnuCash Version 2.6.21 sollten Sie aufpassen, dass Sie Ihre Datendatei NICHT in ~/.gnucash/books speichern.

# <span id="page-26-0"></span>**Bearbeiten-Menü**

### <span id="page-26-1"></span>**Tabelle 4.2. Bearbeiten-Menü - Bearbeitungsfunktionen für Dateien und Konten sowie Einstellungen**

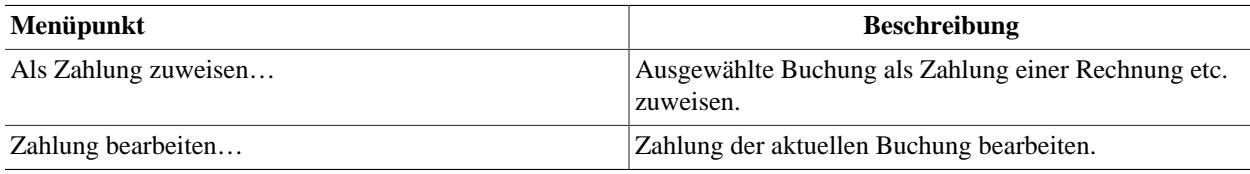

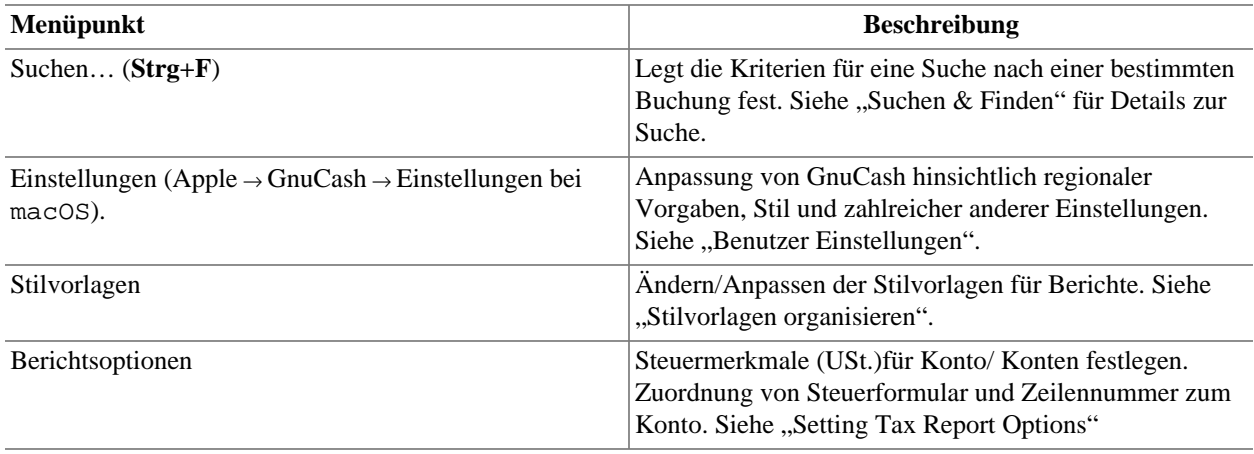

## <span id="page-27-0"></span>**Ansicht-Menü**

### <span id="page-27-2"></span>**Tabelle 4.3. Ansicht-Menü - Ändern der Ansicht der Kontenübersicht**

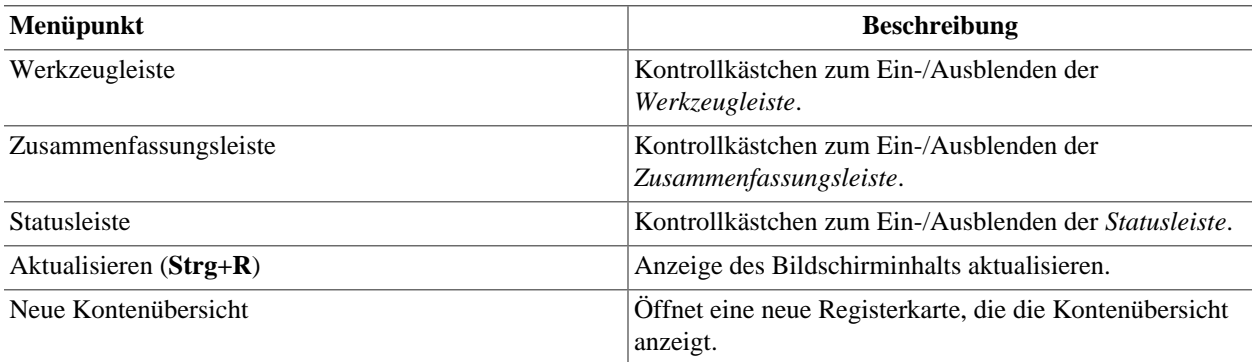

# <span id="page-27-1"></span>**Aktionen-Menü**

<span id="page-27-3"></span>**Tabelle 4.4. Aktionen-Menü - Anlegen terminierter Buchungen, Überprüfen von Konten, Durchführen von Aktienteilungen, Buchen und Abgleichen von Geschäftsvorgängen**

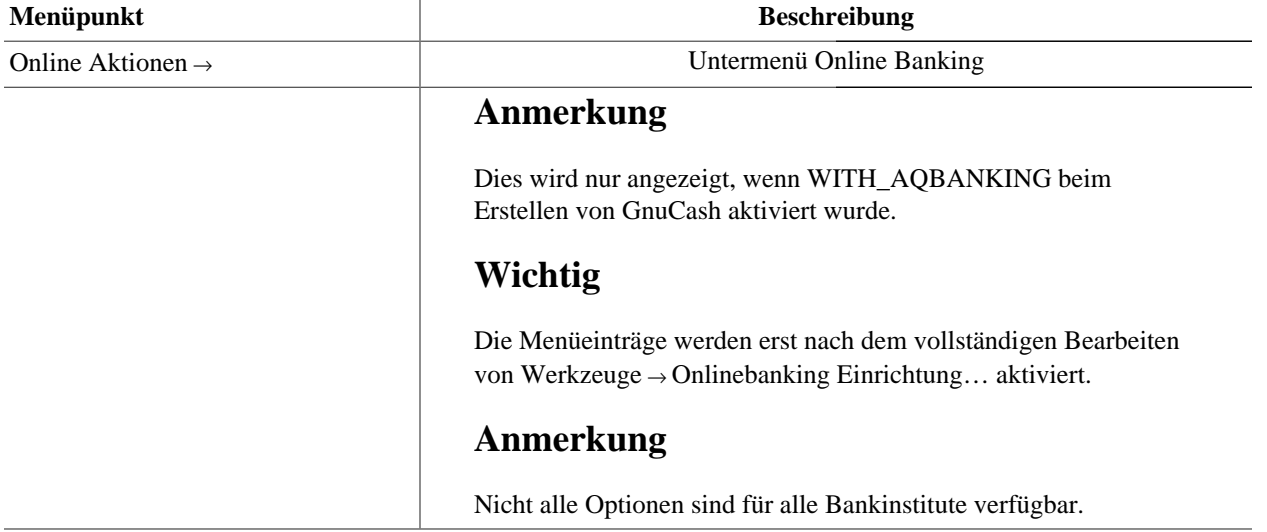

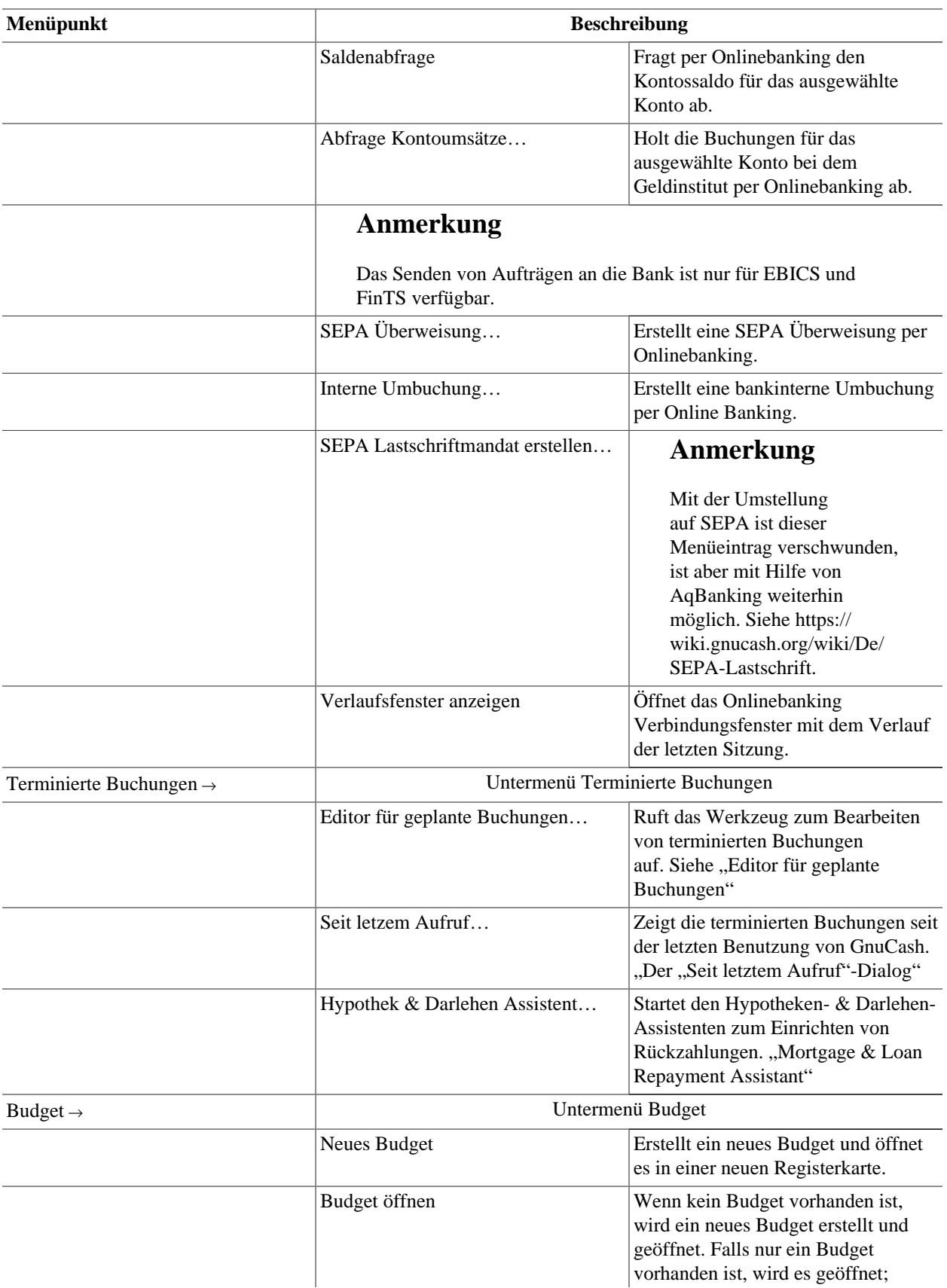

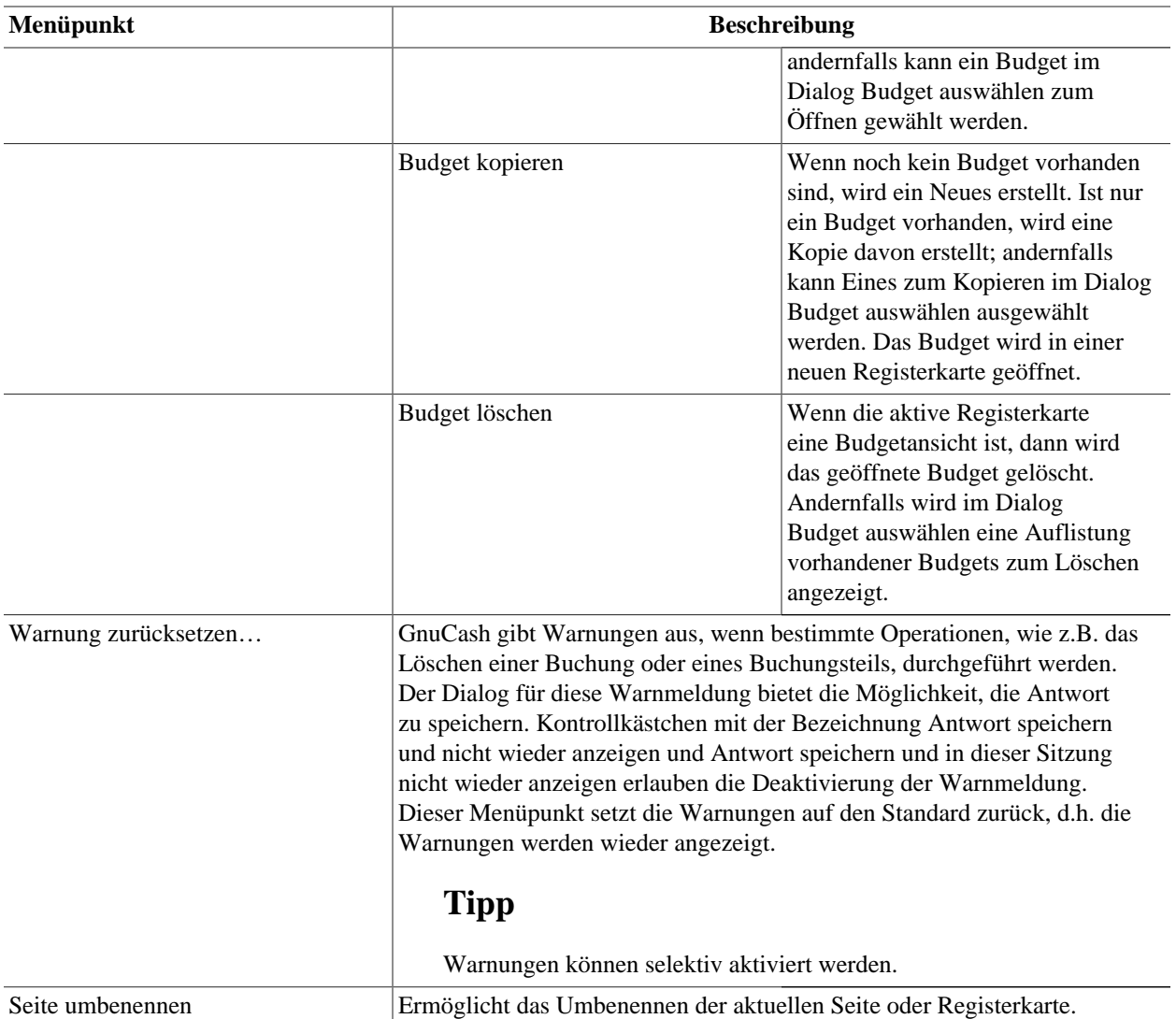

# <span id="page-29-0"></span>**Geschäft-Menü**

### <span id="page-29-1"></span>**Tabelle 4.5. Geschäft-Menü - GnuCash-Funktionen für Kleinunternehmen**

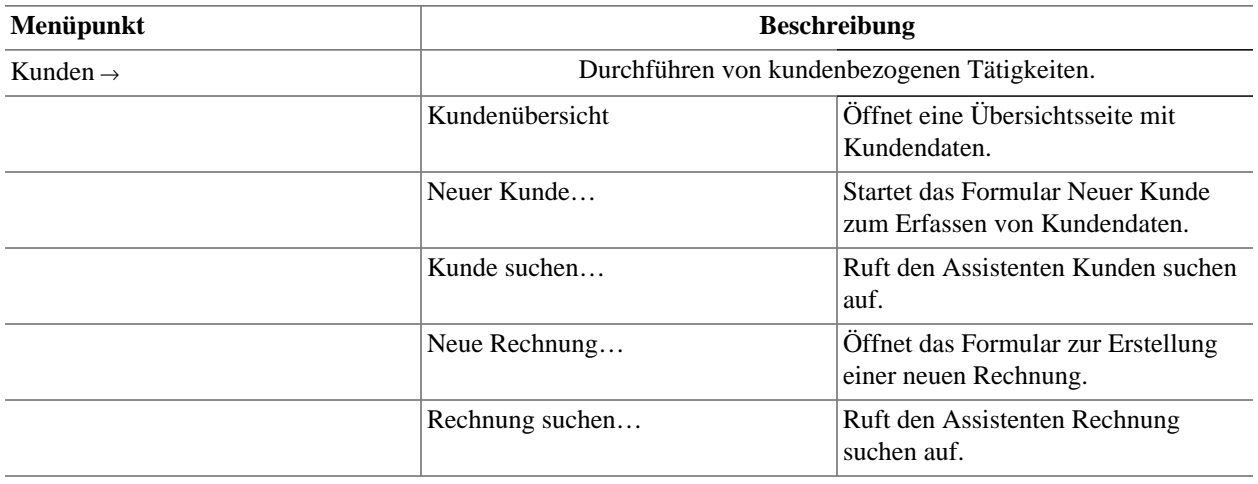

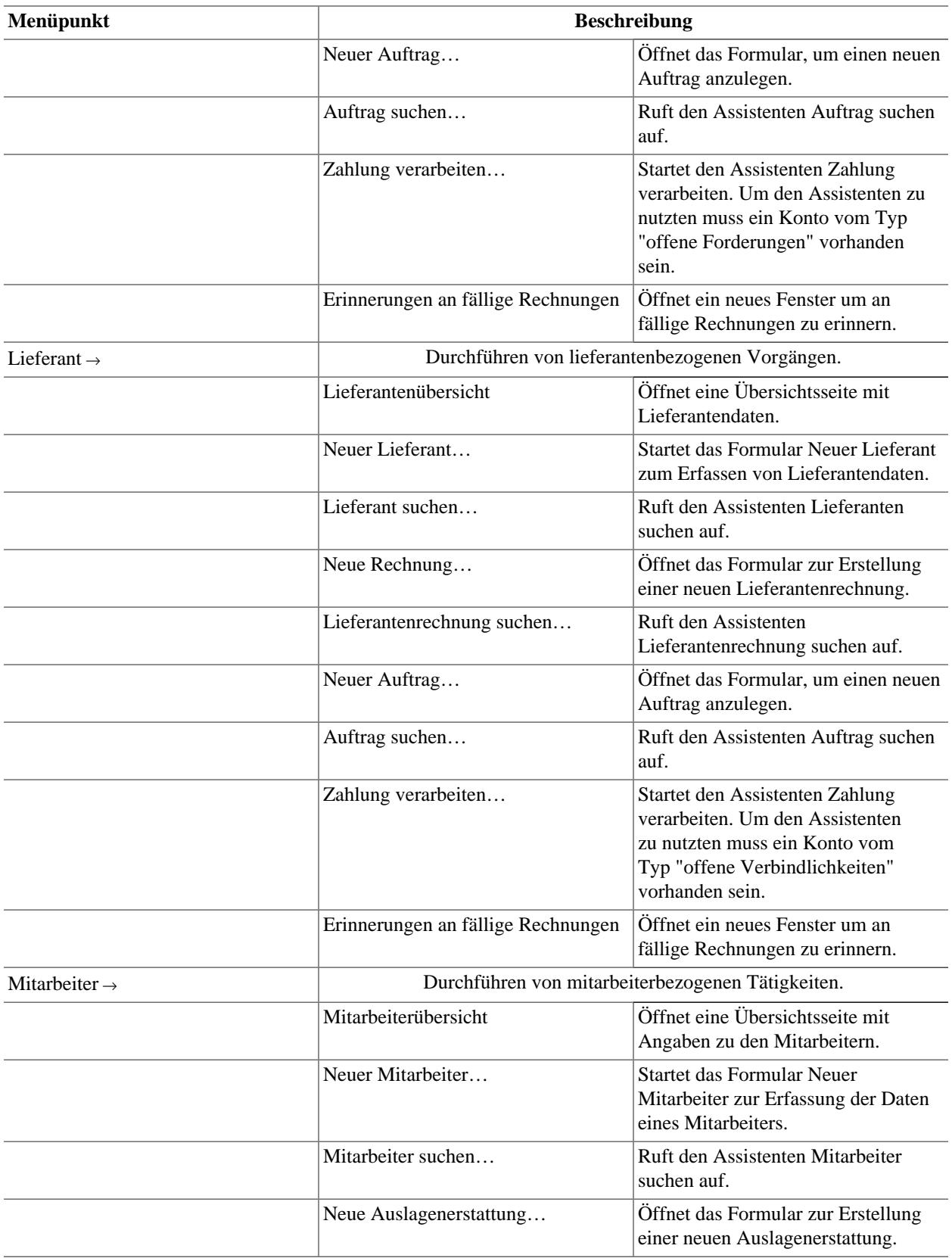

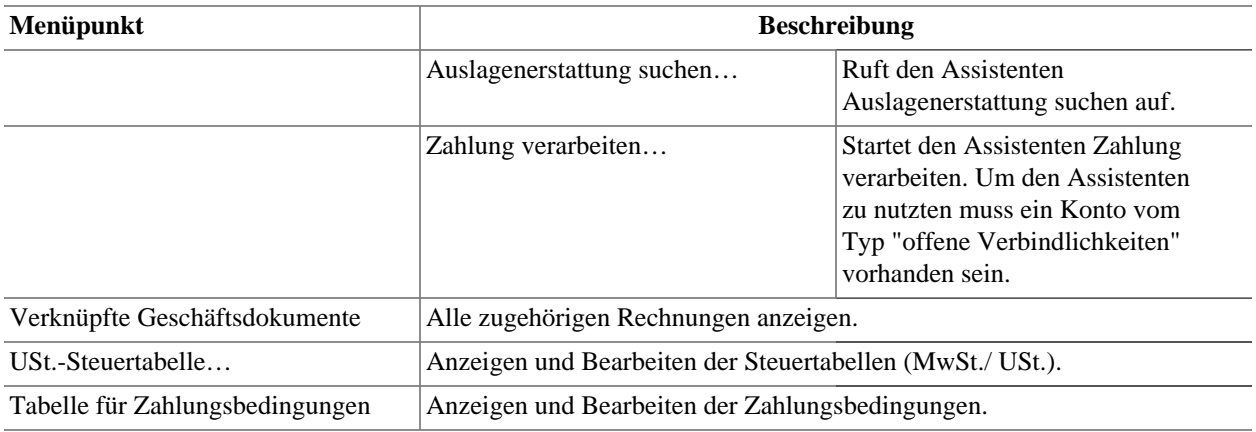

## <span id="page-31-0"></span>**Berichte-Menü**

### <span id="page-31-1"></span>**Tabelle 4.6. Berichte-Menü - Zugriff auf GnuCash Berichte und Diagramme**

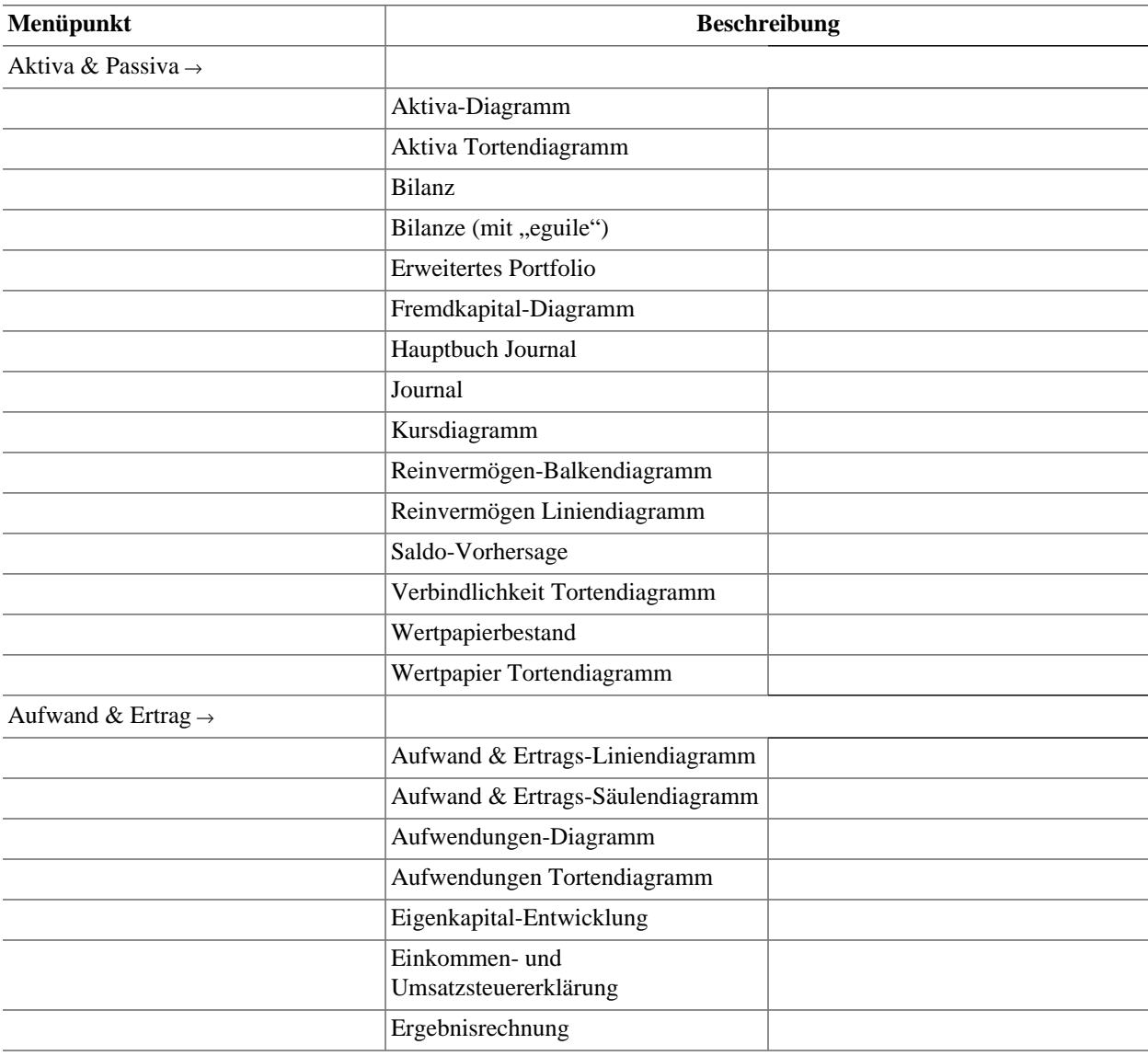

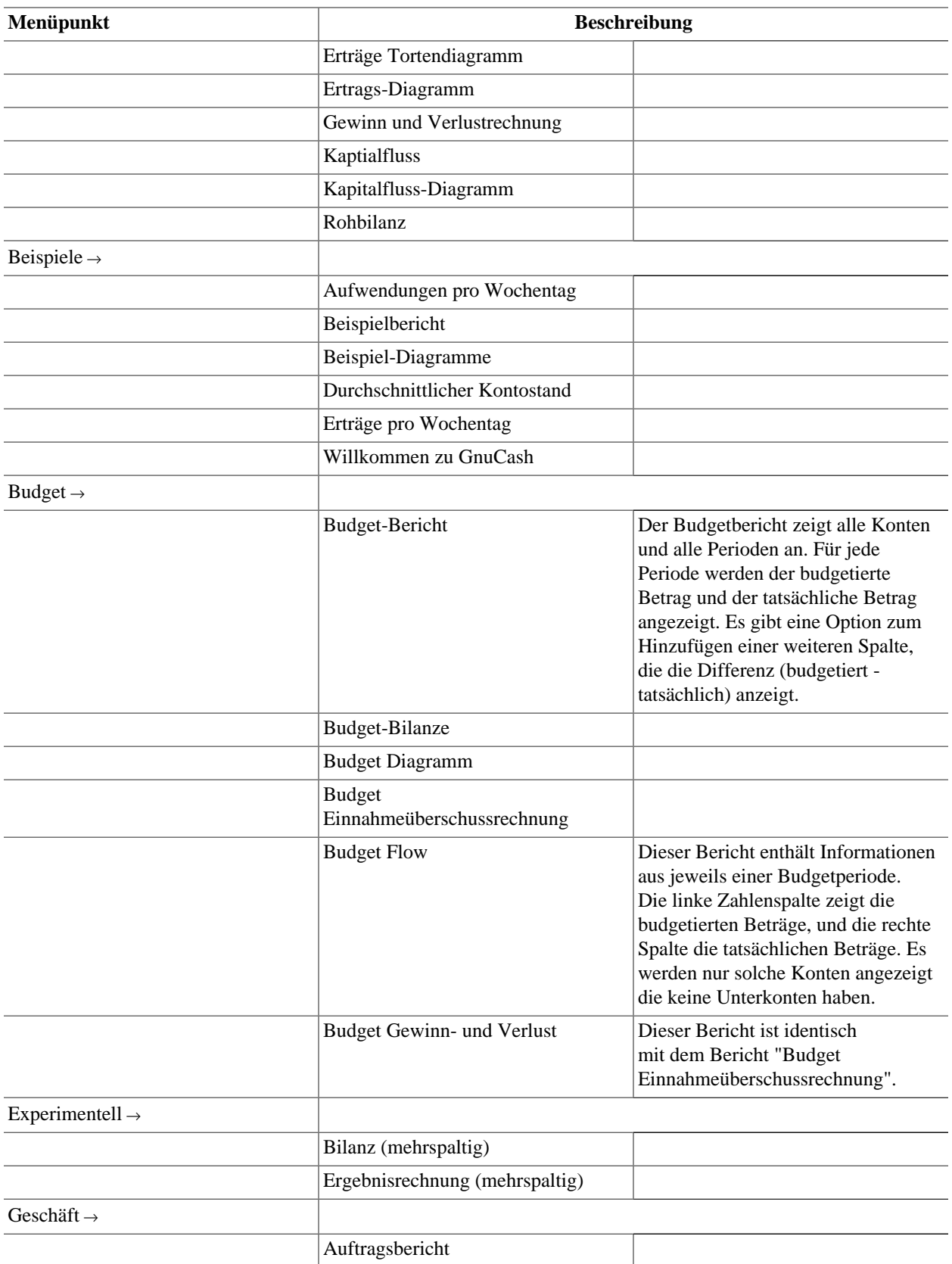

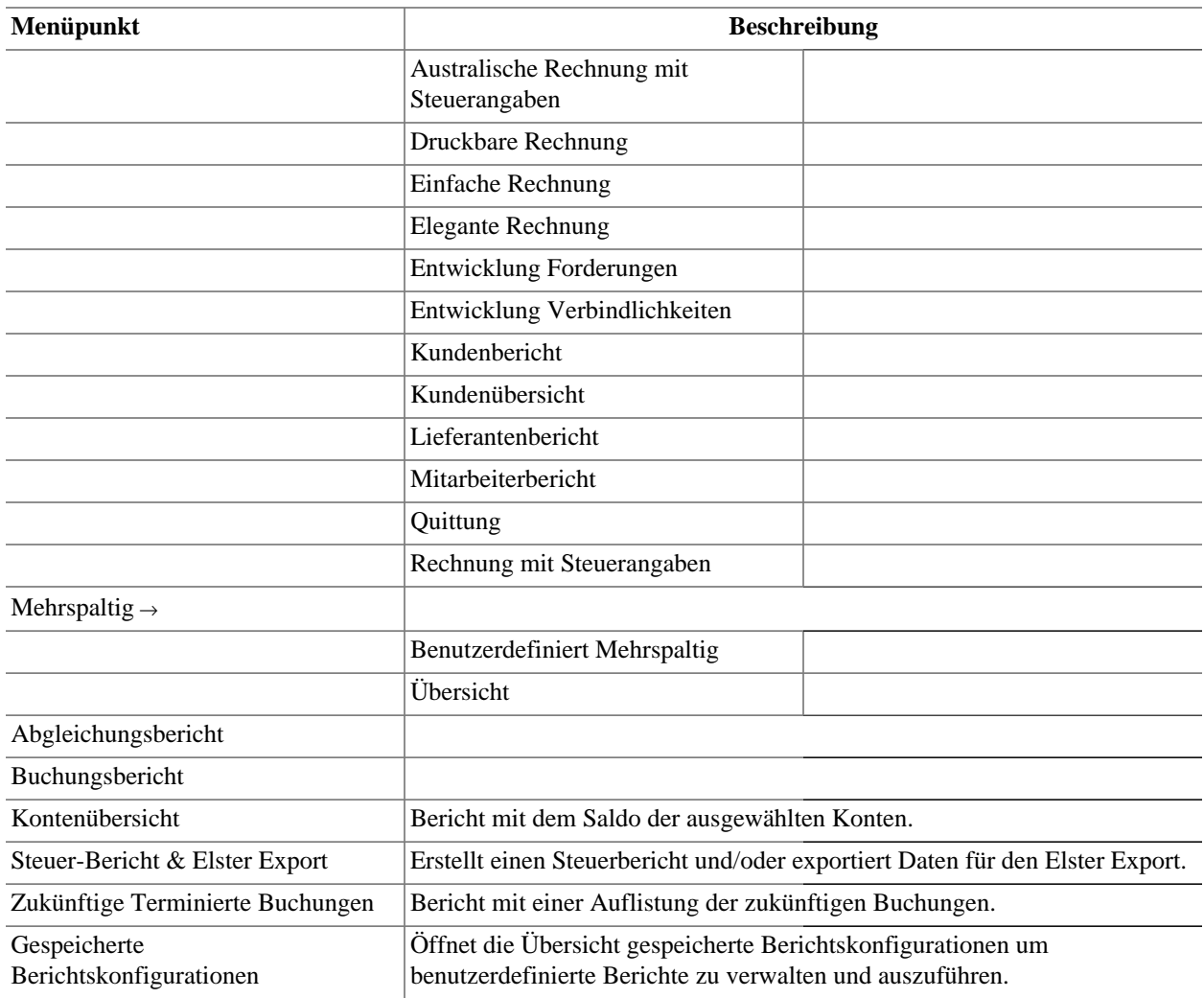

# <span id="page-33-0"></span>**Werkzeuge-Menü**

## <span id="page-33-1"></span>**Tabelle 4.7. Werkzeuge-Menü - Verschiedene Hilfsmittel und Editoren**

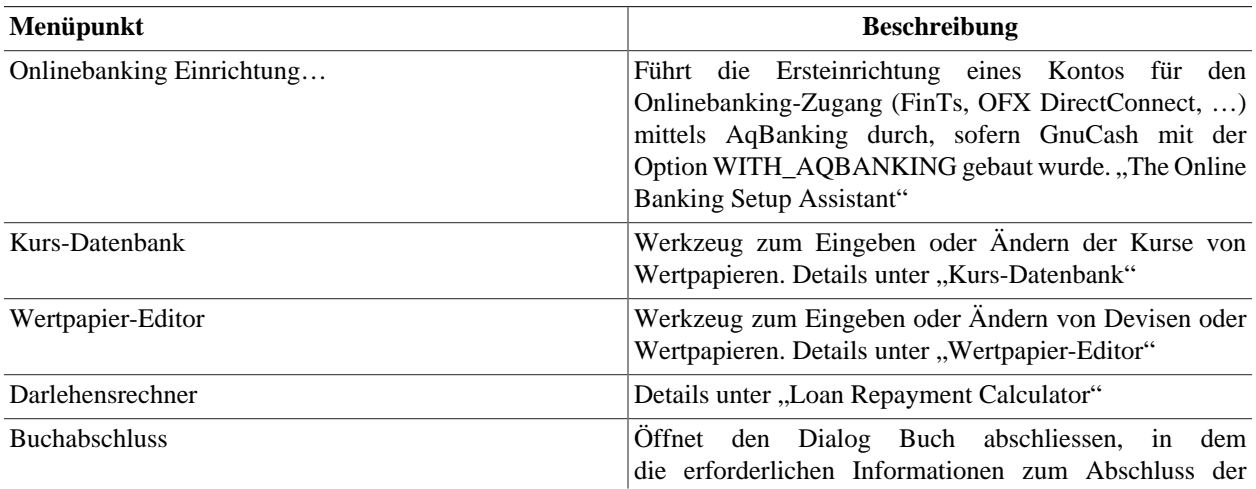

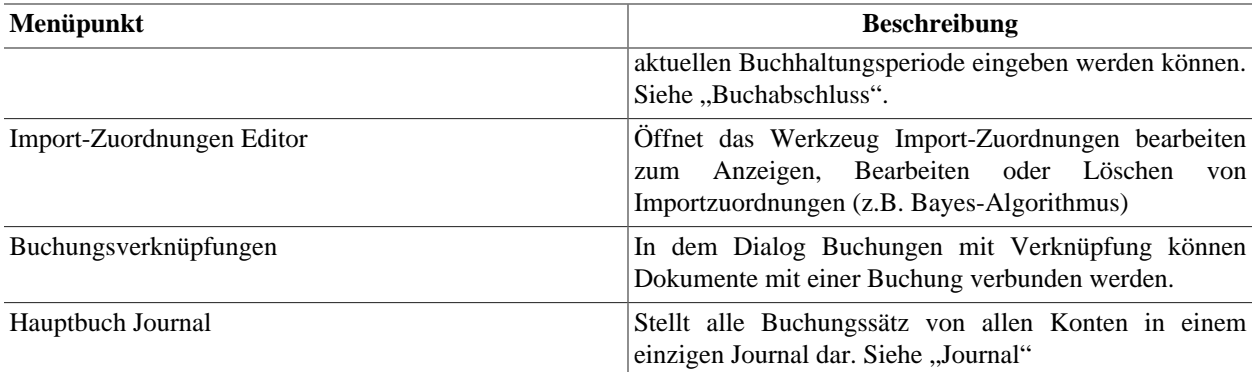

## <span id="page-34-0"></span>**Fenster-Menü**

### <span id="page-34-2"></span>**Tabelle 4.8. Fenster-Menü**

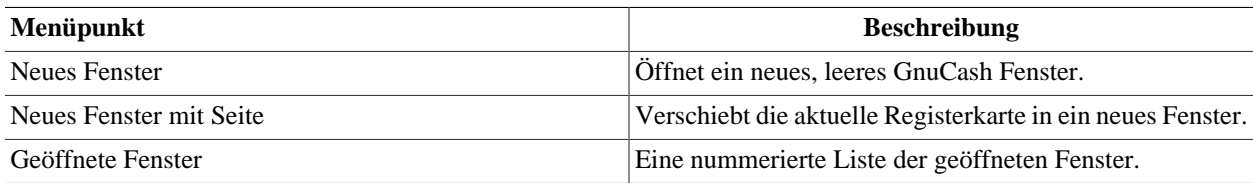

## <span id="page-34-1"></span>**Hilfe-Menü**

<span id="page-34-3"></span>**Tabelle 4.9. Hilfe-Menü - Diese Hilfe sowie das Dokument GnuCash-Kurs und Konzepte**

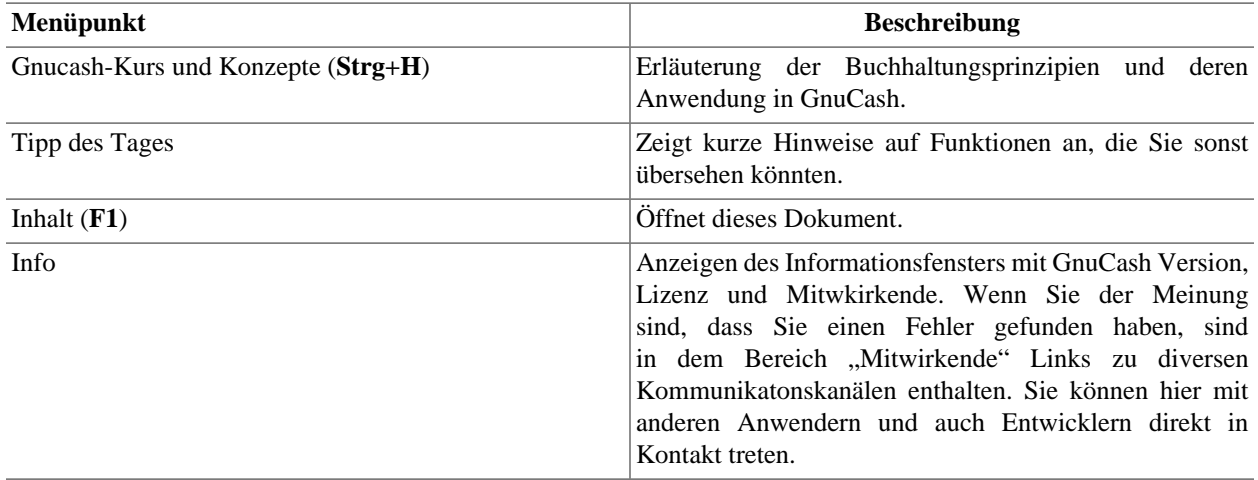

# <span id="page-35-2"></span><span id="page-35-0"></span>**Kontenübersicht**

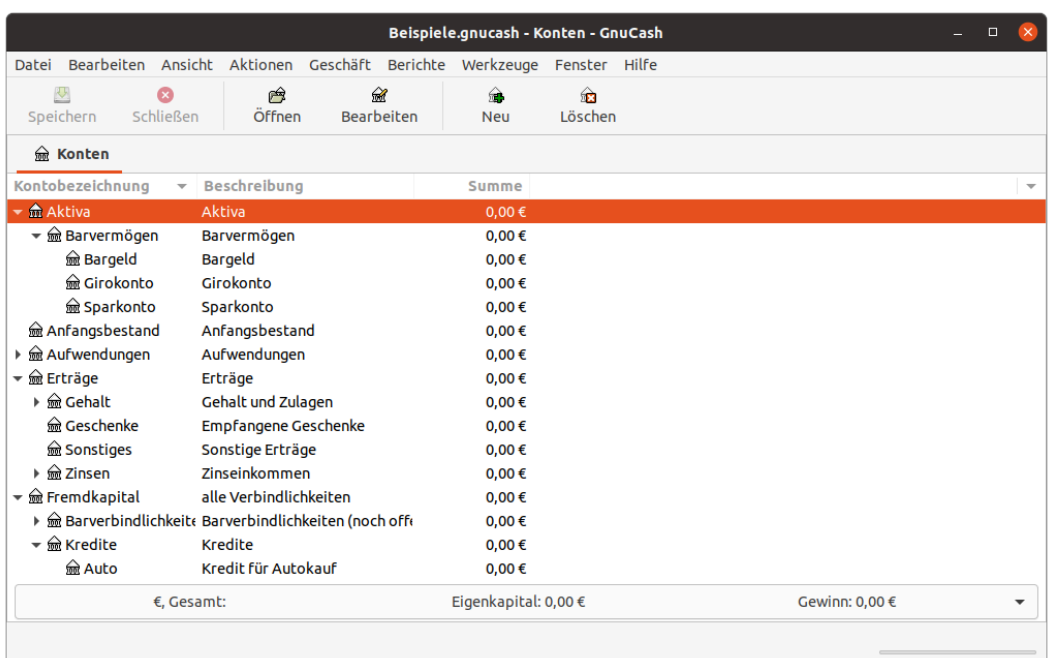

**Abbildung 4.2. Die Anzeige der** *Kontenübersicht*

Dies ist das Beispiel einer Kontenübersicht.

## <span id="page-35-1"></span>**Anzeigebereich**

Die Kontenübersicht zeigt Ihren gegenwärtigen Kontenplan in einer Baumstruktur an. Dies ermöglicht, dass Sie Ihre Konten nach Kontenarten organisieren können. Dies eröffnet Ihnen diese Möglichkeiten:

- Überblick bedeutet Vergleich von Basiskennzahlen wie etwa aktueller Saldo ohne Berichte starten zu müssen.
- Verwalten von Konten wie z.B. Einfügen, ändern, neu ordnen.
- Navigation, also das schnelle Springen in ein Konto.
- Ein-/Ausblenden von Spalten mit unterschiedlichen Informationen zu den Konten.
- Ein/Ausblenden von Zeilen, also Konten, um die Kontenliste übersichtlich zu gestalten.

### **Tipp**

Die Dreiecksform (oder das Pluszeichen) vor jedem Kontonamen , der kein Blatt bezeichnet, also Unterkonten hat, dient zum Anzeigen oder Ausblenden (des Teilbaums) der Unterkonten. Wenn Sie auf das Dreieck (Pluszeichen) klicken, ändert es sich von einem nach rechts zeigenden in ein nach unten zeigendes Zeichen (Minuszeichen), um anzuzeigen, dass der Baum geöffnet ist. Sie sehen dann versetzt unterhalb des Kontonamens entweder eine Liste der Unterkonten oder ein weiteres Dreieck (Pluszeichen) links neben einem Konto. Dieses zeigt eine weitere untere Ebene der Kontenübersicht an.
Im Hauptfenster werden außerdem standardmäßig vier Spalten angezeigt: Kontobezeichnung, Kontoart, Beschreibung und Gesamt. Für jedes Konto werden diese Informationen, sofern vorhanden, in der gleichen Zeile des Kontos angezeigt. Wenn die Gesamtbreite der Spalten die Breite des Anzeigebereichs überschreitet, erscheint, normalerweise am unteren Rand, ein Rollbalken um die Ansicht horizontal zu verschieben.

Die Spalten, die für jedes Konto in der Kontenübersicht angezeigt werden, sowie die zeilenweise Darstellung der Konten, können an Ihre Bedürfnisse angepasst werden. Siehe hierzu [Tabelle 4.10, "Dialog](#page-39-0) [zur Anpassung der Kontenübersicht"](#page-39-0)

Die angezeigten Spalten in der Kontenübersicht lassen sich mit Betätigen des Spaltenselektors in der Kontenübersicht, ganz rechts in der Reihe der Spaltenüberschriften, direkt neben dem Rollbalken, auswählen.

#### **Abbildung 4.3. Der Spaltenselektor**

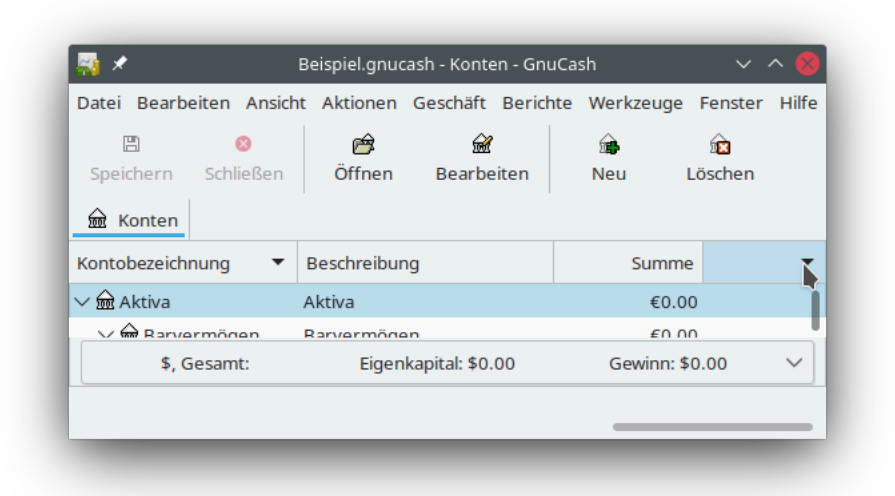

In der sich öffnenden Dropdown-Liste werden Ihnen eine Vielzahl an Spaltennamen angezeigt, die zur Anzeige in der Kontenübersicht zur Verfügung stehen.

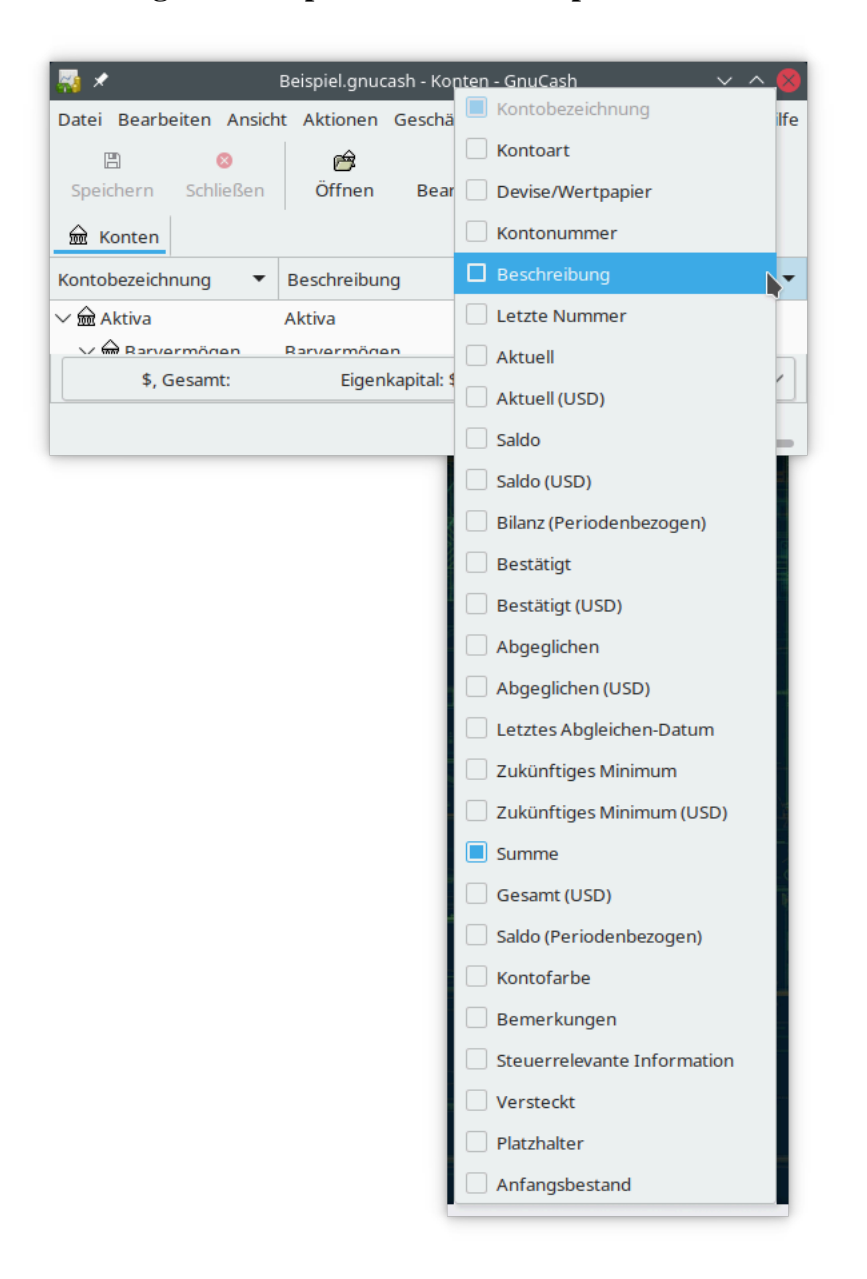

#### **Abbildung 4.4. Die Spaltenauswahl im Spaltenselektor**

Die Spalte Kontobezeichnung kann nicht deaktiviert werden. Die momentan in der Kontenübersicht aktiven Spalten werden in der Liste markiert angezeigt. Einige Spalten die zur Auswahl stehen, zeigen die statischen Eigenschaften der Konten an und sind in ["Konto erstellen oder bearbeiten"](#page-79-0) beschrieben. Daneben stehen weitere Spalten zur Anzeige von dynamischen Inhalten zur Verfügung. Diese gibt es in zwei unterschiedliche Ausprägungen.

- 1. Kontowährung —ohne Klammern– als nominelle Darstellung.
- 2. Buchwährung —in Klammern dahinter— um verschiedene Konten miteinander leichter vergleichen zu können. Die Standardwährung wird in den GnuCash-Einstellungen unter ["Konten"](#page-241-0) angegeben.

#### **Kontenübersichtsspalten**

#### Letzte Nummer

Die letzte vergebene Transaktionsnummer.

#### Aktuell (CUR)

Der letzte bekannte Kontostand, die übergeordneten Konten zeigen die Summe ihrer Unterkonten an.

#### Saldo (CUR)

Der Saldo der einzelnen Konten.

Bilanz (periodenbezogen) Die Summe der *neuen* Buchungen der einzelnen Konten.<sup>1</sup>

Bestätigt (CUR) Die Summe der bestätigten Buchungen.<sup>2</sup>

Abgeglichen (CUR) Die Summe der abgeglichenen Buchungen. <sup>2</sup>

Letztes Abgleich-Datum Datum des letzten Abgleichs des Kontos mit einem Kontoauszug.<sup>2</sup>

#### Zukünftiges Minimum (CUR)

Der Kontostand inklusive zukünfitger Buchungen.

#### Summe

Auf dem übergeordneten Konto wird die Summe der Unterkonten angezeigt.

#### Gesamt (CUR)

Auf dem übergeordneten Konto wird die Summe der Unterkonten angezeigt.

#### Saldo (periodenbezogen)

Enthält die Summe aller *neuen* Buchungen in dem Geschäftsjahr.<sup>1</sup>

Klicken Sie auf einen Eintrag, um die Spalte in die Kontenübersicht hinzuzufügen. Klicken Sie erneut auf die Spaltenbeschreibung, um sie auszublenden.

Der Dialog Konten filtern nach… wird mit dem Menüpunkt Ansicht → Filtern nach… geöffnet und beeinflusst die Darstellung in den einzelnen geöffneten Fenstern der Kontenübersicht in der Art, dass die Auswahl der darzustellenden *Zeilen* Ihren Anforderungen angepasst wird.

<sup>&</sup>lt;sup>1</sup>In den GnuCash-Einstellung kann die ausgewählte (Buchführungs-)Periode unter ["Buchführungsperioden"](#page-240-0) angepasst werden.

<sup>&</sup>lt;sup>2</sup>Das Vorgehen beim Abgleichen von Buchungen ist in ["Konto mit einem Kontoauszug abgleichen"](#page-89-0) beschrieben.

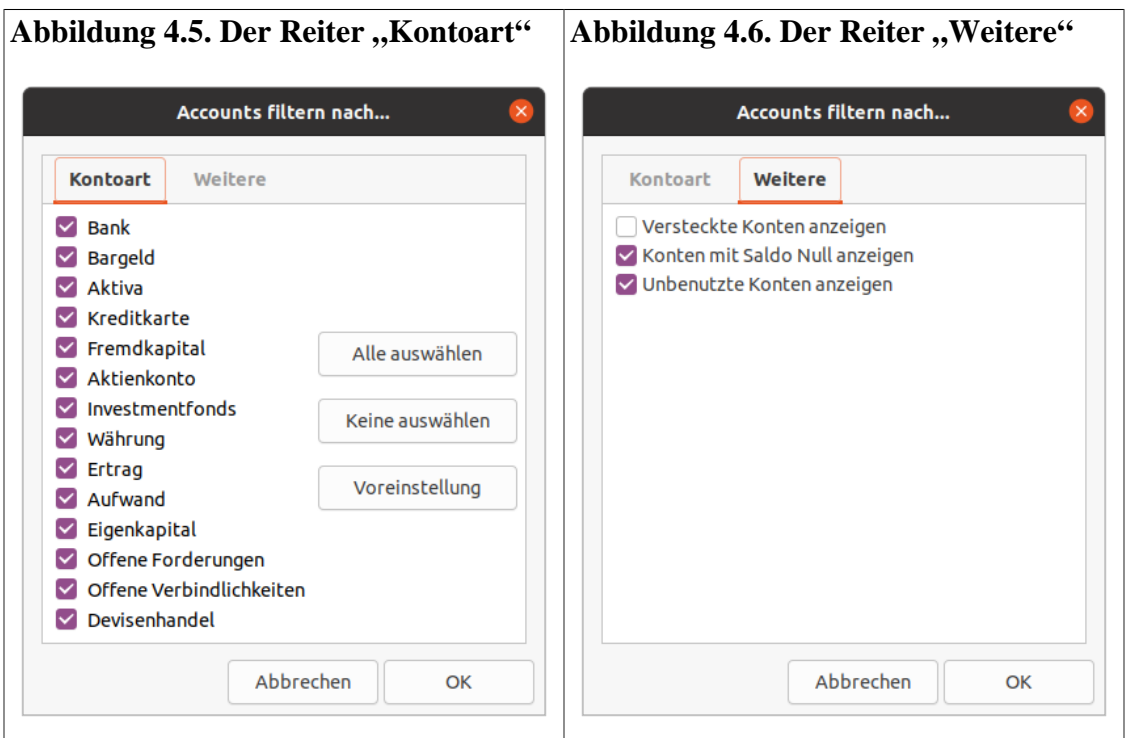

<span id="page-39-0"></span>**Tabelle 4.10. Dialog zur Anpassung der Kontenübersicht**

Die Abbildungen zeigen die Grundeinstellung zur Filterung der Kontoarten

Kontoart

Auf diesem Reiter wird Ihnen die Auswahl der Kontoarten, die angezeigt werden sollen, ermöglicht. Sie besteht aus 2 Spalten: Links befinden sich die Kontoarten wie in [Tabelle 5.1, "Arten von GnuCash-](#page-70-0)[Konten."](#page-70-0) beschrieben, rechts Knöpfe zur Vorauswahl:

Alle auswählen

Aktiviert die Kontrollkästchen für alle Kontoarten.

Keine auswählen

Entfernt für alle Kontoarten die Markierung.

Voreinstellung

Setzt die Auswahl wieder auf die Voreinstellungen zurück was auch Alle auswählen entspricht.

Weitere

Der Reiter Weitere bietet Ihnen die Möglichkeit, einige spezielle Optionen auszuwählen.

Versteckte Konten anzeigen

Haben Sie einige Konten als versteckt gekennzeichnet, so können Sie mit diesem Kontrollkästchen diese Konten in der Kontenübersicht aus- und einblenden, um dann diese wieder sichtbar zu machen.

Konten mit Saldo Null anzeigen

Wenn dieses Kontrollkästchen ausgewählt ist, werden auch die Konten angezeigt, deren Kontostand gleich Null ist. Das Ausblenden kann bei der Fehlersuche eine kompaktere Übersicht verschaffen.

Unbenutzte Konten anzeigen

Wenn Sie in Ihrer Kontenübersicht auch Konten ohne Buchungen sehen wollen, so nutzen Sie diesen Eintrag. Das Ausblenden kann bei der Fehlersuche eine kompaktere Übersicht verschaffen.

Die Standardanzeige für die Kontenübersicht ist der Karteikartenmodus. Dies erkennen Sie an dem Reiter auf der linken Seite des Hauptfensters. Wenn Sie Berichte oder weitere Kontenübersicht-Fenster öffnen, erscheinen dort zusätzliche Reiter.

# **Zusammenfassungsleiste**

Die *Zusammenfassungsleiste* der Kontenübersicht zeigt auf einen Blick das Eigenkapital und den Gewinn an. Wertpapierkonten hingegen zeigen Stückzahl und Devisenkonten deren Wert an. Die *Zusammenfassungsleiste* kann im Menü Ansicht → Zusammenfassungsleiste ein- und ausgeblendet werden.

Möchten Sie die angezeigte Auswahl der Zusammenfassungsleiste umstellen, so klicken Sie einfach in die Zusammenfassungsleiste und es öffnet sich eine Auswahlliste mit unterschiedlichen Inhalten. Dies Auswahl ist nur für die aktuell geöffenten Ansicht der Kontenstruktur gültig.

#### **Abbildung 4.7. Die Zusammenfassungsleiste der Kontenübersicht**

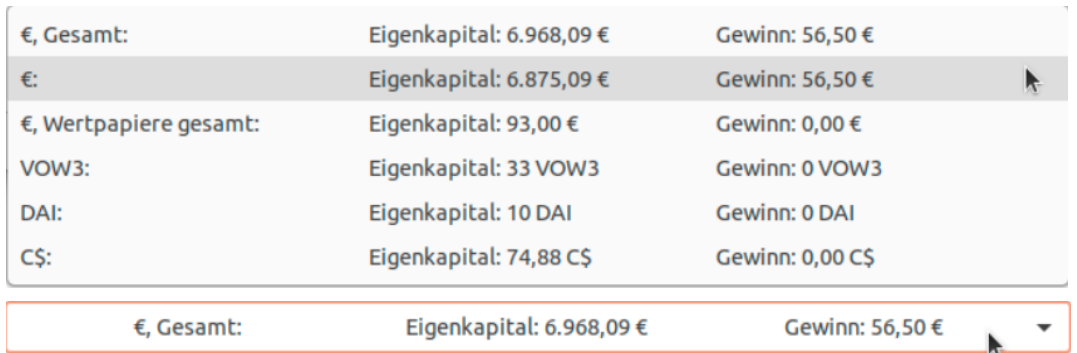

### **Tipp**

Die angezeigten Werte in der Liste werden von den in ["Buchführungsperioden"](#page-240-0) eingestellten Periode beeinflusst. Zeilen mit der Ergänzung "Gesamt" geben die Werte inklusive zukünftiger Buchungen an, die anderen Einträge entsprechend der Buchhaltungsperiode.

# **Statusleiste**

Die *Statusleiste* zeigt kurze Hilfetexte über den aktuell markierten Menüpunkt an. Es zeigt auch einen Fortschrittsbalken beim Öffnen oder Speichern einer GnuCash Datendatei oder beim Erzeugen von Berichten an. Die *Statusleiste* kann ein- oder ausgeblendet werden, indem Sie den Punkt Ansicht → Statusleiste auswählen.

# **Menüleiste**

Ergänzend zu den Menüpunkten in dem Abschnitt ["Immer verfügbare Menüpunkte"](#page-24-0) gibt es spezielle Einträge in den Menüleisten die für die Arbeit in der Kontenübersicht benötigt werden.

# **Kontenübersicht - Datei-Menü**

In den folgenden Tabelle werden die Einträge beschrieben, die ergänzend zu ["Datei-Menü"](#page-25-0) verfügbar sind.

#### **Tabelle 4.11. Kontenübersicht - Datei-Menü - Zugriff auf Datei- und Kontenoperation sowie Druckfunktion**

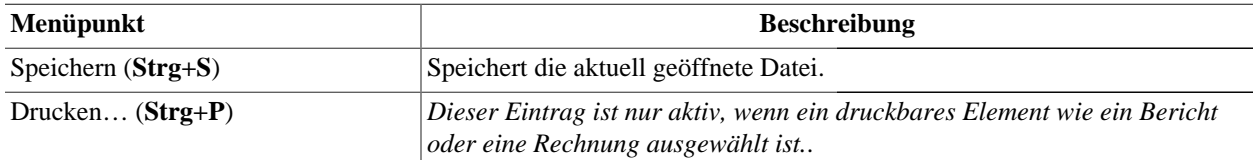

# **Kontenübersicht - Bearbeiten-Menü**

In den folgenden Tabelle werden die Einträge beschrieben, die ergänzend zu ["Bearbeiten-Menü"](#page-26-0) verfügbar sind.

#### **Tabelle 4.12. Kontenübersicht - Bearbeiten-Menü - Bearbeitungsfunktionen für Dateien und Konten sowie Einstellungen**

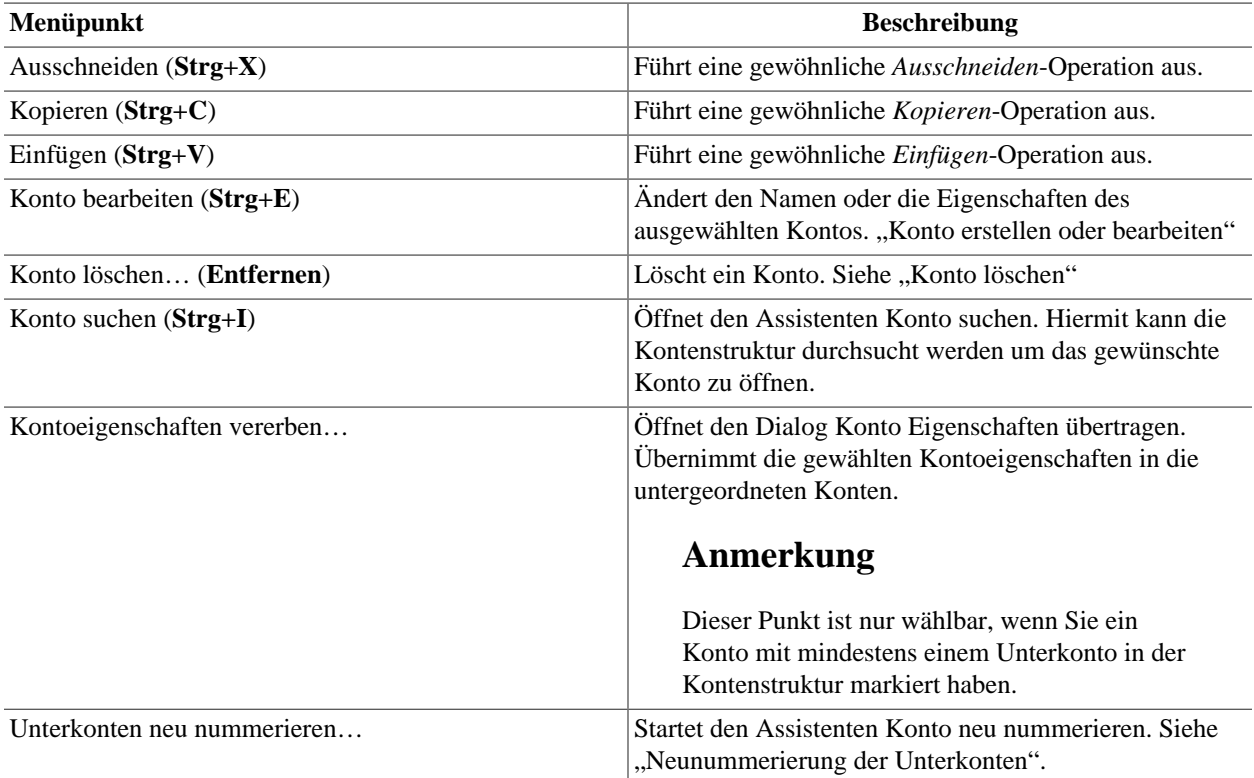

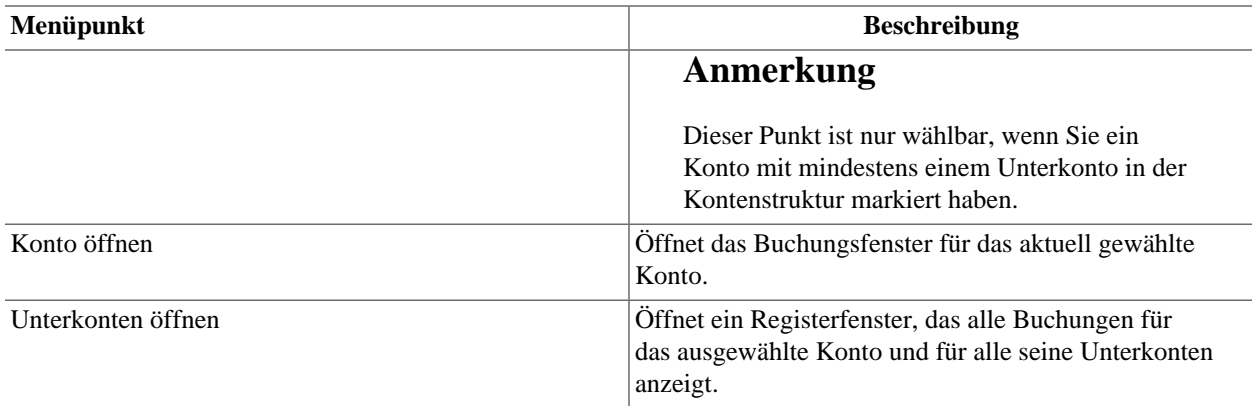

### **Kontenübersicht - Ansicht-Menü**

In den folgenden Tabelle werden die Einträge beschrieben, die ergänzend zu ["Ansicht-Menü"](#page-27-0) verfügbar sind.

#### **Tabelle 4.13. Kontenübersicht - Ansicht-Menü - Ändern der Ansicht der Kontenübersicht**

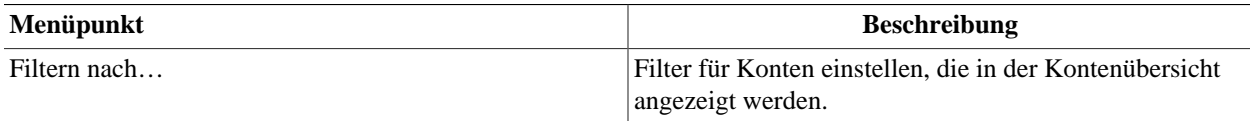

## **Kontenübersicht - Aktionen-Menü**

In den folgenden Tabelle werden die Einträge beschrieben, die ergänzend zu ["Aktionen-Menü"](#page-27-1) verfügbar sind.

#### <span id="page-42-0"></span>**Tabelle 4.14. Kontenübersicht - Aktionen-Menü - Anlegen terminierter Buchungen, Überprüfen von Konten, Durchführen von Aktienteilungen, Buchen und Abgleichen von Geschäftsvorgängen**

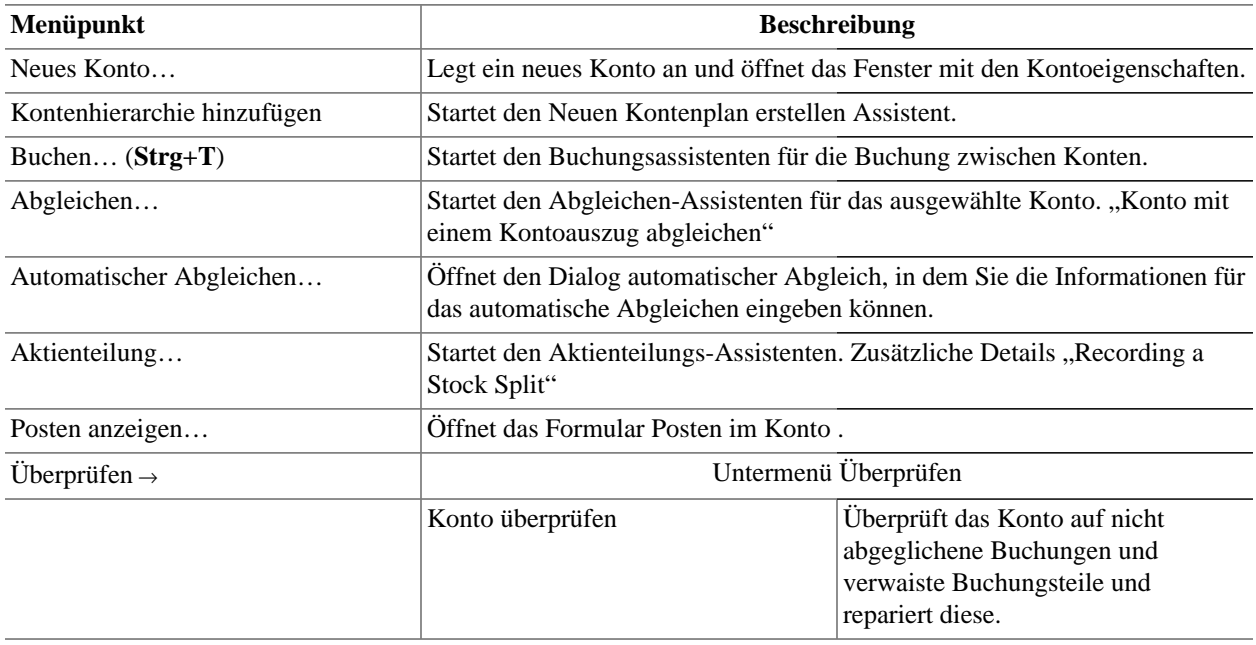

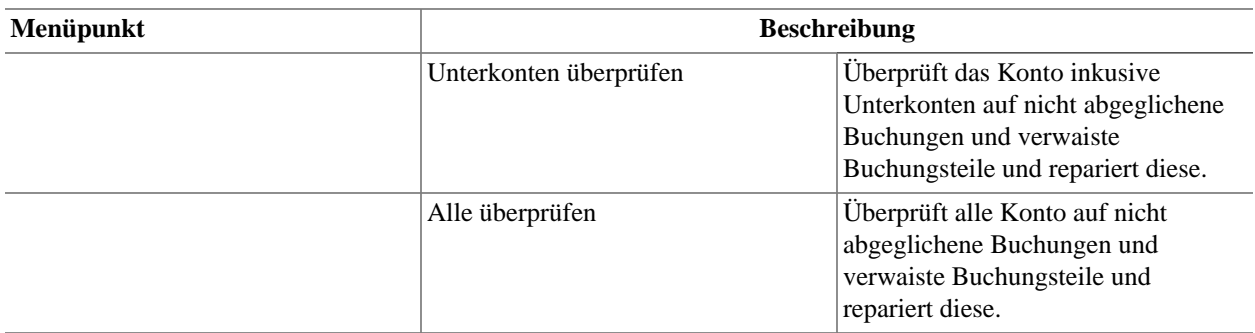

### **Kontenübersicht - Geschäft-Menü**

Die Menüeinträge entsprechen den Beschreibungen in ["Geschäft-Menü"](#page-29-0).

# **Kontenübersicht - Berichte-Menü**

Die verfügbaren Berichte und Diagramme sind in ["Berichte-Menü"](#page-31-0) aufgeführt. Jeder Bericht oder jedes Diagramm kann durch eine andere *Stilvorlage* oder durch Drücken der Optionen Schaltfläche in der *Symbolleiste* angepasst werden.

# **Kontenübersicht - Werkzeuge-Menü**

Alle Einträge in diesem Menü sind in ["Werkzeuge-Menü"](#page-33-0) beschrieben.

# **Kontenübersicht - Fenster-Menü**

Alle Einträge in diesem Menü sind in ["Fenster-Menü"](#page-34-0) beschrieben.

# **Kontenübersicht - Hilfe-Menü**

Alle Einträge in diesem Menü sind in ["Hilfe-Menü"](#page-34-1) beschrieben.

# **Werkzeugleiste**

Das GnuCash Hauptfenster hat eine Reihe von Schaltflächen in der *Werkzeugleiste* um schnell auf einige allgemeine Funktionen zuzugreifen, die mit der jeweils aktiven Registerkarte interagieren. Die *Werkzeugleiste* kann unter Ansicht → Werkzeugleiste ein- oder ausgeblendet werden.

### **Anmerkung**

Die spezifischen Optionen, die in der *Werkzeugleiste* angezeigt werden, variieren mit den Funktionen, die auf der "aktiven Registerkarte" verfügbar sind.

### **Tipp**

Eine kurze Beschreibung der Funktion einer *Werkzeug*-Schaltfläche wird angezeigt, wenn der Mauszeiger für einige Sekunden über dem Symbol platziert wird.

#### **Tabelle 4.15. Kontenübersicht -** *Werkzeugleiste*

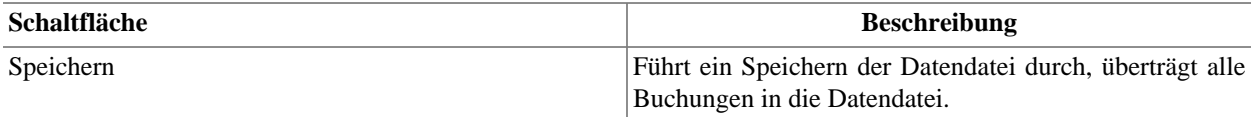

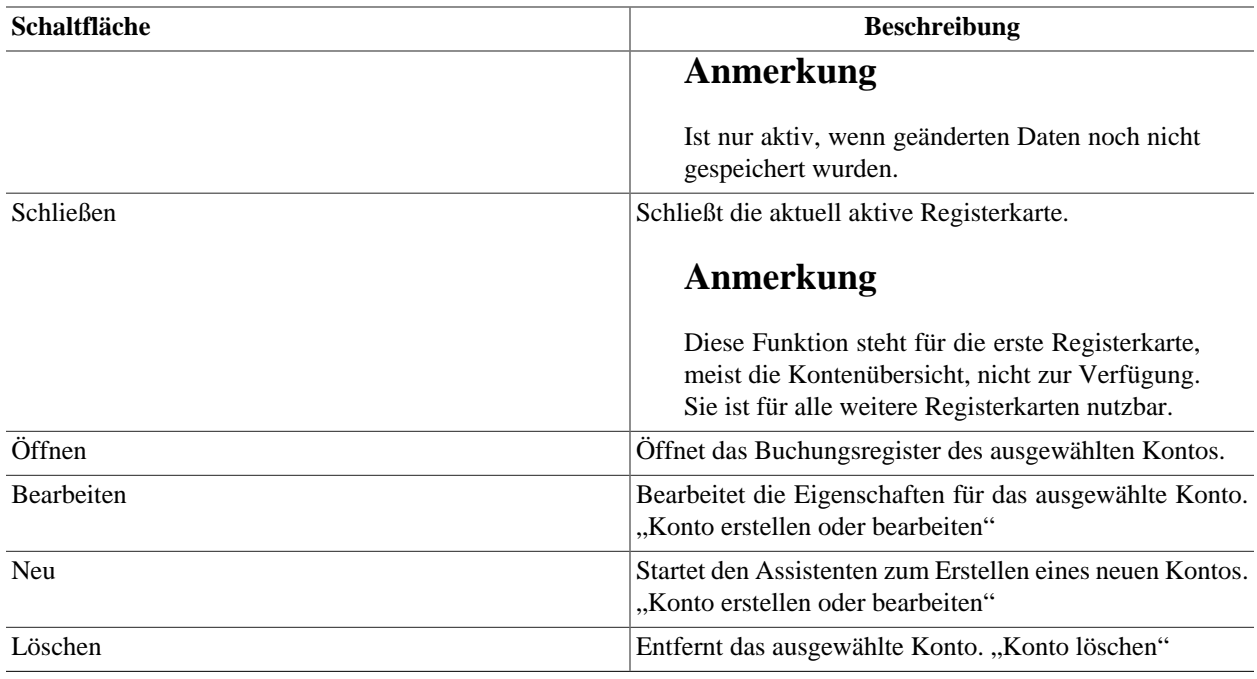

# **Kontenblatt**

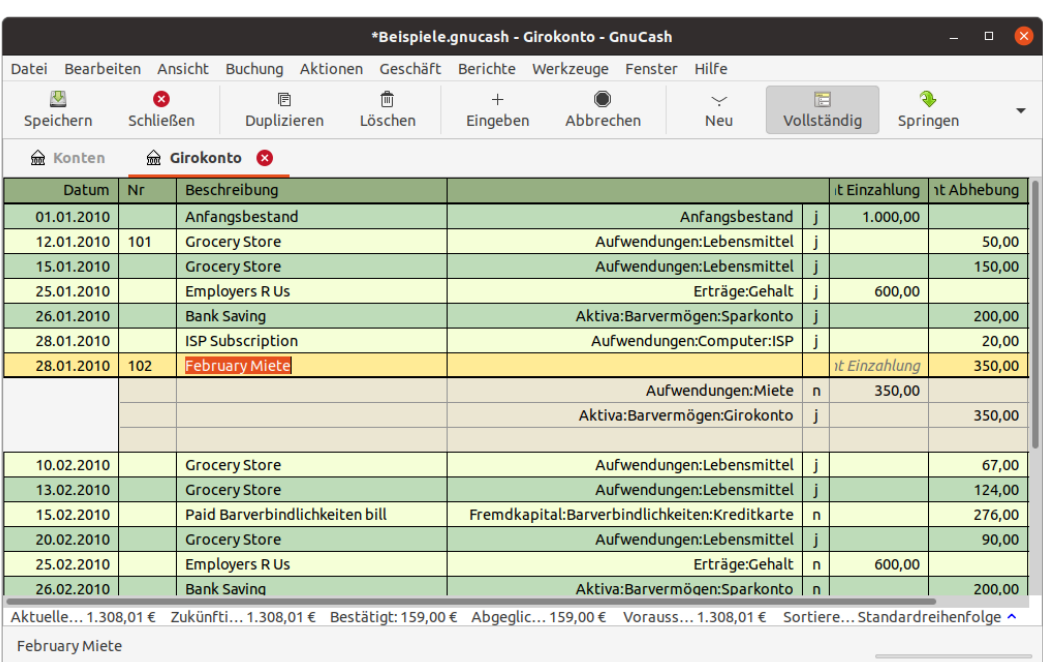

**Abbildung 4.8. Die Ansicht des** *Kontenblatt***s**

Dies ist ein Beispiel für die Registerkarte eines Kontenblatts.

# **Anzeigebereich**

Dieses Fenster dient der Eingabe und Bearbeitung Ihrer Kontodaten. Es bietet außerdem Werkzeuge zum Planen zukünftiger Geschäftsvorgänge, zum Suchen und Protokollieren von Buchungen und Drucken von Schecks. Dieses Fenster wird auch *Buchungsansicht* genannt werden.

Um die Buchungsansicht für ein Konto zu öffnen, wählen Sie das Konto in der Kontenübersicht und gehen Sie dann zu Bearbeiten → Konto öffnen Schaltfläche. Dies öffnet ein neues Fenster mit dem gewähltem Kontenblatt. Das Drücken von Öffnen in der *Werkzeugleiste* im Fenster *Kontenübersicht* oder die Schaltfläche Springen im Fenster *Kontenblatt* sind weiter Möglichkeiten.

## **Tipp**

Das Aussehen der Anzeige eines Kontenblatts ist in hohem Maße konfigurierbar. (siehe [GnuCash](https://www.gnucash.org/docs/v5/de/gnucash-guide/chapter_txns.html#txns-regstyle1) [Kurs und Konzepte, Auswahl eines Registerstils \[https://www.gnucash.org/docs/v5/de/gnucash](https://www.gnucash.org/docs/v5/de/gnucash-guide/chapter_txns.html#txns-regstyle1)[guide/chapter\\_txns.html#txns-regstyle1\]](https://www.gnucash.org/docs/v5/de/gnucash-guide/chapter_txns.html#txns-regstyle1)).

### **Anmerkung**

Die Methoden zur Eingabe von Buchungen sind detailliert beschrieben in Kapitel 6, *[Arbeiten mit](#page-101-0) [Buchungen](#page-101-0)*.

In der Liste der Buchungen erscheinen die von Ihnen eingegebenen Buchungen sowie der fortlaufende Saldo. Außerdem steht eine leere Zeile zur Eingabe neuer Buchungen zur Verfügung. Die Spaltentitel können je nach Kontoart des geöffneten Kontos unterschiedlich sein. Allgemein gleichlautende Spalten Datum, Beschreibung, Buchen und Saldo.

Sie können das Menü Ansicht verwenden, um das Erscheinungsbild der Liste zu verändert. Beispielsweise ist es möglich, die Anzahl der angezeigten Buchungen einzuschränken, eine andere Sortierreihenfolge zu verwenden oder den Anzeigestil zu ändern, um die Buchungen übersichtlicher darzustellen. Darüber hinaus gestattet die Schaltfläche Vollständig einen schnellen Zugriff auf alle Buchungsbestandteile.

# **Zusammenfassungsleiste**

Die *Zusammenfassungsleiste* zeigt verschiedene Salden, die zum aktuell geöffneten Konto gehören, auf einen Blick an. Im Normalfall werden zu einem Konto der tagesaktuelle Saldo, ein möglicher zukünftiger Saldo, ein Saldo für bestätigte Einträge, ein abgeglichener Saldo und ein vorraussichtliches Minimum angezeigt. Eine Ausnahme bilden Aktienkonten, hier erscheint stattdessen die Summe der Anteile und deren aktueller Wert. Die *Zusammenfassungsleiste* kann im Menü Ansicht → Zusammenfassungsleiste einund ausgeblendet werden.

# **Menüleiste**

Die *Menüleiste* in der Buchungsansicht enthält die nachfolgenden aufgeführten Menüpunkte.

# **Kontenblatt - Datei-Menü**

Wenn Sie in der *Menüleiste* auf Datei klicken, wird das Menü mit den in ["Datei-Menü"](#page-25-0) beschriebenen Auswahlmöglichkeiten geöffnet.

Für die Arbeit in der Buchungsansicht sind zusätzlich die nachfolgend beschriebenen Menüeinträge verfügbar.

#### **Tabelle 4.16. Kontenblatt - Datei-Menü - Zugriff auf Datei- und Kontenoperationen sowie Druckenfunktion**

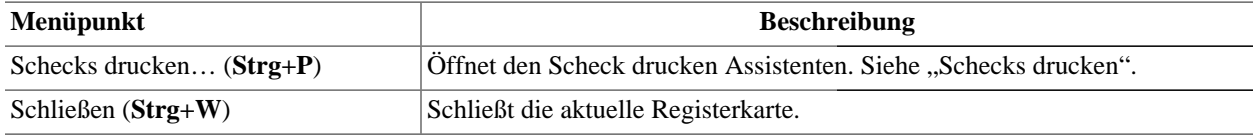

# **Kontenblatt - Bearbeiten-Menü**

Die Menüleiste im Menü Bearbeiten umfasst neben den in ["Bearbeiten-Menü"](#page-26-0) beschriebenen Einträge noch zusätzlich die folgenden Menpunkte.

#### **Tabelle 4.17. Kontenblatt - Bearbeiten-Menü - Bearbeitungsfunktionen für Dateien und Konten sowie Einstellungen**

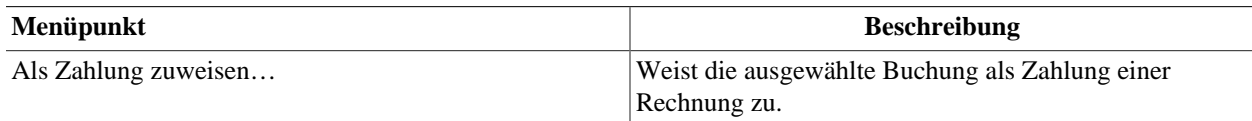

# **Kontenblatt - Ansicht-Menü**

Das Ansicht-Menü in der *Menüleiste* ["Ansicht-Menü"](#page-27-0) wird für die Buchungsansicht um die nachfolgenden Einträge ergänzt.

#### **Tabelle 4.18. Kontenblatt - Ansicht-Menü - Ändern der Ansicht des Buchungsfensters**

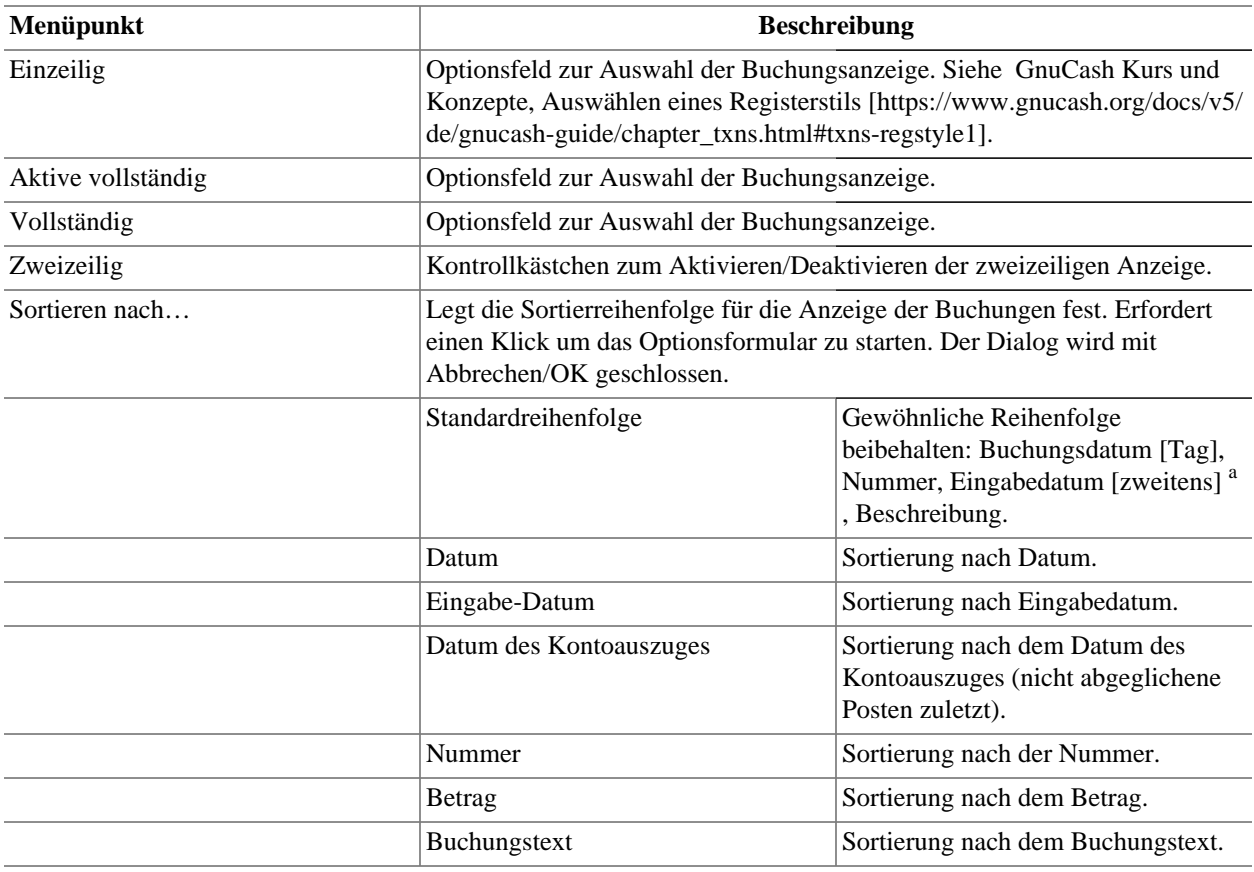

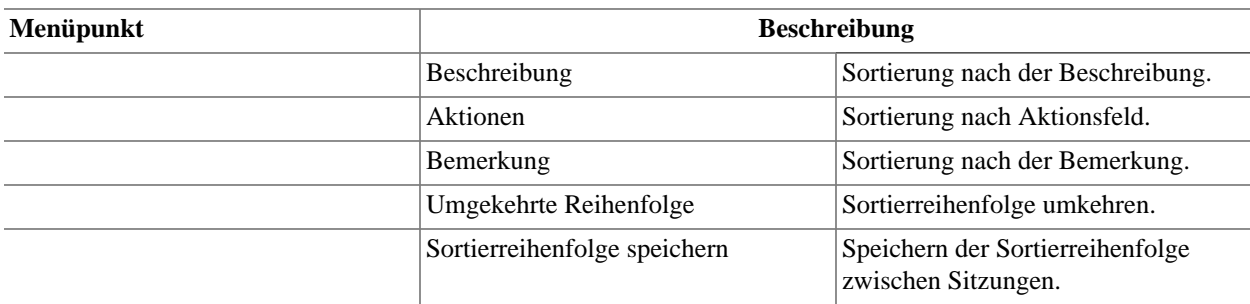

<sup>a</sup>Das "Eingabedatum" ist normalerweise unsichtbar. Verwenden Sie einen Bericht, um es anzuzeigen.

# **Kontenblatt - Buchung-Menü**

### **Tabelle 4.19. Kontenblatt - Buchung-Menü - Zugriff auf Buchungswerkzeuge**

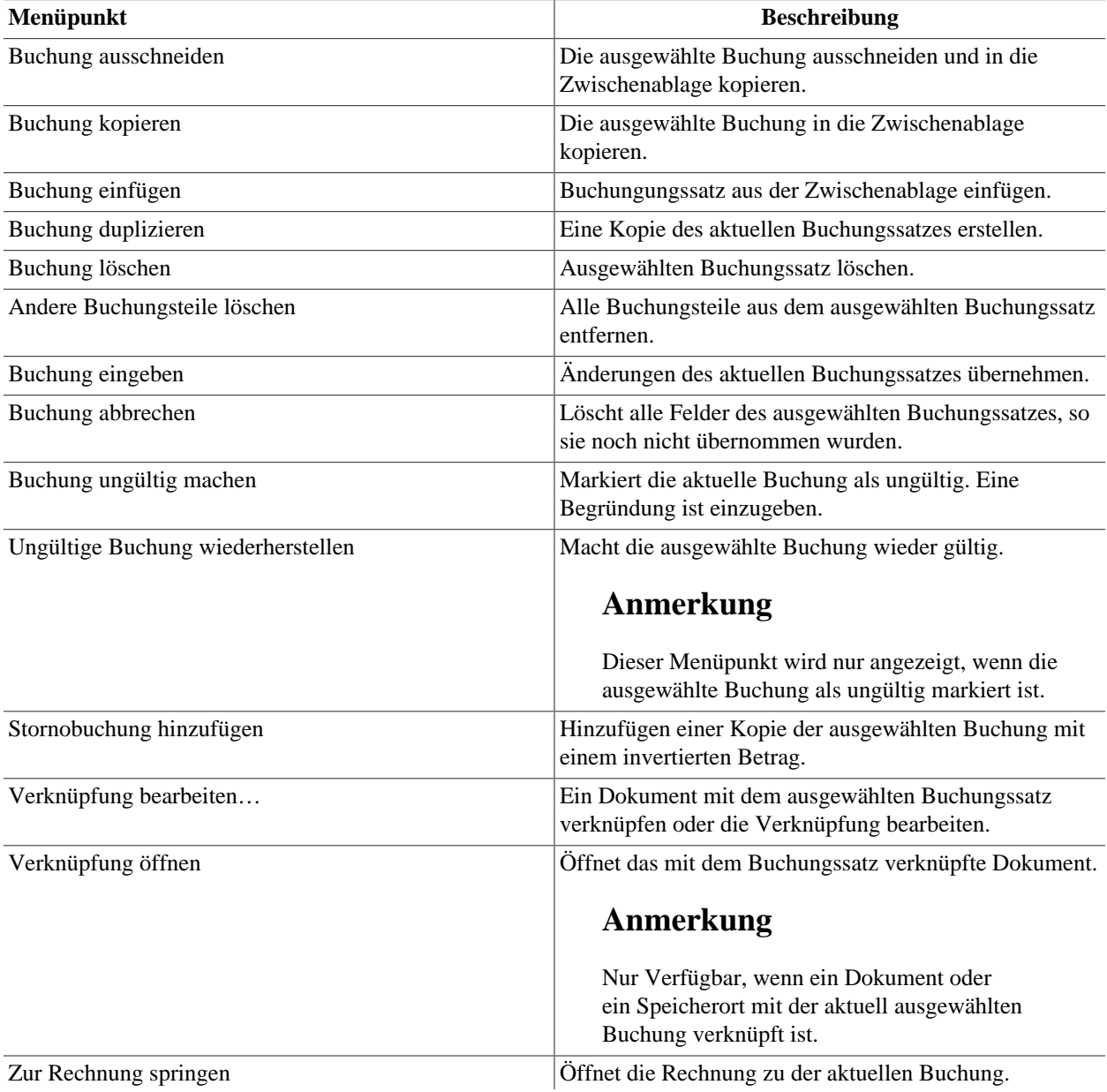

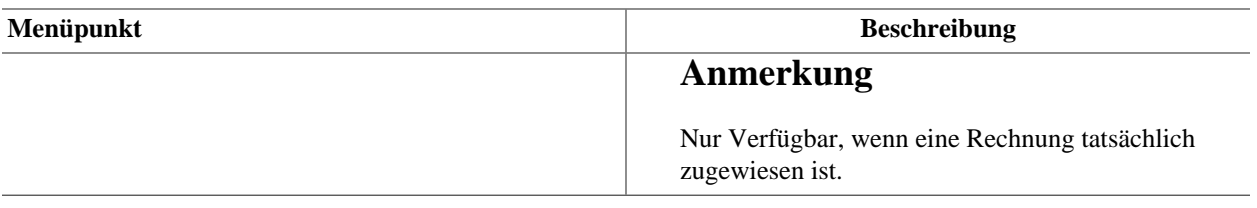

### **Kontenblatt - Aktionen-Menü**

Der Grundumfang des Menüs Aktionen in der *Menüleiste* ist in ["Aktionen-Menü"](#page-27-1) beschrieben. Ergänzend stehen die folgenden Menüpunkte zur Verfügung.

#### **Tabelle 4.20. Kontenblatt - Aktionen-Menü - Anlegen terminierter Buchungen, Überprüfen von Konten, Durchführen von Aktienteilungen, Buchen und Abgleichen von Geschäftsvorgängen**

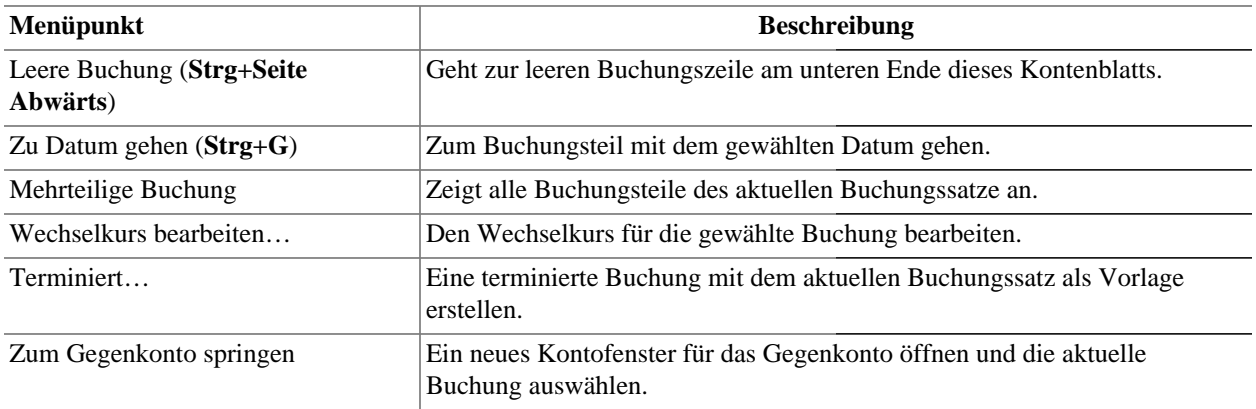

# **Kontenblatt - Geschäft-Menü**

Die im Menü Geschäft angezeigten Elemente sind die gleichen wie in ["Geschäft-Menü".](#page-29-0)

# **Kontenblatt - Berichte-Menü**

Die im Menü Berichte angezeigten Elemente sind die gleichen wie in ["Berichte-Menü"](#page-31-0) und zusätzlich die zwei Berichte, die im Folgenden aufgeführt sind.

#### **Tabelle 4.21. Kontenblatt - Berichte-Menü - Zugriff auf GnuCash Berichte und Diagramme**

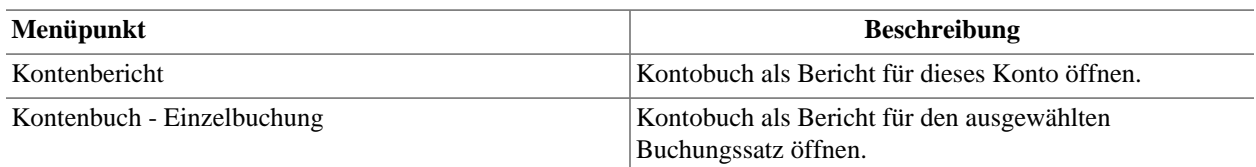

# **Kontenblatt - Werkzeuge-Menü**

Die im Menü Werkzeuge genannten Einträge sind in ["Werkzeuge-Menü"](#page-33-0) beschrieben.

# **Kontenblatt - Fenster-Menü**

Die Einträge im Fenstermenü entsprechen den Menüpunkten in ["Fenster-Menü"](#page-34-0).

# **Kontenblatt - Hilfe-Menü**

Das Hilfe Menü wird in ["Hilfe-Menü"](#page-34-1) beschrieben.

# **Werkzeugleiste**

Das Kontenblatt verfügt über eine Reihe von Schaltflächen in der *Werkzeugleiste* um schnell auf einige allgemeine Funktionen zuzugreifen, die mit der jeweils aktiven Registerkarte interagieren. Die *Werkzeugleiste* kann unter Ansicht → Werkzeugleiste ein- oder ausgeblendet werden.

### **Anmerkung**

Die spezifischen Optionen, die in der *Werkzeugleiste* angezeigt werden, variieren mit den Funktionen, die auf der "aktiven Registerkarte" verfügbar sind.

### **Tipp**

Eine kurze Beschreibung der Funktion einer *Werkzeug*-Schaltfläche wird angezeigt, wenn der Mauszeiger für einige Sekunden über dem Symbol platziert wird.

**Tabelle 4.22. Kontenblatt -** *Werkzeugleiste*

| Schaltfläche            | <b>Beschreibung</b>                                                                                                    |  |
|-------------------------|----------------------------------------------------------------------------------------------------|--|
| Speichern               | Führt ein Speichern der Datendatei durch, überträgt alle<br>Buchungen in die Datendatei.                                                 |  |
|                         | <b>Anmerkung</b>                                                                                                    |  |
|                         | Ist nur aktiv, wenn geänderten Daten noch nicht<br>gespeichert wurden.                                                                   |  |
| Schließen               | Schließt das aktuelle Kontenblatt.                                                                                                    |  |
|                         | Anmerkung                                                                                                    |  |
|                         | Diese Funktion steht für die erste Registerkarte<br>nicht zur Verfügung. Sie ist für weitere<br>Registerkarten nutzbar.                  |  |
| Duplizieren             | Eine Kopie des aktuellen Buchungssatzes erstellen.                                                                                       |  |
| Löschen                 | Ausgewählten Buchungssatz löschen.                                                                                                    |  |
| Eingeben                | Änderungen des aktuellen Buchungssatzes übernehmen.                                                                                      |  |
| Abbrechen               | Löscht alle Felder des ausgewählten Buchungssatzes,<br>sofern sie noch nicht übernommen wurden.                                          |  |
| Neu                     | Geht zur leeren Buchungszeile am unteren Ende dieses<br>Kontenblatts.                                                                    |  |
| Vollständig             | aktuellen Buchungssatzes<br>Alle Buchungsteile des<br>anzeigen. Nicht hervorgehoben, wenn Ansicht → Aktive<br>vollständig aktiviert ist. |  |
| Zum Gegenkonto springen | Ein neues Kontofenster für das Gegenkonto öffnen und die<br>aktuelle Buchung auswählen.                                                  |  |

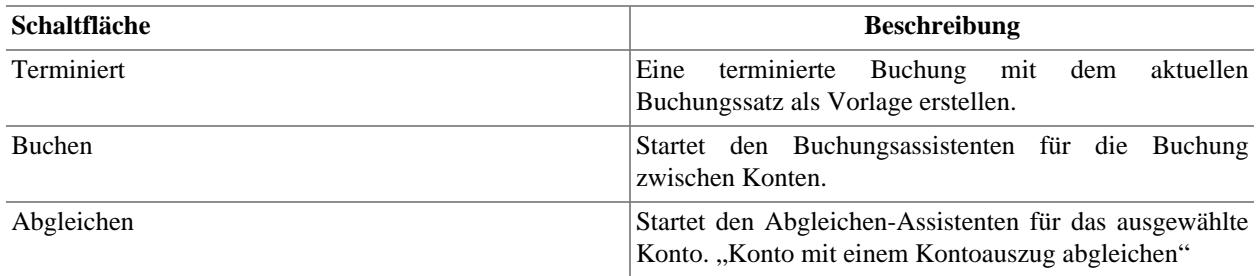

# **Berichte**

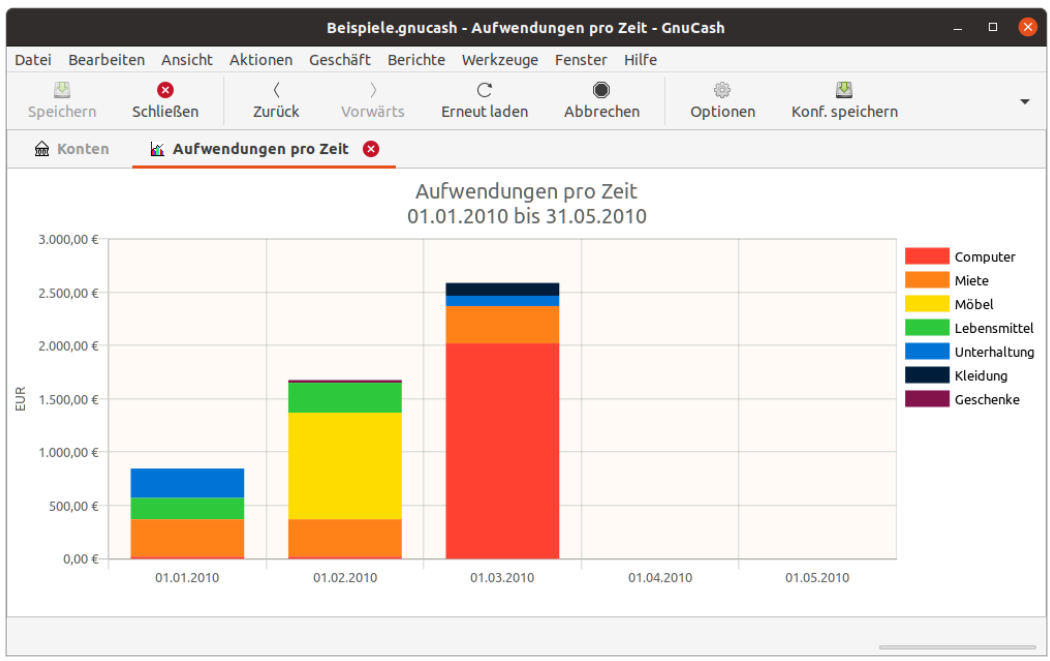

**Abbildung 4.9. Das** *Berichtsfenster*

Dies ist die Darstellung des Berichts Aufwendungen-Diagramm.

# **Anzeigebereich**

Dieses Ansicht wird immer dann angezeigt, wenn Sie einen Bericht oder ein Diagramm aus dem Menü Berichte aufrufen.

Um das Berichtsfenster zu öffnen, wählen Sie einen Bericht aus dem Menü Berichte in der *Menüleiste*. Dadurch wird ein neues Fenster mit dem angezeigten Bericht geöffnet. Es bietet eine webbrowserartige Anzeige mit aktiven Links zu Kontodaten.

### **Anmerkung**

Je nach Bericht kann es zu einer Verzögerung kommen, während der Bericht generiert wird. Eine Annäherung an den Fortschritt bis zur Fertigstellung wird in der *Statusleiste* angezeigt, wenn die Anzeige nicht abgeschaltet wurde.

In dieser Ansicht wird der von Ihnen gewählte Bericht bzw. das Diagramm angezeigt. Die Eigenschaften dieses Fensters können auf zweierlei Art angepasst werden. Mit der Schaltfläche Optionen in der *Werkzeugleiste* können Sie bearbeiten, was der Bericht anzeigt und von welchen Konten die Informationen bezogen werden. Im Abschnitt ["Reports Listed By Class"](#page-219-0) werden spezifische Einstellungen für die verfügbaren Berichte und Diagramme erläutert. Durch Auswahl von Bearbeiten → Stilvorlagen können Sie die Eigenschaften der HTML-Seite auswählen, in welcher ihr Bericht angezeigt wird.

Der Bericht verhält sich wie ein Webbrowser, wenn er Links zu externen Webseiten enthält. Die Schaltflächen Zurück und Vorwärts der *Werkzeugleiste* ermöglichen es Ihnen, zwischen Web-Seiten zu navigieren. Wenn Sie bestimmte Hyperlinks im Bericht, welche auf ein Konto verweisen, anklicken, öffnen sich die dazugehörigen Kontendaten im Kontobuch-Fenster.

Mit der Schaltfläche Exportieren in der *Werkzeugleiste* können Sie den angezeigten Bericht in einer Datei speichern und oder Drucken.

# **Menüleiste**

Die *Menüleiste* im Berichtsfenster enthält die nachfolgenden aufgeführten Menüpunkte.

# **Berichte - Datei-Menü**

Wenn Sie in der *Menüleiste* auf Datei klicken, wird das Menü mit den in ["Datei-Menü"](#page-25-0) beschriebenen Auswahlmöglichkeiten geöffnet.

Ergänzend stehen diese Menüeinträge zur Verfügung.

#### **Tabelle 4.23. Berichte - Datei-Menü - Zugriff auf Datei- und Kontenoperation sowie Druckfunktion**

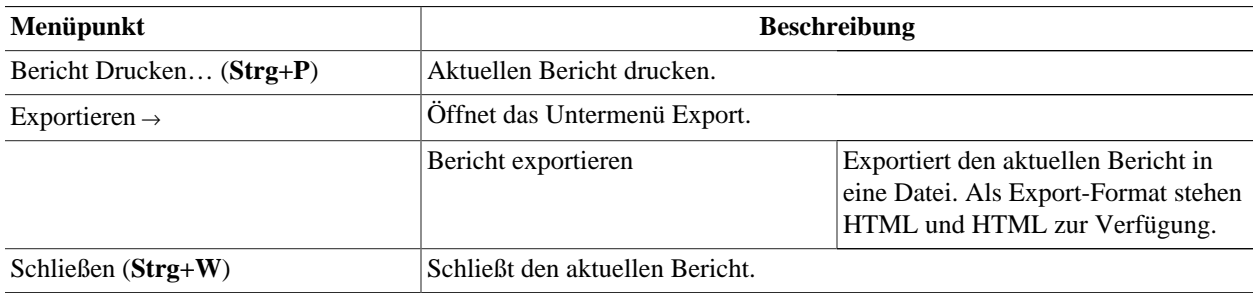

# **Berichte - Bearbeiten-Menü**

Die *Menüleiste* im Menü Bearbeiten umfasst neben den in ["Bearbeiten-Menü"](#page-26-0) beschriebenen Einträge noch zusätzlich die folgenden Menpunkte.

#### **Tabelle 4.24. Berichte - Bearbeiten-Menü - Bearbeitungsfunktionen für Dateien und Konten sowie Einstellungen**

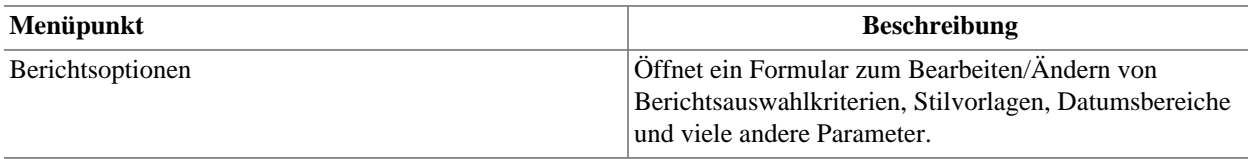

# **Berichte - Ansicht-Menü**

Mit Ausnahme des Menüpunktes Filtern nach… entspricht das Ansicht-Menü in der *Menüleiste* der Beschreibung in ["Ansicht-Menü"](#page-27-0).

# **Berichte - Aktionen-Menü**

Die im Menü Aktionen angezeigten Elemente sind die gleichen wie in ["Aktionen-Menü"](#page-27-1).

Der Umfang an Menüpunkte ist jedoch erheblich reduziert.

# **Berichte - Geschäft-Menü**

Die im Menü Geschäft angezeigten Elemente sind die gleichen wie in ["Geschäft-Menü".](#page-29-0)

## **Berichte - Berichte-Menü**

Die im Menü Berichte angezeigten Elemente sind die gleichen wie in ["Berichte-Menü"](#page-31-0) und zusätzlich die zwei Menüpunkte, die im Folgenden aufgeführt sind.

#### **Tabelle 4.25. Berichte - Berichte-Menü - Zugriff auf GnuCash Berichte und Diagramme**

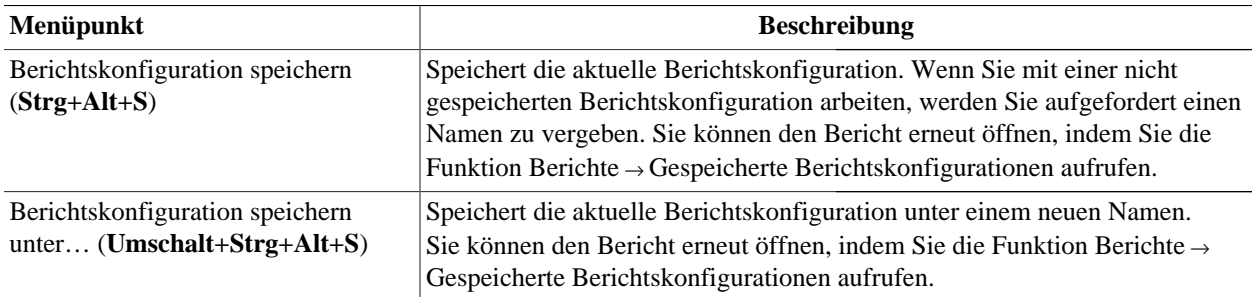

# **Berichte - Werkzeuge-Menü**

Die im Menü Werkzeuge genannten Einträge sind in ["Werkzeuge-Menü"](#page-33-0) beschrieben.

# **Berichte - Fenster-Menü**

Die Einträge im Fenstermenü entsprechen den Menüpunkten in ["Fenster-Menü"](#page-34-0).

# **Berichte - Hilfe-Menü**

Das Hilfe Menü wird in ["Hilfe-Menü"](#page-34-1) beschrieben.

# **Werkzeugleiste**

Das Berichtsfenster verfügt über eine Reihe von Schaltflächen in der *Werkzeugleiste* um schnell auf einige allgemeine Funktionen zuzugreifen, die mit der jeweils aktiven Registerkarte interagieren. Die *Werkzeugleiste* kann unter Ansicht → Werkzeugleiste ein- oder ausgeblendet werden.

### **Anmerkung**

Die spezifischen Optionen, die in der *Werkzeugleiste* angezeigt werden, variieren mit den Funktionen, die auf der "aktiven Registerkarte" verfügbar sind.

# **Tipp**

Eine kurze Beschreibung der Funktion einer *Werkzeug*-Schaltfläche wird angezeigt, wenn der Mauszeiger für einige Sekunden über dem Symbol platziert wird.

| Schaltfläche                          | <b>Beschreibung</b>                                                                                                    |
|---------------------------------------|----------------------------------------------------------------------------------------------------|
| Speichern                             | Führt ein Speichern der Datendatei durch, überträgt alle<br>Buchungen in die Datendatei.                                                                                                    |
|                                       | Anmerkung                                                                                                    |
|                                       | Ist nur aktiv, wenn geänderten Daten noch nicht<br>gespeichert wurden.                                                                                                    |
| Schließen                             | Schließt den aktuellen Bericht.                                                                                                    |
|                                       | Anmerkung                                                                                                    |
|                                       | Diese Funktion steht für die erste Registerkarte<br>nicht zur Verfügung. Sie ist für weitere<br>Registerkarten nutzbar.                                                                                                    |
| Zurück                                | Geht in dem Verlauf einen Schritt zurück.                                                                                                    |
| <b>Vorwärts</b>                       | Geht in dem Verlauf einen Schritt vorwärts.                                                                                                    |
| Neu laden                             | Aktuellen Bericht neu laden (erneut ausführen).                                                                                                    |
| Abbrechen                             | Unbeantwortete HTML-Anfagen abbrechen.                                                                                                    |
| Optionen                              | Öffnet ein Formular zum Bearbeiten/Ändern von<br>Berichtsauswahlkriterien, Stilvorlagen, Datumsbereiche<br>und viele andere Parameter.                                                                                                    |
| Berichtskonfiguration speichern       | Speichert die aktuelle Berichtskonfiguration. Wenn Sie<br>mit einer nicht gespeicherten Berichtskonfiguration<br>arbeiten, werden Sie aufgefordert einen Namen zu<br>vergeben. Sie können den Bericht erneut öffnen,<br>indem Sie die Funktion Berichte $\rightarrow$ Gespeicherte<br>Berichtskonfigurationen aufrufen. |
| Berichtskonfiguration speichern unter | Speichert die aktuelle Berichtskonfiguration unter einem<br>neuen Namen. Sie können den Bericht erneut öffnen,<br>indem Sie die Funktion Berichte $\rightarrow$ Gespeicherte<br>Berichtskonfigurationen aufrufen.                                                                                                    |
| Bericht exportieren                   | Exportiert den aktuellen Bericht in eine Datei. Als Export-<br>Format stehen HTML und CSV zur Verfügung.                                                                                                    |
| Bericht drucken                       | Druckt den aktuellen Bericht.                                                                                                    |

**Tabelle 4.26. Berichte -** *Werkzeugleiste*

# **Abgleichen**

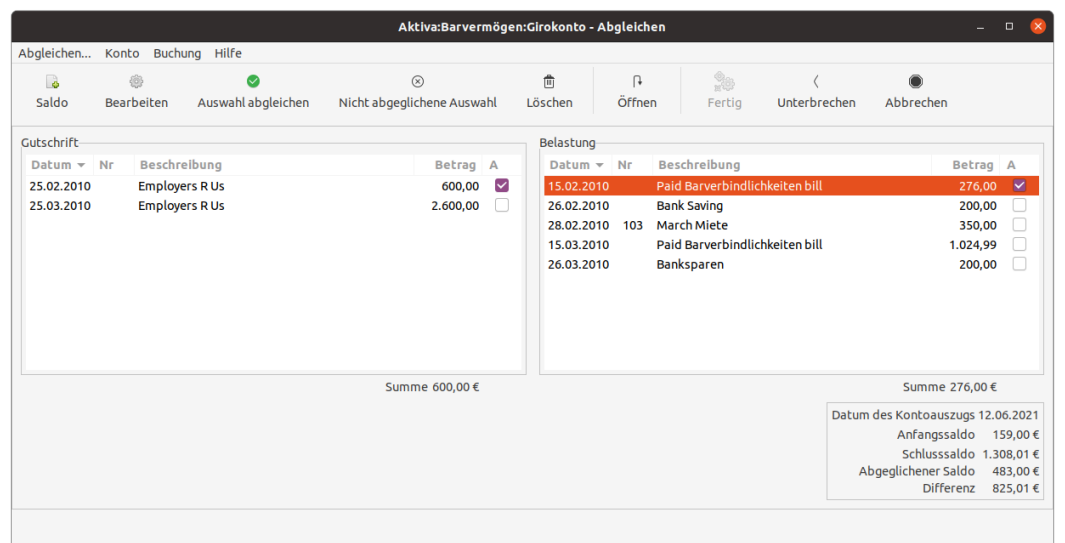

**Abbildung 4.10. Der Assistent zum Abgleichen von Buchungen**

Die Darstellung des Abgleichen- Dialogs.

# **Anzeigebereich**

### **Tipp**

Das Vorgehen beim Abgleichen eines Kontos ist in ["Konto mit einem Kontoauszug abgleichen"](#page-89-0) ausführlich beschrieben.

Um das Fenster Abgleichen zu öffnen, wählen Sie auf Aktionen → Abgleichen… in der *Menüleiste* oder klicken die Schaltfläche Abgleichen aus der *Werkzeugleiste* eines Kontenblatts an. Dadurch wird ein Abgleichen-Dialog geöffnet, in dem Sie das Datum des Kontoauszugs und den Schlusssaldo eingeben müssen. Wenn Sie die Option Unterkonten einbeziehen anwählen, werden alle Buchungen in den Unterkonten des ausgewählten Kontos ebenfalls für das Abgleichen berücksichtigt. Durch Drücken der Schaltfläche OK öffnet sich ein weiters Abgleichen-Fenster, in dem Sie Gutschrift und Belastung mit Ihrem Kontoauszug vergleichen können.

# **Abgleichen - Fenster**

#### **Tabelle 4.27. Abgleichen - Komponenten des Fensters**

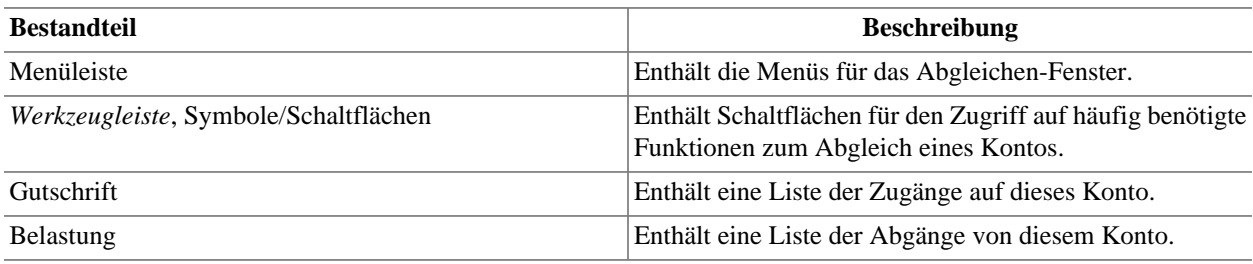

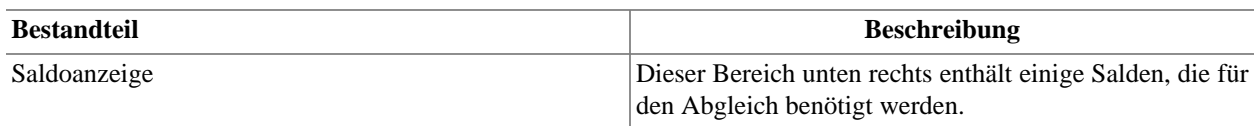

# **Menüleiste**

Die *Menüleiste* des Abgleichenfensters enthält die nachfolgenden aufgeführten Menüpunkte.

# **Abgleichen - Abgleichen-Menü**

#### **Tabelle 4.28. Abgleichen - Abgleichen-Menü - Informationen zum Abgleich sowie Fertigstellen und Unterbrechen**

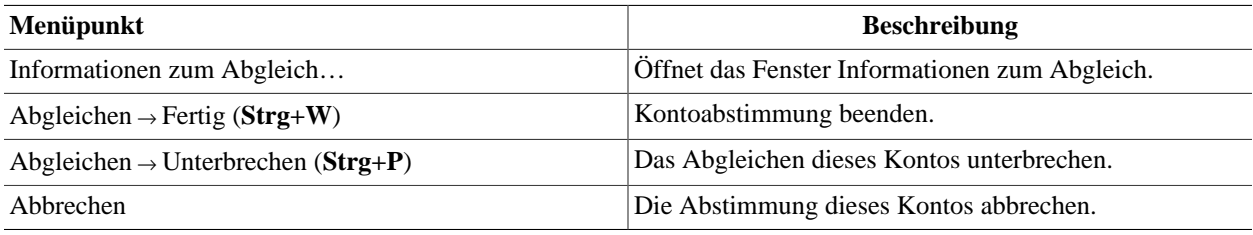

# **Abgleichen - Konto-Menü**

#### **Tabelle 4.29. Abgleichen - Konto-Menü - Kontenfunktionen**

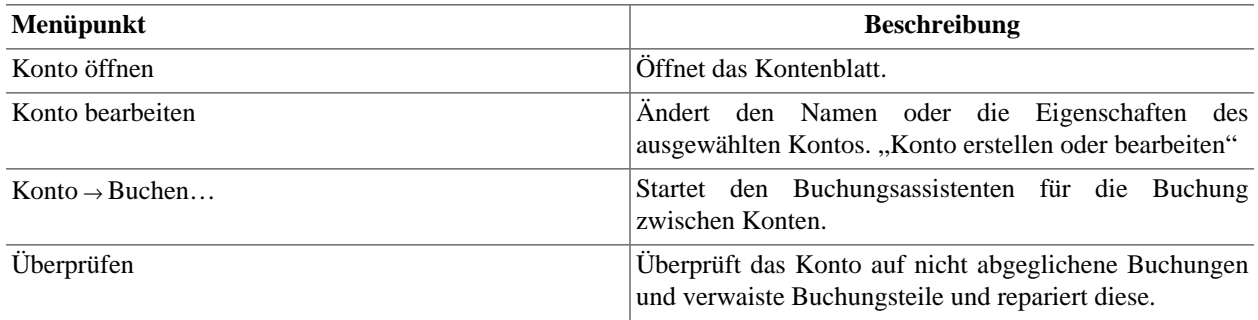

# **Abgleichen - Buchung-Menü**

#### **Tabelle 4.30. Abgleichen - Buchung-Menü - Funktionen zur Bearbeitung von Geschäftsvorgängen**

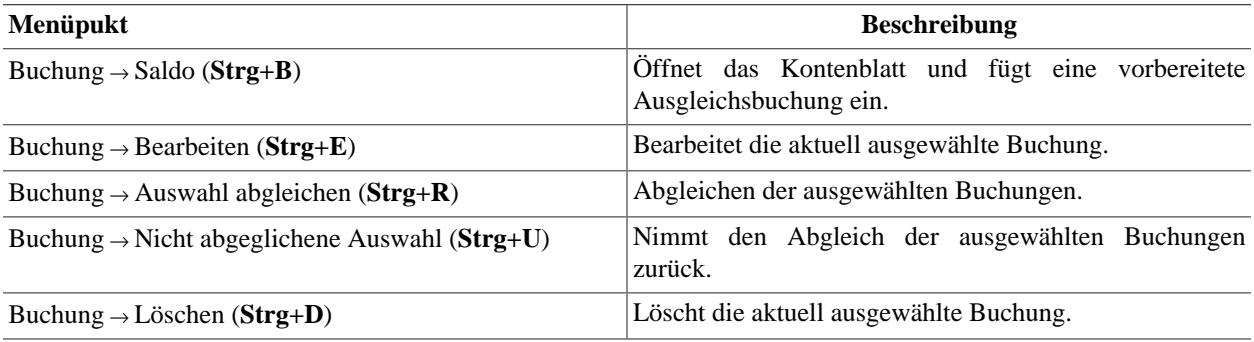

# **Abgleichen - Hilfe-Menü**

**Tabelle 4.31. Abgleichen - Hilfe-Menü - Diese Hilfe sowie das Dokument GnuCash-Kurs und Konzepte**

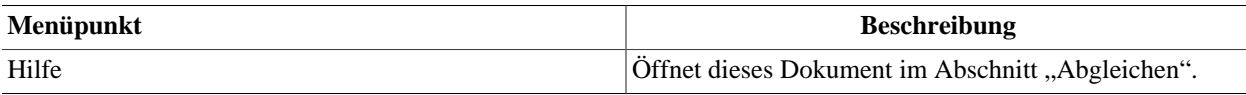

# **Werkzeugleiste**

Das Abgleichen-fenster verfügt über eine Reihe von Schaltflächen in der *Werkzeugleiste* um schnell auf einige allgemeine Funktionen zuzugreifen, die mit der jeweils aktiven Registerkarte interagieren.

### **Anmerkung**

Die spezifischen Optionen, die in der *Werkzeugleiste* angezeigt werden, variieren mit den Funktionen, die in dem "Abgleichenfenster" verfügbar sind.

### **Anmerkung**

Einige Schaltflächen in der Werkzeugleiste werden erst aktiv sobald in dem "Abgleichenfenster" eine Buchung markiert ist.

### **Tipp**

Eine kurze Beschreibung der Funktion einer *Werkzeug*-Schaltfläche wird angezeigt, wenn der Mauszeiger für einige Sekunden über dem Symbol platziert wird.

**Tabelle 4.32. Abgleichen -** *Werkzeugleiste*

| Schaltfläche               | <b>Beschreibung</b>                                                                                                    |  |  |
|----------------------------|----------------------------------------------------------------------------------------------------|--|--|
| Saldo                      | Öffnet das Kontenblatt und fügt eine vorbereitete<br>Ausgleichsbuchung ein.                                                                             |  |  |
| <b>Bearbeiten</b>          | Bearbeitet die aktuell ausgewählte Buchung.                                                                                                    |  |  |
| Auswahl abgleichen         | Abgleichen der ausgewählten Buchungen.                                                                                                    |  |  |
| Nicht abgeglichene Auswahl | Nimmt den Abgleich der ausgewählten Buchungen<br>zurück.                                                                                                |  |  |
| Löschen                    | Löscht die aktuell ausgewählte Buchung.                                                                                                    |  |  |
| Öffnen                     | Öffnet das Kontenblatt.                                                                                                    |  |  |
| Fertig                     | Kontoabstimmung beenden.<br>Anmerkung<br>Diese Schaltfläche wird erst aktiv, wenn der<br>Differenz Wert im Abgleichenfenster (unten<br>rechts) $0$ ist. |  |  |
|                            |                                                                                                    |  |  |
| Unterbrechen               | Das Abgleichen dieses Kontos unterbrechen.                                                                                                    |  |  |
| Abbrechen                  | Den Abgleich dieses Kontos abbrechen.                                                                                                    |  |  |

# **Terminierte Buchungen**

#### **Abbildung 4.11. Arbeiten mit terminierten Buchungen**

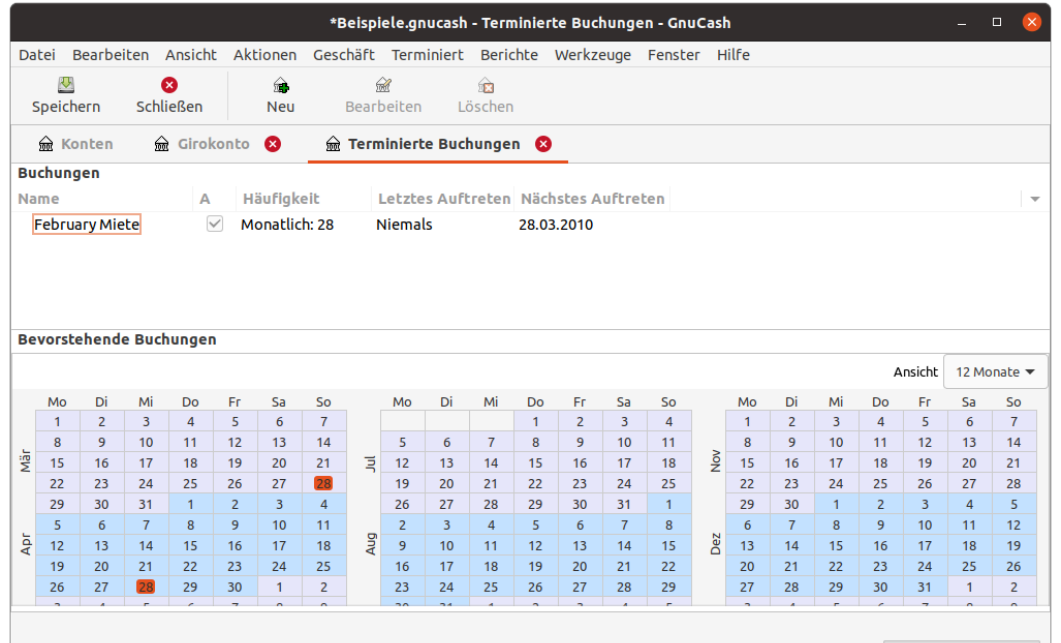

Eine Übersicht zur Anwendung von terminierten Buchungen.

# **Anzeigebereich**

### **Anmerkung**

Die Arbeitsweise mit terminierten Buchungen wird in ["Terminierte Buchungen"](#page-110-0) beschrieben.

Dieses Ansicht wird geöffnet, wenn Editor für geplante Buchungen… in der *Menüleiste* ausgewählt wird. Dadurch wird eine neue Registerkarte geöffnet, in dem die terminierten Buchungen geplant werden.

### **Terminierte Buchungen - Ansicht**

#### **Tabelle 4.33. Terminierte Buchungen - Komponenten des Fensters**

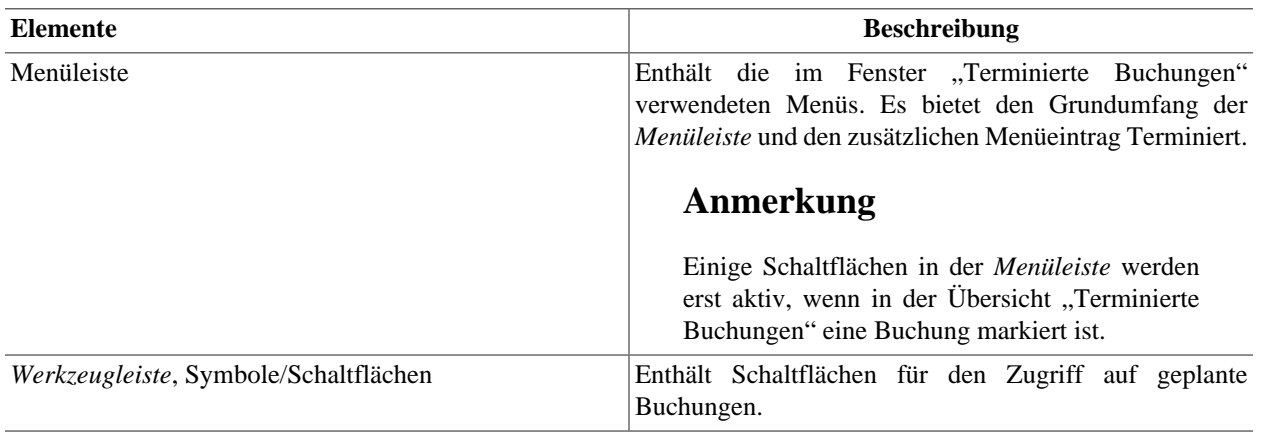

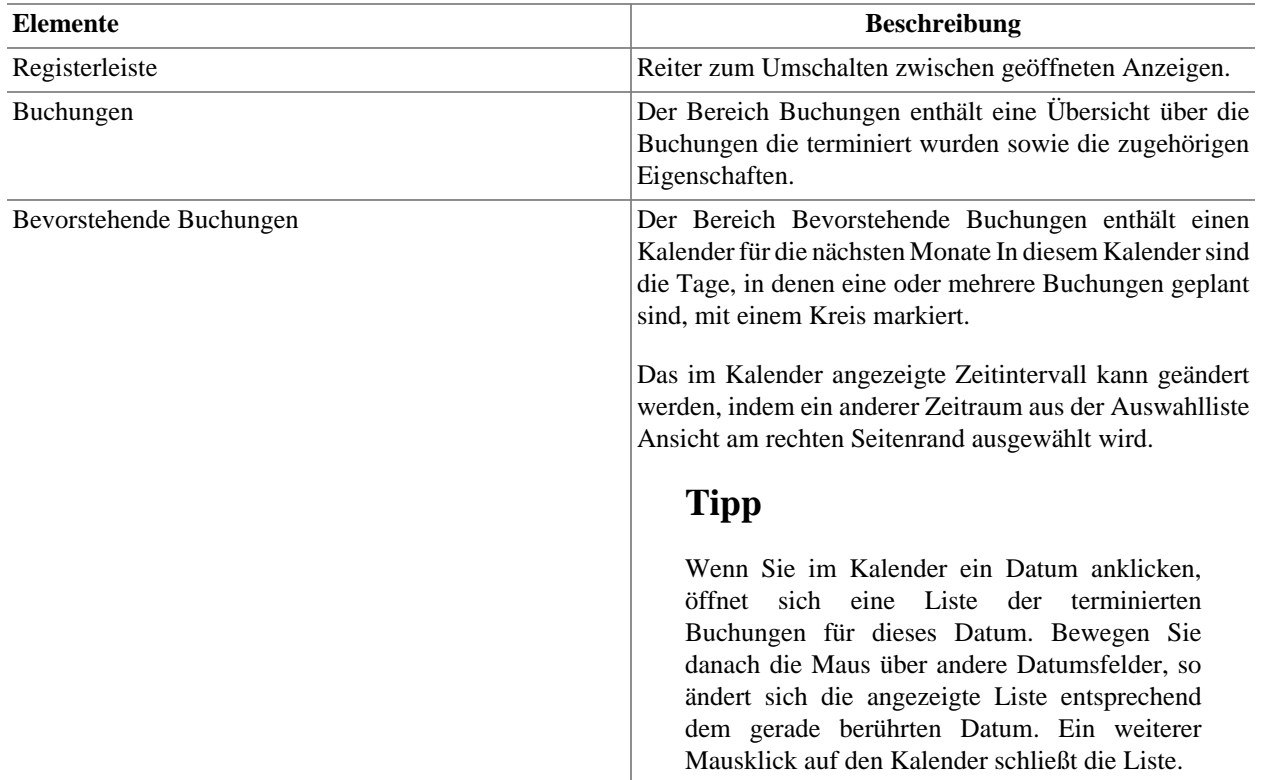

# **Menüleiste**

Die folgende Tabelle beschreibt die Menüpunkte im Terminiert-Menü der *Menüleiste* die zur Arbeit in der Ansicht Terminierte Buchungen zur Verfügung stehen.

# **Terminierte Buchungen - Terminiert-Menü**

#### **Tabelle 4.34. Terminierte Buchungen - Terminiert-Menü - Funktionen zur Bearbeitung von terminierten Buchungen**

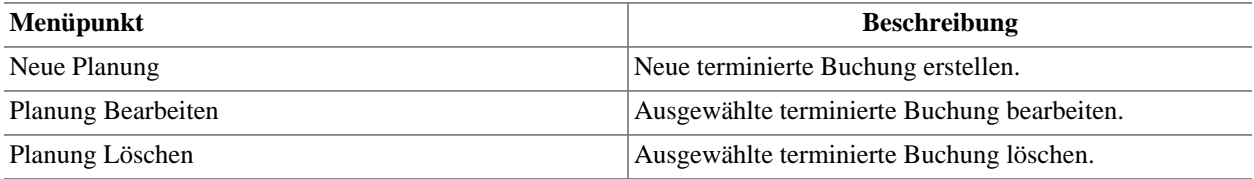

# **Werkzeugleiste**

Das Fenster Terminierte Buchungen hat eine *Werkzeugleiste* für den schnellen Zugriff auf einige gängigen Funktionen, die bei der Terminierung verwendet werden.

### **Tipp**

Eine kurze Beschreibung der Funktion einer *Werkzeug*-Schaltfläche wird angezeigt, wenn der Mauszeiger für einige Sekunden über dem Symbol platziert wird.

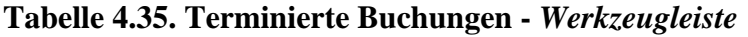

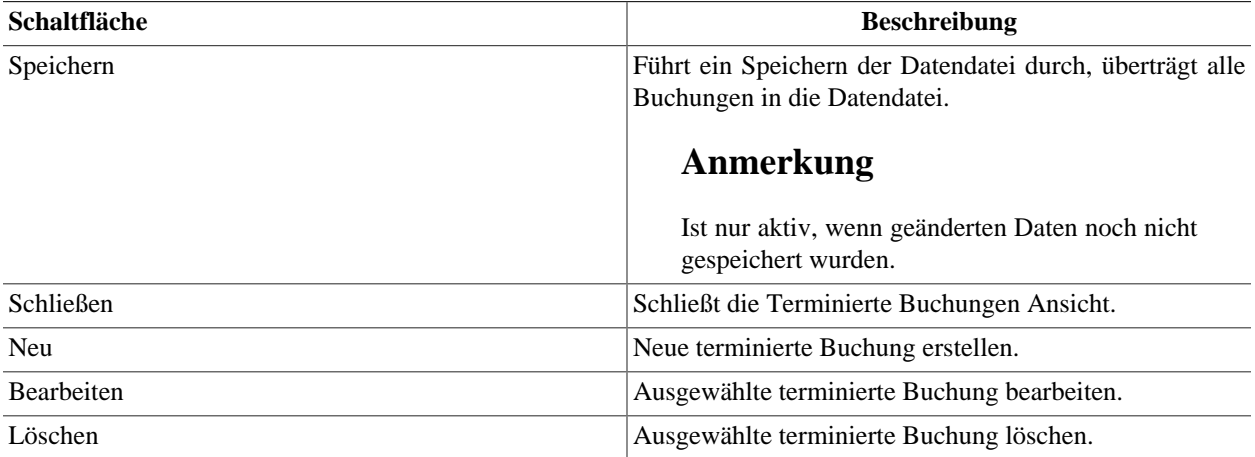

# **Budget**

#### **Abbildung 4.12. Die Budgetansicht**

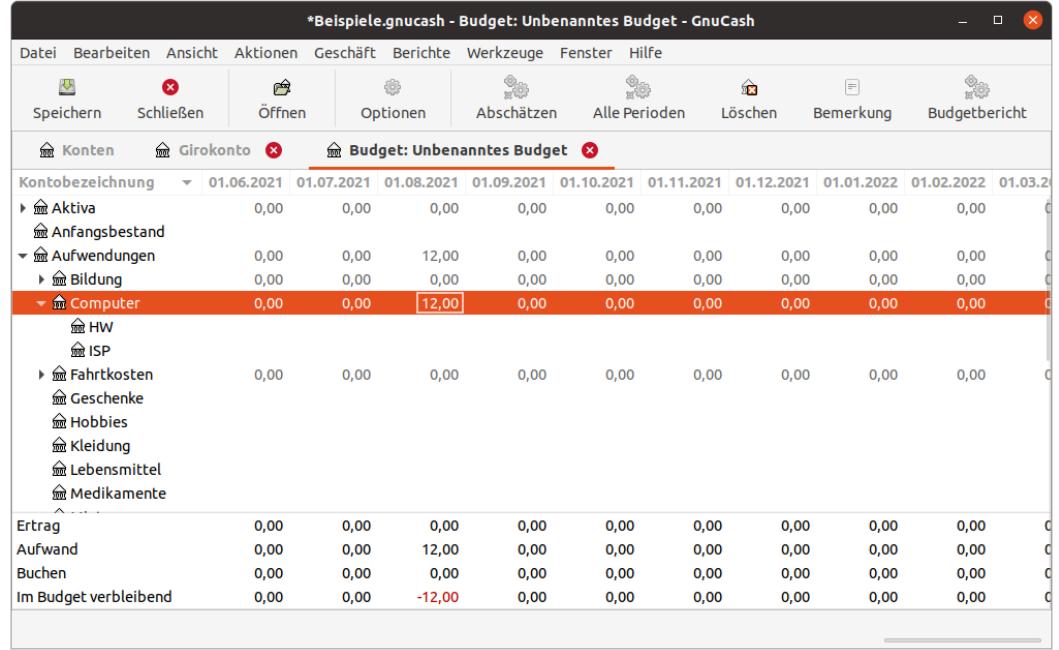

Die Ansicht zur Planung von Budgets.

# **Anzeigebereich**

Das Budgetfenster enthält auf der linken Seite eine Liste von Konten und in der rechten Fensterhälfte mehrere Spalten, die die Budgetwerte enthalten. Jede Spalte entspricht einem Budget für die gewählte *Periode*. Die Anzahl der Perioden für ein Budget kann mit dem Budget Optionen- Dialog angepasst werden.

#### **Prozedur 4.1. Einen Budgetwert eingeben**

- 1. Markiere das zu budgetierende Konto.
- 2. Wähle den Zeitraum für den das Budget eingetragen werden soll und *klicke* in die entsprechende Zelle.
- 3. Schreibe das Budget in die Zelle.
- 4. Betätige **Eingabe** um die Eingabe zu beenden.

# **Menüleiste**

Der Menüeintrag Aktionen → Budget → Budget öffnen öffnet das Standardbudget oder bietet eine Auswahl an, wenn es mehr als ein Budget gibt. Es wird eine neue Registerkarte mit dem angezeigten Budget geöffnet.

Im Folgenden werden die Menüpunkte beschrieben, die für die Budgetplanung nützlich sind.

# **Budget - Bearbeiten-Menü**

#### **Tabelle 4.36. Budget - Bearbeiten-Menü - Spezielle Menüpunkte für das Budgetfenster**

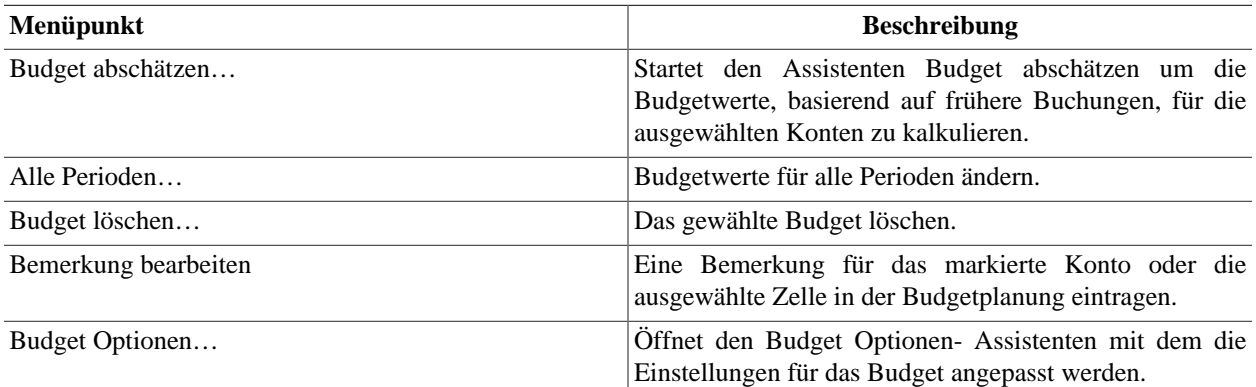

### **Budget - Aktionen-Menü**

#### **Tabelle 4.37. Budget - Aktionen-Menü - Einträge im Standardmenü die sich auf Budgets beziehen**

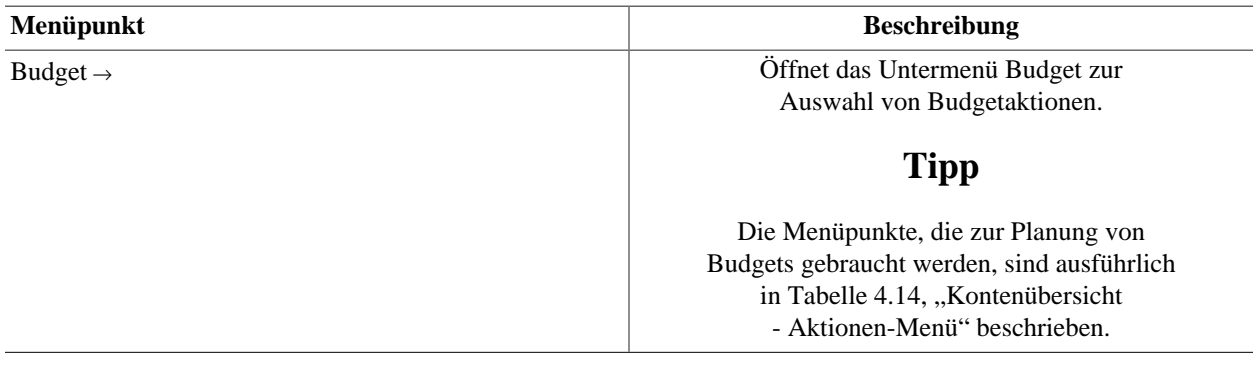

# **Budget - Berichte-Menü**

### **Arbeiten mit mehreren Budgets**

Wenn es mehr als ein Budget gibt, verwenden die Berichte das standardmäßig in den Buchoptionen ausgewählte Budget. Siehe ["Buch Einstellungen"](#page-262-0) und ["Reiter Budgets"](#page-266-0) für weitere Details. Nachdem der Bericht angezeigt wurde, kann das darin verwendete Budget unter dem Menüeintrag Bearbeiten → Budget Optionen… Reiter Allgemein geändert werden.

#### **Tabelle 4.38. Budget - Berichte-Menü - Einträge im Standardmenü, die sich auf Budgets beziehen**

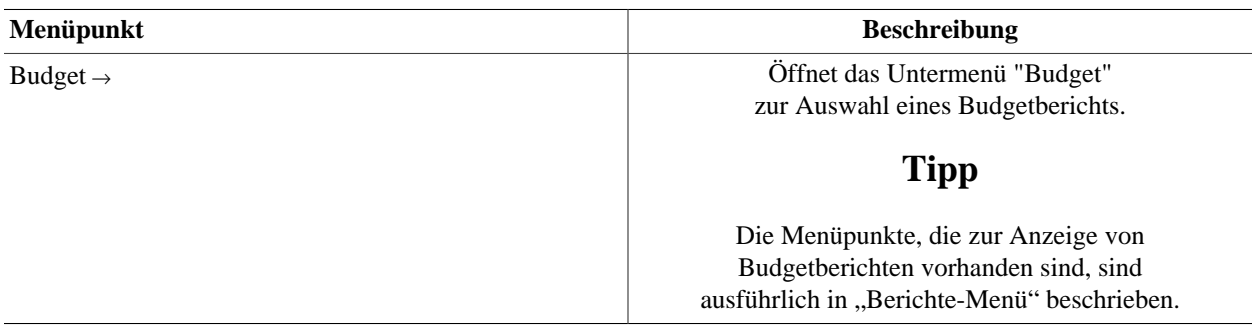

# **Werkzeugleiste**

Das Budgetfenster verfügt über eine Reihe von Schaltflächen in der *Werkzeugleiste* die zur Budgetierung gebraucht werden.

# **Tipp**

Eine kurze Beschreibung der Funktion einer *Werkzeug*-Schaltfläche wird angezeigt, wenn der Mauszeiger für einige Sekunden über dem Symbol platziert wird.

| <b>Schaltfläche</b> | <b>Beschreibung</b>                                                                                                    |
|---------------------|----------------------------------------------------------------------------------------------------|
| Speichern           | Führt ein Speichern der Datendatei durch, überträgt alle<br>Buchungen in die Datendatei.                                                         |
|                     | Anmerkung                                                                                                    |
|                     | Ist nur aktiv, wenn geänderten Daten noch nicht<br>gespeichert wurden.                                                                           |
| Schließen           | Schließt das aktuelle Budgetfenster.                                                                                                    |
| Öffnen              | Öffnet das Buchungsregister des ausgewählten Kontos.                                                                                             |
| Optionen            | Öffnet den Budget Optionen-Assistenten mit dem die<br>Einstellungen für das Budget angepasst werden.                                             |
| Abschätzen          | Startet den Assistenten Budget abschätzen um die<br>Budgetwerte, basierend auf frühere Buchungen, für die<br>ausgewählten Konten zu kalkulieren. |

**Tabelle 4.39. Budget -** *Werkzeugleiste*

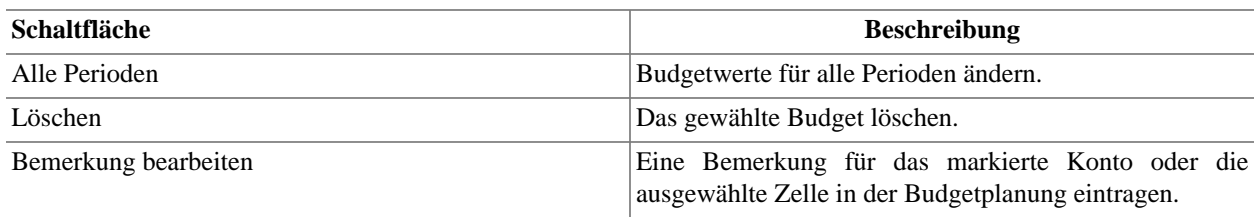

# **Optionen**

#### **Tabelle 4.40. Budget - Optionen und Einstellungen**

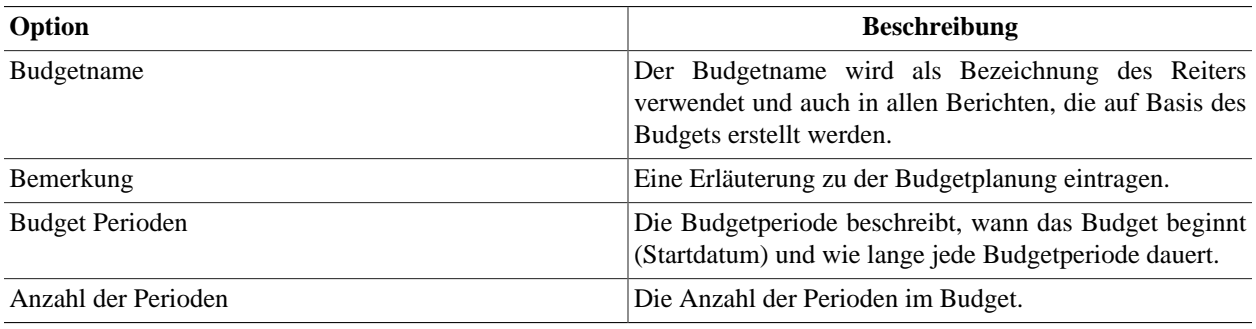

# **Geschäftsfunktionen**

GnuCash bietet in dem Menü Geschäft und seinen Untermenüs Kunden, Lieferant und Mitarbeiter diverse Elemente für die Verwaltung von Rechnungen und Auslagebelegen, sowie die Pflege der zugehörigen Stammdaten.

Dieser Abschnitt beschreibt die Fensterelemente für die Anwendungsfälle *Rechnungsbearbeitung* und *Kundenübersicht*.

Die Funktionsweise der Dialoge und Bedienelemente für die Geschäftsfunktionen werden ausführlich im Kapitel Kapitel 7, *[Betriebliche Buchführung](#page-144-0)* beschrieben.

### **Anmerkung**

Da sich die Fensteransichten und die dazugehörigen Menüs für *Kunden*, *Lieferanten* und *Mitarbeiter* nicht unterscheiden, werden diese hier nur einmal beschrieben.

# **Fensteransicht zur Rechnungsbearbeitung**

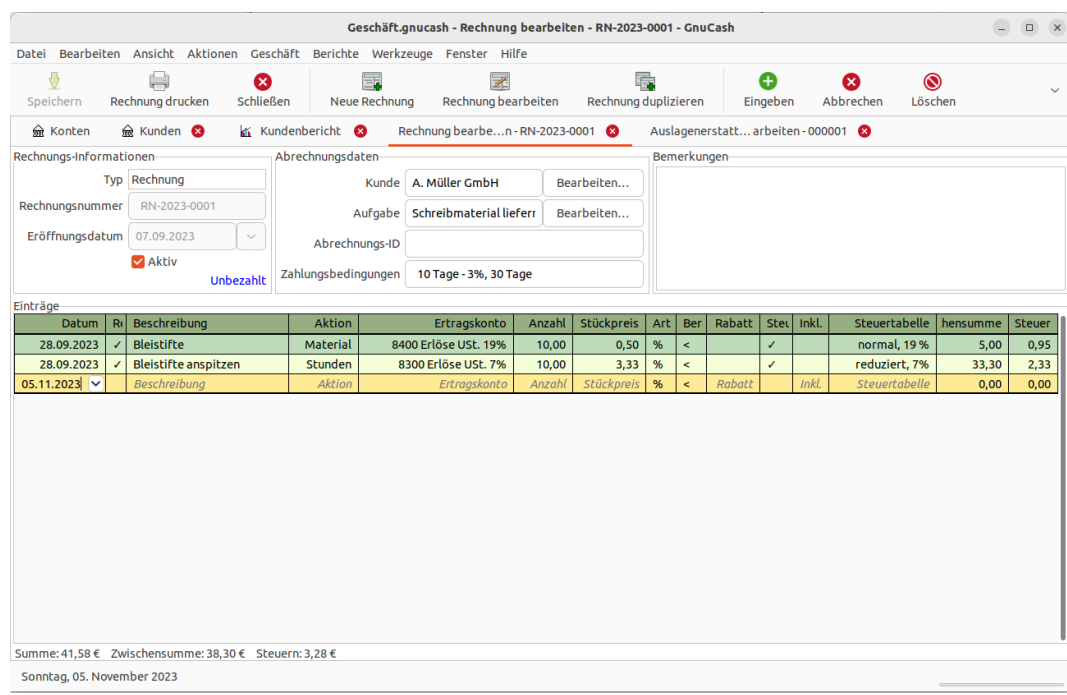

#### **Abbildung 4.13. Rechnung bearbeiten**

Die Ansicht zur Bearbeitung von *Rechnungen* und *Lieferantenrechnungen*.

# **Anzeigebereich**

In dieser Ansicht können Sie sowohl Rechnungen von Lieferanten und an Kunden als auch Auslagenerstattungen erfassen und modifizieren.

Wenn Sie mittels

- Geschäft  $\rightarrow$  Kunden  $\rightarrow$  Neue Rechnung... eine ["Neue Rechnung"](#page-156-0) anlegen, mit
- Geschäft → Lieferant → Neue Rechnung... eine ["Neue Lieferantenrechnung"](#page-170-0) erfassen oder auch mit
- Geschäft  $\rightarrow$  Mitarbeiter  $\rightarrow$  Neue Auslagenerstattung... eine ["Neue Auslagenerstattung/ Gutschrift"](#page-175-0) begleichen wollen,

und diesen Dialog mit OK bestätigen, dann öffnet sich obiges Fenster, in dem Sie die einzelnen Rechnungspositionen erfassen können.

Die Suchfunktionen

- Geschäft → Kunden → Rechnung suchen…
- Geschäft → Lieferant → Lieferantenrechnung suchen…
- Geschäft → Mitarbeiter → Auslagenerstattung suchen…

sind eine gute Möglichkeit, die gewünschten Unterlagen zu finden.

Der obere Bereich im Fenster zeigt für die geöffnete Rechnung, von links nach rechts, Rechnungs-Informationen, Abrechnungsdaten und Bemerkungen für interne Zwecke, im unteren Bereich werden die einzelnen Rechnungspositionen aufgeführt und können dort bearbeitet werden.

Auch die Erstattung der Auslagen von Mitarbeitenden, die während der Ausführung eines Auftrags entstanden sind, können mit diesem Formular erfassst werden. Hierzu kann zusätzlich ein Bezug zu einen Kunden sowie einen vorhandenen Auftrag angegeben werden.

### **Menüleiste**

Die *Menüleiste* im Berichtsfenster enthält die nachfolgenden aufgeführten Menüs.

#### **Geschäft - Datei-Menü**

Wenn Sie in der *Menüleiste* auf Datei klicken, wird das Menü mit den in ["Datei-Menü"](#page-25-0) beschriebenen Auswahlmöglichkeiten geöffnet.

Anstelle des allgemeinen Drucken… treten je nach Kontext:

#### **Tabelle 4.41. Geschäft - Datei-Menü - Zugriff auf Dateioperation sowie Druckfunktion**

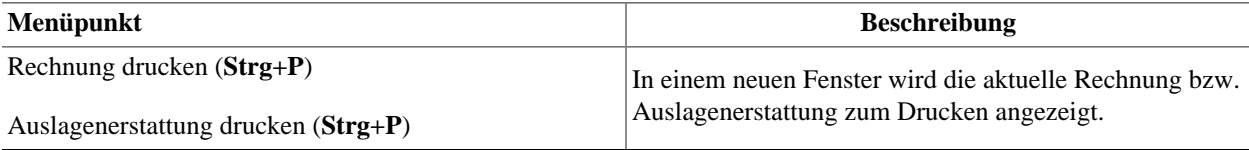

#### **Geschäft - Bearbeiten-Menü**

Das Menü Bearbeiten umfasst neben den in ["Bearbeiten-Menü"](#page-26-0) beschriebenen Einträge noch zusätzlich die folgenden Menüpunkte:

#### **Tabelle 4.42. Geschäft - Bearbeiten-Menü - Bearbeitungsfunktionen für Rechnungen sowie Einstellungen**

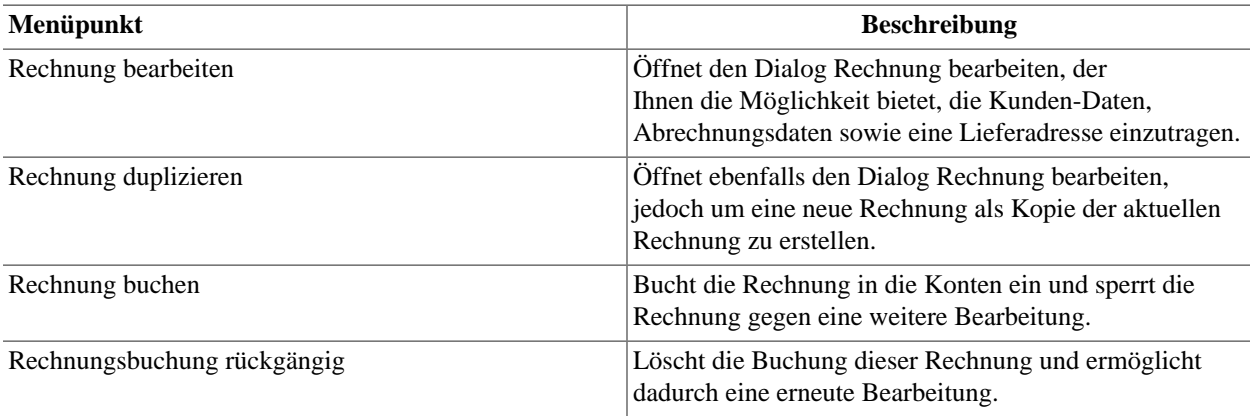

#### **Geschäft - Ansicht-Menü**

Das Ansicht-Menü in der *Menüleiste* ["Ansicht-Menü"](#page-27-0) wird für die Geschäftsfunktion um die nachfolgenden Einträge ergänzt.

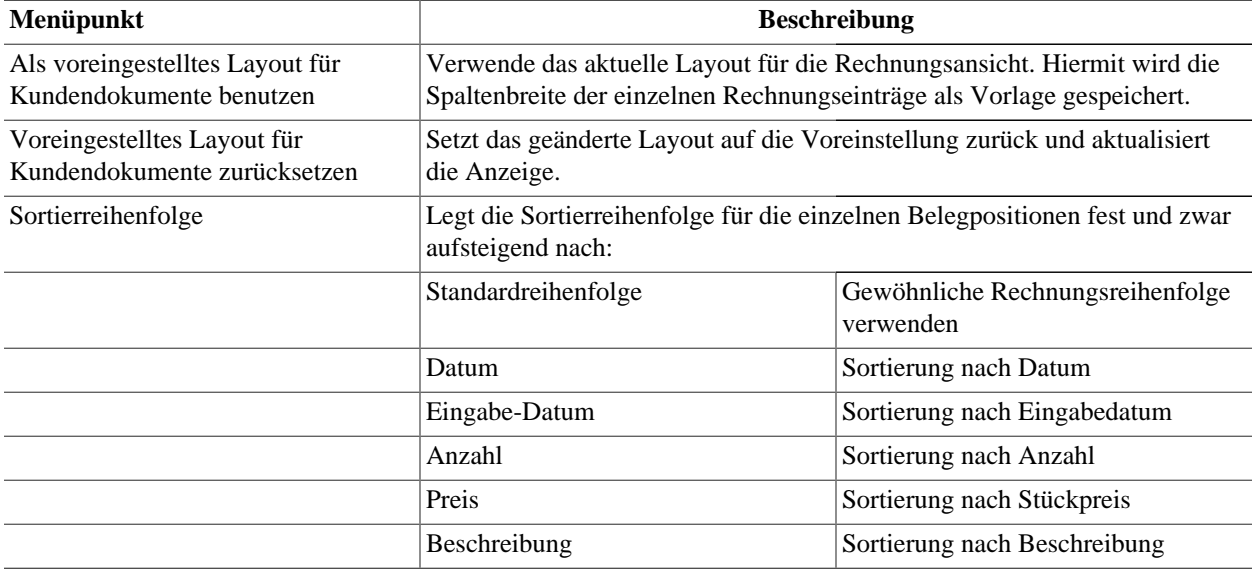

#### **Tabelle 4.43. Geschäft - Ansicht-Menü - Ändern der Ansicht des Rechnungsfensters**

#### **Geschäft - Aktionen-Menü**

Der Grundumfang des Menüs Aktionen in der *Menüleiste* ist in ["Aktionen-Menü"](#page-27-1) beschrieben. Ergänzend stehen die folgenden Menüpunkte zur Verfügung.

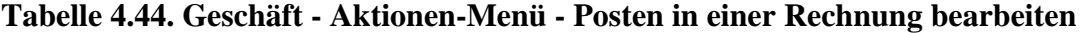

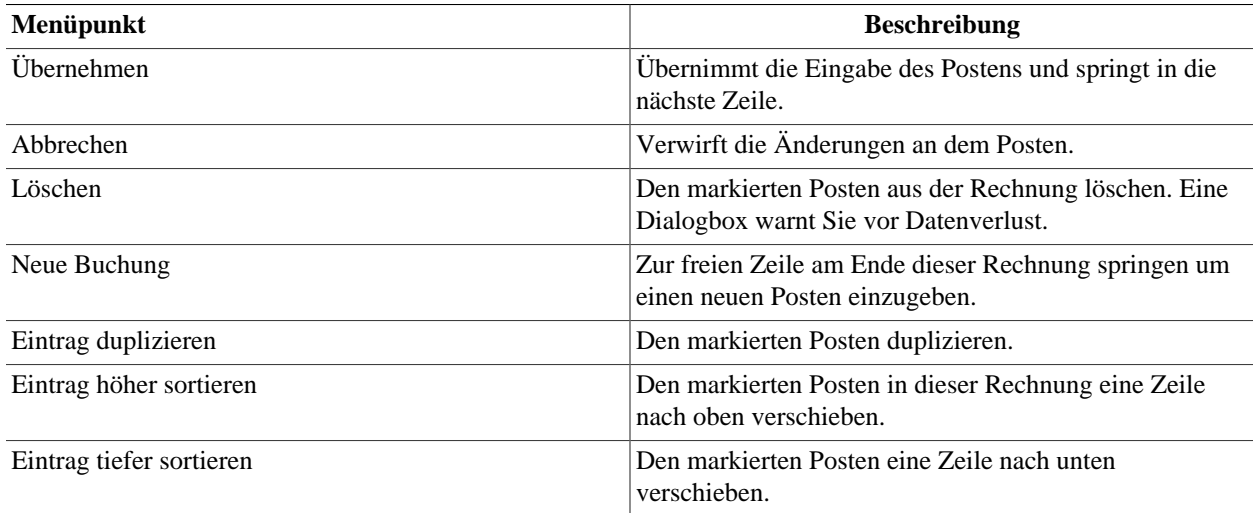

#### **Geschäft - Geschäft-Menü**

Die im Menü Geschäft angezeigten Elemente sind die gleichen wie in ["Geschäft-Menü"](#page-29-0). Ergänzt wird das Menü mit den folgenden Punkten.

#### **Tabelle 4.45. Geschäft - Geschäft-Menü - Offene-Posten-Verwaltung für kleine Unternehmen**

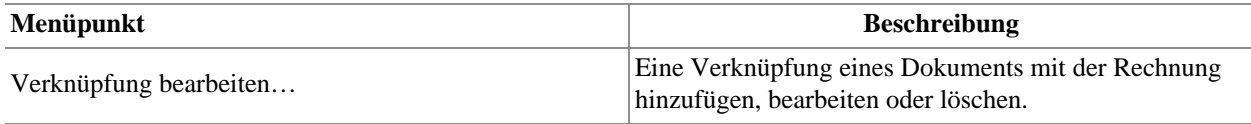

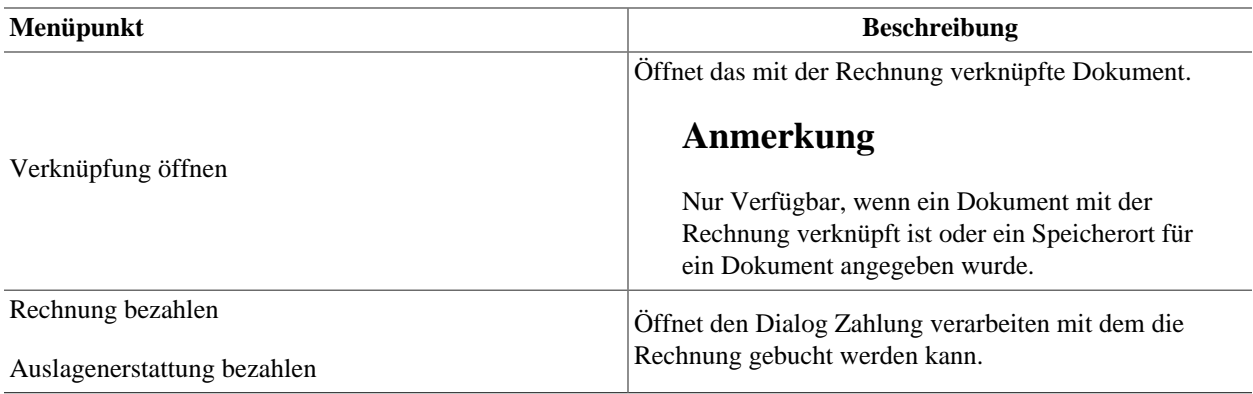

#### **Geschäft - Berichte-Menü**

Im Menü Geschäft gibt es zusätzlich zu den in ["Berichte-Menü"](#page-31-0) aufgezählten Eintrage noch:

#### **Tabelle 4.46. Geschäft - Bericht-Menü - Zugriff auf GnuCash Berichte und Diagramme**

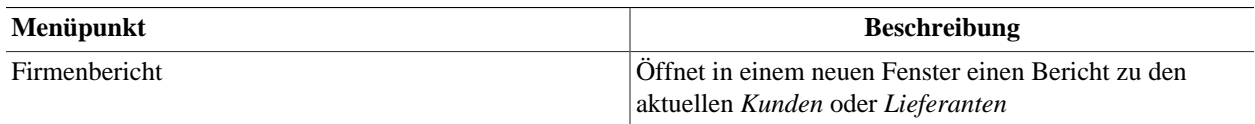

## **Zusammenfassungsleiste**

Die *Zusammenfassungsleiste* im Fenster der *Geschäftsfunktion* zeigt auf einen Blick den Gesamtbetrag, den Nettobetrag sowie die Steuern der aktuellen Rechnung an. Sie kann im Menü Ansicht → Zusammenfassungsleiste ein- und ausgeblendet werden.

### **Werkzeugleiste**

#### **Tabelle 4.47. Geschäft - Werkzeugleiste**

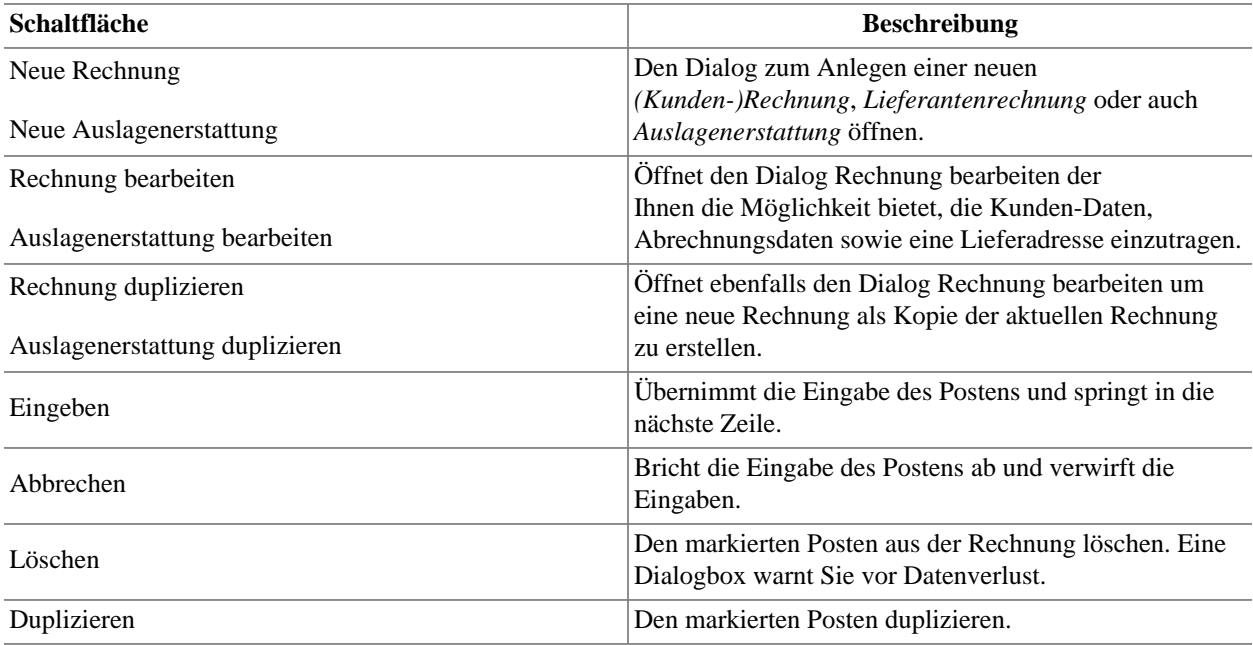

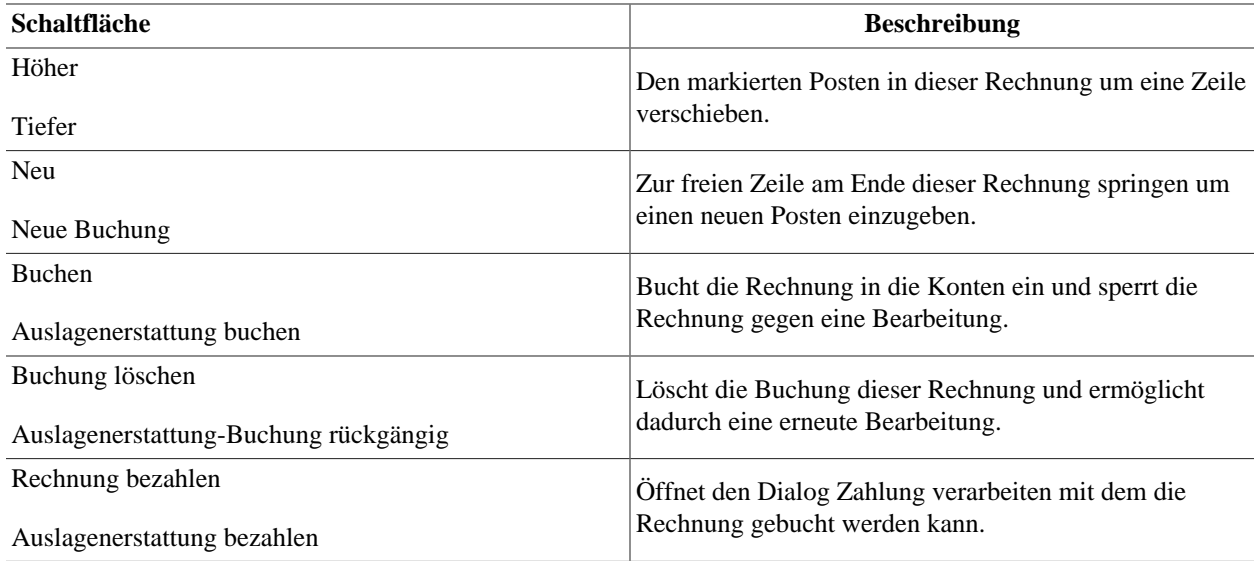

# **Übersicht von Kunden, Lieferanten und Mitarbeiter**

Mit der *Kundenübersicht*, *Lieferantenübersicht* und *Mitarbeiterübersicht* behalten Sie den Überblick über wichtige Daten Ihrer Geschäftspartner und Mitarbeiter.

# **Anzeigebereich**

#### **Abbildung 4.14. Die Kundenübersicht**

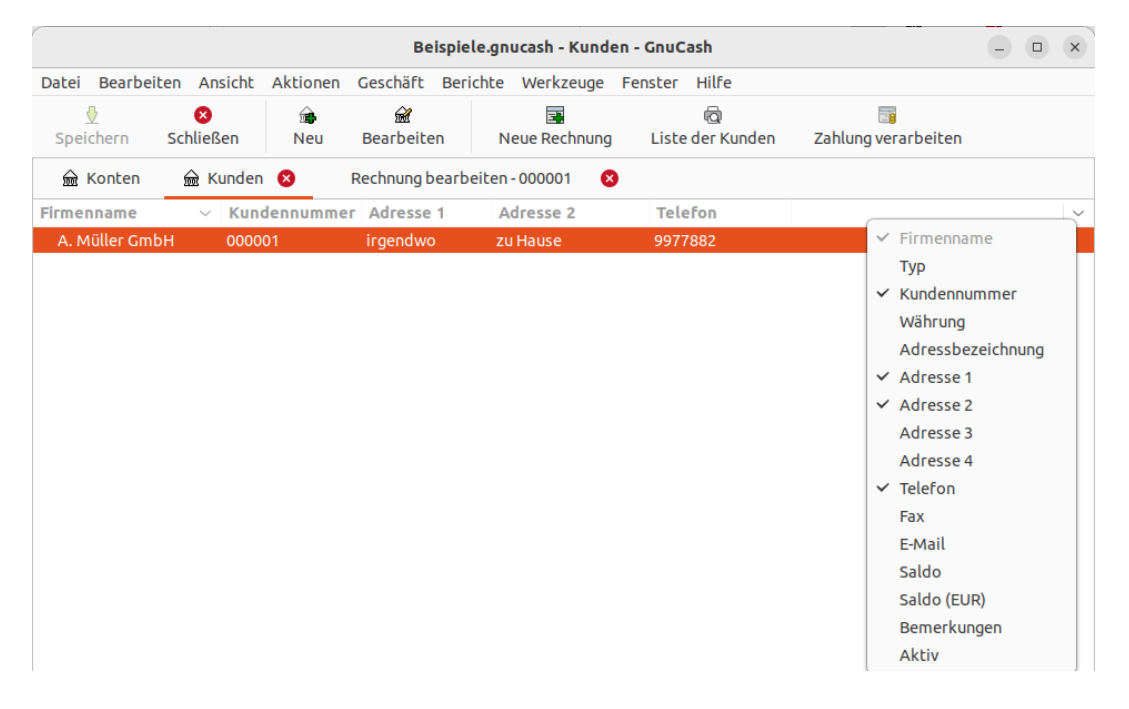

Die Übersicht der Kundendaten in den Geschäftsfunktionen.

Möchten Sie einen neuen Reiter für eine Übersicht von *Kunden*, *Lieferanten* oder *Mitarbeitern* öffnen, klicken Sie auf

- Geschäft → Kunden → Kundenübersicht,
- Geschäft → Lieferant → Lieferantenübersicht oder
- Geschäft → Mitarbeiter → Mitarbeiterübersicht.

Wenn Sie in dieser Übersicht zusätzliche Spalten mit weiteren Informationen anzeigen wollen, können Sie in der Überschriftenzeile am rechten Fensterrand, mit einem Klick auf das kleine Dreieck, weitere Spalten einblenden.

#### **Menüleiste**

Die *Menüleiste* der Übersichtsseiten *Kunden*, *Lieferanten* und *Mitarbeiter* enthält zusätzlich die nachfolgenden aufgeführten Menüpunkte.

#### **Geschäft - Kunden/Lieferanten/Mitarbeiter - Bearbeiten-Menü**

Die Menüleiste im Menü Bearbeiten umfasst neben den in ["Bearbeiten-Menü"](#page-26-0) beschriebenen Einträge noch zusätzlich die folgenden Menüpunkte.

#### **Tabelle 4.48. Kunden/Lieferanten/Mitarbeiter - Bearbeiten-Menü - Bearbeitungsfunktionen für Dateien und Konten sowie Einstellungen**

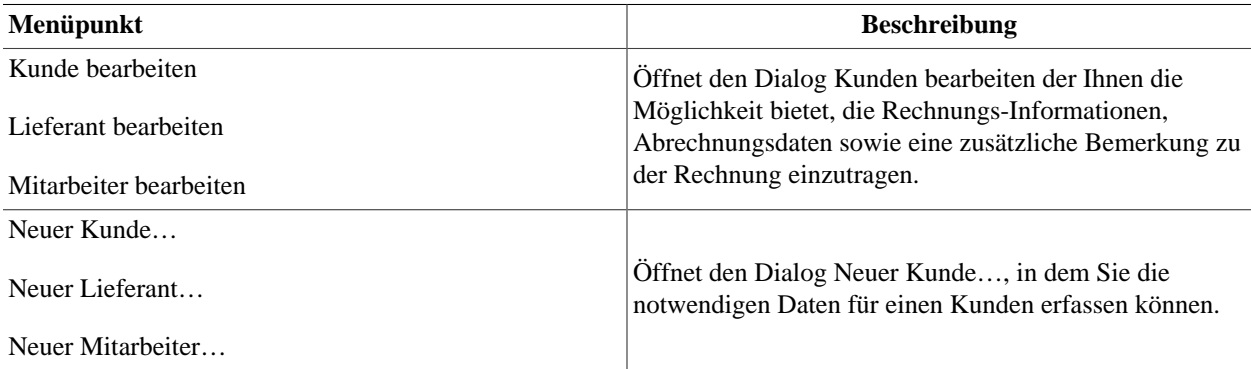

#### **Geschäft - Kunden/Lieferanten/Mitarbeiter - Berichte-Menü**

Die im Menü Geschäft angezeigten Elemente sind die gleichen wie in ["Berichte-Menü"](#page-31-0) sowie zusätzlich die folgenden Menüpunkte.

#### **Tabelle 4.49. Kunden/Lieferanten/Mitarbeiter - Berichte-Menü - Zugriff auf GnuCash Berichte und Diagramme**

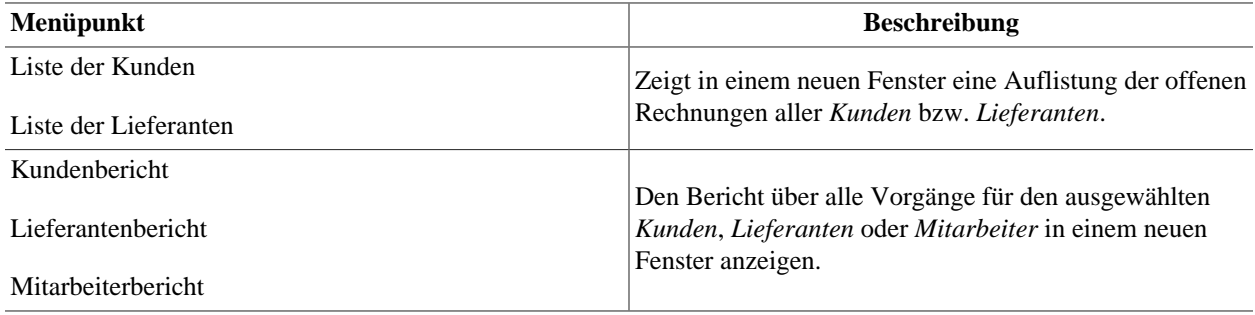

# **Werkzeugleiste**

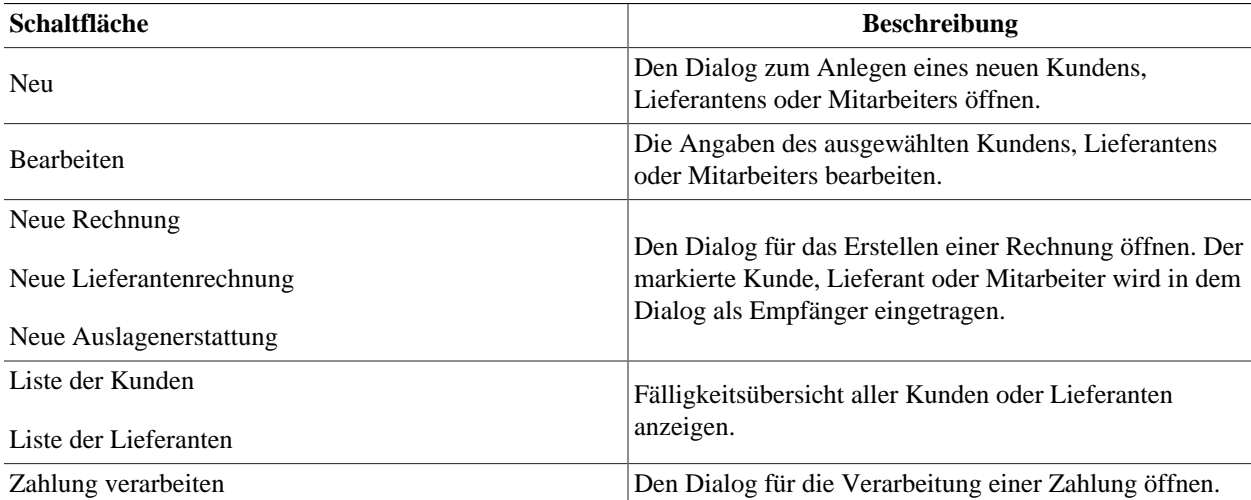

# **Tabelle 4.50. Kunden/Lieferanten/Mitarbeiter - Werkzeugleiste**

# **Kapitel 5. Konten anlegen, anpassen & benutzen**

In diesem Abschnitt wird die Vorgehensweise für die Anlage von Konten in GnuCash beschrieben. Ein Konto dient in GnuCash als grundlegendes Mittel, um die Aufzeichnung, von wo nach wo Geldflüsse stattfinden, zu organisieren. GnuCash erweitert dabei den allgemein geläufigen Kontobegriff (z.B. Bankkonto, Kreditkonto) auf gruppierbare Ertrags- und Aufwandskonten. Auf diese Weise können Sie leicht feststellen, wohin Ihr Geld fließt und was Ihre größten Einkünfte und Aufwendungen sind. GnuCash definiert die im nächsten Abschnitt beschriebenen Kontoarten, um die Systematisierung und Gruppierung der Konten zu unterstützen. Mittels dieser Kontoarten ist es möglich, einen Kontenplan (Kontenhierarchie) zu erstellen.

# **Arten von GnuCash-Konten**

GnuCash unterstützt eine Anzahl verschiedener Kontoarten. Es wird empfohlen, dass Sie aus der folgenden Liste der Kontoarten jeweils die passende Kontoart auswählen.

### **Tipp**

Bei der Erstellung neuer Konten sind die verfügbaren Möglichkeit für die Kontoart eingeschränkt, je nachdem, welche Kontoart das übergeordnete Konto (Hauptkonto) hat.

Neben den im [GnuCash Tutorial und Konzepte \[https://www.gnucash.org/docs/v5/de/gnucash-guide/](https://www.gnucash.org/docs/v5/de/gnucash-guide/accts-types1.html) [accts-types1.html](https://www.gnucash.org/docs/v5/de/gnucash-guide/accts-types1.html)] beschriebenen grundsätzlichen Kontoarten bietet GnuCash noch ein paar spezielle. Diese zeichnen sich insbesondere durch angepasste Vorschlagslisten –Zins- oder Dividendenzahlung– im Aktion-Feld und angepaßte Aktionen –z.B. gibt es beim Bankkonto keine Aktienteilung– aus.

| Kontotyp              | Kontoart | <b>Beschreibung</b>                                                                                                    | übergeordnetes Konto<br>(Hauptkonto) |
|-----------------------|----------|----------------------------------------------------------------------------------------------------|--------------------------------------|
| <b>Bestandskonten</b> |          | Die Auswertung Berichte $\rightarrow$ Aktiva & Passiva<br>$\rightarrow$ Bilanz gibt Ihnen eine Übersicht zu jedem<br>beliebigen Stichtag.                                                                                                    |                                      |
| Aktiva                |          | Aktiva bezeichnet die Mittelverwendung und<br>steht auf der linken Seite der Bilanz. Auf der<br>nächsten Ebene der Kontenstruktur bietet es sich<br>an, zwichen Umlauf- und Anlagevermögen zu<br>unterscheiden. Das kann Ihnen dabei helfen,<br>Liquiditätsengpässe frühzeitig zu erkennen. |                                      |
|                       | Aktiva   | Nutzen sie diese<br>allgemeine Art für alle<br>Vermögensgegenstände,<br>für die es keine<br>speziellere Kontenart<br>gibt.                                                                                                    |                                      |
|                       |          | (Umlaufvermögen; kurzfristig)                                                                                                    |                                      |
|                       | Bargeld  | Diese Kontoart<br>bezeichnet das Bargeld,                                                                                                    |                                      |

<span id="page-70-0"></span>**Tabelle 5.1. Arten von GnuCash-Konten.**

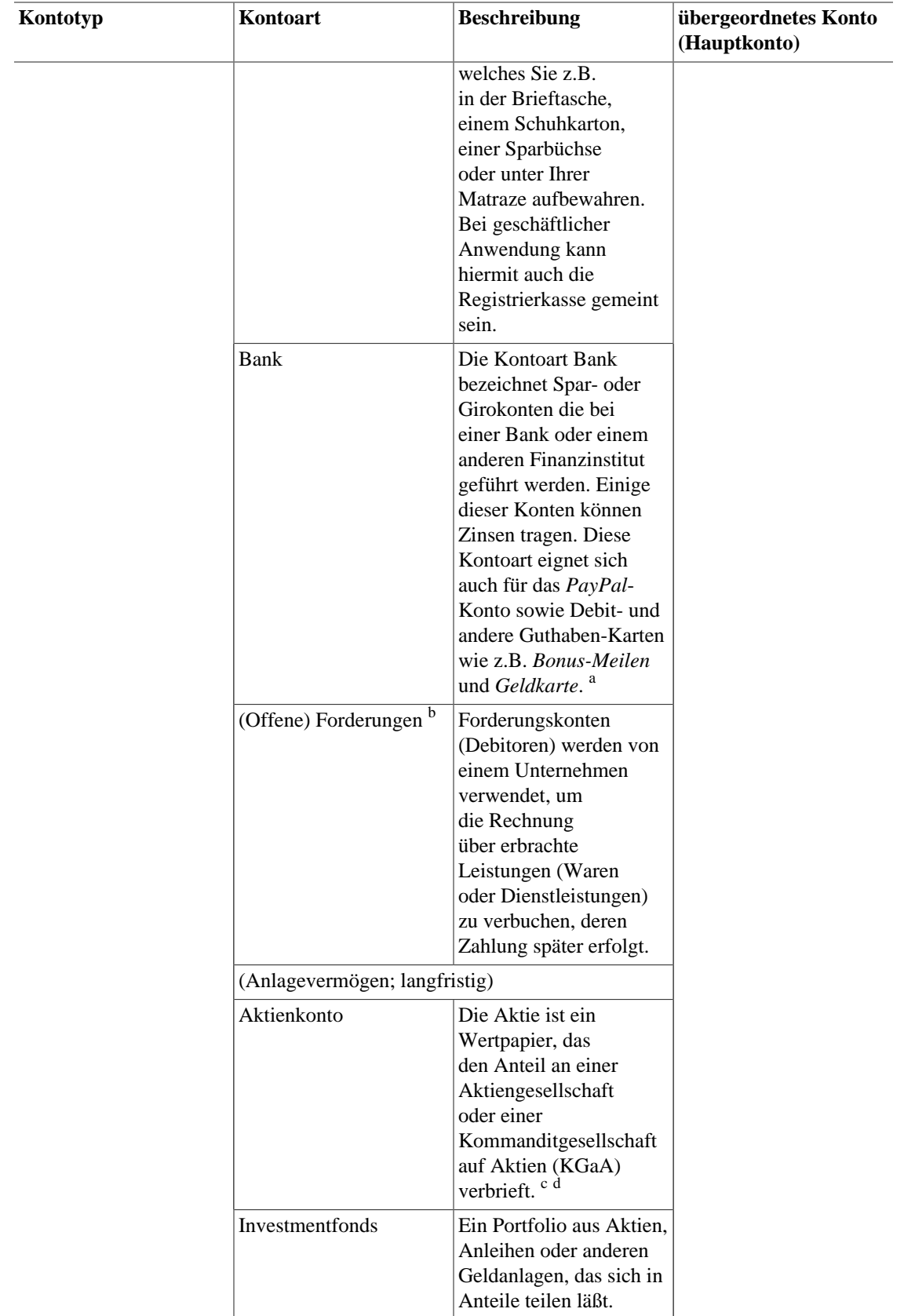
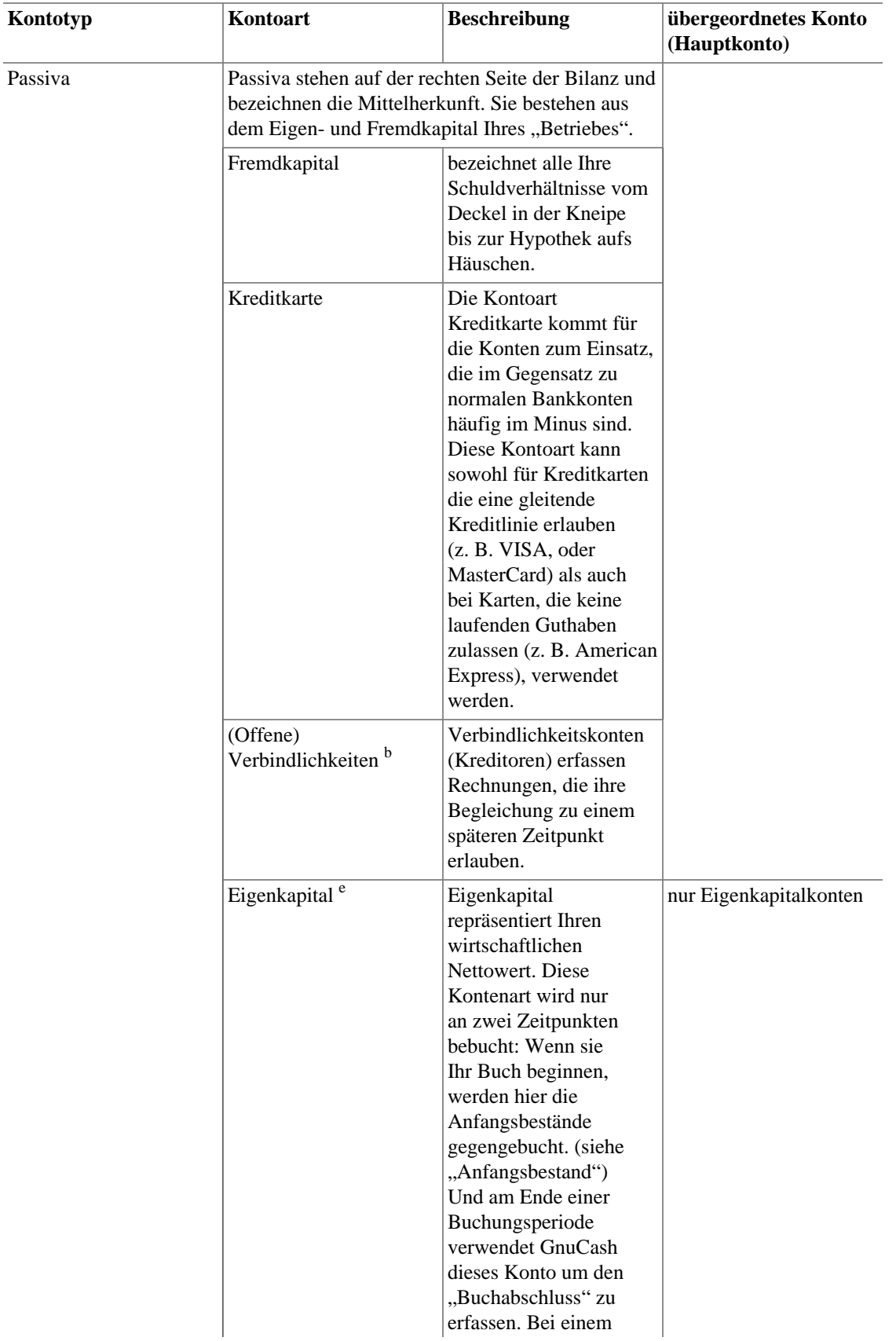

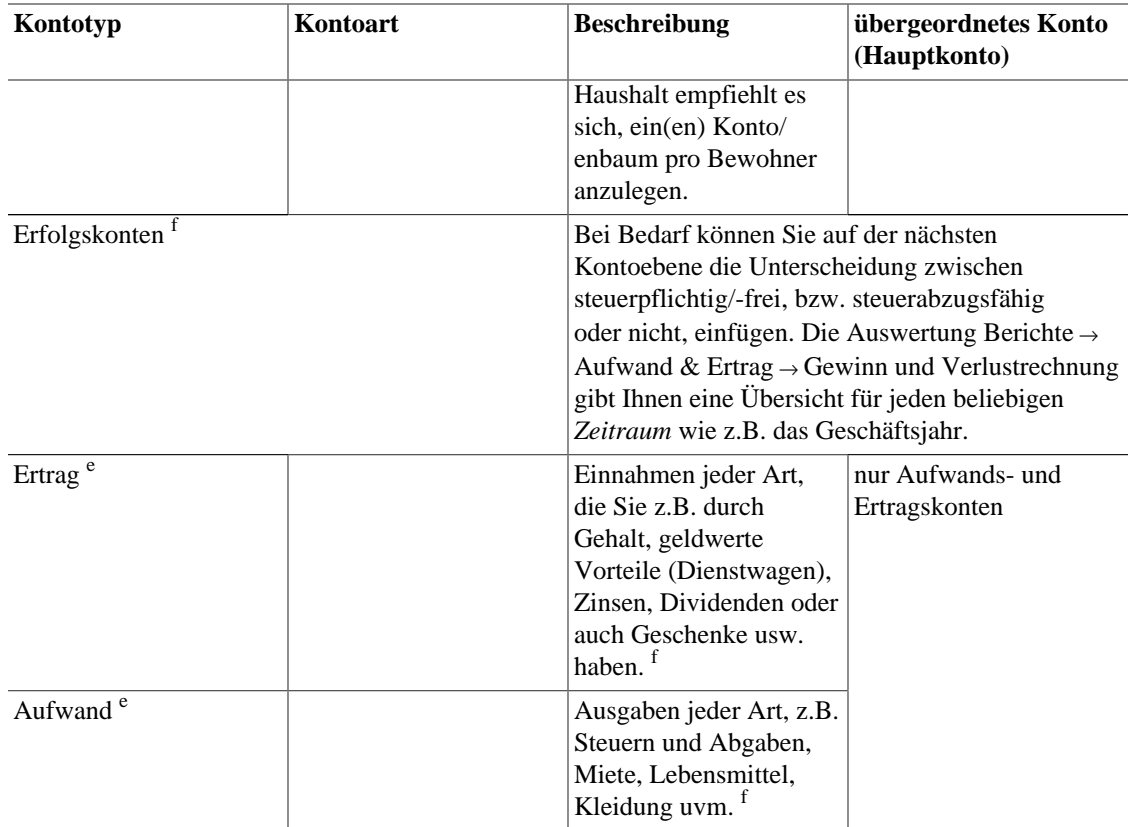

a Für einige dieser Konten besteht die Möglichkeit, per Online-Banking Aufträge an das Geldinstitute zu senden sowie Buchungen abzurufen und zu importieren. (siehe hierzu auch ["Online Aktionen"\)](#page-140-0) b

## **Warnung**

Die Kontenarten Verbindlichkeiten und Forderungen werden zur Verwaltung offener Rechnungen, auch "offene Posten" genannt, verwendet. Buchungen, die diese Konten betreffen, sollten ausschließlich durch Verwendung von

- einbuchen/ausbuchen von Lieferantenrechnung/Rechnung/Auslagenerstattung oder
- verarbeiten von Zahlung

hinzugefügt, geändert oder gelöscht werden.

## **Tipp**

Legen Sie nur ein Konto pro benötigter Währung an. Die verschiedenen Kunden, bzw Lieferanten hält GnuCash automatisch auseinander.

<sup>c</sup><https://de.wikipedia.org/wiki/Aktie>

d

e

## **Tipp**

Solange Kryptowährungen von GnuCash nicht als Währungen unterstützt werden, wird empfohlen, sie ebenfalls als Aktie anzulegen.

## **Achtung**

Eigenkapital und seine temporären Varianten Ertrag und Aufwand sollten bei offizieller Buchführung grundsätzlich in der Landeswährung geführt werden.

<sup>f</sup>Wird in Quicken bzw. Lexware FinanzManager und anderen, nicht auf doppelter Buchführung basierenden, Programmen als "Kategorie" bezeichnet.

Der Assistent ["Erstellen eines Kontenplans"](#page-75-0) bietet eine bequeme Methode sich ein brauchbares Grundgerüst zu konfigurieren.

## **Anmerkung**

In bestimmten Situationen legt GnuCash automatisch einige interne Konten an. Nachfolgend finden Sie eine kurze Aufstellung, warum diese Konten in Ihrer Kontostruktur plötzlich enthalten sind und wie Sie damit umgehen.

### **Tabelle 5.2. Arten von GnuCash internen Konten.**

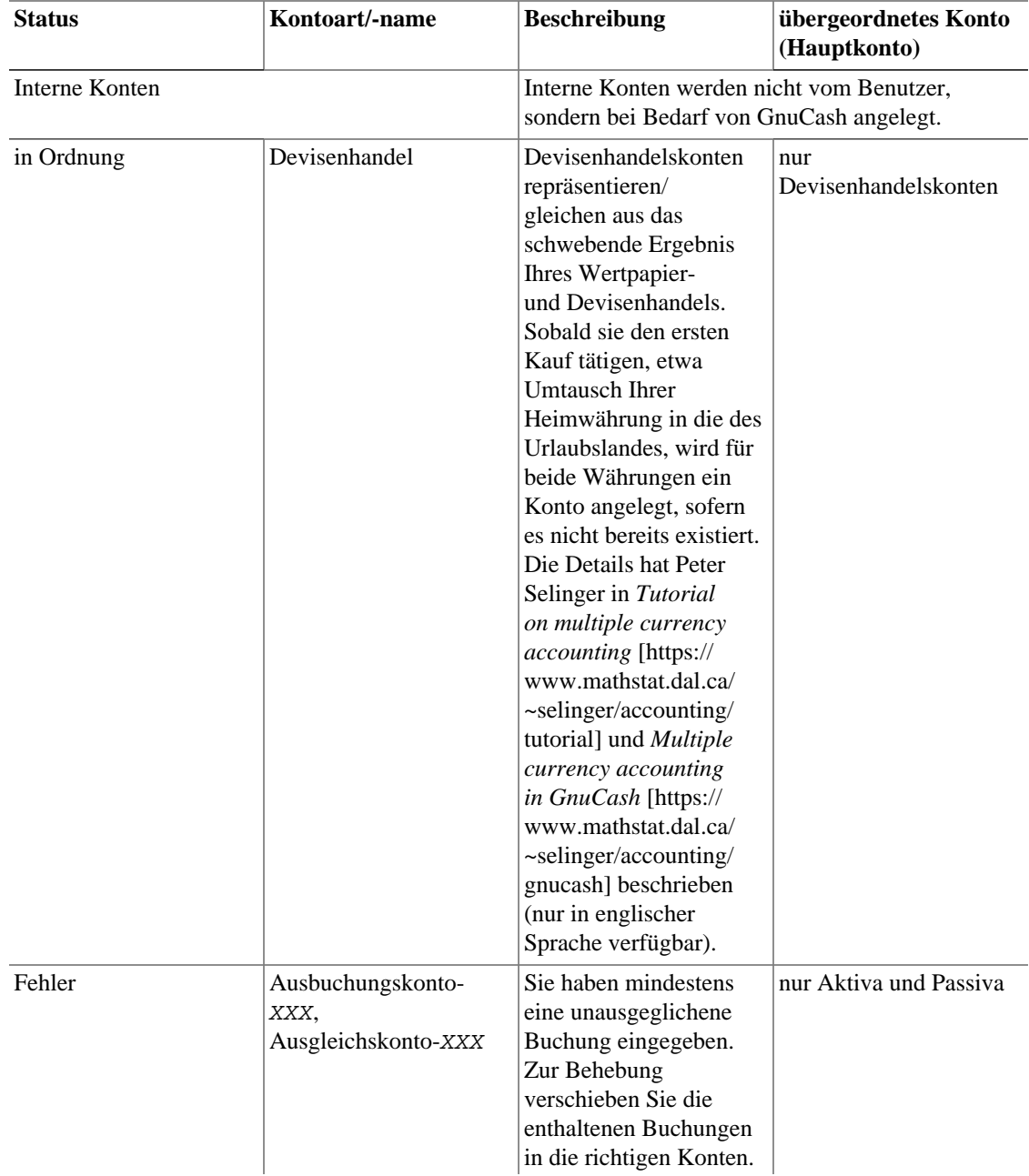

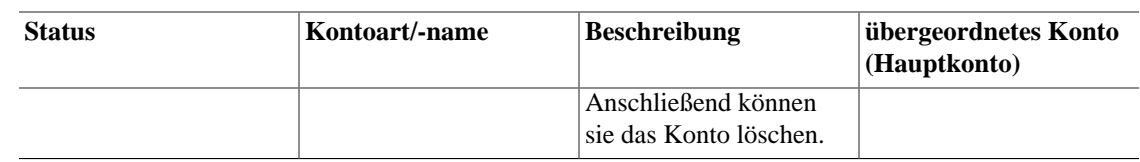

# <span id="page-75-0"></span>**Erstellen eines Kontenplans**

Der Kontenplan ist das – hierarchisch angeordnete – Inhaltsverzeichnis ihrer Konten. GnuCash kann Sie mit dem Assistenten zur ["Neuen Kontenplan einrichten"](#page-75-1) bei der Arbeit unterstützen.

Am besten denkt man sich einen Kontenplan als Baum: Die Äste stehen für ganze Kategorien oder Gruppen, während die Blätter einzelne Bankkonten oder Aufwandsarten bezeichnen. Wenn Sie einen zusammenfassenden Bericht aufrufen, werden typischerweise nur die Hauptäste im Bericht dargestellt und nicht die Einzelkonten.

Eine Kontenhierarchie könnte beispielsweise wie folgt aussehen:

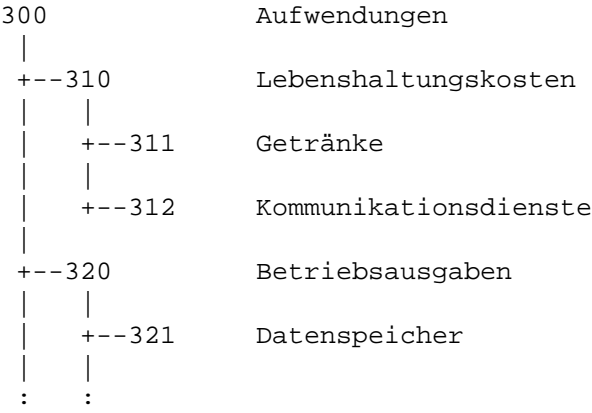

## <span id="page-75-2"></span>**Kontonummer**

Da man mit der alphabetischen Sortierung nach Kontonamen sachliche Zusammenhänge nur schwer visualisieren kann, empfiehlt sich die Verwendung und Sortierung von alphanumerischen Kontonummern. Wenn Sie einen Bericht erstellen, wird die Sortierreihenfolge nach der Nummer bestimmt. Es ist üblich, dass die Nummern der "Blatt"-Konten nicht mit Null enden, während die Nummern der höheren Hierarchieebenen jeweils mehr Nullen am Ende haben und als [Platzhalter](#page-83-0) gekennzeichnet sind.

## **Tipp**

GnuCash verbietet nicht die doppelte Vergabe von Nummern, jedoch wird empfohlen, dass Sie dies vermeiden um eine Eindeutigkeit zu erzielen. Es bietet sich an, bei der Festlegung der Kontonummern zunächst die Ziffern zu verwenden. Reichen die nicht aus, können Sie auch die Buchstaben "a" bis "z" benutzen. GnuCash kann Sie bei der Nummerierung Ihre Konten unterstützen. Verwenden Sie hierfür den Assistenten Bearbeiten → Unterkonten neu nummerieren… zu Hilfe. Ein Beispiel ist in ["Neunummerierung der Unterkonten"](#page-85-0) beschrieben.

# <span id="page-75-1"></span>**Neuen Kontenplan einrichten**

Mit Unterstützung dieses Assistenten legen Sie in GnuCash einen vollständigen Kontenplan für Ihre tägliche Arbeit an. Es wird eine neue, leere GnuCash-Datei erzeugt und der Assistent Neuen Kontenplan erstellen gestartet.

## **Tipp**

Sie können den Assistenten später erneut ausführen. Hierfür gehen Sie im Menü zu Datei → Neue Datei (**Strg+N**) falls Sie eine neue Datei erstellen wollen. Wenn Sie den Assistenten innerhalb der geöffneten Datei laufen lassen wollen, benutzen Sie stattdessen Aktionen → Kontenhierarchie hinzufügen wenn das Kontenhierarchie-Register angezeigt wird.

### Abbildung 5.1. Der Assistent "Neuen Kontoplan erstellen"

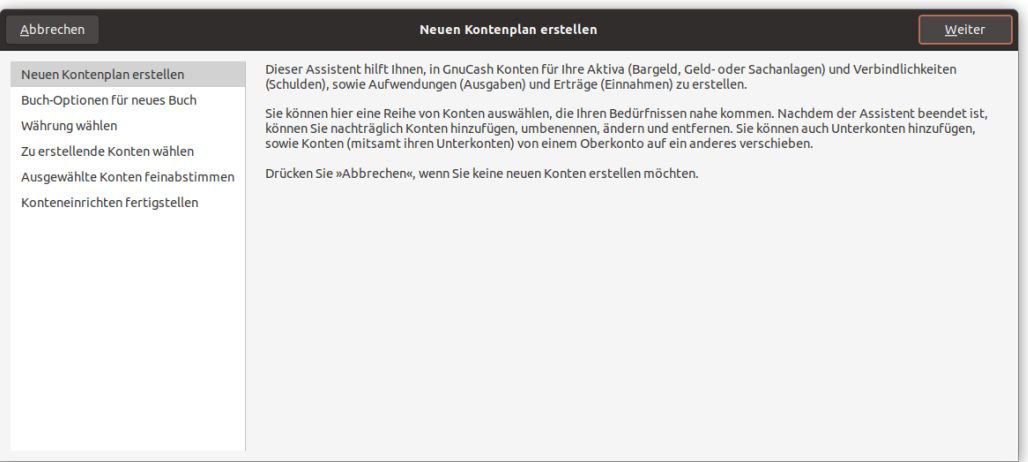

#### **Dialogführung**

Die Schaltflächen in dem Assistenten werden erst dann sichtbar bzw. aktiviert, wenn Sie die notwendigen Einstellungen in dem Dialogschritt getätigt haben.

#### Abbrechen

Beendet den Vorgang und bricht die Erstellung einer neuen Kontenstruktur ab.

## **Warnung**

Wenn Sie auf diese Schaltfläche klicken, gehen alle Änderungen, die Sie bis zu diesem Punkt vorgenommen haben, verloren.

#### Zurück

Bringt Sie zur vorherigen Anzeige zurück, so das Sie Ihre Eingaben noch einmal ändern können.

#### Weiter

Mit der Taste bestätigen Sie Ihre Eingaben und gehen weiter zum nächsten Bildschirm.

#### Fertigstellen

Überspringt den nächsten Schritt Ausgewählte Konten feinabstimmen und bringt Sie direkt zum letzten Schritt des Assistenten.

#### Anwenden

Hiermit beenden Sie Ihre Eingaben und die neuen Kontostruktur wird in der GnuCash-Datei angelegt.

### **Prozedur 5.1. Beschreibung der Arbeitsschritte in dem Assistenten**

#### 1. **Neuen Kontenplan erstellen**

Der Assistent startet mit einer kurzen Einführungsseite.

#### 2. **Buch-Optionen für neues Buch**

## **Anmerkung**

Dieser Dialogschritt wird *nicht* angezeigt, wenn Sie den Assistenten in der Kontenansicht einer bestehen GnuCash-Datei mit dem Menüpunkt Aktionen → Kontenhierarchie hinzufügen starten.

In diesem Schritt können Sie generelle Einstellungen für die GnuCash-Datei vornehmen, die in der Datei gespeichert werden und somit für alle Benutzer gelten. Der Dialog wird ausführlich in ["Buch](#page-262-0) [Einstellungen"](#page-262-0) beschrieben.

#### 3. **Währung wählen**

Im nächsten Bildschirm können Sie die Währung auswählen, die Sie als Vorgabe für die buchspezifische Basiswährung verwenden wollen.

Die Dropdown-Liste ist standardmäßig auf die Währung eingestellt, die in der Registerkarte ["Konten"](#page-241-0) in den GnuCash Einstellungen eingestellt ist. Sie erreichen diesen Dialog im Menü Bearbeiten → Einstellungen. Wenn Sie stattdessen für Ihre Konten eine andere Standardwährung verwenden wollen, wählen Sie diese aus der Liste aus.

#### 4. **zu erstellende Konten auszuwählen**

Dieser Schritt wird dafür verwendet, um die Kontenstruktur zu erstellen. Sie sehen einen Bildschirm, der in drei Teile unterteilt ist.

#### a. **Kategorien**

Im linken oberen Teil befinden sich zwei Dropdownfelder, mit denen Sie die sprach- und regionsspezifischen Kategorien filtern können. Wählen Sie aus dem Listenfeld unterhalb der Auswahlfelder die Arten von Konten aus, die Sie für Ihre Arbeit in GnuCash verwenden möchten. So können Sie viele der Kategorien aus einem Gebietsschema für Ihre Konten auswählen. Wollen Sie Konten aus verschiedenen Gebietsschemen mischen, müssen Sie den Assistenten für jedes Schema einmal durchlaufen.

#### b. **Alle auswählen**

Mit der Schaltfläche können Sie alle Kontokategorien auswählen.

#### c. **Keine auswählen**

Mit dieser Schaltfläche können Sie die Auswahl aller ausgewählten Kategorien aufheben.

#### d. **Kategorie-Beschreibung**

Im linken unteren Bereich befindet sich ein Feld, in dem eine detaillierte Beschreibung der aktuell markierten Kategorie angezeigt wird. Hier haben die Ersteller der regionsspezifischen Module z.T. ausführliche Hinweise zu den einzelnen Modulen geben.

#### e. **Konten in …**

Auf der rechten Seite befindet sich eine Vorschau der Konten, die der links hervorgehobenen Kategorie entsprechen.

## **Tipp**

In diesem Arbeitsschritt bietet der Assistent Ihnen eine Abkürzung an. Die Schaltfläche Fertigstellen bringt Sie direkt zum letzten Schritt.

#### 5. **Ausgewählte Konten feinabstimmen**

Weiter geht es mit dem Schritt, bei dem Sie für jedes einzelne Konto bei Bedarf den Kontonamen anpassen können, einen Anfangsbestand eingeben oder definieren, ob ein Konto als ein Platzhalter fungieren soll.

### **Anmerkung**

*Platzhalterkonten* bilden eine Art Gruppenüberschrift und werden verwendet, um eine Hierarchie von Konten zu erstellen. Das Kontobuch der so markierte Konten ist schreibgeschützt.

## **Anmerkung**

Da das Anfangsbestandkonto ein Eigenkapital-Konto ist, wird die Eingabe für diese Art von Konten unterbunden und von GnuCash auf Null gesetzt. Der Anfangsbestand wird als eine normale Buchung in das Kontobuch eingetragen und kann von Ihnen später ergänzt, korrigiert oder gelöscht werden.

Folgen Sie den Anweisungen im Display, um ein Konto auswählen und einen Anfangsbestand einzugeben. Ein einfacher Klick wird verwendet, um ein Konto zu markieren.

#### **Die Spaltenüberschriften der Tabelle**

Sie können einige Einträge für die Konten ändern, indem Sie den entsprechenden Eintrag in der Spalte auswählen und anschließend in die Zelle klicken die Sie bearbeiten wollen.

#### Kontobezeichnung

Die erste Spalte enthält die Bezeichnungen für die Konten. Sie können die Kontobezeichnung entsprechend Ihren Wünschen anpassen.

Kontoart

Die Einträge in dieser Spalte dienen Ihrer Information und können nicht geändert werden.

#### Platzhalter

Die dritte Spalte enthält ein Kontrollkästchen, mit dem Sie angeben können, ob dieses Konto ein Platzhalterkonto sein soll. Somit haben Sie die Möglichkeit, eine hierarchische Strukturierung Ihrer Konten vorzunehmen.

#### Anfangsbestand

In dieses Feld der vierten Spalte können Sie bei Bedarf einen Anfangsbestand eintragen, indem Sie diesen in die Zelle eingeben. Weiterhin wird hier von GnuCash ein Hinweis eingetragen, ob dieses Konto in einer vorhanden Kontostruktur schon existiert und somit nicht neu angelegt wird.

#### Existierendes verwenden

In der letzten Spalte wird Ihnen zur Information mitgeteilt, ob ein Konto mit diesem Namen in Ihrer Struktur bereits vorhanden ist oder nicht.

6. Der letzte Schritt Konteneinrichtung fertigstellen ist der letzte Bildschirm und gibt Ihnen eine abschließende Übersicht der drei Auswahlmöglichkeiten, um den Assistenten zu beenden.

Sie haben nun eine Struktur der Konten in Ihrer GnuCash-Kontenübersicht.

# <span id="page-79-0"></span>**Kontenplan bearbeiten**

Wenn Sie Ihren aktuellen Kontenplan modifizieren möchten, so können Sie das mit dem Menüeintrag Bearbeiten → Konto bearbeiten (**Strg+E**) durchführen oder Sie betätigen die Bearbeiten-Schaltfläche in der Werkzeugleiste der "Kontenübersicht".

Es öffnet sich der Dialog Konto bearbeiten, in dessem unteren Bereich das Auswahlfeld Übergeordnetes Konto Ihnen die Möglichkeit bietet, ein Konto an eine beliebige Stelle in der Kontenhierarchie zu bewegen.

Um das aktuelle Konto unter ein anderes Hauptkonto zu verschieben, wählen Sie im Auswahlfeld Übergeordnetes Konto das gewünschten Konto aus. Wenn Sie den Eintrag Neues Konto der obersten Ebene auswählen, so wird das Konto auf die oberste Ebene der Kontenübersicht verschoben.

## **Tipp**

Es wird empfohlen, Konten generell als Unterkonten eines Hauptkontos mit verwandter Kontoart zu führen. Dies dient dazu, die Struktur der Kontenübersicht konsistent zu halten. Einzelheiten zu den einzelnen Kontenarten sind im Abschnitt ["Arten von GnuCash-Konten"](#page-70-0) beschrieben.

## **Achtung**

Zumindest wenn Sie planen, aus Ihren Daten offizielle Dokumente wie Steuererklärungen zu erstellen, sollten Sie die gängigen Regeln Ihrer Gesetzgebung beachten. Fragen Sie im Zweifelsfall Ihren Steuerberater.

## **Tipp**

Für einige Länder wie AT, CH, DE haben Anwender einige Vorlagen beigesteuert, die Sie im dritten Schritt des Assistenten zur ["Neuen Kontenplan einrichten"](#page-75-1) auswählen können. Sofern Sie auch einen noch fehlenden Kontenrahmen oder Verbesserungen an einem vorhandenen beisteuern möchten, informieren sie sich bitte unter [https://wiki.gnucash.org/wiki/](https://wiki.gnucash.org/wiki/Account_Hierarchy_Template) [Account\\_Hierarchy\\_Template](https://wiki.gnucash.org/wiki/Account_Hierarchy_Template) (in Englisch).

# <span id="page-79-1"></span>**Konto erstellen oder bearbeiten**

Wenn Sie erst einmal für Ihre Konten einen Kontenplan angelegt haben, werden Sie im Laufe der Zeit die Notwendigkeit sehen, diesen zu erweitern oder in Details anzupassen. In diesem Abschnitt wird beschrieben, wie Sie ein neues Konto anlegen oder die Eigenschaften für ein vorhandenes Konto bearbeiten können.

Um ein *neues Konto anzulegen* wählen Sie in der Kontenübersicht in dem Menü Aktionen → Neues Konto… oder klicken auf die Schaltfläche Neu in der Werkzeugleiste und der Dialog Neues Konto wird geöffnet.

Wollen Sie stattdessen ein *vorhandenes Konto bearbeiten*, wählen Sie Bearbeiten → Konto bearbeiten (**Strg**+E) oder klicken die Bearbeiten-Schaltfläche in der Werkzeugleiste des Fensters "Konten" an, woraufhin sich der Dialog Konto bearbeiten öffnet.

Da sich beide Dialoge in ihren Möglichkeiten kaum unterscheiden werden diese nachfolgend gemeinsam beschrieben.

Wenn Sie ein neues Konto erstellen, sollten Sie sich im Voraus einige Einzelheiten überlegen, die im Dialogfenster Neues Konto benötigt werden.

- Welche Kontoart wird benötigt?
- Wo lässt sich das Konto in der Kontenhierarchie einordnen?
- Gibt es einen Anfangsbestand oder soll dieses Konto Anfangsbestand-Buchungen enthalten?
- Soll das Konto Fremdwährungen oder Wertpapiere aufnehmen? Dann benötigen Sie pro Währung vielleicht auch noch zusätzlich ein Konto für die Buchungen des Anfangsbestands.

## <span id="page-80-0"></span>**Allgemein**

Die Karteiseite Allgemein dient zur Pflege der grundlegenden Angaben zum Konto. Hier steht auch die Möglichkeit zur Verfügung, das Konto mit einer Börsenkursquelle zu verknüpfen falls es sich um ein Währungs-, Investmentfonds- oder Aktienkonto handelt. Weiterhin kann es als ein [Platzhalter-](#page-83-0)Konto markiert werden und zusätzlich wird angezeigt, wenn es als Steuerrelevant gekennzeichnet ist (was in dem Bearbeiten → Optionen Steuerbericht-Dialog einzustellen ist).

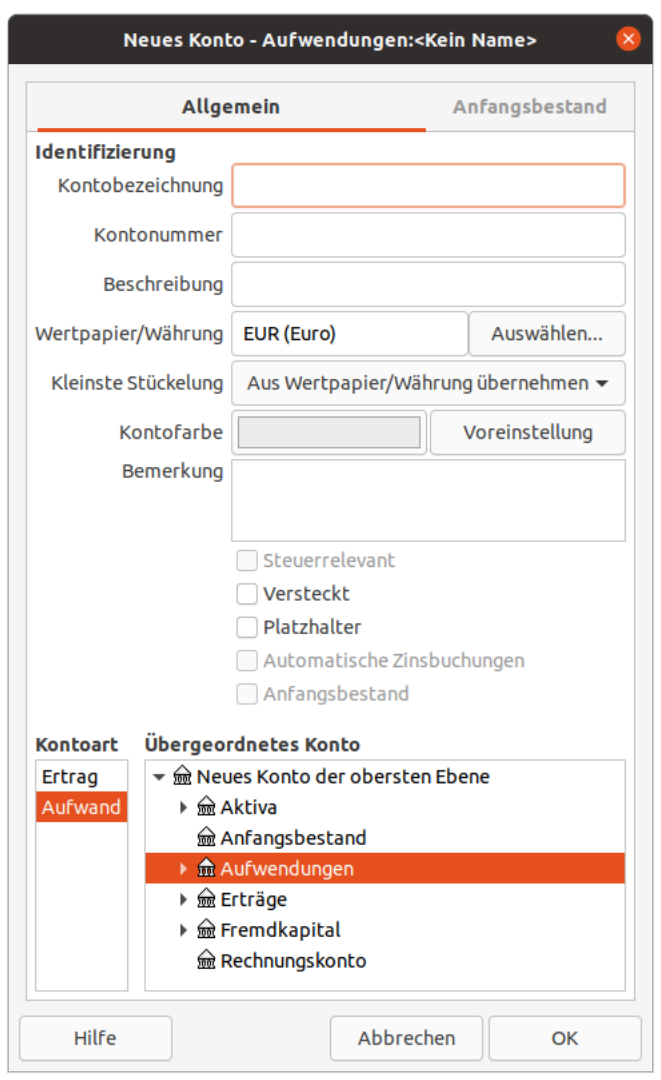

#### **Abbildung 5.2. Neues Konto erstellen oder bearbeiten, Reiter Allgemein**

Im oberen Abschnitt Identifizierung dieser Registerkarte stehen sieben Eingabefelder zur Verfügung.

Kontobezeichnung

Geben Sie einen Namen für das Konto ein, z.B. "Mein Girokonto".

Kontonummer

Ein optionaler Nummernschlüssel wie in [Kontonummer](#page-75-2) beschrieben.

Beschreibung

Eine zusätzliche Beschreibung des Kontos.

Wertpapier/Währung

Dieses Feld zeigt als Information die Währung an, die in diesem Konto verwendet wird. In den meisten Konten wird hier die *Buchwährung*, z.B. Ihre Landeswährung in "EUR (Euro)" angezeigt, welche Sie im dritten Schritt Währung wählen des Assistenten ["Neuen Kontenplan einrichten"](#page-75-1) eingetragen haben. Ist für das Konto die Kontoart Aktie oder Investmentfonds festgelegt, dann wird hier das zugeordnete Wertpapier angezeigt.

Auswählen…

Wenn Sie diese Schaltfläche betätigen, öffnet sich ein weiterer Dialog in dem Sie eine Währung oder ein Wertpapier für dieses Konto auswählen können.

### **Anmerkung**

Werden mit dem Konto Aktien oder Investmentfonds verwaltet, dann kann mit dem sich öffnenden Dialog Bitte wählen Sie das Wertpapier auch ein neues Wertpapier erstellt werden. Dies wird in ["Wertpapier anlegen oder bearbeiten"](#page-203-0) beschrieben.

Kleinste Stückelung

Die kleinste Teilung, die gehandelt/transferiert werden kann. Bei Aktien sind das meist ganze Stücke, aber bei Währungen und Fonds oft Hundertstel oder Tausendstel.

## **Tipp**

Grundsätzlich speichert und arbeitet GnuCash mit rationalen Zahlen. Somit treten bei der Ausgabe einer Dezimalzahl dann bei heutigen 64-bit-Prozessoren nach maximal 9 Dezimalstellen Rundungsfehler auf. Wenn Ihre schöne neue Kryptowährung ZZZ nun 12 Dezimalstellen hat, empfiehlt es sich, sie zur korrekten Darstellung in Tausendstel zu erfassen und mit mZZZ zu bezeichnen.

#### Kontofarbe

Die Farbe, die der Registerkarte des Kontos zugewiesen werden soll. Klicken Sie auf die Schaltfläche Farbe, um die Anzeige Farbe auswählen zu öffnen. Wollen Sie die Farbeinstellung für das Kontos zurückzusetzen betätigen Sie die Schaltfläche Voreinstellung.

#### Bemerkung

Dies ist ein Freitextfeld, das für zusätzliche Notizen über das Konto verwendet werden kann.

#### Steuerrelevant

Steuerrelevant bedeutet, dass das Konto ausgewählt wurde, um in einem Steuer-Bericht berücksichtigt zu werden. Dieses Kennzeichen wird hier nur angezeigt und ist im Dialog Optionen Steuerbericht einzustellen (Bearbeiten → Optionen Steuerbericht). Der dazu gehörige Bericht ist im Menü Berichte  $\rightarrow$  Steuer-Bericht & Elster Export zu finden. Siehe auch ["Country Specific Reports"](#page-236-0).

#### Versteckt

Mit diesem Kontrollkästchen wird ein Konto (und alle Unterkonten) in der Kontenübersicht ausgeblendet. Das kann sinnvoll sein, wenn das Konto "geschlossen" wurde, also in der aktuellen Buchführungsperiode nicht mehr verwendet wird, weil z.B. das enthaltene Wertpapier vor Jahren verkauft wurde.

Um diese Option zurückzusetzen, müssen Sie zunächst den Ansicht → Filtern nach… Dialog für den Kontenbaum öffnen und die Option Versteckte Konten anzeigen aktivieren. Auf diese Weise können Sie das Konto auswählen und diesen Dialog erneut öffnen.

## **Anmerkung**

Versteckte Konten erscheinen weiterhin in der Kontenliste eines Registers. Um ein Konto auch aus dieser Kontenliste zu entfernen, aktivieren Sie das Kontrollkästchen Platzhalter.

#### <span id="page-83-0"></span>Platzhalter

Diese Einstellung setzt für ein Konto den Status "schreibgeschützt" und verhindert das Hinzufügen von weiteren Geschäftsvorgängen. So kann zum Einen das Konto zur Gruppierung weiterer untergeordneter Konten genutzt werden und zum Anderen um versehentliche Änderungen an einem "stillgelegten" Konto zu verhindern. Gewöhnlich sollte das Konto dann einen Saldo von 0 aufweisen.

## **Tipp**

Enthält ein Konto weitere Unterkonten, dann empfiehlt es sich, dieses als Platzhalter zu kennzeichnen. Dies bringt den Vorteil, dass es beim Eingeben von Buchungen nicht mehr in der Kontenauswahlliste erscheint, wodurch die Liste deutlich kürzer wird.

## **Anmerkung**

Wenn Sie ein Konto als Platzhalter deklarieren, wird dieses Konto auch in der Kontenliste eines Registers ausgeblendet. Unterkonten des Platzhalterkontos werden jedoch weiterhin im Popup-Fenster angezeigt.

#### Automatische Zinsbuchung

Mit einer Automatischen Zinsbuchung wird angegeben, dass vor dem Abgleichen eines Kontos mit Haben- oder Sollzinsen nachgefragt wird, ob eine Buchung für die Zinszahlung erstellt wird. Logischerweise ist das nur für *Bestandskonten* möglich, macht jedoch für Konten vom Typ *Aufwand* und *Ertrag* keinen Sinn.

#### Anfangsbestand

Wenn dieses Konto die Anfangsbestand-Buchungen enthalten soll, dann ist dieses Kontrollkästchen zu aktivieren. Pro Währung kann nur ein Konto die Buchungen des Anfangsbestands enthalten. Wobei nur Konten vom Typ *Eigenkapital* die Gegenbuchungen des Anfangsbestands aufnehmen können.

#### Kontoart

Verwenden Sie für Ihr neues Konto eine Kontoart entsprechend den Beschreibungen in ["Arten von](#page-70-0) [GnuCash-Konten"](#page-70-0).

## **Tipp**

Das Einrichten von Konten für Wertpapiere/Währungen ist ein guter Zeitpunkt, Einkommenskonten zur Verfolgung von Dividenden, Kapitalgewinne aus lang- und kurzfristigen Anlagen, sowie Aufwandskonten zur Erfassung von Provisionen und Verlusten (Wenn Sie Verluste als Aufwand verbuchen) anzulegen.

#### Übergeordnetes Konto

In diesem Auswahlfeld legen Sie das *Hauptkonto* für das neue Konto fest.

## **Anmerkung**

Die Auswahlmöglichkeiten im Bereich Kontoart hängen von dem ausgewählten Konto im Bereich Übergeordnetes Konto ab. (vgl. ["Arten von GnuCash-Konten"\)](#page-70-0) Dies dient dazu, die Struktur der Kontenübersicht konsistent zu halten.

Zum Erstellen eines neuen Kontenbaums, wählen Sie Neues Konto der obersten Ebene.

## <span id="page-84-0"></span>**Anfangsbestand**

Die Registerkarte Anfangsbestand ist nur beim Anlegen eines neuen Kontos sichtbar, und für Konten vom Typ *Aktien* und *Investmentfonds* deaktiviert. Sie können hier den Anfangsbestand für das Konto angeben. Hierfür gibt es zwei verschiedene Anwendungsfälle: Wenn Sie zum ersten Mal Geschäftsvorgänge mit GnuCash erfassen, ist dies der Anfangsbestand des Kontos. Wenn Sie bereits bestehende Konten zum Ende einer Buchungsperiode abschließen und anschließend Konten neu eröffnen, können Sie hier den Abschlusssaldo in die neue Periode übertragen.

## **Anmerkung**

Der Reiter Anfangsbestand wird *nicht* eingeblendet, wenn Sie die Eigenschaften für ein Konto der letzten Hierarchiestufe *bearbeiten* und dieses bereits Buchungen enthält.

## **Anmerkung**

Der Anfangsbestand und das Herkunftskonto das Sie hier eingeben wird in dem neuen erstellten Konto als *normale* Buchung in das Kontobuch eingetragen. Diese Buchung können Sie, im gesetzlichen Rahmen, auch korrigieren und vergessene ergänzen.

## **Abbildung 5.3. Neues Konto erstellen, Reiter Anfangsbestand**

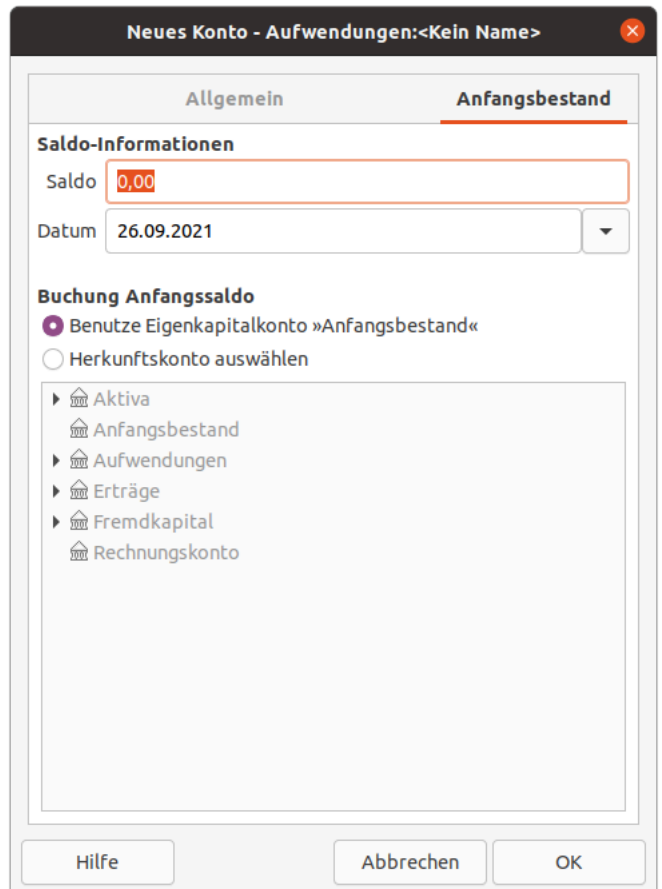

Wenn Sie ihre GnuCash-Datei über einen längeren Zeitraum fortlaufend nutzen, können Sie mit Hilfe des ["Buchabschluss"](#page-208-0) (Werkzeuge → Buchabschluss) den Anfangsbestand automatisch berechnen lassen. Hierbei ist der Abschlußsaldo der vorherigen Periode der Anfangsbestand der neuen Periode.

## **Anmerkung**

Für Konten vom Typ *Aktien* und *Investmentfonds* müssen Sie die Anfangsbestände händisch eingeben. Bitte lesen Sie hierfür im [GnuCash Tutorial und Konzepte](https://www.gnucash.org/docs/v5/de/gnucash-guide/invest-buy-stock1.html) [[https://www.gnucash.org/](https://www.gnucash.org/docs/v5/de/gnucash-guide/invest-buy-stock1.html) [docs/v5/de/gnucash-guide/invest-buy-stock1.html\]](https://www.gnucash.org/docs/v5/de/gnucash-guide/invest-buy-stock1.html) die Beispiele, wie Sie diese Eingaben vornehmen können.

#### **Saldo-Informationen**

Saldo

Geben Sie hier den Saldo an, mit dem das Konto eröffnet werden soll.

#### Datum

Wählen Sie hier das Datum, zu welchem der Eröffnungssaldo erfasst werden soll.

#### **Buchung Anfangssaldo**

Benutze Eigenkapitalkonto

Überlicherweise wird der Eröffnungssaldo eines Kontos dem speziellen *Eigenkapital*-Konto namens "Anfangsbestand" zugewiesen.

Herkunftskonto auswählen

Möchten Sie für die Erfassung des "Anfangsbestand" ein anderes Herkunftskonto nutzen, können Sie diesen Optionspunkt auswählen. Wählen Sie das Konto, das Sie für die Buchung des Anfangsbestands verwendet werden soll, aus der Kontostruktur aus.

# <span id="page-85-0"></span>**Neunummerierung der Unterkonten**

Verwenden Sie Bearbeiten → Unterkonten neu nummerieren…, um die Kontonummern für alle Unterkonten des aktuellen Kontos neu zu schreiben. Sie haben zum Beispiel die folgende Kontostruktur:

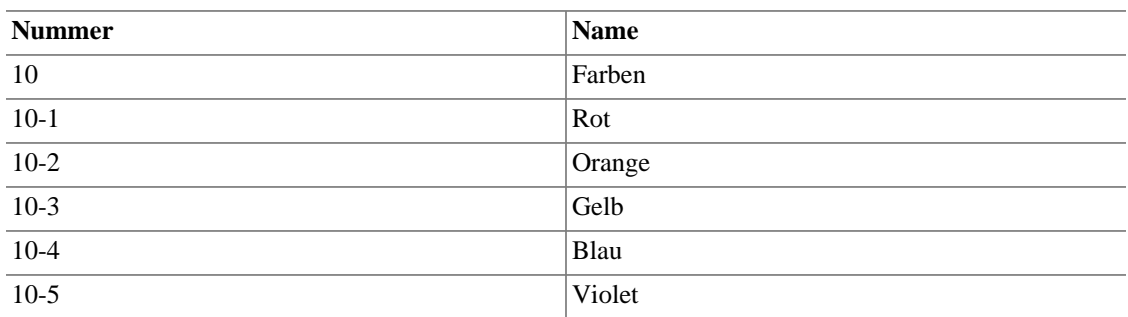

#### **Tabelle 5.3. vorhandene Kontonummern**

Sie möchten nun das Konto *Grün* hinzufügen, aber Sie wollen, dass es zwischen den Konten *Gelb* und *Blau* einsortiert wird. Anstatt alle Konten manuell, beginnend mit *Blau*, neu zu nummerieren, können Sie

den Befehl Unterkonto neu nummerieren… für das Konto *Farben* verwenden. In dem Popup-Dialog sollte der Präfix-Wert standardmäßig "10" lauten, entsprechend der Kontonummer für das *Farben*-Konto. Wenn Sie einen Intervallwert von "5" einstellen und auf Neu nummerieren klicken, erhalten Sie die folgende Kontostruktur:

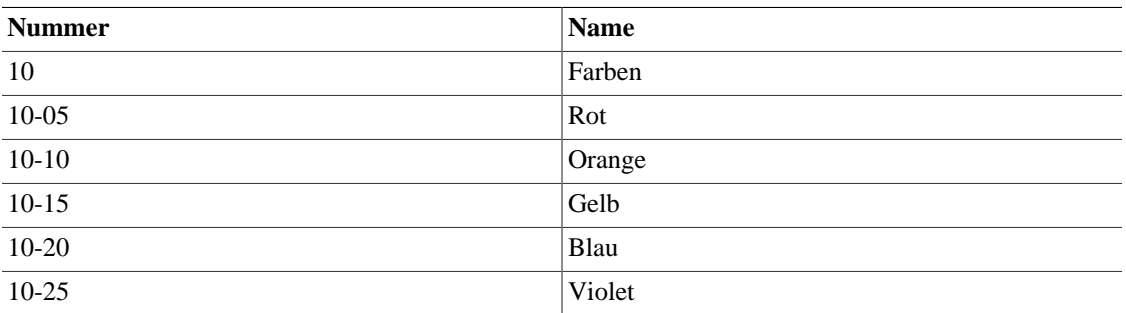

### **Tabelle 5.4. Neu nummerierte Kontonummern**

Jetzt haben Sie im Nummernband für die Konten Platz, um das Konto *Grün* mit einer Kontonummer zu versehen und in det richtigen Reihenfolge einzusortiern.

## **Tabelle 5.5. Die endgültigen Kontonummern**

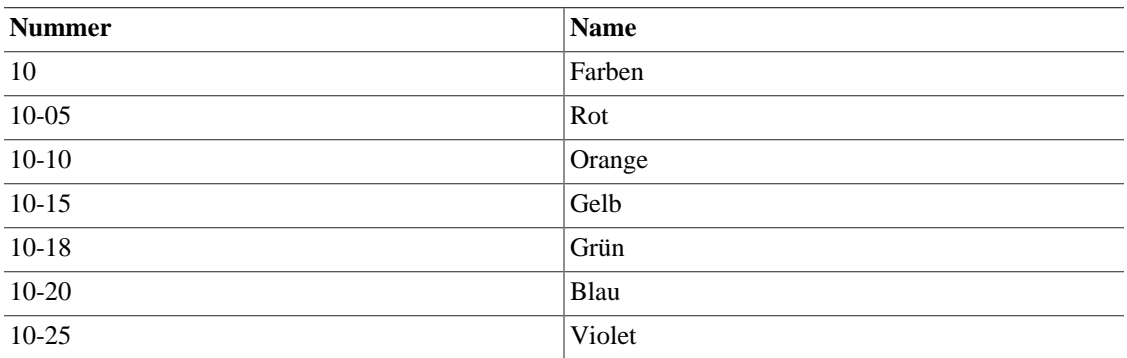

# **Kontoeigenschaften vererben**

Mit dem Menübefehl Bearbeiten → Kontoeigenschaften vererben… in der Ansicht der Kontenhierarchie haben Sie die Möglichkeit, einige Eigenschaften auf das aktuell ausgewählte Konto und die dazugehörigen Unterkonten zu übertragen.

### **Abbildung 5.4. Kontoeigenschaften vererben**

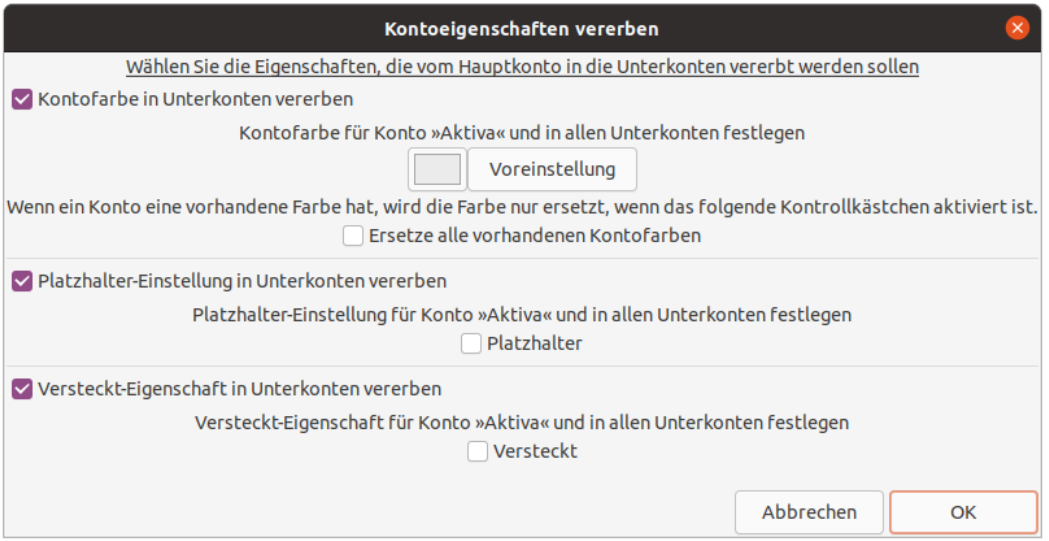

Der Dialog bietet Ihnen die folgenden Möglichkeiten:

Kontofarbe in Unterkonten vererben

Die Kontofarbe wird für das ausgewählte Konto und für alle Unterkonten festlegen.

Die Vergabe einer Kontofarbe kann Ihnen dabei helfen, die Kontenhierarchie optisch übersichtlicher zu gestalten. Betätigen Sie die farbige-Schaltfläche um eine Farbepalette zu öffnen und eine Farbe auszuwählen. Mit dem Knopf Voreinstellung wird eine vorherige Farbwahl wieder auf die Standardfarbe grau zurückgesetzt.

Ersetze alle vorhandenen Kontofarben

Ist dieses Kontrollkästchen aktiviert, dann wird eine vorhandene Farbe des Kontos überschrieben, ansonsten behält das Konto die vorhandene Farbauswahl.

Platzhalter-Einstellung in Unterkonten vererben

Platzhalter

Die Platzhalter-Eigenschaft wird für das ausgewählte Konto und in allen dazugehörigen Unterkonten eingestellt.

Versteckt-Eigenschaft in Unterkonten vererben

Versteckt

Die Versteckt-Eigenschaft wird für das Konto und für alle dazugehörigen Unterkonten aktiviert.

## **Anmerkung**

Die vererbten Eigenschaften (Farbe, Platzhalter und Versteckt) werden für jedes des Kontos eingetragen. Wenn Sie im Nachgang die Kontohierarchie verändern indem Sie ein Konto verschieben [\("Kontenplan bearbeiten"\)](#page-79-0), dann können bei Bedarf diese Einstellungen, wie in ["Konto erstellen oder bearbeiten"](#page-79-1) beschrieben, nachjustiert werden.

# **Konto löschen**

Wenn Sie ein Konto löschen wollen, dann können Sie dies in der Kontenhierarchie mit Bearbeiten → Konto löschen… (**Entfernen**) vornehmen oder Sie betätigen die Löschen-Schaltfläche in der Werkzeugleiste des Fensters "Konten".

## **Tipp**

Es empfiehlt sich, dass Sie vor dem Löschen eines Kontos die GnuCash-Datei speichern. Habe Sie aus Versehen ein Konto gelöscht, so können Sie sich mit dem Befehl Datei → Änderungen verwerfen aus der Bedrouille befreien. GnuCash bietet Ihnen dann in einem Dialog an, ob Sie die Änderungen verwerfen möchten und die Datei erneut laden wollen.

Entfernen Sie ein Konto, welches weder ein Unterkonto noch Buchungen enthält, so wird das Löschen sofort ausgeführt. Wollen Sie aber ein Konto löschen, das *mehrere* Unterkonten enthält, dann werden Sie mit einem Warnhinweis darauf aufmerksam gemacht.

## **Abbildung 5.5. Warnhinweis beim Löschen von Konten inklusive Unterkonten**

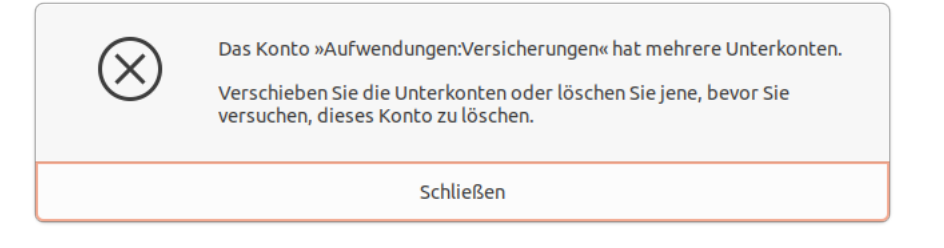

Wenn das Konto jedoch ein Unterkonto und/oder Buchungen enthält dann wird der Dialog Konto löschen geöffnet. Dieser Dialog enthält drei Bereiche mit Optionen, die Sie bei dem Vorgehen zum Löschen der Daten unterstützt.

## **Tabelle 5.6. Der "Konto löschen"-Dialog**

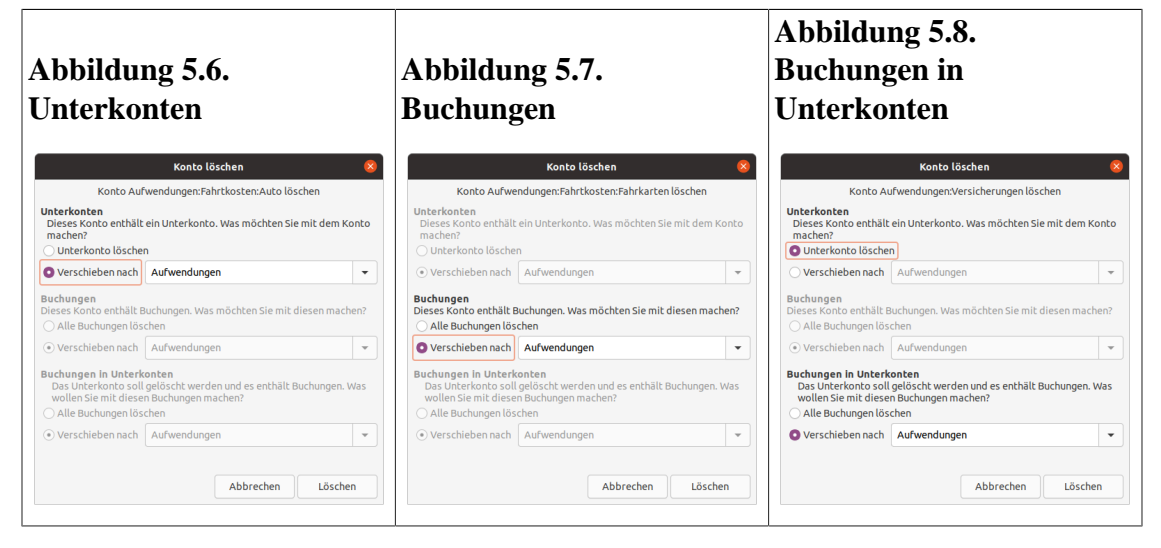

#### Unterkonten

Dem ausgewählten Konto ist ein Unterkonto zugeordnet.

#### Unterkonto löschen

Wählen Sie diesen Eintrag und das Unterkonto enthält noch Buchungen, dann wird der dritte Eintrag Buchungen in Unterkonten im Dialog aktiv geschaltet. Somit bietet sich Ihnen dann die Möglichkeit die Buchungen des Unterkontos ebenfalls noch zu verschieben bevor das Unterkonto entfernt wird.

#### Verschieben nach

In der Auswahlbox können Sie definieren, welchem Konto die Unterkonten zugeordnet werden sollen. Zur Auswahl stehen nur Konten der gleichen Kontoart zur Verfügung.

#### Buchungen

Das zu löschende Konto enthält noch Buchungen.

Alle Buchungen löschen

Alle Buchungen werden gelöscht.

Verschieben nach

In der Auswahlbox kann definiert werden, in welches Konto die Buchungen verschoben werden. Die Buchungen können nur in Konten mit der gleichen Kontoart verschoben werden.

Buchungen in Unterkonten

Das Unterkonto, das Sie löschen möchten, enthält noch Buchungen.

Alle Buchungen löschen

Alle Buchungen in dem Unterkonto werden gelöscht.

Verschieben nach

In der Auswahlbox kann definiert werden, in welches Konto die Buchungen verschoben werden.

## **Tipp**

Wenn das zu löschende Konto mehrere Unterkonten enthält, so werden Sie durch einen Hinweis darauf aufmerksam gemacht und gebeten, diese Kontenstruktur manuell aufzulösen.

## **Anmerkung**

Ein Seiteneffekt beim Löschen eines Kontos, welches noch Buchungen enthält, besteht darin, dass anschließend bei einigen Konten die von dem Löschen betroffenen Buchungsteile automatisch dem *Ausgleichkonto* zugewiesen werden. Sie können diese Buchungen manuell wieder einem richtigen Konto zuweisen.

## <span id="page-89-0"></span>**Konto mit einem Kontoauszug abgleichen**

Die Abstimmung der Konten in GnuCash mit den Kontoauszügen einer Bank oder eines anderen Instituts ist eine Möglichkeit, um die Richtigkeit Ihrer Buchungen (und der Ihrer Bank) und den Saldo Ihrer Konten zu überprüfen. Dies ist auch nützlich, um zu verfolgen, welche Schecks noch nicht eingelöst sind und welche sonstigen Buchungen noch ausstehen.

Der Vorgang zum Abgleichen in GnuCash umfasst zwei Dialoge: den ["Informationen zum](#page-90-0) [Kontenabgleich"](#page-90-0) Dialog gefolgt von dem ["Das Abgleichen-Fenster"-](#page-91-0)Fenster. Beide bieten Zugriff auf verschiedene GnuCash Funktionen, die die Eingabe und Aktualisierung von Kontoinformationen während des Abgleichs erleichtern.

## **Anmerkung**

Wenn Sie ein Konto vom Typ Kreditkarte anhand einer Kreditkartenabrechnung abgleichen, haben Sie die Möglichkeit, mit Hilfe des sich automatisch öffnenden Buchen-Dialogs eine Überweisung zum Bezahlen der offenen Rechnung zu erfassen. Dieses Verhalten können Sie in den GnuCash Einstellungen im Menü Bearbeiten → Einstellungen im Reiter ["Kontobuch"](#page-255-0) durch betätigen des Kontrollkästchens Automatische Kreditkartenbezahlung beeinflussen.

## **Tipp**

Das Fenster Abgleichen wird aus der Kontohierarchie oder dem Buchungsfenster aufgerufen, indem Sie im Menü Aktionen → Abgleichen… auswählen oder Sie verwenden die Abgleichen-Schaltfläche in der Werkzeugleiste.

Die Zusammenfassungs-Leiste im unteren Bereich des "Kontobuchs" weist den Betrag als aktueller (Saldo) und ein zukünftiger (Saldo), bestätigte (Buchung), abgeglichene (Buchung) sowie ein vorraussichtliches Minimum aus. Es ist möglich, über eine Online-Abfrage der Kontodaten (oder auch manuell) die Kennzeichnung vorzunehmen, welche Buchungen die Bank bereits verarbeitet hat. In diesem Fall wird in der Spalte A (abgeglichen) des Kontobuchs der Eintrag n (neu) zu b (bestätigt). Anschließend wird im Fenster Abgleichen der Kontoauszug verwendet, um das Konto abzugleichen, wodurch sich in Spalte A der Eintrag in j (abgeglichen: ja) ändert.

## <span id="page-90-0"></span>**Informationen zum Kontenabgleich**

Das Dialogfenster Informationen zum Kontenabgleich dient zur Eingabe des Datum des Kontoauszugs, des Anfangssaldo (fixiert vom letzten Abgleich) und des Schlusssaldo auf dem Kontoauszug. Die Option Unterkonten mit einbeziehen wird benötigt, wenn zwei oder mehr Konten verwendet werden, um ein einzelnes Bankkonto abzubilden. Die Schaltfläche Zahlung Habenzins eingeben… (bei Aktivakonten) bzw. Zahlung Sollzins eingeben… (bei Passivkonten) kann benutzt werden, um die Buchung einer Zinszahlung für das Konto hinzuzufügen. Wenn Sie diesen Knopf betätigen, erscheint ein weiteres Dialogfenster, mit dem Sie die ["Zinszahlung"](#page-90-1) anlegen können.

## **Anmerkung**

Die Schaltfläche Zahlung Habenzins eingeben… wird angezeigt, wenn Sie ein Konto vom Typ *Bank* abgleichen. Wohingegen bei Abgleich eines Kontos vom Typ *Fremdkapital* die Schaltfläche mit Zahlung Sollzins eingeben… beschriftet wird.

Wenn Sie alle relevanten Daten eingegeben haben, drücken Sie Ok, um zum Dialogfenster ["Das](#page-91-0) [Abgleichen-Fenster"](#page-91-0) zu gelangen oder Abbrechen, um den Abgleichvorgang zu verwerfen.

## <span id="page-90-1"></span>**Zinszahlung**

Wenn Sie eine Zinszahlung für ein Konto erfassen, dann öffnet sich der [Buchen Dialog](#page-101-0). Da Sie eine Zinszahlung erfassen, ist der zuvor im *Buchen Dialog* beschriebene Abschnitt für die Währungsbuchung nicht relevant.

## **Anmerkung**

Wenn es sich um eine Zinszahlung für ein Kredit- oder Darlehenskonto handelt, erfolgt die Zahlung normalerweise von einem *Aufwandskonto* (Passiva). Falls es sich um eine Zinszahlung für ein Giro- oder Sparkonto handelt (Aktiva), so erfolgt die Zahlung normalerweise von einem *Ertragskonto*.

Wählen Sie OK, um die Zinsbuchung zu erfassen (oder Abbrechen um die Zahlung zu verwerfen) und zum Einstiegsbild des Abgleichs zurückzukehren.

## <span id="page-91-0"></span>**Das Abgleichen-Fenster**

## **Anmerkung**

Eine detaillierte Beschreibung der Menüpunkte und Schaltflächen im Fenster finden Sie unter ["Abgleichen".](#page-54-0)

Im Abgleichen-Fenster findet der eigentliche Vorgang des Abgleichs Ihrer Bankauszüge mit den GnuCash-Daten für jeden einzelnen Geschäftsvorfall statt.

Das Fenster besteht aus einer Werkzeugleiste und den beiden Listenbereichen Gutschrift auf der linken Seite, Belastung auf der rechten Seite sowie einem Saldobereich im unteren Teil.

## **Anmerkung**

Wenn Sie die Option Buchungsüberschriften aus Rechnungswesen in dem Abschnitt Konten im GnuCash Menü Bearbeiten → Einstellungen aktiviert haben, werden die beiden Listenbereiche mit Soll und Haben anstelle von Gutschrift und Belastung bezeichnet sein.

Der Bereich Gutschrift und Belastung zeigt alle nicht abgeglichenen Geschäftsvorgänge für das Konto. Beide Listenbereiche bestehen aus fünf Spalten.

## **Tipp**

Um die aufgelisteten Buchungen nach einem bevorzugten Kriterium zu ordnen, klicken Sie auf die entsprechende Spaltenüberschrift. Um die gewählte Reihenfolge umzukehren, klicken Sie ein zweites Mal auf die Spaltenüberschrift.

#### Datum

Das Datum der nicht abgeglichenen Buchung.

#### Nummer

Die Buchungsnummer.

#### Beschreibung

Die Beschreibung der abzugleichenden Buchung.

#### Betrag

Der Betrag der Buchung.

A

Ein Häkchen zeigt an, ob die Buchung nach Abschluss abgeglichen wird.

Um eine Buchung als abgeglichen zu kennzeichnen, markieren Sie diese und klicken in der entsprechenden A-Spalte auf das Kästchen. Ein Häkchen zeigt an, das die Buchung abgeglichen ist.

## **Tipp**

Sie können alle Buchungen gleichzeit in einem der beiden Bereiche auswählen und als abgeglichen kennzeichnen, indem Sie auf eine Buchung im gewünschten Bereich klicken und dann die Tastenkombination **Strg**+**A**+**Leerzeichen** betätigen. Dies schaltet den Status des Abgleichs für alle Buchungen im Fensterbereich gleichzeitig entweder auf markiert oder nicht markiert. Der Vorgang kann wiederholt werden, um den gewünschten Status für die Geschäftsvorgänge im Fensterbereich zu erreichen.

## **Anmerkung**

Unter jedem Listenbereich wird ein Gesamtbetrag für abgestimmte Buchungen angezeigt.

Der Saldobereich zeigt eine Zusammenfassung der Salden, die für den Abgleich verwendet werden.

Datum des Kontoauszugs

Das Datum auf dem Kontoauszug, das als ["Informationen zum Kontenabgleich"](#page-90-0) eingetragen wurde.

Anfangssaldo

Der Saldo am Ende des letzten Abgleichs.

Schlusssaldo

Der eingegebene Saldo aus dem Kontoauszug.

Abgeglichener Saldo

Der Saldo der als abgeglichen gekennzeichneten Buchungen.

Differenz

Die Differenz zwischen dem Abgeglichenem- und dem Schlusssaldo.

Die nicht abgeglichenen Buchungen in den Listenbereichen Gutschrift und Belastung können geändert werden, indem Sie mittels der Menübefehle oder der Werkzeugleiste auf das Konto und die Buchungsinformationen zugreifen. Sie können eine Neue Buchung anlegen, eine ausgewählte Buchung Bearbeiten, eine Saldo-Buchung hinzufügen (mit demselben Betrag, der unter Differenz im Saldobereich aufgeführt ist), und die ausgewählte Buchung löschen.

## **Tipp**

Um eine aufgelistete Buchung zu ändern, machen Sie einen Doppelklick darauf.

Durch Drücken der Schaltfläche Öffnen wird das entsprechende Kontobuch geöffnet.

Wenn Sie den Abgleich bis zu einem späteren Zeitpunkt unterbechen wollen, wählen Sie im Menü Abgleichen → Unterbrechen (**Strg+P**) oder verwenden die Schaltfläche Unterbrechen. Zum Abbrechen des Abgleichvorgangs verwenden Sie den Menüpunkt Abgleichen → Abbrechen oder drücken Sie Abbrechen.

Wählen Sie jeden nicht abgeglichenen Geschäftsvorgang, der sich auf dem Kontoauszug wiederfindet, an, so dass in der Spalte A ein Häkchen erscheint. Die im unteren Fensterbereich ausgewiesenen Salden verändern sich entsprechend den gewählten Geschäftsvorgängen, bis am Ende der Schlusssaldo gleich dem abgeglichenem Saldo ist und die Differenz Null beträgt. Sobald dies erreicht ist, betätigen Sie die Schaltfläche Fertig oder den Befehl Abgleichen → Fertig (**Strg+W**) um den Abgleich zu beenden.

## **Importieren von Konten**

Dieser Assistent wird Sie dabei unterstützen, Konten aus einer CSV-Datei zu importieren. Die Datei muss im dem gleichen Format vorliegen wie das, welches von GnuCash beim CSV Export erstellt wird, da es sich um ein festes Format handelt. Falls ein Konto mit der vollständigen Kontobezeichnung bisher nicht existiert, wird es erstellt, sofern die Währung oder das Wertpapier, in dem es notiert wird, bereits im Programm oder Ihrer GnuCash-Datei definiert ist.

## **Anmerkung**

Eine weitere Möglichkeit, Konten zu importieren, bietet der Assistent für das ["Importieren](#page-117-0) [von QIF Dateien"](#page-117-0). Im Zuge diese Importvorgangs werden ebenfalls Konten in Ihre GnuCash-Datendatei importiert.

Falls das Konto bereits existiert, werden diese vier Felder aktualisiert:

- Kontonummer
- Beschreibung
- Bemerkungen
- Farbe

## **Abbildung 5.9. Assistent für den Import von Konten im CSV-Format**

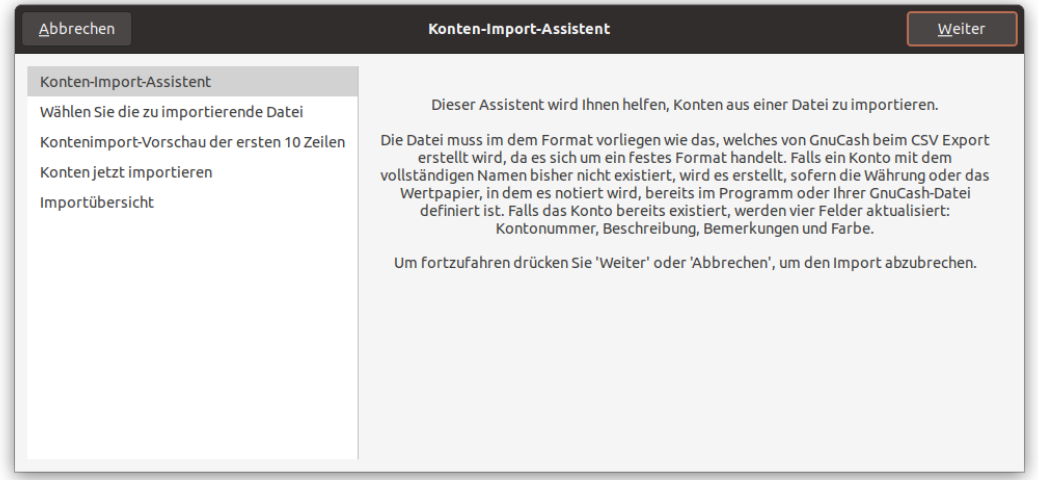

### **Dialogführung**

Im linken Fensterbereich sind die einzelnen Schritte des Assistenten aufgelistet. Erläuternder Text und die Bedienelemente zum Durchführen des jeweiligen Schritts werden im rechten Fensterbereich angezeigt.

## **Anmerkung**

Die Schaltflächen befinden sich normalerweise im "Aktionsbereich" an der Unterkante des Dialogs. Bei einigen Fenstermanagern werden sie in die Titelleiste integriert.

## **Wichtig**

Die nachfolgend beschriebenen Schaltflächen werden immer erst dann aktiviert, wenn die Navigation vom aktuellen Schritt zum Zielschritt gültig ist. D.h. solange nicht alle notwendigen Angaben gemacht sind, sind manche Schaltflächen deaktiviert.

Abbrechen oder **Esc**

Beendet den Assistenten, ohne Änderungen an Ihren Daten oder, bei Exporten, dem Dateisystem vorzunehmen.

## **Warnung**

Wenn Sie auf diese Schaltfläche klicken, gehen alle Änderungen, die Sie bis zu diesem Punkt in den Assistenten eingetragen haben, verloren.

#### Zurück

Geht zum vorherigen Schritt. Stehen Sie noch im ersten Schritt des Assistenten ist das gleichbedeutend mit Abbrechen.

#### Weiter

Geht zum nächsten Schritt.

## **Anmerkung**

Sind Sie im letzten Schritt, dann wird stattdessen die Schaltfläche Anwenden eingeblendet.

Anwenden

Haben Sie alle notwendigen Daten in dem Assistenten eingegeben, wird im letzten Schritt die Schaltfläche Anwenden an Stelle von Weiter eingeblendet. Erst wenn Sie diese Schaltfläche betätigen werden Ihre Eingaben verarbeitet und die Daten modifiziert.

#### **Prozedur 5.2. Schritte des CSV-Importprozesses**

Die Funktion der Steuerelemente jedes Schritts sind nachstehend beschrieben. Sie werden aber auch als Tooltip im Assistenten angezeigt.

#### 1. **Konten-Import-Assistent**

Übersichtsseite mit einer kurzen Erklärung hinsichtlich der Anforderungen an die zu importierende CSV-Datei.

#### 2. **Wählen Sie die zu importierende Datei**

Navigieren Sie zu der Datei die Sie importieren möchten und wählen Sie diese aus.

#### 3. **Kontenimport-Vorschau der ersten 10 Zeilen**

Das Fenster Kontenimport-Vorschau steuert die Einstelloptionen für den Import von CSV-Dateien und bietet eine Vorschau der zu importierenden Konten.

#### **Abbildung 5.10. Der CSV Import Vorschau Bereich**

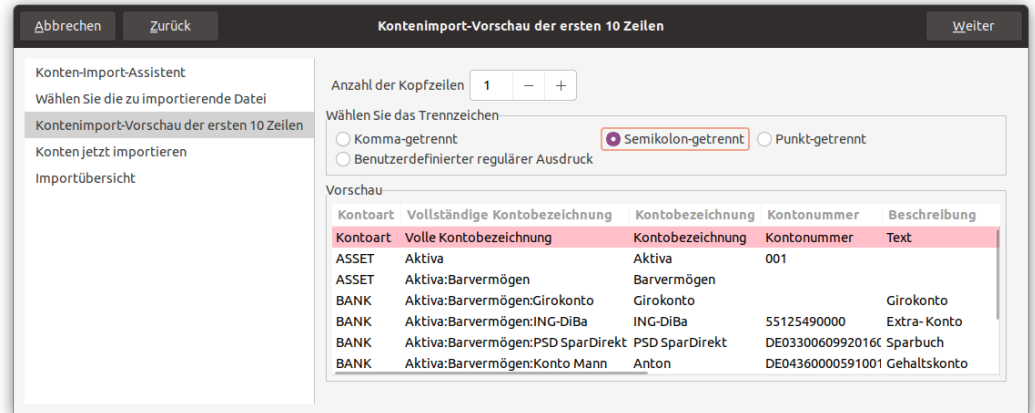

Das Vorschaufenster für den CSV-Import mit Einstellungen zum Importieren der angezeigten Konten.

#### a. **Anzahl der Kopfzeilen**

Dieses Feld definiert die Anzahl der Überschriftzeilen in der Datei. In der Vorschau werden, entsprechend Ihrer Eingabe, die Zeilen farbig hinterlegt, die Sie als Überschrift gekennzeichnet haben und somit nicht importiert werden.

#### b. **Wählen Sie das Trennzeichen**

Mit diesen Optionsfeldern können Sie auswählen, mit welchem Spaltentrenner Ihre Daten separiert sind:

#### i. **Komma (,)**

Das **,** sollte im deutschen Sprachraum nicht als Spaltentrennzeichen verwendet werden, es sei denn, der Punkt dient als Dezimaltrennzeichen in der Datei.

#### ii. **Semikolon (;)**

Wählen Sie ein **;** um die Spalten zu trennen, wenn das Komma als Dezimaltrennzeichen verwendet wird.

#### iii. **Doppelpunkt (:)**

Verwenden Sie einen **:** als Spaltentrennzeichen. Wird gerne von GNU-Programmen verwendet.

#### iv. **Benutzerdefinierter regulärer Ausdruck**

Mit Auswahl dieser Option öffnet sich ein kleines Eingabefenster in dem Sie einen "regulären Ausdruck"<sup>1</sup>, auch als *RegEx* bekannt, eingeben können.

#### c. **Vorschau**

In dem großen mittleren Bereich wird eine Vorschau auf die ersten 10 Zeilen der zuvor ausgewählten Importdatei angezeigt. Hier können Sie gut überprüfen, ob Sie die richtige Datei ausgewählt und das richtige Spaltentrennzeichen gewählt haben.

### **Tipp**

Wenn in der Vorschau keine Daten angezeigt werden oder die Darstellung nicht Ihren Vorstellungen entspricht, dann probieren Sie einfach andere Trennzeichen aus.

#### d. **Spaltenüberschriften**

Der Aufbau der zu importierenden Datei ist seitens GnuCash vorgeschrieben und kann nicht konfiguriert werden. Aus dem Grund müssen, für einen erfolgreichen Import der Kontenstruktur, die Inhalte in den einzelnen Spalten der CSV-Datei der Reihenfolge wie nachfolgend aufgelistet entsprechen. Die Bedeutung der einzelnen Felder ist ausführlich in ["Allgemein"](#page-80-0) erklärt.

- 1. Kontoart
- 2. Volle Kontobezeichnung
- 3. Kontobezeichnung
- 4. Kontonummer
- 5. Beschreibung
- 6. Kontofarbe
- 7. Bemerkungen
- 8. Symbol
- 9. Namensraum
- 10.Versteckt
- 11.Steuerrelevante Information
- 12.Platzhalter

#### 4. **Konten jetzt importieren**

Der Dateiname und Pfad der zu importierenden Datei wird angezeigt. Um die Kontenstruktur jetzt endgültig zu importieren betätigen Sie die Anwenden-Schaltfläche.

Nach einer kurzen Zeit, in der die Daten verarbeitet werden, öffnet sich der Dialog Buch-Optionen für neues Buch. Sie können jetzt einige Einstellungen für das Buch vornehmen, siehe ["Buch](#page-262-0)

<sup>&</sup>lt;sup>1</sup>Für weitere Informationen können Sie den Artikel [Regulärer Ausdruck \[https://de.wikipedia.org/wiki/Regul%C3%A4rer\\_Ausdruck](https://de.wikipedia.org/wiki/Regul%C3%A4rer_Ausdruck)] in der Wikipedia lesen.

[Einstellungen"](#page-262-0). Wenn Sie das nicht wollen und stattdessen auf Abbrechen drücken, werden die Konten trotzdem importiert.

#### 5. **Importübersicht**

Zeigt eine Zusammenfassung des Importvorgangs an. Diese besteht aus der Angabe, wieviele Konten erfolgreich hinzugefügt und aktualisiert wurden, sowie ob Fehler aufgetreten sind inklusive einer Auflistung der fehlerhaften Stellen mit Angabe der Zeilennummer in der CSV-Datei.

## **Exportieren von Konten**

Wenn Sie den Bedarf haben, Ihre GnuCash-Konten zu exportieren, so haben Sie hierzu die Auswahl zwischen zwei unterschiedlichen Exportformaten:

- XML-Format oder auch Datenbankformate. Welche Datenbank-Schnittstelle zur Verfügung steht, hängt von den bei Ihnen installierten Systemen ab. GnuCash unterstützt z.B. SQLite3, mysql und postgres.
- CSV-Format als gängiges Austausch-Format für Tabellen.

GnuCash wird bei beiden Verfahren jeweils die vollständige Kontenstruktur ohne weiter Inhalte, wie z.B. Buchungsdaten und Kontenstände oder auch Kunden, Lieferanten, Budgets sowie terminierte Buchungen, exportieren.

## **Konten in ein neues GnuCash-Buch exportieren**

Mit dem Menüpunkt Datei → Exportieren → Konten exportieren können Sie Ihre vollständige GnuCash-Kontenhierarchie in eine XML- oder SQLite3-Datei oder auch in eine Datenbank exportieren. Mit dieser Funktion haben Sie die Möglichkeit z.B. am Ende eines Jahres einen Buchabschluss vorzunehmen und mit einer leeren GnuCash-Datei in das neue Jahr zu starten.

Es wird der übliche Datei-Speichern-Dialog geöffnet, der im oberen Bereich ein Auswahlfeld für die Datenausgabe im XML oder SQLite3-Format anbietet. Haben Sie bereits konfigurierte Datenbank-Systeme installiert, so werden diese ebenfalls hier zur Auswahl angeboten.

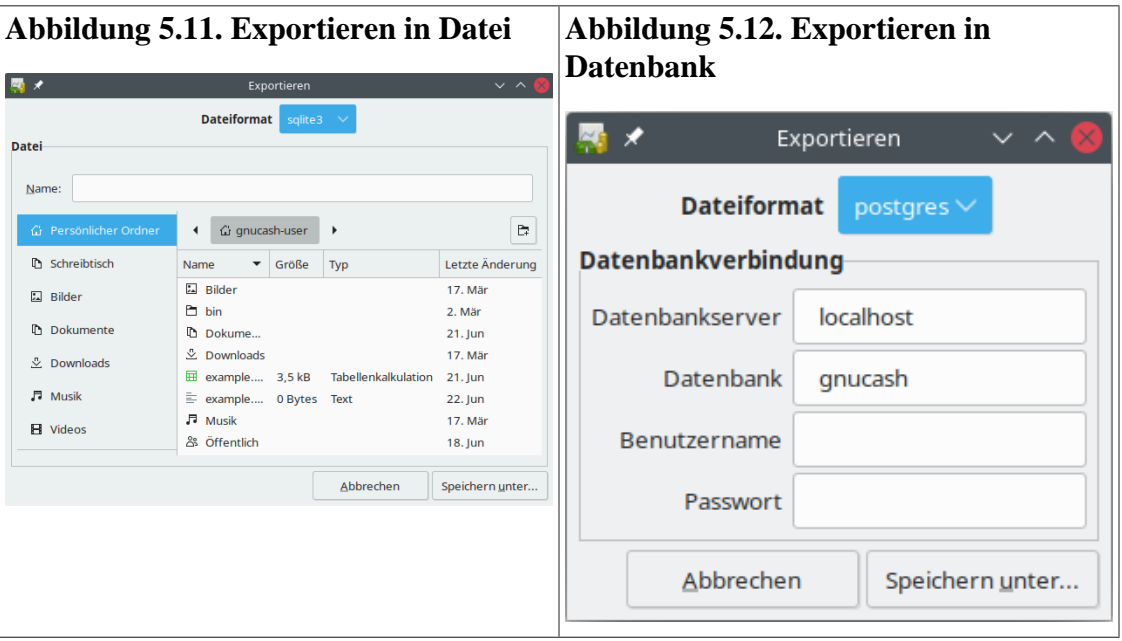

**Tabelle 5.7. Dialog zum Exportieren von Konten**

#### XML, SQLite3

In dem Dateiauswahldialog können Sie Angaben zu dem Dateinamen und zu dem Verzeichnis/ Ordner, in dem die Datei gespeichert werden soll, machen. Mit Betätigen der Schaltfläche Speichern unter… wird die Datei geschrieben. Sie haben hierbei keinen weiteren Einfluss auf das Ergebnis der Exportdatei.

mysql, postgres

Die Ansicht des Dialogs ändert sich und es werden Eingabefelder für die Informationen zur Datenbankverbindung abgefragt. Wenn Sie Ihre GnuCash-Daten in einem Datenbanksystem speichern möchten, so benötigen Sie schreibenden Zugriff auf eine vorhandene Datenbank oder die Berechtigung eine neue Datenbank anzulegen.

Die exportierte Datei kann über Datei → Öffnen… (**Strg+O**) in GnuCash geöffnet werden. Sie müssen dann noch für alle Konten manuell die Anfangsbestände eintragen.

## **Tipp**

Öffnen sie hierfür z.B. eine 2. Instanz von GnuCash, um die Schlussbilanz der alten Datei als Anfangsbestand in die neue Datei zu übertragen.

## **Konten als CSV exportieren**

GnuCash ermöglicht den Export Ihrer Kontenhierarchie im CSV-Format, wobei Sie das Spaltentrennzeichen an Ihre Bedürfnisse anpassen können. Dies kann sinnvoll sein, um in einer anderen Anwendung, wie z.B. dem leider nicht mehr gepflegten Gnucash for Android, dieselbe Kontenstruktur zur Verfügung zu haben.

Hierzu wählen Sie im Menü Datei → Exportieren → Kontenhierarchie nach CSV exportieren… und es öffnet sich ein Dialog für die Export-Einstellungen.

#### **Abbildung 5.13. Assistent für den Export der Kontenhierarchie im CSV-Format**

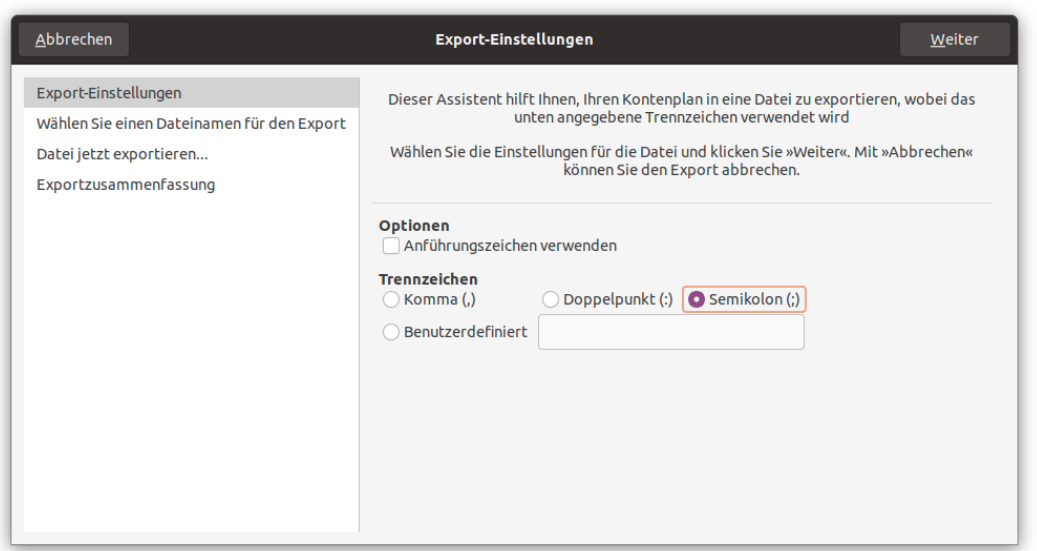

### **Dialogführung**

Im linken Fensterbereich sind die einzelnen Schritte des Assistenten aufgelistet. Erläuternder Text und die Bedienelemente zum Durchführen des jeweiligen Schritts werden im rechten Fensterbereich angezeigt.

## **Anmerkung**

Die Schaltflächen befinden sich normalerweise im "Aktionsbereich" an der Unterkante des Dialogs. Bei einigen Fenstermanagern werden sie in die Titelleiste integriert.

## **Wichtig**

Die nachfolgend beschriebenen Schaltflächen werden immer erst dann aktiviert, wenn die Navigation vom aktuellen Schritt zum Zielschritt gültig ist. D.h. solange nicht alle notwendigen Angaben gemacht sind, sind manche Schaltflächen deaktiviert.

Abbrechen oder **Esc**

Beendet den Assistenten, ohne Änderungen an Ihren Daten oder, bei Exporten, dem Dateisystem vorzunehmen.

## **Warnung**

Wenn Sie auf diese Schaltfläche klicken, gehen alle Änderungen, die Sie bis zu diesem Punkt in den Assistenten eingetragen haben, verloren.

#### Zurück

Geht zum vorherigen Schritt. Stehen Sie noch im ersten Schritt des Assistenten ist das gleichbedeutend mit Abbrechen.

#### Weiter

Geht zum nächsten Schritt.

## **Anmerkung**

Sind Sie im letzten Schritt, dann wird stattdessen die Schaltfläche Anwenden eingeblendet.

Anwenden

Haben Sie alle notwendigen Daten in dem Assistenten eingegeben, wird im letzten Schritt die Schaltfläche Anwenden an Stelle von Weiter eingeblendet. Erst wenn Sie diese Schaltfläche betätigen werden Ihre Eingaben verarbeitet und die Daten modifiziert.

#### **Prozedur 5.3. Schritte des Exportdialogs**

Die Funktion der Steuerelemente jedes Schritts sind nachstehend beschrieben, bzw. werden als Tooltip in dem Assistenten angezeigt.

#### 1. **Export-Einstellungen**

In diesem Schritt können Sie verschiedene Vorgaben für die Formatierung der zu exportierenden Konten machen.

#### a. **Optionen**

Dieses Kontrollkästchen kann zusätzlich zu dem Trennzeichen verwendet werden:

#### • **Anführungszeichen verwenden**

Umgibt jedes Datenfeld mit Anführungszeichen.

#### b. **Trennzeichen**

Mit diesen Optionsfeldern können Sie auswählen, mit welchem Spaltentrenner Ihre Daten separiert sind:

#### i. **Komma (,)**

Das **,** sollte im deutschen Sprachraum nicht als Spaltentrennzeichen verwendet werden, es sei denn, der Punkt dient als Dezimaltrennzeichen in der Datei.

#### ii. **Semikolon (;)**

Wählen Sie ein **;** um die Spalten zu trennen, wenn das Komma als Dezimaltrennzeichen verwendet wird.

#### iii. **Doppelpunkt (:)**

Verwenden Sie einen **:** als Spaltentrennzeichen. Wird gerne von GNU-Programmen verwendet.

#### iv. **Benutzerdefiniert**

Verwenden Sie beliebige Zeichen zur Trennung der Spalten, indem Sie diese in das Textfeld eingeben.

#### 2. **Wählen Sie einen Dateinamen für den Export**

Es wird ein Dateiauswahldialog, zur Angabe eines Dateinamens und eines Pfades zu dem Verzeichnis/Ordner, in dem die Datei gespeichert werden soll, angezeigt.

#### 3. **Datei jetzt exportieren…**

Der Dateiname und Pfad der zu exportierenden Datei und die Anzahl der zu exportierenden Konten wird angezeigt. Um den Export fortzusetzen betätigen Sie die Anwenden-Schaltfläche.

#### 4. **Exportzusammenfassung**

Zeigt eine Meldung an, wenn die Datei erfolgreich exportiert wurde, oder eine Fehlermeldung mit Hinweisen warum er gescheitert ist.

# **Kapitel 6. Arbeiten mit Buchungen**

Jede *Buchung* entspricht im einfachsten Fall einer Geldbewegung von einem Konto auf ein anderes. Jedesmal, wenn Sie Geld einnehmen, ausgeben oder zwischen Konten buchen, entspricht dies einer Buchung. In GnuCash sind an jeder Buchung mindestens zwei Konten beteiligt.

Die [Bilanzgleichung](https://www.gnucash.org/docs/v5/de/gnucash-guide/basics-accounting1.html#basics-accountingequation2) [[https://www.gnucash.org/docs/v5/de/gnucash-guide/basics](https://www.gnucash.org/docs/v5/de/gnucash-guide/basics-accounting1.html#basics-accountingequation2)[accounting1.html#basics-accountingequation2\]](https://www.gnucash.org/docs/v5/de/gnucash-guide/basics-accounting1.html#basics-accountingequation2) ist das Kernstück der Doppelten Buchführung. Für jede Veränderung im Wert eines Kontos muss es eine ausgleichende Buchung in einem anderen Konto geben. Dieses Konzept ist bekannt als das *Prinzip des ausgeglichenen Saldos* und ist von fundamentaler Bedeutung für das Verständnis von GnuCash und anderen Systemen zur Doppelten Buchführung. Wenn Sie mit GnuCash arbeiten, werden Sie immer mit mindestens 2 Konten zu tun haben, damit die Bilanzgleichung ausgeglichen bleibt.

GnuCash verwendet Konten, um Buchungen zu gruppieren und ihre Aufzeichnung zu organisieren. Die Buchungen werden im *Kontobuch* eingegeben. In diesem Abschnitt werden die Hilfsmittel von GnuCash beschrieben, welche eine schnelle Eingabe von Buchungen in das Kontobuch ermöglichen.

GnuCash kennt mehrere Methoden zur Eingabe von Buchungen.

- Der gängigste Weg ist die direkte Eingabe in das Kontobuch.
- Eine andere Möglichkeit bietet der Buchen-Dialog.
- Und abschließend das Importieren von Buchungen entweder aus einer Datei oder per Online-Banking.

# <span id="page-101-0"></span>**Verwenden des Buchen Dialogs**

Der Buchen-Dialog ist im Menü und mit dem Tastenkürzel mittels Aktionen → Buchen… (**Strg+T**) sowie durch Verwenden der Schaltfläche Buchen in der *Werkzeugleiste* des Kontobuchs zu erreichen und dient in GnuCash zwei Zwecken:

- Eine Möglichkeit, eine einfache (d.h. zweiteilige) Buchung zwischen beliebigen Konten zu erstellen.
- Erfassen von Wechselkurs- oder Betragsinformationen in einer Buchung mit mehreren Währungen (siehe ["Eine Buchung mit unterschiedlichen Währungen eingeben"\)](#page-107-0).

## **Anmerkung**

Die Bereiche Buchungsinformationen und Gegenkonto im Dialog Buchen werden deaktiviert, wenn dieser nur zum Erfassen von Wechselkurs- oder Betragsinformationen genutzt wird.

## **Buchungsinformation**

Geben Sie im Bereich Buchungsinformation den Betrag, das Datum und die Beschreibung ein. Die Felder Nummer und Buchungstext sind optional.

Betrag

Der Betrag der Buchung in der Währung des Herkunftskontos .

Datum

Das Buchungsdatum, d.h. das Datum zu dem Sie die Buchung in ihrem Kontobuch erfassen wollen.

#### Nummer

Eine Scheck- bzw. Buchungsnummer.

#### Beschreibung

Eine Beschreibung der Buchung, oft Angaben zum Zahlungspflichtigen oder Zahlungsempfänger. Der Inhalt dieses Feldes wird von GnuCash auch dafür verwendet, um vorhandene Buchungen mit importierten Kontoauszügen abzugleichen.

#### Bemerkung

Zusätzliche Informationen, die Sie zu der Buchung vermerken möchten. Alles, was Sie hier eingegeben, wird in die Bemerkungs-Felder für *beide* Buchungsteile eingetragen.

## **Gegenkonto**

Die Bereiche der Kontenübersicht Herkunftskonto und Buchen nach werden verwendet, um die Konten auszuwählen, die an der Buchung teilnehmen sollen. Sie zeigen normalerweise nur Konten vom Typ Aktiva und Fremdkapital. Wenn Sie ein Ertrags- oder Aufwandskonto in einer dieser Ansichten verwenden möchten, aktivieren Sie das Kontrollkästchen Erträge/Aufwendungen anzeigen unterhalb der entsprechenden Ansicht.

- Wählen Sie das Herkunftskonto.
- Wählen Sie das Buchen nach Konto.

## **Währungsbuchung**

Der Bereich Währungsbuchung dient dazu, die notwendigen Angaben zur Umrechnung des Betrags des Buchen nach Buchungsteils zu erfassen. Sie können entweder einen Wechselkurs oder einen Betrag eingeben und GnuCash wird das andere berechnen. Wenn Sie den *Online Kursabruf* installiert haben (siehe ["Installieren von Finance::Quote"](#page-314-0)), können Sie über die Schaltfläche Wechselkurs abrufen einen aktuellen Kurs abfragen.

Er ist nur aktiviert, wenn die ausgewählten Konten unterschiedliche Währungen verwenden oder der Dialog Buchen geöffnet wurde, um Kurs- oder Betragsinformationen während der Eingabe einer Buchung im Kontobuch anzugeben.

Der Bereich ist als Optionsgruppe mit den beiden Auswahlmöglichkeiten Wechselkurs und Zum Betrag organisiert. Jede besteht aus einem Optionsfeld und einem numerischen Eingabefeld.

Wenn ein entsprechender Kurs in der Kursdatenbank vorhanden ist (siehe ["Hinzufügen oder Bearbeiten](#page-198-0) [von Kursen"\)](#page-198-0), wird der Wechselkurs diesen als Vorgabe verwenden.

## **Tipp**

Um Rundungsfehler zu minimieren, sollten Sie, soweit möglich, den Betrag eingeben.

- Wählen Sie das Optionsfeld Wechselkurs, wenn Sie einen Kurs eingeben wollen, oder verwenden Sie die Schaltfläche Wechselkurs abrufen.
- Wählen Sie das Optionsfeld Zum Betrag, wenn Sie den Betrag für den *Buchen nach* Buchungsteil angeben wollen.

• Geben Sie den Wechselkurs oder den Betrag in das numerische Feld ein, das dem von Ihnen gewählten Optionsfeld entspricht. GnuCash wird den anderen Betrag für Sie berechnen, sobald Sie das Feld verlassen. Wenn aktiviert, können Sie mit der Schaltfläche Wechselkurs abrufen den aktuellen Kurs aus der Datenbank verwenden.

## **Anmerkung**

Wenn Sie einen Kurs für das aktuelle Datum in der Kurs-Datenbank eingegeben haben (siehe ["Hinzufügen oder Bearbeiten von Kursen"](#page-198-0)) wird der Abruf des Wechselkurs den Kurs nicht aktualisieren. Sie müssen zuerst den manuell erstellten Kurs in der Kurs-Datenbank entfernen bevor Sie die Wechselkurs abrufen-Schaltfläche betätigen.

## **Anmerkung**

Die Schaltfläche Wechselkurs abrufen erzeugt für das aktuelle Datum einen neuen oder ersetzt einen manuell einen Kurs in der Kurs-Datenbank.

## **Fertigstellen**

Klicken Sie auf OK, um die Buchung durchzuführen (oder den Kurs bzw. Betrag zu bestätigen) oder Abbrechen, um den Dialog zu verlassen ohne die Buchung vorzunehmen.

## **Anmerkung**

Beim Abschließen einer Buchung oder Bestätigen eines Wechselkurses wird der Kurs zum Buchungsdatum in der Kurs-Datenabank aktualisiert. Siehe ["Kurs-Datenbank"](#page-195-0) für Details.

## **Buchungen im Kontobuch eingeben**

Nach dem Öffnen eines Kontos wird die Liste der Buchungen angezeigt. Der Name des Kontos erscheint in der Titelleiste des Fensters. Die Menüs enthalten verschiedene Funktionen, um die Anzeige der Buchungen zu verändern. Auch die *Werkzeugleiste* enthält verschiedene Funktionen, die bei der Eingabe von Buchungen häufig benötigt werden. Eine Beschreibung finden Sie im Abschnitt ["Anzeigebereich"](#page-45-0) in dieser Hilfe.

Die *Buchungsansicht* kann etwas unterschiedlich aussehen, je nachdem, welche Stil-Einstellungen Sie gewählt haben. Im Folgenden wird die Eingabe von Buchungen unter Verwendung der "einzeiligen" Darstellung beschrieben. Der Cursor befindet sich standardmäßig im Feld Datum, nachdem das Fenster geöffnet wurde.

## **Anmerkung**

Wenn Sie in GnuCash an Buchungen arbeiten, beachten Sie, dass die **Eingabe** Taste und die **Tab** Taste sich unterschiedlich verhalten und unterschiedliche Aktionen ausführen.

Die Taste **Eingabe** wechselt in das erste Feld des nächsten Buchungsteils, unabhängig davon, in welchem Feld Sie sich befinden. Wenn es keinen nächsten Buchungsteil gibt, wird mit der Eingabe der nächsten Buchung begonnen. In jedem Fall schließt **Eingabe** die Bearbeitung der Buchung ab, und ein mögliche Ausgleichsbuchung wird auf das *Ausgleichskonto-CUR* gebucht, wobei *CUR* die Währung der Buchung ist.

Mit der Taste **Tab** wechseln Sie zum nächsten Feld im aktuellen Buchungsteil. Wenn es das letzte Feld ist, geht der Cursor zum nächsten Buchungsteil oder erstellt eine neuen, wenn es keinen gibt. Wenn der Buchungsteil leer ist, schließt die Taste **Tab** die Buchung ab und bucht eine etwaige Ausgleichsbuchung, wie oben beschrieben, in das *Ausgleichskonto-CUR*.

## **Prozedur 6.1. Direkte Eingabe im Kontobuch**

- 1. Ein Mausklick auf das Pfeil-Symbol rechts im Feld Datum öffnet einen Datumsauswahldialog. Wählen Sie mit den Pfeilen den Monat und das Jahr und anschließend das Datum für die Buchung. Ein weiterer Mausklick auf das Pfeil-Symbol schließt den Datumsauswahldialog. Sie können auch das Datum direkt eingeben oder einen Teil eintippen, in diesem Fall ergänzt GnuCash automatisch den Rest.
- 2. Bewegen Sie den Cursor mit der **Tab**-Taste weiter oder klicken Sie das Feld Nr an. Hier können Sie eine Scheck- bzw. Buchungsnummer eingeben.

## **Tipp**

Mit der Taste **+** wird automatisch die Nummer der letzten Buchung, die eine Nummer hatte, um eins erhöht und hier eingefügt.

- 3. Bewegen Sie den Cursor mit der **Tab**-Taste weiter oder klicken Sie das Feld Beschreibung an. Hier geben Sie entweder einen Zahlungsempfänger oder eine andere Beschreibung für die Buchung ein. Während des Eintippens versucht GnuCash automatisch, den Namen des Zahlungsempfängers zu ergänzen.
- 4. Wenn Sie an dieser Stelle die **Tab**-Taste drücken, passieren zwei Dinge: Falls GnuCash eine Übereinstimmung mit einer bereits vorhandenen Buchung findet, springt der Cursor auf eines der Betragsfelder, und das Feld Buchen wird automatisch gefüllt. Falls noch keine entsprechende Buchung existiert, bewegt GnuCash den Cursor in das Feld Buchen. Wenn Sie stattdessen das Feld Buchen direkt mit der Maus anklicken (ohne Tabulatortaste), wird es nicht automatisch gefüllt.
- 5. Konten können entweder durch Eintippen oder durch Betätigen der kleinen Schaltfläche rechts neben dem Eingabefeld des Feldes Buchen, das eine Auswahlliste mit allen Nicht-Platzhalterkonten anzeigt,eingegeben werden. Beachten Sie, dass diese Auswahlliste auch ausgeblendete Konten anzeigt. Wenn Sie ein Konto in Ihrem Kontenplan ausgeblendet haben, sollten Sie das Konto auch als Platzhalterkonto einrichten, damit es hier nicht angezeigt wird.

Beginnen Sie in dem Feld Buchen mit der Eingabe, versucht GnuCash, das passende Konto automatisch zu ergänzen; dies geschieht in alphabetischer Reihenfolge. Wenn Sie beispielsweise *Aktiva* und *Aufwand*-Konten auf oberster Ebene haben, führt die Eingabe von **A** zu **Aktiva**, weil es vor *Aufwand* steht. Wenn Sie weiter ein **u** eingeben, wird **Aufwand** ausgewählt. Die Eingabe des Kontentrennzeichen (standardmäßig :, siehe ["Konten"](#page-241-0)-Einstellungen, um es zu ändern) übernimmt das aktuell markierte Konto, so dass Sie mit der Eingabe des Namens eines untergeordneten Kontos fortfahren können.

- 6. Das nächste Feld A dient zum Abgleichen von Konten. Eine Beschreibung hierzu finden Sie im Abschnitt ["Konto mit einem Kontoauszug abgleichen"](#page-89-0).
- 7. Bewegen Sie den Cursor mit der **Tab**-Taste zum ersten Betragsfeld. Die Bezeichnungen der beiden Betragsspalten sind je nach Kontoart unterschiedlich. So heißen sie bei *Bank*-Konten Einzahlung und Abhebung, bei *Kreditkarten*-Konten Abnahme und Zunahme und bei *Aktien*-Konten Anteile, Preise, Kauf und Verkauf.
- 8. Geben Sie den Betrag für die Buchung in das richtige Feld ein. Ist die Buchung "ausgeglichen" wird durch Drücken der **Eingabe** Taste, Betätigung der Eingabe-Schaltfläche in der *Werkzeugleiste* oder

mit Buchung → Buchung eingeben die Buchung abgeschlossen. Durch Anklicken der Abbrechen-Schaltfläche oder mit Buchung → Buchung abbrechen wird die Buchung gelöscht.

- 9. Bei Buchungen mit nur einem Gegenkonto wird der Name dieses Kontos nach Abschluss der Eingabe im Feld Buchen angezeigt. (Das Buchen Feld ist das vierte von links im Kontobuch.)
- 10. Um zu einer leeren Buchung am Ende des Kontobuchs zu wechseln, klicken Sie die Neu-Schaltfläche in der *Werkzeugleiste* an oder wählen Sie Aktionen → Leere Buchung (**Strg+Seite Abwärts**) .

# **Verknüpfen einer externen Datei mit einer Buchung**

Wenn Sie es hilfreich finden, externe Dateien oder URLs, z. B. Bilder von Kassenzetteln, entwerteten Schecks oder Lieferantenrechnungen, mit ihren Buchungen zu verknüpfen. GnuCash bietet Ihnen diese Möglichkeit.

Wählen Sie eine Buchung im Kontobuch, klicken Sie mit der rechten Maustaste darauf, um das Kontextmenü zu öffnen und wählen Sie Verknüpfung bearbeiten…. Es öffnet sich der Dialog Buchungsverknüpfung bearbeiten.

### Abbildung 6.1. Der "Buchungsverknüpfung bearbeiten"-Dialog

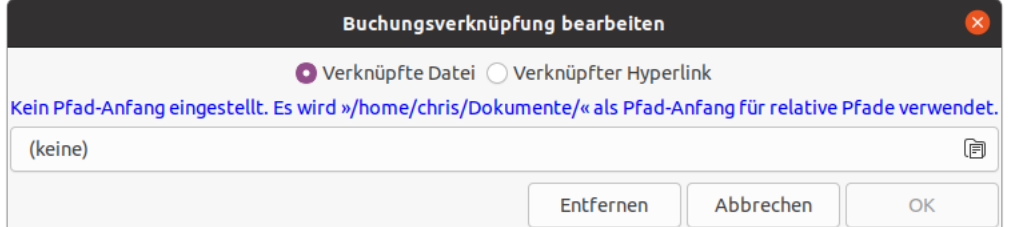

Im oberen Bereich befindet sich eine Optionsgruppe mit den beiden Auswahlmöglichkeiten Verknüpfte Datei und Verknüpfter Hyperlink. Wenn schon ein Element zugeordnet ist, wird das Optionsfeld die entsprechende Auswahl anzeigen. Am unteren Rand befinden sich 3 Schaltflächen: Entfernen, Abbrechen und OK. Mit der Schaltfläche Entfernen wird die aktuelle Zuordnung gelöscht und der Dialog geschlossen; die anderen beiden führen die üblichen Aktionen aus.

Wenn das Optionsfeld Verknüpfte Datei ausgewählt ist, ist das darunter liegende Steuerelement eine Schaltfläche für die Dateiauswahl. Es wird der Name der ausgewählten Datei angezeigt oder (keine), wenn keine Datei vorhanden ist. Wenn Sie auf die Schaltfläche klicken, wird ein Dateiauswahldialog geöffnet in dem Sie die zu verknüpfende Datei auswählen können.

Wenn das Optionsfeld Verknüpfter Hyperlink ausgewählt ist, befindet sich darunter ein Eingabefeld, in das Sie eine URL eingeben können.

Sind Sie fertig, so klicken Sie auf die Schaltfläche OK, um Ihre Auswahl zu bestätigen oder auf die Schaltfläche Abbrechen, um den Dialog zu verlassen, ohne eine Änderung vorzunehmen.

Der Menüeintrag Verknüpfung öffnen ist aktiviert, wenn eine Datei oder eine URL mit der ausgewählten Buchung verknüpft ist. Wenn Sie diesen auswählen, öffnet sich die Datei in dem Standardprogramm für den Dateityp bzw. die URL im Standard-Browser.

**Abbidcung follow Grammer Bürgen der Einsteilige Eine der Zweiten Zeile**, also in der Zelle die

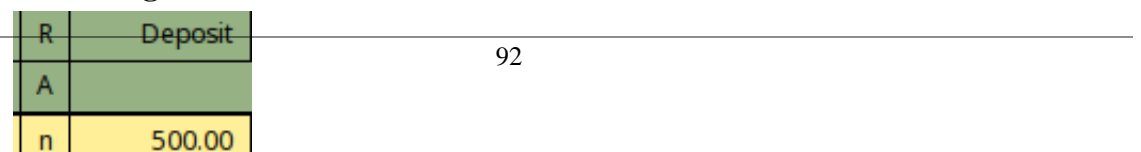

unterhalb der Abgleichen- Markierung liegt, das Symbol für die Verknüpfung mit

- einer *Büroklammer*, wenn zu der Buchung eine Datei zugeordnet ist, oder
- einer *Kette*, wenn ein Hyperlink eingetragen ist

und solange diese Symbole von der aktuellen Schriftart für die Zelle unterstützt werden. Wenn Sie den Mauszeiger über der Zelle platzieren wird der Dateiname oder die URL in einem Tooltip angezeigt und ein Klick darauf öffnet die Datei oder URL genau so wie der Eintrag des Kontextmenüs Verknüpfung öffnen.

# **Mehrteilige Buchung eingeben**

Das Kontobuch kann etwas unterschiedlich aussehen, je nachdem, welche Stil-Einstellungen Sie gewählt haben. Das Folgende beschreibt die Eingabe von Buchungen mit mehreren Buchungsteilen im Grundbuchstil. GnuCash bezeichnet "Teilbuchungen", wenn Geld auf oder von mehr als zwei Konten in einer Buchung übertragen wird. Der Cursor wird im Datumsfeld gesetzt, wenn das Registerfenster geöffnet wird.

Die weiteren Buchungszeilen werden im einzeiligen Kontobuch nicht angezeigt, es sei denn, die Schaltfläche Vollständig in der *Werkzeugleiste* oder der Menüeintrag Aktionen → Mehrteilige Buchung sind aktiviert.

#### **Prozedur 6.2.**

- 1. Ein Mausklick auf das Pfeil-Symbol rechts im Feld Datum öffnet einen Datumsauswahldialog. Wählen Sie mit den Pfeilen den Monat und das Jahr und anschließend das Datum für die Buchung. Ein weiterer Mausklick auf das Pfeil-Symbol schließt den Datumsauswahldialog. Sie können auch das Datum direkt eingeben oder einen Teil eintippen, in diesem Fall ergänzt GnuCash automatisch den Rest.
- 2. Bewegen Sie den Cursor mit der **Tab**-Taste weiter oder klicken Sie das Feld Nr an. Hier können Sie eine Scheck- bzw. Buchungsnummer eingeben. Mit der Taste **+** wird automatisch die Nummer der letzten Buchung, die eine Nummer hatte, um eins erhöht und hier eingefügt.
- 3. Bewegen Sie den Cursor mit der **Tab**-Taste weiter oder klicken Sie das Feld Beschreibung an. Hier geben Sie entweder einen Zahlungsempfänger oder eine andere Beschreibung für die Buchung ein. Während des Eintippens versucht GnuCash automatisch, den Namen des Zahlungsempfängers zu ergänzen.
- 4. Wenn Sie an dieser Stelle die **Tab**-Taste drücken, passieren zwei Dinge: Falls GnuCash eine Übereinstimmung mit einer bereits vorhandenen Buchung findet, springt der Cursor auf eines der Betragsfelder, und das Feld Buchen wird automatisch gefüllt. Wenn Sie stattdessen das Feld Buchen direkt mit der Maus anklicken (ohne Tabulatortaste), wird es nicht automatisch gefüllt. Falls noch keine entsprechende Buchung existiert, bewegt GnuCash den Cursor auf das Buchen Feld, wobei nur eine Zeile der Buchung geliefert wird.
- 5. Beginnen Sie in dem Feld Buchen mit der Eingabe, versucht GnuCash, das passende Konto automatisch zu ergänzen; dies geschieht in alphabetischer Reihenfolge. Wenn Sie beispielsweise *Aktiva* und *Aufwand*-Konten auf oberster Ebene haben, führt die Eingabe von **A** zu **Aktiva**, weil es vor *Aufwand* steht. Wenn Sie weiter ein **u** eingeben, wird **Aufwand** in der Kontenliste ausgewählt. Sobald der richtige Abschnitt gefunden ist, können Sie durch Eintippen des Doppelpunktes **:** zu den Unterkonten springen. Wenn Sie also nach "Au" anschließend : tippen, springt der Cursor zum ersten Unterkonto in den "Aufwand" Konten. Durch die Eingabe von Buchstabenkombinationen und **:** können Sie sich so schnell in der Kontenstruktur bewegen. Das kleine Symbol rechts neben dem Buchen Feld kann als eine weitere Möglichkeit zur Auswahl von Konten verwendet werden.
- 6. Das nächste Feld A dient zum Abgleichen von Konten. Eine Beschreibung hierzu finden Sie im Abschnitt ["Konto mit einem Kontoauszug abgleichen"](#page-89-0).
- 7. Bewegen Sie den Cursor mit der **Tab**-Taste zum ersten Betragsfeld. Die Bezeichnungen der beiden Betragsspalten sind je nach Kontoart unterschiedlich. So heißen sie bei *Bank*-Konten Einzahlung und Abhebung, bei *Kreditkarten*-Konten Abnahme und Zunahme und bei *Aktien*-Konten Anteile, Preise, Kauf und Verkauf.
- 8. Geben Sie den Betrag für die Buchung in das richtige Feld ein. Bevor Sie **Tab** oder **Eingabe** drücken, lesen Sie bitte den nächsten Schritt.
- 9. Um die weiteren Buchungsteile einzugeben, drücken Sie die Schaltfläche Vollständig in der *Werkzeugleiste* oder wählen Sie Aktionen → Mehrteilige Buchung . Buchungen mit mehreren Teilen tragen den Hinweis *-- Mehrteilige Buchung --* und zur Anzeige der Details wird die Funktion Vollständig benötigt.
- 10. Die Anzeige wird nun erweitert, dabei verändern sich die Bezeichnungen der Betragsspalten, und die Bezeichnung der Spalte Buchen verschwindet. Die erste Zeile enthält die Beschreibung und den Gesamtbetrag der Buchung. Die zweite Zeile enthält den Namen des aktuell geöffneten Kontos im Feld Konto sowie den Betrag. Die dritte Zeile enthält den Namen des Gegenkontos im Feld Konto. Wenn der Betrag nicht ausgeglichen ist, deutet GnuCash dies durch graue Kästchen in den Betragsspalten an und weist den Fehlbetrag in einer vierten, leeren Zeile aus.
- 11. Wenn Sie eine der kürzeren Zeilen auswählen, verändern sich die Spaltenbezeichnungen. Die Bezeichnungen der ersten und der letzten Spalte (Datum und Saldo) verschwinden, Nr wird zu Aktion, Beschreibung zu Buchungstext, und die zuvor unbezeichneten Spalte Buchen ändert sich zu Konto. Die restlichen beiden Spalten tragen eine Bezeichnung, wie sie in Schritt 7 beschrieben ist.
- 12. Die Eingaben in den Spalten Aktion und Buchungstext sind an dieser Stelle optional. Mit Aktion wird beschrieben, welche Art von Buchung stattfindet. Buchungstext ist eine zusätzliche Beschreibung der Buchung.
- 13. Bewegen Sie den Cursor zum noch fehlenden Betragsfeld in der dritten Zeile und ergänzen Sie den Betrag. Durch Drücken der **Eingabe** Taste, Anklicken der Schaltfläche Eingeben oder mit Buchung  $\rightarrow$  Buchung eingeben wird nunmehr der Cursor zur nächsten Zeile bewegt.
- 14. Die Spalte Konto enthält die Liste der berührten Konten. Dies ist die Spalte, mit der Sie Buchungsteile hinzufügen können. Wie in Schritt 5 beschrieben, können Sie hier in der leeren Zeile ein weiteres Konto hinzufügen. Fügen Sie soviele Buchungsteile hinzu wie benötigt.
- 15. Sobald die Buchung ausgeglichen ist, verschwinden die grauen Kästchen, und in der letzten, leeren Zeile erscheint kein Betrag mehr.
- 16. Wenn Sie, wie oben beschrieben, die **Eingabe** Taste drücken, bis sich der Cursor hinter der Leerzeile befindet, so springt der Cursor zum nächsten Buchung. Dadurch wird der mehrteilige Vorgang geschlossen; er kann jedoch auch manuell geschlossen werden, indem Sie die Schaltfäche Vollständig anklicken oder Aktionen → Mehrteilige Buchung .

# <span id="page-107-0"></span>**Eine Buchung mit unterschiedlichen Währungen eingeben**

Jede Buchung, deren Teilbuchungen auf unterschiedliche Währungen lauten, erfordert einen Wechselkurs, um zwischen den beiden umzurechnen. Weitere Informationen finden Sie in Kapitel 10 von *GnuCash Kurs und Konzepte*.
Kontenbücher für Konten des Typs Aktienkonto oder Investmentfonds enthalten die vier Spalten Anteile, Preis, Kauf und Verkauf (die letzten beiden sind Soll bzw. Haben, wenn Sie in den GnuCash Einstellungen für das Konto die Buchungsüberschriften aus Rechnungswesen aktiviert haben). Geben Sie zwei beliebige Werte ein und GnuCash berechnet den anderen für Sie; wenn Sie 3 eingeben und das Ergebnis nicht ausgeglichen ist, fragt GnuCash, welcher Wert geändert werden soll, damit der Buchungsteil ausgeglichen ist.

Kontobücher anderer Typen haben nur Haben und Soll (Die Namen werden je nach Kontotyp unterschiedlich sein, wenn Sie Buchungsüberschriften aus Rechnungswesen nicht aktiviert haben.) und nutzen den Buchen-Dialog, bei dem die meisten Felder deaktiviert sind, um eine Buchung entweder zu einem Wechselkurs oder Zum Betrag (der Betrag in der anderen Währung) zu erfassen. Bitte lesen Sie [\("Währungsbuchung"\)](#page-102-0) für eine ausführliche Beschreibung des Dialogs.

# **Anmerkung**

Beim Tätigen einer Buchung oder Festlegen eines Wechselkurses kann der Preis für den Buchungstag in dem Kurs-Datenbank aktualisiert werden. Vergleiche ["Kurs-Datenbank"](#page-195-0) für Details.

# **Buchung bearbeiten**

Zur Änderung einer Buchung müssen Sie nur den zu ändernden Buchungsteil auswählen. Sobald Sie die Änderungen vorgenommen haben, drücken Sie entweder die **Eingabe** Taste, betätigen die Eingeben-Schaltfläche oder den Menübefehl Buchung → Buchung eingeben , und der Cursor springt automatisch zur nächsten Zeile bzw. zur nächsten Buchung.

Um für die Bearbeitung eine detailliertere Ansicht die Buchung zu erhalten, betätigen Sie die Vollständig-Schaltfläche in der *Werkzeugleiste* oder wählen Sie Aktionen → Mehrteilige Buchung .

# **Buchung löschen**

Soll eine Buchung aus dem Kontobuch entfernt werden, wählen Sie die Buchung aus und drücken Sie entweder die Löschen-Schaltfläche in der *Werkzeugleiste* oder verwendenen Sie Buchung → Buchung löschen . Es öffnet sich ein Dialogfenster, um das Löschen zu bestätigen, sofern die Einstellung nicht geändert wurde. Das Fenster bietet zwei Optionen: Antwort speichern und nicht wieder anzeigen. und Antwort speichern und in dieser Sitzung nicht wieder anzeigen. Die Antwort wird entsprechend dem ausgewählten Kontrollkästchen gespeichert. Die Voreinstellung kann auch mittels Aktionen → Warnung zurücksetzen... . "Warnungen zurücksetzen..." rückgängig gemacht werden.

Teile einer Buchung können auch entfernt werden, indem Sie die Schaltfläche Vollständig auf der *Werkzeugleiste* oder durch Auswahl von Aktionen → Mehrteilige Buchung . Die Teilbuchung, die entfernt werden soll, kann dann zum Löschen ausgewählt werden.

# **Stornobuchung hinzufügen**

In der formellen Buchhaltung sollten Buchungen niemals gelöscht oder geändert werden. Stattdessen, wenn ein Fehler gemacht wird, bleibt die ursprüngliche Buchung im Buch, und eine Stornobuchung wird dem Hauptbuch hinzugefügt. Diese *Stornobuchung* stellt den Zustand des Hauptbuchs vor dem Fehler zurück, so dass der Benutzer die Buchungen wieder korrekt eingeben kann.

Natürlich kann ein Benutzer Stornobuchungen durchaus manuell eingeben; GnuCash enthält dafür jedoch einen Menüoption (Buchung → Stornobuchung hinzufügen), der die Stornobuchung schnell für Sie anlegen kann. Diese Option erscheint nur, wenn Sie sich in einem Kontobuch befinden. Wenn Sie eine Buchung ausgewählt haben, die storniert werden soll, brauchen Sie nur diesen Menüpunkt zu wählen, und es wird sofort ein Duplikat der Buchung erstellt, die die aktive Buchung storniert.

## **Anmerkung**

Die Stornobuchung wird in dem Konto mit dem aktuellen Datum angelegt. Bei Bedarf können Sie die neue Buchung am Ende des Kontobuches platzieren und erläuternde Notizen dazu hinzufügen.

# **Buchungsteil entfernen**

Beim Entfernen von Teilen einer Buchungen werden alle Buchungszeilen mit Ausnahme derjenigen gelöscht, die das aktuell geöffnete Konto berührt. Dies ist nützlich, um eine frühere mehrteilige Buchung wiederzuverwenden, dessen Buchungsteile geändert werden müssen. (Beachten Sie, dass hierfür nicht unbedingt der mehrteilige Vorgang geöffnet werden muss. Jedoch wird so die Wirkung besser erkennbar.)

- 1. Wenn Sie sich in der "einzeiligen" Ansicht befinden, drücken Sie die Taste Vollständig in der *Werkzeugleiste* oder wählen Sie Aktionen → Mehrteilige Buchung um die Buchung zu öffnen.
- 2. Verwenden Sie Buchung → Andere Buchungsteile löschen . Es öffnet sich ein Dialogfenster, um das Löschen zu bestätigen, sofern die Einstellung nicht geändert wurde. Das Fenster bietet zwei Optionen: Antwort speichern und nicht wieder anzeigen. und Antwort speichern und in dieser Sitzung nicht wieder anzeigen. Die Antwort wird entsprechend dem ausgewählten Kontrollkästchen gespeichert. Die Voreinstellung kann auch mittels Aktionen → Warnung zurücksetzen… . ["Warnungen zurücksetzen…"](#page-311-0) rückgängig gemacht werden.
- 3. Alle berührten Konten mit ihren Buchungsdaten werden entfernt, mit Ausnahme des aktuell geöffneten Kontos.
- 4. Der Buchungsbetrag ist nun nicht ausgeglichen. GnuCash weist darauf mit grauen Kästchen in den Betragsspalten hin und zeigt den Fehlbetrag in der letzten, leeren Zeile an.
- 5. Bearbeiten Sie den Geschäftsvorgang, indem Sie die neuen Buchungsdaten eingeben.

# **Buchung kopieren**

Um Buchungen zu kopieren, können Sie das Menü Buchung verwenden. In dem Menü Buchung gibt es die Befehle Buchung ausschneiden, Buchung kopieren und Buchung einfügen, mit denen ein kompletter Geschäftsvorgang ausgeschnitten oder kopiert und anschließend in einer neuen Zeile eingefügt werden kann. Bei dieser Methode wird als Datum das benutzt, welches in der leeren Zeile für neue Buchungen steht.

Der Menüpunkt Buchung → Buchung duplizieren oder die Schaltfläche Duplizieren in der *Werkzeugleiste* bietet, im Gegensatz zur Methode Kopieren die Möglichkeit, ein anderes Datum zu wählen.

- Wählen Sie den zu duplizierenden Geschäftsvorgang aus.
- Wählen Sie Buchung → Buchung duplizieren
- Ein Dialogfenster mit dem Titel *Buchung duplizieren* verlangt die Eingabe eines neuen Datums und einer Nummer für die Buchung.
- Wählen Sie OK um die Buchung zum Kontobuch hinzuzufügen.

# **Setzen des Abgleichstatus (Feld A) einer Buchung.**

Im Kontobuch von GnuCash gibt es eine Spalte mit der Bezeichnung A. Dieses Feld zeigt den Status einer Buchung an. Mögliche Werte sind:

n

Neu. Dies ist der Standardwert, wenn eine Buchung erstellt wird.

b

Bestätigt. Der Status kann entweder manuell oder durch einen Importprozess zugewiesen werden.

j

Ja, abgeglichen. Dieser Status wird ausschließlich durch den Abgleichprozess vergeben (siehe ["Konto](#page-89-0) [mit einem Kontoauszug abgleichen"\)](#page-89-0). Beschränkt optional die Notwendigkeit einer Bestätigung hinsichtlich der Bearbeitung von Feldern in dieser Buchung.

f

Fixiert. Derzeit nicht implementiert

u

Ungültig. Der Status wird manuell mit dem Menüpunkt Buchung → Buchung ungültig machen (siehe auch ["Kontenblatt - Buchung-Menü"](#page-47-0)) einer Buchung zugewiesen oder freigegeben und gilt für jede Zeile in der Buchung. Es verbirgt die meisten Buchungsdetails, löscht sie aber nicht. Wird eine Buchung für ungültig erklärt, so ist ein Grund anzugeben, der rechts neben den Buchungsnotizen erscheint. Die Notizen und die Begündung sind nur sichtbar, wenn Sie Folgendes aktiviert haben Ansicht  $\rightarrow$  Zweizeilig.

# **Zu anderem Konten wechseln**

Bei der Arbeit im Kontobuch ist es häufig nützlich, ein Konto und gleichzeitig auch das Gegenkonto einsehen zu können. Dies ermöglicht GnuCash ihnen, indem Sie die Schaltfläche Springen in der *Werkzeugleiste* oder den Menübefehl Aktionen → Zum Gegenkonto springen in der Anzeige für das Kontobuch verwenden.

Wählen Sie die gewünschte Buchung im Kontobuch betätigen entweder die Springen-Schaltfläche oder wählen Aktionen → Zum Gegenkonto springen im Menü um zugehörigen Gegenkonto in einem neuen Fenster zu öffnen. Wenn die Buchung mehr als ein Konto berührt, müssen Sie zuerst alle Buchungsteile anzeigen und das Gegenkonto, zu dem gesprungen werden soll, auswählen

# **Terminierte Buchungen**

Terminierte Buchungen bieten die Möglichkeit, Buchungssätze automatisch zu einem bestimmten Zeitpunkt in das Kontobuch einzugeben. Mit dem ["Editor für geplante Buchungen"](#page-112-0) lassen sich Buchungen erstellen und bearbeiten, die automatisch in das Kontobuch eingefügt werden sollen. Dies erfolgt in Kombination mit dem ["Der "Seit letztem Aufruf"-Dialog"](#page-189-0), mit die anstehende Buchung überprüft und bearbeitet werden kann. Der Assistent Hypothek & Darlehen (["Mortgage & Loan Repayment Assistant"\)](#page-191-0) dient zum Anlegen einer terminierten Buchung für die Rückzahlung eines Darlehens mit Zinseszins.

Die einfachste Art, eine terminierte Buchung anzulegen, ist die Verwendung eines vorhandenen Buchungssatzes aus dem Kontobuch als Vorlage. Wählen Sie den Buchungssatz, welchen Sie als Vorlage verwenden wollen, und anschließend entweder die Schaltfläche Terminiert in der *Werkzeugleiste* oder den Menübefehl Aktionen → Terminiert… . Anschließend öffnet sich das Dialogfenster Terminierte Buchung erstellen.

Name

Geben Sie hier einen Namen für die terminierte Buchung an. Dieser wird dann im Feld Beschreibung des Buchungssatzes verwendet.

### Häufigkeit

Wählen Sie die gewünschte Zeitspanne zwischen den regelmäßigen Erfassungsterminen. Die Daten, zu denen die Buchungen dementsprechend erfasst würden, erscheinen im Kalenderbereich auf der rechten Seite.

### Anfangsdatum

Wählen Sie ein Datum, zu dem die terminierte Buchung beginnen soll.

### Endet nicht

Diese terminierte Buchung hat kein Enddatum.

### Enddatum

Wählen Sie ein Datum, an dem die terminierte Buchung enden soll.

### Anzahl des Auftretens

Geben Sie an, wie oft die terminierte Buchung in das Kontobuch eingegeben werden soll.

Die Schaltfläche Erweitert… öffnet den Editor Terminierte Buchungen bearbeiten. Dieser wird im Abschnitt ["Editor für geplante Buchungen"](#page-112-0) ausführlich beschrieben.

# **Übersicht der terminierten Buchungen**

Eine Übersicht über die terminierten Buchungen kann aus der *Kontenübersicht* oder aus dem *Kontobuch* heraus mit dem Menübefehl Aktionen → Terminierte Buchungen → Editor für geplante Buchungen… geöffnet werden.

Die Übersicht für terminerte Buchungen dient dazu, auf eine Liste der geplanten Buchungssätze zuzugreifen um sie zu erstellen, zu bearbeiten oder zu löschen. Sie bietet auch einen Kalender, der anstehende geplante Buchungen anzeigt.

Der obere Bereich des Fensters enthält die Liste der geplanten Buchungen die derzeit eingerichtet sind. Es listet die Namen der Buchung auf, ob die Terminierung aktiviert ist und mit welcher Häufigkeit (Monat und Tag) sowie wann die Buchung das letzte Mal erstellt wurde und wann die Buchung erneut ansteht.

Auf der rechten Seite des Fensters befindet sich eine Abwärtspfeil-Schaltfläche, mit der ein Menü geöffent wird um die Auswahl der in der Liste angezeigten Merkmale zu ermöglichen. Wenn Sie den entsprechenden Eintrag markieren, wird das Merkmal aus der Anzeige entfernt.

Die *Werkzeugleiste* des Fensters enthält drei Schaltflächen um terminierte Buchungen neu zu erstellen, zu bearbeiten und zu löschen. Die Neu und Bearbeiten-Schaltflächen öffnen den Terminierte Buchungen bearbeiten Assistenten. Löschen entfernt die ausgewählte Buchung. Die gleichen Möglichkeiten sind im Menü Terminiert zu finden.

Unterhalb der Liste der geplanten Buchungen befindet sich eine Kalenderübersicht mit den Bevorstehenden Buchungen. Hier werden bis zu maximal 12 Monaten im Voraus die bevorstehenden terminierten Buchungen angezeigt. Die farbige Markierung des Datums zeigt an, für welche Tage Buchungen geplant sind. Wenn Sie den Kalenderbereich anklicken und den Mauszeiger über jedes einzelne Datum bewegen, erscheint ein kleines Dialogfenster, welches die Geschäftsvorgänge anzeigt die für den jeweiligen Tag terminiert sind. Um den Schwebedialog zu schließen, klicken Sie ein weiteres Mal.

# <span id="page-112-0"></span>**Editor für geplante Buchungen**

## **Anmerkung**

Wenn Sie in der Übersicht der Terminerten Buchungen die Schaltfläche Neu betätigen oder Sie markieren eine Buchung aus der Liste aus und drücken Bearbeiten, so wird der Assistent Terminierte Buchungen bearbeiten aufgerufen.

Das Fenster Terminierte Buchungen bearbeiten enhält im oberen Bereich das Eingabfeld Name und darunter einen großen Bereich mit den drei Registerkarten Übersicht, Häufigkeit und Buchungsvorlage.

Der Eintrag in das Feld Name wird als Beschreibung in die terminierte Buchung an übernommen.

Nachfolgend werden die Funktionen auf den drei Register näher beschrieben.

### Übersicht

In der Übersicht haben Sie die Möglichkeit die Optionen und das Auftreten für die terminierte Buchung zu konfigurieren.

### Optionen

Mit den hier beschriebenen Optionen können Sie das Verhalten für die Durchführung der terminierten Buchungen steuern.

### Aktiv

Mit diesem Schalter können Sie festlegen, ob die terminierte Buchung aktiviert ist, also ausgeführt werden soll.

### Automatisch erstellen

Mit diesem Schalter können Sie festlegen, ob GnuCash die Buchung automatisch für Sie anlegen soll.

### Bei Erstellung benachrichtigen

Ist nur aktiv, wenn die Option Automatisch erstellen ausgewählt ist. Hiermit können Sie angeben, dass Sie vor der automatischen Ausführung der terminerten Buchung benachrichtigt werden.

### Im Voraus erstellen

Wählen Sie aus, wieviele Tage vor dem geplanten Datum die Buchung ausgeführt werden soll.

### Im Voraus erinnern

Hier können Sie angeben, wieviele Tage vor Durchführung Sie eine Erinnerung über die anstehende Buchung erhalten wollen.

Auftreten

Hier werden die Wiederholungen für die terminierte Buchungen eingestellt.

Immer

Die terminierte Buchung wird entsprechend der Angaben im Register Häufigkeit ausgeführt.

Bis

Auswahl eines Datums bis zu dem die terminierte Buchung ausgeführt wird.

Für

Die Anzahl der noch zu tätigen Buchungen sowie der auszuführenden Buchungen.

### Häufigkeit

Mit den Feldern auf der Registerkarte Häufigkeit können die Anzahl und die Art der Wiederholungen für die terminierte Buchung definert werden. Auch diese Ansicht ist in drei Bereiche gegliedert deren Aussehen von der Auswahl im Feld Häufigkeit abhängt.

Der Minikalender im unteren Berich gibt einen Überblick, an welchem Datum und mit welchem zeitlichen Abstand zueinander die Buchungen ausgeführt werden.

### Häufigkeit

Das Feld für die Häufigkeit stellt eine Auswahlliste für regelmäßige Wiederholungen zur Verfügung. Mit Anfangsdatum wird der Beginn der terminierten Buchungen festgelegt.

Keine

Die Buchung besitzt "keine" Terminierung.

Einmal

Die terminierte Buchung wird "einmal" am Anfangsdatum ausgeführt.

### Täglich

Bei Auswahl von "Täglich" erscheint ein neues Feld für die Angabe des tageweisen Intervalls, d.h. die Buchung wird alle x Tage beginnend mit dem Anfangsdatum ausgeführt.

### Wöchentlich

Soll eine Buchung "wöchentlich" wiederholt werden, so kann im Feld alle x Wochen das Intervall eingestellt werden und zusätzlich an welchem Wochentag ab dem Anfangsdatum die terminierte Buchung erfolgen soll.

### Halbmonatlich

Bei einer "halbmonatlichen" Terminierung werden zwei Buchungen pro Monat im Intervall von alle x Monate erstellt. Mit den Auswahlfeldern Zuerst am und dann am können Sie die Terminierung detailiert steuern. Sie können entweder gezielt den Tag eines Monats auswählen, oder einen letzten Wochentag festlegen.

Mit den beiden Feldern außer am Wochenende können Sie die Planung so justieren, dass GnuCash die terminierte Buchung nur an Wochentagen vornehmen soll.

### Monatlich

Ist eine "monatlich" terminierte Buchung gewünscht, so kann hier ebenfalls das Intervall mit alle x Monate eingestellt werden und zusätzlich an welchem Tag.

Auch hier kann mit dem Feld außer am Wochenende die Planung für die Ausführung der terminierte Buchung feinjustiert werden.

Buchungsvorlage

Wenn Sie den Reiter Buchungsvorlage öffnen, dann sehen Sie eine Art *Kontobuch* in dem Sie eine leere Buchung als Vorlage für die *terminierten Buchungen* erstellen. Wird die Buchung von GnuCash an dem gewünschten Termin ausgeführt, wird sie entsprechend dieser Vorgaben in das Kontobuch eingetragen.

Menüleiste und Werkzeugleiste

Die Elemente, die in der *Menüleiste* und *Werkzeugleiste* zum Bearbeiten der Buchungsvorlage zur Verfügung stehen, sind im Kapitel ["Menüleiste"](#page-45-0) beschriebenen.

### Buchungsansicht

Im Bereich Buchungsvorlage können Sie die Buchungen so einrichten, wie sie in das Kontobuch eingegeben werden soll.

# **Schecks drucken**

In GnuCash können Sie Schecks aus dem Kontobuchfenster heraus bedrucken. GnuCash bietet die Möglichkeit, Schecks im Standard-Quicken-Format (US-Letter-Papierformat) oder in einem benutzerdefinierten Scheckformat zu bedrucken. Auch die Scheckposition und das Datumsformat sind vom Benutzer definierbar.

Um die Funktion zum Drucken eines Schecks in GnuCash zu benutzen, wählen Sie die Buchung aus, für die Sie einen Scheck bedrucken wollen, und wählen Sie Datei → Schecks drucken… (**Strg+P**) . Anschließend öffnet sich das Dialogfenster Scheck drucken um die ausgewählte Buchung zu drucken.

Wollen Sie mehrere Schecks in GnuCash drucken, führen Sie erst eine Suche aus, um die Buchungen zu finden, die Sie drucken möchten. Mit dem Suchergebniss im aktuellen Fenster gehen Sie zu Datei → Schecks drucken… (**Strg+P**) . Dadurch wird ebenfalls der Dialog Scheck drucken geöffnet, um alle Buchungen des Suchergebnis zu drucken.

Das Dialogfenster Scheck drucken hat zwei Karteiseiten. Die erste Karteiseite Optionen dient der Einstellung der Optionen, um einen Scheck zu bedrucken. Die zweite Karteiseite Benutzerdefiniertes Format ermöglicht es, die Position der verschiedenen Felder auf dem Scheck festzulegen. Es kann sinnvoll sein, zunächst einen Test-Scheck auf leerem Papier zu drucken und mit dessen Hilfe die benötigten Anpassungen vorzunehmen.

Die Standardauswahl unter Optionen ist "Quicken/Quickbooks (tm) US-Letter".

### Scheckformat

Versuchen Sie zuerst das Quicken-Format. Wählen Sie den Eintrag "Benutzerdefiniert", wenn Sie ein anderes Druckformat benutzen wollen.

### Scheckposition

Legt fest, ob der obere, mittlere oder untere Scheck auf der Seite bedruckt werden soll. Benutzen Sie "Benutzerdefiniert", falls die Positionierung der Schecks auf der Seite fehlerhaft ist.

### Schecks auf der ersten Seite

Wollen Sie Schecks für mehrere Buchungen gleichzeitig drucken, so können Sie hier angeben, ob mehrere Scheckformulare auf einer Seite ausgedruckt werden sollen.

### Datumsformat

Die Voreinstellung wird in den GnuCash Einstellungen im Abschnitt Zahl, Datum, Zeit festgelegt. Wählen Sie hier ein abweichendes Datumsformat aus. Sie können dieses auch mit den Optionen Monate und Jahre modifizieren. Die Einstellung "Benutzerdefiniert" ermöglicht es, das Datum im Feld Format zu spezifizieren (%d bedeutet Tag, %m bedeutet Monat, %Y bedeutet Jahr). Eine Beispieldarstellung des gewählten Formats wird im unteren Fensterbereich angezeigt.

### Adresse

Wenn Sie einen einzelnen Scheck drucken wird hier die Adresse des Zahlungsempfängers eingestellt, wenn das Scheckformat ein Feld dafür vorsieht.

Die Karteiseite Benutzerdefiniertes Format ist in zwei Beriche unterteilt. Im oberen Eingabebereich (oberhalb der Trennlinie) wird das "benutzerdefinierte Scheckformat" definiert. In zwei Spalten geben Sie die X- und die Y-Koordinaten für jedes einzele Felder auf dem Scheck an. Der Koordinatenursprung ist die linke obere Ecke der Seite. Die Positionsangaben definieren sich wie folgt: x = 0 am linken Rand des Schecks und wird nach rechts größer und  $y = 0$  am oberen Rand des Schecks und nimmt nach unten hin zu.

- Zahlungsempfänger
- Datum
- Betrag (in Worten)
- Betrag (in Zahlen)
- Adresse
- Bemerkung
- Buchungstext
- Buchungsteile Betrag
- Buchungsteile Buchungstext
- Buchungsteile Konto

Der zweite Teil (unterhalb der Trennlinie) enthält Felder zur korrekten Positionierung des gesamten Schecks auf der Seite.

### Verschiebung

Hiermit wird der Abstand des Schecks von der linken oberen Ecke bestimmt.

### Drehung

Dreht den Scheck im Uhrzeigersinn um den angegebenen Winkel.

### Maßeinheit

Gibt die Maßeinheit an, die für alle Eingabefelder auf dieser Karteiseite Benutzerdefiniertes Format verwendet wird.

Mit der Schaltfläche Format speichern können Sie Ihre mühselige Arbeit belohnen. Es öffnet sich der Dialog Benutzerdefiniertes Scheckformat speichern in dem Sie einen Namen für dieses Scheckformat angeben können. Dieser Name wird in dem Auswahlfenster Scheckformat des Scheck drucken-Fenster ergänzt. Wenn Sie den Namen eines existierenden Scheckformats wählen, wird dieses überschrieben.

Sobald Sie OK im Dialog Scheck drucken drücken, wird der GnuCash Dokumenten-Dialog angezeigt. Wählen Sie den richtigen Drucker und drücken Sie OK, um den Scheck auszudrucken.

# **Importieren von Buchungen**

Importierte Buchungen werden in der Regel auf ein bestimmtes Konto in Ihrer Kontenübersicht gebucht. Im Folgenden wird dies als *Import-* oder *Basiskonto* bezeichnet. Abhängig von dem Importformat kann die Kontobezeichnung in den zu importierenden Daten angegeben sein. Es ist normalerweise der erste Buchungsteil der importiert wird.

Alle Buchungen müssen ebenfalls ein *Zielkonto* für alle Buchungsteile die mit der Buchung verbunden sind enthalten. Diese können, abhängig von der Datenquelle und dem Format der Daten, in den importierten Daten beschrieben sein. Wenn dies nicht der Fall ist versucht GnuCash, vorzugsweise auf Basis der Importhistorie, die Buchungen einem Konto zuweisen, indem die Inhalte in den importierten Daten mit Buchungen verglichen werden, die im Importer mit früheren Kontenzuweisungen zugeordnet wurden. Sie können die automatische Zuweisung jederzeit außer Kraft setzen und die Zuweisung überschreiben oder, wenn keine automatische Zuweisung möglich ist, ein Konto manuell zuweisen.

Bei mehrzeiligen Buchungen, die aus GnuCash im CSV-Format exportiert werden, werden normalerweise sowohl das Import- als auch das Zielkonto für die Buchungsteile in der Datendatei angegeben.

# **Importformate**

GnuCash ermöglicht den Import von Buchungen sowohl in einer Vielzahl an strukturierten Formaten für den Austausch von Finanzdaten als auch im unstrukturierten CSV-Format, ein einfaches Text-Tabellenformat, das häufig für den Import und Export von Daten in und aus Tabellenkalkulationen verwendet wird.

**OIF** 

(.qif) Quicken® Interchange format - Daten aus der Finanzsoftware Quicken® importieren

[OFX/QFX](#page-120-0)

(.ofx,.qfx) Open Financial eXchange-Format (QXF ist eine von Intuit/Quicken® entwickelte Version von OFX)

**[CSV](#page-120-1)** 

(.csv) Durch Kommata getrennte Werte

### [MT940](#page-126-0)

SWIFT MT940 Kontoauszug zum Tagesende

[MT942](#page-126-0)

SWIFT MT942 Zwischenkontoauszug

### [DTAUS](#page-126-0)

(.DTAUS) Datenträgeraustauschverfahren

## **Anmerkung**

Dateien, die diese Formate beschreiben, verwenden nicht unbedingt die oben genannten Dateierweiterungen.

Auf die Importfunktionen der vorgenannten Dateiformate, und noch weitere Möglichkeiten zum Importieren anderer Datentypen, kann über das Untermenü Importieren → zugegriffen werden.

# **Import Einstellungen**

Die Vorgaben für die [Import Einstellungen,](#page-252-0) die der Benutzer im GnuCash Einstellungen-Dialog Bearbeiten → Einstellungen festlegen kann, wirken sich auf das Importieren der Buchungen aus den unten beschriebenen Dateien aus.

# <span id="page-117-0"></span>**Importieren von QIF Dateien**

Um Daten aus Quicken®, MS Money® oder anderen Programmen zu importieren, die das QIF(Quicken® Interchange Format) verwenden, müssen Sie Ihre Daten zunächst in eine QIF-Datei exportieren. Eine Möglichkeit, dies zu tun, ist der Export jedes Konto als eine separate QIF-Datei. Eine einfachere Möglichkeit, die ab Quicken® 98 verfügbar ist, besteht darin alle Konten auf einmal in eine einzige QIF-Datei zu exportieren. Prüfen Sie im Handbuch Ihres Programms, ob diese Option verfügbar ist.

Wenn Sie QIF-Dateien importieren wollen, wählen Sie Datei → Importieren → QIF-Datei importieren… aus dem Menü, um das unten abgebildete Dialogfeld "QIF-Datei importieren" zu öffnen.

### **Abbildung 6.3. Der Assistent zum Importieren von QIF-Dateien**

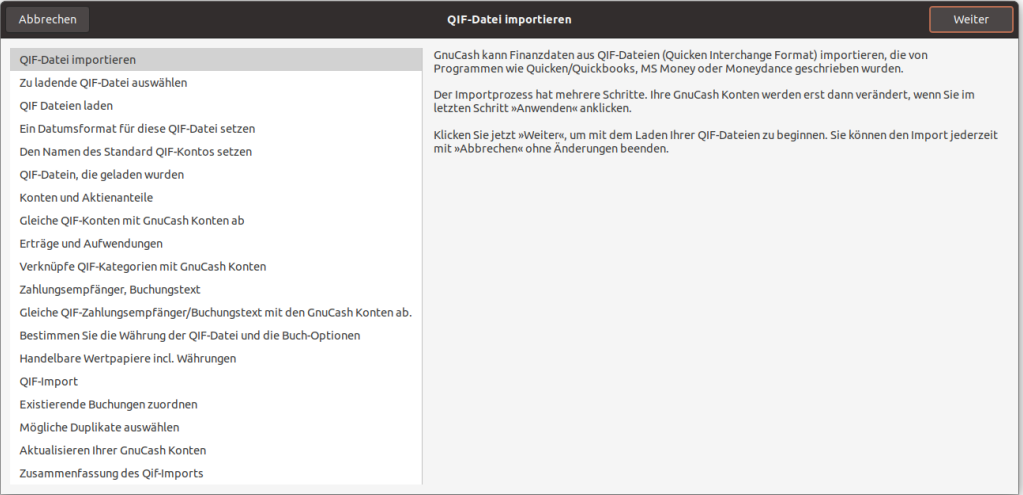

### **Dialogführung**

In jedem Fenster kommen diese Navigationsschaltflächen zur Anwendung:

Abbrechen

Beendet den QIF-Dateien Import Assistenten.

Zurück

Geht zum vorherigen Schritt.

### Weiter

Geht zum nächsten Schritt.

### **Anmerkung**

Die vorgenannten Schaltflächen werden erst dann aktiv, wenn die Navigation zum Zielschritt vom aktuellen Schritt aus gültig ist.

### **Schritte des Importdialogs**

Im linken Fensterbereich ist der Fortschritt des Importvorgangs aufgelistet. Das rechte Fenster enthält Anweisungen und/oder Steuerelemente zur Durchführung der Vorgänge in dem Schritt, der im linken Fenster markiert ist. Die einzelnen Schritte des Importvorgangs sind:

QIF-Datei importieren

Anzeige erster Informationen. Klicken Sie auf Weiter um fortzufahren.

Zu ladende QIF-Datei auswählen

Öffnen des Datei Auswahldialogs mit der Schaltfläche Auswählen…. Navigieren Sie zu der Datei, die Sie importieren möchten, wählen Sie diese aus und klicken Sie auf Importieren, dann auf Weiter.

QIF Dateien laden

Klicken Sie auf die Start-Schaltfläche, und die Datei wird analysiert und geladen. Wenn Fehler oder Warnungen auftreten, müssen Sie eventuell die Datei entfernen, sie bearbeiten und erneut importieren. Wenn keine Fehler auftreten, klicken Sie auf Weiter.

Ein Datumsformat für diese QIF-Datei setzen

Sie ein Datumsformat (m-d-y oder d-m-y), das dem Gebietsschema der Quelle Ihrer QIF-Datei entspricht. In den USA ist dies im Allgemeinen m-d-y und in Europa d-m-y. ("d" bedeutet Tag, "m" steht für Monat und "y" für Jahr).

Den Namen des Standard QIF-Kontos setzen

Wenn die QIF- Datei keinen Kontonamen angibt, geben Sie einen Kontonamen ein. Beim Importieren von Daten aus einem anderen Buchhaltungsprogramm, sollten Sie den in diesem Programm verwendeten Namen verwenden.

QIF-Dateien, die geladen wurden

Dieser Schritt ermöglicht Ihnen die Liste der zu importierenden Dateien zu bearbeiten und zusätzliche Dateien zu laden. Um eine Datei zu entfernen, klicken Sie auf die Zeile und dann auf Gewählte Datei wieder schließen. Um eine andere Datei zu laden, klicken Sie auf die Schaltfläche Eine weitere Datei öffnen . Wenn Sie alle Dateien, die Sie importieren möchten geladen haben, klicken Sie auf Weiter.

### Konten und Aktienanteile

Anzeige von Informationen. Klicken Sie auf Weiter um fortzufahren.

QIF-Konten mit GnuCash Konten zusammenführen

QIF-Kontonamen werden nach Möglichkeit mit GnuCash-Konten verknüpft. Neue GnuCash-Konten werden erstellt, wenn keine passende Konten gefunden werden. Für Aktienanteile werden auch die erforderlichen Kontenstrukturen angelegt. Erstellte Konten werden durch Aktivieren des Kontrollkästchens in der Spalte Neu gekennzeichnet. Zugewiesene Konten können bearbeitet werden, indem Sie die entsprechende Zeile auswählen und und Sie auf die GnuCash-Konten ändern…- Schaltfläche klicken, um den Dialog zur Auswahl des Kontos aufzurufen.

Erträge und Aufwendungen

Anzeige von Informationen. Klicken Sie auf Weiter.

Verknüpfe QIF-Kategorien mit GnuCash Konten

QIF-Kategorien werden, nach Möglichkeit, mit GnuCash-Konten abgeglichen. Kann kein passendes GnuCash-Konten gefunden werden, so wird ein Neues erstellt. Erstellte Konten werden dadurch gekennzeichnet, dass das Kontrollkästchen in der Spalte Neu aktiviert ist. Wenn Sie nicht sicher sind, welche Änderungen erforderlich sind, ist es besser, die GnuCash Kontonamen zu übernehmen. Diese können nachträglich in GnuCash geändert werden. Zugewiesene Konten können bearbeitet werden, indem Sie die entsprechende Zeile auswählen und auf die Schaltfläche GnuCash-Konten ändern… klicken, um den Kontenauswahldialog aufzurufen.

Zahlungsempfänger, Buchungstext

Anzeige von Informationen. Klicken Sie auf Weiter um fortzufahren.

Gleiche QIF-Zahlungsempfänger/Buchungstext mit GnuCash Konten ab

QIF Zahlungsempfänger und Buchungstext werden nach Möglichkeit mit GnuCash Konten zusammengeführt. Wenn dies nicht möglich ist, werden neue Konten erstellt, was durch das Kontrollkästchen in der Spalte Neu angezeigt wird. Das zugewiesene Konto kann geändert werden, indem Sie eine Zeile auswählen und auf die Schaltfläche GnuCash-Konten ändern… klicken, um den Dialog zur Auswahl des Kontos aufzurufen.

Wählen Sie die Währung der QIF-Datei

Wählen Sie die gewünschte Währung aus der Dropdown-Liste und klicken Sie auf Weiter um fortzufahren.

Handelbare Wertpapiere und Währungen

Noch nicht realisiert.

QIF-Import

Klicken Sie auf die Schaltfläche Importieren starten, um den Importvorgang auszuführen. Wenn der Import durchgeführt ist, wechselt GnuCash geht zum nächsten Schritt im Importdialog, um die Konten zu aktualisieren.

Existierende Buchungen zuordnen

Noch nicht realisiert.

Mögliche Duplikate auswählen

Noch nicht realisiert.

Aktualisieren Ihrer GnuCash Konten

Klicken Sie auf Anwenden um den Import durchzuführen. Je nach Größe der Datei kann der Import einige Zeit in Anspruch nehmen. Daher zeigt ein Fortschrittsbalken den Prozentsatz der Fertigstellung an. Wenn der Importvorgang abgeschlossen ist, führt GnuCash Sie zum Hauptfenster zurück, in dem nun die Namen der importierten Konten angezeigt werden sollten.

Andere Funktionen sind derzeit nicht verfügbar.

Zusammenfassung des QIF-Imports

Klicken Sie auf die Schaltfläche Schließen um den Assistenten zu Beenden.

# <span id="page-120-0"></span>**Importieren von OFX/QFX Dateien**

Datei → Importieren → OFX/QFX importieren… öffnet einen Dateiauswahldialog. Navigieren Sie zu der Datei, die Sie importieren möchten, wählen Sie eine Datei mit der entsprechenden Erweiterung (.ofx oder .qfx), und drücken Sie dann die Importieren-Schaltfläche.

GnuCash öffnet dann das Dialogfeld Konto auswählen, um ein Konto aus Ihrer Kontenübersicht auszuwählem, das mit einem Kontonamen in der Importdatei übereinstimmen soll. Wählen Sie das entsprechende Konto aus dem Kontobaum und drücken Sie die Taste OK. Bei einem nachträglichen Import von Dateien aus demselben Quellkonto bleibt das zugeordnete GnuCash-Konto gespeichert und das Dialogfeld zur Auswahl des Kontos wird nicht angezeigt.

Als Nächstes wird das Dialogfeld für die ["Buchungen nach dem Import zuordnen"](#page-127-0) geöffnet, um den Importvorgang fortzusetzen.

# <span id="page-120-1"></span>**Importieren von CSV Dateien**

Die Auswahl von Datei → Importieren → Buchungen importieren aus CSV… öffnet den unten abgebildete CSV-Buchungsimport Assistenten.

### **Abbildung 6.4. Der CSV-Buchungsimport-Assistent - Einführung**

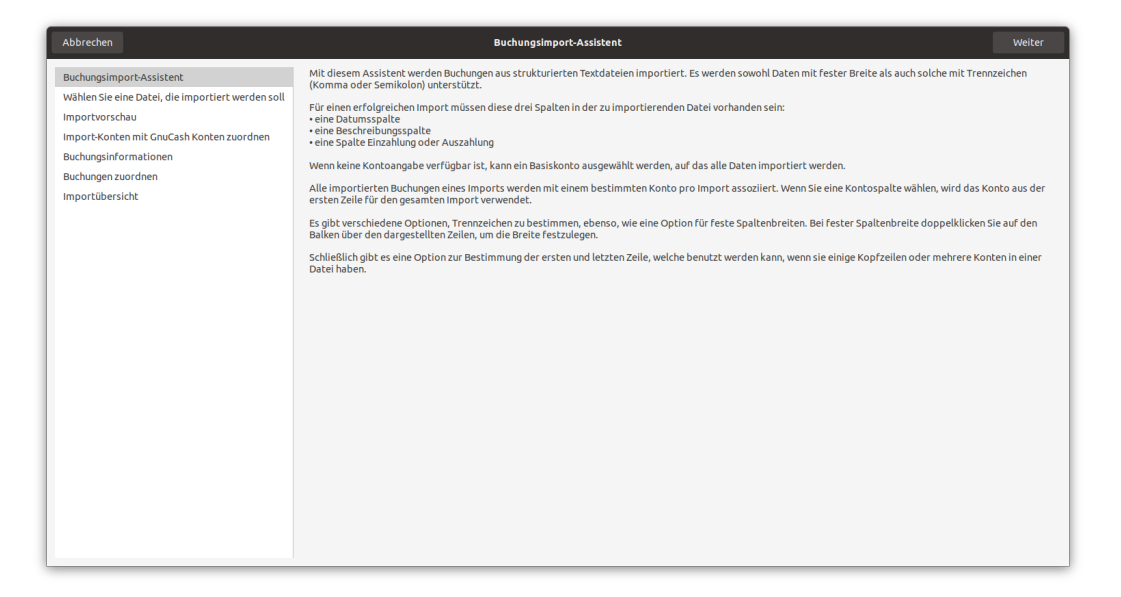

Der CSV-Buchungssimport-Assistent ist weitestgehend selbsterklärend und enthält Informationsfenster die die Funktionalität beschreiben.

### **Dialogführung**

In jedem Fenster kommen diese Navigationsschaltflächen zur Anwendung:

Abbrechen

Beendet den CSV-Buchungssimport-Assistenten.

### Zurück

Geht zum vorherigen Schritt.

Weiter

Geht zum nächsten Schritt.

### **Anmerkung**

Die vorgenannten Schaltflächen werden erst dann aktiv, wenn die Navigation zum Zielschritt vom aktuellen Schritt aus gültig ist.

### **Schritte des CSV-Importprozesses**

Im linken Fensterbereich ist der Fortschritt des Importvorgangs aufgelistet. Erläuternder Text und die Bedienelemente zum Durchführen des Schritts werden im rechten Fensterbereich angezeigt. Die Funktion der Steuerelemente für jeden Schritt werden nachstehend beschrieben, und sind in den erläuternden Informationen in den Fenstern oder in QuickInfos zu einigen Steuerelementen erklärt. Die Arbeitsschritte in dem CSV Importprozess sind folgende:

Buchungsimport-Assistent

Anzeige erster Informationen. Klicken Sie auf Weiter um fortzufahren.

Wählen Sie eine Datei, die importiert werden soll

Öffnen des Datei Auswahldialogs. Navigieren Sie zu der Datei, die Sie importieren möchten, wählen Sie diese aus und klicken Sie auf Weiter.

Import Vorschau

Das Fenster Importvorschau steuert die Einstelloptionen für den Import von CSV-Daten und bietet eine Vorschau der zu importierenden Daten.

### **Abbildung 6.5. Der CSV Import Vorschau Bereich**

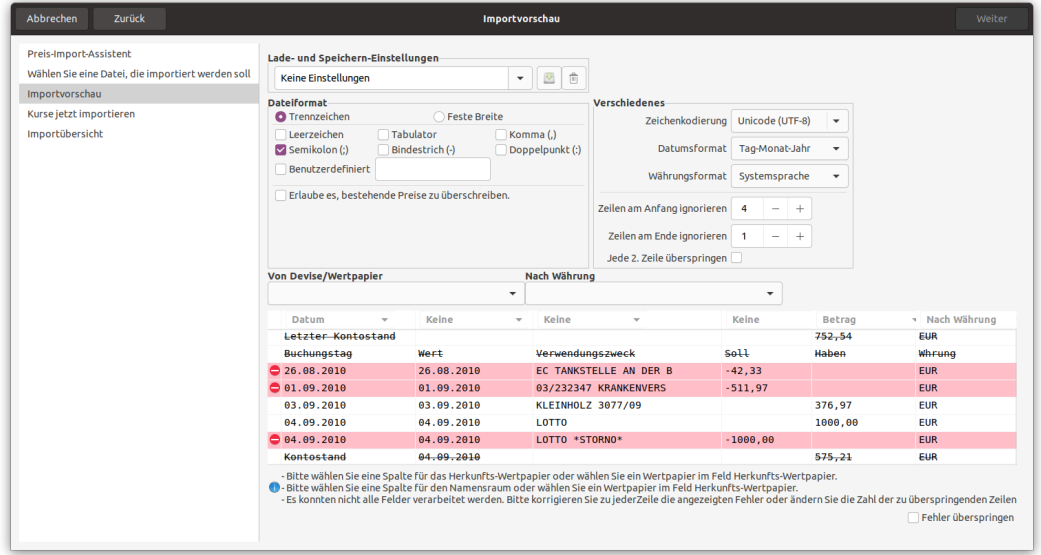

Das Vorschaufenster für den CSV-Import mit Einstellungen zum Importieren der angezeigten Daten.

### **Importvorschau Steuerelemente**

<span id="page-122-0"></span>Lade- und Speichern-Einstellungen

Wenn Sie alle Importparameter eingestellt haben, können Sie diese Einstellung speichern, indem Sie in das Kombinationsfeld Lade- und Speichern-Einstellungen einen eindeutigen Namen eingeben und rechts neben dem Feld auf das Symbol Speichern klicken. Eine zuvor definierte Konfiguration kann durch Auswahl des entsprechenden Eintrags aus der Dropdown-Liste ausgewählt werden, die durch den Abwärtspfeil am rechten Ende des Textfelds angezeigt wird. Dies setzt alle zuvor getroffenen Einstellungen auf die gespeicherten Werte.

Mit dem Symbol Löschen/Mülleimer rechts neben dem Symbol Speichern können Sie die gespeicherte Konfigurationen wieder löschen, die in der Dropdown-Liste ausgewählt ist.

Der Eintrag Wählen Sie das Export-Format aus der Dropdown-Liste definiert eine Konfiguration, die für den Export und Re-Import von GnuCash Buchungsdaten verwendet wird.

### **Anmerkung**

Verwenden Sie diese Einstellung, wenn Sie Daten importieren, die Sie zuvor aus GnuCash exportiert haben.

### Konto

Wenn in den Daten, die Sie importieren, das Quellkonto für die Buchungen nicht angegeben ist, kann ein Konto aus der Dropdown-Liste ausgewählt werden, woraufhin alle Buchungen in das ausgewählte Konto importiert werden. Lassen Sie das Feld leer, wenn Ihre importierten Daten ein Quellkonto benennen.

### Dateiformat

### Trennzeichen

Wenn Sie dieses Optionsfeld auswählen, können Sie Zeichen definieren, die zur Unterscheidung von Spalten in der Eingabedatei verwendet werden. Die Vorgabe ist kommagetrennt. In Ländern die das Komma als Dezimaltrennzeichen verwenden, ist das Semikolon als Spaltentrennzeichen üblich. Sie können auch Leerzeichen, Tabulator, Doppelpunkt, Semikolon oder Bindestrich sowie eine beliebige Kombination davon zur Trennung von Spalten in der Eingabedatei verwenden, indem Sie die entsprechenden Kontrollkästchen auswählen. Sie können auch eigene Trennzeichen definieren, wofür Sie die gewünschten Zeichen in das Textfeld eingeben und das Kontrollkästchen Benutzerdefiniert markieren. Dies kann auch in Kombination mit einem der vordefinierten Trennzeichen verwendet werden.

### Feste Breite

Wenn Sie dieses Optionsfeld auswählen, können Sie die Spaltengrenzen durch Doppelklick an den entsprechenden Positionen in der Anzeige für die Musterdaten in der unteren Tabelle einfügen. Durch einfaches Rechts-Klicken in eine Spalte wird diese verschmälert, verbreitert oder zusammengeführt.

### Mehrzeilige Buchungen

Wenn Sie dieses Kontrollkästchen aktivieren, können die Buchungsteile für eine einzelne Buchung in aufeinanderfolgenden Zeilen innerhalb der Datei definiert werden, wobei jede Zeile einen einzelnen Buchungsteil beschreibt. Wenn nicht ausgewählt, dann wird angenommen, dass jede Zeile die Informationen für eine einzelne Buchung einschließlich einem oder zwei Buchungsteilen enthält.

### Verschiedenes

In dieser Rubrik können Sie weitere Einstellungen für die zu importierende Datei vornehmen. Tooltips geben ebenfalls Informationen über die Einstellung und Optionen enthalten.

### Zeichenkodierung

Dies ist normalerweise UTF-8, kann aber bei Dateien aus anderen Quellen abweichen.

### Datumsformat

Dies ist nicht die Standardeinstellung für das Landesformat, stellen Sie also sicher, dass es mit den zu importierenden Daten übereinstimmt.

### Währungsformat

Wählen Sie das Format des Dezimaltrennzeichens (Punkt oder Komma oder anderes) für die Währung, wenn der korrekte Wert nicht durch die Sprachumgebung geliefert wird.

### Zeilen am Anfang ignorieren

Wählen Sie die Anzahl der zu überspringenden Kopfzeilen in der importierten Datei.

### Zeilen am Ende ignorieren

Wählen Sie die Anzahl der Zeilen, die am Ende der Importdatei ausgelassen werden sollen.

### Jede 2. Zeile überspringen

Jede zweite Zeile in der Importdatei übersprungen.

Das Importfenster zeigt die zu importierenden Daten so an, wie sie unter Verwendung der gewählten Einstellungen zur Definition von Spalten und Formaten interpretiert werden. Die Dropdown-Listen in den Kopfzeilen für jede Spalte des Importes ermöglichen es Ihnen, eine bestimmte Spalte der importierten Daten mit einem bestimmten Feld in der Anzeige einer Buchung in einem Kontobuch zuzuordnen. Zum Importieren von Daten, *müssen* mindesten die Spalten in den importierten Daten, mit den folgenden Informationen angegeben werden:

### Datum

Das Datum der Buchung

### Konto

Das Konto, in das die Buchungen importiert werden sollen (oder legen Sie alternativ das Basiskonto, wie oben beschrieben, fest).

### Beschreibung

Die Beschreibung der Buchung.

### Einzahlung oder Abhebung

Die Spalten für Einzahlung und Abhebung (bzw. Soll und Haben).

Die Dropdown-Liste der GnuCash-Buchungsdatenfelder, die einer Spalte der importierten Daten zugeordnet werden können, enthält Folgendes:

### Keine

Die Spalte ist keinem Buchungsdatenfeld zugeordnet und wird nicht importiert.

### Datum

Stellen Sie sicher, dass das Datumsformat in der Spalte mit den üblichen Format-Einstellung übereinstimmt.

### Nummer

Eine für alle Teilbuchung gültige Referenznummer, z.B. die Rechnungs- oder Scheck-Nummer.

### Beschreibung

Der Beschreibungstext einer Buchung.

### Bemerkung

Eine Bemerkung/ Notiz zu der Buchung.

Buchungswährung/-wertpapier

Die Währung oder das Wertpapier der Buchung.

### Stornierungsbegründung

Die Angabe, warum eine Buchung storniert wurde.

### Aktion

Eine Aktion für den Buchungsteil.

### Konto

Diese Kopfzeile sollte mit einer Spalte abgeglichen werden, die, wenn vorhanden, das Quellkonto für eine Buchung angibt. Andernfalls legen Sie das Quellkonto in dem Kombinationsfeld Konto fest.

### Einzahlung

Wenden Sie diese Überschrift auf eine Spalte an, die den Betrag der Buchung enthält. Positive Beträge in der Spalte stellen im Allgemeinen eine Erhöhung des Kontostandes und negative Beträge eine Verringerung des Saldos (Aktiva Konten: Girokonto, Sparkonto) dar. In externen Kontoauszügen einer Bank, ist eine Gutschrift für ein Giro- oder Sparkonto normalerweise eine Erhöhung des Kontosaldos und eine Belastung eine Verringerung des Kontostands. In den Augen der Banken, ist Ihr Spar- oder Girokonto für sie eine Verbindlichkeit.

Wenn die Betragsdaten in separaten Spalten für Soll und Haben stehen, müssen Sie für die Spaltenüberschriften sowohl "Einzahlung" als auch "Abhebung" verwenden.

### Abhebung

Wenden Sie diese Überschrift auf eine Spalte mit dem Betrag der Buchung an wobei positive Beträge in der Spalte eine Verringerung des Kontosaldos und negative Beträge eine Erhöhung des Saldos darstellen (z. B. Passivkonto: Kreditkarte).

Wenn separate Spalten für Soll und Haben auf dem Konto verwendet werden, stellen Sie sie gegensätzlich der Spalte ein, die für Einzahlungen angewendet wird.

## **Anmerkung**

Möglicherweise sind einige Versuche erforderlich, um die korrekte Zuordnung der Rubriken "Einzahlung" und "Abhebung" zu ermitteln.

Preis

Der Preis für Wertpapiere und/oder Buchungen mit Währungsumtausch.

### Buchungstext

Zusätzliche Spalte mit beschreibenden Informationen, für einen Buchungsteil. Wenn er in der ersten Zeile einer mehrzeiligen Buchung-Imports steht, wird es auf das Quellkonto angewendet. In nachfolgenden Zeilen/Buchungsteilen wird es auf das Gegenkonto übertragen, das in dieser Zeile definiert oder ihr bei der Buchungszuordnung zugewiesen wurde.

### Abgeglichen

Auf eine Spalte anwenden, die den Abgleichstatus der Buchung anzeigt. Dies gilt generell nur für Daten, die zuvor von GnuCash exportiert wurden.

### Datum des Abgleichs

Auf eine Spalte anwenden, die das Datum des Abgleichs angibt, im Allgemeinen nur für von GnuCash exportierte Daten.

Buchungsaktion

Eine Aktion für die Buchung.

### Herkunftskonto (Haben)

Diese Überschrift sollte auf eine Spalte angewendet werden, die das Gegenkonto für den zweiten Buchungsteil eines einzeiligen Imports und/oder für nachfolgende Buchungsteile in mehrzeiligen exportierten Buchungen enthält.

### Buchungstext

Auf eine Spalte mit beschreibenden Informationen für einen Buchungsteil anwenden, die das Herkunftskonto beschreibt.

### Buchung abgeglichen

Anwenden auf eine Spalte mit Informationen zum Abgleichstatus der für einen Buchungsteil auf ein Herkunftskonto angegeben ist.

### Buchung-Abgleichen-Datum

Anwenden auf eine Spalte, die ein Abgleichdatum für einen Buchungsteil enthält das für ein Gegentkonto relevant ist, welches zuvor in Herkunftskonto (Haben) angegeben wurde.

Das Kontrollkästchen Fehler überspringen übergeht alle Importzeilen, die Fehler beim zuweisen der Spalten enthalten.

Wenn Sie mit allen Importeinstellungen zufrieden sind, [speichern](#page-122-0) sie die Konfiguration, wenn Sie die gleichen Einstellungen wieder verwenden wollen, und danach drücken Sie die Weiter-Schaltfläche.

Import-Konten mit GnuCash Konten zuordnen

In diesem Fenster können Sie die in den Kontospalten identifizierten Konten (Konto und Gegenkonto) den Konten in der GnuCash Kontenhierarchie (Kontoname) zuordnen. Doppelklicken Sie auf eine Zeile, um einen Dialog zur Auswahl des passenden GnuCash Konto auszuwählen. Wenn Sie zuvor Buchungen in dieses Konto importiert haben und die Kontenzuordnungen automatisch vorgenommen werden können, wird dieses Fenster nicht angezeigt. Wenn Sie für alle Konten eine Übereinstimmung ausgewählt haben, klicken Sie auf die Schaltfläche Weiter.

Buchungsinformationen

Dieser Bereich ermöglicht die Überprüfung der bisher vorgenommen Einstellungen für die Dateneingabe. Ein Klick auf Weiter führt eine Prüfungen der Daten durch. Wenn es Fehler gibt, werden Sie zum Fenster Importvorschau zurückgeleitet, um die Einstellungen zu bearbeiten. Ansonsten fahren Sie mit dem nächsten Schritt fort.

Buchungen zuordnen

Wenn Sie auf "Match Transactions" klicken, wird das Hauptfenster des ["Buchungen nach dem Import](#page-127-0) [zuordnen"](#page-127-0) angezeigt. Das Import-Modul wird in einem separaten Abschnitt beschrieben;

Importübersicht

GnuCash zeigt eine Zusammenfassung der importierten Daten an. Klicken Sie auf die Schließen-Schaltfläche, um den Assistenten zu beenden.

## **Achtung**

Importe von mehrzeilig Buchungen mit unterschiedlichen Währungen und Wertpapieren sind experimentell und es können derzeit einige Fehler auftreten. Bitte erproben Sie diese und melden eventuell auftretende Fehler.

# <span id="page-126-0"></span>**Importieren von MT940 & MT942 SWIFT sowie DTAUS Dateien**

In dem Menü Importieren → stehen die folgenden Einträge zur Verfügung:

MT940 importieren

Das Format SWIFT MT940 wird für einen Tagesabschluss von Banken verwendet, die das SWIFT-Netzwerk für den Datenaustausch nutzen.

MT942 importieren

MT942 wird für einen Zwischenauszug im selben System verwendet. (in der Zeit seit dem letzten Auszug gesendet)

DTAUS importieren

DTAUS ist ein Format das seit 1976 mit 9-Spur-Magnetbändern und später mit anderen Wechselmedien (z.B. Floppy Disketten) verwendet wurde.

# **Anmerkung**

DTAUS wird seit dem 1. Februar 2016 von den Banken nicht mehr unterstützt.

Aus dem GnuCash Menü öffnet sich ein Dateiauswahldialog. Navigieren Sie zu der MT940-, MT942 oder DTAUS-Datei, die Sie importieren möchten, und klicken Sie dann auf die Schaltfläche Importieren. Bei dem ersten Import von Daten eines bestimmten Kontos aus der Importdatei wird GnuCash einen Kontoauswahldialog anzeigen, in dem Sie ein geeignetes Konto auswählen müssen, in das die Transaktionen in der Datei importiert werden sollen. GnuCash ordnet die Kontobeschreibung in der Importdatei dem ausgewählte Konto zu und verwendet sie für zukünftige Importe von demselben Konto. Die importierten Buchungen werden dann in der ["Buchungen nach dem Import zuordnen"](#page-127-0) zur Überprüfung angezeigt.

# <span id="page-127-0"></span>**Buchungen nach dem Import zuordnen**

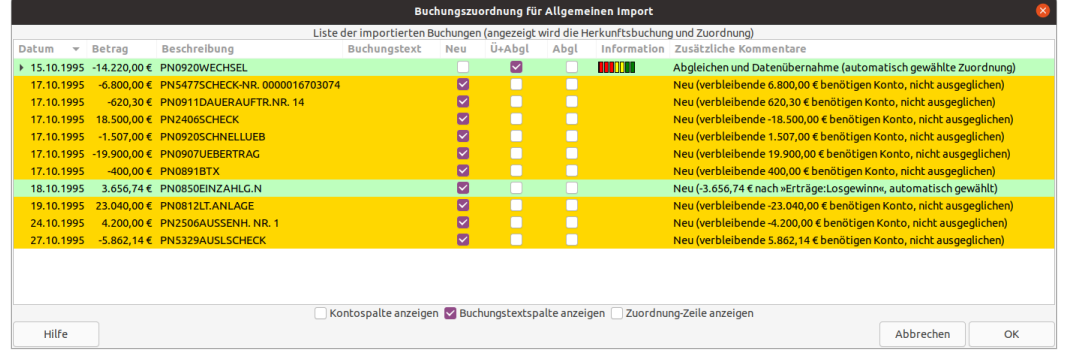

<span id="page-127-1"></span>**Abbildung 6.6. Buchungszuordnung während eines Importvorgangs**

Dies ist eine Darstellung des Assistenten für die Buchungszuordnung nach dem Öffnen einer Import-Datei.

Der *Buchungszuordnungsassistent* prüft, ob eine importierte Buchung mit einer bereits in GnuCash vorhandenen Buchung, innerhalb einer vordefinierten Zeitspanne von ungefähr 42 Tagen, für das Konto in das die Buchung importiert werden soll, übereinstimmt. Eine Übereinstimmungswahrscheinlichkeit wird auf der Grundlage von Datum, Betrag, Buchungs-IDs (falls vorhanden), Schecknummer (falls vorhanden) und den Feldern Beschreibung sowie bei Teilbuchungen der Buchungstext berechnet. Eine exakte Übereinstimmung erzeugt eine hohe Übereinstimmungswahrscheinlichkeit und kennzeichnet eine Buchung als übereinstimmend mit einer bestehenden Buchung und muss daher nicht erneut importiert werden. Gibt es eine geringe Trefferqualität mit bestehenden Buchung, kann der importierte Datensatz nicht zur Aktualisierung von GnuCash-Buchungen verwendet werden. Diese Entscheidung kann von Ihnen korrigiert werden.

Wenn keine passende Buchung identifiziert werden kann, wird die Buchung für den Import markiert. Der *Buchungszuordnungsassistent* versucht, basierend auf Übereinstimmungen von in Listen gespeicherten Schlüsselwörtern zuvor importierter Buchungen die den Gegenkonten beim Import zugewiesen wurden, ein passendes Gegenkonto zuzuordnen.

- Bei einer guten Übereinstimmung wird das Gegenkonto zugewiesen und die Buchung wird als bereit zum Importieren gekennzeichnet.
- Wenn ein Gegenkonto nicht zugeordnet werden kann, wird die Buchung zum Import und somit zur manuellen Zuweisung des Gegenkontos durch den Benutzer markiert. Wenn kein Gegnkonto zugewiesen ist, werden die Buchungen beim Import einem Ausgleichskonto zugewiesen. Damit sollen

Sie darauf Aufmerksam gemacht werden, dass noch ein entsprechendes Konto zugewiesen werden muss.

Der *Buchungszuordnungsassistent* wird aufgerufen, wenn Buchungsdaten mit einem der folgenden Formaten importiert werden:

- QIF
- OFX/QXF
- CSV
- MT940
- MT942
- DTAUS
- Nach einer "Abfrage von Kontoumsätzen" durch das Online-Banking

Das Fenster verfügt über die folgenden Elemente:

### **Steurungselemente**

Liste der importierten Buchungen

Die Tabelle zeigt die importierten Buchungen an.

### Kontospalte anzeigen

Kontrollkästchen zur Anzeige des Kontos, in das die Buchungen importiert werden. Dies ist die zweite Spalte mit der Bezeichnung Konto im Bildschirmfoto.

### Buchungstextspalte anzeigen

Das aktivieren dieses Kontrollkästchens blendet die fünfte Spalte für die Anzeige des Buchungstext einer Teilbuchung ein.

### Zuordnung-Zeile einblenden

Wenn der importierten Buchung einer vorhandene Buchung automatisch zugeordnet werden kann, dann wird mit Aktivieren diese Kontrollkästchens die zugeordnete Buchung in einer zweiten Zeile angezeigt.

### Hilfe

Öffnet ein Hilfefenster für diesen Assistenten.

### Abbrechen

Schließt das Fenster ohne die Buchungen zu importieren.

### OK

Importiert die Buchungen und schließt das Fenster.

Die Liste der importierten Buchungen verfügt über die folgenden Spalten, die für jede der einzelnen Buchungen die folgenden Informationen anzeigen.

### **Liste der importierten Buchungen**

### <span id="page-129-1"></span>Datum

Das Datum, das mit der importierten Buchung geliefert wurde.

### Account

Das *Import-* oder *Basiskonto* in das die Buchungen importiert werden sollen. (optional, siehe oben)

### Betrag

Der Betrag der Buchung (aufgeteilt auf das *Import-* oder *Basiskonto*).

### Beschreibung

Die Beschreibung der Buchung.

### Buchungstext

Der Buchungstext für die Teilbuchung auf das *Import-* oder *Basiskonto* der Buchung. (optional, siehe oben)

### Neu

Kontrollkästchen, das festlegt, dass die Buchung als neue Buchung importiert werden soll.

### Ü+Abgl

Kontrollkästchen, das anzeigt, dass die Buchung mit einer bestehenden Buchung übereinstimmt, aber einige Unterschiede aufweist und die bestehende Buchung mit den unterschiedlichen, importierten Inhalte aktualisiert wird.

### Abgl

Kontrollkästchen, das anzeigt, dass die Buchung mit einer bestehenden Buchung abgeglichen ist und nicht importiert wird.

### Information

Für Buchungen, die mit einer bestehenden Buchung abgeglichen wurden wird ein farbiger Balken angezeigt, der die Qualität der Übereinstimmung angibt.

### Zusätzliche Kommentare

Eine ergänzende Beschreibung, in welcher Weise mit den importierten Buchungen verfahren wird.

Zusätzlich zu den Kontrollkästchen wird der Importstatus der einzelnen Buchungen durch die Hintergrundfarbe der Buchungszeile angezeigt. Der Zustand des Kontrollkästchens, die Hintergrundfarben und ihre Bedeutung sind in [Tabelle 6.1, "Importstatus der Buchungen"](#page-129-0) beschrieben.

### **Tabelle 6.1. Importstatus der Buchungen**

<span id="page-129-0"></span>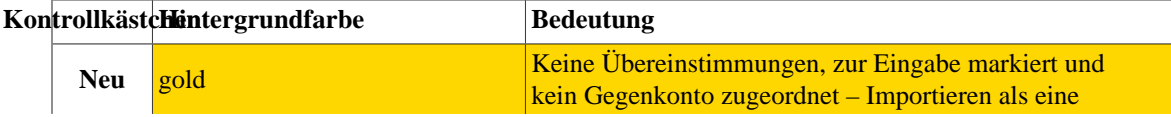

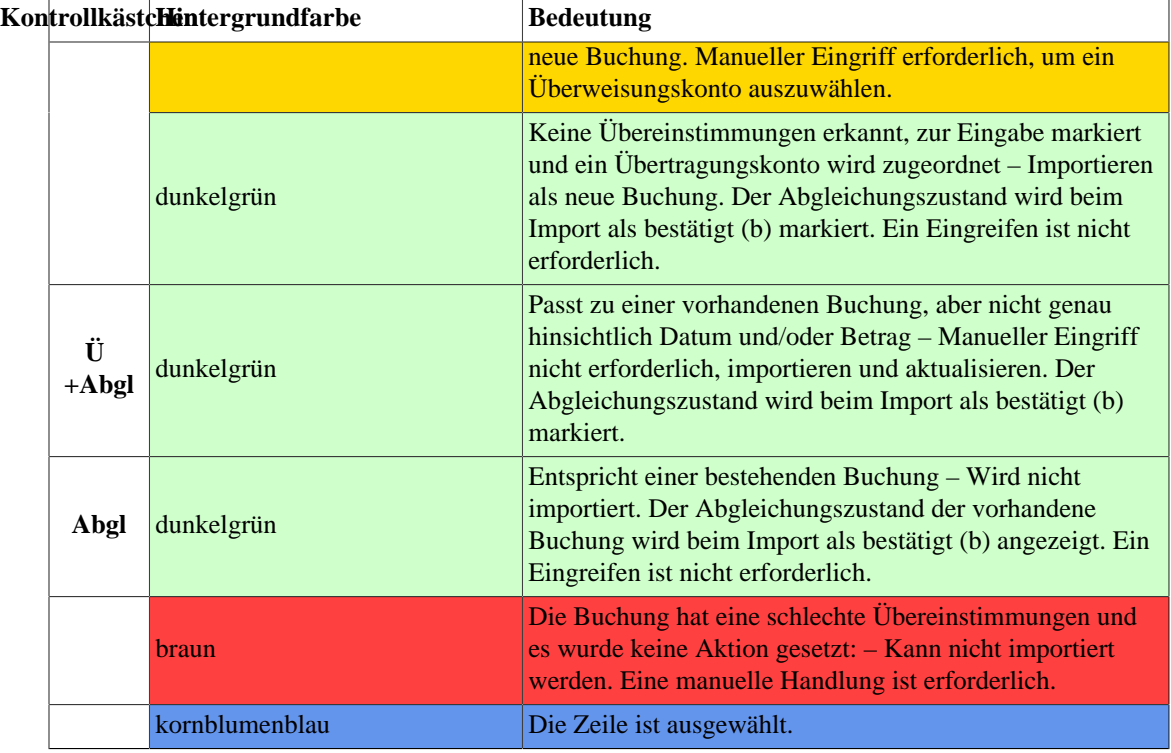

### **Anmerkung**

Die hier abgebildeten Farben sind die Standardwerte für GnuCash, die in [gnucash-fallback-310.css \[https://github.com/Gnucash/gnucash/tree/stable/gnucash/gnucash](https://github.com/Gnucash/gnucash/tree/stable/gnucash/gnucash-fallback-310.css)[fallback-310.css](https://github.com/Gnucash/gnucash/tree/stable/gnucash/gnucash-fallback-310.css)]. Wenn die gtk-3.0-CSS-Dateien geändert wurden, können unterschiedliche Farben auftreten.

Sie können jederzeit manuell eingreifen, und so

- die Importaktion ändern, indem Sie ein anderes Kontrollkästchen (oder keines) aktivieren,
- und/oder manuell ein anderes Gegenkonto zuweisen

nachdem Sie die zugeordneten Buchungen und Konten sowie die automatisch ausgewählten Aktionen überprüft haben.

Die gleichzeitige Auswahl mehrerer Zeilen ist für die Liste der importierten Buchungen möglich. Die folgenden Mausaktionen<sup>1</sup> können an den Einträgen in der Liste durchgeführt werden:

Button1 Klick

Die entsprechende Zeile auswählen (Zeile wird blau hinterlegt angezeigt).

Button1 Doppelklick

Wenn die Buchung für den Import markiert ist (siehe oben), öffnet sich der Dialog Konto auswählen, um ein Gegenkonto auszuwählen, das für den zweiten Teil der importierten Buchung verwendt wird. In diesem Dialog können Sie bei Bedarf ein neues Konto über die Schaltfläche Neues Konto… anlegen. Wenn die Buchung als übereinstimmend mit einer existierenden Buchung zum Importieren

<sup>1</sup>Die Maustasten werden neutral mit *Button1* und *Button2* bezeichnet. Bei vielen Benutzern entspricht *Button1* der linken und *Button2* der rechten Maustaste. Dies kann durch den Anwender in den Einstellungen des Betriebssystems den Bedürfnissen angepasst werden.

oder Aktualisieren gekennzeichnet ist, wird stattdessen der "Buchungszuordnungsassistent" geöffnet, um die ausgewählten Buchungen zu prüfen und eine korrekte Übereinstimmung auszuwählen.

### **Strg**+Button1 Klick

Fügen Sie die Zeile zu einer Auswahl von Zeilen hinzu (mit blauem Hintergrund angezeigt), auf die ein gemeinsames Gegenkonto angewendet werden kann.

### **Umschalt**+Button1 Klick

Wählt alle Zeilen zwischen der zuletzt ausgewählten Zeile und dieser Zeile aus und fügt sie der aktuellen Auswahl von Zeilen hinzu.

Button2 Klick

Öffnet ein Popup-Menü, das beim Anklicken wiederum den Dialog Konto auswählen zur Auswahl eines Gegenkontos startet, welches dann auf alle aktuell ausgewählten Buchungen angewendet wird.

## **Wichtig**

Es ist wichtig, jeder Buchung ein Gegenkonto zuzuordnen, bevor Sie die Buchungen importieren. Andernfalls werden die Schlüsselwörter aus der importierten Buchung nicht in dem Import-Zuordnungen Editor, zur zukünftigen Verwendung bei der Zuordnen von Buchungen mit dem Gegenkonten, abgelegt.

## **Anmerkung**

Beachten Sie, dass "abgeglichen" in diesem Zusammenhang nicht dasselbe bedeutet wie "abgeglichen" im Prozess des Abgleichs eines Kontos mit einem externen Kontoauszug. Der Abgleichungszustatus einer importierten Buchung wird beim Import einer neuen Buchung auf "bestätigt" (b) gesetzt.

Wenn eine Zeile mit einer bestehenden Buchung übereinstimmt oder eine bestehende Buchung aktualisiert werden soll, wird sie mit einem dunkelgrünen Hintergrund dargestellt. Bei ein Doppelklick mit Button1 auf die Zeile wird der "Buchungszuordnungsassistent" geöffnet, der Details zu den importierten Daten anzeigt. Sollte das falsche Gegenkonto zugewiesen sein oder der "Buchungszuordnungsassistent" liefert kein gültiges Ergebnis, können Sie die Auswahl des Kontrollkästchens ändern und ein Gegenkonto neu zuordnen (siehe unten).

Ein Doppelklick mit Button1 auf eine als Neu markierte Zeile mit einem *dunkelgrünem* Hintergrund und einem zugewiesenen Gegenkonto öffnet den Dialog Konto auswählen, in dem Sie ein zusätzliches Gegenkonto für den zweiten Buchungsteil auswählen können.

Wenn Sie stattdessen einen Doppelklick mit Button1 auf einer als Neu markierten Buchung, die den zusätzlichen Kommentar "nicht ausgeglichen" enthält und mit einem goldenen Hintergrund versehen ist, ausführen, wird ebenfalls der Kontoauswahldialog geöffent, damit Sie der Buchung ein passendes Gegenkonto zuweisen können.

# **Ein Gegenkonto einer einzelnen Buchung zuweisen**

Die zu bearbeitende Zeile wird durch einen Mausklick mit Button1 ausgewählt. Darauf hin wird sie mit einer kornblumenblauen Hintergrundfarbe angezeigt.

Bei einem doppeltem Mausklick mit Button1 auf eine Zeile wird diese ausgewählt und das Dialogfeld Konto auswählen öffnet sich, in dem Sie ein Gegenkonto zuweisen können. Wählen Sie das gewünschte Konto im Dialog aus und klicken Sie auf OK. Der Dialog hat die Schaltfläche Neues Konto…, mit der Sie ein passendes Konto erstellen können, wenn es kein vorhandenes gibt, das als Gegenkonto verwendet werden kann. Der Hintergrund der Zeile ändert sich zu dunkelgrün und das zugewiesene Konto wird in der Spalte zusätzliche Kommentare angezeigt.

Oder alternativ, ein Mausklick mit Button1 auf die Zeile gefolgt von einem Klick mit Button2 zeigt das kleine Popup- Fenster Gegenkonto zu Auswahl zuweisen um den Dialog Konto auswählen zu öffnen, das Gegenkonto auswählen und mit OK bestätigen.

## **Ein Gegenkonto mehreren Buchungen zuweisen**

Manchmal möchten Sie auch mehrere Buchungen zu einem gemeinsamen Gegenkonto importieren. GnuCash unterstützt die gleichzeitige Auswahl mehrerer Buchungen und der Zuordnung des gleichen Zielkontos auf alle markierten Buchungen.

Wenn Sie Zeilen in einer Auswahl erfassen, werden sie mit einem kornblumenblauem Hintergrund markiert.

Nur die Zeilen, in denen das Kontrollkästchen Neu aktiviert ist und die entweder eine dunkelgrüne oder goldene Hintergrundfarbe haben, können in eine Mehrfachauswahl aufgenommen werden. Zeilen mit einem braunen Hintergrund oder die bei Ü+Abgl oder Abgl angekreuzten sind können nicht in einer Mehrfachauswahl markiert werden.

So wählen Sie Zeilen aus und fügen Zeilen zu einer Auswahl hinzu:

- Klicken Sie mit Button1 auf die erste Zeile und dann mit **Strg**+Button1 auf weitere Zeilen, um die Auswahl zu ergänzen.
- ODer klicken Sie mit Button1 auf die erste Zeile und dann mit **Umschalt**+Button1 auf eine andere Zeile, um alle Zeilen dazwischen auszuwählen.
- Die Gummibandfunktion ist ebenfalls aktiviert, so dass Sie auch Button1 *gedrückt halten und über Zeilen ziehen können*, um eine Auswahl zu erstellen. Um weitere Zeilen hinzuzufügen, betätigen Sie **Strg**+Button1 *und ziehen* Sie über weitere Zeilen.

Anschließend klicken Sie mit *Button2* auf die markierten Zeilen, um ein Popup-Menü anzuzeigen, und wählen Sie dann Gegenkonto zu Auswahl zuweisen, um das Dialogfeld Kontoauswahl zu öffnen. Wählen Sie das gewünschte Gegenkonto (legen Sie bei Bedarf ein neues Konto an) und klicken Sie auf die Schaltfläche OK in dem Dialog.

# **Fertigstellen des Imports**

Wenn Sie die Gegenkonten für alle importierten Buchungen mit den obigen Methoden zugewiesen haben (alle Zeilenhintergründe werden hellgrün), überprüfen Sie, ob die zugewiesenen Gegenkonten korrekt sind und drücken Sie dann die Schaltfläche OK unten in dem Assistenten für die [Abbildung 6.6,](#page-127-1) ["Buchungszuordnung während eines Importvorgangs".](#page-127-1) Die für den Import ausgewählten Buchungsteile werden zu den ausgewählten Quell- und Gegenkonten hinzugefügt.

Die Schlüsselwörter der Buchungen, die einem bestimmten Konto zugeordnet wurden, werden beim Verlassen des *Buchungszuordnungsassistenten* gespeichert und dazu genutzt, um bei zukünftigen Importvorgängen die entsprechenden Gegenkonto automatisch zuzuordnen.

# **Buchungsauswähler**

Mit dem Buchungsauswähler können Sie die automatische Zuordnung einer existierenden GnuCash-Buchung zu einer zu importierenden Buchung überprüfen und bei Bedarf bearbeiten. Wenn Sie im *Buchungszuordnungsassistent* auf eine Buchung, die in der Spalte Abgl markiert ist, einen Doppelklick mit Button1 machen, wird der nachfolgende Dialog geöffnet.

### **Abbildung 6.7. Der Buchungsauswähler Dialog**

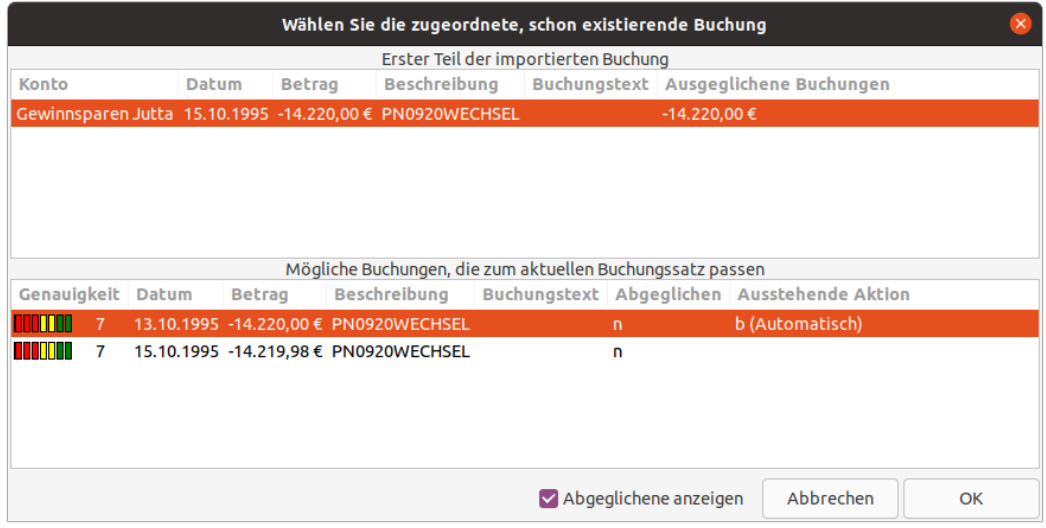

Das Dialogfenster zeigt vorhandene GnuCash-Buchungen an, die mit einer importierten Buchung übereinstimmen.

Im oberen Bereich des Buchungsauswähler werden Details zum ersten Teil der zu importierenden Buchung angezeigt. Die Spaltenbezeichnungen:

- Konto
- Datum
- Betrag
- Beschreibung
- Buchungstext
- Ausgeglichene Buchung

sind die gleichen und haben die gleiche Bedeutung wie in der [Liste der importierten Buchungen](#page-129-1) beschrieben, mit der Ausnahme der Spalte Ausgeglichene Buchung, die den Betrag des Ausgleichenden-Buchungsteils angibt.

Der untere Bereich zeigt die Details der vorhandenen GnuCash Buchungen die mit dieser Buchung übereinstimmen. Wenn keine Buchungen angezeigt werden, aktivieren Sie das Kontrollkästchen Abgeglichene anzeigen am unteren Rand des Bedienfelds. Die erste Zeile in diesem Fenster ist normalerweise die automatisch zugeordnete Buchung mit der höchsten Übereinstimmung. In anderen Zeilen werden weitere vorhandene Buchungen angezeigt, die auch mit der zu importierenden Buchung übereinstimmen könnten. Die Spalten in diesem Fensterbereich sind:

### Genauigkeit

In dieser Spalte wird die Genauigkeit, d.h. die Übereinstimmung mit vorhandenen Buchungen, für die einzelnen Buchungen sowohl als Balkendiagramm als auch als Zahlenwert angezeigt. Ragt der Balken in das Grün hinein, ist die Übereinstimmung gut. Erstreckt sich der Balken nur in die roten oder gelben Bereiche, ist die Qualität der Übereinstimmung eher zweifelhaft.

### Datum

Das Datum der zugeordneten Buchung.

### Betrag

Wenn dieser nicht genau mit dem Betrag der zu importierenden Buchung übereinstimmt, aber ansonsten die Übereinstimmung hoch ist, wird der Betrag der importierten Buchung verwendet, um die Vorhandene damit zu aktualisieren.

### Beschreibung

Die Beschreibung der Buchung.

### Buchungstext

Der Buchungstext einer Teilbuchung.

### Abgeglichen

Zeigt den Abgleichstatus einer passenden vorhandenen Buchung an.

Ausstehende Aktion

???

Wenn Sie mit der vorhandenen Buchung, die automatisch abgeglichen wurde, nicht zufrieden sind, klicken Sie mit Button1 auf den Eintrag, der zu der importierten Buchung passt, um diese auszuwählen und dann auf OK. Die Buchung wird mit "manuell gewählte Zuordnung" in der Spalte zusätzliche Kommentare des Buchungszuordnungsassistent gekennzeichnet. Um den Dialog zu verlassen ohne die automatische Anpassung zu übernehmen, klicken Sie auf Abbrechen.

# **Import-Zuordnungen Editor**

Mit dem Import-Zuordnungen Editor können Sie die Daten bearbeiten, die von GnuCash verwendet werden, um automatisch ein Gegenkonto im Buchungszuordnungsassistent zuzuweisen. Damit können Sie die Automatisch (Bayesisch), die Nicht-Bayesische und die Online gewonnen Buchungsinformationen bearbeiten. Um den Editor zu öffnen wählen Sie Werkzeuge → Import-Zuordnungen Editor aus der Menüleiste.

| Automatisch (Bayesisch)      |                         | Welche Informationen sollen angezeigt werden?<br>◯ Nicht-Bayesisch | O Online                 |
|------------------------------|-------------------------|--------------------------------------------------------------------|--------------------------|
| Herkunftskonto-Name          |                         |                                                                    | Wie oft verwendet?       |
|                              | Zuordnungs-Zeichenfolge | Zugeordneter Kontonamen                                            |                          |
| Aktiva:Sachanlagen:Hauskonto | <b>MONATLICHE</b>       | Aktiva:Barvermögen:Christian                                       | 1                        |
| Aktiva:Sachanlagen:Hauskonto | <b>RWE</b>              | Aufwendungen:Wohnen:Strom                                          | $\overline{2}$           |
| Aktiva:Sachanlagen:Hauskonto | <b>WE</b>               | Aufwendungen:Wohnen:Hausgeld                                       | $\overline{2}$           |
| Aktiva:Sachanlagen:Hauskonto | x                       | Aufwendungen:Wohnen:Strom                                          | $\overline{2}$           |
| Aktiva:Sachanlagen:Hauskonto | monatliche              | Aktiva:Barvermögen:Christian                                       | з                        |
| Aktiva:Sachanlagen:Hauskonto |                         | Aufwendungen:Wohnen:Strom                                          | 5                        |
| Aktiva:Sachanlagen:Hauskonto |                         | Aufwendungen:Versicherung:Hausratversicherung                      | 5                        |
| Aktiva:Sachanlagen:Hauskonto |                         | Aufwendungen:Versicherung:Hausratversicherung                      | 10                       |
| Aktiva:Sachanlagen:Hauskonto | /00012/                 | Aufwendungen:Versicherung:Hausratversicherung                      |                          |
| Aktiva:Sachanlagen:Hauskonto | /00013/                 | Aufwendungen:Versicherung:Hausratversicherung                      | ٠                        |
| Aktiva:Sachanlagen:Hauskonto | 00000000                | Aufwendungen:Wohnen:Grundbesitzabgaben                             | -1                       |
| Aktiva:Sachanlagen:Hauskonto | 00000110631             | Aufwendungen:Bank:Tilgung                                          | $\overline{2}$           |
| Aktiva:Sachanlagen:Hauskonto | 00000110632             | Aufwendungen:Bank:Tilgung                                          | $\overline{z}$           |
| Aktiva:Sachanlagen:Hauskonto | 00000110633             | Aufwendungen:Bank:Tilgung                                          |                          |
| Aktiva:Sachanlagen:Hauskonto | 000050:                 | Aufwendungen:Bank:Bankgebühren                                     |                          |
| Aktiva:Sachanlagen:Hauskonto | 000067;                 | Aufwendungen:Bank:Bankgebühren                                     | $\overline{\phantom{a}}$ |
| Aktiva:Sachanlagen:Hauskonto | 000130;                 | Aufwendungen:Bank:Bankgebühren                                     |                          |
| Aktiva:Sachanlagen:Hauskonto | 0041001509              | Aufwendungen: Wohnen: Grundbesitzabgaben                           |                          |
| Aktiva:Sachanlagen:Hauskonto | 01.03.201               | Aufwendungen:Versicherung:Hausratversicherung                      | $\overline{\phantom{a}}$ |
| Aktiva:Sachanlagen:Hauskonto | 01.03.2014              | Aufwendungen:Versicherung:Hausratversicherung                      | $\overline{2}$           |
| Aktiva:Sachanlagen:Hauskonto | 01.03.2016              | Aufwendungen Versicherung Hausratversicherung                      | ×,                       |

**Abbildung 6.8. Der Import-Zuordnungen Editor**

Der Import-Zuordnungen Editor, der typische Einträge für den Bayes-Algorithmus zeigt.

Mit den drei Optionsfeldern oben im Dialogfeld wählen Sie die Art der Daten aus, die angezeigt und bearbeitet werden:

### **Steuerungselemente**

Automatisch (Bayesisch)

Der Bayes-Algorithmus weist ein Herkunfts- oder Gegenkonto anhand der Häufigkeit der Zuordnung von Schlüsselwörtern im *Buchungszuordnungsassistent* für ein bestimmtes Herkunftskonto zu (Das Konto, für das der erste Buchungsteil der importierten Buchung bestimmt ist).

Nicht-Bayesisch

Der Nicht-Bayesisch-Algorithmus ordnet das Herkunftskonto auf Grund des Vorkommens eines Schlüsselwortes in Buchungen, die einem Herkunfts-/Gegenkonto zugeordnet sind, zu, erfasst jedoch nicht die Häufigkeit der Zuordnung. Dies war das ursprüngliche GnuCash Verfahren zur Buchungszuordnung und wurde in neueren Versionen durch den Bayes-Algorithmus abgelöst.

Online

Online-IDs sind Zeichenfolgen, die bestimmte Konten an Hand der Informationen durch die Onlineabfrage kennzeichnen. Sie können Kontonummern und spezifische Institutionskennungen (z.B. Bankleitzahl) enthalten.

### **Die Informationen des Bayesischen-Algorithmus**

Herkunftskonto-Name

Dies ist das Konto, in das eine Buchung importiert wurde, und ist normalerweise der erste Teil eines importierten Datensatz. Es kann entweder im Datensatz selbst oder während des Importvorgangs für alle zu importierenden Buchungen angegeben werden. Die Pfeilsteuerung links neben jedem Eintrag in dieser Spalte kann verwendet werden, um alle Daten anzuzeigen, die beim Abgleich eines

Herkunfts- oder Gegenkontos für Buchungen zugeordnet sind, die dieses Konto als Herkunftskonto haben.

### Zuordnungs-Zeichenfolge

In dieser Spalte wird das Schlüsselwort angezeigt, das mit der Zuordnung des Kontos in der Spalte Zugeordneter Kontoname als Herkunfts-/Gegenkonto für Überweisungen auf das Herkunftskonto zugeordnet wurde.

### Zugeordneter Kontoname

Der Kontoname in dieser Spalte ist ein GnuCash Kontoname, der als Herkunfts-/Gegenkonto in Verbindung mit dem Schüsselwort in der Spalte Zuordnungs-Zeichenfolge steht.

Wie oft verwendet?

Dies ist die Anzahl, wie oft das Schlüsselwort in der Spalte Zuordnungs-Zeichenfolge in Verbindung mit dem in Spalte Zugeordneter Kontoname angegebenem Herkunfts-/Gegenkonto für die in GnuCash importierte Buchung aufgetreten ist.

Der Nicht-Bayesische Abgleicher zeigt die gleichen ersten drei Spalten wie der Automatischen (Bayesisch) Abgleicher, und diese haben die selbe Bedeutung wie zuvor beschrieben. Es speichert allerdings keine Daten über die Häufigkeit, mit der ein bestimmtes Schlüsselwort mit der Zuweisung eines bestimmten Übertragungs-/Zielkontos verbunden ist. Der Dialog hat eine zusätzliche Spalte, die den Typ des importierten Datenfeldes angibt, in dem die Zuordnung aufgetreten ist.

Die Option Online zeigt die gleichen Spalten wie der Nicht-Bayesische Abgleicher.

### **Steuerelemente im unteren Bereich**

Filter

Die Textbox am unteren Rand des Dialogs ermöglicht das Filtern der angezeigten Daten nach der eingegebenen Zeichenkette sowohl in der Spalte Zuordnungs-Zeichenfolge als auch in der Spalte Zugeordneter Kontoname. Die Groß- und Kleinschreibung wird berücksichtigt.

Alle ausklappen

Die Schaltfläche erweitert die Anzeige der Daten in den Zeilen für alle Konten in der Spalte Herkunftskonto-Name.

### Alle einklappen

Die Schaltfläche verringert die Anzeige der Daten in den Zeilen für alle Konten in der Spalte Herkunftskonto-Name.

Löschen

Die Schaltfläche Löschen entfernt alle Informationen in den ausgewählten Zeilen.

Schließen

Beendet den Import-Zuordnungen Editor.

# **Exportieren von Buchungen**

GnuCash ermöglicht den Export von Buchungsdaten im CSV-Format mit der optionalen Verwendung alternativer Spaltentrennzeichen. Buchungen können entweder in einem einzeiligen Format (einfaches

Layout) exportiert werden das nur für Buchungen mit zwei Buchungsteilen verwendet werden kann und möglicherweise nicht alle Daten exportiert, oder in einem mehrzeiligen Format bei dem zwei und mehr Zeilen für Buchungen mit zwei oder mehr Buchungsteilen ausgegeben werden, wobei jede Teilinformation in separaten Zeilen geschrieben werden. Buchungsdaten können entweder aus dem aktuell aktivem Register oder aus ausgewählten Konten exportiert werden. Die Menübefehle zum Exportieren von Buchungen sind:

- Datei → Exportieren → Buchungen nach CSV exportieren…
- Datei  $\rightarrow$  Exportieren  $\rightarrow$  Aktives Kontobuch als CSV-Datei exportieren....

Diese Befehle starten den nachfolgend dargestellten Assistenten, um den Export einzurichten. Die beiden Menüpunkte unterscheiden sich nur dadurch, dass im Letzteren der Schritt Kontenauswahl im linken Fensterbereich nicht verfügbar ist.

### **Abbildung 6.9. Assistent für den Export von Buchungen**

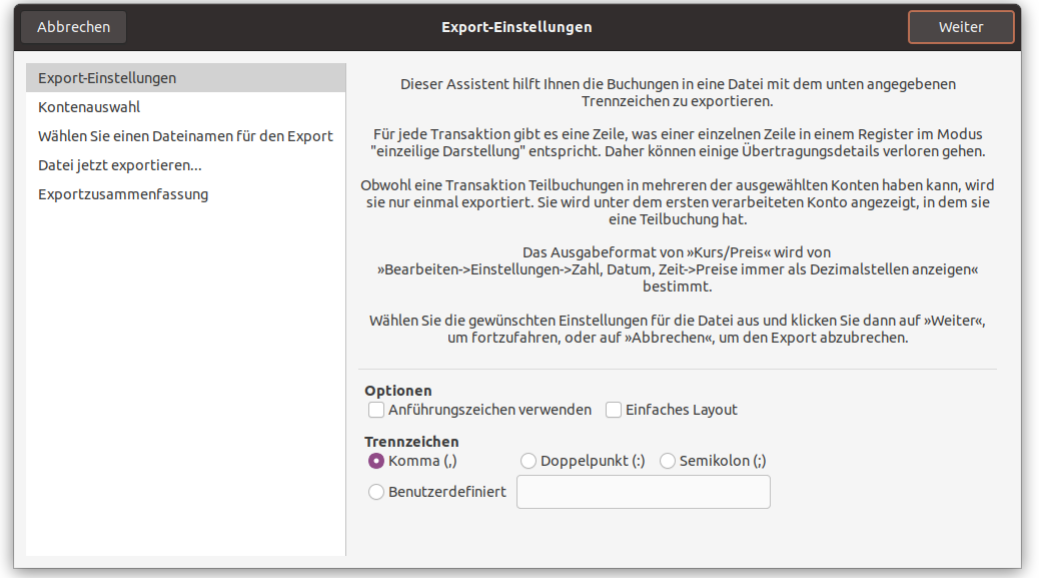

Der Assistent für den Export von Buchungen öffnet sich im ersten Schritt und führt die im linken Bereich aufgeführten Schritte durch:

In jedem Fenster kommen diese Navigationsschaltflächen zur Anwendung:

### **Dialogführung**

Abbrechen

Beendet den Assistenten, ohne die Buchungen zu exportieren

Zurück

Geht zum vorherigen Schritt.

Weiter

Geht zum nächsten Schritt.

## **Anmerkung**

Die vorgenannten Schaltflächen werden erst dann aktiv, wenn die Navigation zum Zielschritt vom aktuellen Schritt aus gültig ist.

### **Schritte des Exportdialogs**

Export-Einstellungen

In diesem Schritt können Sie verschiedene Optionen für die Formatierung der zu exportierenden Buchungen wählen.

### Optionen

Die beiden Kontrollkästchen können einzeln oder zusammen ausgewählt werden:

Anführungszeichen verwenden

Umgibt jedes Datenfeld mit Anführungszeichen.

### Einfaches Layout ausgewählt

Wenn dieses Kontrollkästchen aktiviert ist, werden die Daten der Buchung, so wie sie in der einzeiligen Buchunsgansicht angezeigt werden, exportiert und einige Details der Buchungsteile können verloren gehen. Die Spaltenüberschriften für einen einzeiligen Export der Buchungen sind:

- 1. Datum
- 2. Kontobezeichnung
- 3. Nummer
- 4. Beschreibung
- 5. Voller Kategorie-Pfad
- 6. Abgeglichen
- 7. Betrag mit Währungszeichen
- 8. Betrag
- 9. Kurs/ Preis

Einfaches Layout *nicht* ausgewählt

Wenn die Option einfaches Layout nicht aktiviert ist, werden die Buchungsdaten in einem mehrzeiligen Format exportiert. Die Spaltenüberschriften für einen mehrzeiligen Export der Buchungen sind:

Daten nur in der ersten Zeile

- 1. Datum
- 2. BuchungsID
- 3. Nummer
- 4. Beschreibung
- 5. Bemerkung
- 6. Währung/Wertpapier
- 7. Stornierungsbegründung

Daten in der erste Zeile und weiteren Folgezeilen

- 8. Aktion
- 9. Buchungstext

10.Volle Kontobezeichnung

- 11.Kontobezeichnung
- 12.Betrag mit Währungszeichen
- 13.Betrag
- 14.Abgeglichen
- 15.Datum des Abgleichs
- 16.Kurs/ Preis

Jede Zeile enthält die für einen einzelnen Buchungsteil relevanten Daten, wobei die Daten der ersten 7 Spalten in der ersten Zeile auch für weitere Buchungsteile gelten und deshalb nicht erneut ausgegeben werden.

### Trennzeichen

Diese Optionsfelder erlauben die Auswahl eines alternativen Spaltentrenners:

Komma (,)

Dies ist das Standard-Trennzeichen

Doppelpunkt (:)

Verwenden Sie einen Doppelpunkt, um die Spalten zu trennen

Semikolon (;)

Verwenden Sie ein Semikolon, um die Spalten zu trennen

### Benutzerdefiniert

Verwenden Sie beliebige Zeichen zur Trennung der Spalten, indem Sie diese in das Textfeld eingeben.

Wenn Sie Ihre Einstellungen vorgenommen haben, geht es mit Button1 auf Weiter zum nächsten Schritt im Assistenten weiter.

### Kontoauswahl

Dieser Schritt ermöglicht die Auswahl von einem oder mehreren Konten und die Angabe des Datumsbereichs der die zu exportierenden Buchungen enthält.

Das Bedienfeld Konten zeigt eine Kontenstruktur an, in der ein oder mehrere Konten für den Export ausgewählt werden können. ( **Strg**-Button1 und **Umschalt**-Button1 können verwendet werden, um Konten auszuwählen). Die Schaltfläche Unterkonten auswählen wählt alle Unterkonten eines markierten Kontos aus. Die Schaltfläche Alle auswählen wählt alle Konten in der Kontenstruktur für den Export aus. Die Anzahl der ausgewählten Konten wird angezeigt.

Im Datumsbereich können Sie angeben, ob entweder alle Buchungen oder nur die Buchungen innerhalb eines beliebigen Datumsbereichs, für die selektierten Konten, exportiert werden sollen.

Wählen Sie einen Dateinamen für den Export

Es wird ein Dateiauswahldialog, zur Angabe eines Dateinamens und eines Pfades zu dem Verzeichnis/ Ordner, in dem die Datei gespeichert werden soll, angezeigt.

### Datei jetzt exportieren…

Der Dateiname und Pfad der zu exportierenden Datei und die Anzahl der zu exportierenden Konten wird angezeigt. Um den Export fortzusetzen betätigen Sie Button1 die Anwenden-Schaltfläche.

Exportzusammenfassung

Zeigt eine Meldung an, wenn die Datei erfolgreich exportiert wurde, oder eine Fehlermeldung mit Debugging Vorschlägen, wenn nicht.

# **Online Aktionen**

## **Wichtig**

Für jedes Konto, auf dem Sie diese Aktionen ausführen wollen, müssen Sie zuvor einmalig ["The](#page-195-1) [Online Banking Setup Assistant"](#page-195-1) durchführen.

## **Anmerkung**

Für die Kommunikation mit Ihrem Geldinstitut werden Ihnen ein Sicherheitsmedium, eine HBCI-Karte oder die Bankkarte, sowie ein "Geheimnis", oft eine PIN, zur Verfügung gestellt. Da sich die Sicherheitsmechanismen in ihrer Handhabung unterscheiden, wird in dieser Hilfe nicht näher darauf eingegangen. Weitere Informationen wurden im Wiki unter [Online Banking \[https://](https://wiki.gnucash.org/wiki/De/Online-Banking) [wiki.gnucash.org/wiki/De/Online-Banking](https://wiki.gnucash.org/wiki/De/Online-Banking)] von fleißigen Anwendern zusammen getragen.

## **Tipp**

Zu Beginn eines Online-Vorgangs werden Sie zur PIN-Eingabe aufgefordert. In diesem Dialog wird Ihnen die Möglichkeit angeboten, dass GnuCash sich die Eingabe Ihrer **PIN** vorrübergehend merkt. Es ist wurde seitens der Entwickler sichergestellt, dass die PIN mit Beenden von GnuCash vergessen wird.

### Saldenabfrage…

Mit Aktionen → Online Aktionen → Saldenabfrage wird für das ausgewählte Konto eine Onlineverbindung zu dem Geldinstitut aufgebaut und der aktuelle Kontosaldo abgefragt. Nach kurzer Zeit wird Ihnen, im sich öffnendem Dialogfenster, der Saldo angezeigt und Sie können direkt im Anschluss das ["Konto mit einem Kontoauszug abgleichen"](#page-89-0).

Abfrage Kontoumsätze…

Der Menüpunkt Aktionen → Online Aktionen → Abfrage Kontoumsätze… bietet Ihnen die Möglichkeit, die Umsätze des in der Kontenstruktur markierten Onlinekontos, oder des geöffenten Kontobuchs, abzurufen und im Anschluss in GnuCash zu importieren. Es wird der Dialog Online Kontoumsätze abfragen angezeigt, in dem Sie den Zeitraum für die Umsatzabfrage näher angeben können.

### **Datumsbereich der abzurufenden Buchungen**

Von

Frühest mögliches Datum

Diese Option gibt Ihnen die Möglichkeit, bei dem Geldinstitut die Umsätze für den maximal verfügbaren Zeitraum, meistens die letzten 90 Tage, abzurufen.

### Letztes Abrufdatum

Hierbei werden die Buchungen ab dem Zeitpunkt des letzten Abrufs bei der Bank abgefragt.

### Datum eingeben

In dem nebenstehendem Datumsfeld können Sie ein Datum eingeben oder aus dem Kalender auswählen, ab dem die Umsatzabfrage beginnen soll.

### Bis

### Jetzt

Die Umsätze werden bis zu dem heutigem Datum abgerufen.

### Datum eingeben

Geben Sie ein Datum ein, oder wählen es aus dem Kalender aus, um den letzten Tag für die Kontoumsätze anzugeben.

Nachdem die Kontoumsätze seitens des Geldinstituts übertragen wurden, wird der Assistent ["Buchungen nach dem Import zuordnen"](#page-127-0) geöffnet und die Buchungen zur Prüfung und zum Import aufbereitet.

SEPA Einzelüberweisung…

Wenn Sie im Menü den Eintrag Aktionen → Online Aktionen → SEPA Überweisung… wählen, öffnet sich der Dialog

### **Online-Auftrag Einzelüberweisung**

Empfänger

(Pflichtfeld) Tragen Sie hier den Namen des Empfängers oder auch den Firmmennamen ein.

### IBAN des Empfängers

(Pflichtfeld) Die IBAN des Empfängers. Die Eingabe wird validiert. Solange die IBAN nicht vollständig bzw. fehlerhaft ist, wird ein optischer Hinweis am rechten Rand des Eingabefeldes angezeigt.

### BIC des Empfängers

(optional) Die Angabe ist nur bei Überweisungen ins Ausland notwendig.

Betrag

(Pflichtfeld) Der zu überweisende Betrag.

### Verwendungszweck

(Pflichtfeld) als Information für den Empfänger, z.B. Kundennummer, Rechungsnummer.

### noch Verwendungszweck

(optional) bei Bedarf, z.B. die Anschrift des Auftraggebers.

### Auftraggeber

Der Kontoinhaber ist voreingestellt, kann auch geändert werden.

### Vorlagen

Betätigen Sie das kleine, nach unten zeigende Dreieck, vergrößert sich der Fensterbereich um eine Auswahlliste und weitere Schaltflächen. Sie haben hier die Möglichkeit Ihre Eingaben als Überweisungvorlage zur Wiederverwendung zu speichern und gespeicherten Vorlagen per Doppelklick auf einen Eintrag abzurufen. Die gespeicherten Angaben werden dann in die Felder der oberen Fensterhälfte als eine neue Einzelüberweisung eingetragen.

### Listenfeld der Vorlagen

Hier werden ihre gespeicherten Überweisungsaufträgen aufgelistet.

### Aktuelle hinzufügen

Fügt die aktuellen Informationen aus der oberen Fensterhälfte als neue Vorlage der Liste hinzu. Sie können noch eine Bezeichnung für die Überweisungsvorlage angeben.

### Höher

Den, in dem Listenfeld der Vorlagen markierte Eintrag, um eine Position nach oben verschieben.

### Tiefer

Den markierten Eintrag nach unten verschieben.

### Sortieren

Sortiert alle Einträge in dem Listenfeld alphabetisch.

### Löschen

Löscht die markierte Vorlage.

Sind die Pflichtfelder des Überweisungsauftrags ausgefüllt wird die Schaltfläche Jetzt ausführen aktiviert. Darauf hin öffnet sich der, mit den Überweisungsdaten vorausgefüllte, [Buchen Dialog](#page-101-0) und Sie haben die Möglichkeit die Daten für den Überweisungsauftrag zu kontrollieren. Wenn Sie den Dialog mit OK bestätigen, wird ein Onlineauftrag an Ihre Geldinstitut gesendet.

## **Anmerkung**

Wenn Sie die Schaltfläche Abbrechen betätigen wird der Dialog für die Einzelüberweisung geschlossen, der Online-Auftrag nicht ausgeführt und eine zuvor neu angelegte Überweiungsvorlage nicht gespeichert.

Interne Umbuchung…

Die Funktion Aktionen → Online Aktionen → Interne SEPA Umbuchung kann der Übersetzer nicht ausprobieren, weil das Geldinstitut diesen Geschäftsvorfall für seine Konten nicht unterstützen.

# **Journal**

Das Journal stellt ein erweitertes Kontobuch dar, im dem Sie Buchungen eingeben können, ohne einzelne Konten öffnen zu müssen. Die Buchungseinträge aller Konten werden hier in einem einzigen Kontobuch dargestellt.

Die Eingabe von Buchungen im Journal ist etwas komplizierter als die Eingabe im Kontobuch des jeweiligen Kontos. Der Vorteil ist jedoch, dass das Journal eine umfassendere Sicht auf die Buchungen in allen Konten bietet.

Standardmäßig werden im Journal nur die Buchungen des letzten Monats angezeigt. Sie können mit dem Menüpunkt Ansicht → Filtern nach… den Datumsbereich eingrenzen.
# **Kapitel 7. Betriebliche Buchführung**

GnuCash bietet einige Funktionen, um die speziellen Anforderungen an die betriebliche Buchführung, z.B. mittels "Offene-Posten-Verwaltung", zu unterstützen.

Primärer Zweck der Funktionen im Menü Geschäft ist es, den Überblick bei seinen unbezahlten Rechnungen — von Lieferanten und an Kunden — zu behalten. Die Verwaltung der Lieferantenrechnungen kann auch für Privatanwender interessant sein.

Dabei erleichtert die Verwaltung zugehöriger Basisdaten die Vorgänge. Dazu gehören folgende Tabellen:

- Verkaufssteuern MWSt. in der EU —, welche die Erfassung auf separaten Konten ermöglicht, und
- Zahlungsbedingungen zur Berechnung von Fristen und Skonti.

Auf diese kann dann beim Anlegen der Stammdaten von Geschäftspartner zurückgegriffen werden. Bei der Rechnungserfassung werden Ihnen diese vorgeschlagen, können aber im Sonderfall ersetzt werden.

- Die Debitorenbuchhaltung, deren Funktionen Ihnen im Menu Geschäft → Kunden zur Verfügung stehen, bietet die Möglichkeit, die Geschäftsvorfälle in Bezug auf Ihre ["Kunden"](#page-149-0) anzuwenden.
- In dem Abschnitt ["Vendors"](#page-168-0) werden die einzelnen Komponenten der Kreditorenbuchhaltung vorgestellt, welche im Untermenü von Geschäft → Lieferant enthalten sind.
- Für die Komplettierung Ihrer Gehaltsbuchhaltung sind im Untermenü Geschäft → Mitarbeiter → die notwendigen Funktionen enthalten, welche im Abschnitt ["Employees"](#page-174-0) beschrieben sind.

In den nachfolgenden Kapiteln werden die Dialoge und Fenster beschrieben, die Sie bei der betrieblichen Buchführung unterstützen.

# **Vorbereitungen**

In diesem Abschnitt werden die Einrichtung von "Steuertabellen" und "Zahlungsbedingungen" beschrieben.

Notwendige Anpassungen innerhalb der Kontenstruktur, um einer betrieblichen Buchführung gerecht zu werden, werden in [Kurs und Konzepte, Einrichtung der geschäftlichen Buchhaltung](https://www.gnucash.org/docs/v5/de/gnucash-guide/bus_setup.html) [[https://www.gnucash.org/docs/v5/de/](https://www.gnucash.org/docs/v5/de/gnucash-guide/bus_setup.html) [gnucash-guide/bus\\_setup.html\]](https://www.gnucash.org/docs/v5/de/gnucash-guide/bus_setup.html) erklärt.

## <span id="page-144-0"></span>**Steuertabellen**

Steuertabellen werden zur Ermittlung der Steuer für Kundenrechnungen — oder Lieferantenrechnungen — verwendet. Standard-Steuertabellen können, getrennt für Kunden und Lieferanten, in den Buch Optionen auf dem ["Reiter](#page-267-0) [Geschäft",](#page-267-0) welchen Sie über Datei → Eigenschaften (**Alt+Eingabe**) erreichen, voreingestellt werden. Und auch jeder einzelne Posten in einer Rechnung kann mit Hilfe der Steuertabellen unterschiedlich behandelt werden.

Mit Hilfe des Dialogs Geschäft → USt.-Steuertabelle… können Sie die für Ihr Unternehmen notwendigen Steuertabellen verwalten, anlegen und bearbeiten.

### **Abbildung 7.1. Steuertabellen verwalten**

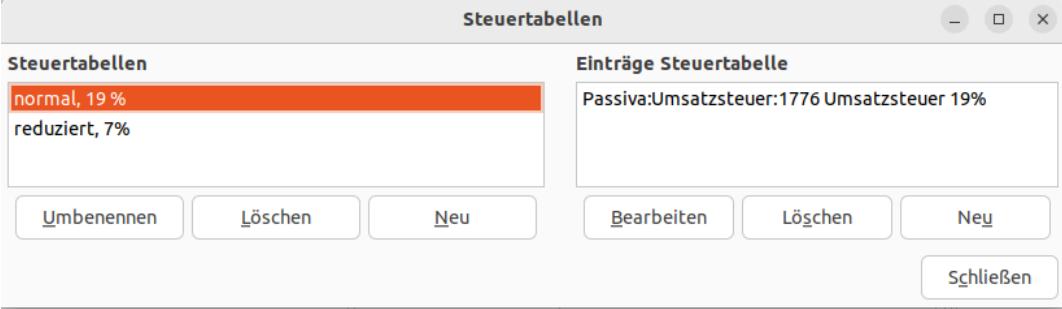

Der Dialog ist horizontal in zwei Bereiche unterteilt; unterhalb jedes Listenfeldes ermöglichen Schaltflächen die Arbeit mit den darüber gewählten Listeneinträgen.

#### Steuertabellen

Die linke Liste enthält die unterschiedlichen Steuertabellen. Legen Sie hier die für Ihr Unternehmen notwendigen Tabellen an.

#### Umbenennen

Ermöglicht Ihnen die Vergabe eines neuen Names für die ausgewählte Steuertabelle.

#### Löschen

Löscht den markierten Eintrag aus der Liste.

### **Warnung**

Dieser Vorgang ist nicht reversibel! Erstellen Sie vorab eine Sicherungskopie Ihres GnuCash-Buchs.

#### Neu

Öffnet den Dialog Steuertabelle damit Sie eine neue Steuertabelle erstellen können.

#### Einträge Steuertabelle

In der rechten Liste werden die Konten aufgeführt, die Sie der im linken Fenster markierten Steuertabelle zugeordnet haben. Hier sind mehrere Einträge möglich, da z.B. in den USA neben der Landessteuer noch lokale Steuern — Kreis, Gemeinde — möglich sind.

### **Anmerkung**

Beachten Sie die Regeln der Prozentrechnung, wenn eine Steuer auf den Nettobetrag zuzüglich anderer Steuern erhoben wird.

#### Bearbeiten

Öffnet den Dialog Einträge Steuertabelle um den markierten Eintrag zu bearbeiten.

#### Löschen

Löscht den markierten Eintrag aus der Liste. Dieser Vorgang ist nicht reversibel!

Neu

Öffnet den Dialog Einträge Steuertabelle mit dessen Hilfe Sie ein neues Konto auswählen können.

#### Schließen

Schließt den Dialog; Ihre Steuertabellen können sofort zur weiteren Verwendung genutzt werden.

Betätigen Sie die Schaltfläche Neu oder Bearbeiten, so wird der nachfolgende Dialog geöffnet.

### **Abbildung 7.2. Steuertabellen bearbeiten**

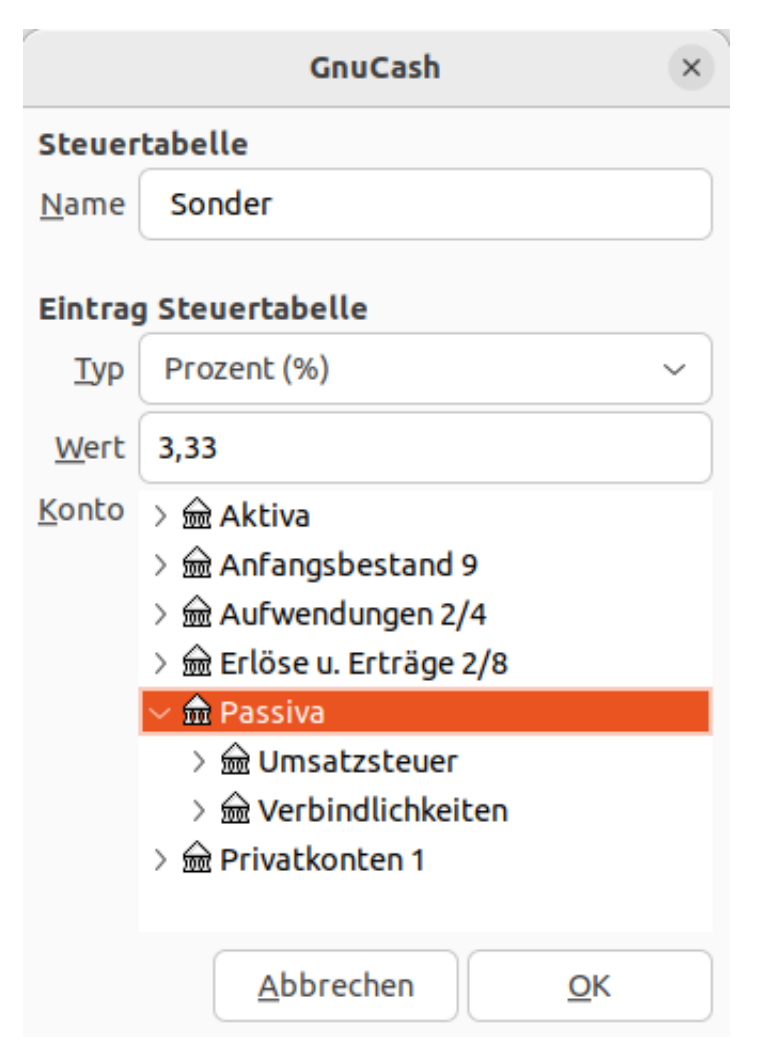

Name

Die Bezeichnung der Steuertabelle.

### Typ

Auszeichnung der Steuer; entweder in Prozent % oder als fester Wert €.

### Wert

Angabe des Wertes entsprechend der Festlegung in Typ.

#### Konto

Sofern Sie einen der mitgelieferten geschäftlichen Kontenrahmen verwenden, sind die Gruppen dieser Konten i.d.R. bereits vorhanden und zwar:

- Für das Finanzamt einbehaltene Verkaufssteuern unter den kurzfristigen Verbindlichkeiten,
- für gezahlte und vom Finanzamt zu erstattende Vorsteuern unter dem Umlaufvermögen.

Mit der Abrechnung in der in Deutschland meist monatlichen Umsatzsteuer-Voranmeldung werden die Konten gemäß den gesetzlichen Vorschriften saldiert und meist — wenn die Verbindlichkeiten überwiegen — überwiesen, oder anderenfalls als Forderung gegen das Finanzamt verbucht.

Theoretisch sollen dabei der Steuerbericht und Bearbeiten → Optionen Steuerbericht helfen, allerdings wurde die deutsche Variante schon länger nicht mehr gewartet.

Eine pragmatische Vereinfachung stellt die Möglichkeit dar, die Vorsteuern als Unterkonten der entsprechenden Verkaufssteuer anzulegen. In Monaten mit geringeren Verkäufen als Einkäufen — Geschäftseröffnung oder Urlaub — erhalten sie dann aber negative Zahlen in der Übersicht. Bevor sie diese Vereinfachung anwenden, informieren sie sich, ob sie damit nicht eine verbotene Bilanzverkürzung begehen.

### **Warnung**

Wenn Sie bezüglich der steuergesetzlichen Anforderungen unsicher sind, holen Sie professionellen Rat ein!

## <span id="page-147-0"></span>**Die Tabelle der Zahlungsbedingungen**

Als Anreiz zu einer vorzeitigen Zahlung kann ein als Skonto bezeichneter Preisnachlass dienen. Dieser ist mit einem kurzfristigem Zahlungsziel von Kundenrechnungen — oder Lieferantenrechnungen — verbunden und kann für jede Rechnung individuell zugewiesen werden.

### **Achtung**

Die Anwendung von Zahlungsbedingungen wird von GnuCash bisher nur teilweise unterstützt, wobei das Fälligkeitsdatum korrekt ermittelt wird, allerdings wird der gewährte Nachlaß nicht berechnet.

Die Zahlungsbedingungen werden mit Hilfe des Editors organisiert, der über den Menüeintrag Geschäft → Tabelle für Zahlungsbedingungen aufgerufen wird. Hier haben Sie die Möglichkeit, Ihre individuellen Zahlungsbedingungen und die Ihrer Lieferanten zu verwalten.

### **Abbildung 7.3. Zahlungsbedingungen verwalten**

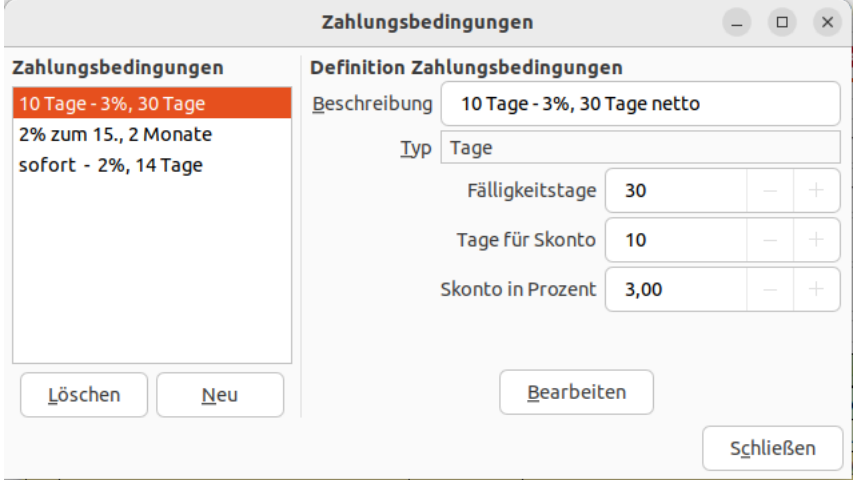

Der Dialog ist horizontal in zwei Bereiche unterteilt; links ein Listenfeld, welches die Bezeichnungen enthält. Rechts werden die Details zu der links markierten Zahlungsbedingung angezeigt. Unterhalb ermöglichen Schaltflächen die Arbeit mit den darüberliegenden Listeneinträgen.

Zahlungsbedingungen

Die Liste in dem linken Bereich enthält die Bezeichnungen der unterschiedlichen Zahlungsbedingungen.

### Löschen

Entfernt den markierten Eintrag aus der Liste.

### **Warnung**

Diese Aktion kann nicht rückgängig gemacht werden! Sichern Sie zuvor Ihr GnuCash-Buch.

Neu

Öffnet den Dialog Neue Zahlungsbedingung zur Eingabe der Bedingungen.

### Definition Zahlungsbedingungen

Im rechten Teil des Dialogs werden zur Information die Parameter der im linken Listenfeld markierten Zahlungsbedingung angezeigt.

### Bearbeiten

Öffnet den Dialog Definition Zahlungsbedingung zur Bearbeiten der vorhandenen Werte.

Schließen

Schließt den Dialog; Ihre Zahlungsbedingungen können sofort zur weiteren Verwendung genutzt werden.

Betätigen Sie die Schaltfläche Neu oder Bearbeiten, so wird der nachfolgende Dialog geöffnet.

### **Abbildung 7.4. Zahlungsbedingungen bearbeiten**

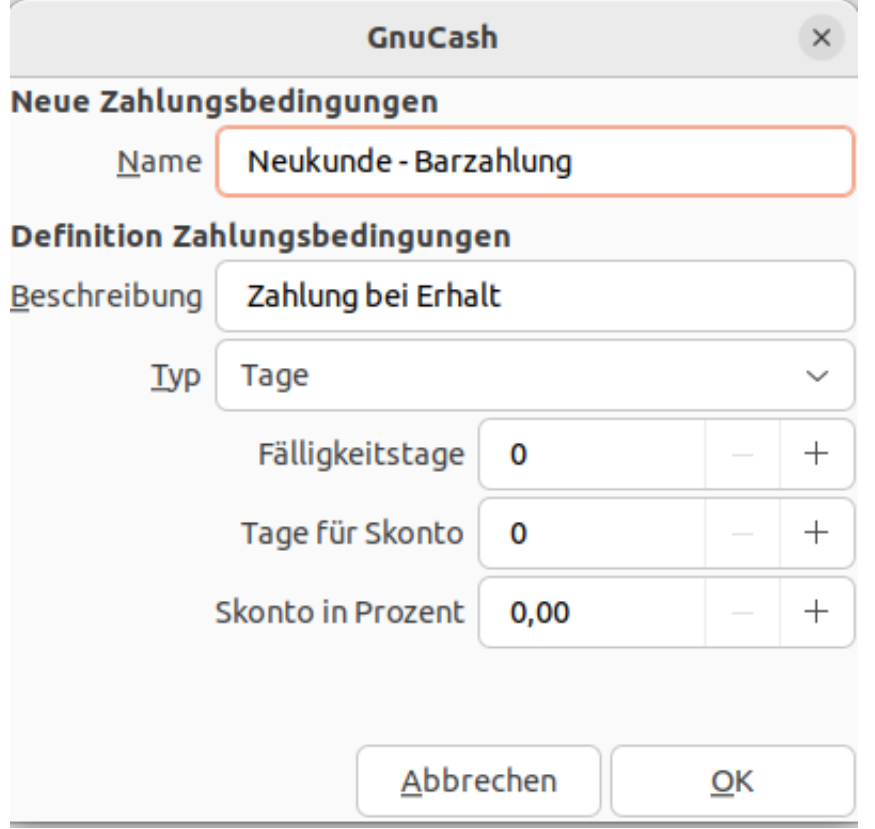

Name

Der interne Name der Zahlungsbedingung. Einige Beispiele für Namen und Beschreibungen finden Sie unter<https://de.wikipedia.org/wiki/Zahlungsbedingung>.

### Beschreibung

Die Beschreibung der Zahlungsbedingung, wie sie auf die Rechnung gedruckt wird.

Typ

Es gibt zwei Arten der Fristsetzung bei Zahlungsbedingungen, für die teilweise unterschiedliche Informationen eingegeben werden müssen.

Tage

Fälligkeitstage Die Rechnung ist innerhalb dieser Anzahl von Tagen ab Rechnungsdatum zu begleichen.

Tage für Skonto

Die Anzahl der Tage nach dem Rechnungsdatum, in denen ein Skonto für vorzeitige Zahlung gewährt wird.

Skonto in Prozent

Der prozentuale Nachlass bei vorzeitiger Zahlung.

Im nächsten Monat

Fälligkeitstag Der Tag des Monats, an dem die Rechnung fällig ist.

Tag für Skonto

Der letzte Tag des Monats für den Skontoabzug.

Skonto in %

Der prozentuale Nachlass bei vorzeitiger Zahlung.

Stichtag Monatswechsel

Nach diesem Stichtag werden die Rechnungen im folgenden Monat berechnet. Durch Eingabe eines negativen Wertes wird vom Monatsende an rückwärts gezählt.

# <span id="page-149-0"></span>**Kunden**

Um das integrierte Debitorenbuchhaltungssystem von GnuCash zu nutzen, müssen Sie zunächst für jede Währung ein *Debitorenkonto* des Typs *Offene Forderungen* einrichten, um die Ihnen geschuldeten Einnahmen in der richtigen Währung zu verbuchen. Innerhalb dieser Konten werden die Buchungen erfasst, wobei es belastet wird wenn Sie Rechnungen oder Gutschriften buchen, und gutgeschrieben wenn Sie Zahlungen erhalten.

## **Tipp**

Im Allgemeinen arbeiten Sie nicht direkt mit diesen Konten, sondern nutzen in GnuCash die integrierten Funktionen, die für die Debitorenbuchhaltung im Menü Geschäft → Kunden verfügbar sind.

- In der Debitorenbuchhaltung werden Menschen oder Unternehmen als Ihre Kunden angesehen, denen Sie Waren oder Dienstleistungen verkaufen.
- Erstellen Sie eine Rechnung, die Sie an einen Kunden senden, um ihn zur Zahlung aufzufordern. Diese Rechnung enthält eine Aufstellung der von Ihnen verkauften Waren oder erbrachten Dienstleistungen. GnuCash kann Rechnungen erstellen und ihren Status nachverfolgen.

Eine Gutschrift ist der Vorgang, den Sie an einen Kunden senden, um Produkte oder Dienstleistungen zu korrigieren, die fälschlicherweise oder zu hoch in Rechnung gestellt wurden. GnuCash kann Gutschriften über die gleichen Menüeinträge wie Rechnungen verwalten.

- Mit [Kundenaufträgen](#page-163-0) haben Sie die Möglichkeit, mehrere Rechnungen an einen bestimmten Kunden zu gruppieren.
- Verbuchen Sie die Zahlungen, die Sie von einem Kunden erhalten haben.

In den folgenden Abschnitten wird die Arbeit mit den einzelnen Komponenten ausführlicher vorgestellt.

## <span id="page-150-0"></span>**Neuer Kunde**

Um einen Datensatz für einen neuen Kunden anzulegen, öffnen Sie den Dialog Geschäft → Kunden → Neuer Kunde…. Erfassen Sie die für Sie relevanten Informationen, wie z.B. Name des Kundens, Adresse, Telefonnummer, E-Mail etc. In dem Dialog können Sie auf drei Reitern die notwendigen Daten eingeben.

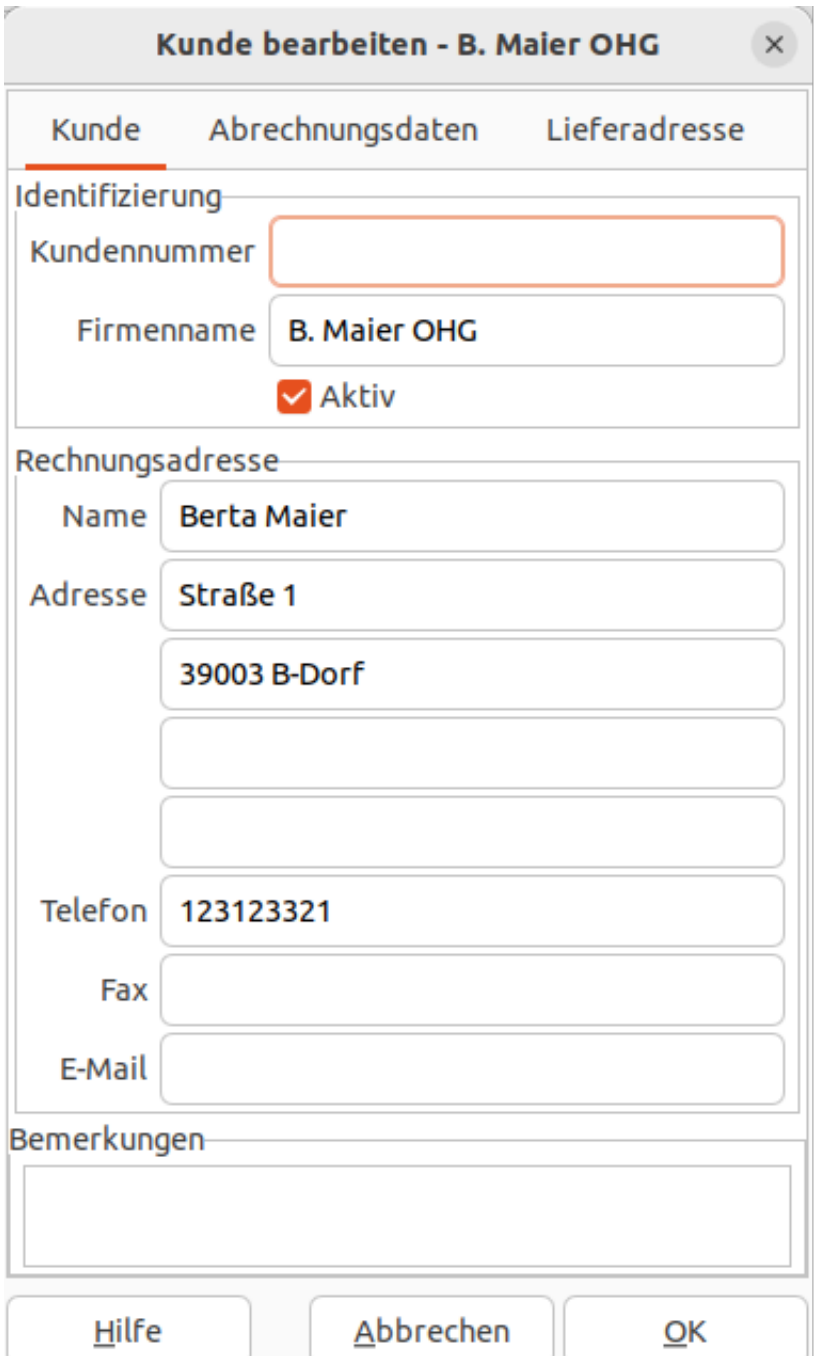

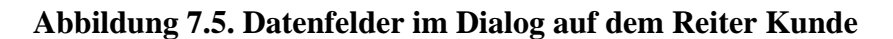

Identifizierung - Kundennummer

Kann eine beliebige Nummer sein, mit der Sie auf diesen Kunden verweisen möchten. Sie können das Feld auch leer lassen und GnuCash wird automatisch eine Nummer eintragen. Siehe ["Reiter](#page-269-0) [Nummern-Zähler"](#page-269-0) für weitere Informationen.

Identifizierung - Firmenname

Der Firmenname des Geschäftspartners.

Identifizierung - Aktiv

Mit dem Kontrollkästchen können Sie zwischen aktiven und inaktiven Kunden unterscheiden. Dies ist nützlich, wenn Sie viele ehemalige Kunden haben und nur diejenigen anzeigen möchten, mit denen Sie aktive Geschäftsbeziehungen haben.

Rechnungsadresse - Name Ist der Name des Ansprechpartners, an den die Rechnungen adressiert ist.

Rechnungsadresse - Adresse Die Adresse, die auf der Rechnung erscheinen muss.

Rechnungsadresse - Telefon Die Telefonnummer des Kunden.

Rechnungsadresse - Fax Die Faxnummer — so noch vorhanden.

Rechnungsadresse - E-Mail Eine Mailadresse des Kunden.

### Bemerkung

Erfasst zusätzliche Kommentare zum Kunden.

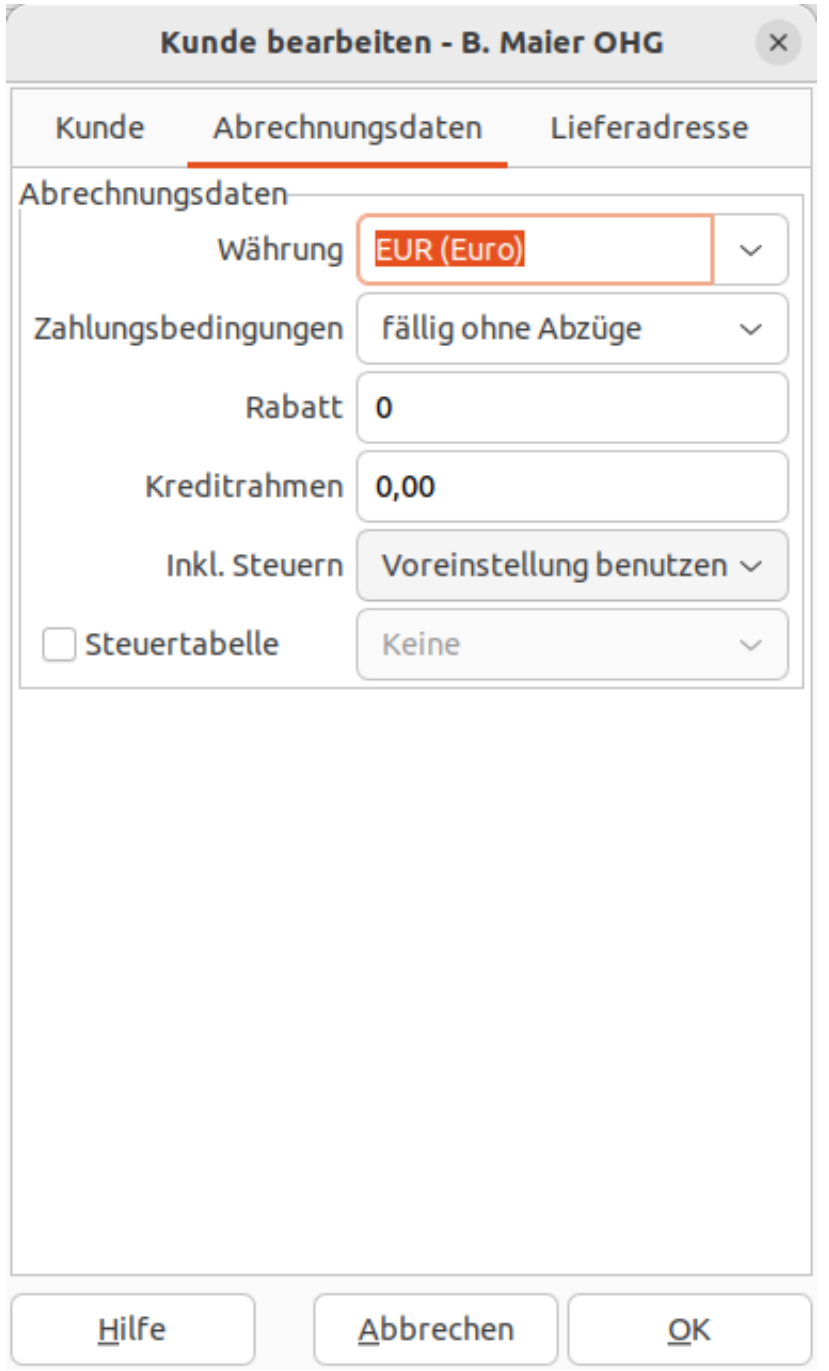

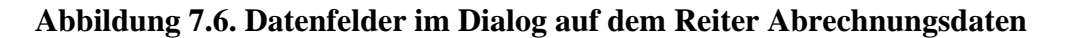

Abrechnungsdaten - Währung

Die Währung, in der Rechnungen für diesen Kunden ausgestellt werden. Überlicherweise wird die Standardwährung verwendet, die in den Bearbeiten → Einstellungen auf dem Reiter ["Konten"](#page-241-0) eingestellt ist.

## **Anmerkung**

Alle Rechnungen werden in der hier eingestellten Währung ausgestellt und GnuCash benötigt ein Debitoren-Konto in dieser Währung.

Abrechnungsdaten - Zahlungsbedingungen

Mit diesem Auswahlfeld können Sie aus einer Liste die Zahlungsbedingung, die für den Kunden gelten sollen, festlegen. Die Zahlungsbedingungen müssen im Vorab mit Geschäft → Tabelle für Zahlungsbedingungen eingetragen werden. Siehe ["Die Tabelle der Zahlungsbedingungen"](#page-147-0).

Abrechnungsdaten - Rabatt

Gewährt dem Kunden einen prozentualen *Standard*- Rabatt zum Zeitpunkt der Rechnungserstellung. Geben Sie einen Wert zwischen 0 und 100 ein. Sie können den Rabatt bei der Erstellung einer Rechnung überschreiben.

Abrechnungsdaten - Kreditrahmen

Enthält den maximalen Kredit, den Sie bereit sind dem Kunden zu gewähren. Dieses Feld dient nur zu Ihrer Information. GnuCash verwendet den Wert nicht.

Abrechnungsdaten - inkl. Steuern

Hier wird festgelegt, ob die Steuer standardmäßig in den Rechnungsbeträgen enthalten ist. Sie können zwischen Ja, Nein, oder Voreinstellung benutzen wählen.

- Ja bedeutet, dass die Steuer bereits in den Beträgen der Rechnungen enthalten ist.
- Nein bedeutet, dass die Steuer in den Beträgen der Rechnungen *nicht* enthalten ist.
- Voreinstellung benutzen bewirkt, dass die Vorgabe aus den globalen Einstellungen verwendet wird, die unter Bearbeiten → Einstellungen (Apple → GnuCash → Einstellungen bei macOS) auf dem Reiter ["Geschäft"](#page-243-0) eingetragen ist.

Abrechnungsdaten - Steuertabelle

Wählen Sie eine Standard-Steuertabelle aus, die für die Rechnungspositionen gelten soll. Steuertabellen müssen vorher über den Menüpunkt Geschäft → USt.-Steuertabelle… angelegt sein. Siehe ["Steuertabellen".](#page-144-0)

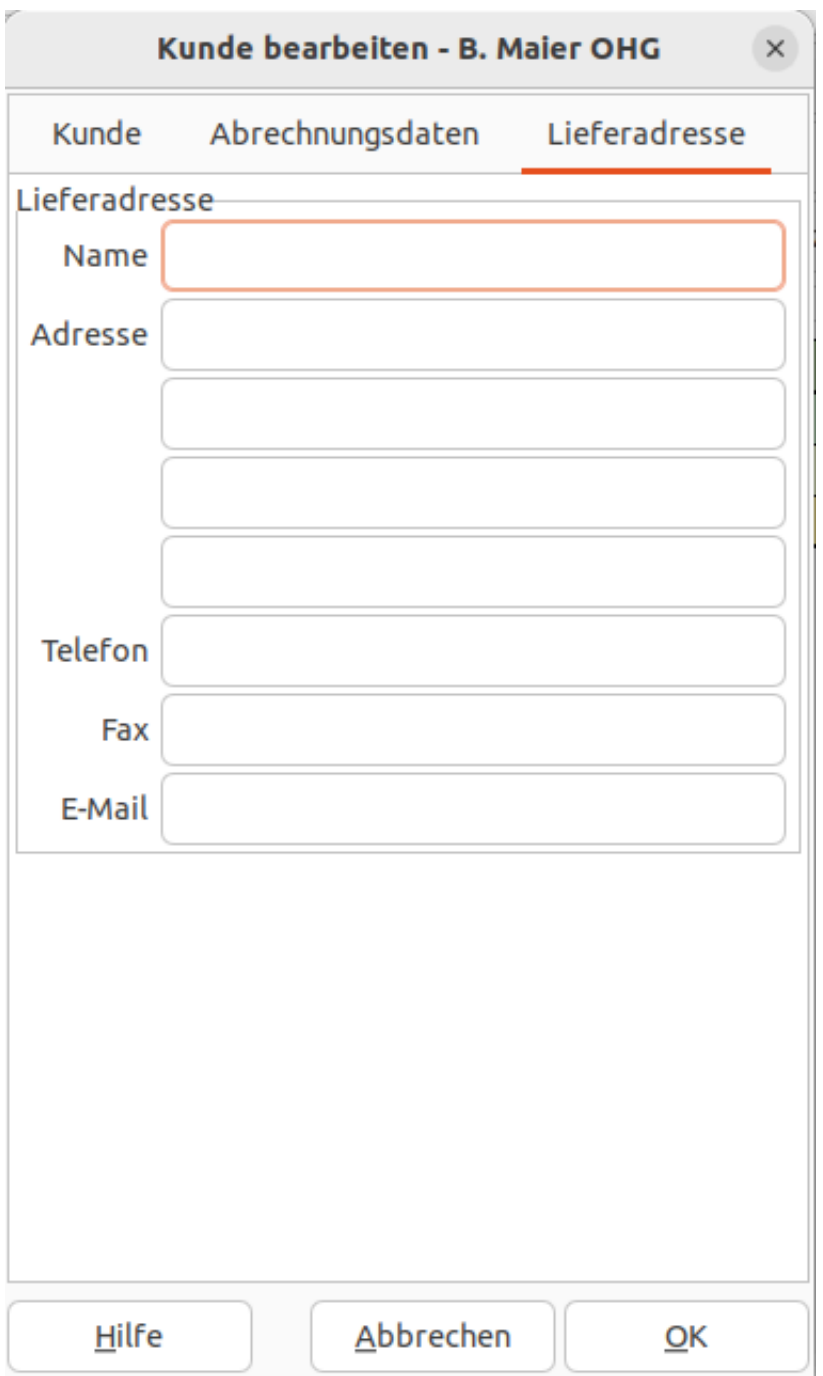

**Abbildung 7.7. Datenfelder im Dialog auf dem Reiter Lieferadresse**

Lieferadresse

Hier können Sie die Lieferadresse des Kunden eintragen, wenn sie von der Rechnungsadresse abweicht. Die Lieferadresse dient nur als Hinweis für Sie. GnuCash verwendet den Wert nicht.

## <span id="page-155-0"></span>**Kunden suchen**

Möchten Sie den Datensatz eines Kunden suchen, nutzen Sie den Menüeintrag Geschäft → Kunden → Kunde suchen…. Aus den Ergebnissen der Suche wählen Sie mit der Schaltfläche Kunden anzeigen/ bearbeiten den passenden Eintrag zur weiteren Verwendung. Dieser Dialog wird auch genutzt, um die Aufträge des Kunden oder Rechnungen des Kunden anzuzeigen oder um eine Zahlung verarbeiten.

### **Abbildung 7.8. Kunden finden**

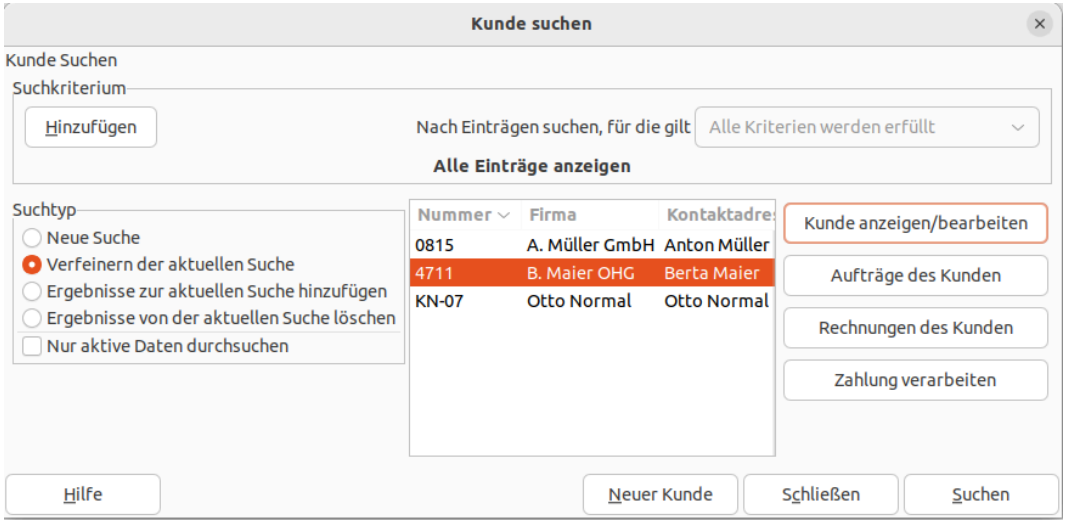

## **Tipp**

Um eine Liste aller aktiven Kunden zu erhalten, setzen Sie als Suchkriterium entspricht regulärem Ausdruck und einen einfachen Punkt "." in das Textfeld. Stellen Sie sicher, dass das Auswahlfeld Nur aktive Daten durchsuchen ausgewählt ist. Nun klicken Sie auf Suchen. Mit dem regulären Ausdruck "" werden alle Einträge gefunden.

Die vielfältigen Möglichkeiten dieses Suchen-Dialogs werden unter ["Suchen von geschäftlichen](#page-183-0) [Elementen"](#page-183-0) beschrieben.

## <span id="page-156-0"></span>**Neue Rechnung**

Um eine Rechnung an einen Kunden zu senden, müssen Sie zunächst eine neue Rechnung erstellen. Hierzu verwenden Sie Geschäft → Kunden → Neue Rechnung… im Menü. In dem Dialog Neue Rechnung werden die Informationen für den "Rechnungskopf" erfasst.

### **Anmerkung**

Dieser Abschnitt gilt sowohl für Rechnungen als auch für Gutschriften. Um die Lesbarkeit des Textes zu verbessern, wird nur auf Rechnungen Bezug genommen. Sie können ihn aber auch auf Gutschriften anwenden. Nur wenn sich das Verhalten von Gutschriften von dem von Rechnungen unterscheidet, wird dies explizit erwähnt.

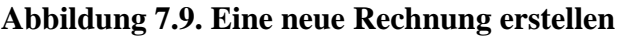

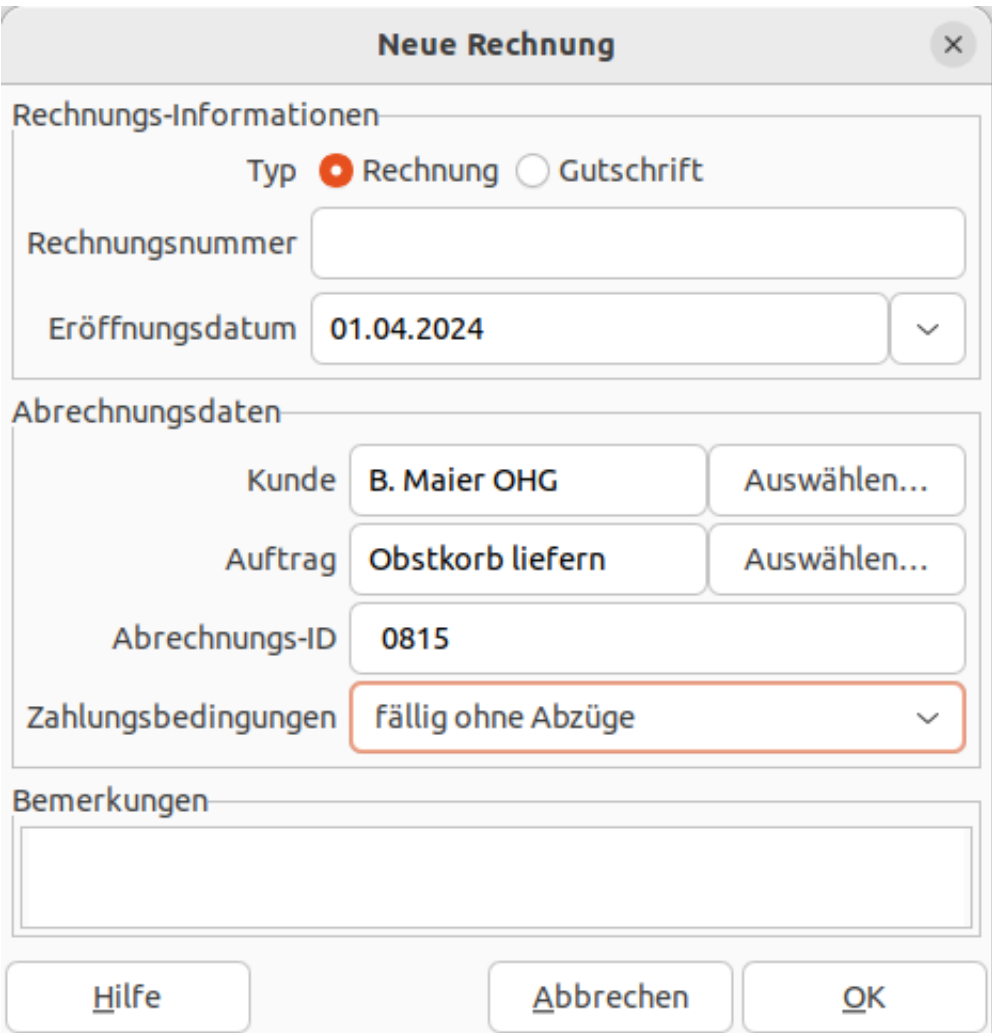

Rechnungs-Informationen - Typ

Die Art des zu erstellenden Kundendokuments - entweder eine Rechnung oder eine Gutschrift.

Rechnungs-Informationen - Rechnungsnummer

(optional) Die Identifikationsnummer dieser Rechnung. Dies ist Ihre interne Nummer für diese Rechnung. Wenn Sie das Feld leer lassen, wird automatisch eine Rechnungsnummer generiert. Siehe ["Reiter Nummern-Zähler"](#page-269-0) für weitere Informationen.

Rechnungs-Informationen - Eröffnungsdatum

Das Datum, an dem diese Rechnung erstellt wurde.

Abrechnungsdaten - Kunde

Der Kunde, der diese Rechnung erhalten soll. Wenn Sie sich an den *Firmennamen* erinnern, den Sie im Dialog Neuer Kunde eingegeben haben, tragen Sie ihn in dieses Feld ein und GnuCash wird versuchen, ihn automatisch für Sie zu vervollständigen. Andernfalls drücken Sie die Auswählen… Taste, um den ["Kunden suchen"](#page-155-0) Dialog zu öffnen. Markieren Sie den Eintrag für den gesuchten Kunden und drücken Sie dann die Schaltfläche Auswählen.

Abrechnungsdaten - Auftrag

(optional) Verknüpft die neue Rechnung mit einem ["Kundenauftrag"](#page-163-0). Wenn Sie sich an den *Auftragnamen* erinnern, den Sie im Dialog Neuer Auftrag eingegeben haben, geben Sie ihn in dieses Feld ein und GnuCash wird versuchen, ihn für Sie zu vervollständigen. Andernfalls drücken Sie die Schaltfläche Auswählen…, um das Fenster Auftrag suchen aufzurufen. Dieser Dialog ist derselbe wie in ["Kunden suchen"](#page-155-0) beschrieben. Klicken Sie in den Suchergebnissen auf die gewünschte Stelle und drücken Sie dann auf die Schaltfläche Auswählen.

Abrechnungsdaten - Abrechnungs-ID

Dies ist die Bestellnummer des Kunden oder eine andere "Kundenreferenznummer". Sie sollten sie verwenden, um Ihrem Kunden die Zuordnung zu erleichtern.

Abrechnungsdaten - Zahlungsbedingungen

Die Vereinbarung über die Zahlungsbedingungen für diese Rechnung. Eine Liste der registrierten Bedingungen ist im Auswahlfeld verfügbar. Wenn Sie einen Standardwert für den ausgewählten Kunden angegeben haben, wird dieses Feld entsprechend vorbelegt.

### Bemerkungen

Hier können Sie Notizen für eigene Zwecke eintragen. Diese Bemerkungen werden nicht auf der Rechnung ausgegeben.

Wenn Sie auf die Schaltfläche OK klicken, wird in einem neuen Register die Rechnung zur Bearbeitung der Rechnungspositionen geöffnet.

## **Rechnung bearbeiten**

Im Fenster Rechnung bearbeiten können Sie eine detaillierte Liste der Waren und Dienstleistungen, ähnlich wie im Kontoregister, eingeben, die Sie auf dieser Rechnung verkauft haben. Für Gutschriften geben Sie stattdessen eine Auflistung der Waren und Dienstleistungen ein, die Sie erstattet haben.

### **Anmerkung**

Im Nachfolgenden wird anstelle von Waren bzw. Dienstleistungen der allgemeine Begriff "Posten" verwendet.

### **Tipp**

Das gespeicherte Spaltenlayout funktioniert in Rechnungen etwas anders als in den Kontenregistern: Layouts werden nicht für jede Rechnung gespeichert. Stattdessen speichern Sie mit Ansicht → Als voreingestelltes Layout für Kundendokumente benutzen ein Layout, welches als Voreinstellung für alle Rechnungen verwendet wird. Mit Ansicht → Voreingestelltes Layout für Kundendokumente zurücksetzen wird die Standardeinstellung mit den ursprünglichen Spaltenbreiten wiederhergestellt.

### **Abbildung 7.10. Die Rechnung bearbeiten**

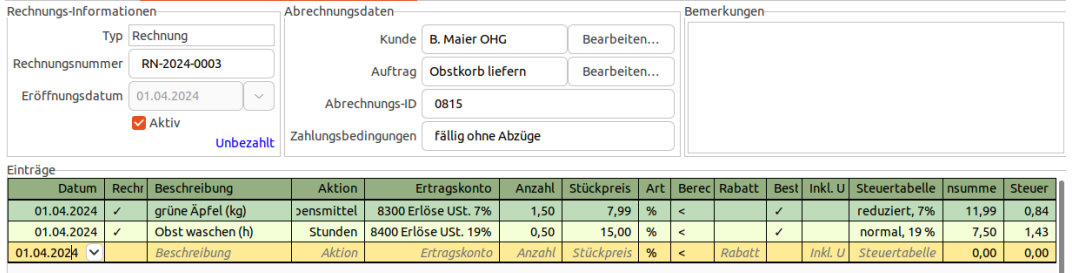

Der obere Bereich der Anzeige beinhaltet die Rechnungsinformationen, die Sie mit dem Menüpunkt Bearbeiten  $\rightarrow$  Rechnung bearbeiten nachträglich ändern können. Es öffnet sich das Fenster ["Neue](#page-156-0) [Rechnung"](#page-156-0) in dem Sie Angaben entsprechend modifizieren können.

Im Bereich Rechnungseinträge gibt es 15 Spalten in denen Sie die einzelnen Posten dieser Rechnung erfassen und kaufmännisch behandeln können:

#### Datum

Das Datum, an dem der Posten verkauft wurde.

#### Abgerechnet?

Ist der Haken gesetzt — das Feld angeklickt — wird der Posten dieser Rechnung hinzugefügt, ein leeres Kästchen bedeutet, dass der Posten noch nicht dieser Rechnung hinzugefügt und somit noch nicht in der Summe berücksichtigt ist. Der Posten wird der Rechnung hinzugefügt, sobald Sie mit dem nächsten Eintrag fortfahren.

#### Beschreibung

(optional) — Ist die Bezeichnung des Postens. Sie sollten trotzdem eine Beschreibung hinzufügen, damit dem Kunden die Notwendigkeit dieser Position ersichtlich wird.

#### Aktion

(optional) — Ist ein benutzerdefiniertes Feld. Sie können hier eine der 3 vordefinierten Aktionen "Stunden", "Material" oder "Auftrag", verwenden oder eine für Ihre Anwendung spezifische Angabe eintragen.

#### Ertragskonto

Wählen Sie aus, welchem Konto der Ertrag gutgeschrieben wird.

#### Anzahl

Gibt an, wie viel Stück Sie von diesem Posten verkauft haben.

#### Stückpreis

Der Preis pro Einheit des Postens.

#### Art des Nachlass

Ermöglicht die Angabe eines Rabatts in Form eines

\$

absoluten Geldbetrags

%

Prozentsatz

Klicken Sie auf das Feld, um zwischen den Rabattarten umzuschalten.

#### Berechnung Nachlass

Der Rabatt kann wie folgt ermittelt werden

>

Der Rabatt wird nach Steuern berechnet.

 $\lt$ 

Der Rabatt wird vor Steuern berechnet.

=

Bedeutet, dass sowohl der Rabatt als auch die Steuer auf den Vorsteuerbetrag bezogen werden.

### **Tipp**

Klären sie ihre legalen Möglichkeiten mit ihrem Steuerberater oder Finanzamt.

Sie können auf das Feld klicken, um die Einstellung zu ändern.

#### Rabatt

(optional) — ist der Gesamtrabatt, als Geldwert oder in Prozent, abhängig vom Rabatttyp. Lassen Sie es leer, wenn Sie keinen Rabatt gewähren wollen. Haben Sie eine Standardrabatt für den Kunden angegeben, wird dieser automatisch für jeden neuen Posten vorgeschlagen.

#### Besteuerbar?

Gibt an, ob dieser Posten steuerpflichtig ist. Ist das Feld angehakt wird der Posten versteuert, ein leeres Feld bedeutet nein. Sie können das Feld anklicken, um die Einstellung zu ändern.

#### inkl. USt?

Ist die Steuer bereits im Stückpreis enthalten?

### X

Gibt an, dass die Steuer enthalten ist und auf den Preis eingerechnet wurde. Dies ist in der EU bei Rechnungen an Endverbraucher üblich.

"leer"

Dies ist üblich bei Rechnungen an Geschäftskunden, da für diese die Steuer nur ein durchlaufender Posten ist.

### Steuertabelle

(optional) — Dies ist ein Pop-up-Menü mit allen verfügbaren Steuertabellen. Wenn der Posten steuerpflichtig ist, wird diese Tabelle für die Berechnung des Steuerbetrags verwendet. Die Steuertabelle bestimmt die Steuerprozentsätze und die Konten, auf denen die Steuer gebucht wird.

### Zwischensumme

(nicht bearbeitbar) — Ist die berechnete Zwischensumme für diesen Posten (abzüglich der Steuer).

#### Steuer

(nicht bearbeitbar) — Ist die berechnete Steuer für diesen Posten.

### **Tipp**

Mit dem Menüpunkt Bearbeiten → Rechnung duplizieren können Sie die ausgewählte Rechnung duplizieren. Es öffnet sich das Fenster ["Neue Rechnung"](#page-156-0), in welchem Sie die vorhandenen Rechnungsdaten anpassen können. Eine neue Rechnung wird als Duplikat der vorherigen Rechnung inklusive aller erfassten Posten angelegt.

## **Rechnung buchen**

Haben Sie die Erstelung einer Rechnung abgeschlossen und ist diese zum Drucken bereit, können Sie mit Bearbeiten → Rechnung buchen die Rechnung buchen, was jedoch nicht sofort erfolgen muss, sondern erst

dann, wenn diese versendet werden soll. Beim Buchen einer Rechnung werden die Buchungen in einem Forderungskonto eingetragen. Die Rechnung wird gesperrt und so vor einer Modifizierung geschützt.

### **Abbildung 7.11. Rechnung buchen**

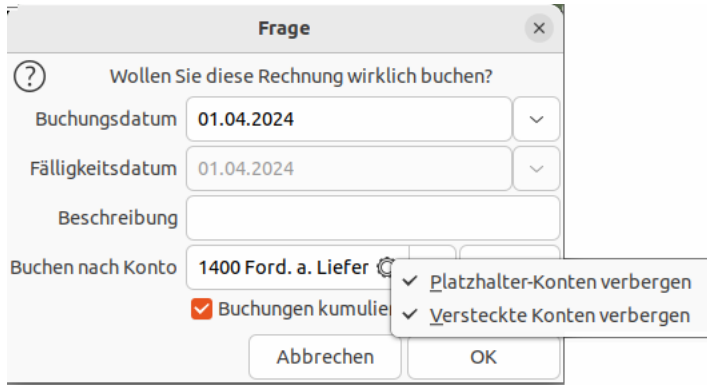

Das Fenster Rechnung buchen erscheint und ermöglicht Ihnen, die folgenden Informationen einzugeben:

#### Buchungsdatum

Gibt das Datum für die auf dem Debitorenkonto verbuchten Posten an. Standardmäßig ist dies das Eröffnungsdatum der Rechnung. (siehe ["Neue Rechnung"\)](#page-156-0).

#### Fälligkeitsdatum

Ist das Datum, bis zu dem die Zahlung für die Rechnung erwartet wird.

- Wenn Sie bei der Erstellung der Rechnung Zahlungsbedingungen festgelegt haben, wird das Datum dementsprechend berechnet, und das Eingabefeld ist deaktiviert.
- Haben Sie keine Zahlungsbedingungen angegeben, geben Sie hier das Fälligkeitsdatum ein.

#### Beschreibung

Ist eine beliebige Beschreibung. Wenn die Posten ins Debitorenkonto gebucht werden, wird diese Beschreibung in das Memofeld dieser Buchung eingetragen.

### Buchen nach Konto

Wählt das Debitorenkonto aus, auf dem die Rechnungsbuchung gebucht werden. Sie können das Konto aus einer Liste von bestehenden Debitorenkonten in der Rechnungswährung auswählen.

### **Tipp**

Betätigen Sie das kleine Zahnrad, können Sie die Konten, die als *Platzhalter* oder *Versteckt* gekennzeichnet sind, in der Auswahliste verbergen und die Liste übersichtlicher gestalten.

Buchungen kumulieren?

Bestimmt, ob Rechnungspositionen, die auf dasselbe Konto übertragen werden, zu einer einzigen Buchung für dieses Konto zusammengefasst oder einzeln eingetragen werden. In einer Beispielrechnung, bei der Nägel und ein Hammer verkauft wurden, wirkt sich die Einstellung wie folgt auf die Buchungsergebnisse aus:

### Aktiviert

Die Buchung werden zusammengefasst und eine einzige Überweisung von 575,00 € vom *Ertrag:Umsatz* Konto wird erfasst. Verwenden Sie diese Einstellung nur, wenn sie sicher sind, dass sie nie fragen werden: "Welchen Umsatz haben wir mit welcher Warengruppe erziehlt?"

nicht aktiviert

Die Buchung, die im Debitorenkonto erstellt wird, zeigt zwei Überweisungen von Konto *Ertrag:Umsatz* 100,00 € und 475,00 €. Die Memo-Felder in den Teilbuchungen geben den Verkauf von Nägeln bzw. Hammer an (entsprechend den Rechnungspositionen auf der Rechnung).

## **Tipp**

Haben Sie die Notwendigkeit, eine bereits gebuchte Rechnung nachträglich zu bearbeiten, können Sie mit Bearbeiten → Rechnungsbuchung rückgängig die Buchung der Rechnung löschen und somit zur Bearbeitung wieder freigeben.

## <span id="page-162-1"></span>**Rechnung suchen**

Um eine bestehende Rechnung zu finden, verwenden Sie den Menüpunkt Geschäft → Kunden → Rechnung suchen…. Aus den Ergebnissen der Suche können Sie eine Rechnung zur Bearbeitung oder Ansicht auswählen.

Die vielfältigen Möglichkeiten dieses *Suchen*-Dialogs werden unter ["Suchen von geschäftlichen](#page-183-0) [Elementen"](#page-183-0) beschrieben.

Eines der Designziele in GnuCashs Geschäftsfunktionen war es, verschiedene Vorgehen zu ermöglichen, so dass man eine Rechnung aus unterschiedlichen Richtungen erreichen kann, je nachdem, wie man über das Problem denkt:

- Sie können zuerst nach dem Kunden suchen und dann seine Rechnungen auflisten.
- Sie können Rechnungen nach Nummer oder nach Firmenname suchen.
- Sie können Rechnungen auflisten, die mit einem Kundenauftrag verbunden sind.

## <span id="page-162-0"></span>**Rechnung drucken**

Nachdem Sie eine Rechnung gebucht haben, können Sie diese ausdrucken und an Ihre Kunden senden. Verwenden Sie hierzu den Menüpunkt Datei → Rechnung drucken (**Strg+P**).

### **Tipp**

Sie können das Aussehen der Rechnung ändern, wie z.B. ein Firmenlogo hinzufügen usw. Siehe dazu den Abschnitt ["Erscheinungsbild ändern".](#page-163-1)

### **Prozedur 7.1. Rechnung als Bericht**

Rechnungen können auch vom Hauptfenster gedruckt werden. Im Menü Berichte → Geschäft stehen mehrere Vordrucke zur Auswahl:

- Druckbare Rechnung
- Einfache Rechnung
- Elegante Rechnung
- Rechnung mit Steuerangaben

Im Berichtsfenster wird angezeigt, dass keine gültige Rechnung ausgewählt wurde. So wählen Sie die zu druckende Rechnung aus:

- 1. Betätigen Sie
	- in der *Werkzeugleiste* die Schaltfläche Optionen
	- oder Bearbeiten → Berichtsoptionen aus der Menüleiste.
- 2. Aktivieren Sie den Reiter Allgemein in dem Dialog der Berichtsoptionen.
- 3. Betätigen Sie die Schaltfläche Auswählen neben dem Feld Rechnungsnummer.
- 4. Wenn notwendig verwenden Sie die Suchfunktion um die gewünschte Rechnung auszuwählen.

## **Rechnungsnummer anpassen**

Standardmäßig beginnt GnuCash mit der Rechnungsnummer 1 und erhöht diese, wie z.B. in der EU vom Gesetzgeber verlangt, von dort aus automatisch. Alternativ können Sie auch eine Rechnungsnummer manuell in das Textfeld eingeben, wenn Sie eine Rechnung erstellen. Aber das ist mühsam und und führt früher oder später zu doppelten Nummern.

Wenn Sie z.B. in ihrem Betrieb bereits Rechnungen versandt haben, können sie die Rechnungsnummer demgemäß anpassen. Mit Bearbeiten → Einstellungen öffnen Sie die Bucheinstellungen und wechseln zum ["Reiter Nummern-Zähler"](#page-269-0). Ändern Sie den Zähler für die Rechnungsnummer so, dass er der letzten bereits vergebenen Nummer entspricht, also um eins kleiner ist als die gewünschte Startnummer und klicken Sie auf die Schaltfläche OK oder Anwenden.

## <span id="page-163-1"></span>**Erscheinungsbild ändern**

Das Aussehen der Standard-Rechnung ist, wenn sie die in ["Rechnung drucken"](#page-162-0) beschriebenen Rechnungsvorlagen nutzen, recht schlicht. Das Standard-Layout lässt den oberen Teil des Formulars leer, so dass Sie das Briefpapier ihrer Firma als Vordruck verwenden können. Es gibt einige Möglichkeiten, das Erscheinungsbild der Rechnung anzupassen.

Verwenden Sie Datei → Eigenschaften (**Alt+Eingabe**), um Ihre Unternehmensinformationen auf dem ["Reiter Geschäft"](#page-267-0) zu erfassen. Diese Informationen werden auf der rechten Seite der Rechnungen gedruckt.

Wollen Sie den Rechnungen einen individuellen Hintergrund, ein Bild in der Kopfleiste oder ein Logo hinzuzufügen, müssen Sie die Rechnungsvorlagen ändern. Gehen Sie dafür zu Bearbeiten → Stilvorlagen und legen Sie im sich öffnendem Fenster ["Stilvorlagen auswählen"](#page-271-0) eine neue Vorlage an, die Sie nach Ihren Vorstellungen gestalten können.

Wenn die Stilvorlage nach Ihren Vorstellungen konfiguriert ist, stellen Sie diese in den Bearbeiten → Berichtsoptionen auf dem Reiter Allgemein als Stilvorlage ein.

## <span id="page-163-0"></span>**Kundenauftrag**

Sofern mit dem Kunden vereinbart, können Sie größeren Auträgen mehrere Rechnungen zuweisen, z.B.

- monatliche Abrechnug eines Abos oder
- geschoßweise Abrechnung beim Bau eines mehrstöckigen Gebäudes.

Die Verwendung dieser Funktion ist optional, jedoch nützlich, wenn Sie mehrere Rechnungen für denselben Kunden haben und diese alle zu einem einzigen Auftrag zusammenfassen möchten.

Um Kundenaufträge zu verwenden, müssen Sie diese mit dem Menüpunkt Geschäft → Kunden → Neuer Auftrag… erstellen.

### **Abbildung 7.12. Einen neuen Auftrag anlegen**

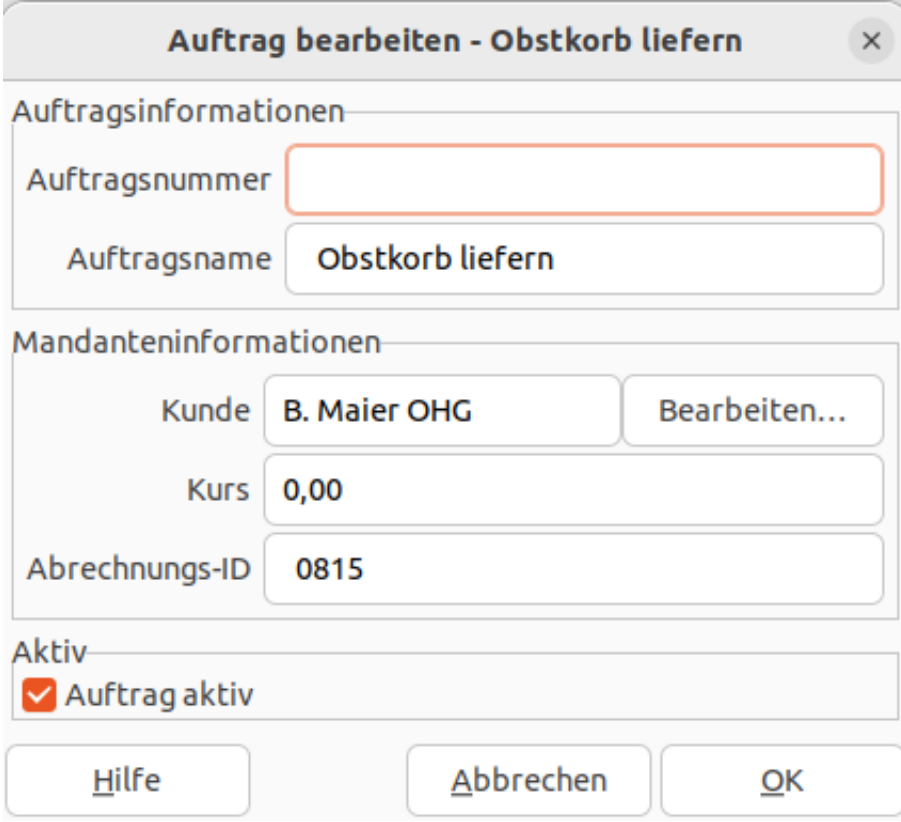

Auftragsinformation - Auftragsnummer

Geben Sie die Nummer für diesen Auftrag ein. Wenn Sie das Feld leer lassen, wird eine Nummer für Sie eingetragen. Siehe ["Reiter Nummern-Zähler"](#page-269-0) für mehr Informationen. Die Angabe ist optional.

Auftragsinformation - Auftragsname

Den Namen, den Sie dem neuen Auftrag zuweisen möchten.

### Mandanteninformation - Kunde

Der Kunde, für den der Auftrag erstellt wird. Wenn Sie Sie sich an den *Firmennamen* erinnern, den Sie im Fenster ["Neuer Kunde"](#page-150-0) für diesen Kunden eingegeben haben, geben Sie ihn in dieses Feld ein und GnuCash wird versuchen, ihn automatisch für Sie zu vervollständigen. Andernfalls drücken Sie die Auswählen... Schaltfläche, um das Fenster ["Kunden suchen"](#page-155-0) zu öffnen und führen dort eine Kundensuche aus. Markieren Sie den Suchergebnissen den gesuchten Kunden und mit betätigen der Schaltfläche Auswählen wird der Eintrag übernommen.

Mandanteninformation - Kurs

???

### Auftragsinformation - Abrechnungs-ID

Die Referenz des Kunden zu diesem Auftrag, wie z.B. eine Bestellnummer. Dies ist die Abrechnungsidentifikation, die Sie benötigen, um Ihre Rechnung mit dem Kundenauftrag zu verbinden. Die von Ihnen eingegebene Abrechnungs-ID wird für alle neuen Rechnungen verwendet, die mit diesem Auftrag in Bezug stehen.

Auftrag aktiv?

Hiermit können Sie inaktive — also abgeschlossene — Aufträge kennzeichnen. Setzen sie dies, nachdem sie den Auftrag abgeschlossen haben, um ihn nicht mehr in der Übersicht angezeigt zu bekommen. Mit der Suchfunktion können Sie auch inaktive Aufträge wiederfinden.

### **Prozedur 7.2. Kundenauftrag suchen und bearbeiten**

- 1. Um einen vorhandenen Kundenauftrag zu finden, verwenden Sie den Menüpunkt Geschäft → Kunden → Auftrag suchen…. Es öffnet sich der Dialog zum ["Suchen von geschäftlichen Elementen"](#page-183-0).
- 2. Führen Sie eine Suche mit den passenden Parametern aus.
- 3. Markieren Sie den gewünschten Auftrag in den Suchergebnissen.
- 4. (Optional) Klicken Sie auf die Schaltfläche Auftrag anzeigen/bearbeiten.
- 5. (Optional) Betätigen Sie die Schaltfläche Rechnungen anzeigen. Es öffnet sich ein Fenster, in dem die Rechnungen und Gutschriften, die zu diesem Auftrag gehören, angezeigt werden.
	- a. Wählen Sie einen Eintrag aus der Liste aus.
	- b. Klicken Sie auf die Schaltfläche Rechnung anzeigen/bearbeiten und die gewählte Rechnung wird im Rechnungseditor geöffnet.

## **Zahlung verarbeiten**

Schließlich werden Sie von Ihren Kunden Zahlungen für ausstehende Rechnungen erhalten. Zum Verbuchen dieser Zahlungen, verwenden Sie den Dialog Zahlung verarbeiten, welchen Sie unter Geschäft → Kunden → Zahlung verarbeiten… finden. Diese Funktion können Sie in GnuCash an beliebiger Stelle aufrufen.

### **Tipp**

Es gibt *keine* Möglichkeit, eine Zahlung während des Importvorgangs, z.B. wenn Buchungen von einer Bank importiert werden, einer Rechnung zuzuordnen. Die Zuordnung muss nach dem Import der Buchungen separat erfolgen.

### **Prozedur 7.3. Zahlung nach Import von Buchungen zuordnen**

- 1. Wechseln Sie in das Register des Aktivkontos, das den importierten Zahlungsvorgang enthält (z.B. das Bankkonto).
- 2. Wählen Sie in diesem Konto die Zahlung aus.
- 3. Klicken Sie mit der rechten Maustaste (**Strg**-Klick für macOS).
- 4. Wählen Sie Als Zahlung zuweisen….
- 5. Das Fenster Zahlung verarbeiten wird geöffnet, das bereits teilweise mit den Informationen aus der Buchung ausgefüllt ist.
- 6. Tragen Sie die fehlenden Informationen wie den richtigen Kunden und die Rechnung ein, um die Zahlung abzuschließen.

Eine Einschränkung: Die Logik hinter Als Zahlung zuweisen… erkennt die Erstattung einer Gutschrift nicht richtig und interpretiert eine solche Buchung fälschlicherweise als eine Lieferantenrechnung.

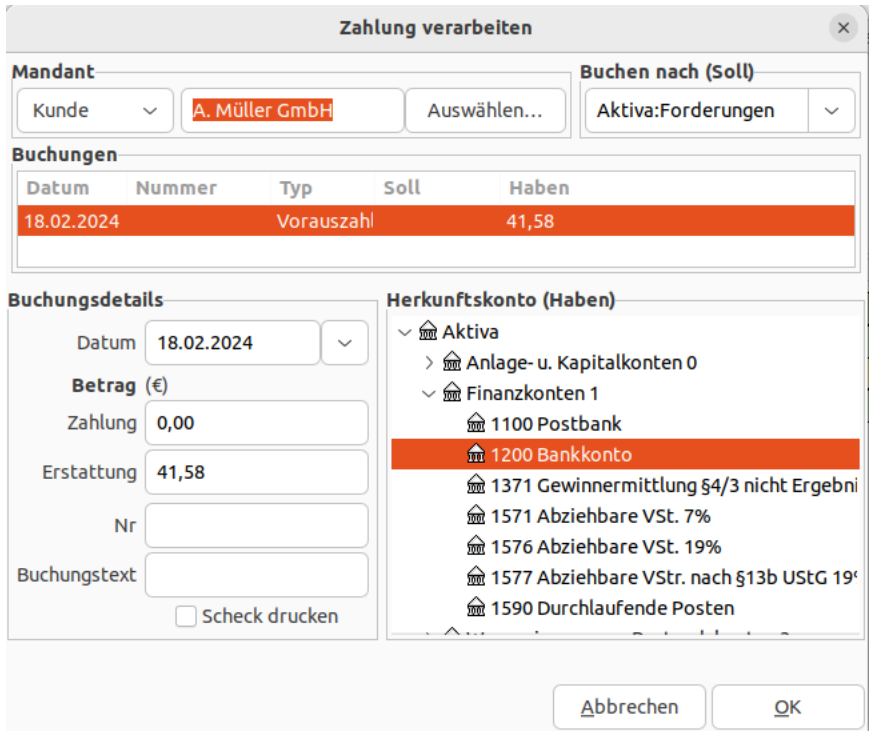

### **Abbildung 7.13. Zahlung verarbeiten**

Die Anwendung Zahlung verarbeiten umfasst die folgenden Bedienelemente:

Mandanteninformation - Kunde

Der Kunde, dessen Zahlung erfasst werden soll. Wenn Sie Sie sich an den *Firmennamen* erinnern, den Sie im Fenster ["Neuer Kunde"](#page-150-0) für diesen Kunden eingegeben haben, geben Sie ihn in dieses Feld ein und GnuCash wird versuchen, ihn automatisch für Sie zu vervollständigen. Andernfalls drücken Sie die Auswählen... Schaltfläche, um das Fenster ["Kunden suchen"](#page-155-0) zu öffnen und führen dort eine Kundensuche aus. Markieren Sie im Suchergebniss den gesuchten Kunden, und mit Betätigen der Schaltfläche Auswählen wird der Eintrag übernommen.

```
Buchen nach (Soll)
```
Das Debitoren-Konto, auf das diese Zahlung gebucht werden soll.

Buchungen

Liste mit offenen Buchungen.

Buchungsdetails - Datum

Das Datum, an dem Sie die Zahlung erhalten haben.

```
Buchungsdetails - Zahlung
Der zu zahlende Betrag für diese Rechnung.
```
- Buchungsdetails Erstattung Der Betrag der Erstattung bei Überzahlung einer Rechnung.
- Buchungsdetails Nr Die Nummer Ihres Zahlungsbelegs.
- Buchungsdetails Buchungstext Ein Kommentar zu dieser Zahlung.

Buchungsdetails - Scheck drucken

Öffnet nach Betätigen von OK den Dialog ["Schecks drucken"](#page-114-0).

Herkunftskonto (Haben)

Das Konto, auf das das Geld eingezahlt werden soll (ein Girokonto zum Beispiel).

## **Zuviel gezahlte Beträge oder Vorauszahlungen**

Wenn ein Kunde eine Rechnung zu hoch bezahlt oder für Waren oder Dienstleistungen bezahlt, bevor sie in Rechnung gestellt wurden, erfolgt die Zahlungsverarbeitung für den erhaltenen Gesamtbetrag. GnuCash verfolgt dann die Überzahlung (oder Vorauszahlung) auf dem Ausgangskonto, und Sie können den Restbetrag bei der Bezahlung der nächsten Rechnung verwenden.

## **Teilzahlungen**

Auch Teilzahlungen sind möglich. Wählen Sie die zu zahlende Rechnung aus und GnuCash schlägt automatisch den Restsaldo der Rechnung als Zahlungsbetrag vor. Passen Sie diesen Betrag einfach an den Betrag an, den Sie zahlen möchten.

## **Writing Off a Bad Debt**

Geehrte Leser, leider hat bisher niemand eine Übersetzung der folgenden Teile erstellt. Falls Sie uns dabei helfen möchten, folgen Sie bitte der Anleitung in *[Gnucash wiki: Translating the GnuCash](https://wiki.gnucash.org/wiki/Documentation_Translation) [Guide and Manual](https://wiki.gnucash.org/wiki/Documentation_Translation)* [[https://wiki.gnucash.org/wiki/Documentation\\_Translation\]](https://wiki.gnucash.org/wiki/Documentation_Translation). Fragen können auf der deutschsprachigen Mailingliste <gnucash-de@gnucash.org> diskutiert werden.

### **Anmerkung**

Please check with your accountant to ensure the following is acceptable in your region.

The usual way to do this is to process a payment for the invoice to a *BadDebt* account. Such an account would be an expense account. However, in GnuCash, you can't process a payment for an invoice directly to an expense account, so it takes two steps:

- Pay the invoice to an asset or liability account, such as your checking account.
- Change the asset or liability account, in the *non* Accounts Receivable split of the payment transaction, to the BadDebt expense account.

Specifically

• Remove all transactions from the A/R account related to the invoice, except for the invoice's transaction itself. This includes any payment transactions, and transactions between your BadDebt and A/R account.

In case the payment has associated lot link transactions [\(1\),](#page-168-1) remove those as well.

If all is well, your Process Payment window for this customer should list the invoice the customer won't pay, and no prepayments.

- Pay your invoice to an arbitrary asset or liability account. It can be your checking account. We will fix that in the next step.
- Open the account register for your A/R account. For this invoice there should now be one payment transaction. If you are using GnuCash 2.6.0 - 2.6.4 there will also be one lot link transaction [\(1\)](#page-168-1).
- Select the payment transaction and change the transfer account to your *BadDebt* account. Make sure to leave the transaction (eg by clicking on another transaction) to save the changes.

<span id="page-168-1"></span>If all is well, your Process Payment window should still be clean: no pre-payments, and the bad debt invoice gone.

### **Anmerkung**

(1): GnuCash versions 2.6.0 to 2.6.4 created lot link transactions which show in the A/R account register. This came with its own set of subtle issues. It is recommended to upgrade to the latest (or at least 2.6.6) version, which fixes a lot of small problems. Version 2.6.5 had a flaw in the logic cleaning up the lot links. Once upgraded, please run Aktionen  $\rightarrow$  Überprüfen  $\rightarrow$  Konto überprüfen on your A/R and A/P accounts to clean up most of the lot link legacy. Don't forget to make a backup first just in case.

Lots are used internally for relating payments to invoices. Lots themselves are invisible in the account registers. To see them you need to open the lot viewer, which can be found in Aktionen → Posten anzeigen… while in any A/R or A/P account register. Select a lot to see the *Splits in lot*.

*Lot links* are *transactions* which you can see in your A/R and A/P accounts. They are unusual in the sense that all their splits are in one account (A/R or A/P). Each split in a lot link transaction is *linked* (hence the name) to an invoice or payment transaction by means of a lot.

See [https://wiki.gnucash.org/wiki/Business\\_Features\\_Issues](https://wiki.gnucash.org/wiki/Business_Features_Issues) for more information.

# **Accounts Payable**

GnuCash has an integrated accounts payable system. As with *Accounts Receivable* you must have an *Accounts Payable* account set up under *Liabilities* for each currency in which you will issue invoices. The *Accounts Payable* accounts accrue the amounts you owe to others, so bills credit these accounts and payments and credit memos debit these accounts. Generally you do not directly work with this account but use the four integrated GnuCash A/P application components. The A/P components are available from the Geschäft  $\rightarrow$  Lieferant sub-menu.

These A/P components are:

- Vendors are people or companies from which you buy products or services on credit.
- Bills represent the physical bills vendors send to request payment from you. A bill contains an itemized list of things you purchased.
- Jobs (optional) is where you register Vendor Jobs. Jobs are a mechanism by which you can group multiple bills from a particular vendor.
- Process Payments is where you register payments to a vendor to whom you owe money.

The following sections introduce the individual Accounts Payable application components.

# <span id="page-168-0"></span>**Vendors**

A vendor is a company or person from whom you purchase goods or services. Vendors must be registered within the A/P system.

## **New**

To register a new vendor, select the Geschäft → Lieferant → Neuer Lieferant… menu item. Fill in general information about the vendor, such as Company Name, Address, Phone, Fax, etc. Below is a list of the other options:

- Identification Vendor Number can be any number by which you would like to refer to this vendor. You may leave it blank and a number will be chosen automatically. See ["Reiter Nummern-Zähler"](#page-269-0) for more info
- Identification Active differentiates active vendors from inactive ones. This is useful when you have many past vendors, and you want to see only those marked active.
- Payment Address Name is the contact name of the person to receive payments you make.
- Notes records any additional comments about the vendor. Use it to track names of contact people within the vendor's company, for example.
- Payment Information Currency specifies the payment currency for this vendor. It will default to the default currency set in Preferences

### **Anmerkung**

All Bills and Credit Notes will be denominated in this currency and GnuCash will require an Accounts Payable account in this currency.

- Payment Information Terms specifies the default payment terms for this vendor. Payment terms must be preregistered using Geschäft → Tabelle für Zahlungsbedingungen .
- Payment Information Tax Included specifies if tax is included in bills from this vendor. You can choose Yes, No, or Use Global.
	- Yes means that tax is already included in amounts on bills.
	- No means tax is not included.
	- Use Global means to use the setting made in the global preferences accessible through Bearbeiten<sup>→</sup> Einstellungen ( Apple → GnuCash → Einstellungen on macOS).
- Payment Information Tax Table specifies a default tax table to apply to bills from this vendor. Tax tables must be registered using the Geschäft  $\rightarrow$  USt.-Steuertabelle... menu item.

## <span id="page-169-0"></span>**Find and Edit**

To search for an existing vendor, use the Geschäft → Lieferant → Lieferant suchen… window. You select a vendor to View/Edit from the results of the search. This window is also used to look up a vendor when entering bills and processing payments.

If many vendors match the search criteria you provide, the search can be refined by running an additional search within the current results. The current result set is searched when the Refine Current Search radio button is selected. In fact, GnuCash selects this option for you after you run the initial search.

If the vendor you are searching for does not match the supplied search criteria, change the search criteria, click the New Search radio button and then the Find button. The relevant step is the New Search selection. If the vendor is not in the result of the original search, and you only search within this set, the vendor cannot be found, regardless of new search criteria.

### **Tipp**

To return a list of all registered active vendors, set the search criterion to matches regex, and place a single dot "..." in the text field area. Make sure Search only active data is checked, then click Find. The regular expression ... " means to match anything.

# **Bills**

A bill is a request for payment you receive from a vendor. GnuCash can track bills.

A credit note is the document you receive from a vendor to correct products or services rendered that you were incorrectly charged for on a bill. GnuCash can generate and track credit notes via the same menu entries as bills.

## **Anmerkung**

This section applies to both bills and credit notes. In order to avoid repeating everything twice and to keep the text easier to read it will refer only to bills. You can apply it equally to credit notes. Only where the behaviour of credit notes differs from bills this will be explicitly mentioned.

## **Neue Lieferantenrechnung**

When you receive a bill from a vendor and want to enter it into GnuCash, you must create a new bill. To create a new bill use the Geschäft  $\rightarrow$  Lieferant  $\rightarrow$  Neue Rechnung... menu item, and fill in the resulting window appropriately.

- Bill Information Type the type of vendor document to create either a bill or a credit note.
- Bill Information Bill ID (optional) the identification number of the invoice as emitted by the vendor (IE: the vendor's internal number for this invoice).
- Bill Information Date Opened the date the Invoice was emitted by the vendor.
- Billing Information Vendor the issuing vendor. If you remember the *company name* you entered in the New Vendor window for this vendor, start to type it in this field and GnuCash will try auto complete it for you. Else, press the Select... button to access the Find Vendor window described in ["Find and Edit".](#page-169-0) Highlight the vendor you are looking for with a click in the search results, then press the Select button.
- Billing Information Job (optional) associates a vendor job (see ["Vendor Jobs"](#page-172-0)) with this bill. If you remember the *job name* you entered in the New Job window for this job, start to type it in this field and GnuCash will try auto complete it for you. Else, press the Select... button to access the Find Job window. This window is very similar to the one described in ["Find and Edit".](#page-169-0) Highlight the job you are looking for with a click in the search results, then press the Select button.
- Billing Information Billing ID (optional) the vendor's ID for the bill (e.g.: their invoice #).
- Billing Information Terms the pay back terms agreement for this bill. A list of registered terms is available within the pop up menu. If you specified a default value for the selected vendor, this field is initialized with the default.
- Default Chargeback Project Customer (optional) the customer to associate with this bill. This is used to charge your customer later.
- Default Chargeback Project Job (optional) the customer job to associate with this bill.

When you click the OK the Edit Bill window opens.

## **Edit**

From the Edit Bill window you can enter an itemized list of goods and services you purchased, in a manner similar to how the account register works. For credit notes you enter an itemized list of goods and services the vendor refunded instead.

## **Anmerkung**

Saved column layout works a bit differently in invoices from the account registers: Layouts are not saved for each invoice; instead a layout can be saved as a default for invoices to override the calculated widths using the Ansicht → Als voreingestelltes Layout für Lieferantendokumente benutzen and the calculated widths restored as the default with Ansicht → Voreingestelltes Layout für Lieferantendokumente zurücksetzen.

There are 12 columns in the Invoice Entries area:

- Date The date this item was sold.
- Invoiced? X means the item is attached to this invoice, an empty box means the item is not attached to this invoice. If the box is empty you can attach the item to the invoice by first selecting the item row and then clicking in this box.
- Description (optional) is what the item or service is called.
- Action (optional) is a user defined field. You can place Cost Center information here, or use one of the 3 predefined actions, Hours, Material, or Project.
- Expense Account selects the expense account to charge for this item.
- Quantity tracks how many of the items you bought.
- Unit Price is the unit price of the item.
- Taxable? is this item taxable? X means yes, a blank field means no. You can click the field to toggle the setting.
- Tax Included? has the tax already been included in the unit price? X means yes, a blank field means no.
- Tax Table (optional) this is a pop up menu of all the available tax tables. If the item is taxable and tax has not been included in the unit price, then this tax table is used to compute the amount of tax.
- Subtotal (uneditable) computed subtotal for this item (less tax)
- Billable is this item billable to the chargeback customer/job?

When you have finished entering all the items, Post the bill.

## **Post**

When you finish editing a bill, you should Post the bill. You do not have to post the bill, you can close it and return to it later. You have to post the bill eventually. Posting a bill places its transactions into an accounts payable account. The Post Bill window appears and asks you to enter information:

- Post Date specifies the date for the transactions entered into the accounts payable account.
- Due Date is the date on which payment for the bill is expected.
	- If you specified payment terms when you created the bill, the date is calculated according to selected terms, and the entry field is insensitive.
	- If you did not specify payment terms, enter the expected payment due date here.
- Description is an arbitrary description. When bill transactions are placed in the accounts payable account, this description is entered in the memo field of those transactions.
- Post To Account selects the accounts payable account in which bill transactions are posted. You can select the account from a list of existing A/Payable accounts.
- Accumulate Splits determines if bill items which transfer to the same account are combined into a single split for that account or entered individually. For the sample bill for Letterhead and Envelopes, the setting affects post results as follows:
	- Checked (splits are accumulated) a single transfer of \$100.00 to the *Expenses:Office Supplies* account is recorded.
	- Not checked the transaction created in the A/Payable account, shows two transfers to *Expenses:Office Supplies* account \$75.00 and \$25.00. The memo fields in the splits indicate the purchase of Letterhead and Envelopes (the item descriptions entered on the bill) respectively.

## <span id="page-172-1"></span>**Find**

To find an existing bill, use the Geschäft → Lieferant → Lieferantenrechnung suchen… menu item. From the results of the search, you can select a bill to edit, or view.

### **Anmerkung**

Before you can edit a posted bill, you will need to Unpost it.

## **Anmerkung**

There are other ways to access an existing bill. These are similar to accessing invoices for your customers. See ["Rechnung suchen"](#page-162-1) for more information.

# <span id="page-172-0"></span>**Vendor Jobs**

Vendor Jobs are used to group multiple bills and credit notes from a single vendor. Use of the vendor jobs feature is optional. The feature is useful when you have multiple jobs for the same vendor, and would like to view all the bills and credit notes for a single job.

To use vendor jobs, you must create them using the Geschäft  $\rightarrow$  Lieferant  $\rightarrow$  Neuer Auftrag... menu item. You will see the New Job window. The editable fields are:

- Job Info Job Number (optional) enter the number for this job. If left blank, a number will be chosen for you.
- Job Info Job Name the name you want to assign to the new job.
- Owner Info Vendor the vendor for whom the job is created.
- Owner Info Billing ID the vendor's reference to this job (e.g. their PO Number).
- Job Active toggles this job being active or not. This is useful when you have many inactive jobs, since it is easier to search only among jobs that are marked active.

To edit an existing vendor job, use the Geschäft  $\rightarrow$  Lieferant  $\rightarrow$  Auftrag suchen… menu item. Select the desired job in the search results, and click the View/Edit Job button.

To select from the bills and credit notes associated with a given job, use the Geschäft → Lieferant → Auftrag suchen... menu item. Select the desired job in the search results and click the View Invoices button. A window listing bills and credit notes associated with this job appears. Select a bill or credit note and click the View Invoice button to open a bill editor in the main application window.

# **Process Bill Payment**

Eventually, you need to pay your bills. To do so, use the Process Payment application found in Geschäft  $\rightarrow$  Lieferant  $\rightarrow$  Zahlung verarbeiten...

## **Tipp**

There is an alternative way of assigning a payment to (one or more) bills where the payment transaction already exists, say in the case where transactions are imported from a bank.

This can best be done starting from the asset account register holding the imported payment transaction (like your bank account). In that account, select the payment, right-click (control-click for macOS) and choose Assign as payment.... The payment window will pop-up, partly filled in with the information from the transaction. Fill in the missing information like the proper vendor and bill to complete the payment.

One caveat: the logic behind Assign as payment...won't properly detect credit note reimbursements and will wrongfully interpret such a transaction as a customer invoice.

The Process Payment application consists of:

- Payment Information Vendor the vendor you wish to pay. If you remember the *company name* you entered in the New Vendor window for this vendor, start to type it in this field and GnuCash will try auto complete it for you. Else, press the Select... button to access the Find Vendor window described in ["Find and Edit".](#page-169-0) Highlight the vendor you are looking for with a click in the search results, then press the Select button.
- Payment Information Bill the bill you wish to pay. If you remember the *bill ID*, start to type it in this field and GnuCash will try auto complete it for you. Else, press the Select... button to access the Find Bill window described in ["Find"](#page-172-1). Highlight the bill you are looking for with a click in the search results, then press the Select button in the search window.
- Payment Information Date the date you wish to make the payment, normally the current date.
- Payment Information Amount the amount of money to transfer in this payment.
- Payment Information Num the check number.
- Payment Information Memo any comments about this payment.
- Post To the A/Payable account to post this transaction.
- Transfer Account the account from which money for the payments comes from, such as a checking account.

## **Over Payments or Pre-Payments**

If you wish to overpay an invoice or pay for goods or services before they have been invoiced, Process Payment for the total amount payed. GnuCash will then keep track of the over-payment (or pre-payment) in the A/P account and you can use the residual in the future.

## **Partial Payments**

You may wish to partially pay a bill. Select the bill to pay. GnuCash will automatically suggest that bill's remaining balance as payment amount. Simply adjust that amount to what you want to pay.

# <span id="page-174-0"></span>**Employees**

GnuCash can help your company by tracking employees. You can register a ["New Employee",](#page-174-1) ["Find and](#page-175-0) [Edit"](#page-175-0) existing employees, create ["Neue Auslagenerstattung/ Gutschrift"](#page-175-1) and ["Edit"](#page-176-0).

Expense vouchers are used to reimburse employees for authorized expenses (f.e. travel, parking, food etc...). Employee credit notes are the opposite of expense vouchers.

## <span id="page-174-1"></span>**New Employee**

To register a new employee, select the Geschäft → Mitarbeiter → Neuer Mitarbeiter… menu item. The New Employee window will open with two tabs:

- [Employee tab](#page-174-2)
- [Access Control tab](#page-175-2)

### **Employee tab**

- <span id="page-174-2"></span>• Identification - Employee Number - can be any number by which you would like to refer to this employee. You may leave it blank and a number will be chosen automatically. See ["Reiter Nummern-](#page-269-0)[Zähler"](#page-269-0) for more info.
- Identification Username (Mandatory) a unique username to identify the employee.
- Identification Active (Optional) differentiates active employees from inactive ones. This is useful when you have many past employees, and you want to see only those marked Active.
- Payment Address Name (Mandatory) the full name of the employee.
- Payment Address Address (Mandatory) the address of the employee.
- Payment Address Phone, Fax, Email (Optional)- other optional contact information for the employee.
- Interface Language (Optional) -
- Payment Information Terms (Optional) specifies the default payment terms for this employee. Payment terms must be preregistered using Geschäft → Tabelle für Zahlungsbedingungen .
- Billing Default Hours per Day (Optional) -
- Billing Default Rate (Optional) -
- Billing Currency specifies the billing currency for this employee. It will default to the default currency set in Preferences

### **Anmerkung**

All expense vouchers and credit notes for this employee will be denominated in this currency and GnuCash will require an Accounts Payable account in this currency.

• Billing - Credit Account (Optional) -

### **Access Control tab**

• Access Control List

## <span id="page-175-2"></span><span id="page-175-0"></span>**Find and Edit**

To search for an existing employee, use the Geschäft → Mitarbeiter → Mitarbeiter suchen… menu. You select an employee to View/Edit from the results of the search. This window is also used to look up an employee when entering voucher and processing payments.

If many employees match the search criteria you provide, the search can be refined by running an additional search within the current results. The current result set is searched when the Refine Current Search radio button is selected. In fact, GnuCash selects this option for you after you run the initial search.

## **Anmerkung**

If the employee you are searching for does not match the supplied search criteria, change the search criteria, click the New Search radio button and then the Find button. The relevant step is the New Search selection. If the employee is not in the result of the original search, and you only search within this set, the employee cannot be found, regardless of new search criteria.

## **Tipp**

To return a list of all registered active employees, set the search criterion to matches regex, and place a single dot ..." in the text field area. Make sure Search only active data is checked, then click Find. The regular expression ... " means to match anything.

## <span id="page-175-1"></span>**Neue Auslagenerstattung/ Gutschrift**

To register a new expense voucher/ Credit Note, select the Geschäft  $\rightarrow$  Mitarbeiter  $\rightarrow$  Neue Auslagenerstattung… menu item. The New Expense Voucher window will open. You can enter the following data:

- Voucher information Type (Optional) select if you are entering a Voucher or a credit note.
- Voucher information Voucher ID (Optional) can be any number by which you would like to refer to this voucher. You may leave it blank and a number will be chosen automatically. See ["Reiter Nummern-](#page-269-0)[Zähler"](#page-269-0) for more info.
- Voucher information Date opened the date of the voucher. Click on the button on the right of the date to open a calendar.
- Billing information Employee (Mandatory) the employee to which the voucher refers.

### **Tipp**

The field supports auto-completion so if you start typing GnuCash will try to complete the text automatically using existing employees name. You can also press the button Select... to open the [Find Employee](#page-175-0) window.

• Billing information - Billing ID (Optional) - the identification number of the document (f.e. the bill number for a dinner).

- Billing information Terms (Optional) the pay back terms agreement for this bill. A list of registered terms is available within the pop up menu.
- Default chargeback project Customer (Optional) the Customer to which the voucher refers.

## **Tipp**

The field supports auto-completion so if you start typing GnuCash will try to complete the text automatically using an existing Customer name. You can also press the button Select... to open the [Find Customer](#page-155-0) window.

• Default chargeback project - Job (Optional) - the Customer Job to which the voucher refers.

## **Anmerkung**

you can type in this field only if there are one or more jobs registered in GnuCash belonging to the selected Customer.

## **Tipp**

The field supports auto-completion so if you start typing GnuCash will try to complete the text automatically using an existing Customer name. You can also press the button Select... to open the [Find Customer](#page-155-0) window.

• Notes - records any additional comments about the voucher/credit note.

## **Find Expense Voucher/Credit Note**

To search for an existing Expense Voucher, use the Geschäft  $\rightarrow$  Mitarbeiter  $\rightarrow$  Auslagenerstattung suchen… menu item. You select an Expense Voucher to View/Edit from the results of the search. This window is also used to look up an expense voucher when entering vouchers and processing payments.

If many expense vouchers match the search criteria you provide, the search can be refined by running an additional search within the current results. The current result set is searched when the Refine Current Search radio button is selected. In fact, GnuCash selects this option for you after you run the initial search.

## **Anmerkung**

If the expense voucher you are searching for does not match the supplied search criteria, change the search criteria, click the New Search radio button and then the Find button. The relevant step is the New Search selection. If the expense voucher is not in the result of the original search, and you only search within this set, the voucher cannot be found, regardless of new search criteria.

## **Tipp**

To return a list of all expense vouchers, set the search criterion to matches regex, and place a single dot ... " in the text field area. Make sure Search only active data is checked, then click Find. The regular expression ... " means to match anything.

## <span id="page-176-0"></span>**Edit**

From the Edit Expense Voucher window you can enter an itemized list of goods and services the employee bought or performed for the job, in a manner similar to how the account register works. For credit notes you enter an itemized list of goods and services charged back to the employee instead.

## **Anmerkung**

Saved column layout works a bit differently in invoices from the account registers: Layouts are not saved for each invoice; instead a layout can be saved as a default for invoices to override the calculated widths using the Ansicht → Als voreingestelltes Layout für Mitarbeiterdokumente benutzen and the calculated widths restored as the default with Ansicht → Voreingestelltes Layout für Mitarbeiterdokumente zurücksetzen.

There are 10 columns in the Entries area:

- Date The date this item was sold.
- Invoiced? X means the item is attached to this invoice, an empty box means the item is not attached to this invoice. If the box is empty you can attach the item to the invoice by first selecting the item row and then clicking in this box.
- Description (optional) is what the item or service is called.
- Action (optional) is a user defined field. You can place Cost Center information here, or use one of the 3 predefined actions, Hours, Material, or Project.
- Expense Account selects the expense account to charge for this item.
- Quantity tracks how many of the items you bought.
- Unit Price is the unit price of the item.
- Subtotal (uneditable) computed subtotal for this item (less tax)
- Billable is this item billable to the chargeback customer/job?
- Payment How the employee was reimbursed. You might enter a check or petty cash voucher number here.

When you have finished entering all the items, Post the voucher.

# **Kapitel 8. Assistenten und ähnliche Werkzeuge**

GnuCash enthält eine Reihe von Werkzeuge, um zeitaufwendige oder komplexere Vorgänge zu vereinfachen. Wenn das aktuelle Fenster das Standardmenü beinhaltet, kann, sofern es keinen passenderen Kontext gibt, über das Menü Werkzeuge darauf zugegriffen werden. Weitere Assistenten sind auch im Menü Aktionen enthalten.

### **Wichtig**

Einige dieser Werkzeuge können aus den folgenden Gründen deaktiviert sein:

- Die Werkzeuge sind nicht für das aktuelle Fenster geeignet.
- GnuCash kann die erforderliche Software, z.B. Finance::Quote für den Abruf von Online-Kursen, nicht auf Ihrem System finden.
- Der Paketbetreuer hat sie während des Erstellungsprozesses deaktiviert, z,B. AqBanking für das Online-Banking.

# **Suchen & Finden**

Der *Suchen*-Dialog in GnuCash kann sowohl für das ["Suchen von Buchungen"](#page-178-0), als auch für das ["Suchen von](#page-183-0) [geschäftlichen Elementen"](#page-183-0) in Ihrer Datendatei verwendet werden. Dies ist von dem Kontext abhängig, in dem Sie eine Suche beginnen.

## **Tipp**

Im Dialogtitel und in der ersten Zeile des Suchen-Dialogs wird ersichtlich, welche Elemente mit der Suche gefunden werden können.

## <span id="page-178-0"></span>**Suchen von Buchungen**

Die Funktion Buchungen suchen wird verwendet, um nach Buchungen in Ihrem aktuellen GnuCash-Buch zu suchen und die Ergebnisse in einer Registerkarte vom Typ ["Journal"](#page-143-0) anzuzeigen. Um den Dialog Buchungen suchen aufzurufen, verwenden Sie im Menü den Eintrag Bearbeiten → Suchen… (**Strg+F**).

Abhängig davon, wie tief Sie in Ihren Daten abtauchen wollen, werden die folgenden *Ausgangssituationen* unterschieden:

Ein einzelnes *Konto* durchsuchen

Führen Sie die Suche in der Registerkarte eines Kontos durch, so werden nur die zu diesem Konto zugehörigen Buchungsteile durchsucht.

Das gesamte *GnuCash-Buch* durchsuchen

Starten Sie die Suche entweder in der *Kontenübersicht*, oder in dem geöffneten ["Journal",](#page-143-0) so wird die Suche über alle Konten ausgeführt.

Wenn Sie zuvor die Buchungen in einem Kontenblatt mit Ansicht → Filtern nach… filtern, dann werden in diesem Konto nur die Buchungen durchsucht, die durch den Filter angezeigt werden. Suchen Sie in einem gefiltertem Kontenblatt oder einem ["Journal"](#page-143-0), werden alle Buchungsteile in allen zutreffenden Buchungen —im letzteren Fall diejenigen in dem geöffneten Kontenblatt— durchsucht.

Der Dialog Buchungen suchen besteht aus zwei horizontalen Bereichen. Der obere Bereich beschreibt ein oder mehrere Suchkriterien und der untere Bereich ermöglicht die Angabe eines Suchtyp.

Abbildung 8.1. Der "Buchungen suchen"-Dialog

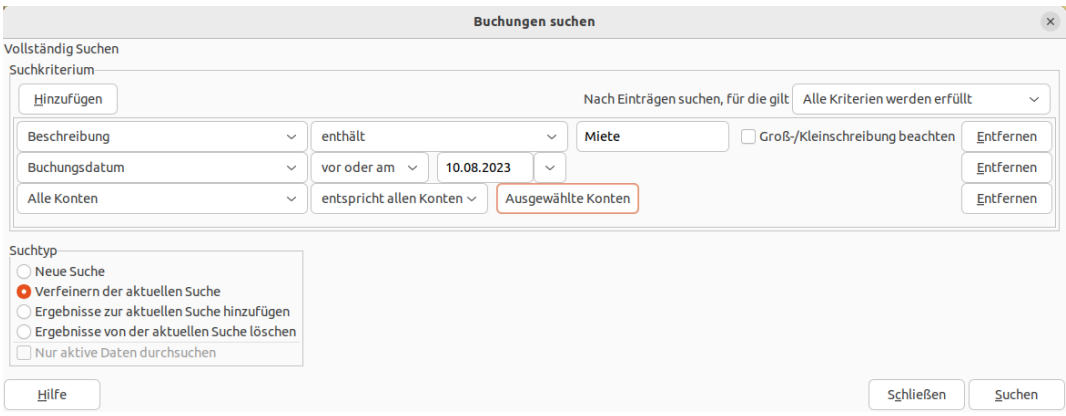

## **Suchkriterien**

Der Bereich Suchkriterum enthält zwei Schaltflächen sowie eine oder mehrere Zeilen zur Angabe von Suchkriterien.

### Hinzufügen

Mit der Schaltfläche Hinzufügen kann eine weitere Zeile für die Suche mit mehreren Kriterien ergänzt werden. Bevor eine neue Zeile hinzugefügt werden kann, muss das bestehende Suchkriterium vollständig angegeben sein.

Nach Einträgen suchen, für die gilt…

Alle Kriterien werden erfüllt

Die Auswahl Alle Kriterien werden erfüllt erfordert, dass alle Suchkriterien mindestens eine Übereinstimmung aufweisen. Das entspricht einer *UND*-Verknüpfung der Suchkriterien.

Irgendeines der Kriterien wird erfüllt

Die Suche mit Irgendeines der Kriterien wird erfüllt bedeutet, dass nur eines der Suchkriterien übereinstimmen muss. Dies kommt einer *ODER*-Verknüpfung gleich.

### Kriterienzeilen

Mit einer oder mehreren Kriterienzeile können Sie durch Anwendung verschiedener *Suchkriterien* die Suche nach Buchungen steuern. Hierbei kann mit der ersten Schaltfläche ausgewählt werden, in welchem Datenfeld innerhalb einer Buchung oder in einem Buchungsteil gesucht werden soll. Die weiteren Suchparameter in der Kriterienzeile sind abhängig von der Einstellung der ersten Schaltfläche. In der Tabelle [Tabelle 8.1, "Suchkriterien für: Buchungsteil"](#page-181-0) ist eine umfassende Liste von möglichen Kombinationen dargestellt.

### **Tipp**

Am Ende jeder Zeile befindet sich die Schaltfläche "Entfernen", um dieselbe zu löschen. Die Suchergebnisse hängen von der Registerkarte ab, von der aus Sie die Suche starten und ob das gewählte Datenfeld zur Buchung oder einem Buchungsteil gehört.

Diese Felder gehören zur *Buchung*:

• Beschreibung
- Bemerkung
- Nummer
- Buchungsdatum

Wohingegen die anderen Felder in den *Buchungsteilen* enthalten sind und somit jeweils einem einzigen Konto zugeordnet sind:

- Buchungsnummer
- Nummer/Aktion
- Datum des Abgleichs
- Wert
- Anteile
- Wertpapier-/Anteilspreis
- Abgleichen
- Abschlussbuchungen
- Ausgeglichene Buchungen
- Konto

# **Suchtypen**

Im Abschnitt Suchtyp gibt es fünf Auswahlmöglichkeiten. Die erste Option ist immer aktiviert, die folgenden drei sind verfügbar, wenn Sie die Option Suchen… aus einem Kontobuch heraus starten oder, falls der Befehl Suchen… von einem anderen Fenster aus aufgerufen wurde, nach der Ausführung des ersten Suchvorgangs. Die letzte Option ist nur verfügbar für das ["Suchen von geschäftlichen Elementen".](#page-183-0)

Neue Suche

Eine neue Suche nach Buchungen durchführen.

Verfeinern der aktuellen Suche

Innerhalb der Ergebnisse der vorherigen Suche mit geänderten Suchkriterien erneut suchen.

Ergebnisse zur aktuellen Suche hinzufügen

Die Ergebnisse auf der Grundlage der ersten Suchkriterien oder an Hand von neuen Kriterien ergänzen.

Ergebnisse von der aktuellen Suche löschen

Alle Ergebnisse verwerfen, die mit den vorherigen Suchergebnissen übereinstimmen.

Nur aktuelle Daten durchsuchen

Wenn aktiviert, wird in den Daten gesucht, die als aktiv gekennzeichnet sind. Ansonsten werden alle Daten durchsucht. Diese Auswahl ist für Buchungen suchen deaktiviert, da sie nur für das ["Suchen](#page-183-0) [von geschäftlichen Elementen"](#page-183-0) genutzt werden kann.

# **Anmerkung**

Bei der Auswahl der Suchkriterien ist zu beachten, dass die Kriterien auf einzelne Buchungsteile oder Felder in den Buchungen angewendet werden und dass die gesamte Buchung in den

Ergebnissen enthalten ist. Es gibt keinen visuellen Hinweis in den Ergebnissen, welcher Buchungsteil oder welches Feld die Suchkriterien erfüllt.

Sobald Sie die Suchkriterien festgelegt haben, können Sie auf die Schaltfläche Suchen klicken. Der Dialog schließt sich und die Suchergebnisse werden in einer neuen Registerkarte angezeigt. Ein Bericht über die Suchergebnisse kann mit Berichte → Kontenbericht erstellt und gedruckt werden. Der Kontenbericht hat nur begrenzte Formatierungsmöglichkeiten, kann aber wie alle GnuCash-Berichte, da er im html-Format erstellt wird, kopiert und in eine Tabellenkalkulation eingefügt werden, um ihn weiter zu formatieren. Alternativ kann der Kontenbericht in eine html-Datei exportiert werden und die html-Datei kann in einer Tabellenkalkulation geöffnet werden.

# **Anmerkung**

Drücken Sie die Schaltfläche Schließen, um den Dialog zu beenden ohne eine Suche auszuführen.

# **Verwendbare Suchkriterien**

# **Anmerkung**

In der nachfolgenden Tabelle steht der Begriff *Steuerelement* stellvertretend für alle Bedienelemente im Dialog. Diese können sowohl Auswahlfelder, Eingabefelder als auch Kontrollkästchen und Schaltflächen sein.

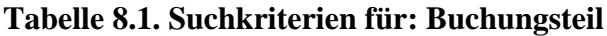

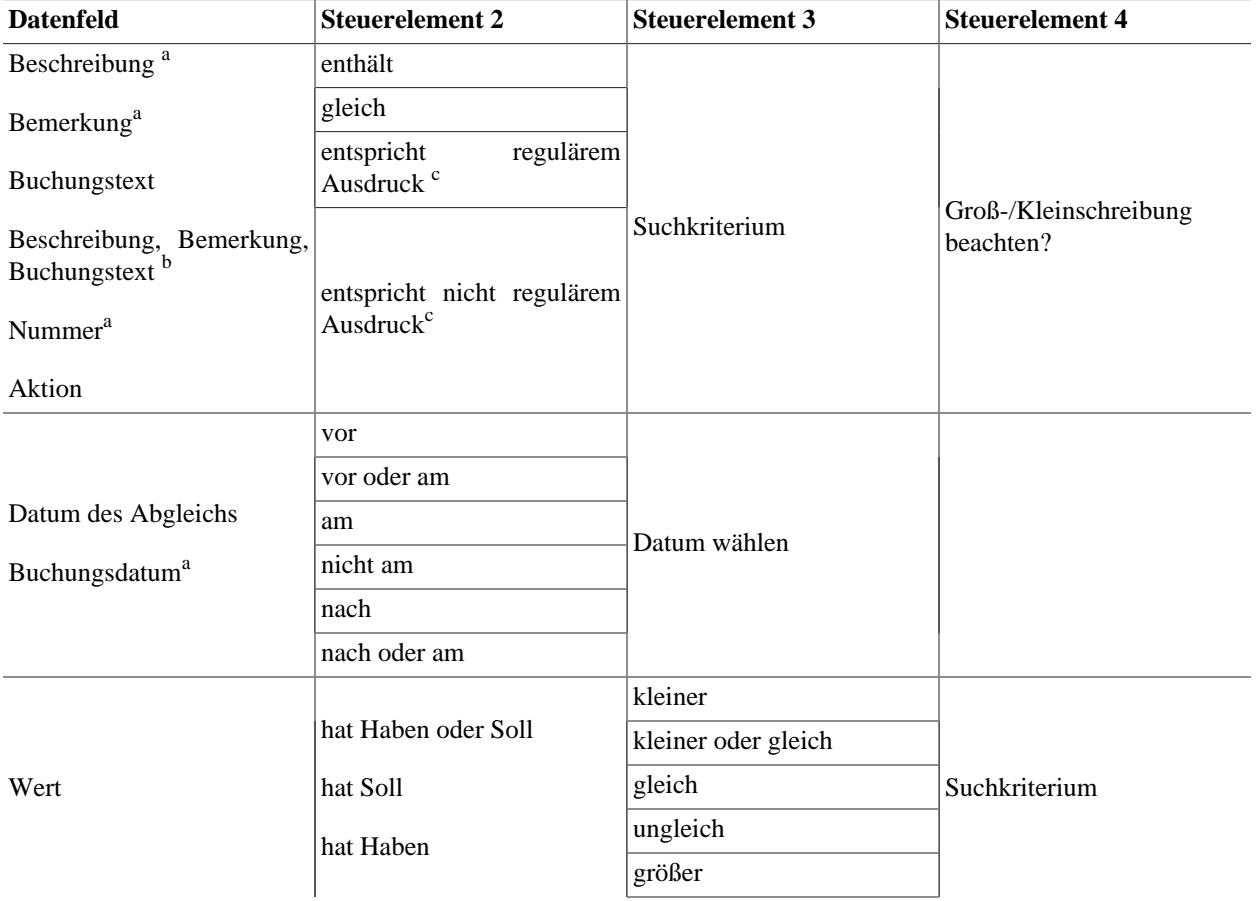

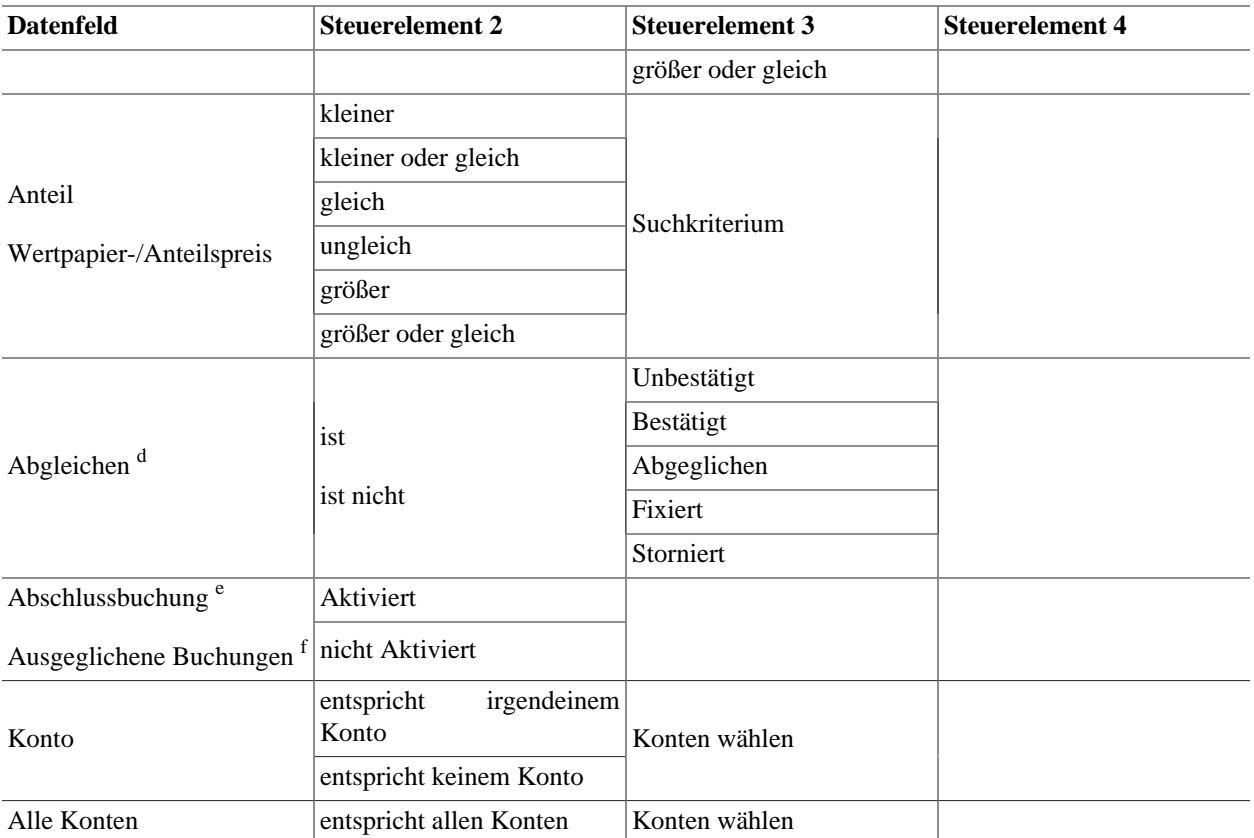

<sup>a</sup>Die Felder Beschreibung, Bemerkung, Nummer und Buchungsdatum gehören zur Buchung, alle anderen durchsuchbaren Felder sind Teil einzelner Buchungsteile.

<sup>b</sup>Sucht gleichzeitig nach einem Begriff in den Feldern Beschreibung und Bemerkung der Buchung sowie in dem Buchungstext des Buchungsteils. <sup>c</sup>Ein [regulärer Ausdruck \[https://de.wikipedia.org/wiki/Regul%C3%A4rer\\_Ausdruck](https://de.wikipedia.org/wiki/Regul%C3%A4rer_Ausdruck)], auch als *Regex* bekannt, bezeichnet eine Textsuche, wie sie in verschiedenen Anwendungsprogrammen verwendet wird. Unter anderem bieten die [Textverarbeitung](https://de.wikipedia.org/wiki/Textverarbeitung) [\[https://de.wikipedia.org/wiki/](https://de.wikipedia.org/wiki/Textverarbeitung) [Textverarbeitung](https://de.wikipedia.org/wiki/Textverarbeitung)] und die [Tabellenkalkulation](https://de.wikipedia.org/wiki/Tabellenkalkulation) [<https://de.wikipedia.org/wiki/Tabellenkalkulation>] des Office-Paketes [OpenOffice.org](https://de.wikipedia.org/wiki/OpenOffice.org) [[https://](https://de.wikipedia.org/wiki/OpenOffice.org) [de.wikipedia.org/wiki/OpenOffice.org\]](https://de.wikipedia.org/wiki/OpenOffice.org) die Möglichkeit, mit regulären Ausdrücken im Text zu suchen.

<sup>d</sup>Die Option Abgleichen wendet die ausgewählten Kriterien auf jede Zeile einer Buchung einzeln an. Jede Buchung kann nur einen der angegebenen Werte haben, aber oft gibt es eine Mischung von Werten innerhalb einer vollständigen Buchung, so dass Begleitzeilen die ausgewählten Kriterien möglicherweise nicht erfüllen. Siehe den separaten Hinweis zur Definition von Statuswerten. Für eine detaillierte Beschreibung der Status von Buchungen siehe ["Setzen des Abgleichstatus \(Feld A\) einer Buchung."](#page-110-0)

<sup>e</sup>Diese Auswahl findet Buchungen, deren Buchungsteil durch Werkzeuge → Buchabschluss als Abschlussbuchung markiert ist.

<sup>f</sup>Diese Auswahl findet Buchungen, die ausgeglichen sind oder nicht ausgeglichen sind. Da es GnuCash fast immer gelingt, Buchungen auszugleichen, werden fast immer alle möglichen Buchungen zurückgegeben. Es ist jedoch möglich, eine Buchung zu erstellen, die mehrere Handelsgüter enthält, welche nicht ausgeglichen werden können. Mit deaktivieren des Kästchens werden diese Buchungen gefunden.

# **Erläuterungen zum Suchkriterium "Abgleichen"**

Das Kriterium Abgleichen verdient eine nähere Erläuterung. Denken Sie sich die ausgewählten Abgleichstatus-Schaltflächen (Unbestätigt, Bestätigt, usw.) als eine einzige Gruppe auf die ein logisches "ODER" angewandt wird. Mit anderen Worten, die Auswahl "ist" bzw. "ist nicht" wird mit "ODER" der ausgewählten Status-Schaltflächen verknüpft. Die Schaltflächen, die nicht ausgewählt sind, werden einfach ignoriert. Es ist nicht dasselbe wie zu sagen, dass der Abgleichstatus *nicht* einer von diesen sein kann.

Zum Beispiel: Wenn Sie Abgleichen / ist / Bestätigt / Abgeglichen wählen, bedeutet das soviel, wie *Sie möchten alle Buchungen angezeigt bekommen, die bestätigte oder abgegliche Buchungsteile enthalten*. (Stellen Sie sich ein unsichtbares *ODER* zwischen allen ausgewählten Status Schaltflächen vor.) Das ist dasselbe wie die Auswahl von Abgleichen / ist / Bestätigt, dann ein weiteres Suchkriterium mit der Schaltfläche Hinzufügen einfügen, und in der neuen Zeile wählen Sie Abgleichen / ist / Abgeglichen und

schließlich die Auswahl von Nach Einträgen suchen, für die gilt, irgendeines der Kriterien wird erfüllt. In beiden Fällen wird GnuCash genau die gleichen Buchungen anzeigen.

# **Erläuterungen zum Suchkriterium "Konten" und "Alle Konten"**

Wenn die Suchfunktion aus einer ["Kontenübersicht"](#page-35-0) oder einem ["Journal"](#page-143-0) aufgerufen wird, dann führt die Verwendung des Suchkriteriumes Konto eine Suche in den Konten durch, die in dem Dialogfeld Konten wählen markiert sind. Diese bedeutet, dass eine Übereinstimmung in einem der ausgewählten Konten entweder angezeigt —entspricht irgendeinem Konto— oder verworfen —entspricht keinem Konto — wird. Wird hingegen die Suche in einem regulären Kontenregister gestartet und das aktuelle Konto ist ausgewählt, werden alle Buchungen zurückgegeben oder, falls ein anderes Konto als das aktuelle ausgewählt wird, keine Buchungen.

Das Suchkriterium Alle Konten führt eine Suche durch, bei der Buchungen in den Konten, die im dem Dialog, nach Betätigen der Schaltfläche Konten wählen, markiert wurden, gefunden werden und mindestens einen Buchungsteil in jedem der ausgewählten Konten enthalten. Wenn die Suche in einem regulären Kontobuch gestartet wird, ist dies das einzige Kriterium, das Buchungsteile von anderen Konten prüft. Wenn Sie also den Dialog Buchungen suchen z.B. in Aktiva:Umlaufvermögen:Girokonto öffnen und alle Buchungen dieses Kontos mit einem Buchungsteil in Ausgaben:Lebensmittel finden wollen, ist dies als Kriterium zu verwenden. Beachten Sie jedoch, dass es sich um eine *UND*-Suche handelt: Wenn Sie zusätzlich auch nach Ausgaben:Miete suchen, erhalten Sie *nur* die Buchungen mit einem Buchungsteil in jedem der beiden Konten und *nicht* die Buchungen mit nur einem einzigen Buchungsteil.

# <span id="page-183-0"></span>**Suchen von geschäftlichen Elementen**

Der Dialog für die Suche nach geschäftsbezogenen Elementen (Kunde, Rechnung, Auftrag, Lieferant, Lieferantenrechnung, Mitarbeiter, Auslagenerstattung) ist in den jeweiligen Untermenüs von Geschäft → Kunden, Geschäft → Lieferant und Geschäft → Mitarbeiter → zu finden.

Das Dialogfeld zur Suche besteht aus zwei horizontalen Bereichen. Der obere Bereich beschreibt ein oder mehrere Suchkriterien und der untere Bereich ermöglicht die Angabe eines Suchtyp.

# **Anmerkung**

Dieser Dialog kann zur Suche nach allen geschäftlichen Elementen verwendet werden. Der Aufbau und die Funktionsweise ist dieselbe, lediglich die Beschriftung der Steuerelemente richtet sich danach, in welchem Kontext Sie die Suchfunktion starten.

### Abbildung 8.2. Der Dialog zur "Suche von geschäftlichen Elementen"

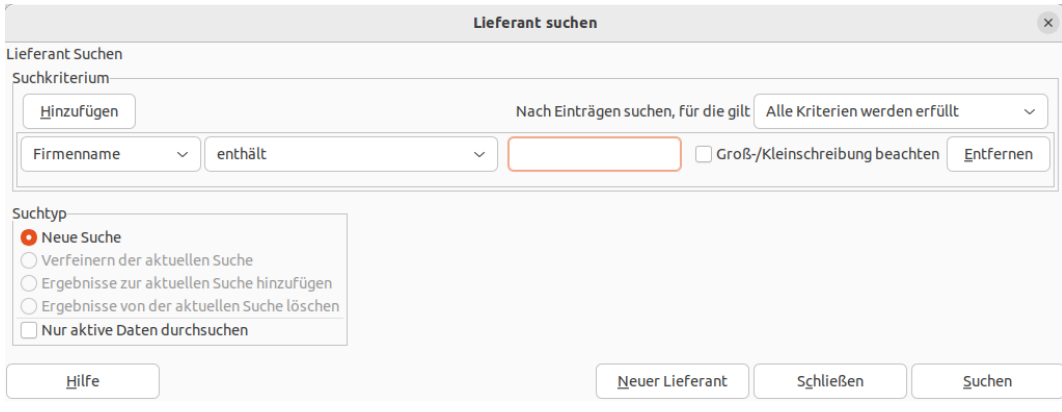

# **Suchkriterien**

Der Bereich Suchkriterum enthält zwei Schaltflächen sowie eine oder mehrere Zeilen zur Angabe von Suchkriterien.

Hinzufügen

Mit der Schaltfläche Hinzufügen kann eine weitere Zeile für die Suche mit mehreren Kriterien ergänzt werden.

### **Anmerkung**

Bevor eine neue Zeile hinzugefügt werden kann, muss das bestehende Suchkriterium vollständig angegeben sein.

Nach Einträgen suchen, für die gilt…

Alle Kriterien werden erfüllt

Die Auswahl Alle Kriterien werden erfüllt erfordert, dass alle Suchkriterien mindestens eine Übereinstimmung aufweisen. Das entspricht einer *UND*-Verknüpfung der Suchkriterien.

Irgendeines der Kriterien wird erfüllt

Die Suche mit Irgendeines der Kriterien wird erfüllt bedeutet, dass nur eines der Suchkriterien übereinstimmen muss. Dies kommt einer *ODER*-Verknüpfung gleich.

Kriterienzeile

Mit einer oder mehreren Kriterienzeilen können Sie durch Anwendung verschiedener *Suchkriterien* die Suche nach Geschäftselementen steuern. Hierbei kann mit der ersten Schaltfläche ausgewählt werden, in welchem Datenfeld gesucht werden soll. Die weiteren Suchparameter in der Kriterienzeile sind abhängig von der Einstellung der ersten Schaltfläche. In der Tabelle ["Verwendbare](#page-186-0) [Suchkriterien"](#page-186-0) ist eine umfassende Liste von möglichen Kombinationen dargestellt.

### **Tipp**

Am Ende jeder Zeile befindet sich die Schaltfläche "Entfernen", um dieselbe zu löschen.

# **Suchtypen**

Im Bereich Suchtyp gibt es fünf Auswahlmöglichkeiten. Die erste und letzte Option sind immer aktivierbar, während die mittleren drei erst verfügbar werden, nachdem Sie einen erfolgreichen Suchvorgang durchgeführt haben. So können Sie die Suchergebnisse bei Bedarf verbessern.

Neue Suche

Eine neue Suche nach geschäftlichen Elementen durchführen.

Verfeinern der aktuellen Suche

Innerhalb der Ergebnisse der vorherigen Suche mit geänderten Suchkriterien erneut suchen.

Wenn viele Kunden den von Ihnen angegebenen Suchkriterien entsprechen, kann die Suche durch eine zusätzliche Suche innerhalb der aktuellen Ergebnisse durchgeführt werden, wenn diese Option ausgewählt ist. Tatsächlich aktiviert GnuCash diese Option für Sie, nachdem Sie die erste Suche durchgeführt haben.

Ergebnisse zur aktuellen Suche hinzufügen

Die Ergebnisse auf der Grundlage der ersten Suchkriterien oder an Hand von neuen Kriterien ergänzen.

Ergebnisse von der aktuellen Suche löschen

Alle Ergebnisse verwerfen, die mit den vorherigen Suchergebnissen übereinstimmen.

Nur aktuelle Daten durchsuchen

Wenn aktiviert, wird in den Daten gesucht, die als aktiv gekennzeichnet sind. Ansonsten werden alle Daten durchsucht.

# **Ergebnissanzeige**

Nachdem Sie die Suchkriterien festgelegt haben, können Sie auf die Schaltfläche Suchen klicken. Es wird Ihnen eine Liste mit Suchergebnissen direkt im Dialog angezeigt.

### **Abbildung 8.3. Die Anzeige der Suchergebnisse und deren Verwendung**

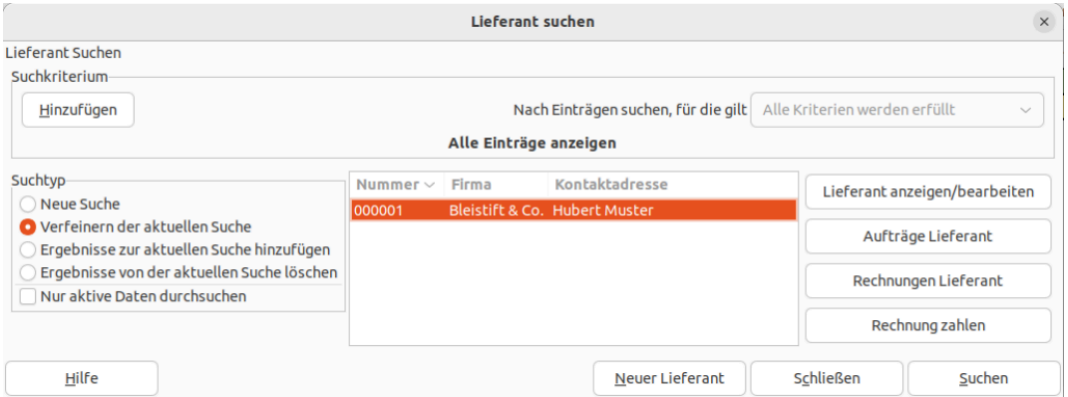

# **Tipp**

Wenn der gesuchte Lieferant nicht in der Ergebnisliste angezeigt wird, ändern Sie die Suchkriterien, aktivieren die Optionsschaltfläche Neue Suche und betätigen dann die Schaltfläche Suchen. Der entscheidende Schritt ist die Auswahl der Option Neue Suche. Wenn der Lieferant nicht im Ergebnis der ursprünglichen Suche enthalten ist und Sie nur innerhalb dieser Liste weitersuchen, kann der Lieferant, unabhängig von den neuen Suchkriterien, nicht gefunden werden.

Rechts neben der Ergebnisliste bietet GnuCash Ihnen einige Schaltflächen mit denen Sie weitere Aktionen auf Basis des markierten Ergebnis ausführen können.

#### Lieferant anzeigen/bearbeiten

Mit betätigen dieser Schaltfläche, wird der markierte Eintrag in dem Dialog "Kunde bearbeiten" zur weiteren Bearbeitung geöffnet.

Aufträge Lieferant

Hiermit wird mit dem ausgewählten Eintrag als Suchkriterium eine neue Suche ausgeführt und das Ergebnis in einem weiterem Dialogfenster angezeigt.

Rechnungen Lieferant

Verwendet den markierten Eintrag, um hiermit eine Suche nach Rechnungen durchzuführen.

Rechnung zahlen

Öffnet für den markierten Eintrag den Dialog "Zahlung verarbeiten", mit dem eine vorhandene Buchung der geleisteten Zahlung zugeordnet wird.

# **Tipp**

Unten im Dialogfeld befindet sich die Schaltfläche Neuer Lieferant, mit der Sie einen neuen geschäftsbezogenen Eintrag für Kunde, Rechnung, Auftrag, Lieferant, Lieferantenrechnung, Mitarbeiter oder Auslagenerstattung erstellen können.

# **Anmerkung**

Drücken Sie die Schaltfläche Schließen, um den Dialog zu beenden und keine weitere Suche auszuführen.

# <span id="page-186-0"></span>**Verwendbare Suchkriterien**

# **Anmerkung**

In den nachfolgenden Tabellen steht der Begriff *Steuerelement* stellvertretend für alle Bedienelemente im Dialog. Diese können sowohl Auswahlfelder, Eingabefelder als auch Kontrollkästchen und Schaltflächen sein.

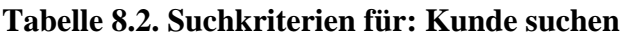

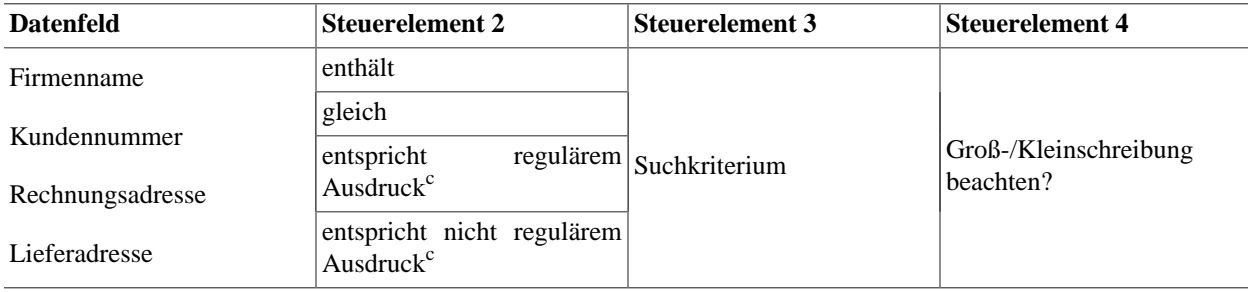

### **Tabelle 8.3. Suchkriterien für: Rechnung suchen**

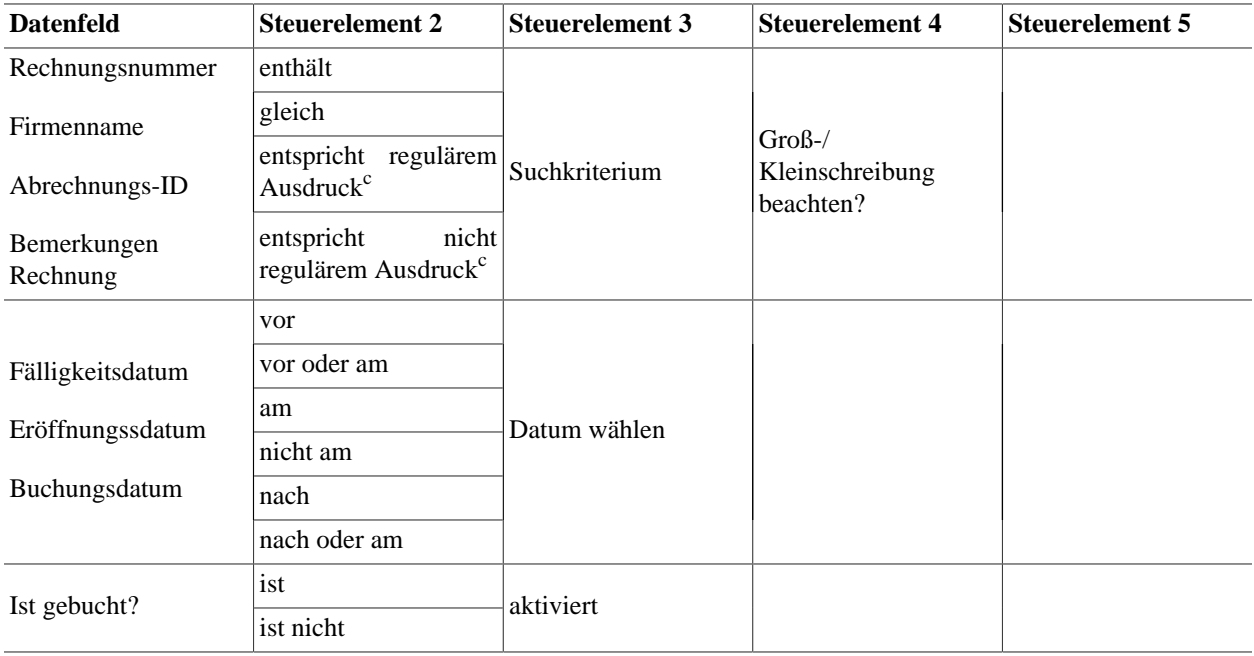

| <b>Datenfeld</b>   | <b>Steuerelement 2</b> | <b>Steuerelement 3</b> | <b>Steuerelement 4</b> | <b>Steuerelement 5</b> |
|--------------------|------------------------|------------------------|------------------------|------------------------|
| Bezahlt?           | ist                    | aktiviert              |                        |                        |
|                    | ist nicht              |                        |                        |                        |
| Rechnungsempfänger | ist<br>ist nicht       | Kunde                  | Suchkriterium          | Auswählen              |
|                    |                        | Lieferant              |                        |                        |
|                    |                        | Mitarbeiter            |                        |                        |
|                    |                        | Auftrag                |                        |                        |

**Tabelle 8.4. Suchkriterien für: Auftrag suchen**

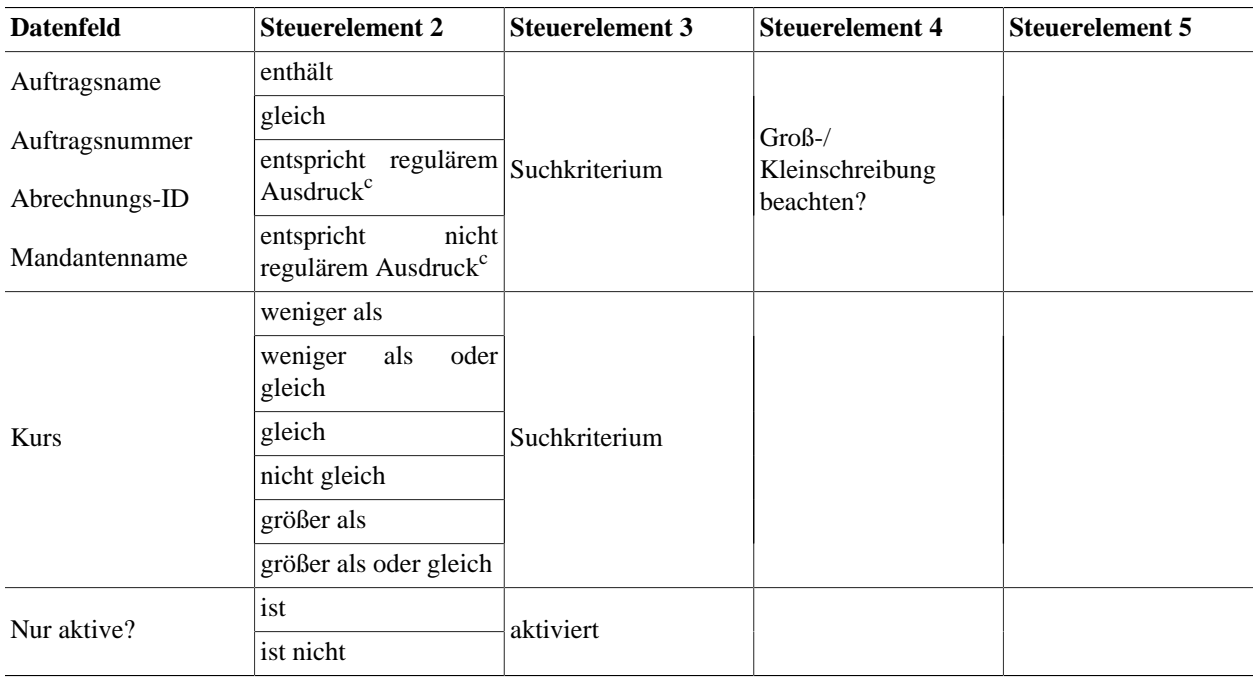

# **Tabelle 8.5. Suchkriterien für: Lieferant suchen**

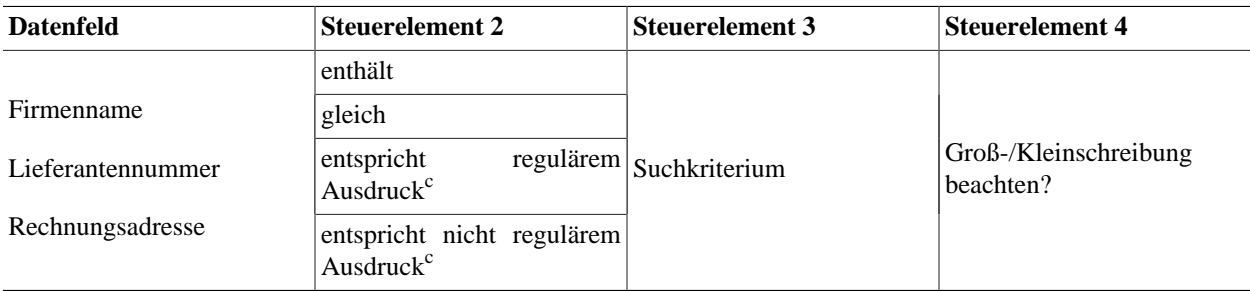

# **Tabelle 8.6. Suchkriterien für: Lieferantenrechnung suchen**

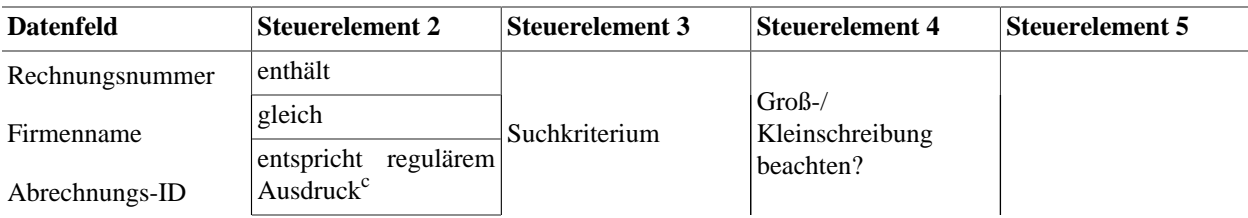

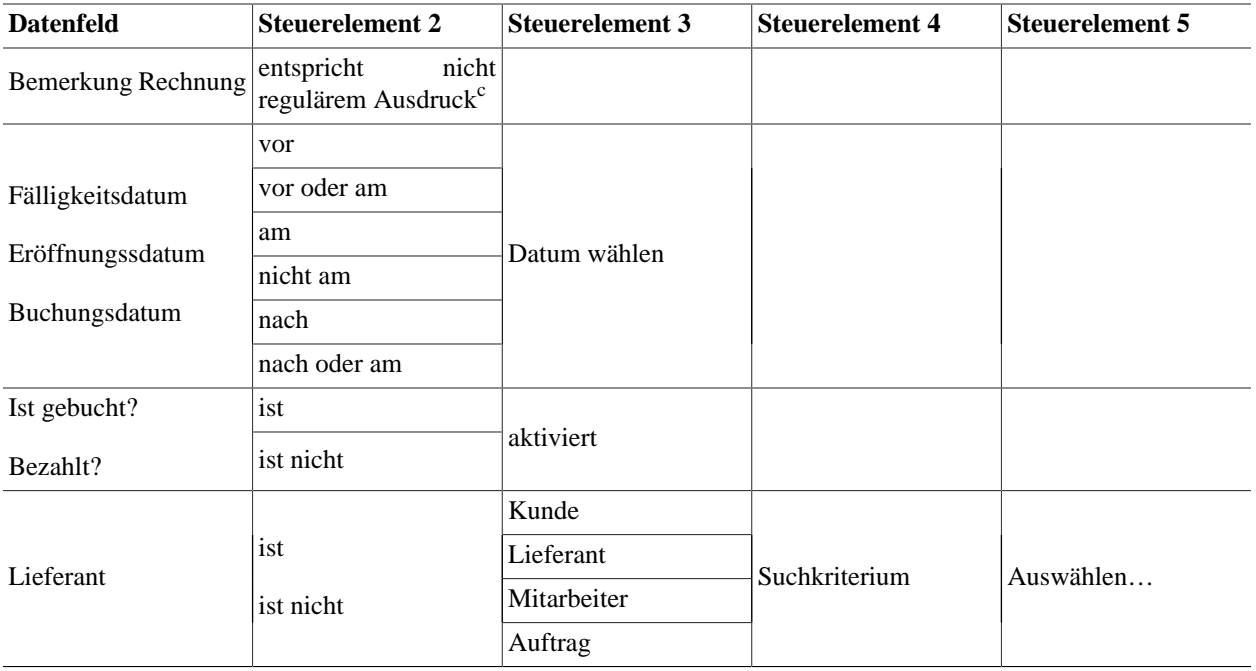

# **Tabelle 8.7. Suchkriterien für: Mitarbeiter suchen**

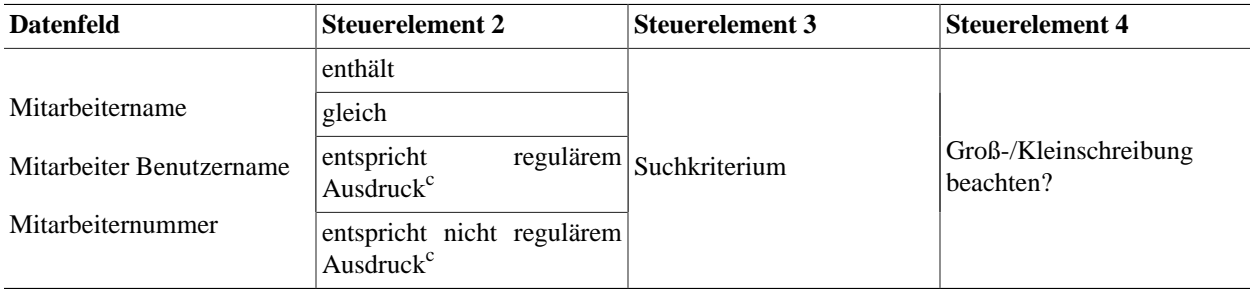

# **Tabelle 8.8. Suchkriterien für: Auslagenerstattung suchen**

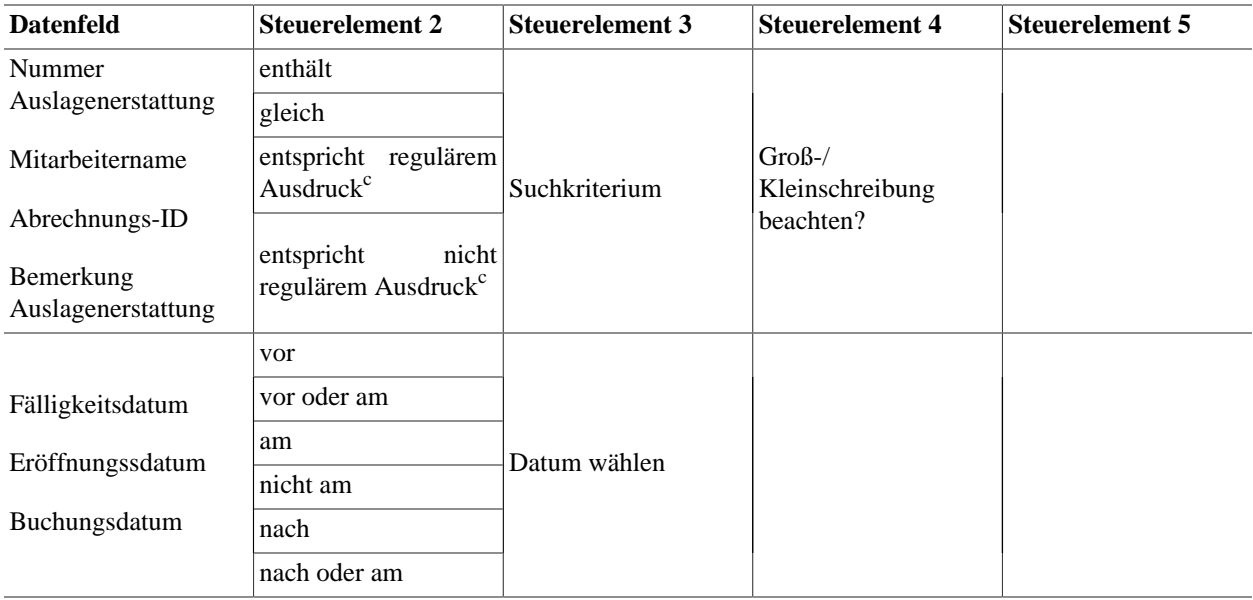

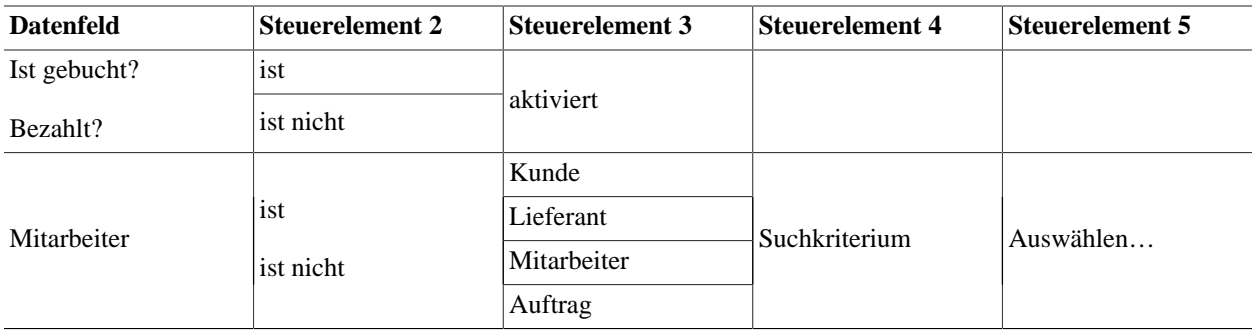

# **Der "Seit letztem Aufruf"-Dialog**

Falls Sie mit ["Terminierte Buchungen"](#page-110-1) arbeiten, kann mit Hilfe des Seit letztem Aufruf-Dialogs geprüft werden, ob seit der letzten GnuCash-Sitzung mindestens eine davon zur Ausführung ansteht. Er dient der Kontrolle von geplanten Buchungen vor der Eintragung in die Konten.

Der Dialog kann auf zwei verschiedene Arten gestartet werden:

manuell

Im Menü unter Aktionen → Terminierte Buchungen → Seit letzem Aufruf…. Dies kann dann hilfreich sein, wenn Sie im ["Editor für geplante Buchungen"](#page-112-0) etwas Neues ausprobiert haben oder zum Neustart nach einem versehentlichen Abbruch.

### automatisch

Durch Aktivierung in den GnuCash Eigenschaften auf dem Reiter ["Terminierte Buchungen"](#page-260-0) wird der Dialog selbsttätig während des GnuCash-Starts ausgeführt.

### Abbildung 8.4. Der "Seit letztem Aufruf"-Dialog

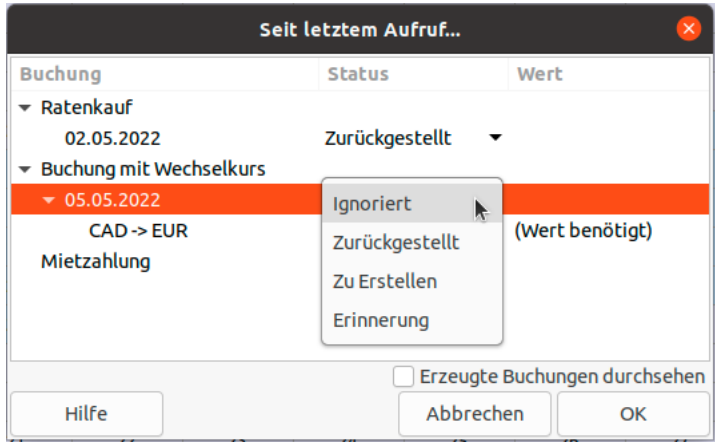

Die anstehenden Buchungen werden Ihnen in einer tabellarischen Form zur weiteren Bearbeitung aufgelistet.

### Beschreibung der Spalten des "Seit letztem Aufruf"-Dialogs

Buchung

Der Name der geplanten Buchung, der in dem ["Editor für geplante Buchungen"](#page-112-0) zur Identifizierung der eingetragen wurde.

### Status

### **Aktionen für die geplante Buchung:**

# **Tipp**

Klicken Sie auf das Feld Status in der Zeile einer Buchung, um ihren Status zu ändern. Diese Option ist nur verfügbar, wenn das Feld für den Status nicht *leer* ist.

### Ignoriert

Wenn eine Buchung angezeigt wird, die entweder erstellt werden soll oder als Erinnerung dient, kann der Benutzer den Status auf Ignoriert setzen, um dieses Ereignis zu überspringen. Die Buchung wird *nicht* in das Konto eingetragen und die nächste Erinnerung für diese Buchung ist das nächste geplante Vorkommnis.

Wenn Sie zum Beispiel eine geplante Buchung mit einer Erinnerung zur Überweisung von 500 Euro am Ende des Monats auf Ihr *Sparkonto* eingerichtet haben, aber Sie haben sich in diesem Monat bereits einen Computer gekauft und somit das Geld für die Überweisung nicht über, dann würden Sie den Status auf Ignoriert setzen.

### Zurückgestellt

Wenn eine geplante Buchung mit dem Status Zu Erstellen aufgelistet wird, Sie diese aber zurückhalten und noch nicht in Ihr Konto eintragen wollen, dann können Sie den Status auf Zurückgestellt setzen. Wenn Sie ihn zu einem späteren Zeitpunkt wieder auf Zu Erstellen ändern, wird die Buchung mit dem ursprünglichen Buchungsdatum angelegt. Möchten Sie stattdessen ein anderes Datum verwenden, müssen Sie die Buchung nach ihrer Erstellung manuell bearbeiten.

Wenn Sie z.B. für eine geplante Buchung den exakten Betrag erst noch überprüfen wollen, bietet es sich an, mit dem Kennzeichen Zurückgestellt die Ausführung dieser Buchung aufzuschieben und zu einem späteren Zeitpunkt auszuführen.

### Erinnerung

Es verbleiben noch *n* Tage, bevor die Buchung fällig wird. Die Anzahl der Tage *n* an die im Voraus erinnert werden soll, wird entweder in den GnuCash Einstellungen unter ["Terminierte](#page-260-0) [Buchungen"](#page-260-0) oder auf der Registerkarte Übersicht in dem ["Editor für geplante Buchungen"](#page-112-0) angegeben.

### Zu Erstellen

Diese Buchung wird automatisch erstellt, wenn Sie OK drücken.

Leer

Wird eine Buchung aufgelistet, für die kein Ausführungsdatum angezeigt wird, bedeutet das, dass eine Buchung im ["Editor für geplante Buchungen"](#page-112-0) geplant ist, allerdings momentan keine Vorgänge zur Ausführung anstehen.

#### Wert

Ist für die Eintragung in das Konto noch die Angabe des Buchungswerts notwendig, so wird das mit dem Hinweis *(Wert benötigt)* angezeigt. Dies kann z.B. bei einer Buchung zwischen zwei Konten mit unterschiedlichen Währungen auf Grund von Kursschwankungen notwendig sein.

Sie können mit einem Doppelklick auf den Hinweistext ein Eingabefeld öffnen und einen Wert für die Buchung eintragen. Das passiert ebenfalls, wenn Sie mit OK die Buchung in ein Konto übernehmen wollen.

### **Steuerelemente des "Seit letztem Aufruf"-Dialogs**

Erzeugte Buchungen durchsehen

Wenn diese Option aktiviert ist, während eine oder mehrere Buchungen Zu erstellen sind, wird durch Drücken von OK ein neues Registerfenster geöffnet, in dem die Details der automatisch von GnuCash erstellten Buchungsteile angezeigt und von Ihnen bearbeitet werden können.

### Hilfe

Öffnet diese Seite im Hilfe-Fenster.

### Abbrechen

Beendet den Dialog ohne Änderungen an Ihren Daten vorzunehmen.

Ok

Die Schaltfläche schließt den Dialog und führt die anstehenden Vorgänge aus.

# **Mortgage & Loan Repayment Assistant**

This assistant creates a loan repayment scheduled transaction. When used to setup a scheduled transaction, the assistant creates a variable formula so that the compounding interest is correctly calculated. To start this assistant manually go to Aktionen  $\rightarrow$  Terminierte Buchungen  $\rightarrow$  Hypothek & Darlehen Assistent...

It does not support zero-interest loans, but one doesn't really need an assistant for that: Just create a scheduled transaction for the principal divided by the number of payments that lasts for the number of payments. For example, if one has borrowed \$1200 for a year at no interest and promised to pay it back in monthly installments, the repayment schedule is \$100 monthly for twelve months.

The Mortgage and Loan Repayment assistant opens with a screen that briefly describes what this assistant does. The three buttons at the very bottom of the screen will not change while using the assistant.

- The Cancel button is used to exit the assistant and cancel creating the scheduled transaction. Any selections you have made in this assistant up to this point will be lost.
- The Back button will bring up the previous screen so you can change a selection made on that screen.
- The Forward button will bring up the next screen so you can continue though the assistant.

The next screen allows you to enter the basic loan information. This is usually the information provided by the bank when loan and disclosure documents are given to the borrower. Here you can also setup an account that the scheduled transaction will use to enter the payment transaction.

- Loan Account: Choose an account for the loan payment transactions or use New... to setup a new account for the transactions.
- Loan Amount: Enter the amount of the loan.
- Interest Rate: Enter the loan interest rate in percent per compounding period. The Assistant supports rates between .001% and 100%.
- Type: Choose the type of loan. If an adjustable rate is used the frequency screen is enabled.
- Interest Rate Change Frequency: Choose the frequency for the rate change and the start date of the rate change.
- Start Date: Choose the date the loan is starting on.
- Length: Enter the length of the loan with the number and period, e.g. 60 months or 5 years.
- Months Remaining: This tells the Assistant how many months remain on the loan. The default value assumes that the loan is paid up through today. For example, if a 5-year loan started on 1 January 2012 and today is 12 July 2015, the default months remaining is 18. If you want to create past payment transactions you'll set the months remaining accordingly: In our example, if you wanted to create all of the payments you'd set "months remaining" to 60; if you wanted to start tracking the payments at the beginning of 2015 you'd enter 24.

The next screen is used to set escrow, insurance and tax options for the loan. It is mainly used for mortgage payments. When each of the options here is set, this enables additional pages in the assistant to setup those portions of the payments. All of the pages will be described here, even though some may not show if that option is not chosen.

- ... utilize an escrow account for payments?: This selection enables the use of an account setup for tracking escrow payments. If the mortgage or loan uses an escrow account to pay taxes, insurance, etc then setup an account here.
- ... pay "Taxes"?: adds an additional page to setup a scheduled transaction to pay taxes.
- ... pay "Insurance"?: adds an additional page to setup a scheduled transaction to pay insurance payments.
- ... pay "PMI"?: adds an additional page to setup a scheduled transaction to pay PMI payments.
- ... pay "Other Expense"?: adds an additional page to setup a scheduled transaction to pay other expenses.

The next screen is used to setup the details of the scheduled transaction for the Loan Repayment.

- Transaction Memo: The name entered here will be used as the name for the scheduled transaction, the description of the scheduled transaction and the memo.
- Payment Amount: Shows the variable used to calculate the payment amount.
- Payment From: Choose an account to pay the loan amount from.
- Principal To: Choose an account to transfer the principal part of the loan to.
- Interest To: Choose an account to transfer the interest part of the loan to.
- Repayment Frequency: Select the Frequency and start date for loan repayments. Note that the start date will be the posted date of the first scheduled transaction. This is not taken into account for calculating the remaining duration of the loan, see Months Remaining:. Make sure that you set both to reflect your intentions or you may get surprising results.

The next screen is used to setup the details of the scheduled transaction for the Tax payment.

- Transaction Memo: The name entered here will be used as the name for the scheduled transaction, the description of the scheduled transaction and the memo.
- Amount: Enter the payment amount.
- Payment From: Choose an account to pay the tax amount from.
- Payment To: Choose an account to transfer the tax payment to.
- Repayment Frequency: Select the Frequency and start date for tax payments.

The next screen is used to setup the details of the scheduled transaction for the Insurance payment.

- Transaction Memo: The name entered here will be used as the name for the scheduled transaction, the description of the scheduled transaction and the memo.
- Amount: Enter the payment amount.
- Payment From: Choose an account to pay the insurance amount from.
- Payment To: Choose an account to transfer the insurance payment to.
- Repayment Frequency: Select the Frequency and start date for insurance payments.

The next screen is used to setup the details of the scheduled transaction for the PMI payment.

- Transaction Memo: The name entered here will be used as the name for the scheduled transaction, the description of the scheduled transaction and the memo.
- Amount: Enter the payment amount.
- Payment From: Choose an account to pay the PMI amount from.
- Payment To: Choose an account to transfer the PMI payment to.
- Repayment Frequency: Select the Frequency and start date for PMI payments.

The next screen is used to setup the details of the scheduled transaction for the Other Expense payment.

- Transaction Memo: The name entered here will be used as the name for the scheduled transaction, the description of the scheduled transaction and the memo.
- Amount: Enter the payment amount.
- Payment From: Choose an account to pay the other expense amount from.
- Payment To: Choose an account to transfer the other expense payment to.
- Repayment Frequency: Select the Frequency and start date for other expense payments.

The last screen gives you a list of three choices to finish the assistant.

- The Cancel button is used to exit the assistant and cancel creating a new loan scheduled transaction. Any selections you have made in this assistant up to this point will be lost.
- The Back button will bring up the previous screen so you can change a selection made on that screen.
- The Finish button creates the scheduled transaction.

You should now have the Mortgage or Loan Repayment scheduled transaction setup.

# <span id="page-193-0"></span>**Recording a Stock Split**

Stock splits commonly occur when a company decides its stock price is too expensive for individual investors to buy the stock. Splits have the effect of lowering the price of a single share while keeping the value of shares owned by investors who have already purchased shares.

# **Stock Split Assistant**

GnuCash uses the Stock Split assistant to record stock splits. This provides a way of entering the details of the stock split and also any change in stock price or cash disbursement as a result of the stock split.

The Stock Split assistant is accessed by going to Aktionen  $\rightarrow$  Aktienteilung....

The Stock Split assistant opens with a screen that briefly describes what this assistant does. The three buttons at the very bottom of the screen will not change while using the assistant.

- The Cancel button is used to exit the assistant and cancel entering the stock split information. Any selections you have made in this assistant up to this point will be lost.
- The Back button will bring up the previous screen so you can change a selection made on that screen.
- The Forward button will bring up the next screen so you can continue though the assistant.

The next screen allows you to select a Stock Account. Select an account from the list to record a stock split or merger.

- Account: Lists the GnuCash account name for the stock.
- Symbol: The stock symbol for the stock associated with this account.
- Shares: The amount of shares that have been purchased in the account.

The next screen lets you set the Stock Split Details. The top part of the screen contains details used in creating the stock split transaction.

- Date: Choose the date of the stock split.
- Share Distribution: Enter the amount of shares gained from the stock split. For a stock merger enter a negative number.
- Description: Enter a description or leave as the default.

The bottom part of the screen contains details used to record a price for the split (optional).

- New Price: Enter the price of the shares on the day of the stock split.
- Currency: Choose the currency of the shares.

The next screen lets you enter a transaction for a cash disbursement (Cash In Lieu) as a result of the stock split (optional).

- Cash Amount: Enter the amount of the Cash disbursement.
- Memo: Enter a memo or leave as the default.
- Income Account: Choose an Income Account for the disbursement.
- Asset Account: Choose an Asset Account for the disbursement.

The last screen gives you a list of three choices to finish the assistant.

- The Cancel button is used to exit the assistant and cancel creating the Stock Split transactions. Any selections you have made in this assistant up to this point will be lost.
- The Back button will bring up the previous screen so you can change a selection made on that screen.
- The Finish button creates the transactions for the Stock Split.

You should now have successfully entered the Stock Split or Merger.

# **The Online Banking Setup Assistant**

The Online Banking Setup Assistant is used to create or edit the configuration to enable interaction with your bank. For this purpose the package AqBanking is used. It contains several modules with different abilities. Their availability depends on the region. But all can fetch the current balance and recent transactions.

**Tabelle 8.9. AqBanking Supported Protocols**

| <b>Module</b>            | <b>Send Orders</b> | <b>Region</b>   | <b>Notes</b>                                    |
|--------------------------|--------------------|-----------------|-------------------------------------------------|
| <b>EBICS</b>             | Yes                | AT, CH, DE, FR  | available for<br>Usually<br>business customers. |
| FinTS                    |                    | DE              | HBCI,<br>Submodules:<br>PIN/TAN.                |
| <b>OFX</b> DirectConnect | N <sub>0</sub>     | US <sup>a</sup> | to confuse with<br>Not  <br>"OFX WebConnect"!   |
| PayPal                   |                    | intl.           |                                                 |

 $a_{\rm If}$ If you know about banks in other countries, update the [wiki table](https://wiki.gnucash.org/wiki/OFX_Direct_Connect_Bank_Settings) [[https://wiki.gnucash.org/wiki/](https://wiki.gnucash.org/wiki/OFX_Direct_Connect_Bank_Settings) [OFX\\_Direct\\_Connect\\_Bank\\_Settings](https://wiki.gnucash.org/wiki/OFX_Direct_Connect_Bank_Settings)].

# **Tipp**

If Onlinebanking Einrichtung… does not appear in your Werkzeuge menu, verify that you are in an Account Tree or Register tab.

The currently available instructions are still kept in the GnuCash wiki and depend on the used module:

### **EBICS**

No users shared their expirience util now.

### FinTS

This module is only documented in German. Overview [https://wiki.gnucash.org/wiki/De/Online-](https://wiki.gnucash.org/wiki/De/Online-Banking)[Banking,](https://wiki.gnucash.org/wiki/De/Online-Banking) usage of the <https://wiki.gnucash.org/wiki/De/Onlinebanking-Einrichtungsassistent>, and details of the different<https://wiki.gnucash.org/wiki/De/PIN/TAN>methods.

### OFX DirectConnect

Instruction for this process are in English at [https://wiki.gnucash.org/wiki/](https://wiki.gnucash.org/wiki/Setting_up_OFXDirectConnect) [Setting\\_up\\_OFXDirectConnect.](https://wiki.gnucash.org/wiki/Setting_up_OFXDirectConnect)

PayPal

This module is only documented in German [https://wiki.gnucash.org/wiki/De/Paypal einrichten.](https://wiki.gnucash.org/wiki/De/Paypal%20einrichten)

# <span id="page-195-0"></span>**Kurs-Datenbank**

Die Kurs-Datenbank listet die Kurse Ihrer Handelsgüter zu verschiedenen Zeitpunkten und ggf. auf verschiedenen Märkten in Bezug zu Ihrer Buchwährung auf. Neue Kurse können hinzugefügt oder gelöscht, bestehende Kurse bearbeitet und aus einer Auswahl von verschiedenen Quellen im Internet abgerufen werden, wenn das Handelsgut hierfür richtig konfiguriert ist.

Auch die Kurse, die Sie mittels Datei → Importieren → Kurse aus CSV-Datei importieren… nach GnuCash importiert haben, werden hier aufgeführt.

> **Aufruf des Assistenten.** Mit dem Menüpunkt Werkzeuge → Kurs-Datenbank wird er in einem separaten Fenster gestartet.

### **Begriffe**

Handelsgut

Steht in GnuCash für alles, was zählt: Währungen, Wertpapiere (d.h. Werte wie Aktien oder Investmentfondsanteile und Anleihen), oder Sachwerte wie Lastwagen und Computer.

<span id="page-196-0"></span>Kurs

Angebotenes Verhältnis zum Tausch zweier Handelsgüter zu einem bestimmten Zeitpunkt.

Preis

In einem Kauf oder Verkauf realisierter Kurs, welcher also in einer Buchung verwendet wird.

## **Anmerkung**

In der Umgangssprache und einigen GnuCash-Dialogen wird der Begriff weiter gefaßt, also auch dort verwendet, wo es sich strenggenommen um einen [Kurs](#page-196-0) handelt.

## **Anmerkung**

Im weiteren Verlauf dieses Abschnitts verwenden wir den Begriff "Kurs" sowohl für den Preis als auch den Wechselkurs und "Handelsgut" für jede Art von Ware, außer wenn das Währungsverhalten unterschiedlich ist.

# **Benutzen der Kurs-Datenbank**

### **Abbildung 8.5. Die Kurs-Datenbank**

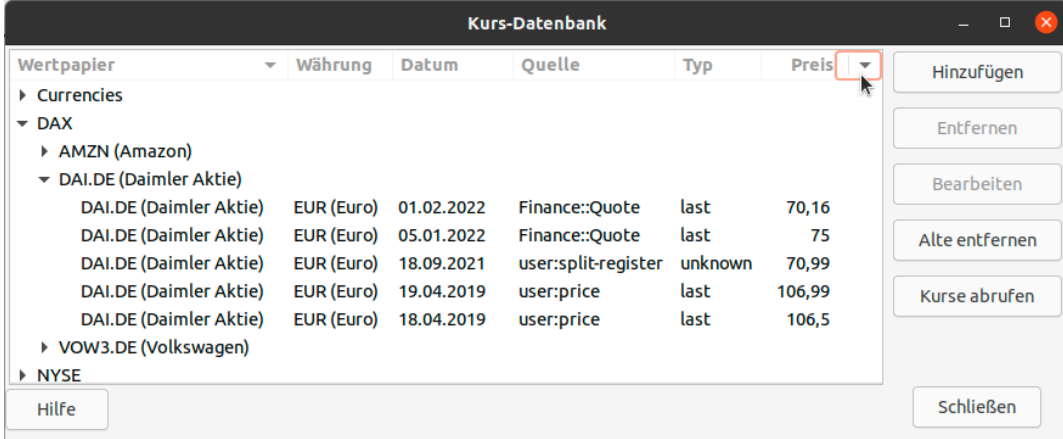

In diesem Bild sind alle verfügbaren Spalten eingeblendet.

Damit die Kurs-Datenbank nicht unnötig groß wird, kann jedes Handelsgut in GnuCash *nur einen* Kurs pro Tag haben. Daher eignet sich GnuCash nicht sonderlich für Intra-Day-Trading. Ein bestehender Kurs wird nur dann durch einen neueren Kurs überschrieben, wenn der neuere Kurs die gleiche oder eine höher priorisierte Quelle hat. Ungeachtet davon können an einem Tag beliebig viele Buchungen auch unterschiedliche Preise speichern.

**Zeilen der Kurs-Datenbank.** Den größten Teil des Editors nimmt ein tabellarischer Bereich ein, in welchem Ihre Handelsgüter, nach [Namensraum](#page-204-0) gruppiert, aufgelistet sind. Die Zeilen der Tabelle enthalten die Einträge, die Sie bei der Eingabe von Buchungen angeben, automatisch berechnet oder per Import erfasst wurden. Auch die Daten einer Kursabfrage mit Finance::Quote werden hier angezeigt.

<span id="page-197-0"></span>**Spalten der Kurs-Datenbank.** Nachfolgend werden die einzelnen Spalten der Kurs-Datenbank beschrieben.

# **Tipp**

Sie können die angezeigten Spalten anpassen, indem Sie in der Überschriftenzeile ganz rechts auf das kleine Dreieck klicken und die gewünschten Spalten aus der Liste aus- oder abwählen.

### Wertpapier

Das zu bepreisende Wertpapier oder die Währung. Die Anzeige ist nach dem Namensraum sortiert, in dem die einzelnen Wertpapiere gelistet sind. Die Liste wird durch einen Klick auf das Dreieck links neben dem Namen erweitert.

### Währung

Die Währung, in welcher der Preis erfasst wird.

### Datum

Das Datum, zu dem der Preis erfasst wurde.

### Quellen

Die Quelle der Kursnotierung der oben aufgeführten Handelsgüter (wird durch GnuCash ermittelt). Der erste Eintrag ist die am meisten bevorzugte Quelle:

### user:price-editor

Manuell im Kurs-Editor eingetragene Kurse.

# **Anmerkung**

Manuell eingetragene Kurse werden gegenüber den mittels Finance::Quote abgerufenen Kursen bevorzugt. Finance::Quote wird daher diese Kurse nicht aktualisieren.

### Finance::Quote

Kurse mit Hilfe von Finance::Quote online abgerufen.

### user:price

Preise, die explizit als Wechselkurs im Dialog Buchen [\("Währungsbuchung"\)](#page-102-0) oder in der Spalte Preis eines Registers für ein Konto des Typs Aktienkonto oder Investmentfonds eingetragen wurden. Mit diesem Eintrag werden auch die Kurse gekennzeichnet, die mit dem Kurs-Import-Assistent erfasst wurden. (Datei → Importieren → Kurse aus CSV-Datei importieren…)

### user:xfer-dialog

Preise, die aus dem Eintrag im Zum Betrag-Feld des Dialogs Buchen [\("Währungsbuchung"\)](#page-102-0) errechnet wurden.

### user:split-register

Preise, die aus den Spalten Anteile und Kauf oder Verkauf (bei informellen Bezeichnungen) eines Registers für ein Konto des Typs Aktienkontos oder Investmentfonds berechnet wurden.

### user:stock-split

Preise, die in dem Aktienteilungs-Assistent (["Recording a Stock Split"](#page-193-0)) eingegeben wurden.

### Typ (Kursart)

Die Art, die für Kursnotierungen Ihrer Wertpapiere genutzt werden. Die einzelnen Begriffe werden nachfolgend unter [Typ \(Kursart\)](#page-199-0) erläutert.

Preis

Der tatsächliche Preis des Handelsgutes.

**Schaltflächen der Kurs-Datenbank.** Die Steuerelemente in dem Dialog bieten, oft erst nach Auswahl eines Eintrags in der Tabelle, die nachfolgenden Funktionen, wobei der Doppelklick auf eine Zeile den markierten Eintrag direkt zur Bearbeitung öffnet.

#### Hinzufügen

Ermöglicht das manuelle Eintragen eines Kurses. Das Vorgehen hierbei wird in ["Hinzufügen oder](#page-198-0) [Bearbeiten von Kursen"](#page-198-0) beschrieben.

Entfernen

Löscht markierte Kurswerte aus der Datenbank, eine Mehrfachauswahl ist möglich.

#### Bearbeiten

Bietet die Möglichkeit einen markierten Kurs zu bearbeiten, siehe ["Hinzufügen oder Bearbeiten von](#page-198-0) [Kursen"](#page-198-0)

### Alte Entfernen

Ermöglicht in einem weiteren Dialog das ["Entfernen von alten Kurswerten"](#page-199-1) an Hand einer Datumsauswahl.

### Kurse abrufen

Ist Finance::Quote installiert und eine Online-Quelle für die Kurse ausgewählt, werden mit Betätigen dieser Schaltfläche für konfigurierte Währungen und Wertpapiere die Kurse online abgerufen und eingetragen. Wie Sie Ihre Kurs für den Kursabruf konfigurieren können Sie unter [Börsenkurse online](#page-205-0) [abrufen](#page-205-0) nachlesen. Ist die Schaltfläche nicht aktiv, dann können Sie Finance::Quote mit Hilfe der Beschreibung auf Kapitel 11, *[Einrichten der Kursabfrage](#page-313-0)* installieren.

#### Schließen

Schließt das Fenster der Kursdatenbank.

# <span id="page-198-0"></span>**Hinzufügen oder Bearbeiten von Kursen**

Anwenden

Nachdem Sie in der Kurs-Datenbank entweder die Schaltfläche Hinzufügen oder Bearbeiten betätigt haben, oder nach einem Doppelklick auf einen Kurseintrag, wird Ihnen dieser Dialog angezeigt.

#### **Kurs-Editor** Namensraum **DAX**  $\overline{\phantom{a}}$ DAI.DE (Daimler Aktie)  $\ddot{\phantom{0}}$ Wertpapier EUR (Euro) ÷ Währung Datum 30.07.2022  $\overline{\phantom{0}}$ Zuletzt ÷ **TVD**

### **Abbildung 8.6. Der Kurs-Editor**

70.76

Abbrechen

Preis

Hilfe

OK

Der Kurs-Editor bietet Ihnen die Möglichkeit, den Kurs eines Wertpapiers oder einer Währung zu erfassen oder zu modifizieren. Die Bedeutung der einzelnen Felder ist unter [Spalten der Kurs-Datenbank](#page-197-0) beschrieben.

<span id="page-199-0"></span>**Typ (Kursart).** Nachfolgend eine kurze Beschreibung der möglichen Kursarten die in GnuCash genutzt werden.

Bid (Geldkurs)

Gibt an, was ein Fachhändler für ein Wertpapier zu zahlen bereit ist, also wenn Sie verkaufen. Der Geldkurs ist in der Regel niedriger als der Briefkurs.

Ask (Briefkurs)

Gibt an, zu welchem Kurs der Händler bereit ist, ein Wertpapier zu verkaufen. Sie tatigen also einen Kauf.

Last (Zuletzt)

Bezeichnet den Kurs, zu dem der letzte Handel dieses Wertpapier vollzogen wurde.

Net Asset Value (Nettoanteilswert)

Werden in der Regel für Investmentfonds verwendet und ist zugleich der Rücknahme-Preis. Beim Kauf wird zusätzlich ein Ausgabeaufschlag/Agio erhoben. Sie werden auf der Grundlage des Nettowerts des Fondsvermögens jeden Tag um den Zeitpunkt des Marktschlusses berechnet und gelten bis zur nächsten Neuberechnung. Informieren Sie sich bei der Fondsgesellschaft nach dem Zeitpunkt der Kursermittlung.

transaction (Buchung)

Ist der Preis, der bei der Eingabe einer Buchung verwendet wurde.

Unknown (Unbekannt)

Zeigt an, das die Art des eingetragenen Kurses nicht bekannt ist. Dieser fehlerhafte Typ könnte möglicherweise bei einem Import entstanden sein, z.B. weil die Angabe in einer anderen Sprache war.

Der Vollständigkeit halber sind hier noch einige weitere Kursarten genannt, welche zwar durch Finance::Quote ermittelt, jedoch in GnuCash nicht weiter verwendet werden, da diese in erster Linie der [Chart-Analyse](https://de.wikipedia.org/wiki/Technische_Analyse) [\[https://de.wikipedia.org/wiki/Technische\\_Analyse](https://de.wikipedia.org/wiki/Technische_Analyse)] dienen und damit den Rahmen von GnuCash sprengen.<sup>1</sup>

Open (Eröffnungskurs)

Ist der Kurs, zu dem der erste Handel eines Börsentages erfolgt.

Close (Schlusskurs)

Bezeichnet den letzten festgestellten Kurs an einem Börsentag. Dieser Preis wird meistens in den Medien genannt.

Low (Tiefstkurs)

Bezeichnet den tiefsten Kurs eines Wertpapiers in einem Zeitraum.

High (Höchstkurs)

Bezeichnet den höchsten Kurs eines Wertpapiers in einem Zeitraum.

# <span id="page-199-1"></span>**Entfernen von alten Kurswerten**

Wenn Sie über einen langen Zeitraum die Kurs Ihrer Wertpapiere eingetragen haben, dann kann es sinnvoll sein, alte Kurse zu löschen. Dadurch kann die Zeit für das Laden der GnuCash-Daten reduziert werden.

<sup>1</sup>Den vollständigen Umfang, der von Finance::Quote bereitgestellten Informationen, können Sie in mit dem Kommando **man Finance::Quote** unter dem Abschnitt LABELS der Dokumentation in einem Terminal nachlesen.

Um nur einen Kurs zu entfernen, markieren Sie den Eintrag und klicken Sie auf die Schaltfläche Entfernen. Möchten Sie alle Kurse, die älter als ein bestimmtes Datum sind, entfernen, so betätigen Sie die Schaltfläche Alte entfernen und geben die Details in das Dialogfenster ein.

### **Abbildung 8.7. Löschen von Kurswerten**

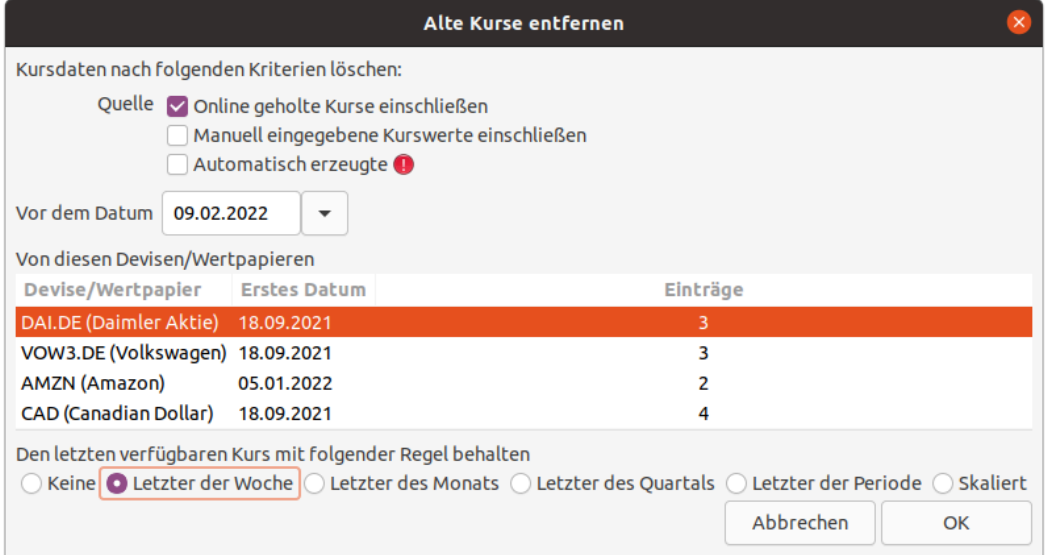

Mit Hilfe dieses Dialogs können Sie die zu löschenden Kurse an Hand einer Datumsangabe auswählen. Zusätzlich können Sie eine Regel auswählen, die festlegt welcher letzte verfügbare Kurs behalten werden soll.

Kursdaten nach folgenden Kriterien löschen

Online geholte Kurse einschließen

Mit dieser Auswahl werden die Aktienkurse, die mittels Finance::Quote hinzugefügt wurden, gelöscht.

Manuell eingegebene Kurswerte einschließen

Wenn markiert, werden manuell eingegebene Aktienkurse gelöscht, die vor dem angegebenen Datum liegen.

Automatisch erzeugte

GnuCash legt automatisch einen Kurs an, der zeitlich zu der Buchung passt, welche mehr als eine Währung betrifft. Wenn Sie dieses Kontrollkästchen aktivieren, werden diese Einträge ebenfalls gelöscht.

# **Warnung**

Bitte seien Sie mit der Verwendung dieser Möglichkeit vorsichtig. Wird z.B. der Kurs eines möglichen Berichtstags gelöscht, so wird stattdessen ein anderer Kurs genommen, wodurch das Ergebnis ungenau wird. Beachten Sie hierbei Ihre Einstellung der ["Buchführungsperioden".](#page-240-0)

### Vor dem Datum

Wählen Sie ein Datum bis zu die Kurswerte gelöscht werden sollen.

Von diesen Devisen/Wertpapieren

Markieren sie die Devisen und Wertpapiere, für die Sie die alten Kurse entfernen möchten. Die Auflistung unterstützt eine Mehrfachauswahl.

Den letzten verfügbaren Kurs mit folgender Regel behalten

Keine

Mit dieser Auswahl werden alle Kurse der markierten Wertpapiere vor dem eingestellten Datum gelöscht.

Letzter der Woche

Sofern vorhanden, wird der letzte Kurs aus jeder Woche bis zum Datum behalten.

Letzter des Monats

Behalte den letzten Preis jedes Monats vor dem Datum.

Letzter des Quartals

Behält den letzten Preis des Quartals, wobei das Quartal von dem Enddatum der verwendeten Buchführungsperiode abhängt.

### Letzter der Periode

Sofern vorhanden, wird der letzte Preis jeder Buchführungsperiode vor dem Datum behalten, wobei Sie die ["Buchführungsperioden"](#page-240-0) in den GnuCash-Einstellungen festlegen können.

Skaliert

Mit dieser Auswahl werden mehrere Regeln gleichzeitig angewendet. Kurse die, im Bezug auf das gewählte Datum, älter als ein Jahr sind werden mit der Regel "Letzter des Monats" behandelt. Die Kurse, die zwischen 6 und 12 Monate alt sind werden entsprechend der Regel "Letzter der Woche" gelöscht.

# **Wertpapier-Editor**

Der Wertpapier-Editor wird zum Anlegen und Bearbeiten von allen Handelsgütern genutzt, die keine Währungen gemäß [ISO 4217](https://de.wikipedia.org/wiki/ISO_4217) [[https://de.wikipedia.org/wiki/ISO\\_4217](https://de.wikipedia.org/wiki/ISO_4217)] sind. Darunter fallen z.B.:

- Aktien und andere Wertpapiere,
- Inventar und ähnliches.
- Stundensätze für Dienstleistungen oder auch den Preis für einen Liter Diesel.

Er zeigt auch die Definitionen der ISO-Währungen, die in GnuCash verfügbar sind.

Aufgerufen wird der Wertpapier-Editor mit dem gleichnamigen Menüpunkt Werkzeuge → Wertpapier-**Editor** 

### **Abbildung 8.8. Der Wertpapier-Editor**

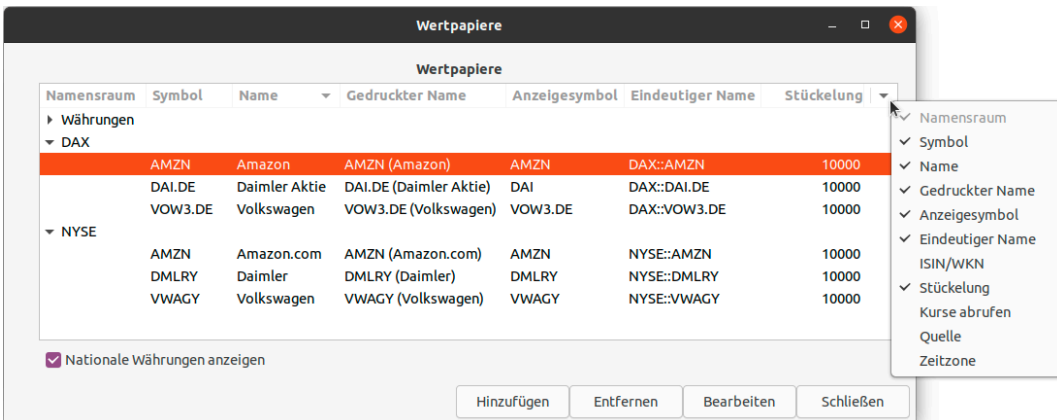

Der Editor enthält einen großen tabellarischem Bereich, in dem für jede einzelne Währung oder Wertpapier die verwendeten Details aufgelistet werden. Sie können die Anzeige mit weiteren Spalten erweitern, indem Sie ganz rechts in der Überschriftenzeile auf das kleine Dreieck klicken und die gewünschte Information aus der Liste auswählen.

Die Bedeutung der einzelnen Spalten wird im ["Wertpapier anlegen oder bearbeiten"](#page-203-0) beschrieben, wobei zwei Spalten von GnuCash an Hand Ihrer Eingaben automatisch ausgefüllt werden.

#### Gedruckter Name

Der Gedruckte Name ist eine Kombination aus dem Symbol und dem Namen.

#### Eindeutiger Name

Der Eindeutige Name setzt sich aus dem Namensraum und dem Symbol zusammen.

Im unteren Bereich des Wertpapier-Editors befinden sich Steuerelemente, deren Funktionsweise nachfolgend beschrieben ist:

#### Nationale Währungen anzeigen

Mit Aktivieren dieses Kontrollkästchens werden die ISO-Währungen zu Ihrer Information eingeblendet.

### **Anmerkung**

Da diese fest in GnuCash eingetragen sind, können diese Einträge weder

- hinzugefügt noch
- gelöscht

werden.

Hinzufügen

Öffnet den Dialog Neues Wertpapier in dem Sie ein neues Wertpapier (Aktie, Investmentfonds, Anleihe, Option usw.) anlegen können. Dies erfolgt mit dem selben Dialog in dem Sie auch ein ["Wertpapier bearbeiten"](#page-203-1) können.

#### Entfernen

Hiermit löschen Sie das markierte Wertpapier aus der GnuCash-Datendatei.

# **Anmerkung**

Wenn schon Kurse für das Wertpapier im ["Kurs-Datenbank"](#page-195-0) enthalten sind oder das Wertpapier in einen Konto verwendet wird, dann werden Sie mit einem Warnhinweis darauf aufmerksam gemacht und müssen diese Einträge zuvor händisch entfernen.

Bearbeiten

Möchten Sie ein Wertpapier oder eine Währung bearbeiten, markieren Sie es in der Liste, und die Daten werden in dem Dialog ["Wertpapier bearbeiten"](#page-203-1) bzw. ["ISO-Währung bearbeiten"](#page-207-0) zur Änderungen angeboten.

Schließen

Beendet den Wertpapier-Editor.

# <span id="page-203-0"></span>**Wertpapier anlegen oder bearbeiten**

Der Wertpapier-Editor stellt ein weiteres Dialogfenster zu Verfügung in dem Sie Wertpapiere neu anlegen und Vorhandene auch bearbeiten können. Mit dem selben Dialog können Sie ebenfalls die ISO-Währungen bearbeiten. Nachfolgend werden Ihnen die Möglichkeiten beschrieben, die der Editor Ihnen bietet.

# <span id="page-203-1"></span>**Wertpapier bearbeiten**

Dieser Dialog untertützt Sie dabei ein neues Handelsgut anzulegen oder ein bestehendes Handelsgut zu bearbeiten.

### **Abbildung 8.9. Wertpapier anlegen oder bearbeiten**

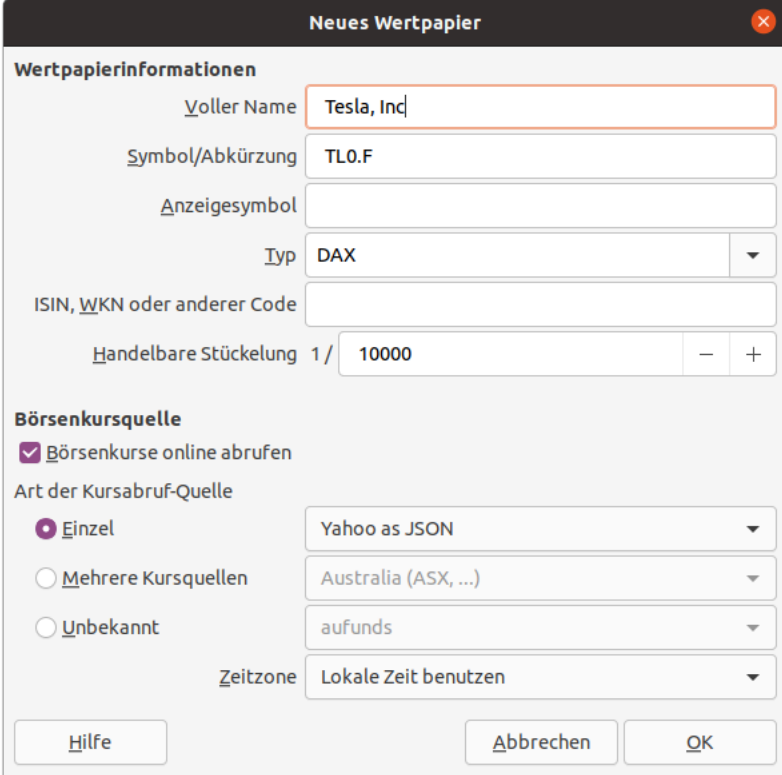

### Wertpapierinformationen

### Voller Name

Der vollständige Name sollte eine für Sie verständliche Beschreibung, wie z.B. *US-Dollar* oder *Amazon Stammaktie* bei Wertpaieren oder bei Anleihen z.B. *Emitent, x %, Endfälligkeitsdatum* sein.

# **Tipp**

Bei Anleihen empfiehlt es sich, die regelmäßigen Zinszahlungen und die Endfälligkeit gleich als ["Terminierte Buchungen"](#page-110-1) anzulegen. Das hilft den Überblick bei seiner Liquidität zu behalten.

Zu den Ausschüttungen von Aktien und Fonds kann man das auch, allerdings muss man für die Höhe eine Variable verwenden, da die Dividende oder Gewinnausschüttung jetzt noch nicht bekannt ist.

### Symbol/Abkürzung

Geben Sie das Symbol oder die Abkürzung für das Wertpapier an. Dies ist in der Regel das Tickersymbol (bei Aktien) oder die WKN bei vielen deutschen Fonds-Gesellschaften. Für nationale Währungen entspricht das Symbol der ISO 4217.

# **Tipp**

Wenn Sie Ihre Kursdaten mit Finance::Quote abrufen möchten, ist zu Beachten, dass das Symbol mit dem in der zugeordneten Kursquelle übereinstimmt. Beachten Sie auch die Hinweise zu dem [Art der Kursabruf-Quelle](#page-205-1).

<span id="page-204-1"></span>Anzeigesymbol

Wenn Sie hier keinen Eintrag vornehmen, wird das zuvor eingetragene Symbol bzw. die Abkürzung auch als Anzeigesymbol genutzt. Bei einer Währung ist hier das Währungssymbol eingestellt.

# **Tipp**

Will man z.B. als Kanadier nur das "\$"-Zeichen angezeigt bekommen, fügt man zuvor beim USD "US" vor dem \$ ein und kann anschließend den Präfix beim CAD entfernen.

<span id="page-204-0"></span>Namensraum

Kennzeichnet Kategorien zur Strukturierung Ihrer Handelsgüter. Die Angabe hat für GnuCash keine Bedeutung, sie dient nur dazu, Ihnen das Auffinden des Handelsgutes in den Auswahllisten zu erleichtern.

### **Anmerkung**

Ähnlich einer Kontonummer bietet der Namensraum eine Möglichkeit, seine Investments sachlich zu sortieren. Grundsätzlich bietet es sich an, sie nach Risiko zu gruppieren. Zum Beispiel kann als erste Ebene der Typ des Wertpapiers angegeben werden und als optionale 2. Ebene die Nominalwährung.

```
:
|
+--Anleihe
     | --CHF| --EUR
+--Aktie
    | --CHF
```

```
|-EUR
| --GBP
```
Obwohl GnuCash Ihnen hier keine Vorgaben mehr macht  $2$ , können in dem Auswahlfeld noch Einträge aus vorherigen Eingaben enthalten sein. Sie können die Liste selber mit weiteren Typen ergänzen, denkbar wäre z.B. diese Gruppierung:

- Handelsplatz für Wertpapiere wie z.B. DAX, EUREX usw.
- Crypto-Währung
- Inventar

| :

- Dienstleistungen, z.B. mit unterschiedlichen Stundensätzen
- Benzinpreise für einen "Spritrechner"

## **Achtung**

Da das Wort template in dieser Liste ein reserviertes Wort ist, darf es von Ihnen *nicht* verwendet werden!

ISIN, WKN oder anderer Code

Dies ist ein numerischer oder alphanumerischer Code, der verwendet wird, um das Wertpapier zu identifizieren. Die [ISIN](https://de.wikipedia.org/wiki/Internationale_Wertpapierkennnummer) [\[https://de.wikipedia.org/wiki/Internationale\\_Wertpapierkennnummer\]](https://de.wikipedia.org/wiki/Internationale_Wertpapierkennnummer) ist eine internationale eindeutige numerische Zeichenfolge, die mit jeder Aktie, Anleihe oder jedem Investmentfonds und den meisten Arten von gehandelten Optionen, Futures und Rohstoffen verbunden ist. In Deutschland ist auch noch die [WKN](https://de.wikipedia.org/wiki/Wertpapierkennnummer) [[https://de.wikipedia.org/wiki/](https://de.wikipedia.org/wiki/Wertpapierkennnummer) [Wertpapierkennnummer\]](https://de.wikipedia.org/wiki/Wertpapierkennnummer) und in der Schweiz die [Valorennummer](https://de.wikipedia.org/wiki/Valorennummer) [[https://de.wikipedia.org/wiki/](https://de.wikipedia.org/wiki/Valorennummer) [Valorennummer\]](https://de.wikipedia.org/wiki/Valorennummer) gebräuchlich.

Die Angabe des Code ist nicht erforderlich, kann aber beispielsweise nützlich sein um sich hierin gleich auch die ISIN zu merken, z.B. falls Sie später die Quelle für den Kursabruf wechseln.

Handelbare Stückelung

Dies ist die kleinste gehandelte Einheit des Wertpapiers, ausgedrückt als Bruchteil einer einzelnen Nominaleinheit. Diese Einheit wird von GnuCash-Konten als Standardstückelung für den Handel mit dem Wertpapier, beispielsweise bei offenen Fonds, aus denen Depot- oder Verwaltungs-Gebühren durch Verkäufe in Hundertstel oder Tausendstel beglichen werden, verwendet.

#### <span id="page-205-0"></span>Börsenkursquelle

Börsenkurse online abrufen

Das Aktivieren dieses Kontrollkästchens ermöglicht, den Abruf der Kurse von Währung oder Wertpapier von einer Online-Datenquelle.

### **Anmerkung**

Wenn die Schaltfläche nicht angeklickt werden kann, dann ist das Paket Finance::Quote nicht oder nicht richtig installiert. Lesen Sie in diesem Fall die Installationanleitung unter Kapitel 11, *[Einrichten der Kursabfrage](#page-313-0)*.

#### Art der Kursabruf-Quelle

Verwenden Sie die Optionsfelder, um die Quelle für die Online-Kurse auszuwählen.

<span id="page-205-1"></span> $^{2}$ Bis GnuCash 4.9 gab es eine Vorschlagsliste die sehr nordamerikanisch geprägt war und für Benutzer in anderen Teilen der Welt eher störend war.

### Einzel

Diese Auswahl ruft die Daten nur aus der angegebenen Quelle ab.

### Mehrere Kursquellen

Kursquellen wie "Europa" sollten verwendet werden, wenn eine Ausfallsicherung gegenüber mehreren Datenquellen erwünscht ist.

### **Achtung**

Die Option Mehrere Kursquellen ist nur sinnvoll, wenn alle ausgewählten Quellen das gleiche Symbol für Ihre Wertpapier verwenden.

#### unbekannt

GnuCash hat hier kein Hintergrundwissen über die Quelle. Das kann zwei verschiedene Gründe haben. Sie versuchen eine Quelle zu verwenden, die

- es *nicht (mehr)* in Finance::Quote gibt oder
- neu in Finance::Quote ist, aber *noch nicht* in GnuCash eingepflegt wurde.

Nachdem Sie die Art der Quelle für Kursangebote ausgewählt haben, wählen Sie eine Datenquelle aus dem Pulldown-Menü. Die zur Verfügung stehenden Datenquellen sind abhängig von der installierten Version von Finance::Quote und werden Ihnen bei Verwendung des Befehls **gnucash-cli --quotes info** angezeigt. Details zu den derzeit unterstützten Datenquellen finden Sie unter ["Datenquellen in Finance::Quote"](#page-321-0).

### **Anmerkung**

Die Kursdatenquelle "Yahoo as JSON" liefert dabei auch die Kurse für die übrigen genannten Unternehmen (z.B. Fidelity Investments und T.Rowe Price).

Beachten Sie allerdings, dass Sie bei Verwendung von "Yahoo as JSON" zusätzlich das Börsenplatzkürzel des Wertpapiers anfügen sollten, z.B. "F" für Frankfurt, "SW" für Swiss oder "VI" für Vienna, usw. Als Beispiele sind hier VOW.F, NESN.SW und VOE.VI genannt. "DE" steht hier für *Deutsche Börse XETRA*. [Tabelle A.4, "Yahoo-Kürzel für Börsen und Märkte"](#page-325-0) enthält eine Liste von Suffixen für verschiedene Märkte auf der ganzen Welt.<sup>3</sup>

# **Tipp**

Da einige Symbole eine spezielle Schreibweise erfordern, schauen Sie sich auch die Beispiele unter [https://wiki.gnucash.org/wiki/](https://wiki.gnucash.org/wiki/Online_Quotes#Setting_up_online_quotes_in_GnuCash) [Online\\_Quotes#Setting\\_up\\_online\\_quotes\\_in\\_GnuCash](https://wiki.gnucash.org/wiki/Online_Quotes#Setting_up_online_quotes_in_GnuCash) an.

#### <span id="page-206-0"></span>Zeitzone

Wählen Sie die Zeitzone für die Quelle der von Ihnen empfangenen Online-Börsenkurse. Beispielsweise verwendet Yahoo gewöhnlich die US-Eastern-Zeitzone, wählen Sie also "America/New York", wenn Sie diese Börsenkursquelle verwenden.

# **Tipp**

Denken Sie daran, dass die "Kurse" von Investmentfonds in Wirklichkeit "Nettoinventarwerte"<sup>4</sup> sind, und erst mehrere Stunden nach Börsenschluss verfügbar sind.

<sup>&</sup>lt;sup>3</sup>Pseudo-Symbole für den amerikanischen Lehrer-Pensionsfond TIAA-CREF-Fonds sind in der Tabelle [Tabelle A.5, "Pseudo-Symbole, welche für](#page-328-0) [TIAA-CREF Kursabfragen verwendet werden können"](#page-328-0) aufgeführt.

<sup>4</sup> auch Nettovermögenswert, engl. Net Asset Value (NAV), siehe <https://de.wikipedia.org/wiki/NAV>

Wenn die "Kurse" aktualisiert werden, bevor die Nettoinventarwerte des aktuellen Tages durch die Fopnfsgesellschaft ermittelt wurden, werden die Werte vom vorherigen Handelstag abgerufen.

Wenn sie den Zeitpunkt der Wertermittlung genau wissen wollen, informieren sie sich bei der ausgebenden Fonds-Gesellschaft.

## **Anmerkung**

Die Kursdatenquelle "Yahoo as JSON" gibt den Kurs normalerweise zeitverzögert zur Original-Datenquelle an. Wie groß die zeitliche Abweichung ist, können Sie in der Tabelle [Tabelle A.4, "Yahoo-Kürzel für Börsen und Märkte"](#page-325-0) nachlesen.

# <span id="page-207-0"></span>**ISO-Währung bearbeiten**

Mit Hilfe dieses Dialoges haben Sie die Möglichkeit ISO-Währung zu bearbeiten. Allerdings sind die meisten Eigenschaften von der ISO definiert sind, können nicht verändert werden.

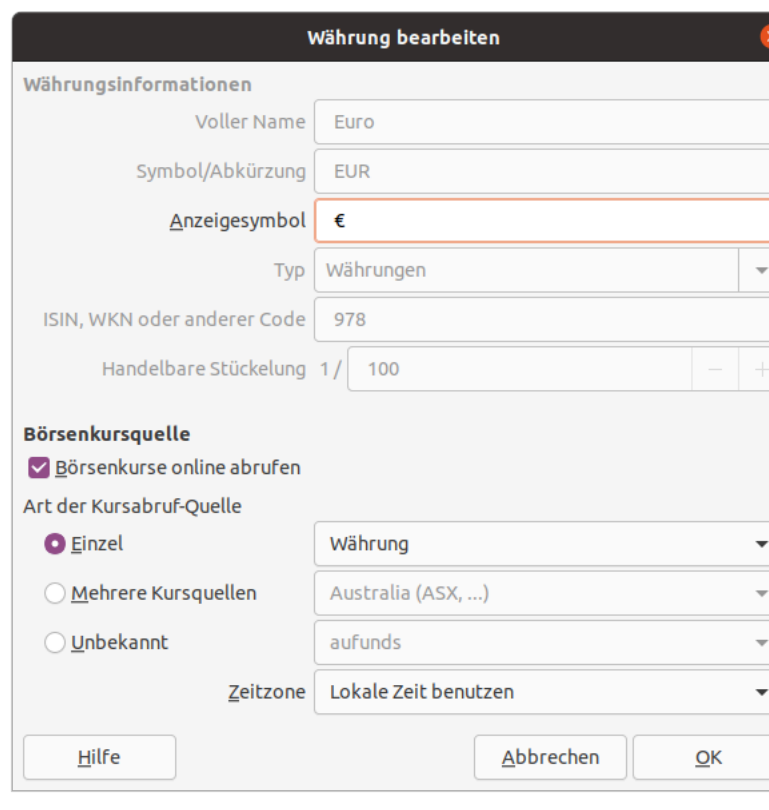

### **Abbildung 8.10. Währung bearbeiten**

Bei den fest vorgegeben ISO-Währungen besteht *nur* die Möglichkeit,

- das [Anzeigesymbol,](#page-204-1)
- die [Art der Kursabruf-Quelle](#page-205-1) und
- die [Zeitzone](#page-206-0)

anzupassen.

# **Loan Repayment Calculator**

The Loan Repayment Calculator is used to calculate compound interest. It provides a way of entering four of the five parameters of a compound interest calculation and then calculating the remaining figure.

The calculator is split into two panes. The left pane has five fields with a Calculate button and a Clear button. The Calculate button is used to select the figure to calculate. The Clear button is used to clear any amount in the field.

- **Payment Periods:** This field is used to select the number of payments you wish to use in the calculation.
- **Interest Rate:** This field is used for the interest rate percentage.
- **Present Value:** This field usually contains the amount you have borrowed. It is the base amount you wish to compound.
- **Periodic Payment:** This field contains the amount that is the payment for the period selected (IE monthly, weekly, etc). If it is for repaying a loan it should be a negative number.
- **Future Value:** This field contains the final value at the end of the periods above. If we are repaying a loan in full it would be *0*.

The right pane contains buttons to select what sort of payments and compounding is used for the left pane calculations.

- Compounding: This button allows you to select the interval used if the Discrete Compounding button is selected.
- Payments: This button allows you to select the interval used for the Payment Periods field.
- End of Period Payments: Use this button if the payment is at the end of the period.
- Beginning of Period Payments: Use this button if the payment is at the beginning of the period.
- Discrete Compounding: This button is used where interest is charged at a discrete interval defined by the Compounding button above.
- Continuous Compounding: This button is used when the interest is charged continuously.
- Payment Total: This field shows the total amount paid.

Examples of using the Loan Repayment Calculator are given in the Tutorial and Concepts Guide. [GnuCash](https://www.gnucash.org/docs/v5/C/gnucash-guide/loans_calcs1.html) [Tutorial and Concepts Guide's Chapter on Loans](https://www.gnucash.org/docs/v5/C/gnucash-guide/loans_calcs1.html) [\[https://www.gnucash.org/docs/v5/C/gnucash-guide/](https://www.gnucash.org/docs/v5/C/gnucash-guide/loans_calcs1.html) [loans\\_calcs1.html\]](https://www.gnucash.org/docs/v5/C/gnucash-guide/loans_calcs1.html)

# **Buchabschluss**

Der Dialog Buch abschließen, welcher über den Menüeintrag Werkzeuge → Buchabschluss geöffnet wird, dient zum "Abschließen der Bücher", einem Vorgang in der Buchhaltung, bei dem die Salden der Ertrags- und Aufwandskonten zurückgesetzt werden. Bei diesem Vorgang werden die Salden der Ertragskonten und der Aufwandskonto in ein Konto vom Typ Eigenkapital übertragen.

In der betrieblichen Praxis erfolgt zuvor eine Gruppierung in den GuV-Konten nach [§275 HGB \[https://www.gesetze](https://www.gesetze-im-internet.de/hgb/__275.html)[im-internet.de/hgb/\\_\\_275.html\]](https://www.gesetze-im-internet.de/hgb/__275.html). Siehe auch [Gewinn- und Verlustrechnung](https://de.wikipedia.org/wiki/Gewinn-_und_Verlustrechnung) [[https://de.wikipedia.org/wiki/Gewinn-](https://de.wikipedia.org/wiki/Gewinn-_und_Verlustrechnung) [\\_und\\_Verlustrechnung\]](https://de.wikipedia.org/wiki/Gewinn-_und_Verlustrechnung)

# **Anmerkung**

Beachten Sie, dass der Abschluss der Bücher in GnuCash nicht für alle Anwender notwendig ist. Sie *müssen nicht* Ihre Einnahmen- und Ausgabenkonten am Ende jeder Finanzperiode ausgleichen, können es natürlich bei Bedarf tun.

Abhängig von der Verwendung von GnuCash (Privat oder Geschäftlich) gibt es zwei mögliche Szenarien, wie Sie einen "Buchabschluß" durchführen können:

geschäftliche Nutzung

Man möchte die Zahlen, welche man extern, z.B. den Finanz-, Zoll- und sonstigen Behörden, berufständischen Organisationen wie IHK, Geldgebern/Anteilseignern (Gewinnverwendung) und den Kreditgebern (Sicherheit)) gemeldet hat, auch im Buch dokumentieren. Dann ist die Abschluß-Funktion der richtige Ansatz.

Als Nebeneffekt können Sie direkt im Kontenplan die Einnahmen und Ausgaben des aktuellen Zeitraums sehen.

private Nutzung

GnuCashs integrierte Berichte beinhalten geeignete Konzepte wie einbehaltene Gewinne zwischen zwei verschiedenen Finanzperioden. Durch Auswahl des Berichtszeitraums kann man sich auch ohne Buchabschluß die Zahlen jedes Zeitraums, oder auch mehrere Zeiträume, nebeneinander anzeigen lassen.

# **Wichtig**

Ohne angepaßte Konfiguration, wie im Tip zum Abschlußdatum erläutert, verringert der Abschluss der Bücher den Nutzen der Standardberichte, weil einige Berichte derzeit keine abschließenden Buchungen verstehen. Aus ihrer Sicht sieht es also so aus, als ob die Nettoeinnahmen oder -ausgaben in jedem Konto für frühere Buchungsperioden einfach null waren.

# **Beschreibung des Dialogs**

Abbildung 8.11. Der Dialog "Buch abschließen"

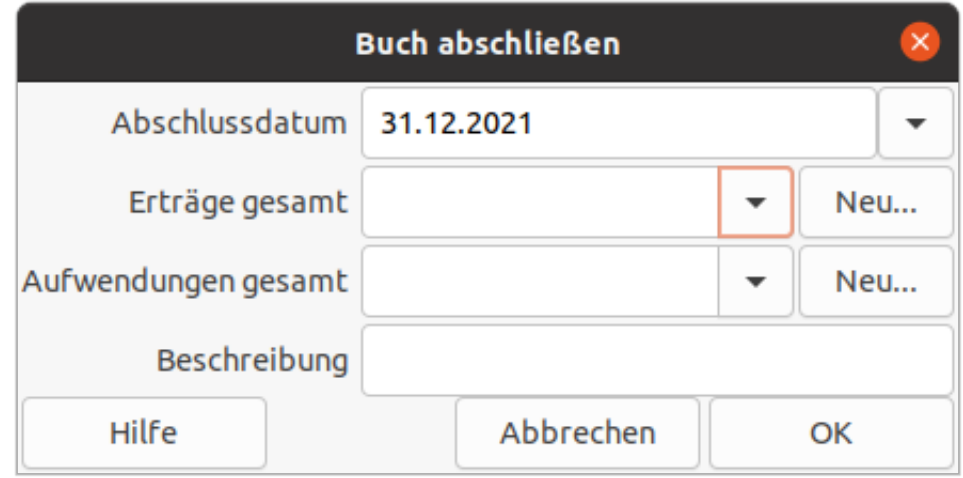

Der Dialog besteht aus den folgenden Komponenten:

Abschlussdatum

Geben Sie das Datum für die Abschlussbuchung an. Sie können ein Datum eingeben oder eines aus dem Kalender auswählen.

# **Tipp**

Falls möglich, wählen Sie einen Tag, an dem es keine anderen wertverändernden Buchungen gibt, also etwa Silvester oder Neujahr. Für die Verwendung von "normalen" Berichten müssen Sie dieses Datum dann ausschließen.

Erträge gesamt

Wählen Sie das Konto vom Typ *Eigenkapital* aus, auf das der Gesamtsaldo aller Ertragskonten übertragen werden soll. Optional können Sie über die Schaltfläche Neu… ein neues Konto anlegen.

Aufwendungen gesamt

Geben Sie das Eigenkapitalkonto an, auf das der Gesamtsaldo aller Aufwandskonten übertragen wird. Auch hier können Sie optional ein neues Konto mit Hilfe der Schaltfläche Neu… anlegen.

### **Tipp**

Die Konten für Ertrag und Aufwand können auch identisch sein, etwa **Eigenkapital:Jahresabschluß**.

### Beschreibung

Geben Sie die Beschreibung an, die in die Abschlussbuchung eingetragen wird, z.B. **Jahresabschluß JJ** oder **Monatabschluß JJ-MM**.

# **Funktionsweise**

GnuCash schließt die Bücher ab, indem er je Währung eine Buchung für Ertragskonten und eine für Aufwandskonten anlegt. Die Buchungen verwenden alle das vom Benutzer ausgewählte Datum, und jede Buchung kann eine beliebige Anzahl von Buchungsteilen enthalten. Jeder Buchungsteil verschiebt den Saldo aus einem Ertrags- oder Aufwandskonto. Der letzte Buchungsteil in jeder Abschlussbuchung verschiebt den gesamten Soll-/Habensaldo auf das angegebene Eigenkapitalkonto.

Für jede Buchung wird die Beschreibung genutzt, die der Benutzer im Eingabefeld Beschreibung angegeben hat.

Die Tatsache, dass GnuCash nur Buchungen verwendet, um die Bücher zu schließen, macht es sehr einfach, einen Buchabschluss rückgängig zu machen: Löschen Sie einfach die abschließenden Buchungen.

# **Anmerkung**

Das Buchabschluss-Werkzeug löscht keine Konten oder Buchungen, erstellt keine neuen Dateien und verbirgt keine Konten.

# **Lots in Account**

GnuCash uses *lots* in 2 ways:

• To link security buy transactions to sell transactions so the real cost of the sold securities can be used to calculate capital gain or loss. See ["Lots for Security Capital Gains"](#page-211-0).

• To link payments or credit notes to the invoices to which they apply in the Business Features. See ["Lots](#page-214-0) [for Business Features".](#page-214-0)

# <span id="page-211-0"></span>**Lots for Security Capital Gains**

The Lots in Account SSSS window, where SSSS is the security account, is used to manually or automatically link security transaction splits to lots and create capital gain/loss transactions to account for the difference between the costs of buying a security and the value received by selling it.

To open the Lots in Account window, open the security account register, then select Aktionen  $\rightarrow$  Posten anzeigen… .

### **Abbildung 8.12. Lots in Account window for Security Capital Gains**

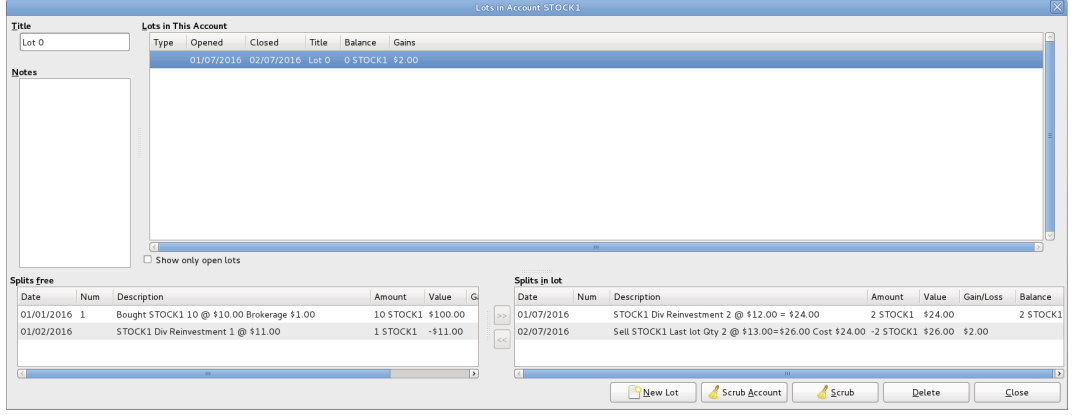

An image of the *Lots in Account* window for a security account.

# <span id="page-211-1"></span>**Screen Elements**

### *Adjusting the Size of Screen Elements*

As well as adjusting the size of the whole window, it is possible to adjust the proportions of the window elements both horizontally and vertically.

There are 2 bars for adjusting the window horizontally. One between the Title and the Lots in This Account panel, and the other between the Splits free panel and the >> and << buttons.

The window proportions may be adjusted vertically by dragging the vertical bar located to the right of Show only open lots.

These resizing bars can be hard to see, so move the mouse pointer until it changes to the resize pointer then click and drag the bar. The resize pointers are different depending on your operating system and theme. Here are some examples of resize pointers:

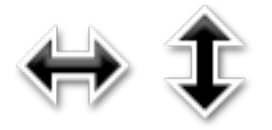

It is not possible to individually adjust the size of panel columns.

### *Fields*

- Title: Shows the title for the highlighted (selected) lot in the Lots in This Accountpanel. When a new lot is created by clicking the New Lotbutton, it has a default title of *Lot n* where n is a number starting at 0 (for each security account) and incrementing by 1. Deleting a lot does not reset the next number to be used, but the title can be changed as required.
- Notes: Notes for the highlighted lot. Users are free to enter anything they wish and the notes can be changed as required.

### *Panels*

The order of the items in all the panels in this window can be adjusted by clicking on the column headings.

• Lots in This Account panel

This panel shows lots for this security account.

If Show only open lots is checked, only lots that have not been completely sold are shown.

### Columns

- Type: Always blank for security lots. This window is also used for business lots (which link payments to invoices) when coming from an Accounts Payable or Receivable account and in that case, Type will be *I* for invoice. Credit Notes are also Type I.
- Opened: *Open* if there are no splits in the lot, otherwise the date of the earliest split in this lot.
- Closed: *Open* if the lot is not fully sold, otherwise the date of the last sell split.
- Title: Lot Title.
- Balance: Number of unsold securities in this lot.
- Gains: Calculated gains or losses for this lot.
- Splits free panel

This panel shows buy and sell splits for this security account which are not linked to a lot. Capital Gains splits (Shares and Price are 0) are not shown.

### Columns

- Date: Transaction Date Posted.
- Num: Transaction Num.
- Description: Transaction Description.
- Amount: Number of shares bought or sold from the transaction split. Positive for buys, negative for sells. If the security transaction split has been split into multiple subsplits (because a split may only be linked to 1 lot), this amount will not be the full transaction amount, but only the amount for this split.
- Value: Amount x split price.
- Gain/Loss: For sell splits, shows calculated gain or loss. This will be recalculated during scrubbing.
- Balance: Cumulative number of unsold shares for free splits.

• Splits in Lot panel

This panel shows splits linked to the highlighted lot in the Lots in This Account panel. This panel will be empty until a lot is highlighted in the Lots in This Account panel. Capital Gains splits (Shares and Price are 0) are not shown.

### *Columns*

- Date: Transaction Date Posted.
- Num: Transaction Num.
- Description: Transaction Description.
- Amount: Split number of shares bought or sold. Positive for buys, negative for sells. If the security transaction split has been split into multiple subsplits (say by scrubbing because a split may only be linked to 1 lot), this amount will not be the full transaction amount, but only the amount for this split.
- Value: Amount (No of Shares) x split price.
- Gain/Loss: For sell splits, shows calculated gain or loss. This will be recalculated during scrubbing.
- Balance: The number of unsold shares in this lot after this transaction.

### *Buttons*

• >>: Links a free split (buy or sell) to a lot. This button is not enabled until both a lot and a free split are highlighted. The split moves from the Splits free panel to the Splits in lot panel.

Multiple buy splits and multiple sell splits may be linked to the same lot. Refer to following section about the Scrub Account button for details of the capital gains transactions created in these situations.

- <<: Unlinks a split from a lot. The split moves from the Splits in lotpanel to the Splits free panel. This button is not enabled until a split in the Splits in lot panel is highlighted. When the last split is unlinked from a lot, the lot is automatically deleted if there is no capital gain/loss transaction.
- New Lot: Creates a new lot which shows in the Lots in This Account panel. The new lot is not linked to any split.
- Scrub Account:
	- Creates a lot for each buy transaction split that is not already linked to a lot.

A new lot is created for each unlinked buy transaction split because gains on investments, in some jurisdictions, may be taxed at different rates depending on how long they were held before being sold. As a separate capital gains transaction is created for each lot, this makes it easier to determine tax on the capital gains based on the lot opened and closed dates.

If you know that the capital gains from a sale are all to be taxed at the same rate, you can manually link multiple buys to a lot so scrubbing will only create 1 capital gains transaction.

It is also possible to manually link multiple sell transaction splits to a lot. In this case scrubbing creates a capital gains transaction per sell transaction split based on the average cost of securities held at the time of each sale, assuming acquisitions are allocated to sales using the security account costing method (currently only FIFO). As this makes it complicated to manually verify the costs are correct, it may be wise to limit this to specific situations, say for example if there are multiple sales on the same day.

- Links buy and sell transaction splits to lots using FIFO method.
- Calculates gain/loss and creates a separate capital gain/loss transaction for each lot that does not already have one.

### **Anmerkung**

If gain/loss splits have been manually entered as part of a sell transaction, scrubbing does not recognize them, so if manually adding gain/loss, always separate the gain/loss splits from the transaction that reduces the No of Shares, by putting them in a separate transaction.

• Scrub: Scrub only the highlighted lot. This button is only enabled if a lot is highlighted. If no buy splits are linked to the highlighted lot, nothing is done. The Scrub button will link any free sell splits to the lot as required until the sum of the sell split amounts equals the sum of the buy split amounts. If the sum of the sell split amounts is greater than the sum of the buy split amounts, a sell split will itself be split into 2 splits, with the remaining amount in an unlinked split.

# **Anmerkung**

For both the Scrub Account and the Scrub buttons:

The Gain/Loss for each lot is recalculated and a capital gain transaction is created if needed. The transaction has 1 split for the security account and the other with account *Orphaned Gains-CCC* where CCC is the security currency. The *Orphaned Gains-CCC* account is used because GnuCash doesn't know which capital gain or loss account should be used, so the user must change it to the required income (or expense) gain or loss account.

- Delete: Delete the highlighted lot. Any linked splits are automatically freed (unlinked). This button is only enabled if a lot is highlighted.
- Close: Close the Lots in Account SSSS window.

See Tutorial and Concepts Guide, [Automatic Calculation of Capital Gain or Loss Using Lots](https://www.gnucash.org/docs/v5/C/gnucash-guide/invest-sell1.html#invest-sellLots) [\[https://](https://www.gnucash.org/docs/v5/C/gnucash-guide/invest-sell1.html#invest-sellLots) [www.gnucash.org/docs/v5/C/gnucash-guide/invest-sell1.html#invest-sellLots\]](https://www.gnucash.org/docs/v5/C/gnucash-guide/invest-sell1.html#invest-sellLots) for more details.

# <span id="page-214-0"></span>**Lots for Business Features**

# **Introduction**

For business features, lots are used to link payments or credit notes to the invoices to which they apply. This is for both customer invoices and vendor bills.

There are 2 main uses for the Lots in Account window in relation to the business features:

1. To enquire about which payments or credit notes offset particular invoices. For each invoice and credit note, GnuCash automatically creates 1 (and only 1) lot. By selecting the lot for the invoice or credit note in the Lots in This Account panel, all the transaction splits for that lot show in the Splits in Lot panel.

# **Tipp**

Alternatively, print the invoice and check the Payments option on the Display tab in the report options. The Tax Invoice always shows payments so does not have the Payments option.

2. To correct mistakes that are hard to correct otherwise (either due to bugs in past versions of gnucash or due to unintended use of said features). Some of these use cases are found on [this wiki page \[https://](https://wiki.gnucash.org/wiki/Business_Features_Issues)

[wiki.gnucash.org/wiki/Business\\_Features\\_Issues](https://wiki.gnucash.org/wiki/Business_Features_Issues)]. In the context of the normal operation of business features , the Lots in Account window is *not* used to create, delete, link or unlink lots. Lots are usually generated and manipulated internally only by the business features programs.

To open the Lots in Account AAAA window, where AAAA is the *Accounts Receivable* (AR) or *Accounts Payable* (AP) account, open the *AR* or *AP* account register, then select Aktionen  $\rightarrow$  Posten anzeigen...

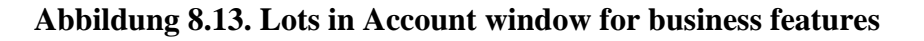

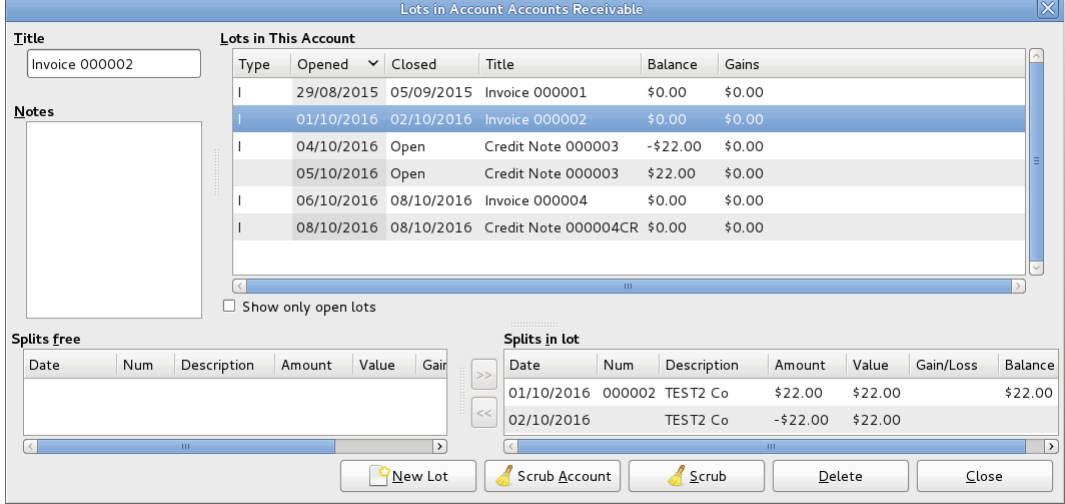

An image of the Lots in Account window for an Accounts Receivable account.

# **Screen Elements**

The screen elements of the Lots in Account window for an AR or AP account are the same as for a security account, although the actions and data are different. As this window is only used for creating, deleting, linking or unlinking lots in *exceptional* circumstances, the differences are not described. See ["Screen](#page-211-1) [Elements"](#page-211-1) for a description of the screen elements and what the buttons do when used with the lots of a security account.
# **Kapitel 9. Reports And Charts**

Geehrte Leser, leider hat bisher niemand eine Übersetzung der folgenden Teile erstellt. Falls Sie uns dabei helfen möchten, folgen Sie bitte der Anleitung in *[Gnucash wiki: Translating the GnuCash](https://wiki.gnucash.org/wiki/Documentation_Translation) [Guide and Manual](https://wiki.gnucash.org/wiki/Documentation_Translation)* [[https://wiki.gnucash.org/wiki/Documentation\\_Translation\]](https://wiki.gnucash.org/wiki/Documentation_Translation). Fragen können auf der deutschsprachigen Mailingliste <gnucash-de@gnucash.org> diskutiert werden.

### **Anmerkung**

This section is a "work in process". Some of the material has not been reviewed for  $V2.0$ . While it may not be strictly accurate, it is at least a "guide".

## **Introduction**

Reports and Charts give GnuCash the ability to present an overview of financial data in various ways. This can range from a simple summary of account totals to an advanced portfolio view. This section will present an explanation of the main GnuCash reports and how to adjust them.

To run a report or chart, click on the Berichte menu, then either select a report (it will open with standard options), or click on Saved Report Configuration to select a report you have previously configured and saved.

Once the report has opened, click on the *toolbar* button Options to configure the report as needed, for example to set the report date or select accounts.

### **Tipp**

If you intend to save a report configuration, you should choose a named report date option such as *Today* rather than enter a specific date so it is not necessary to enter a specific date again in future reports.

## **Tipp**

If you often run a report with a date as at the start or end of an accounting period, set the accounting period start and end dates in Bearbeiten → Einstellungen Buchführungsperioden then select appropriate report date options. See ["Buchführungsperioden".](#page-240-0)

## **Tipp**

If you cannot find a specific report to suit your requirements, you may be able to use the Find Transaction assistant ( Bearbeiten → Suchen… (**Strg+F**) ) to select a set of transactions, and then report them using Berichte  $\rightarrow$  Kontenbericht . Further formatting or analysis may be done by copying and pasting the report into a spreadsheet.

After you have configured a report, you can save the configuration for future use by clicking either the Save Report Configuration or Save Report Configuration As... button.

## **Saving a Report Configuration**

To save a report configuration for future use, while the required report tab is selected, go to the report options, select the *General* tab and change the *Report Name* to a meaningful unique name. Do not confuse this with the *Report Title* which prints at the top of a report.

Click the Save Report Configuration or Save Report Configuration As... button. This will store your customized report options in a file below your home directory. The exact location depends on your OS, its version and the GnuCash version. See [wiki:Configuration\\_Locations#GTK\\_CONFIG\\_HOME](https://wiki.gnucash.org/wiki/Configuration_Locations#GTK_CONFIG_HOME) [[https://wiki.gnucash.org/wiki/](https://wiki.gnucash.org/wiki/Configuration_Locations#GTK_CONFIG_HOME) [Configuration\\_Locations#GTK\\_CONFIG\\_HOME\]](https://wiki.gnucash.org/wiki/Configuration_Locations#GTK_CONFIG_HOME), [GNC\\_DATA\\_HOME](https://wiki.gnucash.org/wiki/Configuration_Locations#GNC_DATA_HOME) [[https://wiki.gnucash.org/](https://wiki.gnucash.org/wiki/Configuration_Locations#GNC_DATA_HOME) [wiki/Configuration\\_Locations#GNC\\_DATA\\_HOME](https://wiki.gnucash.org/wiki/Configuration_Locations#GNC_DATA_HOME)] and [Files in GNC\\_DATA\\_HOME](https://wiki.gnucash.org/wiki/Configuration_Locations#In_GNC_DATA_HOME) [\[https://wiki.gnucash.org/wiki/Configuration\\_Locations#In\\_GNC\\_DATA\\_HOME\]](https://wiki.gnucash.org/wiki/Configuration_Locations#In_GNC_DATA_HOME) Then it is GNC DATA HOME/saved-reports-version.

The first time you save a report with a name that has not already been saved, you can use either the Save Report Configuration or the Save Report Configuration As... button. You can modify the report name before saving it.

After a report configuration for a specific name has been saved, the Save Report Configuration button will immediately update the saved report configuration without giving the opportunity to save the configuration with a new name. Use the Save Report Configuration As... button to save the current report configuration with a new name.

After your customized report has been saved, it is available for use by the Berichte  $\rightarrow$  Gespeicherte Berichtskonfigurationen menu and it will also be listed when starting Reports  $\rightarrow$  Sample & Custom  $\rightarrow$ Custom Multicolumn Report .

## **Working with Saved Report Configurations**

Selecting Berichte → Gespeicherte Berichtskonfigurationen will open a dialog window with the list of the *Saved Report Configurations* you have previously created. In this context *Saved Report Configurations* means the set of customized settings for standard reports.

The *Saved Report Configurations* window lists each of your previously saved report configurations, and 3 small buttons at the end of each. These buttons perform the following actions

- Load (and run) report configuration. Double clicking a report configuration also performs this action.
- Edit report configuration name. This enables a report configuration to be renamed.
- Delete report configuration.

## <span id="page-217-0"></span>**Configuring Reports and Charts**

GnuCash reports have many configuration options. First, run the original report itself. Then, access the report options with the Options button on the *toolbar*.

### **Anmerkung**

Check changed Graphic Engine Options

## **Report Options Buttons**

After modifying report options, either

• Click the OK button to apply the changes, regenerate the report and close the options window.

#### or

• Click the Apply button to apply the changes, regenerate the report and leave the options window open for possible further changes. In this case, both the Apply and OK buttons will be disabled, indicating changes have been applied, until further changes are made.

or

• Click the Cancel button to close the options window without applying any unapplied changes.

## <span id="page-218-0"></span>**Common Report Options**

Many reports share similar options. Some common ones include:

- Report Name: Set the title of the report. This is also used to print the report for later viewing.
- Date Options: Reports typically specify either a single date, or a date range, for the report. Dates can be specified in two ways, either directly (using the date selector), or by selecting a relative date from the menu. Relative dates allow you to specify dates like Beginning of this year or Today.

### **Tipp**

If you often run a report with a date as at the start or end of an accounting period, set the accounting period start and end dates in Bearbeiten → Einstellungen Buchführungsperioden then select appropriate report date options. See ["Buchführungsperioden"](#page-240-0).

- Step Size: This option is used on bar charts to determine the interval which each bar represents. Typical values are daily, weekly, monthly, and yearly.
- Accounts: Select the appropriate accounts for the report. Note that in some reports only certain types of accounts can be selected. For example, an expense piechart only allows expense accounts to be selected.
- Show Long Account Names: This option allows displaying either short account names (for example, Power) or long account names (for example, Utilities:Power).
- Include Subaccounts?: Summary reports typically have an include all subaccounts option, which if selected ensures that all subaccounts are included if the parent account is.
- Depth: This option allows the selection of how many levels the report displays subaccounts. If the subaccounts go deeper than selected, an overall value for all the subaccounts is calculated and included in a total. To make sure every account selected is individually displayed, select All.
- Style Sheet: Select a Style Sheet. Style sheets control how reports are displayed. At the moment, there are four style sheets: Default, Easy, Footer and Technicolor. You can customize each of these from the Bearbeiten  $\rightarrow$  Stilvorlagen menu item. This is described in the  $\sim$  Stilvorlagen organisieren" section.
- Plot Dimensions: There are width and height options for most charts, which specify the displayed dimensions (in pixels).
- Report Currency: Select the report currency. Generally, values will be converted to this currency for display.

The default Report Currency is defined in Bearbeiten  $\rightarrow$  Einstellungen Reports tab. See ["Berichte"](#page-259-0).

- Price Source: Select how stock and currency prices are calculated in this report. Choose between:
	- Nearest in time (default for most reports): A price retrieved from the prices database on the date nearest to the date of the report or of the datum for time-series reports.
	- Most recent: The latest price in the price database.
	- Average Cost: The amount-weighted *net* average of *all* splits exchanging the commodity for another *regardless of account*. Gain/loss splits are *included* in the calculation.
	- Weighted Average: The *gross* amount-weighted average price of *all* splits exchanging the commodity for another *regardless of account*. Gain/Loss splits are *not* in the calculation. More information on Average Cost and Weighted Average may be found in the Investments chapter of The Tutorial and Concepts Guide.
- Totals: Charts display totals in the chart legend if this option is selected.
- Maximum Slices: Controls the maximum number of slices displayed in a piechart other accounts will be placed in a slice marked Other.
- Maximum Bars: Controls the maximum number of bars displayed in a barchart.
- Display Columns: Choose columns to show from the register.

## **Reports Listed By Class**

GnuCash has classified the main types of reports into major classes. These are all available under the Reports menu.

## <span id="page-219-0"></span>**General Reports**

The General Reports include the Account Summary Report, the Future Scheduled Transactions Summary, and the Transaction Report and also the reports in the Sample & Custom menu.

## **Account Summary**

## **Future Scheduled Transactions Summary**

## **Transaction Report**

This report lists transactions in selected accounts during a specified financial period. Two fields may be optionally used for sorting and totalling.

### **Report Options**

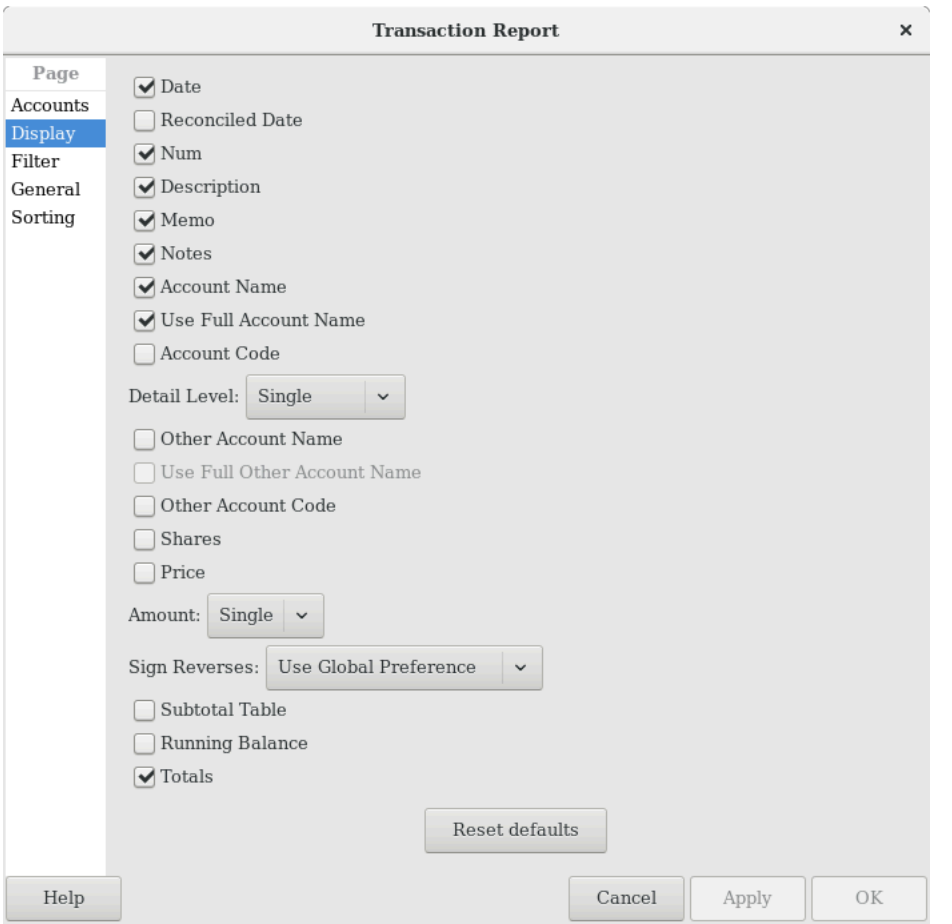

**Abbildung 9.1.** *Transaction Report, Report Options*

This is an image of the *Transaction Report, Report Options, Display tab.*

- *Accounts tab*
	- Accounts: Select one or more accounts to be reported.

There are 4 buttons to aid account selection

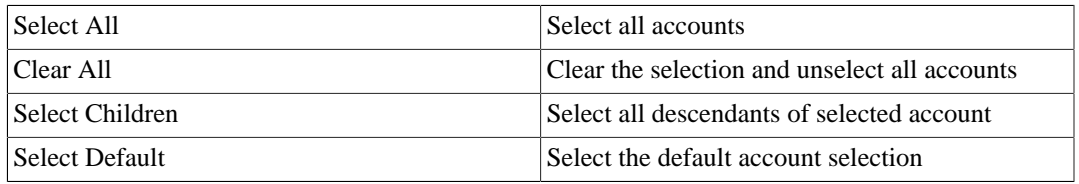

- Show Hidden Accounts: Show accounts that have been marked hidden.
- Filter By: Optionally select accounts to be either included or excluded depending on Filter type
- Show Hidden Accounts: Show accounts that have been marked hidden in the Filter By list of accounts
- Filter Type: One of

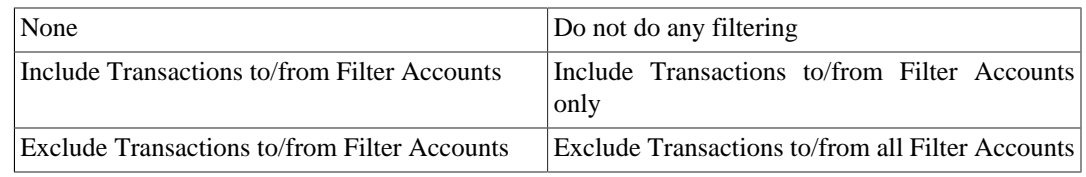

- Reset defaults button: Reset all values to their defaults
- *Display tab*
	- Date refers to the 'posted date' i.e. effective date of a transaction.
	- Reconciled Date refers to the 'date of reconciliation' of a transaction.
	- Num is commonly used for check numbers.
	- Description is a description of the transaction
	- Memo is the memo field of a transaction. This can be used as a secondary description of a transaction.
	- Notes: Display the notes if the memo is unavailable
	- Account Name will print the account name containing the transaction.
	- Use Full Account Name if the account name is enabled, this option will display the full account name hierarchy.
	- Account Code this refers to the 'account code' related to the account.
	- Detail Level  $<sup>1</sup>$  : One of</sup>

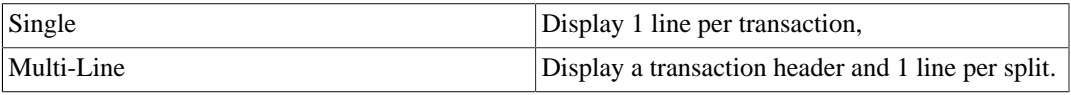

If *Detail Level* is *Multi-Line*, check boxes *Other Account Name* and *Use Full Other Account Name* are automatically deselected and disabled, and the *Transfer* column is not reported.

- Other Account Name: For multi-split transactions, this parameter should be unticked. See below for more details.
- Use Full Other Account Name will enable display of full corresponding account name.
- Other Account Code will enable display of corresponding account code.
- Shares: Display number of shares
- Price: Display share prices
- Amount: One of

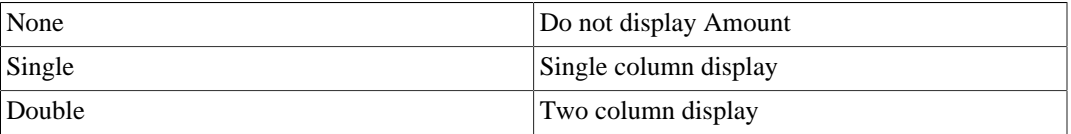

<sup>1</sup>Before GnuCash 3.0 *Detail Level* was called *Style* on the General tab.

- Subtotal Table will add a summary table for the various subtotals generated in the report. It lists the same subtotals generated in tabular form.
- Running Balance refers to the running balance of the account holding the transaction.
- Totals will add a 'Grand Total' line adding all transactions in the report.
- Sign Reverses: One of

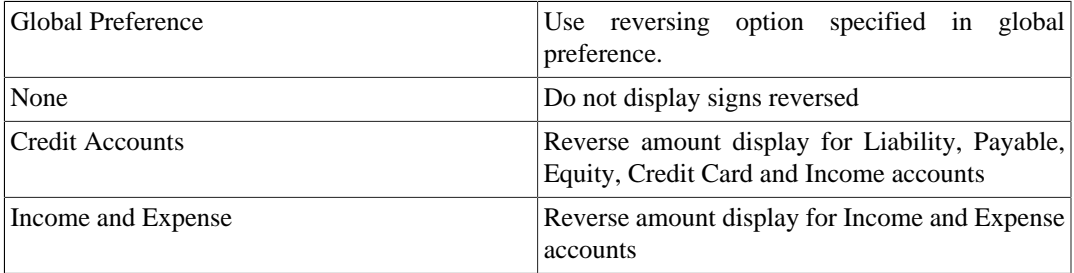

- Reset defaults button Reset all values to their defaults
- *Filter tab*
	- Account Name Filter will include only selected accounts containing the substring. Alternatively, if the next option is checked, the account name filter will be matched according to full POSIX regular expressions.
	- Use regular expressions for account name filter toggles regular expressions for account name filter.
	- Transaction Filter will include only transactions which contain this substring in the description, notes, or memo. Alternatively if the next option is checked, the filter will be matched using full POSIX regular expressions.
	- Use regular expressions for transaction filter toggles regular expressions for the transaction filter.
	- Reconcile Status

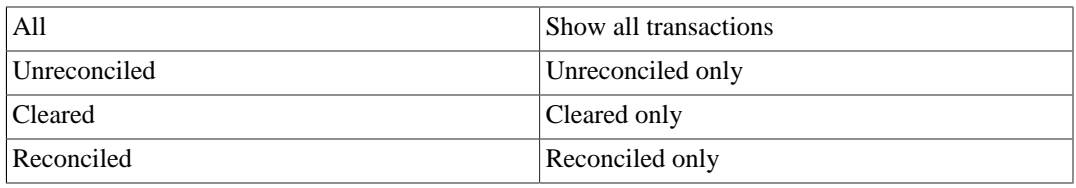

• Void Transactions: One of

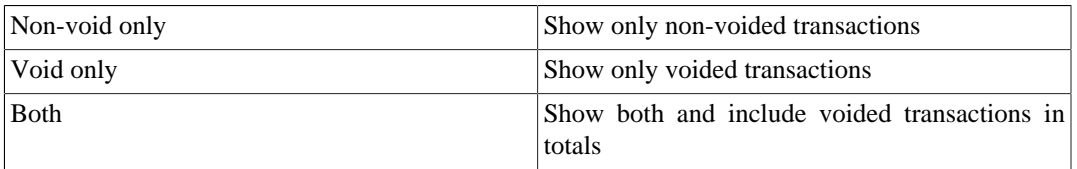

• Closing transactions: One of

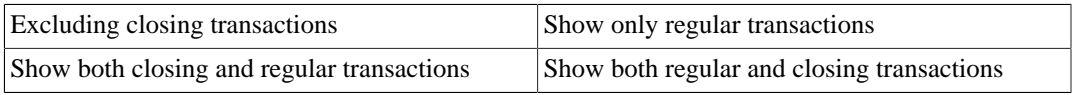

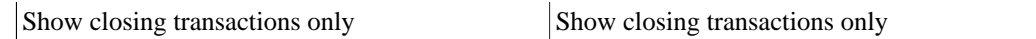

- Reset defaults button: Reset all values to their defaults
- *General tab*
	- Report name: Enter a descriptive name for this report
	- Stylesheet: Select Default, Easy, Footer or Technicolor
	- Start Date: Enter or select a specific Start Date

or select one of the following named start date options which will be used to determine the start date each time the report is run

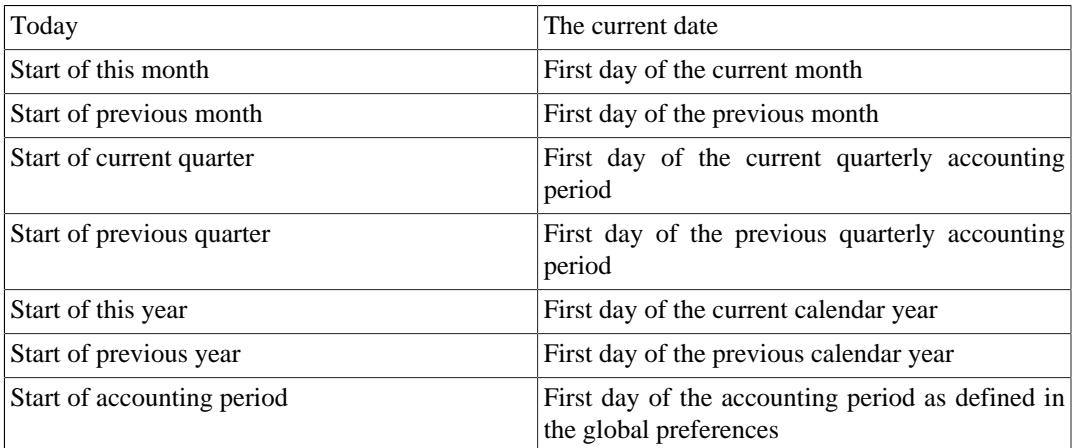

• End Date: Enter or select a specific End Date,

or select one of the following named end date options which will be used to determine the end date each time the report is run

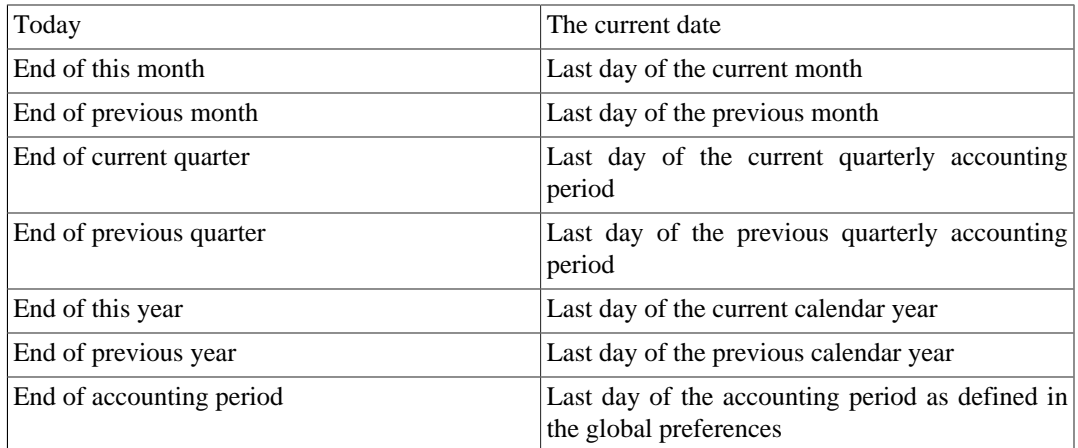

• Detail Level<sup>1</sup>: One of

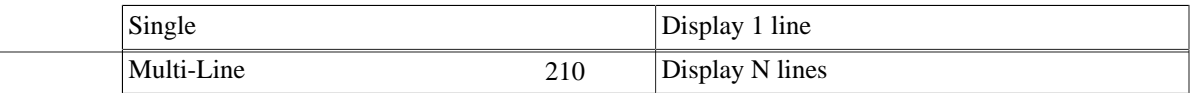

- Common Currency: Convert all transactions into a common currency
- Report's currency: Select the currency to display values
- Show original currency amount Also show original currency amounts
- Table for Exporting: Formats the table for cut & paste exporting with extra cells
- Add options summary: Adds an informative text describing options that were changed by user. This is mainly useful for troubleshooting reports.
- Reset defaults button: Reset all values to their defaults
- *Sorting tab*
	- Primary Key: Primary Sort Key. One of

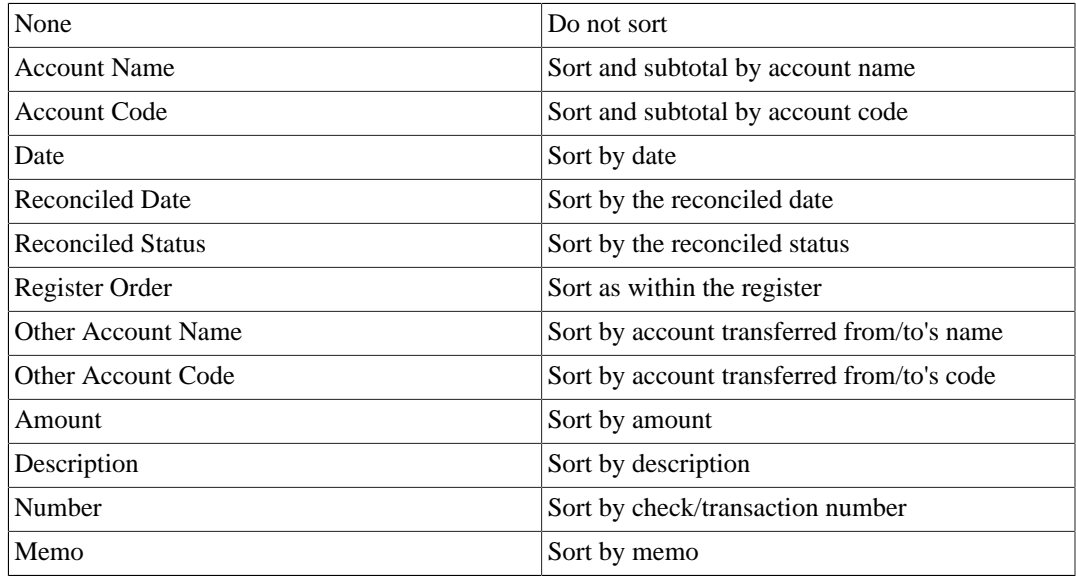

- Primary Subtotal: Subtotal according to the primary key
- Primary Subtotal for Date Key: Do a date subtotal. Only configurable if primary key is date or reconciled date. One of None, weekly, monthly, quarterly or yearly
- Primary Sort Order: One of

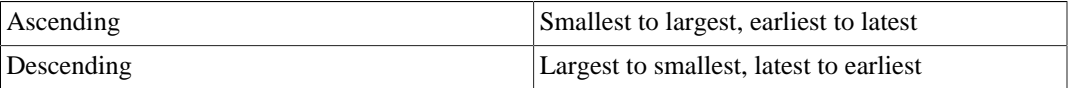

- Secondary Key: Secondary Sort Key. Same options as Primary Key
- Secondary Subtotal: Subtotal according to the secondary key
- Secondary Subtotal for Date Key: Do a date subtotal. Only configurable if primary key is date or reconciled date. One of None, weekly, monthly, quarterly or yearly
- Secondary Sort Order: One of

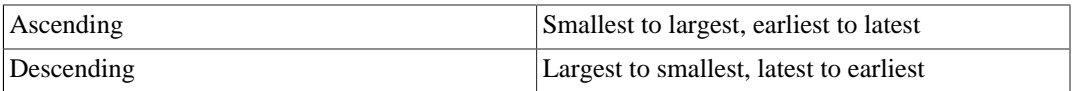

- Show Full Account Name: Show the full account name for subtotals and subtitles
- Show Account Code: Show the account code for subtotals and subtitles
- Show Account Description: Show the account description for subtitles
- Show Informal Debit/Credit Headers: Show informal names for debit/credit in the subtitles. This requires that subtotal is enabled, and the primary or sortkey is account or account code.
- Add indenting columns: Add columns to align transactions within the same grouping together, and can be useful to highlight groups.
- Show subtotals only (hide transactional data): Will hide transactions. This may be useful for reports whereby only subtotals are required.
- Reset defaults button: Reset all values to their defaults

#### **Displaying Split Account Details**

This is controled by the *Detail Level*<sup>1</sup> option on the Display tab.

In *Single* line mode, there's only one line per transaction. So you can have the account name on one side of the equation and

- a. the other account name if there's only one other split in the transaction or
- b. Split if there are multiple other splits in the transaction. You can't display multiple "other" account names in one line. There's just no room for it.

In the case of *Multi-Line* mode, this report uses a completely different concept. For each transaction, every split (both the split in this account and the split(s) in the other account(s) !) is printed on a separate line. And every split really means every split: both the split which belongs in the account being reported and the split(s) in the other account(s) that balance the transaction. So even the most basic transaction, with only two splits (this account and other account) will print two lines in multiline mode.

For a simple transaction like this

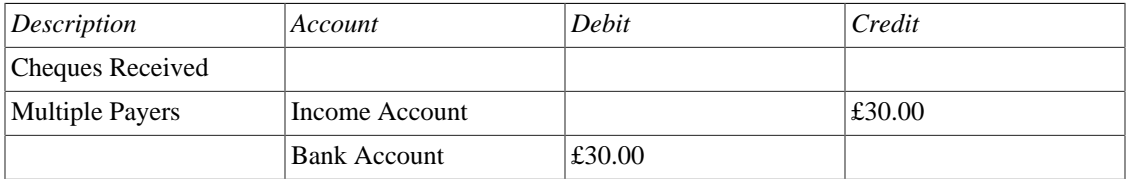

then on a Transaction Report for the bank account the details appear pretty much as above.

For clarity of the accounts, you might enter transactions with multiple splits referring to the same account. For example, the above transaction might well be entered like this

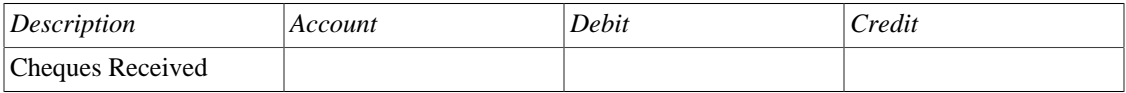

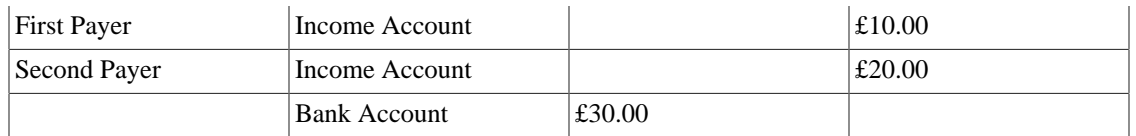

When this transaction is printed on the bank account's Transaction Report in *Single* line mode, then under *other account* it simply prints the word *split* instead of the account name.

To display the additional split detail, you need to set *Single/Multi-Line* to *Multi-Line* and then tick *Display* -> *Account Name*. Do *not* tick *Display*->*Other Account Name*.

You can choose whether or not to turn off the full account name using *Display -> Use Full Account Name*.

*Use Full Other Account Name* has no effect in *Multi-Line* mode.

## **Assets & Liabilities**

The Assets & Liabilities reports includes the Balance Sheet report, Investment reports and the Net Worth report.

• Advanced Portfolio:

Columns

- Account: Stock Account
- Symbol: Ticker Symbol/Abbreviation as defined in the Security Editor. A report option can suppress this column.
- Listing: Type as defined in the Security Editor. A report option can suppress this column.
- Shares: Number of shares (quantity). A report option sets how many decimal places to show. A report option can suppress this column.
- Price: Unit market price as at report date. A report option can suppress this column.
- Basis: Cost of all shares acquired by any means, including brokerage fees if the option to include them is checked. Report option *Basis calculation method* can be set to Average, LIFO or FIFO.
- Value: Number of shares \* Unit market price as at report date
- Money In: Sum of the cost of stock purchased, excluding stock acquired as part of a Dividend Reinvestment Plan. I.e. External money used to purchase shares.
- Money Out: Money from selling shares or a spin off transaction.
- Realized Gain: Money received for selling shares minus basis for shares sold, minus brokerage fees for the sale if the option to include them in basis is checked.
- Unrealized Gain: Value less Basis for unsold shares
- Total Gain: Realized Gain + Unrealized Gain
- Rate of Gain: Total Gain / Money In  $*$  100 (from GnuCash 2.6.1 onwards)
- Income: Total of all income transactions associated with a stock account.

### **Anmerkung**

To include income from dividends which are not reinvested (if there is no split to the stock account in the income transaction, the report has no way of associating the income with a particular stock) :

Ensure there is a dummy transaction split to the stock account with quantity 0, price 1 and value 0 in the dividend transaction. Enter the dummy stock split with no values in the dividend account and it will create the transaction with price 1 even though you cannot see the Price column in that register.

In GnuCash 2.6.6, this report was modified to simplify the recording of dividend and interest payments. With this change it may not be necessary to include the dummy stock split in the transaction. The report will find income (and expense) transactions that are in the parent account of the stock account being reported on. This is done by looking in the parent account for transactions that have exactly two splits (not counting trading account splits) where the other split is to an income or expense account with the same name as the stock's account.

For example given an account structure like

```
Assets (type ASSET)
   Broker (type ASSET)
     Widget Stock (type STOCK)
Income (type INCOME)
   Dividends (type INCOME)
     Widget Stock (type INCOME)
```
A transaction that debits the "Assets:Broker" account and credits the "Income:Dividends:Widget Stock" account will count as income even though it doesn't have a split with account "Assets:Broker:Widget Stock".

This only works if the parent account ("Assets:Broker" in this case) is a Bank or Asset account and the Income/Expense account has the same name as the stock account. It won't double count transactions that have a dummy split since they won't have exactly two split transactions.

It will not work if the income or expense account split is to a subaccount of the account with the same name as the stock account i.e. "Income:Dividends:Widget Stock:Franked"

- Brokerage Fees: Brokerage Fees
- Total Return: Total Gain + Income
- Rate of Return: Total Return / Money In  $*$  100

Common report options are described in ["Configuring Reports and Charts"](#page-217-0)

Report Specific Options

- Accounts Tab
	- Include accounts with no shares: Unchecked (default) or checked.
- Display Tab
- Show ticker symbols: Checked (default) or unchecked. If unchecked, Symbol column will be omitted.
- Show listings: Checked (default) or unchecked. If unchecked, Listing column (source of shares price quotes) will be omitted.
- Show number of shares: Checked (default) or unchecked. If unchecked, Shares column will be omitted.
- Share decimal places: The number of decimal places to show in the number of shares. Default is 2.
- Show prices: Checked (default) or unchecked. If unchecked, Price column will be omitted.
- General Tab
	- Price Source: Nearest in time (default) or Most Recent.
	- Basis calculation method: Average (default), FIFO or LIFO.
	- Set preference for price list data: Checked (default): Use price list data. If there is no relevant price list data, transaction prices will be used and there will be a warning. Unchecked: Get prices from stock transactions.
	- How to report brokerage fees: Include in basis (default), Include in gain or Ignore.
- Asset Barchart:

The Asset Barchart report displays bars that present the value of all assets in a GnuCash file over time. By default, the report shows all accounts in *Accounts Receivable*, *Current Assets*, *Fixed Assets*, *Investments* and Special Accounts (if they exist) and it displays monthly bars for the current financial period. This report provides a graphic view of the assets in the file over time.

### **Tipp**

Like all the generic reports, the user can assign a title and save the report with it's selected options for re-use later.

The display is in the form of either a stacked barchart or simple barchart with an option to display a table of the values.

This report calculates and displays a default of 8 bars or up to 24 separate asset accounts value at the end of the day on several dates through a specified time period. The report automatically selects the most significant accounts to display with all other selected accounts summed as *Other*.

The report exploits the outline structure of the chart of accounts to allow the user to select top level accounts and sub-accounts down to a user-selectable depth. Selected sub-accounts below the selected depth are automatically *summed up* into the next level when it is also selected. The default number of sub-account levels is 2, giving a summary view. Increasing the number of sub-levels increases the detail available to display. It is possible to un-select a higher level account and leave sub-accounts selected to force greater detail to appear in the report.

By default the report includes all *asset* accounts and sub-accounts, as well as *Imbalance* and *Orphan* Special accounts in whatever currencies or commodities may be present. The report's base currency is the default currency of the GnuCash file but if the file has data for multiple currencies, then it can be changed to another currency.

Since each account may be individually selected, the report can be designed to focus on a small subset of data such as current assets or investments.

The overall interval of the report defaults to start at the start of the current accounting period and to end at the end of the current accounting period. Numerous other starting choices and ending choices are available.

The first bar shows the selected values at the end of the day on the first date chosen. There are a number of choices for step size from *day* to *year* with the default being *month*. Note that if any step date would fall on the 29th, 30th or 31st in a month that does not have such a date the next interval will be 31 days later. For that step only the date will *slip* up to 3 days into the following month. This is true for releases at least through 2.4.13. Bug 639049 is open in Bugzilla to modify this behavior.

Currently, there is no option to start the report on the last day of any period. There is also no option to show *beginning* balances or *end of previous step* balances. This makes it difficult to correlate this report to business quarterly reports, for example.

The Net Worth linechart report, Liability barchart report and Net Worth barchart report are similar except for the graphic type and default account groups selected.

Other features are customizable in a manner similar to other standard reports.

- Asset Piechart:
- Average Balance:
- Balance Sheet: This report summarizes assets, liabilities, and equity. When properly maintained, assets should equal the sum of liabilities and equity. If that is not the case, there is some kind of internal imbalance in the accounts.
- Balance Sheet using eguile-gnc:
- General Journal:
- General Ledger:
- Investment Portfolio: This report summarizes the value of the stocks in the current portfolio.
- Liability Barchart:
- Liability Piechart:
- Net Worth Barchart: Net worth is the difference between the value of assets or liabilities.
- Net Worth Linechart: Net worth plotted over time. Net worth is the difference between the value of assets or liabilities.
- Price Scatterplot:

## **Business Reports**

The Business Reports includes Customer and Vendor Reports and Printable Invoices as well as Aging reports.

## **Customer Report**

## **Customer Summary**

**Easy Invoice**

**Employee Report**

**Fancy Invoice**

## **Job Report**

## **Payable Aging**

This report provides a listing of vendors and their aged outstanding balances. Vendors may be included if they have posted business transactions (e.g. invoices) for the selected accounts payable account. It shows their current balance, and how much they have due from invoices over time periods 0-30 days, 31-60 days, 61-90 days, and over 90 days. The report also contains links to each vendor and to their current vendor report.

Optionally, vendor address details may be also shown.

## **Tipp**

To export vendor address details, say in order to do a mail merge, select the optional vendor address details in the report options display tab, apply the options to regenerate the report, then copy and paste the report into a spreadsheet. Alternatively, the report can be exported to a .html file, then read into a spreadsheet.

### **Report Options**

### **Anmerkung**

See [Common Report Options](#page-218-0) in the *Configuring Reports and Charts* section of this help manual for more details of the common options.

- *General tab*
	- Report name: Enter a descriptive name for this report see [Common Report Options](#page-218-0).
	- Stylesheet: Select a style sheet for this report see [Common Report Options](#page-218-0).
	- To: Select a date to report on or a named date. Transactions up to and including the selected date will be used to calculate the outstanding aged balances. See [Common Report Options.](#page-218-0)
	- Report's currency: Select the currency to display the values in see [Common Report Options](#page-218-0)
	- Price Source: Select the source of price information used for currency conversion if needed. One of

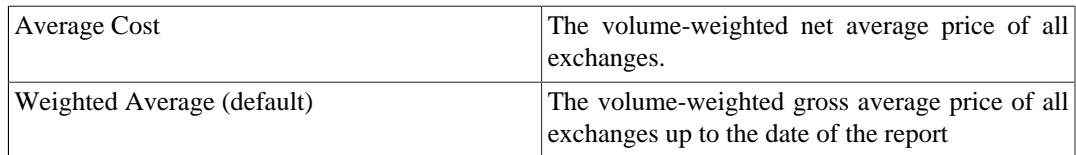

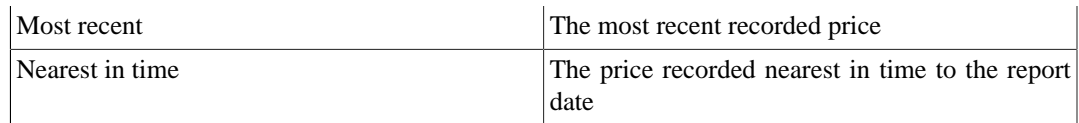

- Show Multi-currency Totals: If not selected, all totals are shown in the report currency.
- Sort By: Sort companies by one of

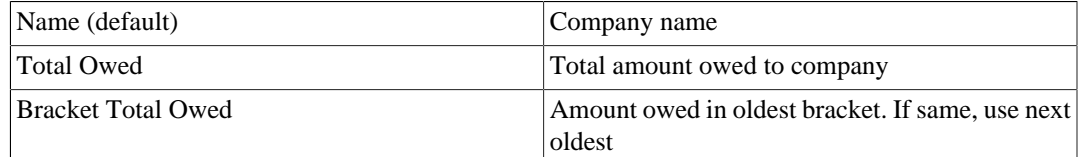

• Sort Order: One of

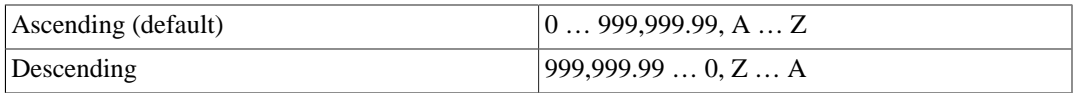

- Show zero balance items: Show companies even if they have a zero outstanding balance.
- Due or Post Date: Leading date. Which date to use to determine aging. One of

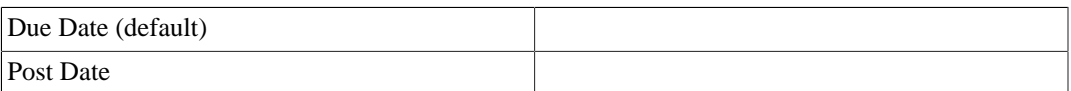

- Payable Account: The accounts payable account used to select vendors to be reported. Vendors are included if they have a posted business transaction (usually an invoice) on or before the report date and also meet the *Show zero balance items* criteria.
- *Display tab*
	- Address Name: Display vendor address name. This, and other fields, may be useful if copying this report to a spreadsheet for use in a mail merge.
	- Address 1: Display address line 1.
	- Address 2: Display address line 2.
	- Address 3: Display address line 3.
	- Address 4: Display address line 4.
	- Phone: Display address phone number.
	- Fax: Display address fax number.
	- Email: Display email address.
	- Active: Display vendor active status.

## **Printable Invoice** 218

## **Receivable Aging**

This report provides a listing of customers and their aged outstanding balances. Customers may be included if they have posted business transactions (e.g. invoices) for the selected accounts receivable account. It shows their current balance, and how much they have outstanding from invoices over time periods 0-30 days, 31-60 days, 61-90 days, and over 90 days. The report also contains links to each customer and to their current customer report.

Optionally, customer address details may be also shown.

### **Tipp**

To export customer address details, say in order to do a mail merge, select the optional customer address details in the report options display tab, apply the options to regenerate the report, then copy and paste the report into a spreadsheet. Alternatively, the report can be exported to a .html file, then read into a spreadsheet.

### **Report Options**

### **Anmerkung**

See [Common Report Options](#page-218-0) in the *Configuring Reports and Charts* section of this help manual for more details of the common options.

- *General tab*
	- Report name: Enter a descriptive name for this report see [Common Report Options](#page-218-0).
	- Stylesheet: Select a style sheet for this report see [Common Report Options](#page-218-0).
	- To: Select a date to report on or a named date. Transactions up to and including the selected date will be used to calculate the outstanding aged balances. See [Common Report Options.](#page-218-0)
	- Report's currency: Select the currency to display the values in see [Common Report Options.](#page-218-0)
	- Price Source: Select the source of price information used for commodity conversion if needed. One of

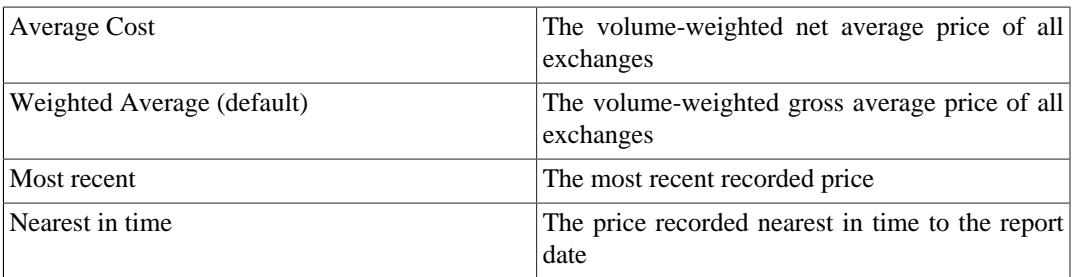

- Show Multi-currency Totals: If not selected, all totals are shown in the report currency.
- Sort By: Sort companies by one of

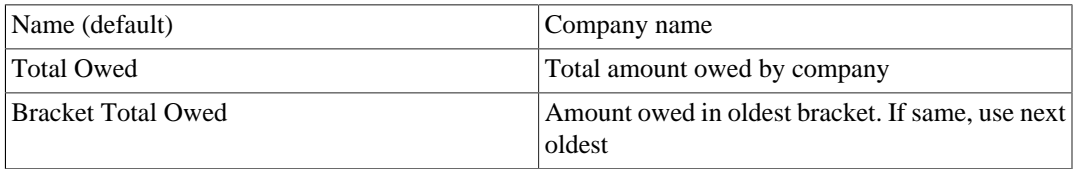

• Sort Order: One of

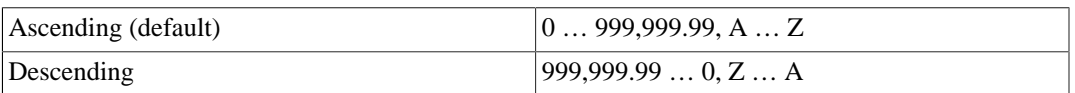

- Show zero balance items: Show companies even if they have a zero outstanding balance.
- Due or Post Date: Leading date. Which date to use to determine aging. One of

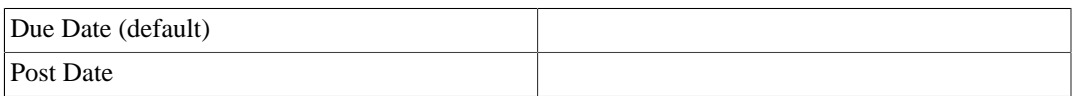

- Receivables Account: The accounts receivable account used to select customers to be reported. Customers are included if they have a posted business transaction (usually an invoice) on or before the report date and also meet the *Show zero balance items* criteria.
- *Display tab*
	- Address Source: Which customer address fields to display. One of

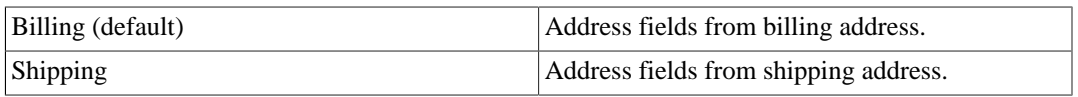

- Address Name: Display customer address name. This, and other fields, may be useful if copying this report to a spreadsheet for use in a mail merge.
- Address 1: Display address line 1.
- Address 2: Display address line 2.
- Address 3: Display address line 3.
- Address 4: Display address line 4.
- Phone: Display address phone number.
- Fax: Display address fax number.
- Email: Display email address.
- Active: Display vendor active status.

### **Tax Invoice**

### **Vendor Report**

## **Income & Expense**

The Income & Expense reports includes the Cash Flow and Income Statement reports.

• Cash Flow:

- Equity Statement:
- Expense Barchart:
- Expense Piechart:
- Expense vs Day of Week:
- Income & Expense Chart:
- Income Barchart:
- Income Piechart:
- Income Statement: This report summarizes sources of income and expenditure. (This report was called Profit & Loss in gnucash-1.8.)
- Income vs Day of Week:
- Profit & Loss: This is the same report as the Income Statement but with a different title.
- Trial Balance: This report summarizes sources of income and expenditure.

## **Sample & Custom**

## **Welcome Sample Report**

## **Custom Multicolumn Report**

This report is used to place multiple reports into a single report window to examine a set of financial information at a glance.

## **Sample Report with Examples**

## **Budget**

**Budget Balance Sheet**

**Budget Barchart**

**Budget Flow**

**Budget Income Statement**

**Budget Profit & Loss**

## **Budget Report**

This report is used to compare budgeted and real amounts for selected accounts. It allows you to review how well you follow the budget.

The report is generated as a table in which each row represents an account and each set of columns shows the *budgeted amount*, the *real amount*, and the *difference* between them for each report period.

Each entry in the *real amount* column is the sum of all the splits in the row's account over the column's period. For example, if the report is set up for monthly periods, the column is for May, and the row is for Expenses:Groceries, then the value will be the sum of all Expenses:Groceries splits for that May.

The report supports selecting a range of periods instead all of them. Periods that are out of range can be included in the report as the consolidated columns around the selected range. This allows you to focus on particular periods, for example the current one, and is especially useful for budgets with many periods. For example, if you have a 12 period budget you can make a 3 column report with the format "(all periods before columns set) (current period columns set) (all periods after columns set)" that is easily fits on the screen and allows you to match values with account names.

#### *Budget report options*

#### **Anmerkung**

Here we describe only options that are specific for the Budget Report. You can find information about standard parameters in ["Configuring Reports and Charts".](#page-217-0)

- *Show budget* include the budgeted values for the period
- *Show actual* include the real values for the period
- *Show difference* include the difference between budgeted and real values for the period. Enabling this option does not force including budgeted and actual values in the report
- *Show Column with totals* Adds a final column set containing budgeted, real value, and difference columns summing those values across all periods of the report.
- *Rollup budget amounts to parent* not used in the report, can be deleted or should be fixed
- *Include accounts with zero total balances and budget values* enables display of accounts with no budget or splits in any period.
- *Budget* Select the budget to use for report generation
- *Report for range of budget periods* Enables reporting on a subset of the budget by selecting a beginning and an ending period.
- *Range start* a combobox with a list of options to select the start period:
	- 1. *First* select first budget period
	- 2. *Previous* select previous period.
	- 3. *Current* select current period.
	- 4. *Next* select next period.
	- 5. *Last* select last budget period

6. *Manual* - enables spinbox where you can select exact period

### **Anmerkung**

The *current*, *previous*, and *next* options select the period based on the date on which the report is run, with *current* being the period in which the date falls, *previous* being the one before that, and *next* the period after. If the current date falls outside the date range covered by the budget, the *first* or *last* period will be used as appropriate.

- *Exact start period* options for select exact start period, enabled only if the range start option is set to *Manual*
- *Range end* a combobox with a list of options to select the end period. Values are the same as in *Range start* options
- *Exact end period* the same as *Exact start period* but for the end of range
- *Include collapsed periods before selected* if on, then includes in the report all budget periods, that are before selected period range, as a single consolidated column set
- *Include collapsed periods after selected* if on, then includes in the report all budget periods, that are after selected period range, as a single consolidated column set.

## **Country Specific Reports**

Some report are only useful in specific regions. Each tax authority has other requirements. The availability of this reports depend on your [Locale Settings \[https://wiki.gnucash.org/wiki/Locale\\_Settings](https://wiki.gnucash.org/wiki/Locale_Settings)]. As there is currently not more than one report per country they are merged into the ["General Reports"](#page-219-0).

### **Wichtig**

To get useful data, the user has to segregate *taxable* and *non taxable* income into different accounts, as well as *deductible* and *non deductible* expenses. The user must also set the TXF category of each tax related account. This can be done by the Income Tax Information dialog, reachable by Bearbeiten → Optionen Steuerbericht . Its usage is explained in ["Setting Tax Report](#page-277-0) [Options"](#page-277-0).

## **US: Tax Schedule Report and TXF Export**

### **Anmerkung**

This report is also visible, if no tax report for your region is available in GnuCash.

The tax schedule report lists all taxable income and deductible expense amounts used in the preparation of US Income Tax returns. The purpose of the report is to provide a complete audit trail for these amounts. The report is intended to be used by a tax payer to manually prepare his or her own tax return, or alternatively, to be provided to a tax preparer for that purpose. The report can also be used to generate an export of all tax related income and expenses to a TXF (Tax eXchange Format) file (this is in addition to exporting to the HTML format that all reports allow). The TXF file can be imported into tax filing programs such as TaxCut or TurboTax. The report should be run, inspected carefully for errors or omissions, and then corrections made to transactions, report settings, currency conversion rates or the account structure as needed. This process should be repeated as often as needed until all the amounts on the report are correct before a final version is used and saved along with the tax returns.

For accounts specified in the report options (none = all) that are also flagged as Tax-related, all transactions for the time period selected (also in the report options) are included. The report sorts transactions by date within account providing subtotals by account within tax code within Form or Schedule line number. Support is also provided for multiple copies of and for sub-line items for selected Forms/Schedules. Optionally uses special date processing to include federal estimated tax payments after year end.

All totals are in USD since this is the currency required for filing US Income Tax returns. Non-USD transaction amounts are converted to USD using the transaction conversion rate to USD, if available. If not, a conversion rate from the price database is used (either the date nearest the transaction date or nearest the report date as specified in the report options; if none is available, transaction amounts are converted to zero and the report provides a comment accordingly). A complete audit trail of conversions is provided.

## **DE: Steuer-Bericht und ElStEr Export**

### **Anmerkung**

This report is only visible, if the language is set to de | deutsch.

## <span id="page-237-0"></span>**Printing or Exporting Reports and Charts**

### **Anmerkung**

Verify !!! How customize printing with Gnome?

GnuCash is able to print reports and to export the reports to HTML (web) pages. The Print GnuCash Document dialog is accessed from the Print button on the *toolbar* or go to Datei → Drucken… (**Strg+P**) in the menu. To Export a report to a web page (HTML) select the Export button on the *Toolbar* and type in a file name.

Most reports, being presented in HTML, can also be copied and pasted into a spreadsheet.

The Print GnuCash Document dialog is used to select which Printer to send the print job to or to print to a File. It also contains a Preview button to view the document before printing. Press Print to send the job to the selected printer or Cancel to dismiss the Print dialog.

Printing from an open register prints the Account Report, which is also called the Register Report. This lists transactions in the account with a total. Other reports print as viewed in the Report screen.

## **Creating or Modifying Reports and Charts**

It is possible to modify existing or write own reports, if the available ones are not suitable. To do this you will need to know Guile, GNOME's implementation of *Scheme*, which again is a LISP-like programming language, and it is an excellent idea to have a copy of the GnuCash source code available.

#### **Introductory files in the source code**

- [gnucash/report/doc/report-html.txt](https://github.com/Gnucash/gnucash/tree/stable/gnucash/report/doc/report-html.txt) [[https://github.com/Gnucash/gnucash/tree/stable/gnucash/report/](https://github.com/Gnucash/gnucash/tree/stable/gnucash/report/doc/report-html.txt) [doc/report-html.txt\]](https://github.com/Gnucash/gnucash/tree/stable/gnucash/report/doc/report-html.txt) documents the *reporting interface*.
- [gnucash/report/reports/example/hello-world.scm](https://github.com/Gnucash/gnucash/tree/stable/gnucash/report/reports/example/hello-world.scm) [[https://github.com/Gnucash/gnucash/tree/stable/](https://github.com/Gnucash/gnucash/tree/stable/gnucash/report/reports/example/hello-world.scm) [gnucash/report/reports/example/hello-world.scm\]](https://github.com/Gnucash/gnucash/tree/stable/gnucash/report/reports/example/hello-world.scm) is an example demonstrating different *types of options*.

## **Accessing the GnuCash Application Programming Interface (API)**

To get informations from your GnuCash book for your report it is also necessary to access data from the GnuCash engine. This binding is generated by Swig and based on a set of Scheme wrapper functions in [bindings/guile](https://github.com/Gnucash/gnucash/tree/stable/bindings/guile) [<https://github.com/Gnucash/gnucash/tree/stable/bindings/guile>].<sup>2</sup>

### **Tipp**

Examine some of the other reports in [gnucash/report/](https://github.com/Gnucash/gnucash/tree/stable/gnucash/report/) [\[https://github.com/Gnucash/](https://github.com/Gnucash/gnucash/tree/stable/gnucash/report/) [gnucash/tree/stable/gnucash/report/\]](https://github.com/Gnucash/gnucash/tree/stable/gnucash/report/) for an indication of how they are used.

Some users started a table in [https://wiki.gnucash.org/wiki/](https://wiki.gnucash.org/wiki/Custom_Reports#The_GnuCash_API) [Custom\\_Reports#The\\_GnuCash\\_API](https://wiki.gnucash.org/wiki/Custom_Reports#The_GnuCash_API).

Because the above file only contains the syntax of the function you can use the nightly Doxygen generated API documentation online for the [stable branch](https://code.gnucash.org/docs/STABLE/) [[https://code.gnucash.org/docs/STABLE/\]](https://code.gnucash.org/docs/STABLE/)<sup>3</sup> to get more information about the functions.

After [setting up a build environment](https://wiki.gnucash.org/wiki/Building) [[https://wiki.gnucash.org/wiki/Building\]](https://wiki.gnucash.org/wiki/Building) you can also generate it locally by running

```
# make users:
make doc
# ninja users:
ninja doc
```
in your build directory and then open BUILDDIR/libgnucash/doc/html/index.html with your preferred browser.

## **Report Rendering**

At present, reports are produced by calling a HTML-generation API, which outputs a dialect of HTML and rendering this with a HTML widget. This has limitations, particularly when trying to align objects precisely, as might be necessary for printing onto pre-printed invoices for example.

See also ["Printing or Exporting Reports and Charts"](#page-237-0).

 $^{2}Up$  to version 2.0.5 G-Wrap was used and the file was  $src/q$ -wrap/qnc.html.

<sup>3</sup>Nach der Implementierung des ersten Features der nächsten *größeren* Release wird auch ein [future Zweig](https://code.gnucash.org/docs/FUTURE/) [\[https://code.gnucash.org/docs/FUTURE/](https://code.gnucash.org/docs/FUTURE/) ] erscheinen.

# **Kapitel 10. GnuCash anpassen**

GnuCash kann in vielen Belangen an Ihre persönlichen Vorlieben angepasst werden. Es besteht zum einen die Möglichkeit die *Benutzer Einstellungen* vorzunehmen, die von GnuCash in den Einstellungen Ihres Betriebssystems gespeichert werden und ausschließlich für den *jeweiligen* Benutzer gelten.

Zum anderen können mit den *Buch Einstellungen* die Dateieigenschaften beeinflusst werden. Diese gelten dann für *alle* Benutzer der Datendatei.

## **Benutzer Einstellungen**

Im Fenster GnuCash-Einstellungen können Sie das Verhalten Ihrer GnuCash Sitzung anpassen, indem Sie verschiedene Optionen einstellen. Wählen Sie aus dem GnuCash Menü Bearbeiten → Einstellungen ( Apple → GnuCash → Einstellungen bei macOS). Das Fenster GnuCash-Einstellungen wird geöffnet. Wählen Sie auf der linken Seite die gewünschte Kategorie und nehmen Sie rechts die gewünschten Änderungen vor. Die Einstellungen in diesem Dialog werden pro Benutzer festgelegt und nicht in der Datei gespeichert. Dies steht im Gegensatz zu den in ["Buch Einstellungen"](#page-262-0) beschriebenen Einstellungen, die mit der Datei (oder dem Buch) gespeichert werden und Teil davon sind und als solche für alle Benutzer gemeinsam gelten. Die GnuCash-Einstellungen gelten somit für alle Dateien des Benutzers als Vorgabe. Sie können aber teilweise durch individuelle [Buch-Optionen](#page-262-0) für einzelne Dateien außer Kraft gesetzt werden. Bedenken Sie das, wenn sie Dateien mit anderen Benutzern austauschen, diese möglicherweise eine andere Einstellungen gewählt haben.

### **Tipp**

Wenn Sie den Mauszeiger einige Sekunden lang über den Optionen in diesen Fenstern halten, wird eine QuickInfo mit detaillierteren Informationen zu der Auswahl angezeigt.

### **Anmerkung**

Die Änderungen, die Sie an jedem einzelnen Element vornehmen, werden sofort übernommen. Aus diesem Grund enthält das Fenster weder eine Ok oder Abbrechen- Schaltfläche. Stattdessen wird das Fenster GnuCash-Einstellungen mit drücken der Schaltfläche Schließen verlassen.

Jede Registerkarte im Fenster GnuCash-Einstellungen wird in einem eigenen Abschnitt weiter unten behandelt.

### **Anmerkung**

Die Darstellung der folgenden Abschnitte entspricht in seiner Reihenfolge der alphabetischen Sortierung der englischen Kategorien.

## <span id="page-240-0"></span>**Buchführungsperioden**

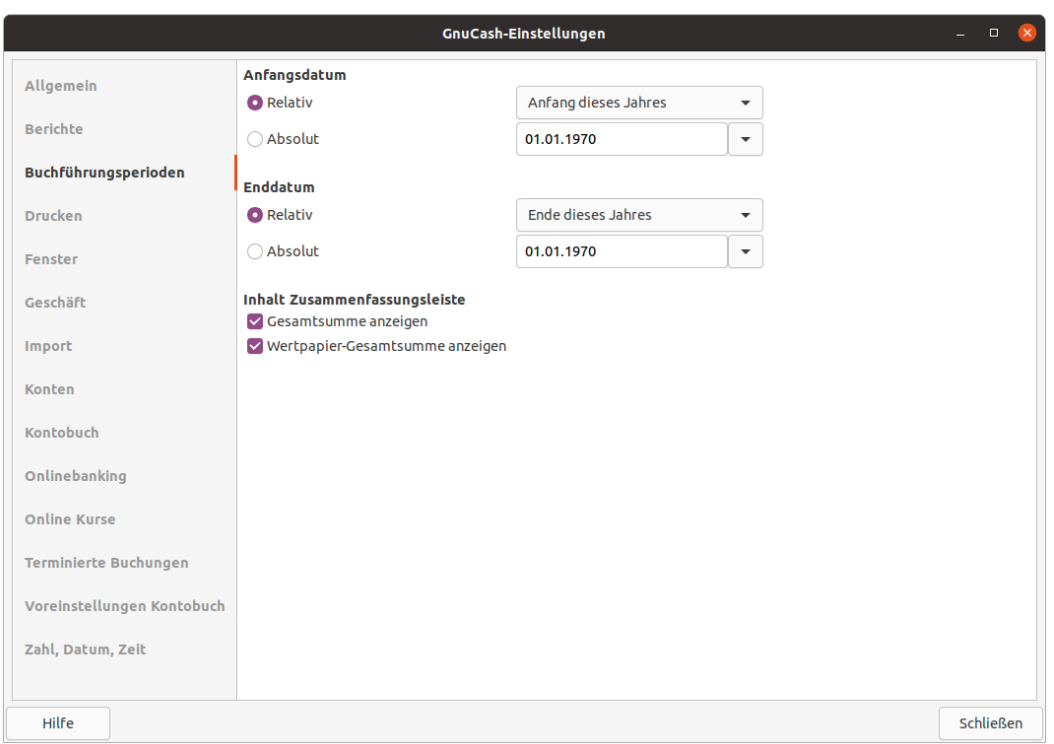

**Abbildung 10.1. Die GnuCash-Einstellungen für die Buchführungsperioden**

Auf diesem Reiter können Sie angeben, wie in Ihrem Haushalt, Verein oder Unternehmen im Normalfall das Geschäftsjahr definert ist. Zusätzlich bietet GnuCash Ihnen auch die Freiheit, unterjährige Zeitbereiche einzustellen. Die Datumsangaben ermöglichen eine periodenbasierte Finanzberechnungen in diversen Berichten sowie in der ["Zusammenfassungsleiste".](#page-40-0)

Anfangsdatum

Dieser Eintrag legt das Startdatum der Abrechnungsperiode fest.

Relativ

Hiermit wird der Beginn durch Heute oder den Anfang des aktuellen/vorherigen Jahres, Quartals, Monats bestimmt.

Absolut

Wählen Sie ein bestimmtes Datum aus dem Kalender aus.<sup>1</sup>

Enddatum

Diese Position legt das Enddatum der Buchhaltungsperiode fest.

1

#### **Anmerkung**

Denken Sie daran, nach dem Geschäftsjahr das Datum neu zu definieren.

#### Relativ

Hiermit wird das Enddatum durch Heute oder das Ende des aktuellen/vorherigen Jahres, Quartals, Monats bestimmt.

Absolut

Wählen Sie ein bestimmtes Datum aus dem Kalender aus.<sup>1</sup>

Inhalt Zusammenfassungsleiste

#### Gesamtsumme anzeigen

Wenn aktiviert, wird in der Zusammenfassungsleiste eine Gesamtsumme, umgerechnet in die für Berichte voreingestellte Währung, aller Konten angezeigt.

Wertpapier-Gesamtsumme anzeigen

Wenn diese Option ausgewählt ist, enthält GnuCash in der Zusammenfassungsleiste eine Summe für Nicht-Währungselemente (z.B. Anzahl der Aktien). Ansonsten werden nur Währungen angezeigt.

## **Konten**

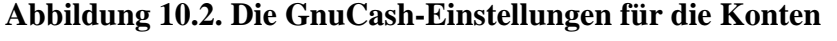

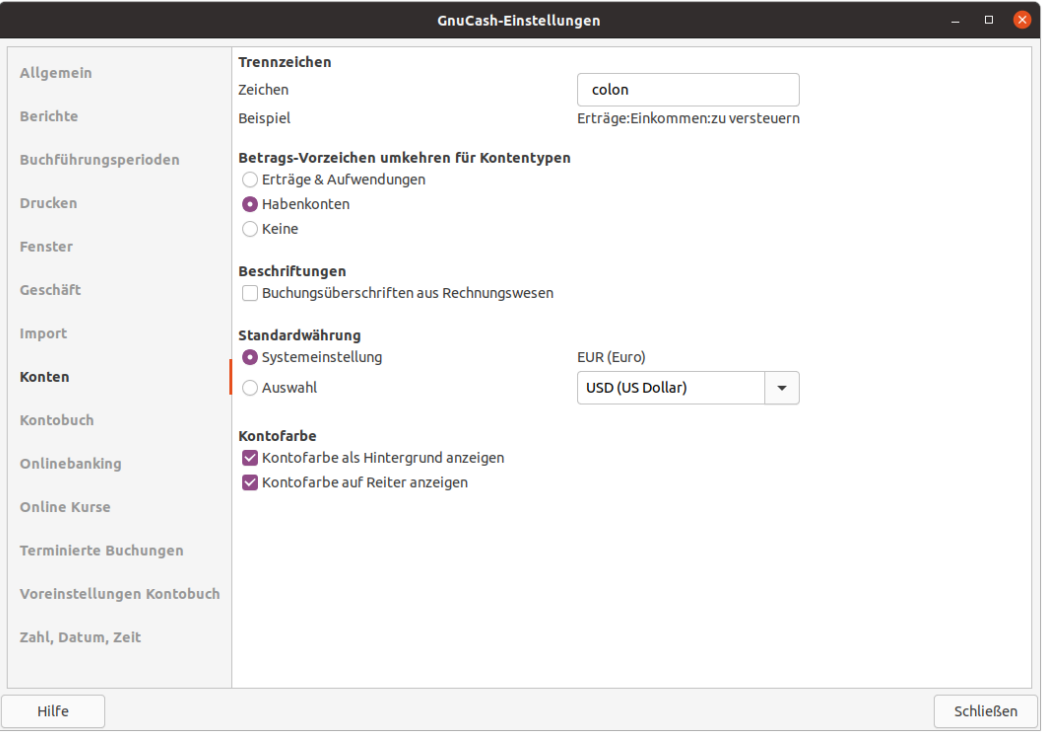

#### Der Reiter Konten

Dieser Reiter bietet Ihnen zahlreiche Möglichkeiten, um die Darstellung ihrer Konten zu beeinflussen.

#### Trennzeichen

Das Kontentrennzeichen ist das Zeichen, das ein übergeordnetes Konto von seinem Unterkonto trennt, z.B. Versorgungsunternehmen:Strom. Die Vorgabe ist ein **:** (Doppelpunkt). Sie können aber auch **/** (Schrägstrich), **\** (Backslash), **-** (Gedankenstrich) oder **.** (Punkt) wählen, oder ein beliebiges Unicode-Zeichen, das *kein* Buchstabe oder eine Zahl ist.

#### Betrags-Vorzeichen umkehren für Kontentypen

Mit dieser Option können Sie festlegen, welche Kontosalden als positive oder negative Zahlen angezeigt werden sollen. Siehe ["Arten von GnuCash-Konten"](#page-70-0) für weitere Informationen zu diesen Kontotypen.

#### Keine

Entsprechend der [https://www.gnucash.org/docs/v5/C/gnucash-guide/basics](https://www.gnucash.org/docs/v5/C/gnucash-guide/basics-accounting1.html#accounting_equation_dynamic)[accounting1.html#accounting\\_equation\\_dynamic](https://www.gnucash.org/docs/v5/C/gnucash-guide/basics-accounting1.html#accounting_equation_dynamic) werden Passiva und Erträge negativ dargestellt.

#### Habenkonten

(Standardvorgabe) zeigt einen positiven Saldo für Kontotypen an, die normalerweise einen Habensaldo aufweisen würden (Erträge, Guthaben, Verbindlichkeiten, Eigenkapital). Dies entspricht der umgeformten Bilanzgleichung unter [https://www.gnucash.org/docs/v5/C/gnucash](https://www.gnucash.org/docs/v5/C/gnucash-guide/basics-accounting1.html#accounting_equation_rearranged)[guide/basics-accounting1.html#accounting\\_equation\\_rearranged.](https://www.gnucash.org/docs/v5/C/gnucash-guide/basics-accounting1.html#accounting_equation_rearranged)

#### Erträge & Aufwendungen

Weist Ertragskonten einen positiven Habensaldo und Aufwandskonten einen negativen Sollsaldo zu.

#### Beschriftungen

Wählen Sie Buchungsüberschriften aus dem Rechnungswesen, wenn Sie Spaltenüberschriften in der Kontenansicht als Soll und Haben bevorzugen. Ansonsten wird die Vorgabe mit den informellen Überschriften wie z.B. Abhebung und Einzahlung, abhängig von der gewählten Kontoart, verwendet.

#### Standardwährung

Dieser Punkt legt fest, welche Währung standardmäßig beim Anlegen neuer Konten ausgewählt wird.

#### Systemeinstellung

Verwenden Sie die Währung des Gebietsschemas Ihres Betriebssystems für alle neu erstellten Konten.

#### Auswahl

Geben Sie die zu verwendende Währung, abweichend von Ihren Systemeinstellungen, an.

#### Kontofarbe

Mit dieser Option können Sie die Verwendung der Kontofarbe steuern, die unter Bearbeiten → Konto bearbeiten (**Strg+E**) eingestellt wird.

Kontofarbe als Hintergrund anzeigen

Die Farbe der Konten als Hintergrundfarbe des Kontonamens in der Kontenübersicht anzeigen.

Kontofarbe auf Reiter anzeigen

Zeigt die Kontenfarbe als Hintergrund des Reiters für das Kontobuch an.

## **Geschäft**

**Abbildung 10.3. Die GnuCash-Einstellungen für das Geschäft**

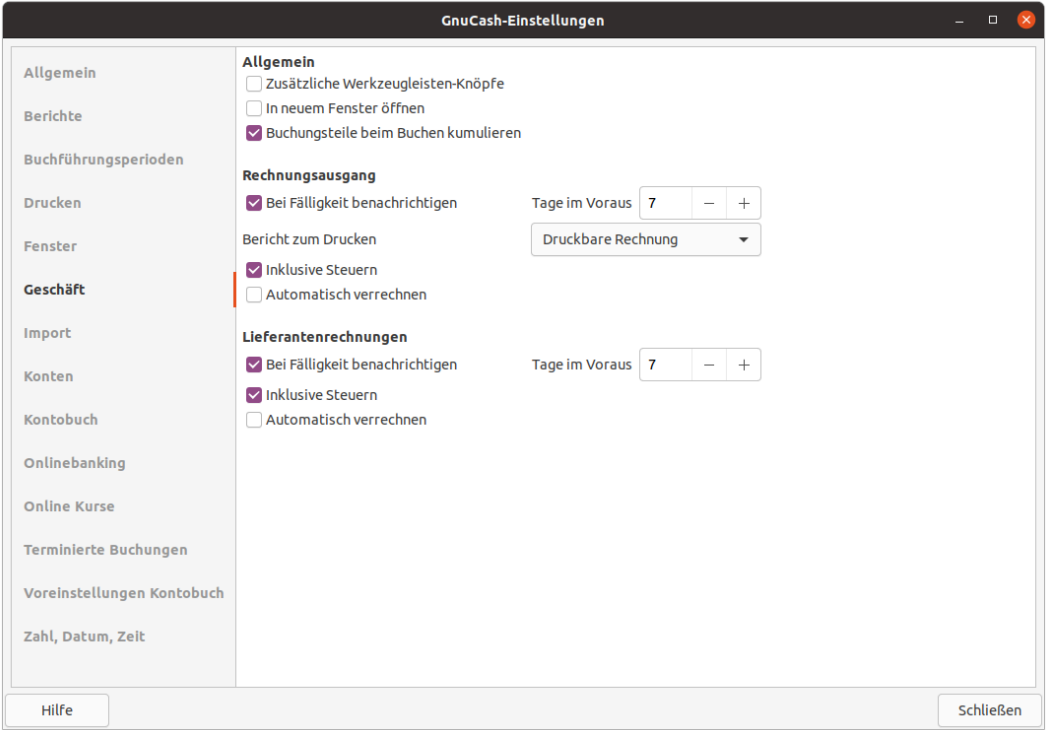

#### Der Reiter Geschäft

Mit den Optionen auf diesem Reiter legen Sie Einstellung für den Umgang mit Rechnungen fest.

#### Allgemein

Zusätzliche Werkzeugleisten-Knöpfe

Wenn diese Option aktiviert ist, werden zusätzliche Schaltflächen in der Werkzeugleiste für häufig benutzte Geschäfts-Funktionen angezeigt.

#### In neuem Fenster öffnen

Mit dieser Option, wird jede Rechnung in einem eigenen Hauptfenster geöffnet. Ansonsten wird die Rechnung in einer Registerkarte des aktuellen Fensters angezeigt.

#### Buchungsteile beim Buchen kumulieren

Ist diese Option markiert, dann wird in dem Dialog Buchen einer Rechnung das Kontrollkästchen Buchungen kumulieren? voreingestellt.

#### **Warnung**

Dies fasst mehrere Einträge einer Rechnung, die zum gleichem Konto gebucht werden, zu einem einzigen Buchungsteil zusammen, was spätere Auswertungen erschwert.

Rechnungsausgang, Lieferantenrechnungen

Die folgenden Einstellungen gelten sowohl für den Rechnungsausgang (Kundenrechnung) als auch für die Lieferantenrechnung (Rechnungseingang).

#### Bei Fälligkeit benachrichtigen

Hier können Sie einstellen, ob Sie beim Start von GnuCash benachrichtigt werden möchten, wenn eine Rechnung fällig wird.

#### Tage im Voraus

Geben Sie an, wie viele Tage Sie vor dem Fälligkeitsdatum der Rechnungen hingewiesen werden wollen.

#### Bericht zum Drucken

Nur für den Rechnungsausgang: Ermöglicht die Auswahl des zu verwendenden Rechnungsformulars für die Druckausgabe.

Inklusive Steuern

Mit dieser Einstellung können Sie festlegen, ob Sie bei Rechnungen (Rechnungsausgang oder Lieferantenrechnung) mit Brutto- oder Nettowerten arbeiten. Gibt an, ob die Steuer standardmäßig in den Einträgen auf Rechnungen enthalten ist. Diese Einstellung wird in den Dialogen Geschäft → Kunden → Neuer Kunde… bzw. Geschäft → Lieferant → Neuer Lieferant… verwendet.

#### **Anmerkung**

Im Endkunden-Geschäft in der EU sollten Sie den Standardwert verwenden, da es sonst zu unzulässigen Rundungsfehlern kommen kann.

Automatisch verrechnen

Wenn aktiviert, wird zum Zeitpunkt der Buchung automatisch versucht, die Belege mit bereits geleisteten Vorauszahlungen und Gegenbelegen zu verrechnen.<sup>2</sup>

### **Anmerkung**

 $\overline{2}$ 

Gegenbelege sind Belege mit umgekehrtem Vorzeichen. Zum Beispiel werden für eine Rechnung Gutschriften oder Stornierung als Gegenbelege betrachtet. Die Vorauszahlungen und Belege müssen natürlich an denselben *Kunden* respektive *Lieferanten* gerichtet sein.

## **Zahl, Datum, Zeit**

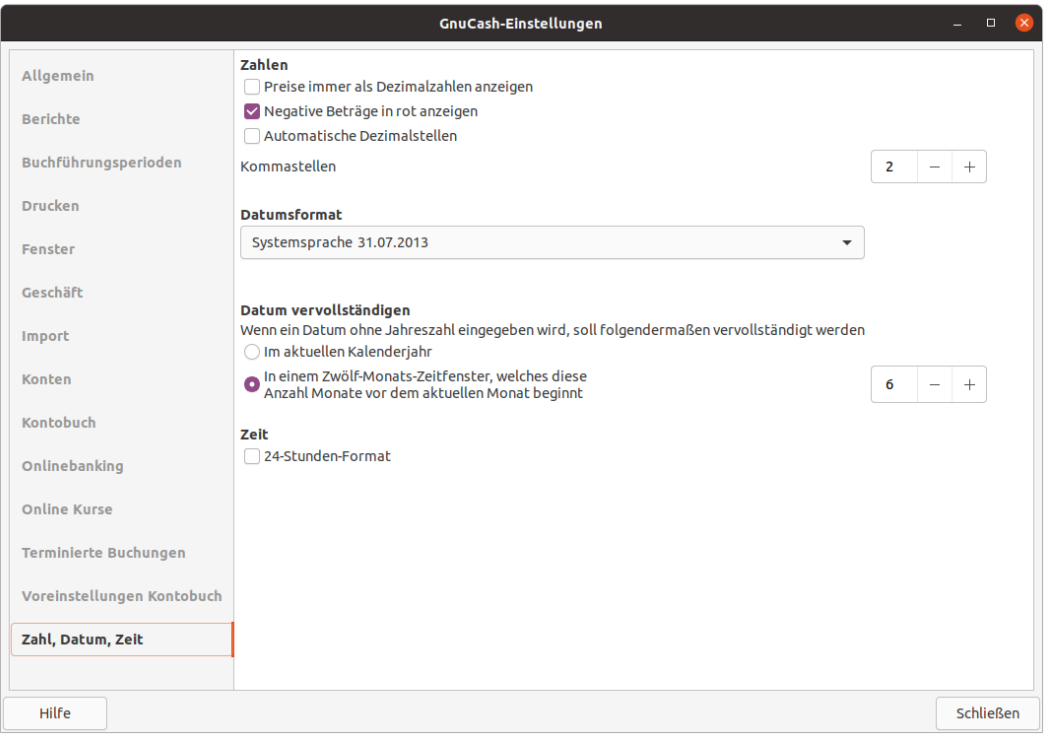

#### **Abbildung 10.4. Die GnuCash-Einstellungen für Zahl, Datum, Zeit**

#### Der Reiter Zahl, Datum, Zeit

Auf diesem Reiter haben Sie die Möglichkeit, die Darstellung von Zahlen, Datum und Zeit festzulegen.

Zahlen

Kurse immer als Dezimalzahlen anzeigen

Wenn aktiviert wird der Kurs von Wertpapieren als gerundete Dezimalzahl anstelle eines Bruchs angezeigt. Damit wird in Kauf genommen, dass Rundungsfehler entstehen können.

Negative Beträge in rot anzeigen

Wenn Sie diese Option deaktivieren, zeigt GnuCash negative Zahlen in schwarzer Schrift an.

Automatische Dezimalstellen

Diese Option fügt automatisch ein Dezimalkomma in Zahlen ein, die Sie eingeben. So wird zum Beispiel die Eingabe von *2000* in *20,00* umgewandelt. Die Position des Kommas hängt von der Angabe im Feld Kommastellen ab.

#### **Anmerkung**

Wenn eine Berechnung in das Feld Betrag eingegeben wird, wird das Dezimalzeichen bei *jedem* Operanden eingefügt, der ein Dezimaltrennzeichen auslässt. Diese Option kann vormaligen Benutzern von Addiermaschinen den Umstieg zu Gnucash erleichtern.

#### Kommastellen

In diesem Feld können Sie die Anzahl der automatisch ergänzten Dezimalstellen einstellen.

#### Datumsformat

Diese Option steuert das Erscheinungsbild des Datums (Sie sehen eine Vorschau des Datums neben jeder der Auswahlmöglichkeiten). Die verfügbaren Auswahlmöglichkeiten sind:

- USA
- Großbritannien
- Europäisch
- ISO-8601 Standard
- Systemsprache, (Voreingestellt an Hand der Systemeinstellung)

#### Datum vervollständigen

Mit dieser Option können Sie den Umstand verwalten, dass ein Datum ohne Jahreszahl eingegeben wird.

Im atuellen Kalenderjahr

Die Datumsangaben werden so ergänzt, dass sie innerhalb des aktuellen Kalenderjahres liegen.

In einem 12-Monats-Zeitfenster, welches diese Anzahl Monate vor dem aktuellen Monat beginnt

Termine werden so ergänzt, dass sie nahe am aktuellen Datum liegen. Sie können die maximale Anzahl der Monate eingeben, die beim Vervollständigen des Datums rückwärts in einem Bereich von 0...11, mit 6 als Voreinstellung, verwendet werden.

#### Zeit

#### 24-Stunden-Format

Hier können Sie angeben, ob Sie das Zeitformat 24 oder 12 Stunden verwenden möchten. Das heißt, ob 11 Uhr nachts als 11PM oder 23:00 Uhr dargestellt werden soll. <sup>3</sup>

 $3$ Diese praktisch unbenutzte Option wird in Gnucah 5.0 entfernt, da sich das reguläre Zeitformat aus den Regionaleinstellungen ergibt. (Siehe [https://](https://bugs.gnucash.org/show_bug.cgi?id=798297) [bugs.gnucash.org/show\\_bug.cgi?id=798297](https://bugs.gnucash.org/show_bug.cgi?id=798297))

## **Allgemein**

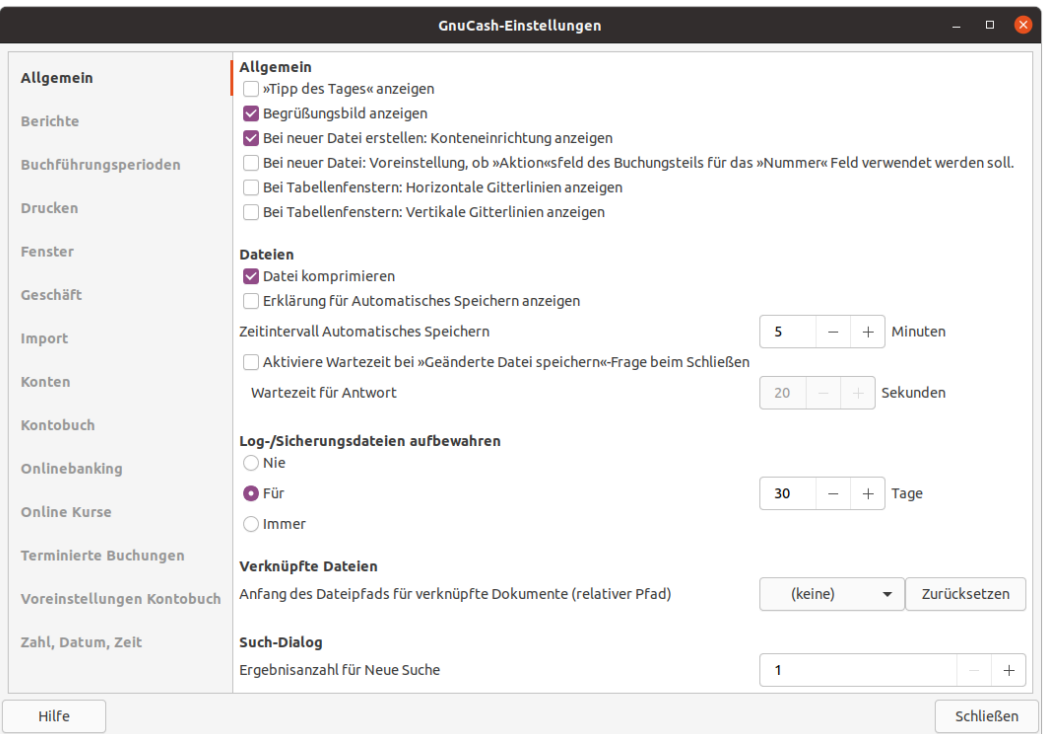

### **Abbildung 10.5. Die GnuCash-Einstellungen für alles Allgemeine**

#### Der Reiter Allgemein

Auf diesem Reiter können Sie Vorgaben machen, die unter anderem den Umgang mit der GnuCash-Datendatei, Logdateien sowie verknüpften Dokumenten betreffen.

#### Allgemein

"Tipp des Tages" anzeigen

Mit dieser Einstellung kann der Tipp des Tages beim Programmstart wieder angezeigt werden.

#### Begrüßungsbild anzeigen

Mit dieser Option aktivieren oder deaktivieren Sie die Anzeige des Startbildschirms während des Startvorgangs von GnuCash. In der Anzeige des "Splash-Screen" wird Ihnen mit Texthinweisen der Fortschritt des Programmstarts angezeigt.

Bei neuer Datei erstellen: Konteneinrichtung starten

Diese Option startet den Assistenten Neuen Kontenplan einrichten, wenn der Eintrag Datei → Neue Datei (**Strg+N**) aus dem Menü ausgewählt wird.

Bei neuer Datei: Voreinstellung, ob das Aktionsfeld des Buchungsteils für das Nummerfeld verwendet werden soll.

#### **Anmerkung**

Diese Einstellung ist hauptsächlich für ehemalige Anwender anderer Buchhaltungsprogramme interessant.

Wenn ausgewählt, wird bei der Erstellung einer neuen Datei im Assistenten Neuen Kontenplan einrichten auf dem zweiten Reiter Buch-Optionen für neues Buch das Kontrollkästchen Aktionsfeld des Buchungsteils für Nummer benutzen ebenfalls aktiviert. Beachten Sie hinsichtlich dieser Einstellung die ausführlichen Erläuterungen zu [Aktionsfeld des Buchungsteils](#page-264-0) [für Nummer benutzen](#page-264-0).

### **Anmerkung**

Wenn der Dialog Buch-Optionen für neues Buch in Situationen erscheint, in denen ein neues Buch eingerichtet wird, bestimmen die Einstellungen aus dieser Voreinstellung die Standardeinstellung für das entsprechende Kontrollkästchen im Dialogfeld. Allerdings muss die Schaltfläche OK im Dialog Buch-Optionen für neues Buch betätigt werden, damit die Einstellung vorgenommen werden, ansonsten wird die Voreinstellung *nicht ausgewählt* übernommen.

Dateien

### **Anmerkung**

Die folgenden Optionen sind nur für Dateien relevant, die im XML-Format gespeichert sind.

Datei komprimieren

Diese Option bestimmt, ob die GnuCash Datendatei komprimiert wird oder nicht. Die Komprimierung erfolgt hierbei mit gzip. Da viele Backup-Lösungen mit einer differentiellen Sicherung arbeiten, sind unkomprimierten Dateien hinsichtlich Datensicherung deutlich effizienter.

Erklärung für Automatisches Speichern anzeigen

Wenn diese Option aktiviert ist, zeigt GnuCash jedes Mal einen Bestätigungsdialog an, bevor der automatische Speichervorgang gestartet wird.

Zeitintervall Automatisches Speichern

Dieses Feld legt die Anzahl der Minuten zwischen jedem automatischen Speichern der Datei fest. Setzen Sie es auf 0, um die automatische Speicherfunktion zu deaktivieren.

### **Tipp**

Möchten Sie bei komplexeren Vorgänge nicht durch das Speichern behindert werden, trotzdem auf die Funktion des automatischen Speicherns beim Beenden nicht verzichten, so können Sie z.B. den Wert 1440 eintragen. Das entspricht einer einmaligen, täglichen Sicherung und beim Beenden des Programms wird die Sitzung dann gespeichert.

Aktiviere Wartezeit bei "Geänderte Datei speichern"-Frage beim Schließen

Wenn aktiviert, wird der Dialog Änderungen beim Schließen speichern nur eine begrenzte Anzahl von Sekunden auf eine Antwort warten. Wenn der Benutzer innerhalb dieser Zeit nicht antwortet, werden die Änderungen automatisch gespeichert und das Fragefenster geschlossen. Sie können die Anzahl der Sekunden im Feld Wartezeit auf Antwort einstellen.

Log-/Sicherungsdateien aufbewahren

In diesem Abschnitt können Sie Ihre Präferenzen bezüglich der Log-Dateien mit Hilfe der bereitgestellten Optionsfelder einstellen.

### **Tipp**

Es empfiehlt sich, separate Ordner für jede Ihrer verwendeten Datendatei anzulegen, und diese dort zu organisieren, da GnuCash in dem selben Verzeichnis die Backup- und Log-Dateien schreibt, wenn Sie das aktiviert haben.

Nie

Deaktiviert die Erstellung von Protokolldateien.

#### Für

Geben Sie eine Anzahl von Tagen ein, für die die Dateien aufbewahrt und danach gelöscht werden sollen. Wenn Sie **0** einstellen, dann werden die Log- und Sicherungsdateien nicht automatisch gelöscht.Dies funktioniert nur, wenn Sie den Namen der GnuCash-Datendatei nicht ändern.

#### Immer

Wenn Sie Immer auswählen, dann werden die Log- und Sicherungsdateien behalten.

#### Verknüpfte Dateien

Anfang des Dateipfads für verknüpfte Dokumente (relativer Pfad)

Wenn Sie Dateien, wie z.B. digitalisierte Belege, mit Buchungen verknüpfen möchten, so können Sie mit der Auswahlliste einen Speicherort festlegen.

#### **Anmerkung**

Haben Sie schon Dokumente verknüpft, wird in einem Dialog auf die Änderung des Dateipfades hingewiesen und Sie können angeben, wie Sie mit der Pfadänderung für die schon verknüpften Dokumente umgehen wollen. Die Schaltfläche Zurücksetzen macht die Änderung des Dateipfads rückgängig.

### **Tipp**

Es empfiehlt sich, separate Ordner je GnuCash-Datendatei für verknüpfte Dokumente anzulegen und diese dort zu organisieren.

#### Such-Dialog

Ergebnisanzahl für Neue Suche

Standardmäßig wird eine Neue Suche verwendet, wenn weniger als diese Anzahl von Einträgen gefunden wird.

## **Import**

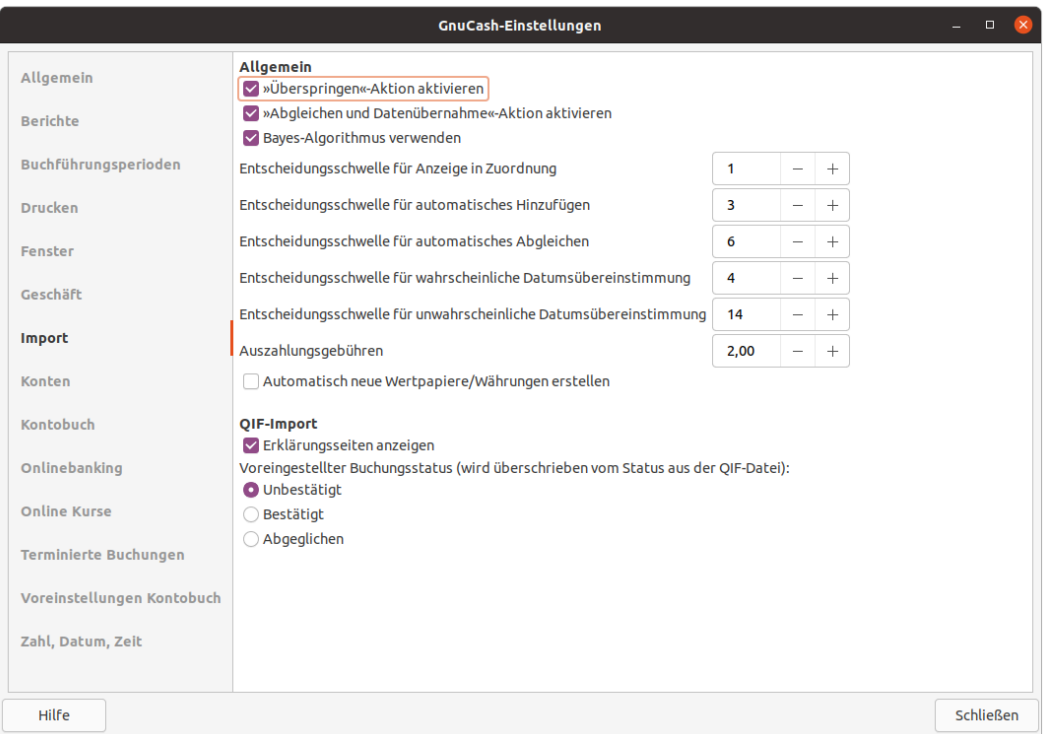

#### **Abbildung 10.6. Die GnuCash-Einstellungen für den Import**

#### Der Reiter Import

Mit den Einstellungen auf diesem Reiter steuern Sie die Funktionsweise von GnuCash während des Importvorgangs. Der Importvorgang von Buchungen wird in ["Importieren von Buchungen"](#page-116-0) beschrieben.

#### Allgemein

"Überspringen"-Aktion aktivieren

Ist die "Überspringen"-Aktion aktiviert, so wird gemäß ["Buchungen nach dem Import zuordnen"](#page-127-0) eine importierte Buchung übersprungen (nicht importiert), wenn die höchste Übereinstimmung mit einer vorhandenen Buchung lediglich im gelben Berich liegt. Das bedeutet, der Wert für eine Übereinstimmung liegt über der Entscheidungsschwelle für das automatische Hinzufügen, aber unterhalb der Schwelle für den automatischen Abgleich.

Wenn Sie diese Option nicht markieren, dann wird diese importierte Buchung, trotz verhältnismäßig schlechter Übereinstimmung, zum Abgleich mit einer vorhandenen Buchung verwendet.

"Abgleichen und Datenübernahme"-Aktion aktivieren

Wenn diese Funktion aktiviert ist, wird eine importierte Buchung, deren Punktzahl für die beste Übereinstimmung über dem Schwellwert für den automatischen Abgleich liegt und die ein anderes Datum oder einen anderen Betrag als die entsprechende vorhandene Buchung hat, die Daten dieser Buchung aktualisieren und abgleichen.

Ist die Option nicht markiert, so wird das Kontrollkästchen Abgleichen und Datenübernahme ausgeblendet und Sie die können die vorhandene Buchung nicht mit den importierten Daten aktualisieren.

Bayes-Algorithmus verwenden

Verwenden Sie den Bayes'schen Algorithmus zum Abgleich neuer Buchungen mit bestehenden Konten. Weitere Informationen zu der Funktiosnweise können Sie unter ["Import-Zuordnungen](#page-134-0) [Editor"](#page-134-0) nachlesen.

Entscheidungsschwelle für Anzeige in Zuordnung

Die Mindestpunktzahl, die eine potenzielle Übereinstimmung haben muss, damit sie in der Übereinstimmungsliste angezeigt wird.

Entscheidungsschwelle für automatisches Hinzufügen

Eine Buchung, deren beste Übereinstimmungspunktzahl im roten Bereich liegt (über dem Anzeigeschwellenwert, aber unter oder gleich dem Schwellenwert für das automatische Hinzufügen), wird standardmäßig hinzugefügt.

Entscheidungsschwelle für automatisches Abgleichen

Eine Buchung, deren beste Übereinstimmungspunktzahl im grünen Bereich liegt (über oder gleich dem Schwellwert für den automatischen Abgleich), wird standardmäßig abgeglichen.

Entscheidungsschwelle für wahrscheinliche Datumsübereinstimmung

Liegt das Datum einer importierten Buchung innerhalb diesem Schwellwert so stimmt diese wahrscheinlich mit einer exisiterenden Buchung überein.

Entscheidungsschwelle für unwahrscheinliche Datumsübereinstimmung

Liegt das Datum einer importierten Buchung außerhalb diesem Schwellwert so ist eine Übereinstimmung unwahrscheinlich.

#### Auszahlungsgebühren

Bei der Nutzung der Geldautomaten anderer Bank-Verbünde wird manchmal eine zusätzliche Auszahlungsgebür auf den ausgezahlten Betrag aufgeschlagen und nicht separat ausgewiesen. Damit die importierten Buchungen zu den existierenden Buchungen von GnuCash richtig zugeordnet werden können, haben Sie hier die Möglichkeit, einen solchen Aufschlag einzustellen.

Automatisch neue Wertpapiere/Währungen erstellen

Ermöglicht die automatische Erstellung neuer Wertpapiere/Währungen, wenn unbekannte Wertpapiere/Währungen während des Importvorgangs erkannt werden. Wenn diese Option nicht aktiviert ist, wird der Benutzer gefragt, wie GnuCash mit jedem unbekannten Wertpapier/ Währung verfahren soll.

#### QIF Import

Erklärungsseiten anzeigen

Wenn Sie den QIF-Importer zum ersten Mal verwenden, werden Sie feststellen, dass der Import-Assistent detaillierte Beschreibungen enthält die den Import einer Datei erläutert. Sobald Sie
sich mit der Verwendung des Importvorgangs vertraut gemacht haben, können Sie diese Option deaktivieren und die Erklärungsseiten werden nicht mehr angezeigt.

Voreingesteller Buchungsstatus (wird überschrieben vom Status aus der QIF Datei)

In diesem Abschnitt können Sie den Standardstatus für importierte Buchungen über die bereitgestellten Schaltflächen festlegen:

- Unbestätigt (Standardvorgabe)
- Bestätigt
- Abgeglichen

# **Onlinebanking**

**Abbildung 10.7. Die GnuCash-Einstellungen für das Onlinebanking**

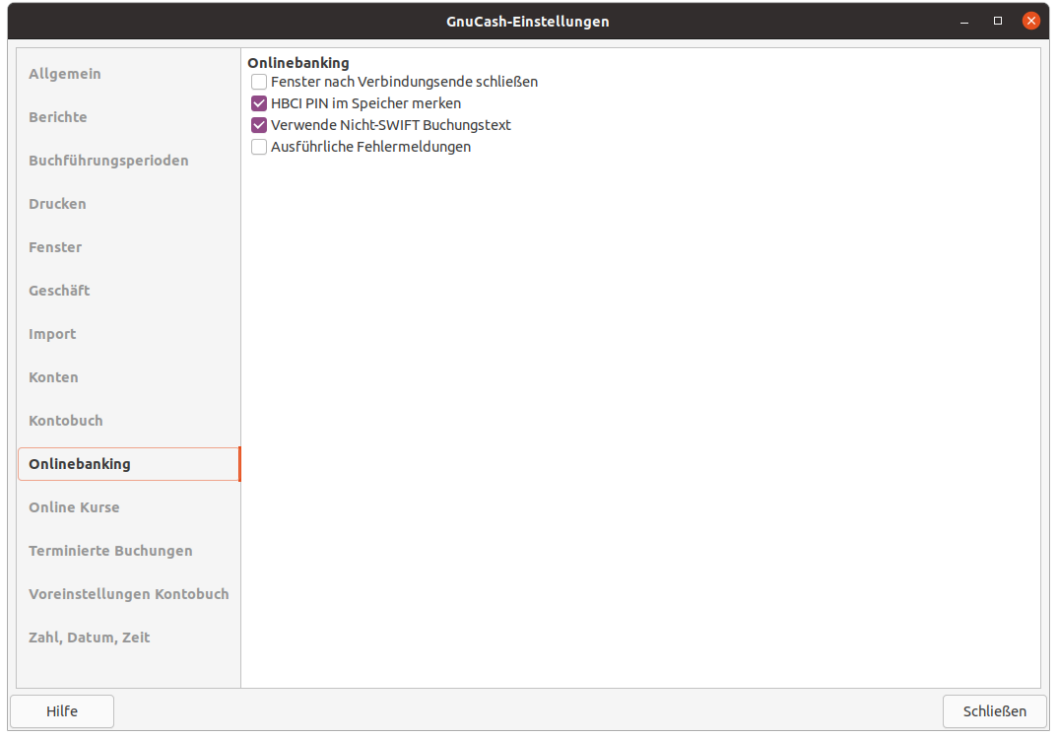

### Der Reiter Onlinebanking

Auf diesem Reiter können Sie das Verhalten der Online-Banking Schnittstelle konfigurieren. Sollte diese Seite nicht angezeigt werden, bitten Sie den Maintainer Ihrer Linux-Distribution, das Programmm neu zu bauen und die Option WITH\_AQBANKING zu aktivieren.

### Onlinebanking

Fenster nach Verbindungsende schließen

Wenn aktiviert, wird das Verlaufsfenster geschlossen, sobald der AqBanking-Importvorgang beendet ist. Sollte das Online-Banking nicht wie erwartet funktionieren ist es hilfreich, diese Option zu deaktivieren.

HBCI PIN im Speicher merken

Aktivieren Sie diese Option, wenn Sie möchten, dass GnuCash sich für die Dauer der Sitzung die PIN merkt, die Sie für die Authentifizierung beim Online-Banking eingeben. Ansonsten müssen Sie die PIN bei jeder Onlineaktion erneut eingeben.

### **Anmerkung**

Die PIN wird nicht dauerhaft gespeichert sondern mit Beenden von GnuCash aus dem Speicher entfernt!

Verwende Nicht-SWIFT Buchungstext

Einige Banken fügen, entgegen der SWIFT-Spezifikation, Teile der Buchungsbeschreibung als "transaction text" in MT940/MT942-Dateien ein, welche normalerweise von GnuCash ignoriert werden. Wenn Sie diese Einstellung aktivieren, dann wird der "transaction text" zur Buchungsbeschreibung hinzugefügt.

Ausführliche Fehlermeldungen

Aktivieren Sie diese Option, wenn GnuCash mehr Informationen über die Vorgänge während der Kommunikation mit dem Geldinstitut anzeigen soll. Falls Probleme im Online-Banking auftreten, sollten Sie diese Option vorübergehend aktivieren.

# **Online Kurse**

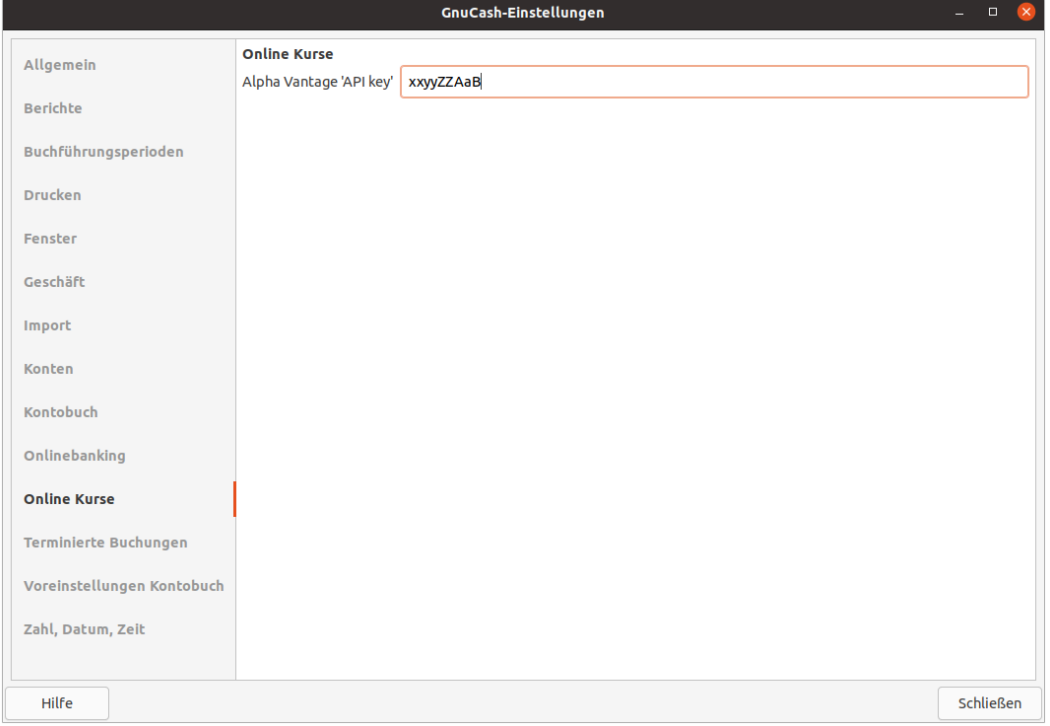

**Abbildung 10.8. Die GnuCash-Einstellungen die Online Kurse**

### Der Reiter Online Kurse

Auf dem Reiter Online-Kurse können Sie Optionen festlegen, die das Abrufen von Online-Kursen mit dem Perl-Modul Finance::Quote beeinflussen.

Alpha Vantage API key

Möchten Sie Online-Kurse mit Finance::Quote über die Schnittstelle von Alphavantage abrufen, so muss hier ein persönlicher Schlüssel eingetragen werden. Der Schlüssel kann auf der [Alpha Vantage](https://www.alphavantage.co/) [Website](https://www.alphavantage.co/) [<https://www.alphavantage.co/>] beantragt werden.

### **Tipp**

Die Kursaktualisierung mit Finance::Quote wird in Kapitel 11, *[Einrichten der Kursabfrage](#page-313-0)* beschrieben.

## **Tipp**

Im Anhang werden gängige ["Datenquellen in Finance::Quote"](#page-321-0) aufgelistet.

# **Drucken**

### **Abbildung 10.9. Die GnuCash-Einstellungen für das Drucken**

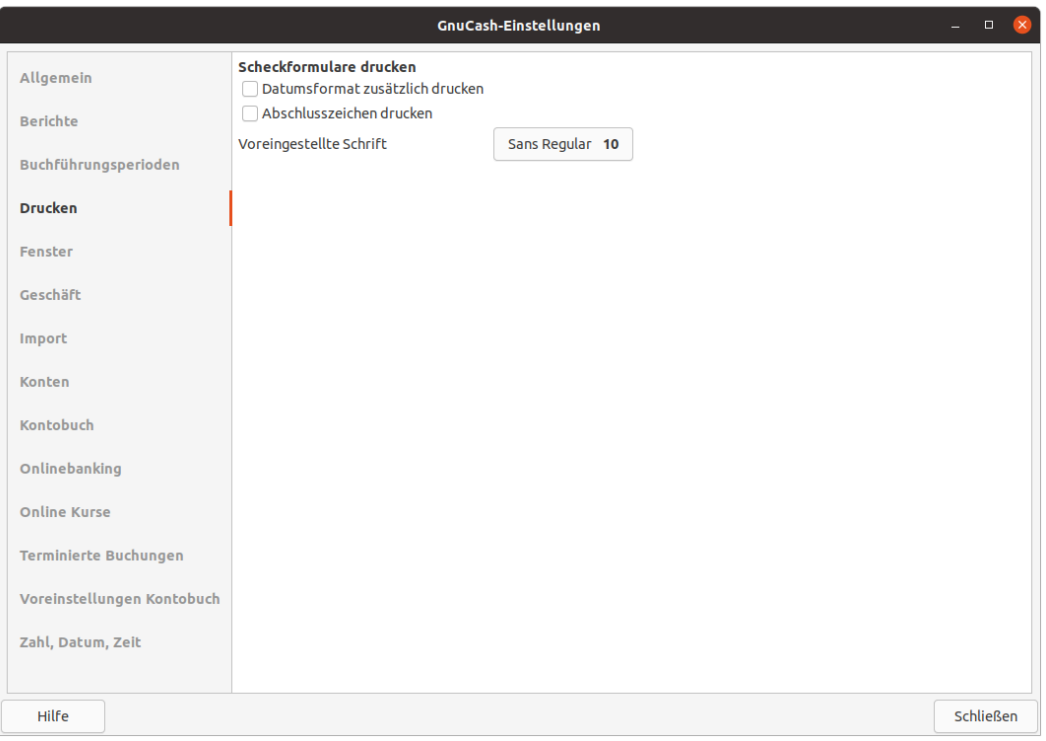

### Der Reiter Drucken

Dieser Bereich enthält die Optionen zur Anpassung für die Druckausgabe.

Scheckformulare drucken

Datumsformat zusätzlich drucken

Aktivieren Sie diese Option, wenn Sie auf dem Scheck unter dem eigentlichen Datum, zusätzlich dessen Format in 8-Punkt-Schrift drucken möchten.

### Abschlusszeichen drucken

Mit dieser Option wird vor und nach jedem Textfeld eine Folge von drei Sternchen "\*\*\*" gedruckt, um die Verfälschung zu erschweren.

Voreingestellt Schrift

Betätigen Sie die Schaltfläche, um den Auswahldialog Wählen Sie eine Schrift zu öffnen, in dem Sie die Schriftart für den Scheckdruck anpassen können.

# **Kontobuch**

### **Abbildung 10.10. Die GnuCash-Einstellungen für das Kontobuch**

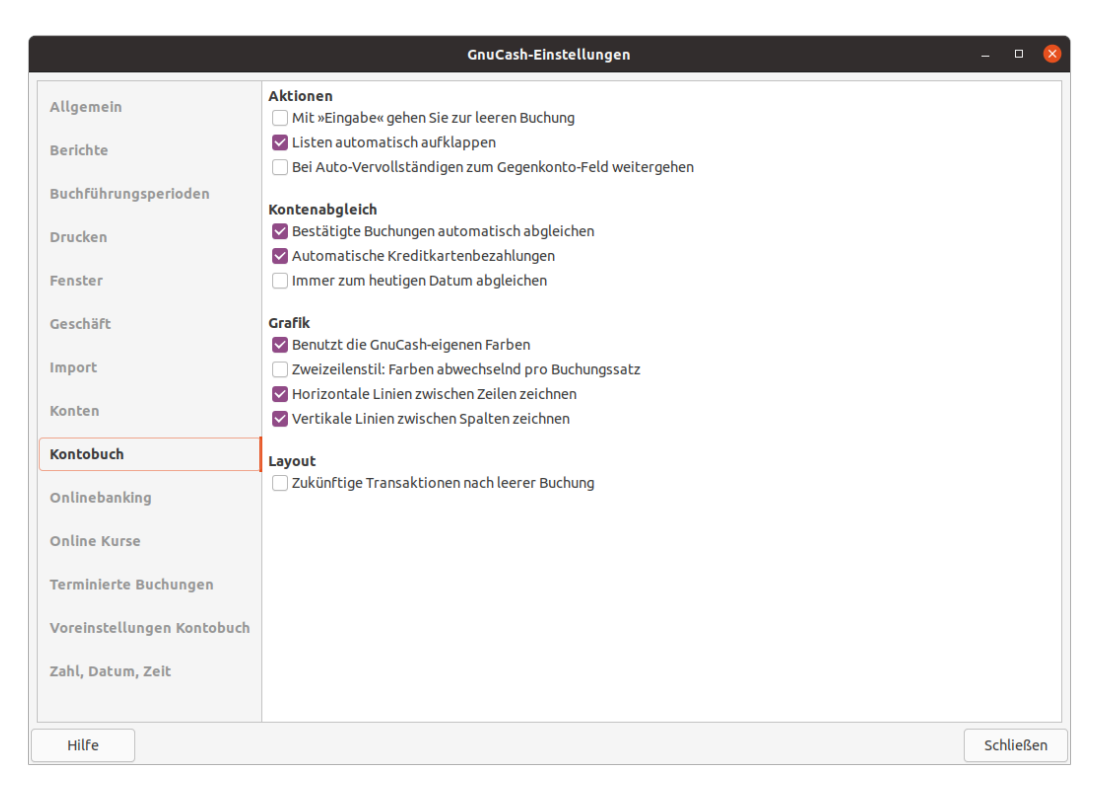

#### Der Reiter Kontobuch

In diesem Bereich wird die Arbeit mit Buchungen sowie deren Darstellung beeinflusst.

Aktionen

Mit Eingabe gehen Sie zur leeren Buchung

Wenn ausgewählt, wird der Cursor auf eine neue leere Buchung am Ende des Kontobuchs bewegt, nachdem der Benutzer die **Eingabe** drückt. Andernfalls wird der Cursor eine Zeile nach unten bewegt.

### **Tipp**

Es wird empfohlen, innerhalb des Buchungssatzes mit den Tasten **[Umschalt]**+**Tab** die Eingabemarkierung vor- und zurückzubewegen.

Listen automatisch aufklappen

Wenn diese Option ausgewählt ist, werden alle Listen (Konten- oder Auswahllisten) automatisch erweitert, wenn sich der Eingabefokus im Listenfeld befindet. Ist diese Option deaktiviert, dann öffnen sich die Listen nicht selbständig und Sie müssen diese bei Bedarf selber, durch betätigen der kleinen Schaltfläche, aufklappen.

Bei Auto-Vervollständigen zum Gegenkonto-Feld weitergehen

### **Anmerkung**

Diese Einstellung funktioniert nur, solange Sie die Buchungen *nicht* Vollständig anzeigen. (siehe ["Kontenblatt - Ansicht-Menü"](#page-46-0))

Wenn aktiviert, wird beim automatischen Ausfüllen der Buchung durch Drücken der **Tab**-Taste im Kontobuch der Cursor in das Buchen Feld springen. Ansonsten bewegt sich der Eingabefokus in das Feld Soll/ Einzahlung oder Haben/ Auszahlung.

Ist die Ansicht auf Vollständig eingestellt, dann springt der Cursor, und abhängig von dieser Option, immer in das Eingabefeld Aktion.

Kontenabgleich

Bestätigte Buchungen automatisch abgleichen

Ist diese Einstellung aktiviert, so versucht GnuCash die bestätigten Buchungen im Dialog Abgleichen als abgeglichen zu kennzeichnen. Wenn nicht, muss in dem Dialog jede einzelne Buchungsposition manuell als abgeglichen markiert werden.

#### Automatische Kreditkartenbezahlung

Ist diese Option ausgewählt, erhält der Benutzer nach dem Abgleich einer Kreditkartenabrechnung die Möglichkeit, eine Überweisung zur Kreditkartenzahlung einzugeben.

Immer zum heutigen Datum abgleichen

Wenn aktiviert, wird im Abgleichen-Fenster, unabhängig eines vorherigen Abgleichs, immer mit dem heutigen Datum als Auszugsdatum geöffnet.

### Grafik

Viele Einstellungen zur optischen Anpassung von GnuCash sind in [https://wiki.gnucash.org/wiki/](https://wiki.gnucash.org/wiki/GTK3#Register_Appearance) [GTK3#Register\\_Appearance](https://wiki.gnucash.org/wiki/GTK3#Register_Appearance) beschrieben.

Benutze die GnuCash-eigenen Farben

Wenn diese Option ausgewählt ist, wird in der Kontenansicht das ursprüngliche GnuCash Farbschema (grün/gelb) verwendet. Andernfalls wird das Systemfarbschema angewendet.

Zweizeilenstil: Farben abwechselnd pro Buchungssatz

Wenn markiert, wird die Kontenansicht so konfiguriert, dass bei jedem Buchungssatz zwischen der Primär- und der Sekundärfarbe abgewechselt wird und nicht bei jeder Zeile.

Horizontale Linien zwischen Zeilen zeichnen

Wenn diese Option ausgewählt ist, zeichnet GnuCash eine horizontale Linie zwischen den einzelnen Zeilen.

Vertikale Linien zwischen Spalten zeichnen

Wenn diese Option ausgewählt ist, zeichnet GnuCash eine vertikale Linie zwischen den Zellen in jeder Zeile.

Layout

Zukünftige Transaktionen nach leerer Buchung

Wenn diese Option ausgewählt ist, werden Buchungen mit einem Buchungsdatum in der Zukunft am Ende des Kontenbuches nach einer leeren Buchung angezeigt. Andernfalls ist die leere Buchung die letzte Buchung. Buchungen mit einem zukünftigem Datum werden mit einer blauen Linie abgegrenzt.

# **Voreinstellungen Kontobuch**

**Abbildung 10.11. Die GnuCash-Einstellungen der Voreinstellungen Kontobuch**

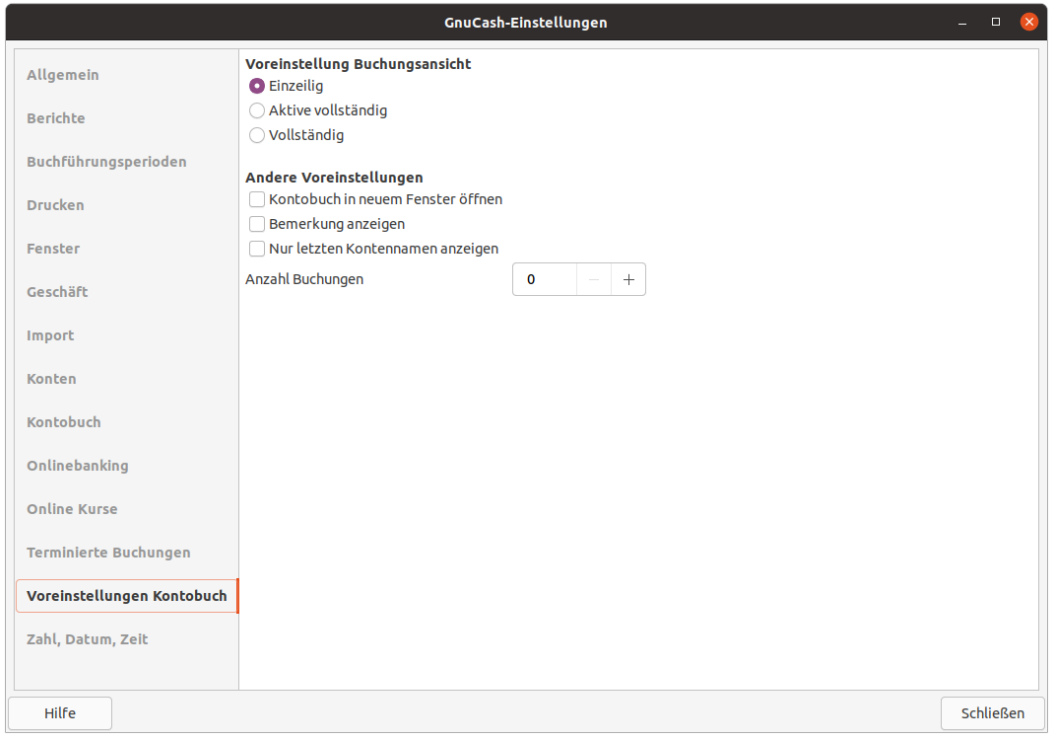

Der Reiter Voreinstellungen Kontobuch

Die Einstellungen auf der Registerkarte beeinflussen das Verhalten der Buchungsansicht. Geänderte Einstellungen wirken sich erst bei dem *Öffnen* eines Kontobuchs aus.

Voreinstellung Buchungsansicht

Einzeilig

Alle Buchungssätz einzeilig anzeigen. Im Zweizeilenmodus werden in der zweiten Zeile zusätzlich die Felder Aktion, Bemerkung und Verknüpfung angezeigt.

### Aktive vollständig

Erweitert automatisch die aktuelle Buchung, um alle Buchungsteile anzuzeigen. Alle anderen Buchungen werden einzeilig angezeigt bzw. im Zweizeilenmodus zweizeilig.

#### Vollständig

Alle Buchungen im Kontobuch werden erweitert, um alle Buchungsteile anzuzeigen.

#### Andere Voreinstellungen

Kontobuch in neuem Fenster öffnen

Wenn Sie diese Option wählen, wird das Kontobuch in einem separaten Fenster geöffnet. Ansonsten wird es in einem neuen Reiter des aktuellen Fensters angezeigt.

#### Bemerkung anzeigen

Wenn diese Option aktiviert ist, werden für jede Buchung zwei Zeilen anstelle von einer Zeile angezeigt. (Zweizeilenmodus)

#### Nur letzten Kontennamen anzeigen

Wenn aktiviert, wird nur der Name des Kontos im Auswahl-Popup des Feldes Buchen angezeigt. Das Standardverhalten ist die Anzeige der vollständige Kontoname einschließlich des Pfads in der Kontenstruktur.

## **Warnung**

Das Aktivieren dieser Option setzt voraus, dass Sie eindeutige Namen für die letzte Kontobezeichnung verwenden.

Anzahl Buchungen

Wie viele Buchungen in einem Kontofenster angezeigt werden sollen. Es werden, entsprechend Ihrer Vorgabe, die letzten Buchungen angezeigt. Setzen Sie den Wert auf 0, um alle Buchungen anzuzeigen.

# **Berichte**

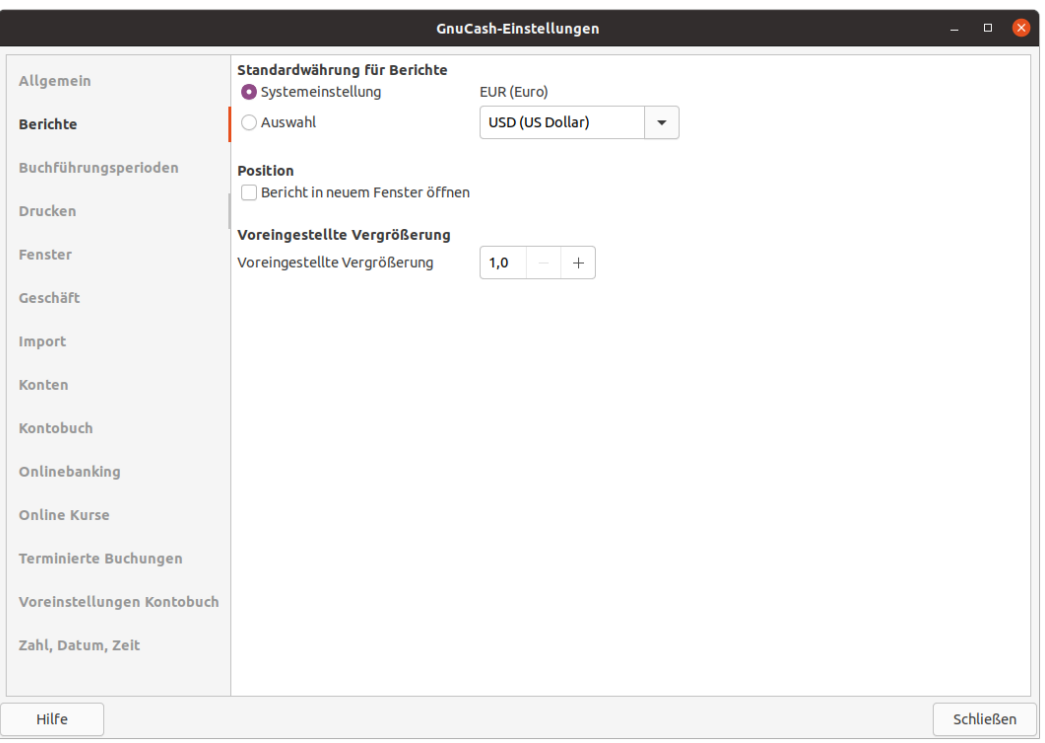

### **Abbildung 10.12. Die GnuCash-Einstellungen für die Berichte**

#### Der Reiter Berichte

Die Einstellungen auf diesem Reiter beeinflussen das Verhalten von GnuCash- Berichten.

Standardwährung für Berichte

Systemeinstellung

Verwendet, für alle neu erstellten Berichte, die systemweit voreingestellte Währung.

Auswahl

Verwendet die angegebene Währung für alle neu erstellten Berichte.

#### Position

Bericht in neuem Fenster öffnen

Wenn Sie diese Option auswählen, öffnen sich die Berichte in einem neuen Fenster, andernfalls wird er in einem neuen Reiter des aktuellen Fensters angezeigt.

#### Voreinstellung Vergrößerung

Voreingestellte Vergrößerung

Mit diesem Skalierungsfaktor haben Sie die Möglichkeit, die Lesbarkeit der Berichte auf hochauflösen Monitoren zu verbessern wobei z.B. der Faktor 2 die Darstellung des Berichts verdoppelt.

# **Terminierte Buchungen**

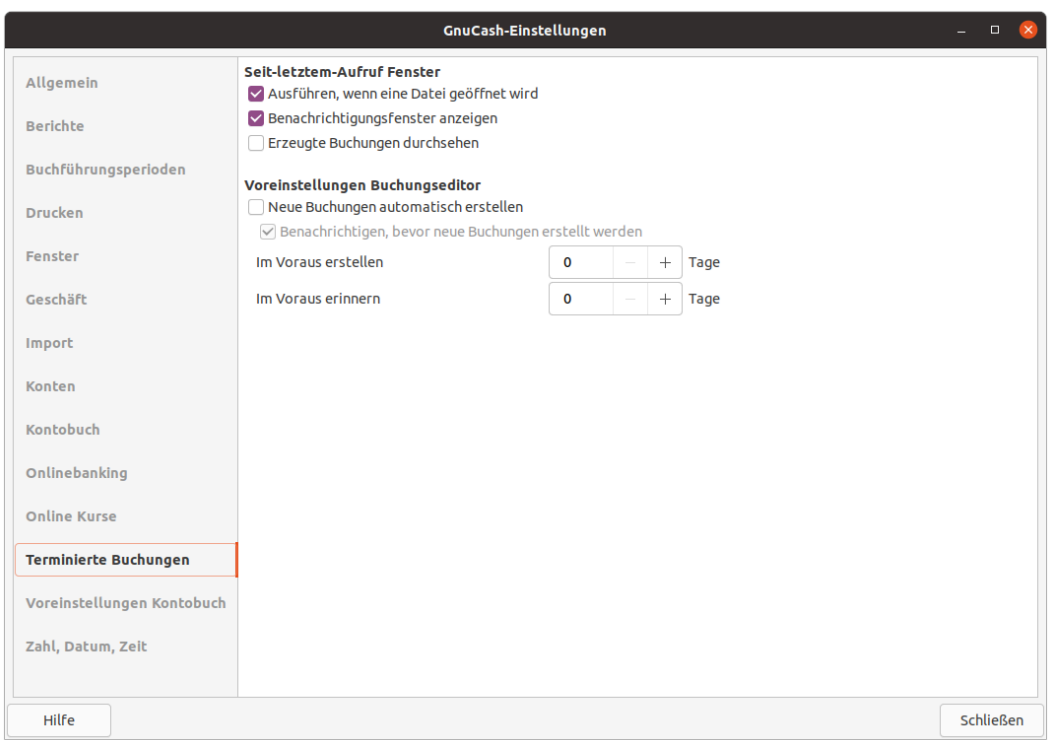

### **Abbildung 10.13. Die GnuCash-Einstellungen für Terminierte Buchungen**

### Der Reiter Terminierte Buchungen

Die Einstellungen auf der Registerkarte beeinflussen das Verhalten von GnuCash bezüglich der Funktionsweise von terminierten Buchungen. Weitere Informationen über terminierte Buchungen finden sich in ["Terminierte Buchungen"](#page-110-0).

Seit-letztem-Aufruf Fenster

### **Anmerkung**

Weitere Information hinsichtlich des Dialog Seit letzem Aufruf finden Sie unter ["Der "Seit](#page-189-0) [letztem Aufruf"-Dialog"](#page-189-0)

Ausführen, wenn eine Datei geöffnet wird

Wenn diese Option ausgewählt ist, wird der Prozess Seit letztem Aufruf ausgeführt sobald eine Datei geöffnet wird.

Benachrichtungsfenster anzeigen

Wenn diese Option ausgewählt ist, wird eine Liste der terminierten und erstellten Buchungen angezeigt, sobald eine Datei geöffnet wird.

Erzeugte Buchungen \_durchsehen

Hiermit können Sie vorgeben, dass das Kontrollkästchen Erzeugte Buchungen durchsehen im Dialog Seit letztem Aufruf standardmäßig aktiviert ist. Dies bietet Ihnen die Möglichkeit, dass sie die Buchungen in dem sich öffnenden Kontenblatt Buchungen erstellt noch einmal anschauen und bearbeiten können.

Voreinstellungen Buchungseditor

Neue Buchungen automatisch erstellen

Wenn diese Option ausgewählt ist, werden neue terminierte Buchungen automatisch in das Kontobuch eingetragen. Zusätzlich können Sie mit der Auswahl Benachrichtigen, bevor Buchungen erstellt werden angeben, ob Sie die Erstellung der Buchungen bestätigen wollen.

Im Voraus erstellen

Die Standardanzahl von Tagen, um die die terminierten Buchungen vor dem eigentlichen Buchungsdatum erstellt werden.

Im Voraus erinnern

Die Standardanzahl von Tagen, um an neue terminierte Buchungen im Voraus zu erinnern. So haben Sie die Möglichkeit, die Buchungen an Ihre Liquidität anzupassen.

# **Fenster**

### **Abbildung 10.14. Die GnuCash-Einstellungen für die Fenster**

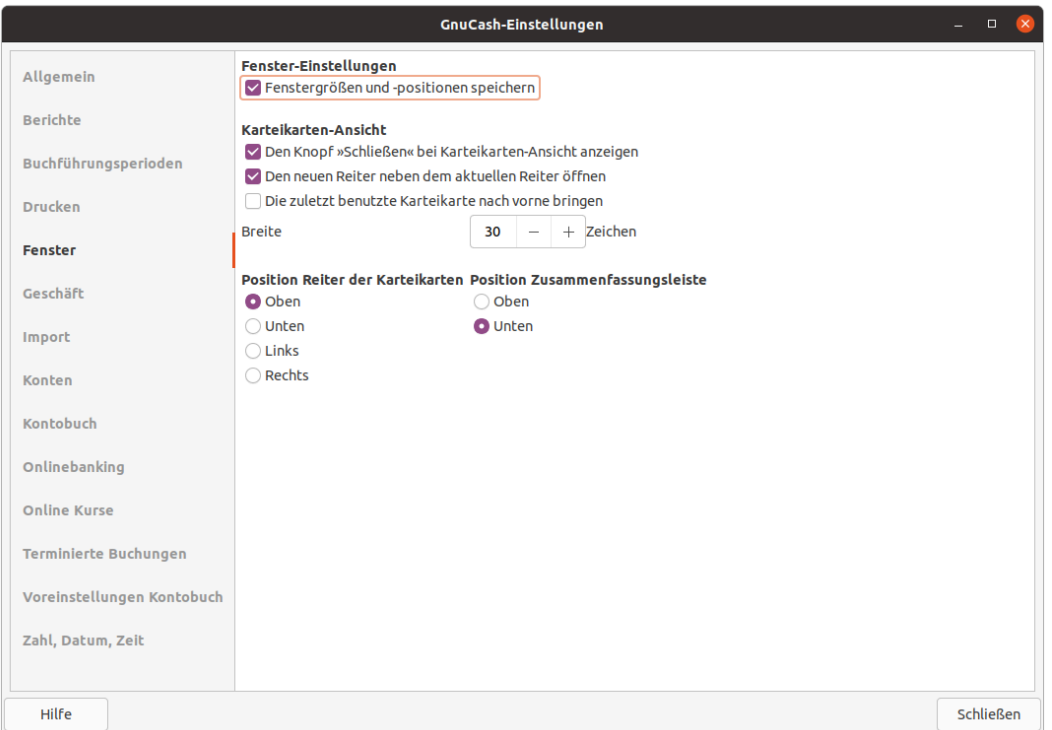

### Der Reiter Fenster

Mit den Einstellungen in dem Bereich können Sie das Aussehen und Verhalten von GnuCash-Fenstern konfigurieren.

Fenster-Einstellungen

Fenstergrößen und -positionen speichern

Wenn diese Option ausgewählt ist, wird beim nächsten Start von GnuCash die bei der letzten Ausführung verwendeten Fenstergröße und -position wieder genutzt. Dies erfolgt unter Nutzung der Möglichkeiten Ihres Betriebssystems. <sup>4</sup>

Karteikarten-Ansicht

Den Knopf "Schließen" bei Karteikarten-Ansicht anzeigen

Fügt auf jedem Reiter ein kleines Symbol hinzu, um das Schließen der einzelnen Reiter zu erleichtern. Vielleicht reicht Ihnen aber auch der gemeinsame Schließen-Knopf auf der Werkzeugleiste? Sie müssen nur zuvor den gewünschten Reiter selektieren.

Den neuen Reiter neben dem aktuellen Reiter öffnen

Wenn aktivert, werden neue Reiter neben dem aktuellen Reiter eingefügt, ansonsten werden die neuen Reiter "wie früher" am Ende angefügt.

Die zuletzt benutzte Karteikarte nach vorne bringen

Wenn Sie diese Option auswählen, wird beim Schließen eines Reiters der zuletzt benutzte Reiter aktiviert. Ansonsten wird der Reiter daneben angewählt. <sup>5</sup>

Breite

Die maximale Breite der Reiterbeschriftung, ausgedrückt in Zeichen.

### **Anmerkung**

Wenn der Text auf dem Reiter länger als dieser Wert ist, dann wird die Reiterbeschriftung in der Textmitte beschnitten und durch eine Ellipse so ersetzt, dass diese maximale Breite erreicht wird. Dieses Verhalten läßt sich *nicht* mit 0 deaktivieren.

Position Reiter der Karteikarten

Position der Reiter Oben (Standard), Unten, Links oder Rechts am Rand des Fensters.

Position Zusammenfassungsleiste

Positioniert die Zusammenfassungsleiste Oben oder Unten (Standard) in der jeweiligen Ansicht.

# **Buch Einstellungen**

Die Datei → Eigenschaften (**Alt+Eingabe**) können dazu genutzt werden, um Optionen festzulegen oder zu ändern, die sich auf die Funktionsweise einer bestimmten GnuCash Datei (auch als Buch bezeichnet) beziehen. Wenn Sie diesen Menüpunkt auswählen, wird der Dialog Buch-Optionen aufgerufen. Dieser Dialog erscheint auch in der Situation, in der Sie Buchungen in ein neues Buch ohne Kontenstruktur

<sup>4</sup>Weitere Details sind in den [Configuration Locations](https://wiki.gnucash.org/wiki/De/Configuration_Locations#GSettings) [\[https://wiki.gnucash.org/wiki/De/Configuration\\_Locations#GSettings\]](https://wiki.gnucash.org/wiki/De/Configuration_Locations#GSettings) (auf Englisch) beschrieben.

<sup>&</sup>lt;sup>5</sup>Welcher Reiter tatsächlich aktiviert wird, hängt von dem gewählten Sprache und dem Gebietsschema ab.

importieren, dann mit dem Dialogtitel Buch-Optionen für neues Buch. Dies wird automatisch in dieser *neuen Buch*-Situation ausgelöst, da diese Einstellungen für die Konvertierung der importierten Daten in GnuCash Buchungen angewandt werden und daher vor dem ersten Import berücksichtigt und eingestellt werden sollten (insbesondere die Einstellung [Aktionsfeld des Buchungsteils für Nummer benutzen\)](#page-264-0).

Die Einstellungen in diesem Dialogfeld werden mit der Datei (oder dem Buch) gespeichert und sind Teil davon. Dies steht im Gegensatz den in ["Benutzer Einstellungen"](#page-239-0) beschriebenen Einstellungen, die pro Benutzer festgelegt und nicht mit der Datei gespeichert werden. Die Einstellungen der Buch-Optionen gelten also für alle Benutzer die die Datei verwenden, und jede Änderung, die von einem Benutzer vorgenommen wird, wirkt sich auf alle Benutzer dieser Datei aus.

## **Tipp**

Wenn Sie den Mauszeiger einige Sekunden lang über den Optionen auf diesen Registerkarten anhalten, wird ein Tooltip mit einer ausführlicheren Beschreibung der Auswahl angezeigt.

Die Schaltflächen eines Dialogs oder Assistenten sind im sogenannten Aktionsbereich platziert. Er befindet sich üblicherweise am untern Rand des Dialogs. Einige Fenstermanager stellen die Schaltflächen stattdessen in der Titelleiste dar.

### **Schaltflächen des Assistenten**

### Voreinstellungen

Die Schaltfläche setzt für alle Elemente auf der aktiven Registerkarte die Wert auf die Standardeinstellung zurück; sie wirkt sich nur auf die sichtbare Registerkarte aus.

### Hilfe

Öffnet ein Hilfefenster zu diesem Abschnitt.

### Abbrechen

Schließt den Dialog, ohne die veränderten Einstellungen zu übernehmen.

### Anwenden

Die Schaltfläche ist zunächst deaktiviert, wird aber aktiv, sobald Sie eine Einstellung geändert haben. Mit Betätigten der Schaltflächen werden die Einstellungen gespeichert; bei Anwenden bleibt der Dialog für weitere Einstellungen *geöffnet*.

### **OK**

Die Schaltfläche ist zunächst deaktiviert, wird aber aktiv, sobald Sie eine Einstellung geändert haben. Mit Betätigten der Schaltflächen werden die Einstellungen gespeichert und der Dialog beendet.

## **Tipp**

Sobald Sie die Anwenden-Schaltfläche betätigen, werden die Änderungen in den betroffenen Bereichen von GnuCash widergespiegelt, so dass Sie die Auswirkung einer bestimmten Einstellung sofort sehen können, ohne den Dialog erneut öffnen zu müssen.

## **Anmerkung**

Die Anwenden-Schaltfläche ist im Dialog nicht sensitiv, wenn er während eines Buchungsimport in ein *neues Buch* angezeigt wird.

# **Reiter Konten**

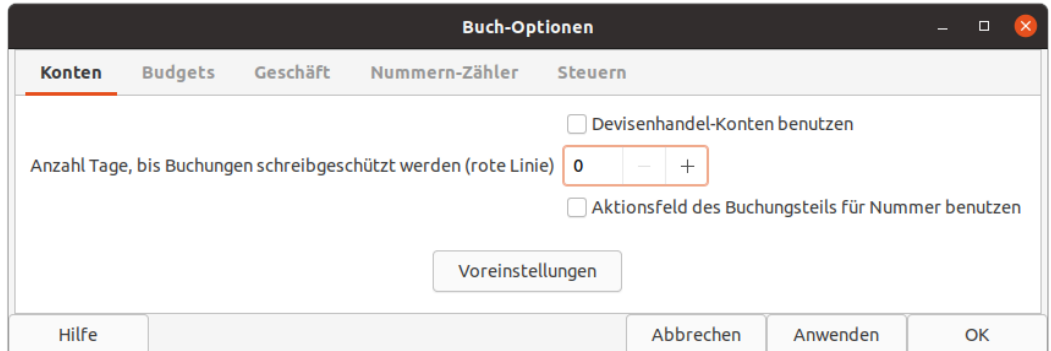

### Abbildung 10.15. Der Reiter "Konten" im Fenster der Buch-Optionen

Der Reiter Konten ermöglicht die Angabe von Einstellungen, die die Buchhaltungsfunktion des Kontobuchs beeinflussen.

### Devisenhandel-Konten benutzen

Wenn Sie dieses Kontrollkästchen aktivieren, werden Währungshandelskonten für Buchungen verwendet, die mehr als eine Währung oder Wertpapiere beinhalten.

## **Tipp**

Um verschiedene Probleme bei der Buchführung in mehreren Währungen zu vermeiden, lesen Sie Peter Selingers *[Tutorial on multiple currency accounting](https://www.mathstat.dal.ca/~selinger/accounting/tutorial)* [\[https://](https://www.mathstat.dal.ca/~selinger/accounting/tutorial) [www.mathstat.dal.ca/~selinger/accounting/tutorial](https://www.mathstat.dal.ca/~selinger/accounting/tutorial)].

Anzahl Tage, bis Buchungen schreibgeschützt werden (rote Linie)

In dem Feld können Sie die Anzahl Tage anngeben, nach dem Buchungen schreibgeschützt werden und nicht mehr verändert werden können. Dieser Schwellenwert wird durch eine rote Linie in dem Kontenblatt markiert. Ist der Wert Null, ist der Schreibschutz aufgehoben und alle Buchungen können bearbeitet werden. Dieses Auswahlfeld soll vor versehentlichen Änderungen an langfristigen Buchungen schützen.

## **Tipp**

Will man die [Grundsätze zur ordnungsmäßigen Führung und Aufbewahrung von Bü](https://wiki.gnucash.org/wiki/De/Projekte#GoBD)[chern, Aufzeichnungen und Unterlagen in elektronischer Form sowie zum Datenzugriff](https://wiki.gnucash.org/wiki/De/Projekte#GoBD) [\(GoDB\) \[https://wiki.gnucash.org/wiki/De/Projekte#GoBD](https://wiki.gnucash.org/wiki/De/Projekte#GoBD)] ansatzweise erfüllen, sollte man 1 wählen.

<span id="page-264-0"></span>Aktionsfeld des Buchungsteils für Nummer benutzen

In der Voreinstellung ist diese Einstellung deaktiviert. Wenn Sie dieses Kontrollkästchen aktvieren, dann wird das Aktionsfeld für die Nummerierung, Spalte Num, im Bereich Geschäft, Berichten und Import/Export-Funktionen anstelle der Buchungsnummer verwendet; die Buchungssnummer wird dann als T-Num in Berichten und in der zweiten Zeile des Kontenblatts angezeigt. Diese Wahl hat eine entsprechende Auswirkung auf die Geschäftsfunktionen.

Der Unterschied zwischen den beiden besteht darin, dass, wenn das Kontrollkästchen nicht aktiviert ist, dieselbe "Zahl" für eine bestimmte Buchung angezeigt wird, unabhängig davon, in welchem Kontobuch sie angezeigt wird. Wenn das Kontrollkästchen aktiviert ist, kann für eine bestimmte Buchung in jedem Kontobuch, in dem sie angezeigt wird, eine andere "Nummer" eingegeben/ angezeigt werden. In beiden Fällen basiert die "Logik der nächsten Zahl" der Zelle Num auf dem Konto des Kontobuchs, in das die Buchung eingegeben oder von dem aus sie angezeigt wird. Aber in einem Fall wird die Nummer der Buchung ausgefüllt, im anderen Fall das Aktionsfeld des Buchungsteils. In beiden Fällen sind beide Felder sichtbar und können als Freitext im Zweizeilenmodus für jeden beliebigen Wert verwendet werden, den der Benutzer wünscht.

### **Warnung**

Die Ersteinrichtung von GnuCash

Es wird erwartet, dass diese Option nach sorgfältiger Abwägung der Konsequenzen gesetzt wird, wenn eine neue GnuCash Datei erstellt wird und danach nicht mehr geändert wird (siehe nächste Warnung).

Aus diesem Grund ist eine Einstellung vorgesehen (siehe [Allgemeine Einstellungen](#page-247-0)) die eine anfängliche Standardeinstellung für neue Dateien festlegen kann, so dass, wenn Sie mehr als eine Datei haben, es einfacher ist, sie alle einheitlich einzurichten. Sie sollten vielleicht eine Testdatei einrichten und mit den beiden Einstellungen experimentieren, um die Unterschiede zu verstehen, bevor Sie Ihre erste echte GnuCash Datei erstellen.

## **Tipp**

Umstieg von Quicken

Für Benutzer, die von anderen Anwendungen für die persönliche Buchhaltung, wie Quicken wechseln, kann die Auswahl dieser Option eine bessere Übereinstimmung mit der dort verwendeten Nummerierung bewirken, wodurch die Nummerierung der übernommenen historischen Daten beibehalten werden kann; diese Option sollte vor der Durchführung des ersten Imports eingestellt werden.

## **Warnung**

Ändern dieser Option für eine vorhandene GnuCash Datei

Wenn Sie diese Option für eine bestehende Datei ändern, werden die bisherigen Daten nicht geändert. Das bedeutet, wenn Sie die Option auf die eine Art einstellen, Buchungen eingeben (oder importieren), dann die Option ändern und zusätzliche Buchungen eingeben (oder importieren) und dazwischen hin- und herwechseln, erhalten Sie eine Datei, die scheinbar eine inkonsistente Behandlung von Zahlen in Kontobüchern, Berichten und Exporten aufweist. Der Grund dafür ist, dass die Einstellung dieser Option zum Zeitpunkt der Dateneingabe/des Datenimports bestimmt wo die Zahlendaten gespeichert werden, und die Einstellung zum Zeitpunkt der Daten Anzeige/Berichterstattung/Export bestimmt, welches Feld als Zahl angezeigt wird.

Es gibt keinen Grund, diese Option für eine bestehende GnuCash Datei nicht zu ändern, wenn Sie sich der Konsequenzen bewusst sind. Wenn Sie sich für diese Änderung entscheiden, sollte sie möglichst zwischen den Abrechnungsperioden vorgenommen werden, mit dem Wissen, dass Zahlendaten vor dem Datum der Änderung der Option anders angezeigt/berichtet/exportiert werden als nach diesem Datum.

## **Warnung**

Wenn Sie diese Option ändern und Anwenden oder OK drücken, werden die offenen Kontobücher und Beschriftungen der Abfrage- und Sortierdialoge aktualisiert, um sofort die neue Option widerzuspiegeln. Aber offene Berichte müssen vom Benutzer einzeln neu geladen werden, damit sich die Änderung im Bericht niederschlägt.

## **Warnung**

Wenn eine GnuCash Datei aus einer früheren Version <sup>6</sup> geöffnet wird und diese Einstellung *nicht* verwendet wird, verhindert diese nicht, dass die Datei in der früheren Version von GnuCash geöffnet wird. Wenn jedoch die Option gesetzt ist, kann die Datei nicht mit der früheren Version geöffnet werden, auch wenn die Option wieder auf ihre ursprüngliche Einstellung zurückgesetzt wird. Es wird ein Warndialog der früheren Version angezeigt. Aktivieren Sie diese Option nicht, wenn Sie die Datei mit einer früheren Version öffnen wollen.

# **Reiter Budgets**

Abbildung 10.16. Der Reiter "Budgets" im Fenster der Buch-Optionen

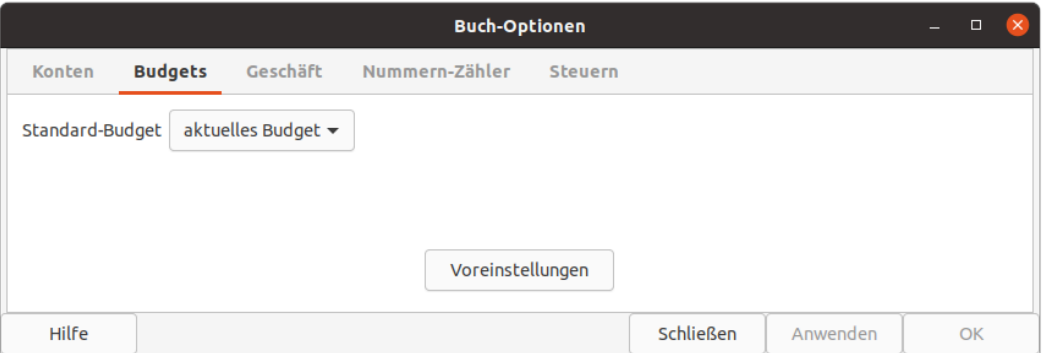

Der Reiter Budgets ermöglicht die Auswahl eines Budgets, welches für die Berichte verwendet wird, wenn kein anderes angegeben wurde.

<sup>6</sup>Die Option *Aktionsfeld des Buchungsteils für Nummer benutzen* ist seit GnuCash Version 2.6 verfügbar.

# **Reiter Geschäft**

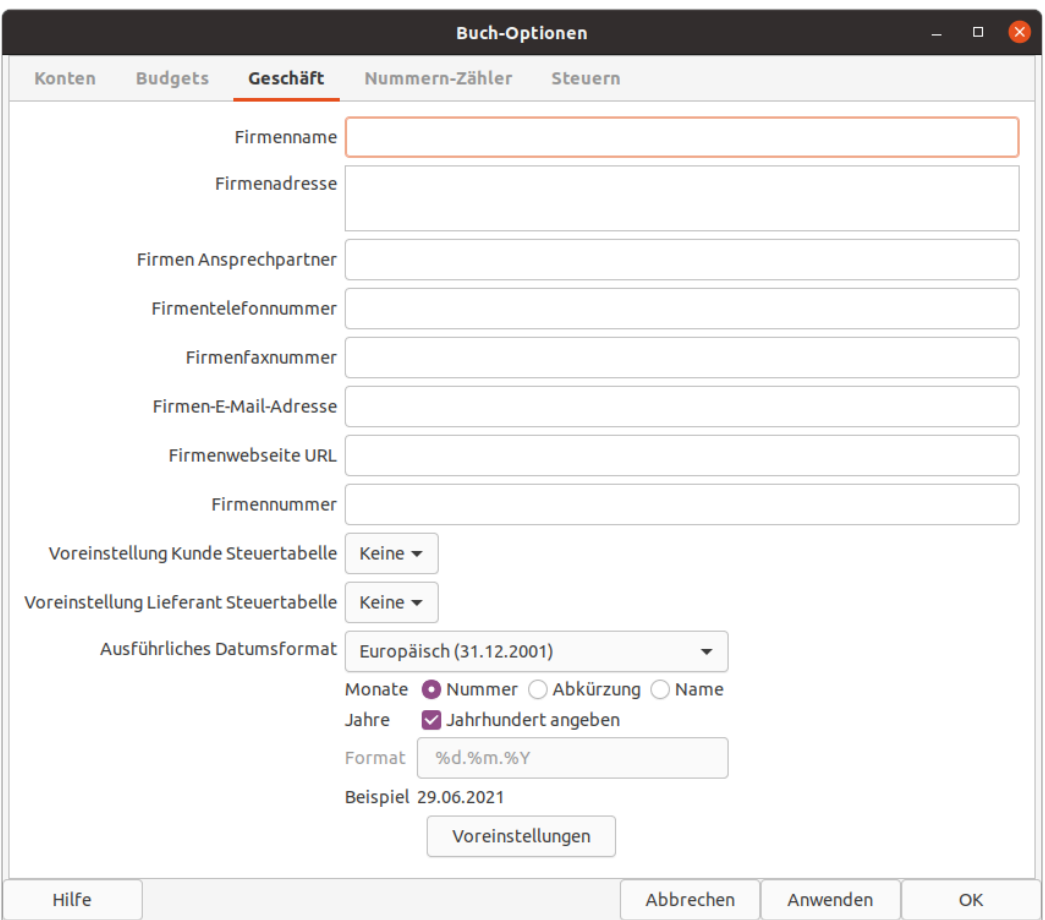

Abbildung 10.17. Der Reiter "Geschäft" im Fenster der Buch-Optionen

Auf dem Reiter Geschäft können Sie Werte eingeben, die vornehmlich von den Geschäftsfunktionen von GnuCash verwendet werden. Sinnvoll ist es in diesem Zusammenhang, wenn Sie unter Geschäft → USt.- Steuertabelle… die Tabelle ihrer Verkaufssteuern definieren. Aber auch in einigen privaten Berichten kann es sich gut machen, z.B. als "Firmenname" seinen Namen einzusetzen:

Firmenname, Firmenadresse

Der Name und die Adresse Ihres Unternehmens wird in vielen Berichten verwendet.

Firmen Ansprechpartner

Der Name Ihres Ansprechpartners, der auf die Rechnungen gedruckt werden soll.

Firmentelefonnummer, Firmenfaxnummer, Firmen-E-Mail-Adresse

Die Kontaktangaben Ihres Unternehmens.

Firmenwebseite URL

Die Internetadresse der Website Ihres Unternehmens.

### Firmennummer

Eine Identifikationsnummer Ihres Geschäfts, z.B. USt-IdNr. "DE123...".

# **Tipp**

Steht keine Identifikationsnummer auf der Rechnung, wird der Vorsteuerabzug vom Finanzamt nicht anerkannt.

Voreinstellung Kunde Steuertabelle, Voreinstellung Lieferant Steuertabelle

In mehrwertsteuerplichtigen Unternehmen kann hier die Standard-Steuertabelle eingetragen werden.

## **Tipp**

Als EU-ansäßiges Unternehmen wählen Sie den vollen MwSt-Satz vor und geben bei ihren Schweizer Kunden explizit 0-Export an und umgekehrt.

Ausführliches Datumsformat

Das Standard-Datumsformat, das für die Druckdaten (z.B. auf Rechnungen) verwendet wird.

## **Anmerkung**

Keiner der obigen Werte ist für die Benutzung von GnuCash erforderlich; wenn sie jedoch angegeben werden, werden sie in allen Bereichen des Programms für dieses Buch, z.B. in Berichten, Rechnungen usw., verwendet.

# **Reiter Nummern-Zähler**

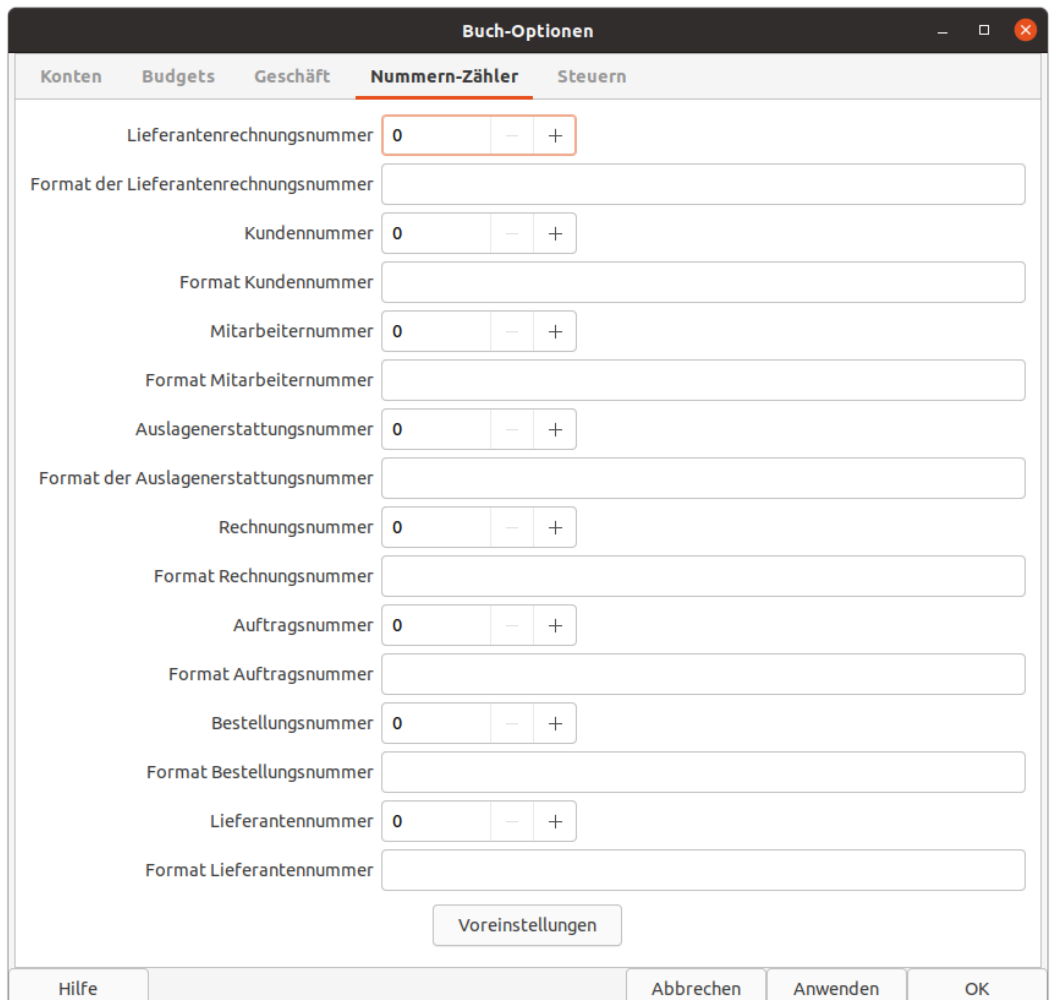

### Abbildung 10.18. Der Reiter "Nummern-Zähler" im Fenster der Buch-Optionen

Der Reiter Nummer-Zähler zeigt die *zuletzt verwendeten* Nummern und gibt Ihnen die Möglichkeit, den "vorherigen" Wert für jede Nummer, z.B. Rechnung, Kunde, Mitarbeiter, usw., hochzusetzen, wenn Sie z.B im laufenden Geschäftsjahr zu GnuCash wechseln. Beachten Sie bitte, dass es sich nicht empfiehlt die Nummer *herunterzusetzen*, da dann Dubletten entstehen können. Diese Angaben werden vornehmlich von der Funktion Kapitel 7, *[Betriebliche Buchführung](#page-144-0)* genutzt. Die zuletzt genutzte Nummer kann auch in der Kontenübersicht in den *Kontenspalten* angezeigt werden.

### Nummer

Der hier eingegebene Wert wird inkrementiert, wenn die verschiedenen Geschäftsfunktionen einen Wert für ein entsprechendes Feld in einem Dialogfeld berechnen. Wenn Sie zum Beispiel *keine* Lieferantennummer im Dialogfeld Neuer Lieferant angeben, wird die Nummer im Zählerfeld um 1 erhöht. (Beachten Sie jedoch, dass Sie, wenn Sie den Dialog Buch- Optionen geöffnet haben, diesen schließen und erneut öffnen müssen, um die Änderungen zu sehen; die angezeigten Feldwerte werden nicht automatisch aktualisiert.)

### Format der Nummer

Die entsprechenden Felder werden verwendet, um Formatstrings im Stil von "printf" anzugeben, die für die Formatierung des Ausdrucks der Zahl verwendet werden. Um zum Beispiel das Literal "K - " vor die Kundennummer zu setzen, würden Sie "K - %li" (ohne die Anführungszeichen) in das Feld Format Kundennummer eintragen. Wenn der Wert im Feld für die Kundennummer 5 wäre, würde der nächste hinzugefügte Kunde die Nummer K - 6 erhalten. Ein weiteres Beispiel: Wenn Sie möchten, dass die Kundennummer mit führenden Nullen und 5 Zeichen gedruckt werden soll, würden Sie "K -%05li eingeben, wodurch dem nächsten Kunden die Nummer "K - 00006" zugewiesen würde.

### **Tipp**

Man kann auch Nummern mit mehrere Nummernkreise emulieren, indem man z.B. die Jahreszahl im Format als Konstante eingibt und dahinter die laufende Nummer mit genügend vielen führenden Nullen formatiert. Beim Jahreswechsel erhöht man das Jahr im Format und setzt die laufende Nummer wieder auf Null.

### **Anmerkung**

Aus historischen Gründen akzeptiert GnuCash mehrere Formatangaben, obwohl sie alle das gleiche Endergebnis liefern. Sie können zwischen "li", "lli" oder "I64i" wählen.

# **Reiter Steuern**

### Abbildung 10.19. Der Reiter "Steuern" im Fenster der Buch-Optionen

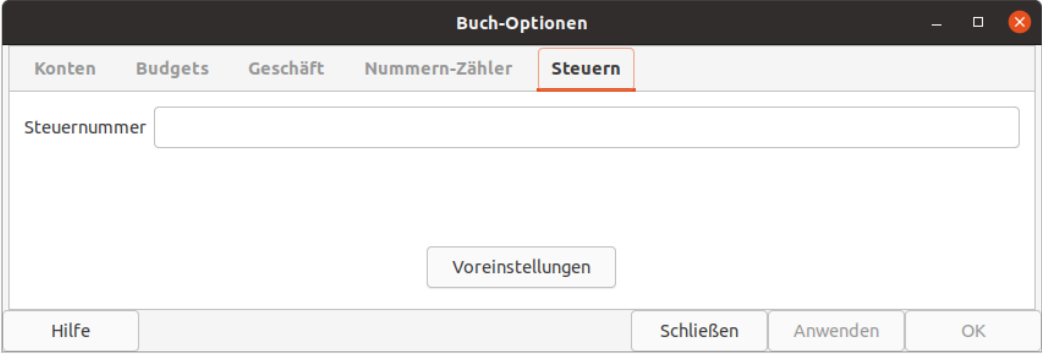

Diese Seite speichert zusätzliche Stammdaten, die für eine elektronische Steuermeldung erforderlich sind.

Geben Sie in das Feld die ElStEr-Steuernummer Ihres Geschäfts ein.

# **Stilvorlagen organisieren**

GnuCash verfügt über mehrere Standardformatvorlagen für Berichte. Diese Stilvorlagen können mit dem HTML-Stilvorlagen Editor an Ihre Bedürfnisse angepasst oder um neue Vorlagen ergänzt werden. Um den Editor aufzurufen, gehen Sie im Menü zu Bearbeiten → Stilvorlagen. Es stehen diese Vorlagen zur Verfügung:

- Voreinstellung, als Standardvorgabe
- Einfach, ein schlichtes Layout
- Bunt, eine farbig ansprechende Vorlage
- CSS, bietet alle Möglichkeiten um sich ein eigenes Layout zu designen.

# **Stilvorlagen auswählen**

### **Abbildung 10.20. Die Auswahl von HTML-Stilvorlagen**

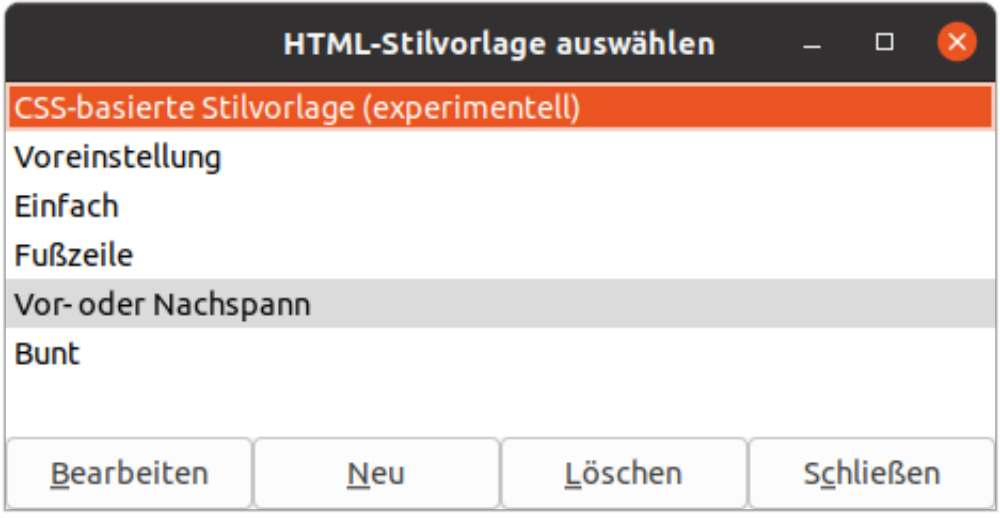

Mit dem Dialog HTML-Stilvorlagen auswählen können Sie Ihre Stilvorlage organisieren.

Der Dialog HTML-Stilvorlagen auswählen listet alle vorhandene Stilvorlagen auf und bietet Ihnen die Möglichkeit, die Stilvorlage für Ihre Berichte zu bearbeiten.

## **Tipp**

Wollen Sie eine Stilvorlage für einen bestimmten Bericht anwenden, so können Sie in den Optionen des Berichts die gewünschte Stilvorlage auswählen. Weitere Informationen finden Sie unter Kapitel 9, *[Reports And Charts](#page-216-0)*.

### **Dialogführung**

Bearbeiten

Öffnet den Dialog Eigenschaften HTML-Stilvorlagen Voreinstellungen in einem *Editor*, mit dem Sie die ausgewählte Vorlage bearbeiten können.

Neu

Fügt eine neue Stilvorlage hinzu und der Dialog Neue Stilvorlage wird angezeigt. Füllen Sie das Feld Name mit dem Namen der neuen Stilvorlage aus und wählen Sie eine Vorlage, die als Basis für Ihrer neuen Stilvorlage dient.

### **Abbildung 10.21. Eine neue Stilvorlagen erstellen**

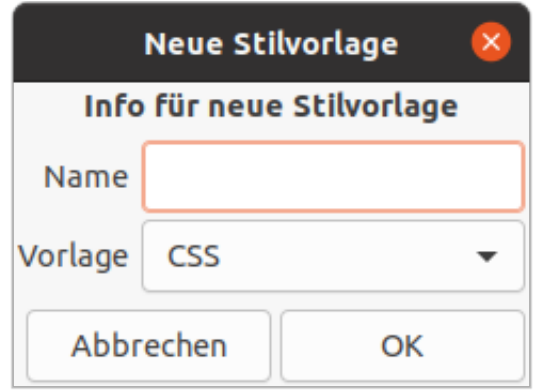

### Löschen

Löscht die markierte Stilvorlage aus der Liste.

#### Schließen

Beendet den Dialog.

# **Stilvorlagen bearbeiten**

Mit dem Stilvorlagen-Editor können Sie die Einstellungen einer Stilvorlage anzeigen/ändern.

### **Anmerkung**

Wenn Sie die Formatvorlage ändern, wirkt sich das auf alle Berichte, die auf dieser Formatvorlage basieren, aus. Ein Erneut laden ist erforderlich, um die Änderungen zu sehen, wenn der/die Bericht(e) aktuell angezeigt werden.

Die Schaltflächen eines Dialogs oder Assistenten sind im sogenannten Aktionsbereich platziert. Er befindet sich üblicherweise am untern Rand des Dialogs. Einige Fenstermanager stellen die Schaltflächen stattdessen in der Titelleiste dar.

### **Schaltflächen des Assistenten**

Voreinstellungen

Die Schaltfläche setzt für alle Elemente auf der aktiven Registerkarte die Wert auf die Standardeinstellung zurück; sie wirkt sich nur auf die sichtbare Registerkarte aus.

Hilfe

Öffnet ein Hilfefenster zu diesem Abschnitt.

Abbrechen

Schließt den Dialog, ohne die veränderten Einstellungen zu übernehmen.

Anwenden

Die Schaltfläche ist zunächst deaktiviert, wird aber aktiv, sobald Sie eine Einstellung geändert haben. Mit Betätigten der Schaltflächen werden die Einstellungen gespeichert; bei Anwenden bleibt der Dialog für weitere Einstellungen *geöffnet*.

### **OK**

Die Schaltfläche ist zunächst deaktiviert, wird aber aktiv, sobald Sie eine Einstellung geändert haben. Mit Betätigten der Schaltflächen werden die Einstellungen gespeichert und der Dialog beendet.

# **Stilvorlagen anpassen**

## **CSS Stilvorlage**

## **Tipp**

Mit der Nutzung der CSS Stilvorlage haben Sie eine sehr flexible Möglichkeit an der Hand, sich optisch ansprechende Berichte zu konfigurieren. Ein guter Einstieg in die Arbeit mit CSS finden Sie z.B. unter <https://wiki.selfhtml.org/wiki/CSS>

Wenn Sie die CSS-Stilvorlage zur Bearbeitung öffnen, so sehen Sie eine einfachen Texteditor, in dem Sie die CSS-Anweisungen direkt eingeben können.

## **Voreinstellung**

Die Standardvorlage hat vier Registerkarten, mit denen Sie das Erscheinungsbild der Berichte ändern können: Farben, Schriftarten, Allgemein und Tabellen.

Der Reiter Farben

Zweite Farbe für Tabellenzeile

Öffnet den Farbauswahldialog, um eine Farbe auszuwählen, die abwechselnd auf die Tabellenzeilen angewendet werden soll.

### <span id="page-273-0"></span>Der Reiter Schriftarten

**Titel** 

Wählen Sie die Schriftart und -größe für den Berichtstitel.

### Konto-Hyperlink

Wählen Sie die Schriftart und -größe für Kontonamen und Verknüpfungen.

### Zahlenfeld

Wählen Sie die Schriftart und -größe für normale Zahlen aus.

Negative Beträge in rot anzeigen

Wählen Sie diese Option, um negative Werte in Rot anzuzeigen.

### Zahlenüberschrift

Wählen Sie die Schriftart und -größe für die Überschrift von Zahlenfeldern aus.

Textfeld

Wählen Sie die Schriftart und -größe für normale Textfelder aus.

Summenfeld

Wählen Sie die Schriftart und -größe für Zahlenfelder mit Summen aus.

#### Summenbeschriftung

Wählen Sie die Schriftart und -größe für Beschrifungsfelder von Summen aus.

#### Zentriertes Textfeld

Wählen Sie die Schriftart und -größe für zentrierte Beschriftungsfelder aus.

#### Der Reiter Allgemein

Hintergrundfarbe

Öffnet den Farbwähler zur Auswahl einer neuen Hintergrundfarbe des Berichts.

Hintergrundbild

Verwenden Sie die Schaltfläche Durchsuchen, um eine Grafik, wie z.B. Ihr Logo oder Lieblingsbriefpapier, auszuwählen, das als Hintergrund in den Berichten verwendet wird. Mit der Zurücksetzen-Schaltfläche können Sie Ihre Auswahl wieder zurücknehmen.

Hyperlinks aktivieren

Wählen Sie diese Option, um blaue Verknüpfungen in Berichten zu aktivieren.

<span id="page-274-0"></span>Der Reiter Tabellen

Zellen-Abstand

Legt den Abstand zwischen den Tabellenzellen fest.

Zellen-Füllung

Legt den Abstand zwischen den Rändern der Tabellenzellen und dem Inhalt fest.

Tabellen-Randbreite

Legt die Breite der Ränder von Tabellen fest.

# <span id="page-274-2"></span>**Einfach**

Die Stilvorlage Einfach hat fünf Reiter, mit denen Sie das Aussehen von Berichten ändern können: Farben, Schriftarten, Allgemein, Bilder und Tabellen.

<span id="page-274-1"></span>Der Reiter Farben

Hintergrund

Öffnet den Farbwähler zur Auswahl einer neuen Hintergrundfarbe des Berichts.

Textfarbe

Öffnet den Farbwähler zur Auswahl einer neuen Textfarbe.

#### Farbe für Tabellenzelle

Öffnet den Farbwähler, um eine neue Hintergrundfarbe von Textzellen auszuwählen.

Hyperlink-Farbe

Öffnet den Farbwähler zur Auswahl einer neuen Farbe von Verknüpfungen.

#### Zweite Farbe für Tabellenzelle

Öffnet den Farbwähler, um eine neue Hintergrundfarbe für die abwechselnden Tabellenzeilen zu wählen.

Farbe für Zwischenüberschrift/-summe

Öffnet den Farbwähler, um eine neue Farbe für die Tabellenzeilen mit Zwischenüberschriften/ Zwischensummen auszuwählen.

Farbe für Zwischen-Zwischenüberschriften/-summen

Öffnet den Farbwähler, um eine neue Farbe für die Zeilen mit Überschriften und Summen zweiter Ordnung in der Tabelle auszuwählen.

#### Zellfarbe für Gesamtsumme

Öffnet den Farbwähler, um eine neue Farbe für die Gesamtsummenzeilen zu wählen.

#### Der Reiter Schriftarten

Die Einstellungen für die Schriftarten wurden zuvor im Abschnitt [Der Reiter Schriftarten](#page-273-0) beschrieben.

#### Der Reiter Allgemein

Sachbearbeiter

Angabe des Namens der Person, die den Bericht erstellt hat.

#### Erstellt für

Der Name der Organisation oder die Firma, für die der Bericht erstellt wird.

Berichterstatter-Information anzeigen

Zeigt die Informationen zum Sachbearbeiter im Bericht an.

#### Hyperlinks aktivieren

Wählen Sie diese Option, um blaue Verknüpfungen in Berichten zu aktivieren.

#### Fußzeile

Geben Sie hier den Text ein, der in der Fußzeile des Berichts angezeigt werden soll.

#### <span id="page-275-0"></span>Der Reiter Bilder

#### Hintergrundkachel

Verwenden Sie die Durchsuchen-Schaltfläche, um ein Bild auszuwählen, mit dem der Hintergrund gekachelt werden soll. Mit der Schaltfläche Zurücksetzen können Sie die Auswahl wieder löschen.

#### Kopfzeile

Verwenden Sie die Schaltfläche Durchsuchen, um ein Bild auszuwählen, das als Banner am oberen Rand der Berichte platziert wird. Mit der Schaltfläche Zurücksetzen können Sie die Auswahl löschen.

Ausrichtung Kopfzeile

Wählen Sie aus der Pulldown-Liste: Links, Rechts, Zentriert, um die Ausrichtung der Kopfzeile festzulegen.

Logo

Verwenden Sie die Schaltfläche Durchsuchen, um ein Bild auszuwählen, das als Logo in den Berichten eingefügt werden soll. Die Schaltfläche Zurücksetzen löscht die Auswahl.

### **Tipp**

Das Logo wird in der oberen linken Ecke, links neben dem Bild der Kopfleiste, eingefügt.

### **Anmerkung**

Wahrscheinlich müssen Sie ein paar Bilder in verschiedenen Größen ausprobieren, bis die Rechnungen gut zu drucken sind. Nachfolgend finden Sie grobe Anhaltswerte für die Größe:

- Das Logo sollte ca. 1 Quadratzentimeter groß sein.
- Das Bild für die Kopfleiste sollte 15 cm breit und 1 cm hoch sein.

Der Reiter Tabellen

Die Einstellungen für die Tabellen wurden zuvor im Abschnitt [Der Reiter Tabellen](#page-274-0) beschrieben.

# **Vor- oder Nachspann**

Die Stilvorlage für den Vor- oder Nachspann enthält ebenfalls fünf Reiter, mit denen Sie das Aussehen von Berichten anpassen können: Farben, Schriftarten, Allgemein, Bilder und Tabellen.

Der Reiter Farben

Die Einstellungen für die Farben wurden zuvor im Abschnitt [Der Reiter Farben](#page-274-1) beschrieben.

Der Reiter Schriftarten

Die Einstellungen für die Schriftarten wurden zuvor im Abschnitt [Der Reiter Schriftarten](#page-273-0) beschrieben.

Der Reiter Allgemein

Sachbearbeiter

Angabe des Namens der Person, die den Bericht erstellt hat.

Erstellt für

Der Name der Organisation oder die Firma, für die der Bericht erstellt wird.

Berichterstatter-Information

Zeigt die Informationen zum Sachbearbeiter im Bericht an.

Empfänger Information anzeigen

Fügt den Namen der Organisation oder der Firma in den Bericht ein.

Datum anzeigen

Schreibt das Tagesdatum in den Bericht.

Zusätzlich zum Datum auch die Zeit anzeigen

Das Datum in dem Bericht kann mit der Angaben zur Uhrzeit ergänzt werden.

GnuCash-Version anzeigen

Fügt die GnuCash-Versionsnummer, mit der der Bericht erstellt wurde, ein.

Hyperlinks aktivieren

Wählen Sie diese Option, um blaue Verknüpfungen in Berichten zu aktivieren.

Zusätzliche Kommentare

In diesem Textfeld können Sie weiter Informationen zur Anzeige im Bericht eintragen.

Angaben zum Berichterstatter am Ende anzeigen

Zeigt die Informationen zum Sachbearbeiter hinter den Berichtsdaten an.

Empfängerdaten am Ende anzeigen

Fügt den Namen der Organisation oder der Firma hinter den Berichtsdaten ein.

Datum und Uhrzeit am Ende anzeigen

Schreibt Datum und Uhrzeit an den Ende des Berichts.

Kommentare am Ende anzeigen

Fügt den zusätzlichen Kommentar hinter den Berichtsdaten ein.

GnuCash-Version am Ende anzeigen

Fügt die GnuCash-Versionsnummer, mit der der Bericht erstellt wurde, am Ende des Berichts ein.

Der Reiter Bilder

Die Einstellungen für die Bilder wurden zuvor im Abschnitt [Der Reiter Bilder](#page-275-0) beschrieben.

Der Reiter Tabellen

Die Einstellungen für die Tabellen wurden zuvor im Abschnitt [Der Reiter Tabellen](#page-274-0) beschrieben.

## **Fußzeile**

Die Stilvorlage Fußzeile hat dieselben fünf Reiter, mit denen Sie das Aussehen von Berichten anpassen können, wie die Stilvorlage ["Einfach"](#page-274-2): Farben, Schriftarten, Allgemein, Bilder und Tabellen.

## **Bunt**

Die Stilvorlage Bunt hat dieselben fünf Reiter, mit denen Sie das Aussehen von Berichten anpassen können, wie die Stilvorlage ["Einfach"](#page-274-2): Farben, Schriftarten, Allgemein, Bilder und Tabellen.

# **Setting Tax Report Options**

Geehrte Leser, leider hat bisher niemand eine Übersetzung der folgenden Teile erstellt. Falls Sie uns dabei helfen möchten, folgen Sie bitte der Anleitung in *[Gnucash wiki: Translating the GnuCash](https://wiki.gnucash.org/wiki/Documentation_Translation)*

*[Guide and Manual](https://wiki.gnucash.org/wiki/Documentation_Translation)* [[https://wiki.gnucash.org/wiki/Documentation\\_Translation\]](https://wiki.gnucash.org/wiki/Documentation_Translation). Fragen können auf der deutschsprachigen Mailingliste <gnucash-de@gnucash.org> diskutiert werden.

The tax report can be used to prepare online tax reports for specific countries, see ["Country Specific Reports"](#page-236-0). Currently US and partial DE are supported.

## **Localization**

Before it can be used in other regions, one needs to provide a localized taxtable. See the instructions in the [wiki](https://wiki.gnucash.org/wiki/Translation#How_to_create_localized_Income_Tax_Tables) [[https://wiki.gnucash.org/wiki/](https://wiki.gnucash.org/wiki/Translation#How_to_create_localized_Income_Tax_Tables) [Translation#How\\_to\\_create\\_localized\\_Income\\_Tax\\_Tables\]](https://wiki.gnucash.org/wiki/Translation#How_to_create_localized_Income_Tax_Tables).

The Income Tax Information dialog is used to set Tax Report Options. The settings on accounts in this dialog are used by the TXF Export function in reports to select the accounts for export. To access this dialog go to Bearbeiten  $\rightarrow$  Optionen Steuerbericht.

### **Tipp**

If the Income Tax features are used, it is strongly recommended that the Tax Info column be made visible on the accounts tab (click large downward-pointing arrow and select Tax Info check box). The Tax Info column will display the Form/Schedule and tax category (e.g., Schedule D Dividend, cap gain distrib.) assigned to an account, if any. Alternatively, it will display the following error messages which can be corrected through Bearbeiten → Optionen Steuerbericht:

- Tax-related but has no tax code
- Tax entity type not specified
- Tax type "tax\_type": invalid code "code" for account type"
- Not tax-related; tax type "tax\_type": invalid code "code" for account type
- Invalid code "code" for tax type "tax\_type"
- Not tax-related; invalid code "code" for tax type "tax type"
- No form: code "code", tax type "tax type"
- Not tax-related; no form: code "code", tax type "tax\_type"
- No description: form "form", code "code", tax type "tax\_type"
- Not tax-related; no description: form "form", code "code", tax type "tax\_type"
- Not tax-related; "form"("copy") "desc" (code "code", tax type "tax\_type")

The Income Tax Identity must be set in order to assign codes to individual accounts. Click Edit to set the identity. The Tax Name is optional. If entered, it will be printed at the top of the report. A Type must be selected in order to activate the tax category selections. The choices are:

- Individual, Joint, etc. Files US Form 1040 Tax Return
- Partnership Files US Form 1065 Tax Return
- Corporation Files US Form 1120 Tax Return
- S Corporation Files US Form 1120S Tax Return
- None No Income Tax Options Provided

While the Income Tax Entity Type can be changed after tax categories have been assigned to accounts, you should be cautioned that you will need to manually change each one if you do so, which could be quite tedious. The tax categories are unique for each Income Tax Entity Type, so changing the type will make all previously assigned categories invalid. It is assumed (and highly recommended) that each GnuCash file is for only one tax entity and this is where you specify its type of tax entity. You should not keep, for example, personal and partnership accounts mixed in one GnuCash file if you plan to use the Income Tax Reporting features.

A given TXF code can be assigned to multiple accounts. The Tax Schedule Report will combine accounts by code and generate a detailed TXF record for each account and a summary TXF record for the total as calculated by the report.

For codes for which the "Payer Name Source" is not grayed, the payer on the TXF record will be based on what is specified here, either the account name of the account or the account name of the account's parent account. This feature is typically used for interest accounts or stocks or mutual funds that pay dividends where the individual payees are shown on the tax schedule. For example, if the parent account's name is the name of your broker and the sub-account's names are the names of individual stocks that pay dividends and the name on the 1099-DIV received is that of the broker, in order to match that name, you would select 'Parent Account'; the total dividends from the broker would be exported and, if you had several brokers, there would be an amount exported and a subtotal for each broker, along with each brokers name. Alternatively, if you had a parent account named *Directly Held*, for example, and below it sub-accounts for one or more stocks, you would receive a 1099-DIV from the issuer of each stock separately and, in order to match that name, you would select Current Account; the total dividends from each stock would be exported and, if you had several stocks, there would be an amount exported and a subtotal for each stock, along with each stock's name as the payer.

Some tax Forms/Schedules need to have multiple copies filed under some circumstances (for example, Schedule C if a taxpayer and spouse have separate businesses). For tax categories on these Forms/ Schedules, the Copy Number is not grayed out and can be used to segregate accounts by copy number.

- Accounts: This pane contains the list of accounts. Select an account to set a TXF category. If no account is selected nothing is changed. If multiple accounts are selected, all of the accounts will be set to the selected item.
- Tax Related: Select this check-box to add tax information to an account then select the TXF Category below. This setting is displayed on the account edit dialogue but cannot be changed from there.
- TXF Categories: Select the desired one. A detailed description appears just below (if available, otherwise it says No help available), along with the TXF code for the category and information about what line number on the form or schedule the amounts are included in by tax year (used for detailed sort on report).
- Payer Name Source: Select an option to determine where the text description that is exported along with the value of the account is derived from, as described above. This is usually the name of a bank, stock, or mutual fund that pays dividends or interest. Occasionally, it is a description of a deduction.
- Copy Number: A copy number that is exported along with the value of the account. This is used to segregate amounts between different copies of the same Form/Schedule that may need to be filed (e.g., Schedule  $C(1)$ , Schedule  $C(2)$ , etc.). This is also used to sort the report.

# **TXF Export - Known Anomalies and Limitations**

TaxCut 1999

- Code: N488 "^ Sched B \ Div. income, cap gain distrib."
- Code: N286 "^ Sched B \ Dividend income"

These two codes, from the same payer, are not correlated. The user will have to adjust for this after import.

TaxCut 1999, 2000

• Code: N521 " F1040 \ Federal estimated tax, quarterly"

Does not accept the date field and does not import the individual payment amounts, only the total. The date and individual payment amounts, only matter if you have to compute the penalty. (this may be a TurboTax enhancement)

- Code: N460 " W-2 \ Salary or wages, self"
- Code: N506 " W-2 \ Salary or wages, spouse"
- and other related codes.

Use Copy Number to separate information from more than one job.

TurboTax 1999, 2000

• Code: N521 " F1040 \ Federal estimated tax, quarterly"

Does not accept the dates outside of the tax year. This is a problem for the last payment that is due Jan 15. GnuCash changes the the date of the last payment to Dec 31 for the export unless the "Do not use special date processing" option is selected in the report options display tab. The user will have to adjust for this after import. The date only matters if you have to compute the penalty.

TXF Tax eXport Format

• Duplicate Codes

Codes can be assigned to multiple accounts and the amounts will be summed for all the accounts generating one detail TXF record per account and one summary TXF record for the sum. Codes that let you select "Payer Name Source" will generate a separate summary TXF account with each change in payer. Selecting the "Print TXF export parameters" option will cause the report to show to which codes this applies (Payer Name Source option Y) and, for the accounts assigned to those codes, the Name Source each account is set to and the TXF item number that will be assigned to each. A summary TXF record will be generated for each change in assigned item line number. These may not be handled the same by TaxCut and TurboTax.

• Code: N673 "Short/Long gain or loss"

Short term or long term gain or loss from the sale of a security; generates TXF output for only the date sold and sales amount, with the date acquired and cost basis information left blank (to be separately added in the tax software). The code can be assigned to either a short-, long-, or mixed-term gain/loss income account and the security sales transaction should be entered as illustrated in Section 8.7, Selling Shares, of the GnuCash Tutorial and Concepts Guide. The report uses the transaction split of the gain/loss account to find one or more other splits in the same transaction with negative share quantities. For each of these found, it generates a detailed TXF output record with the quantity sold, the name of the security, the date sold, and the sales amount. Note that if, for a given transaction, more than one transaction split is to a gain/loss income account assigned to code 673, TXF output data will be erroneously repeated. That is because the report will fetch the same data, and re-output it, for each transaction split set to a gain/loss income account within the same transaction. For this reason, there should be no more than one gain/loss account entered per transaction to use this tax reporting code properly. (Note that no amounts are used from GnuCash's lot-tracking; a future enhancement is expected to use this data to provide capital gain reporting).

# **Detailed TXF Category Descriptions**

Table 32. Detailed TXF Category Descriptions

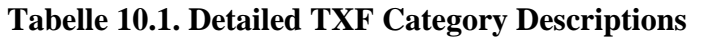

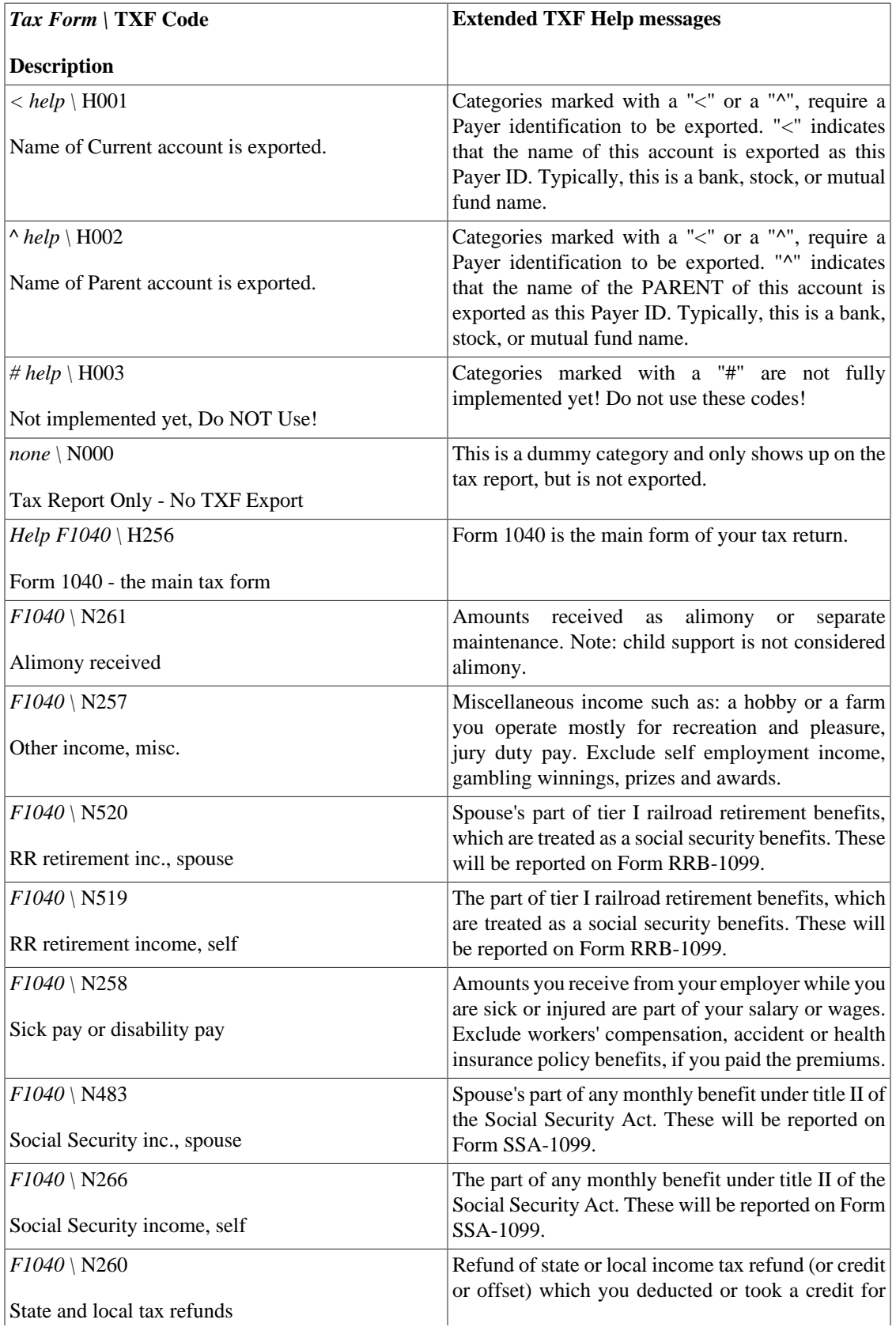

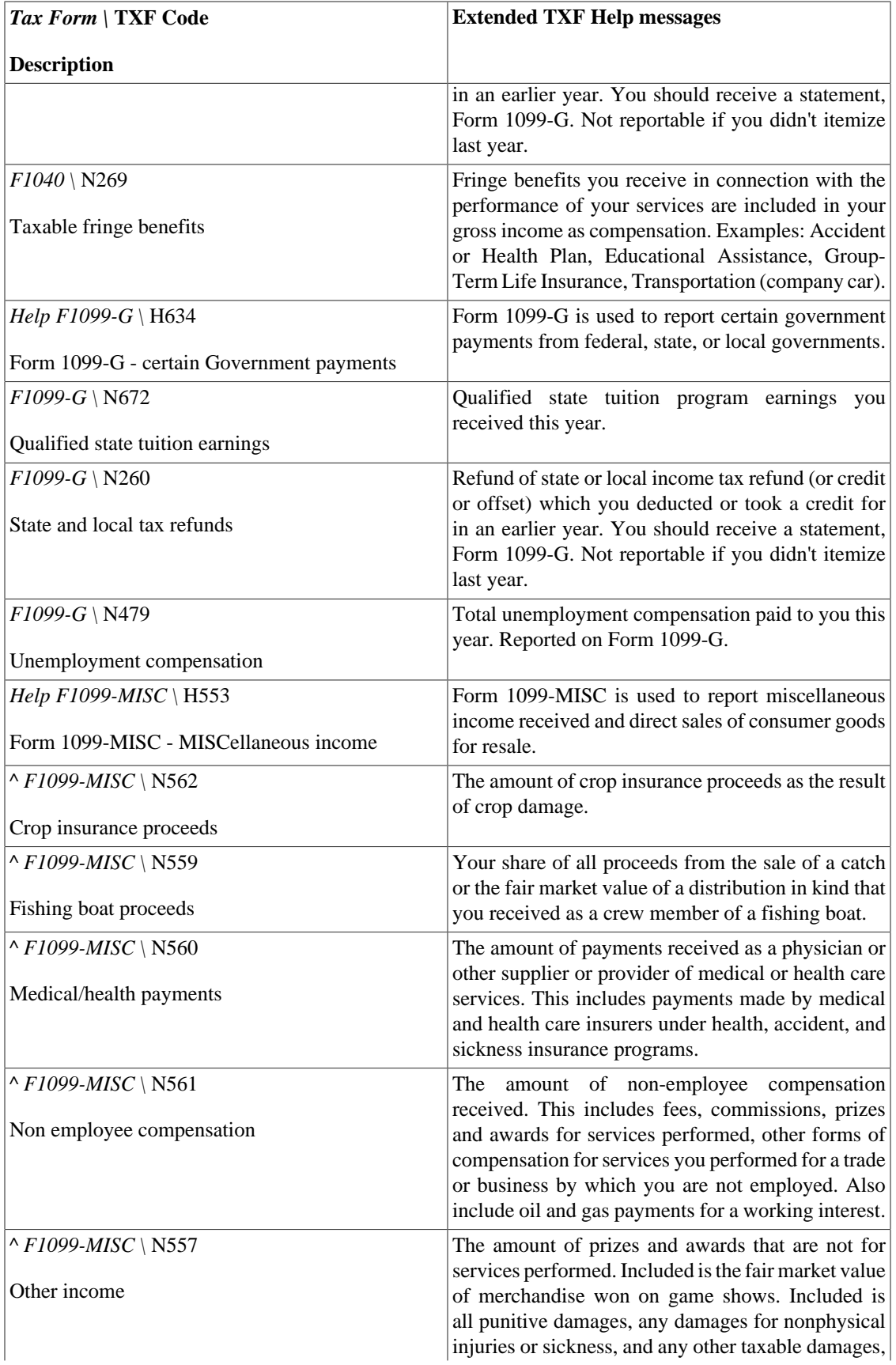

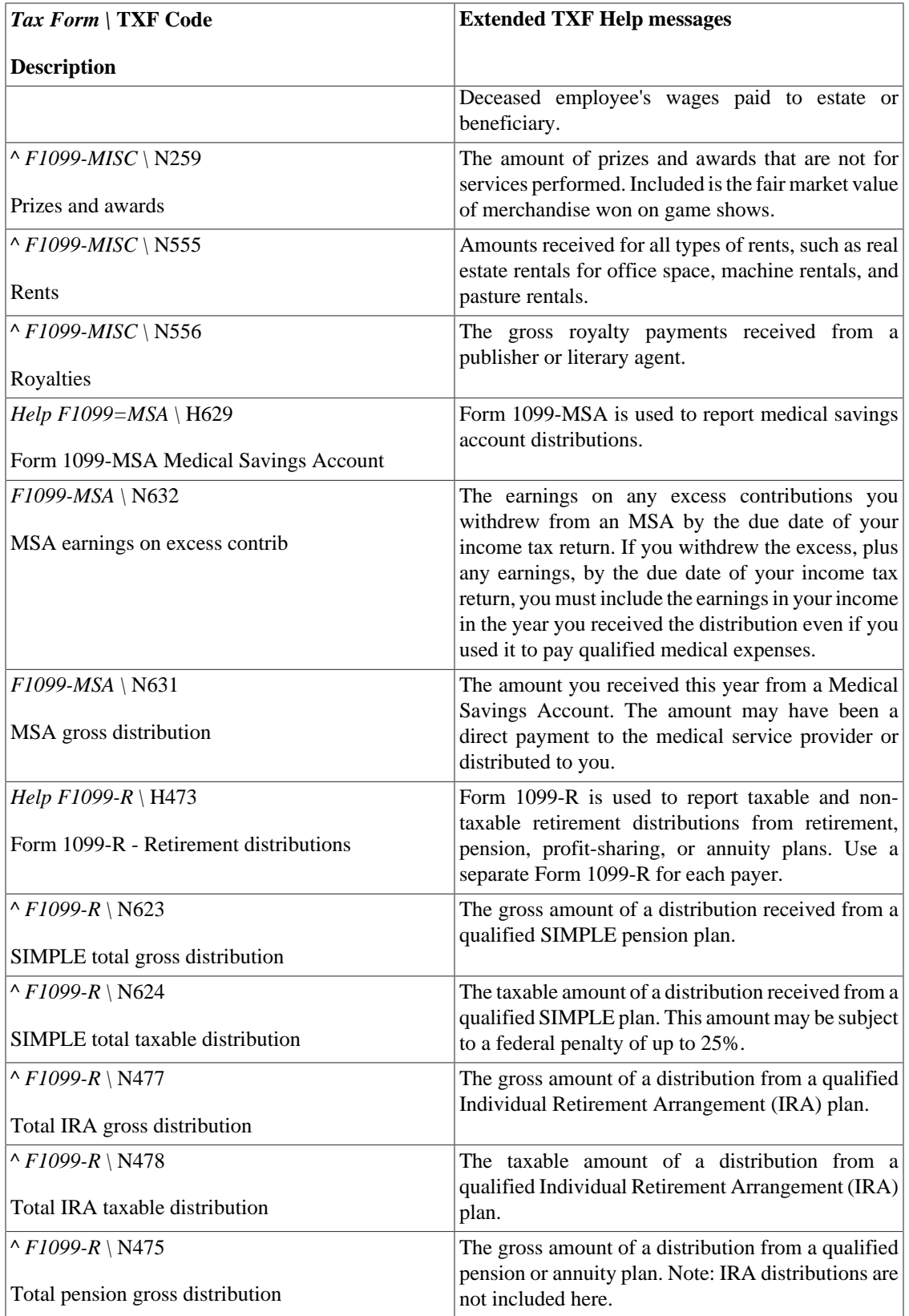

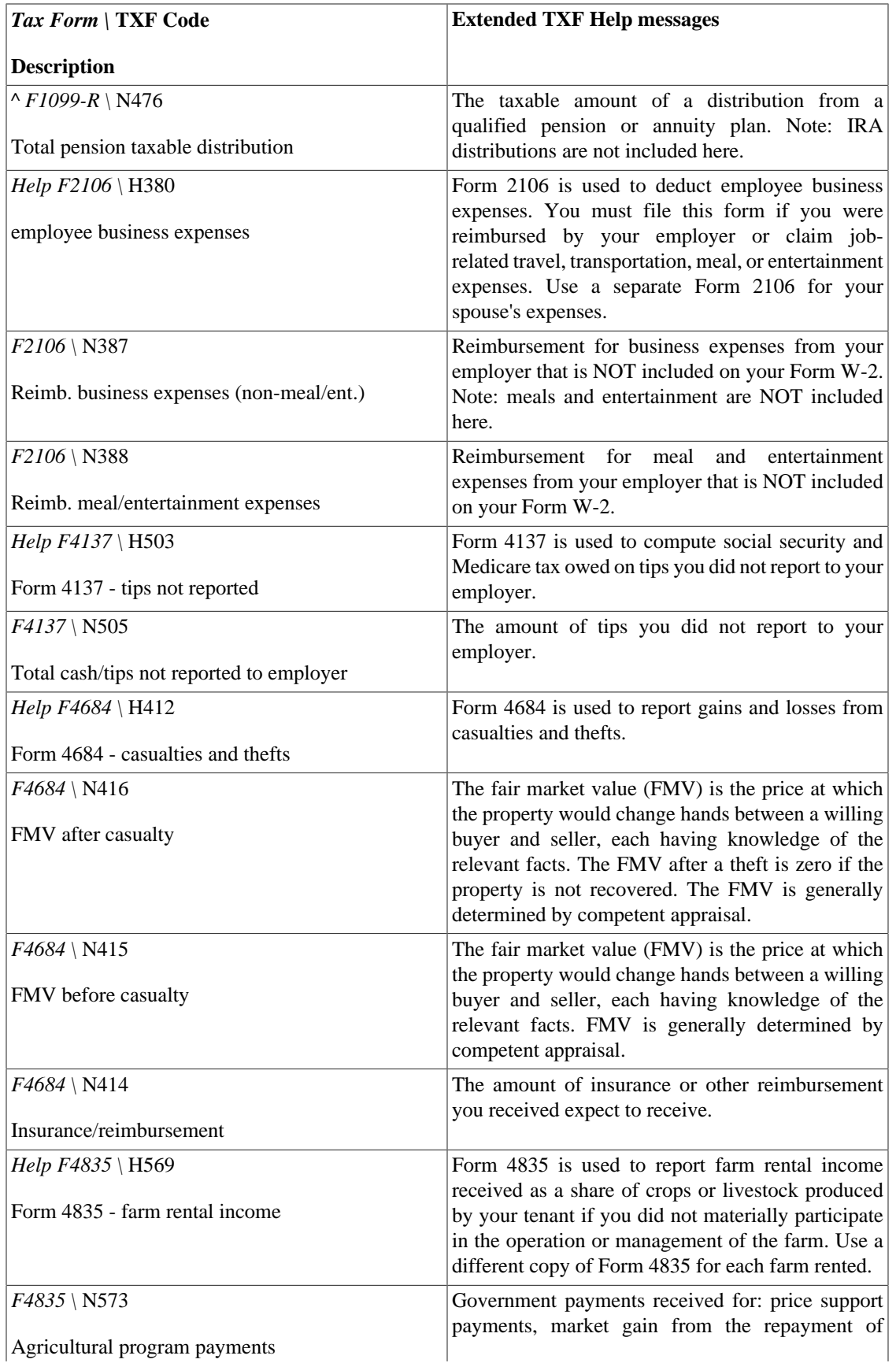

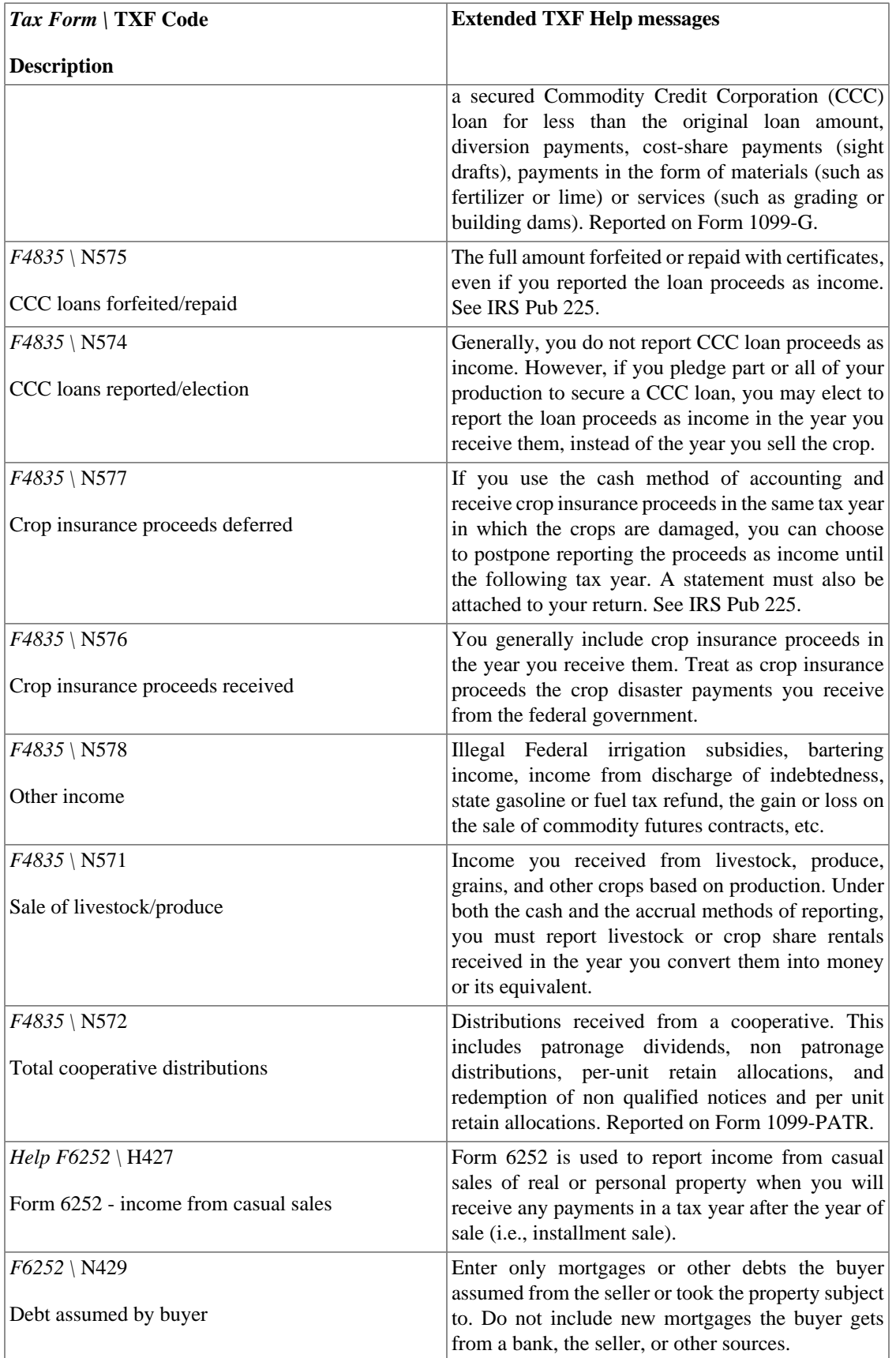

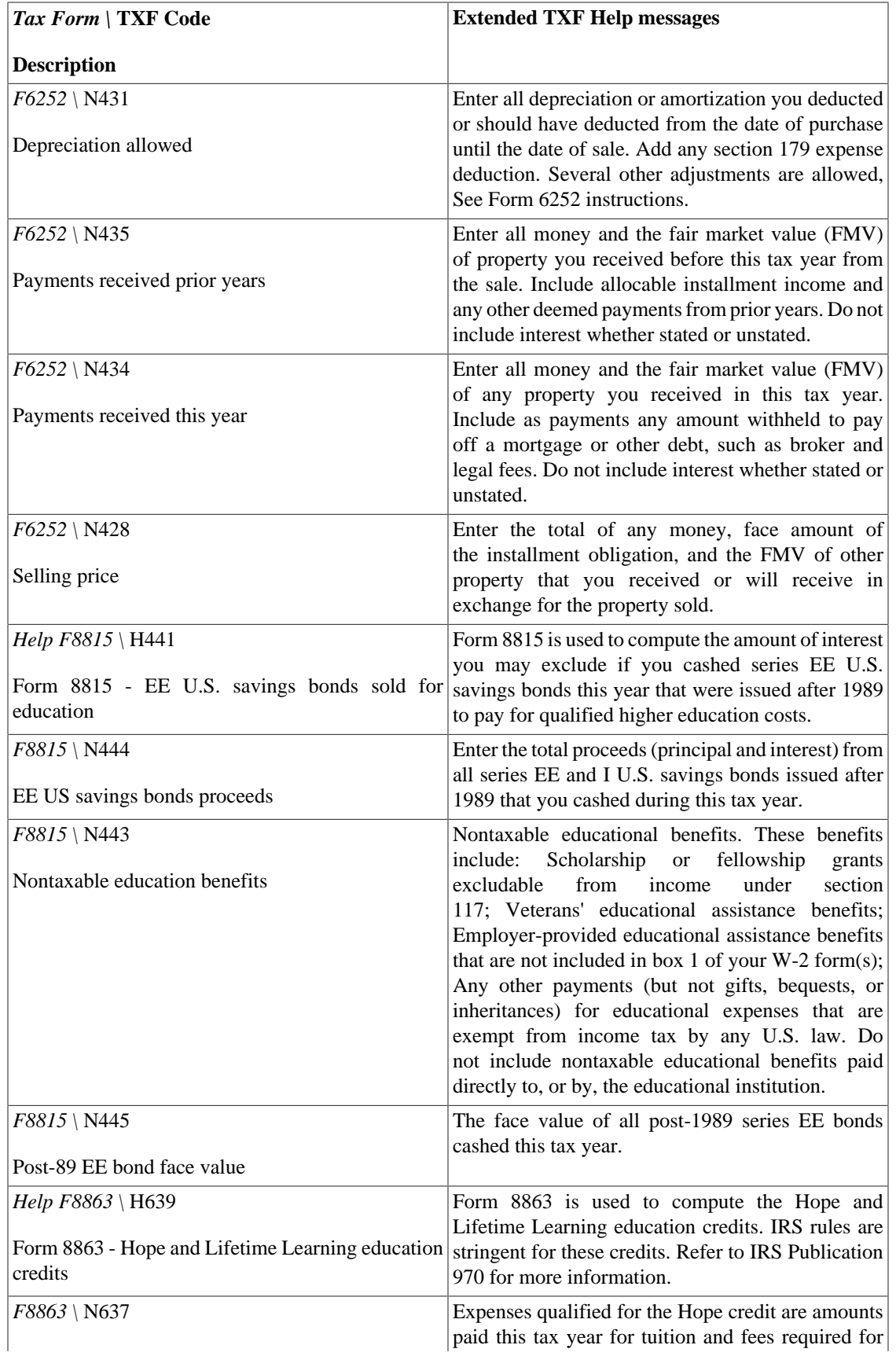

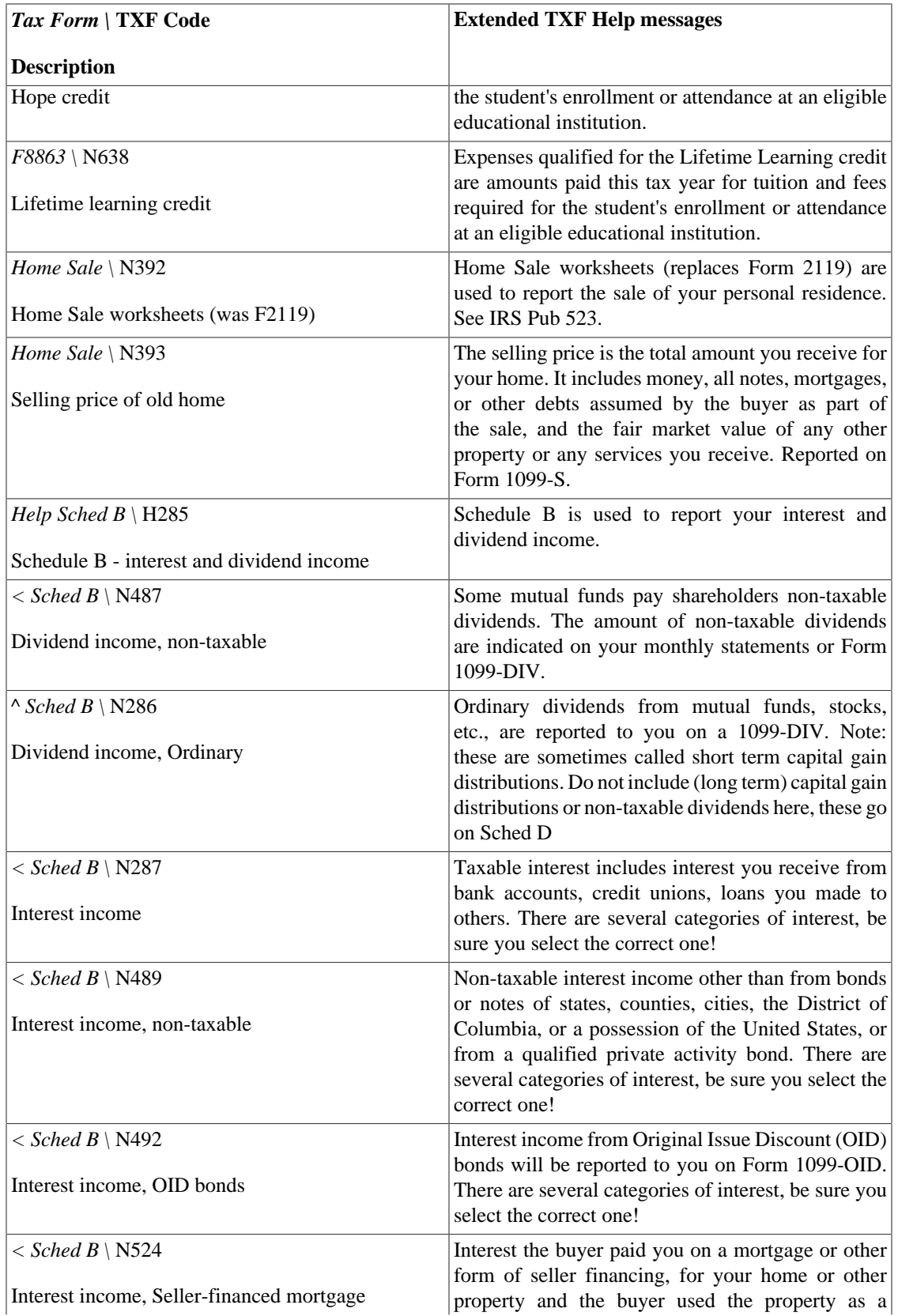
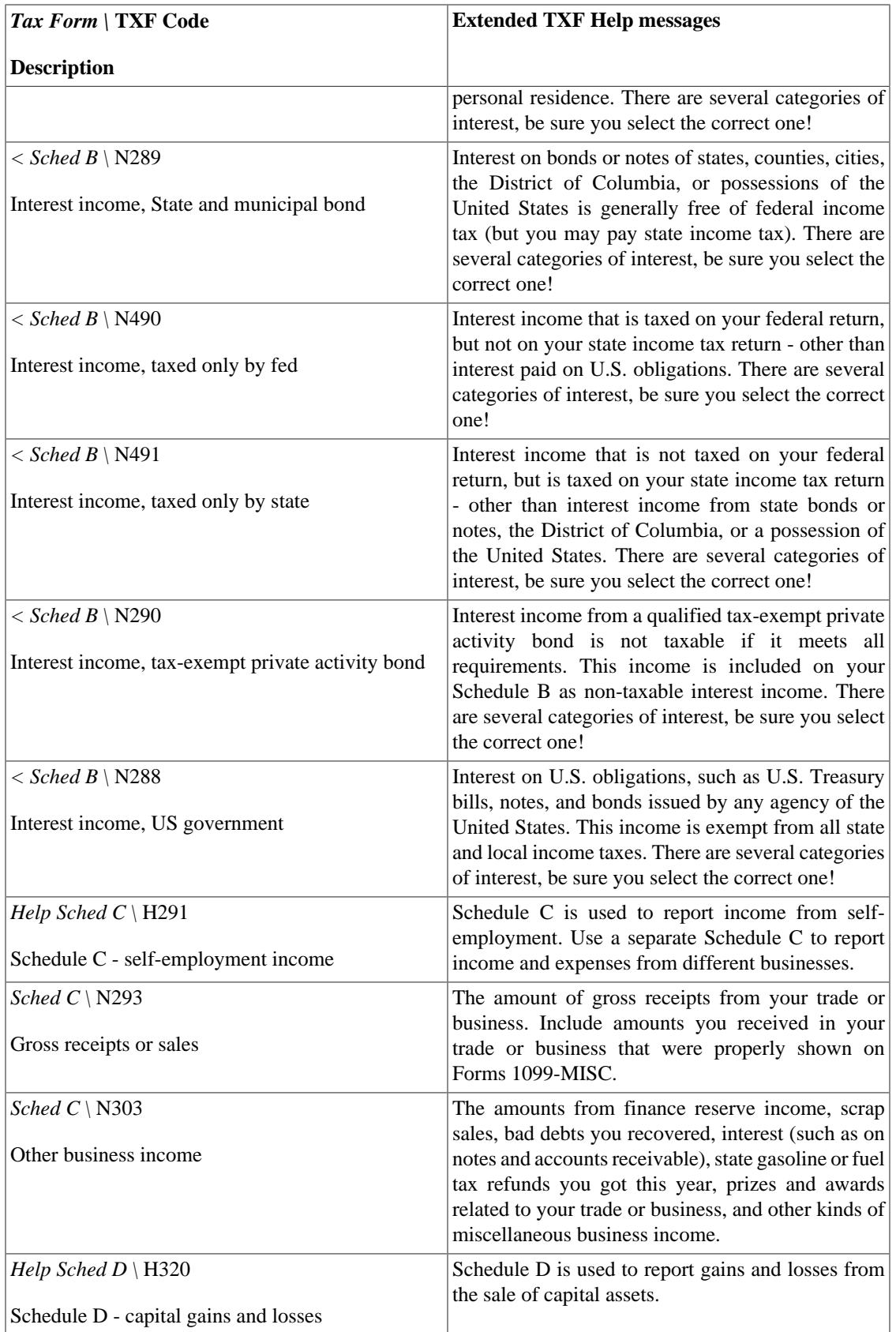

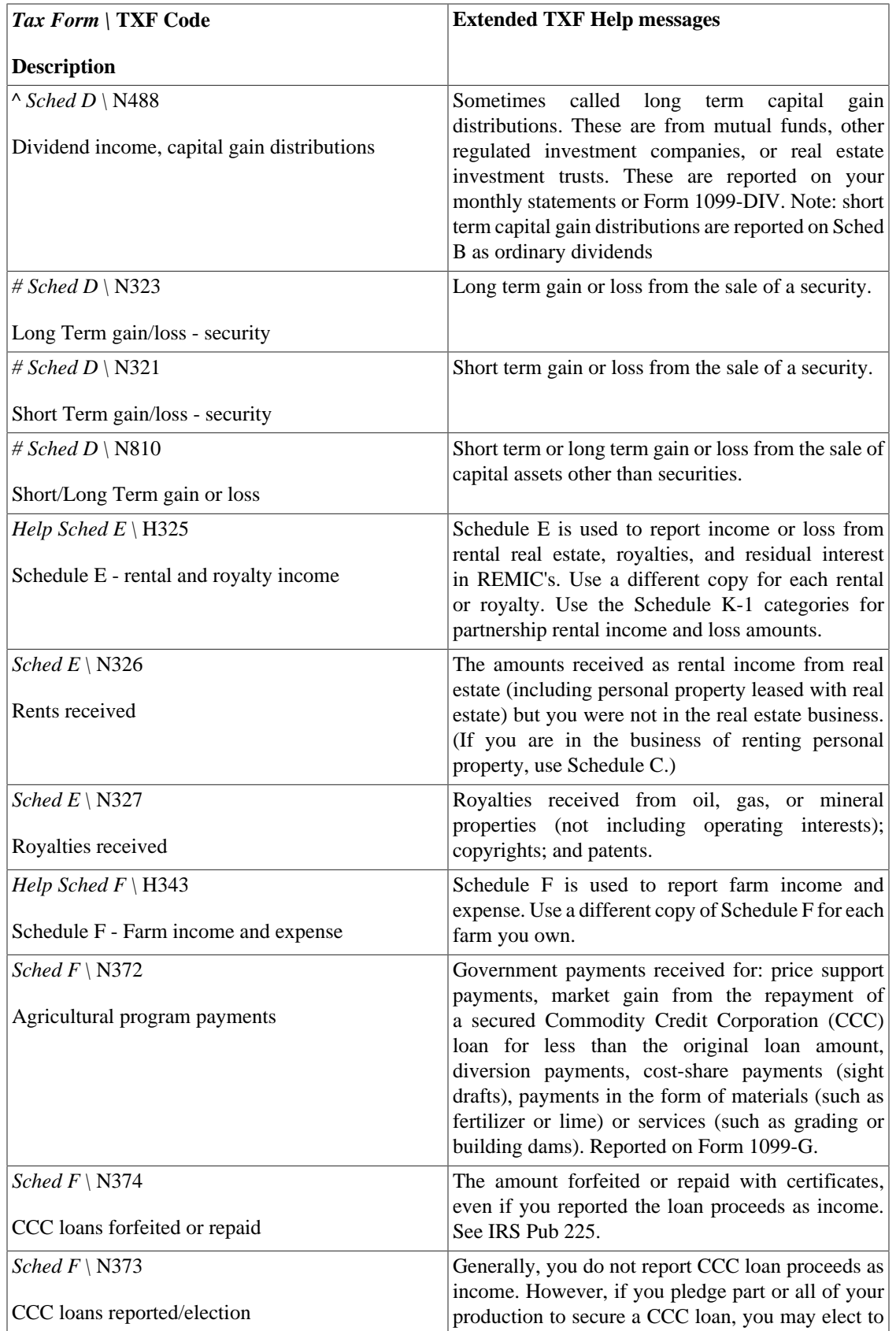

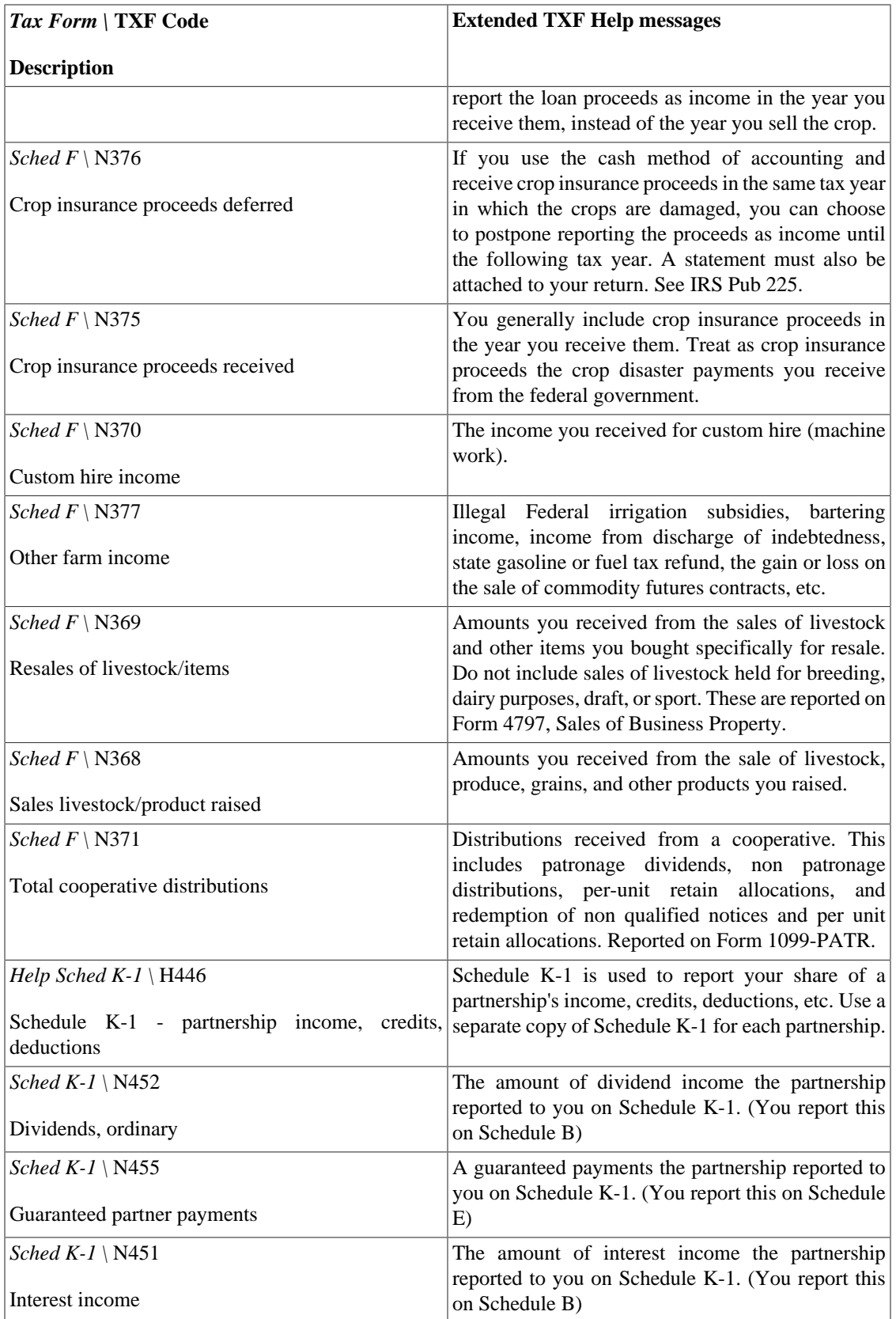

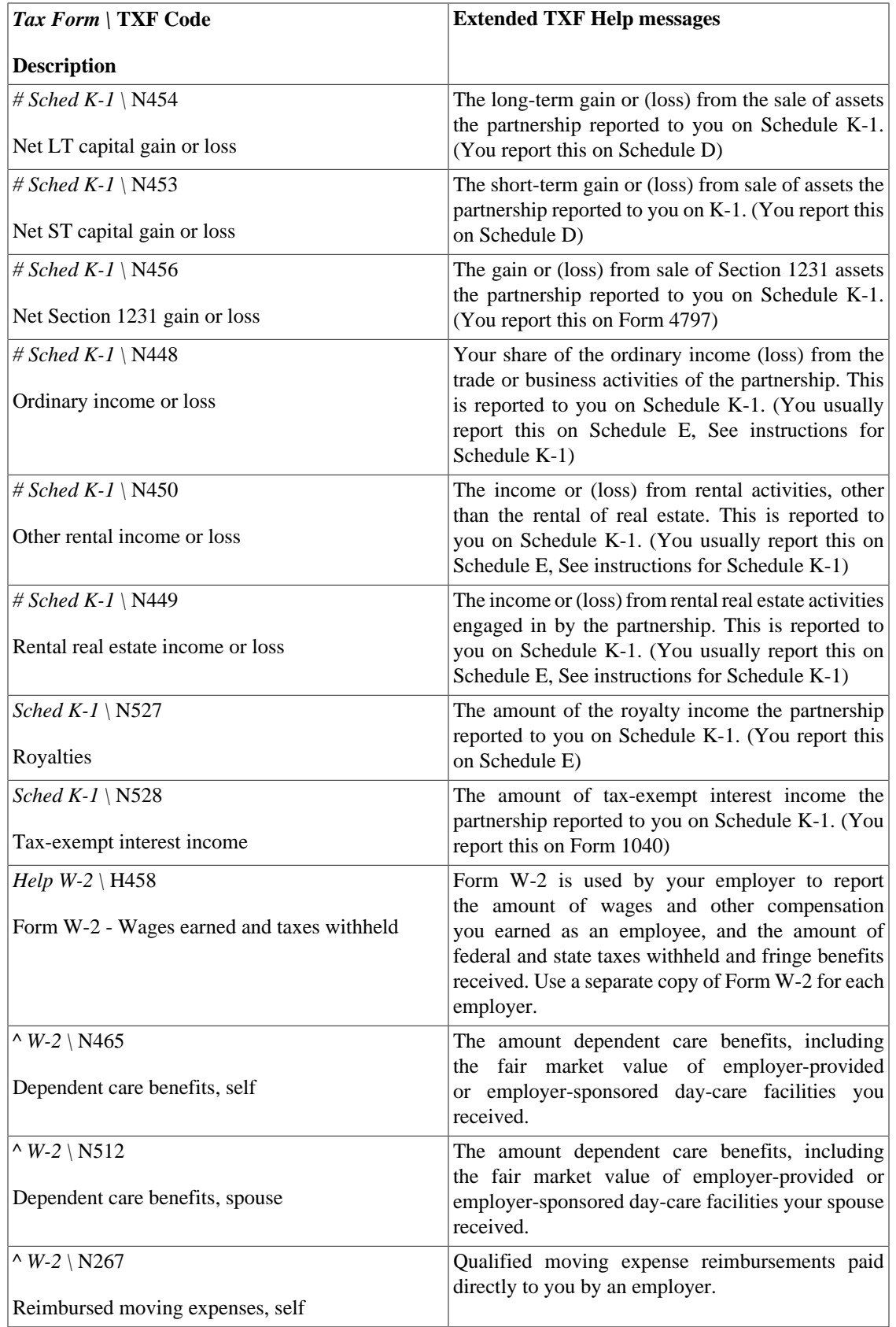

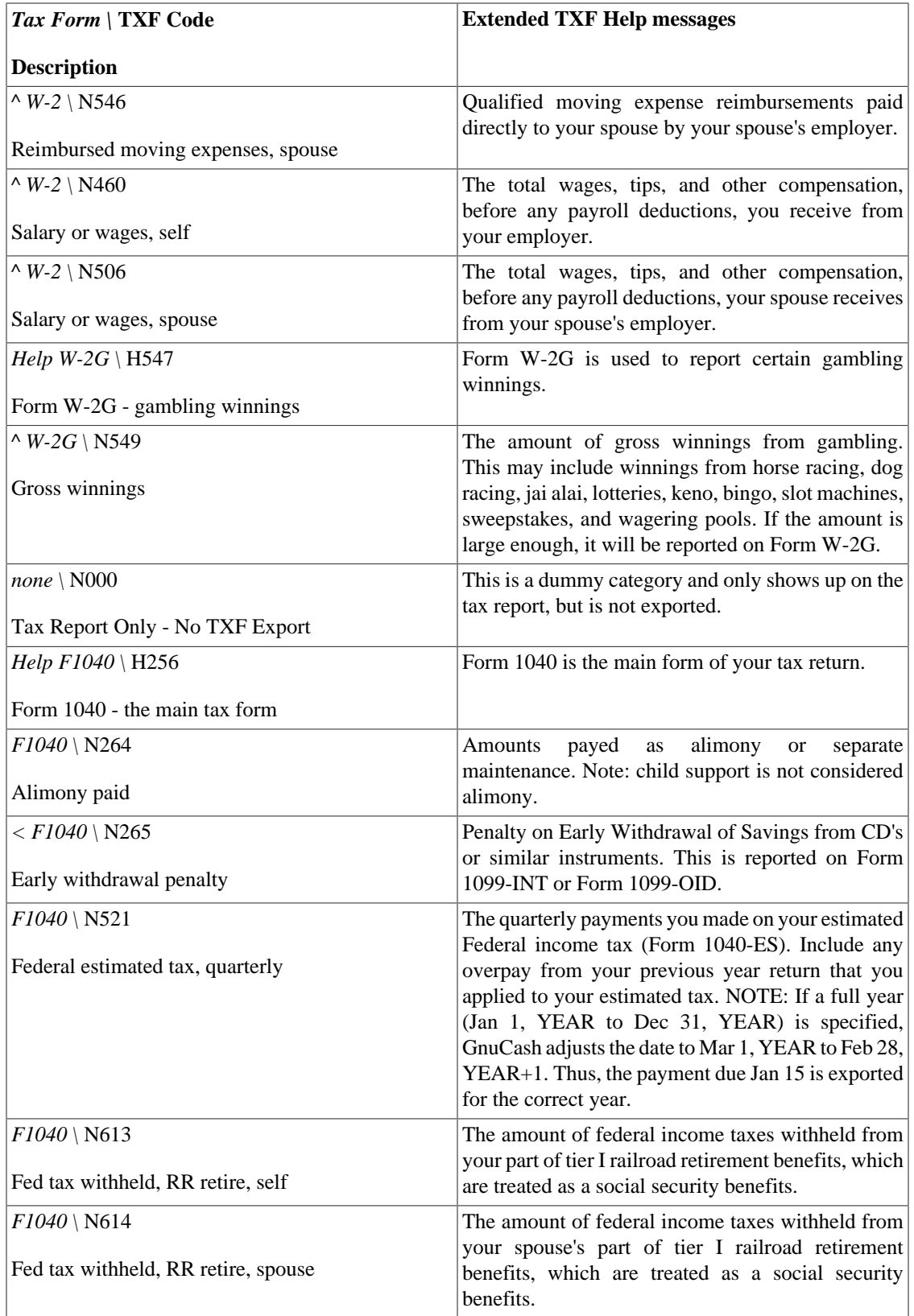

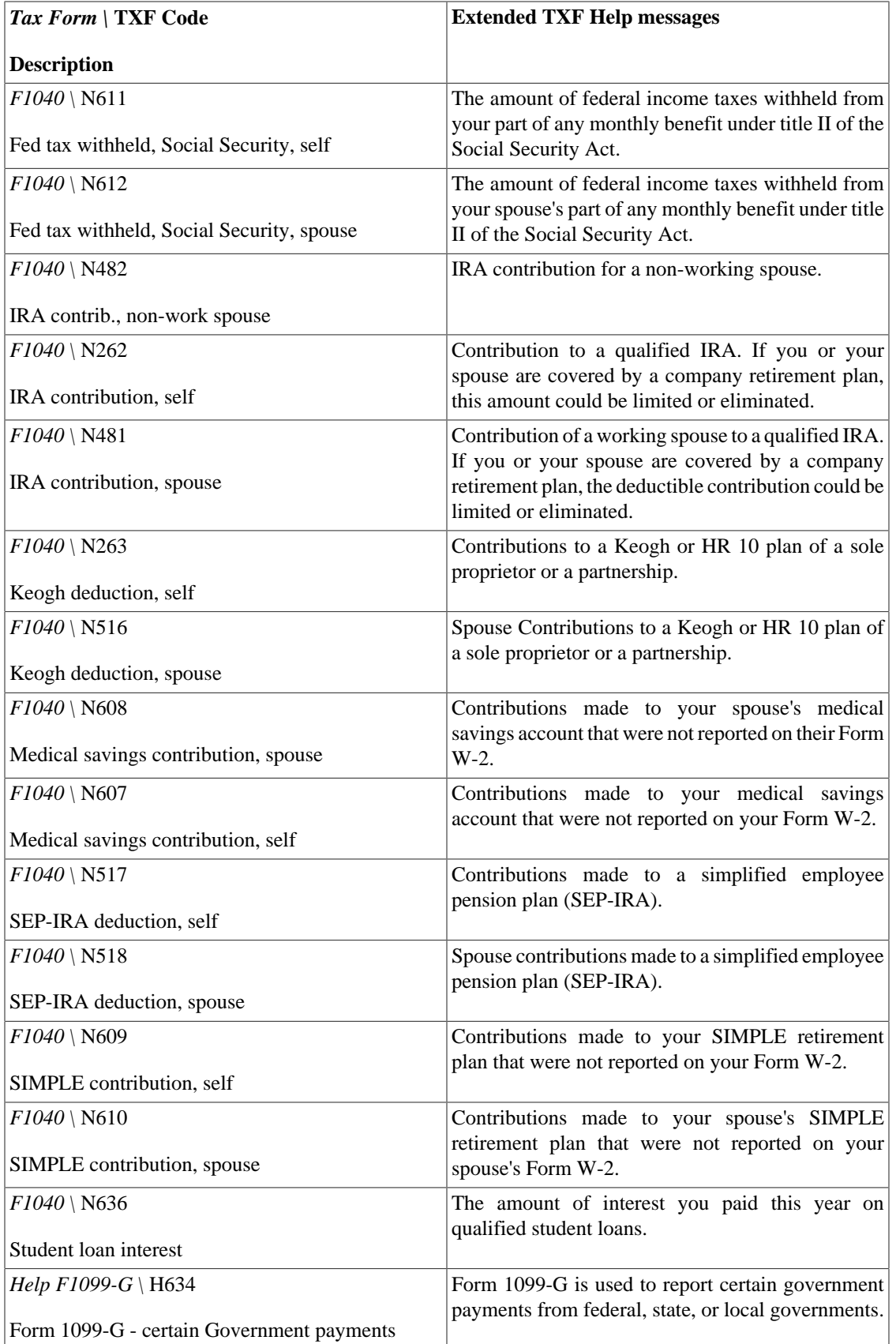

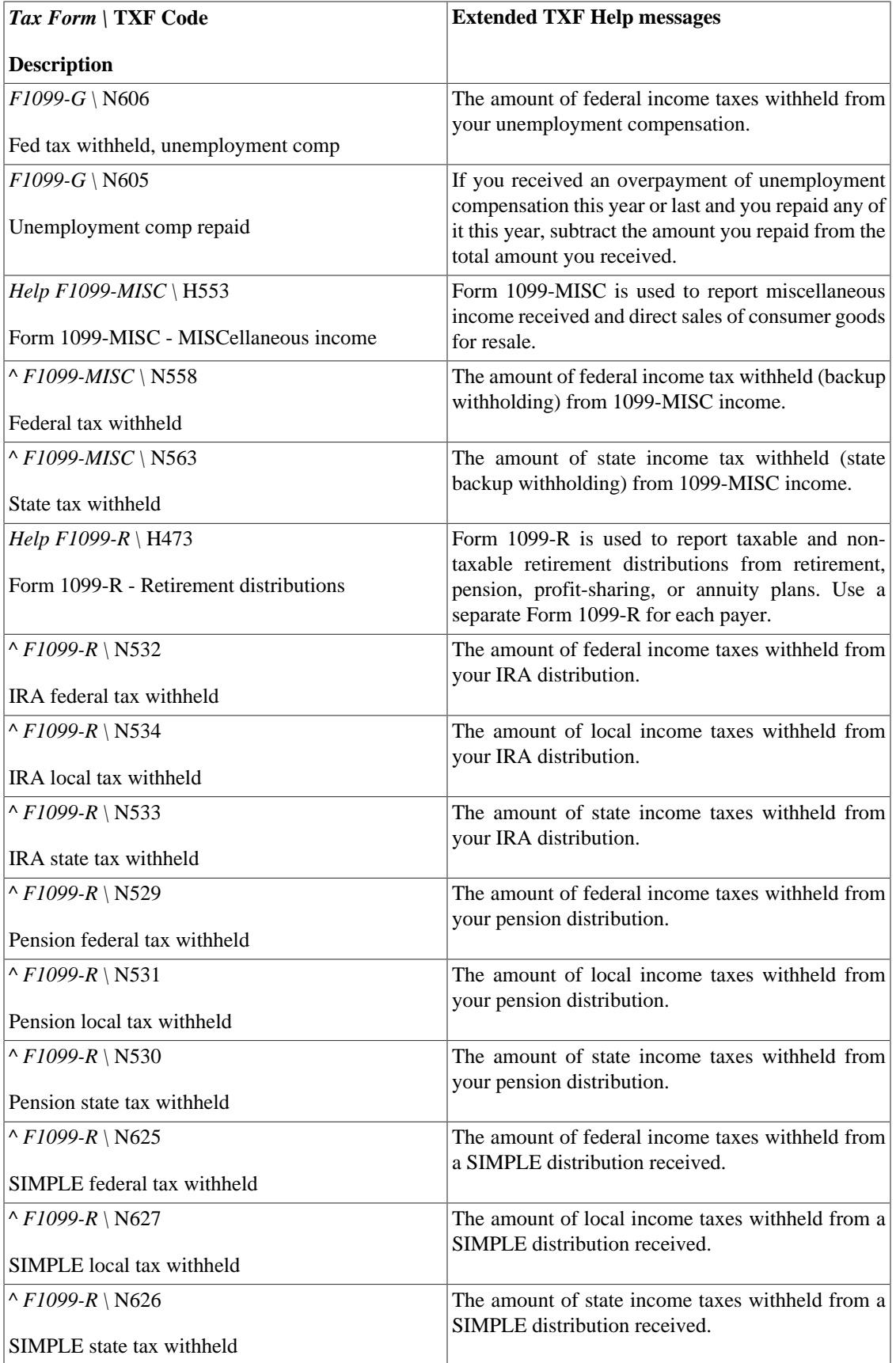

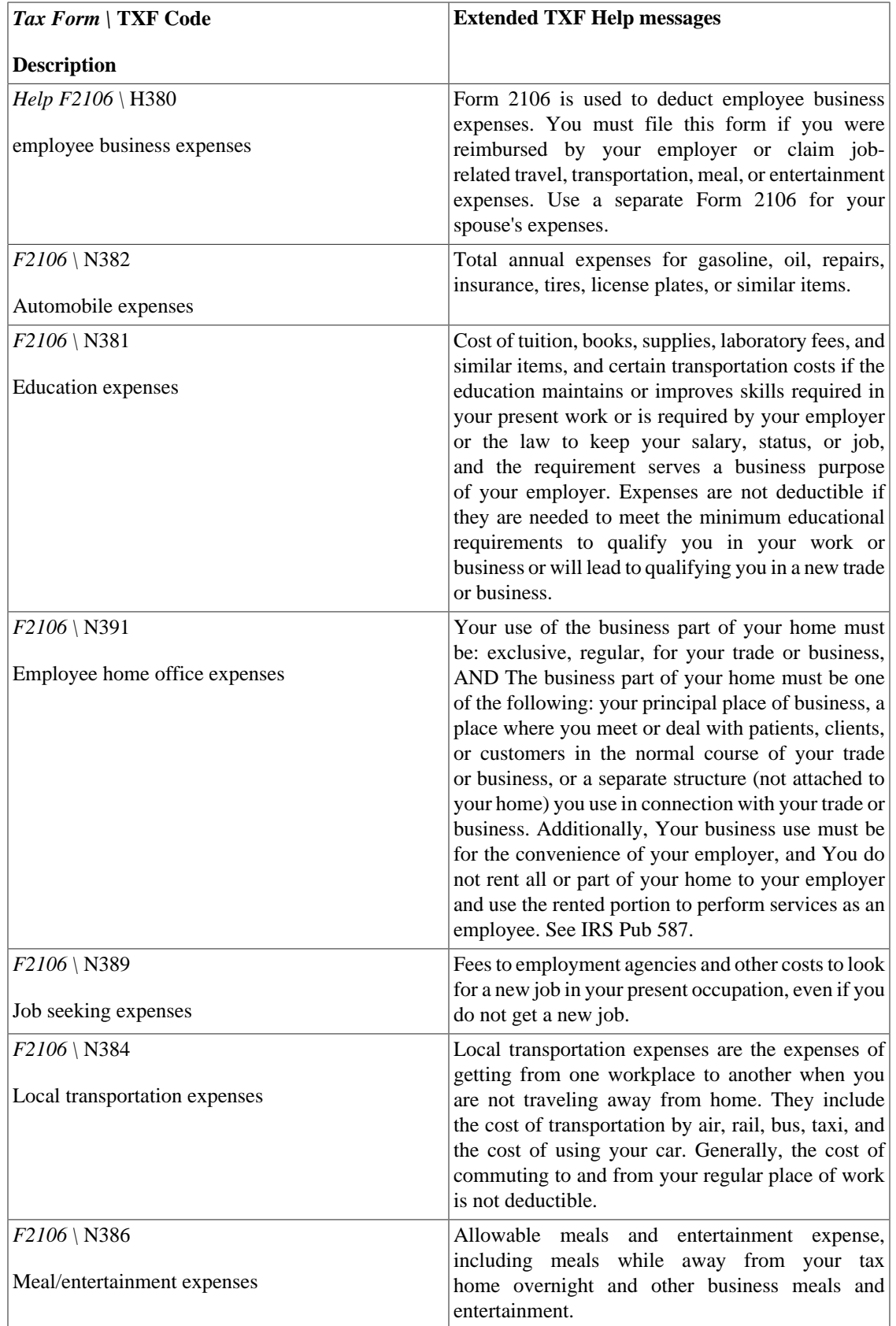

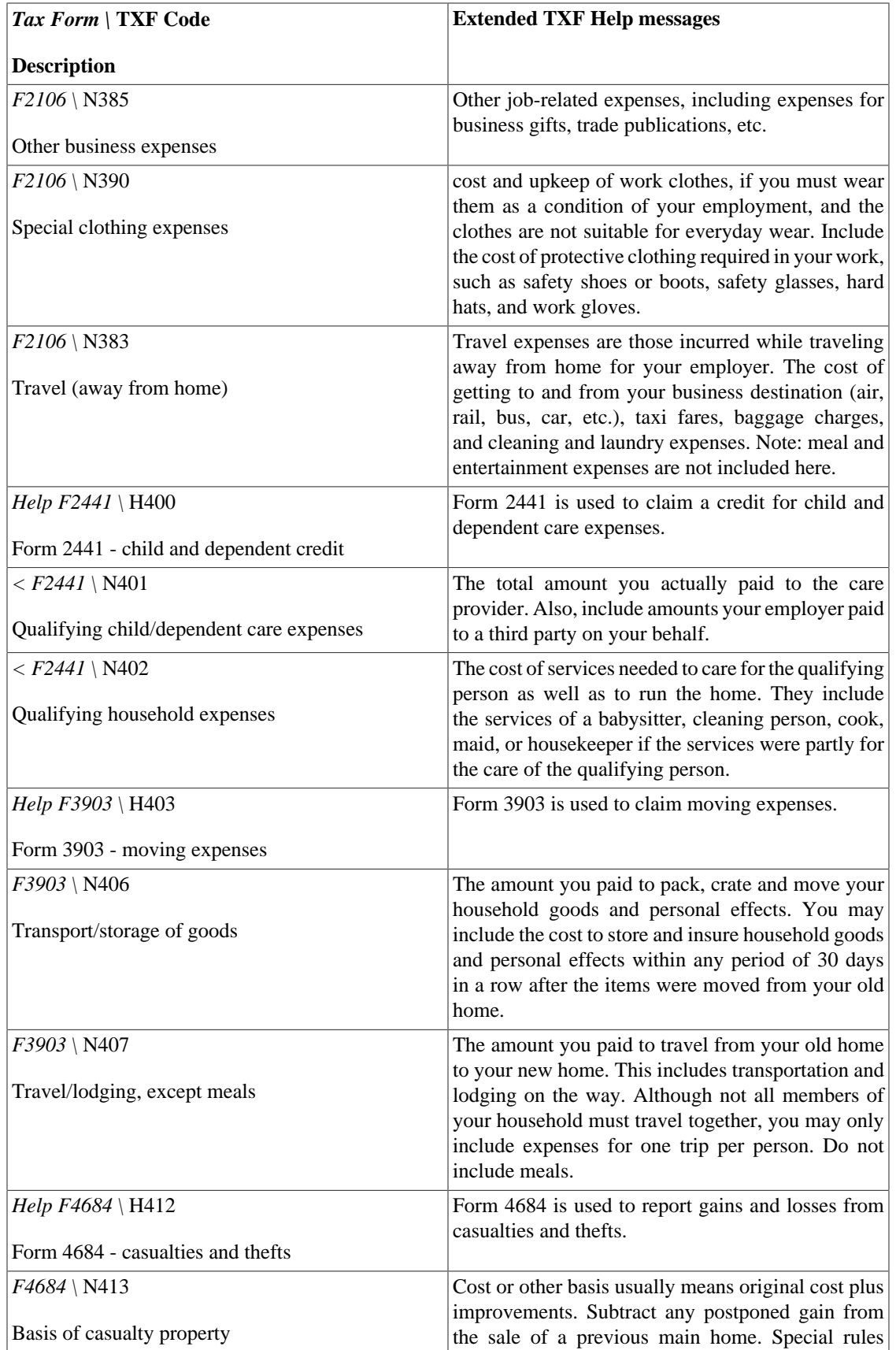

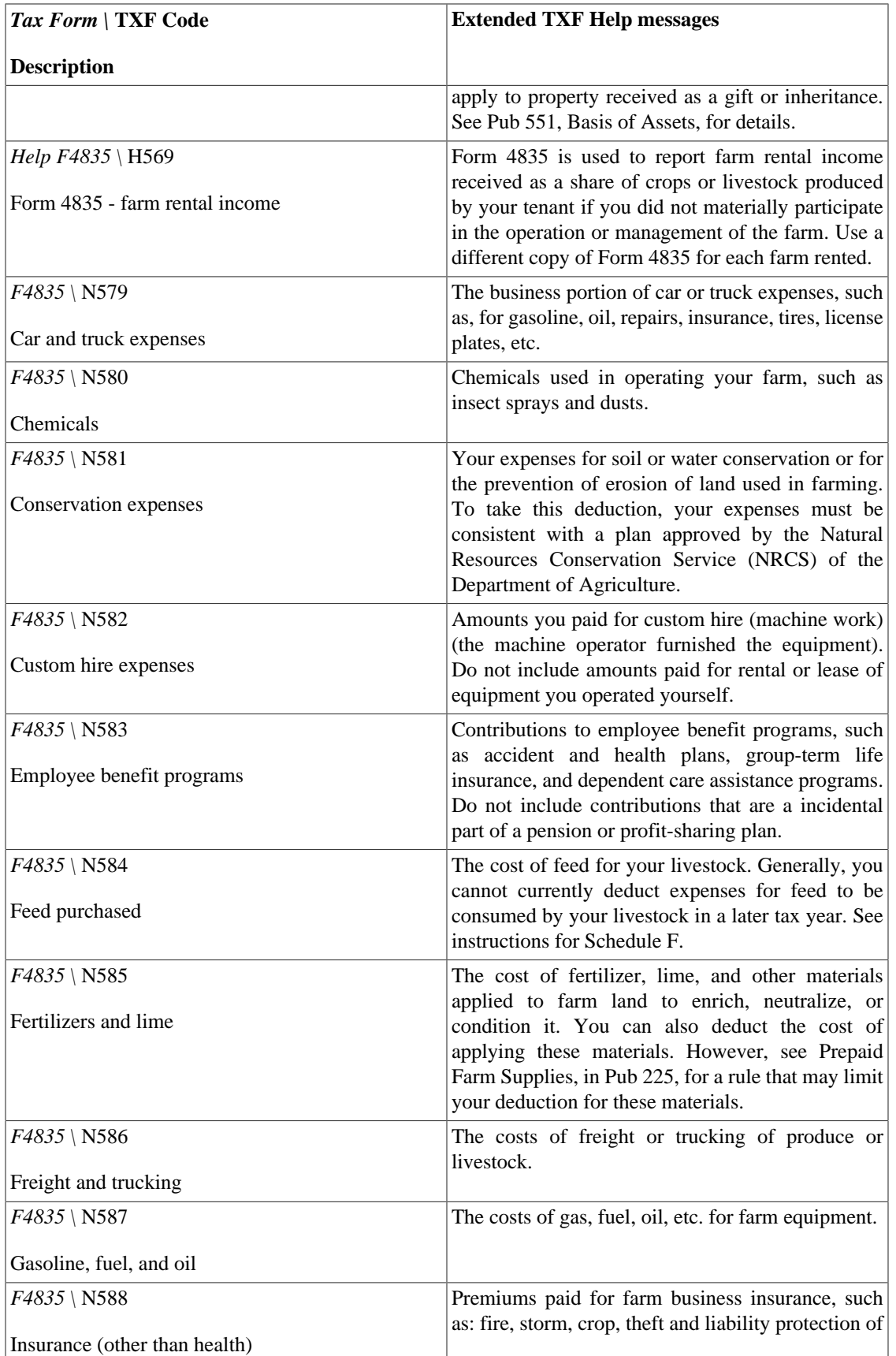

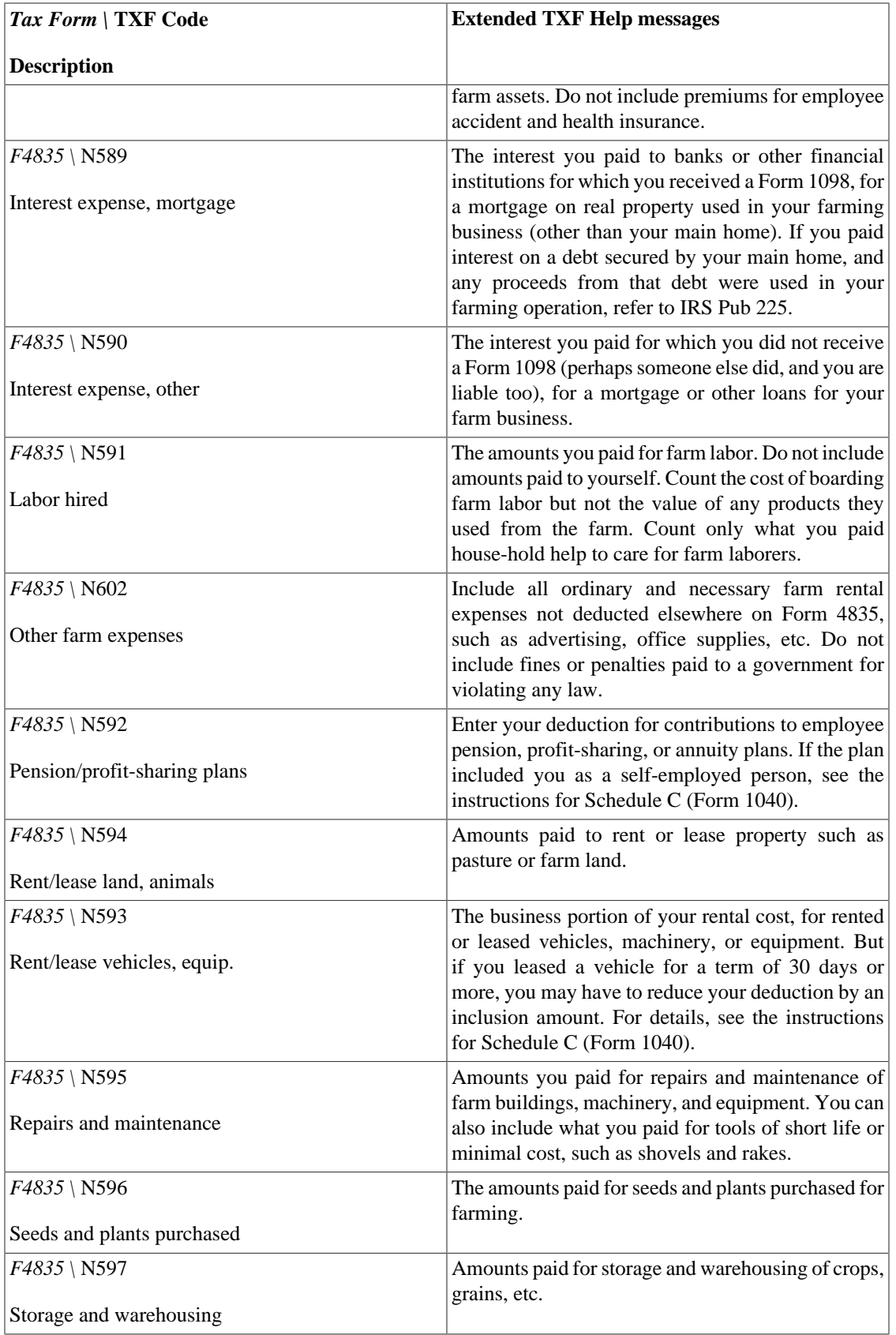

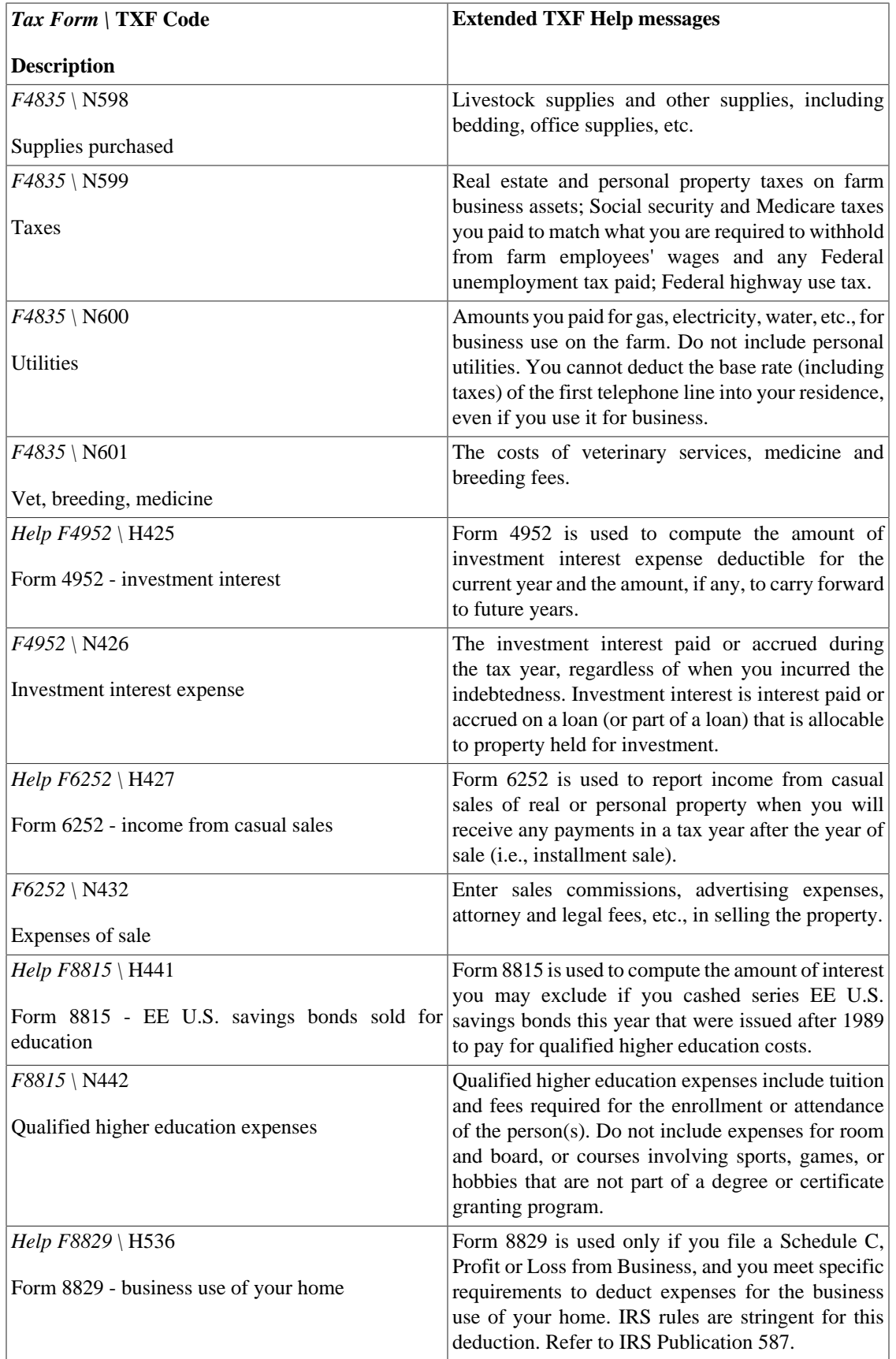

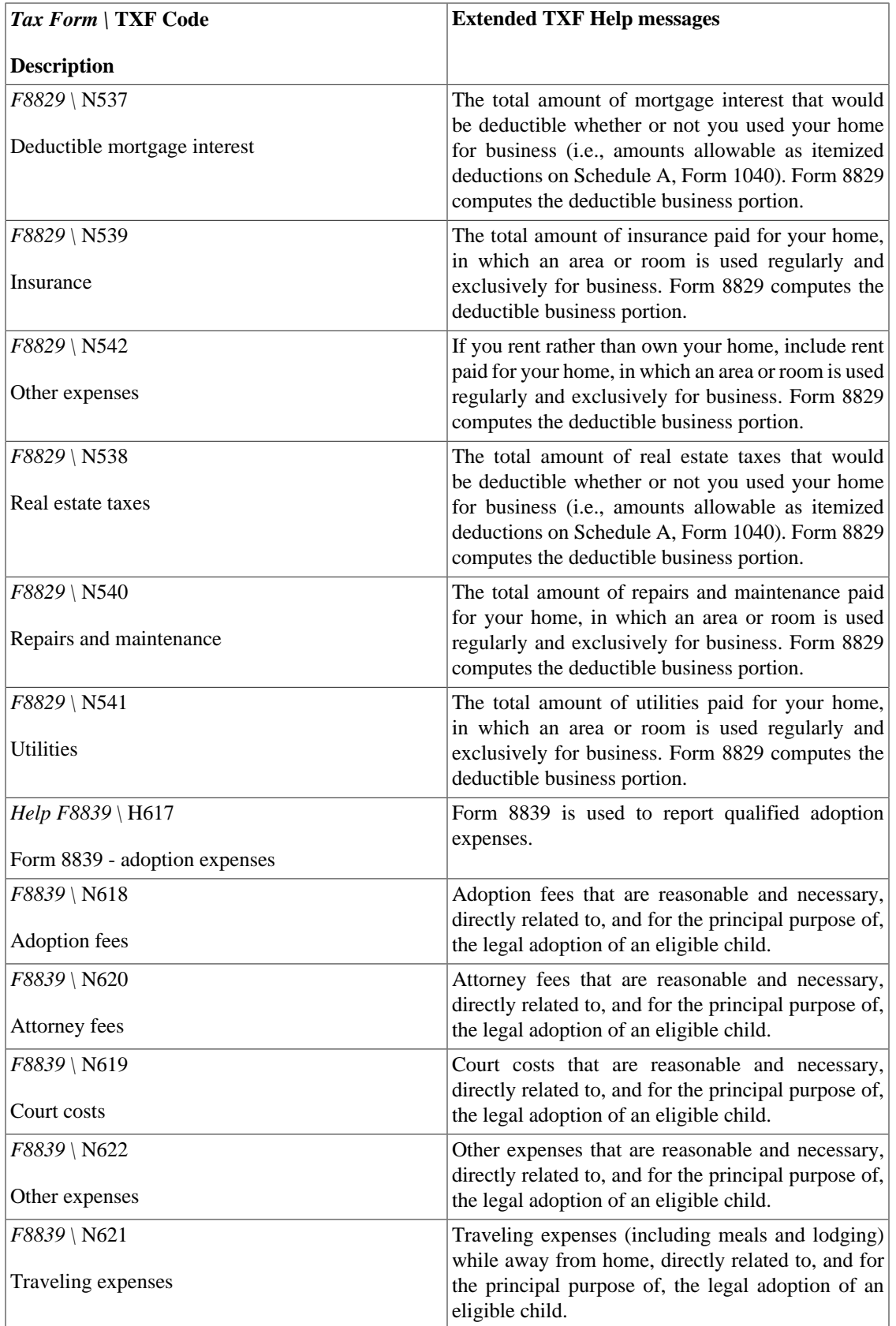

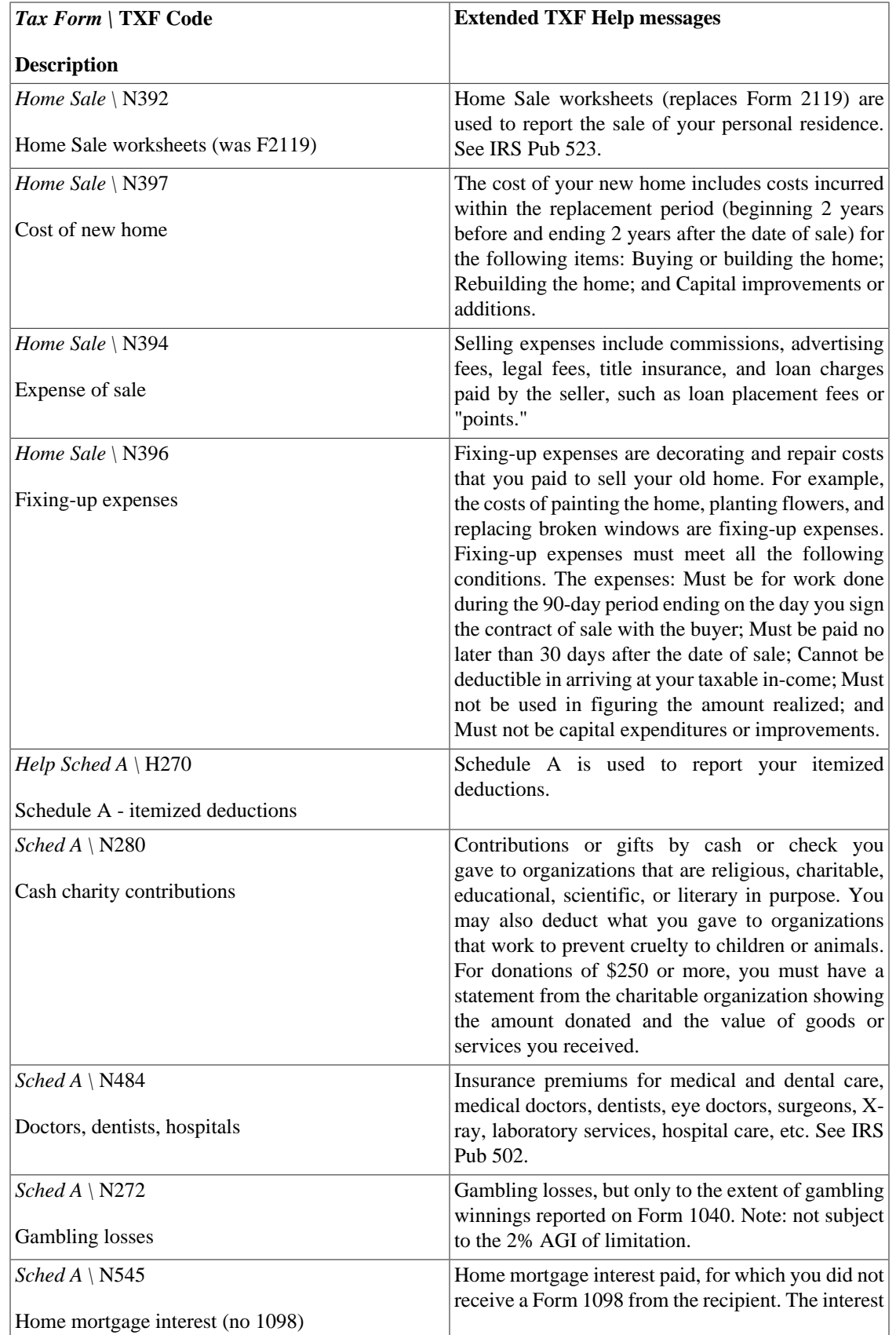

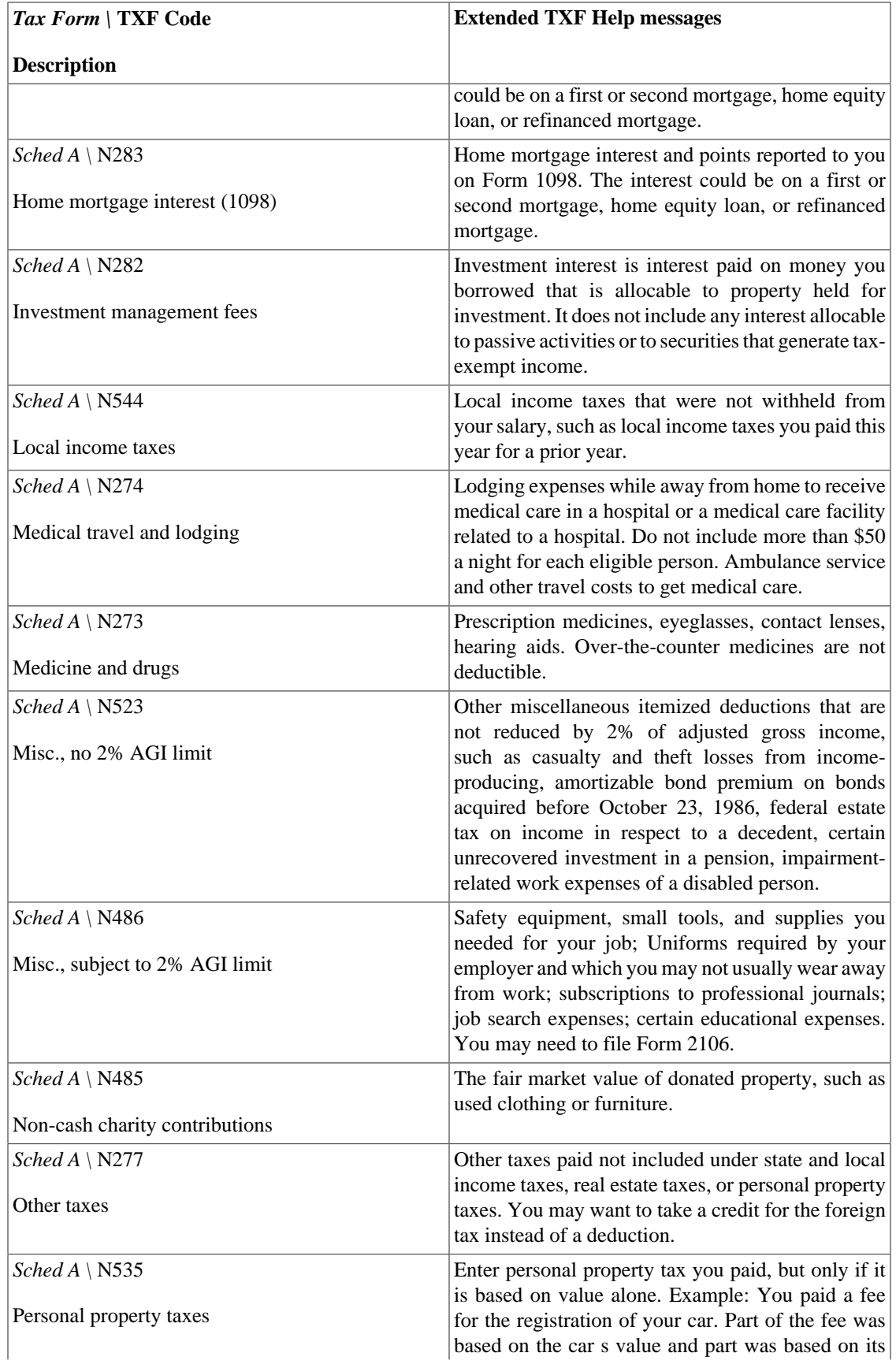

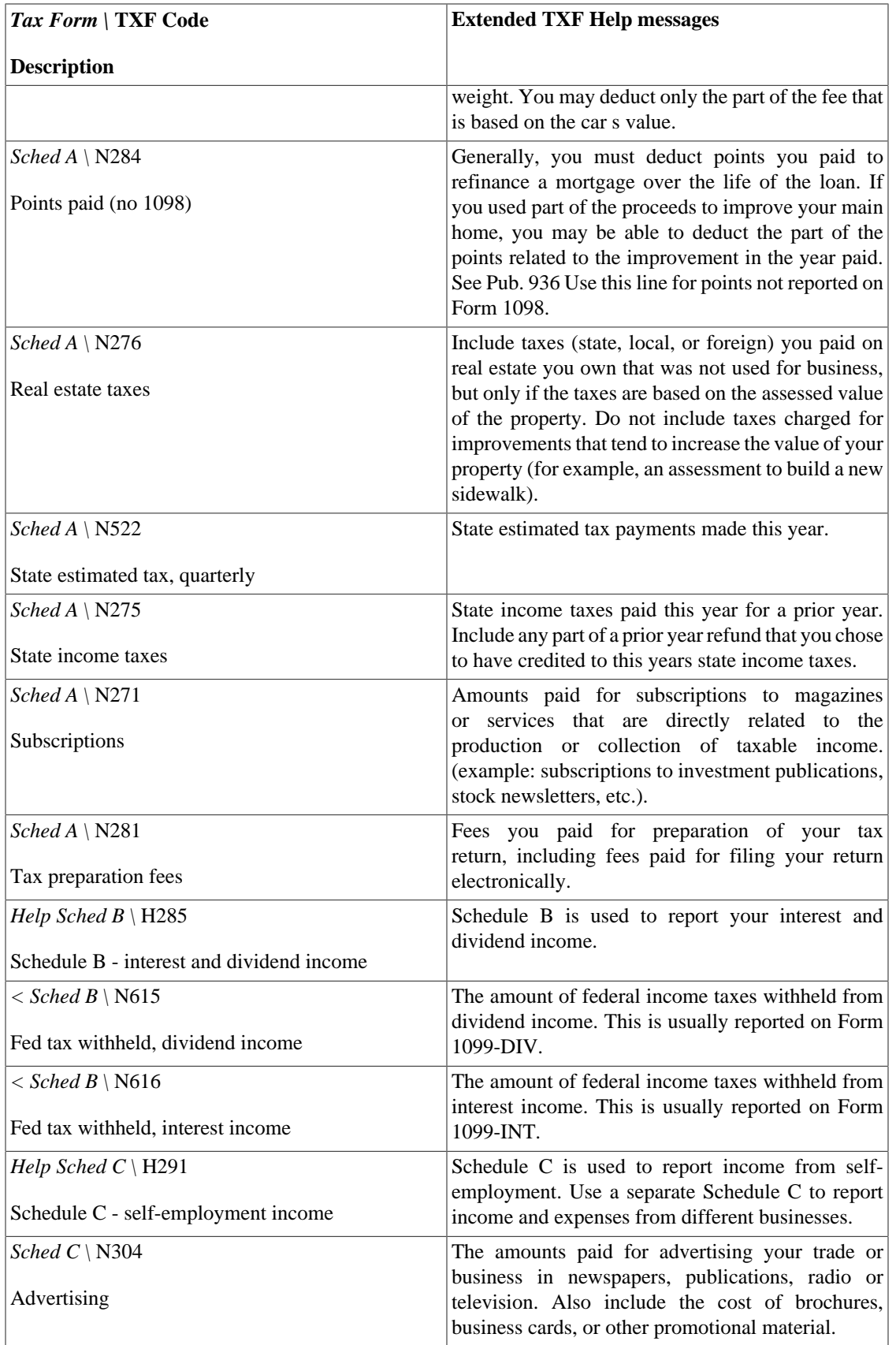

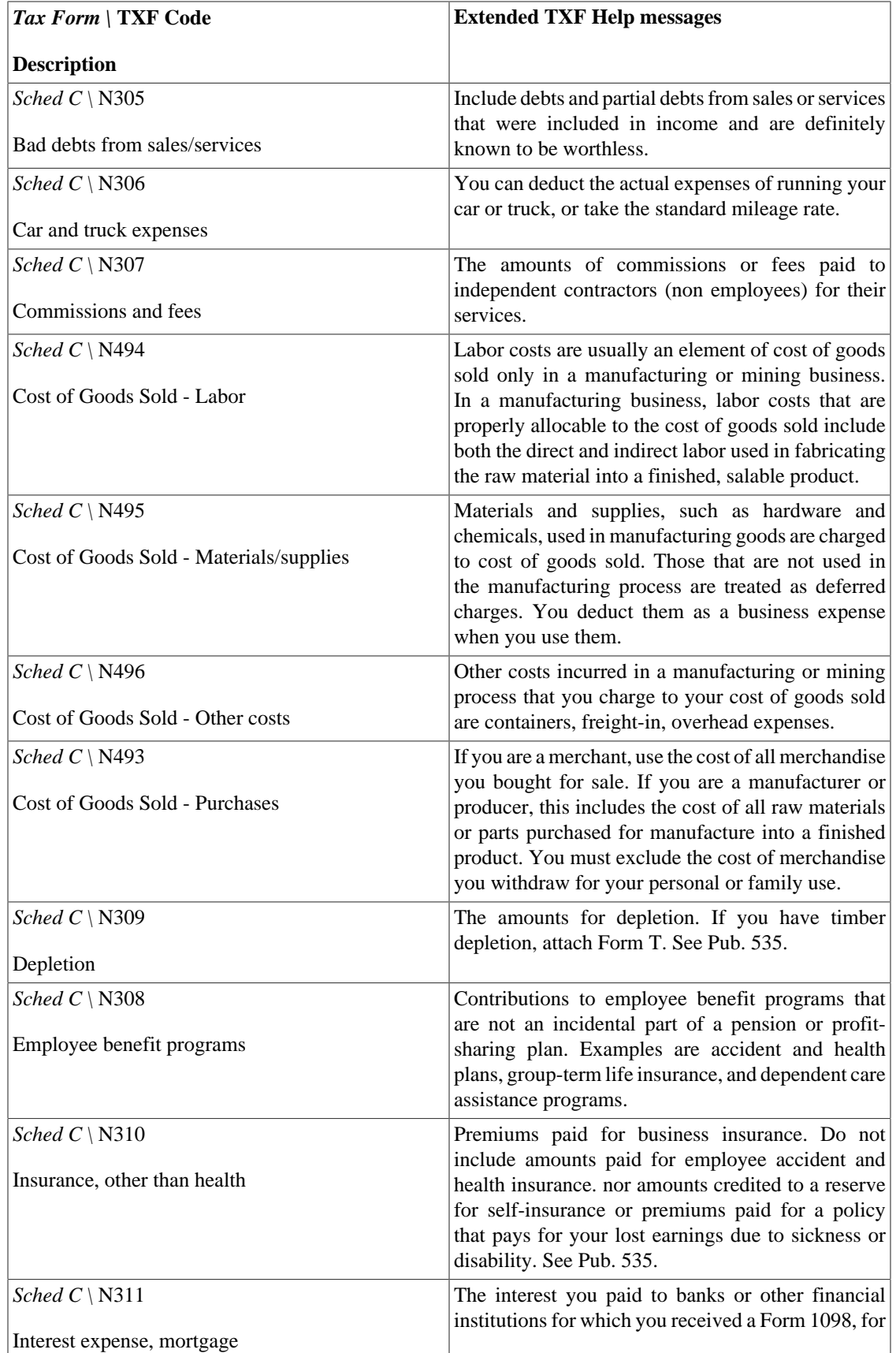

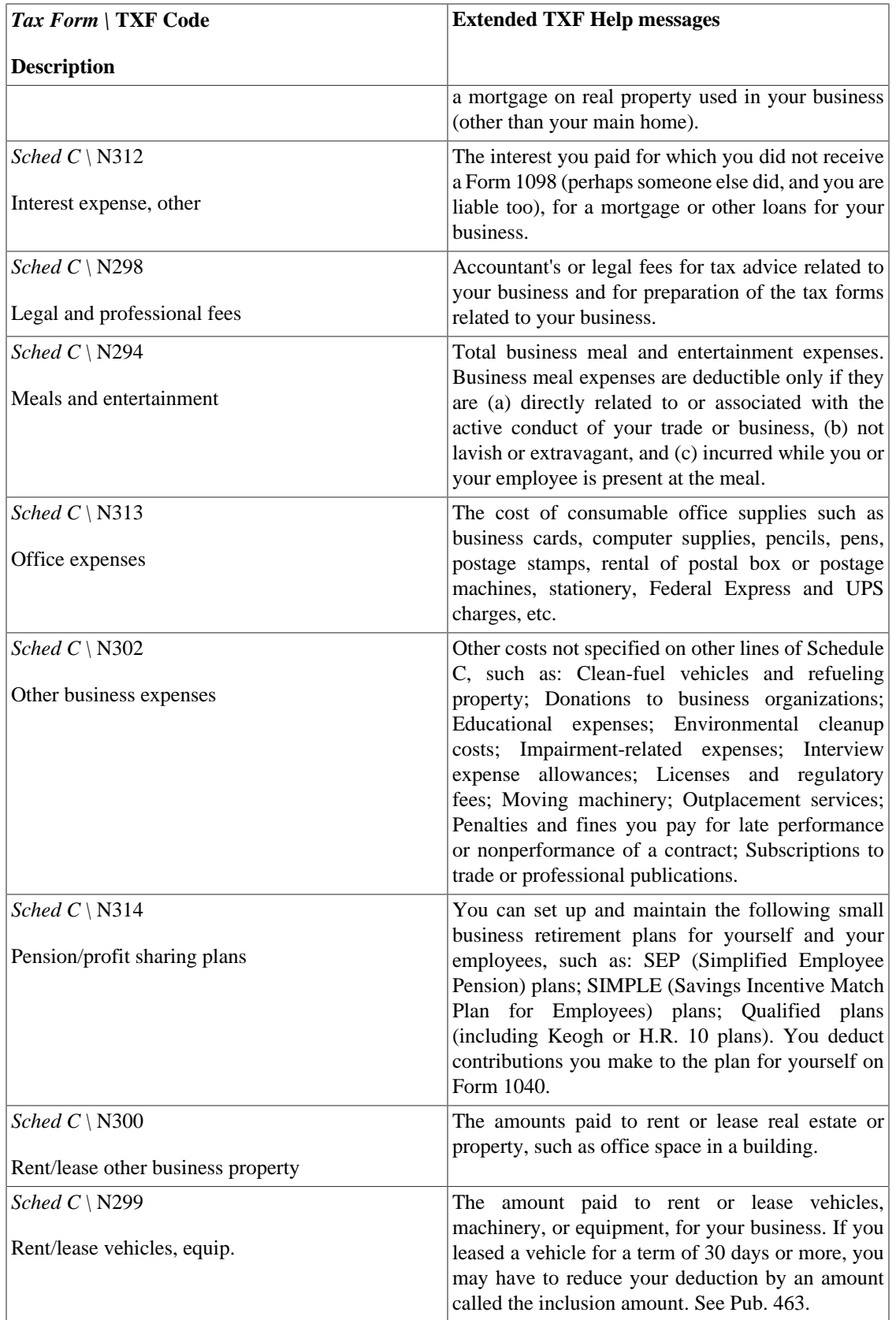

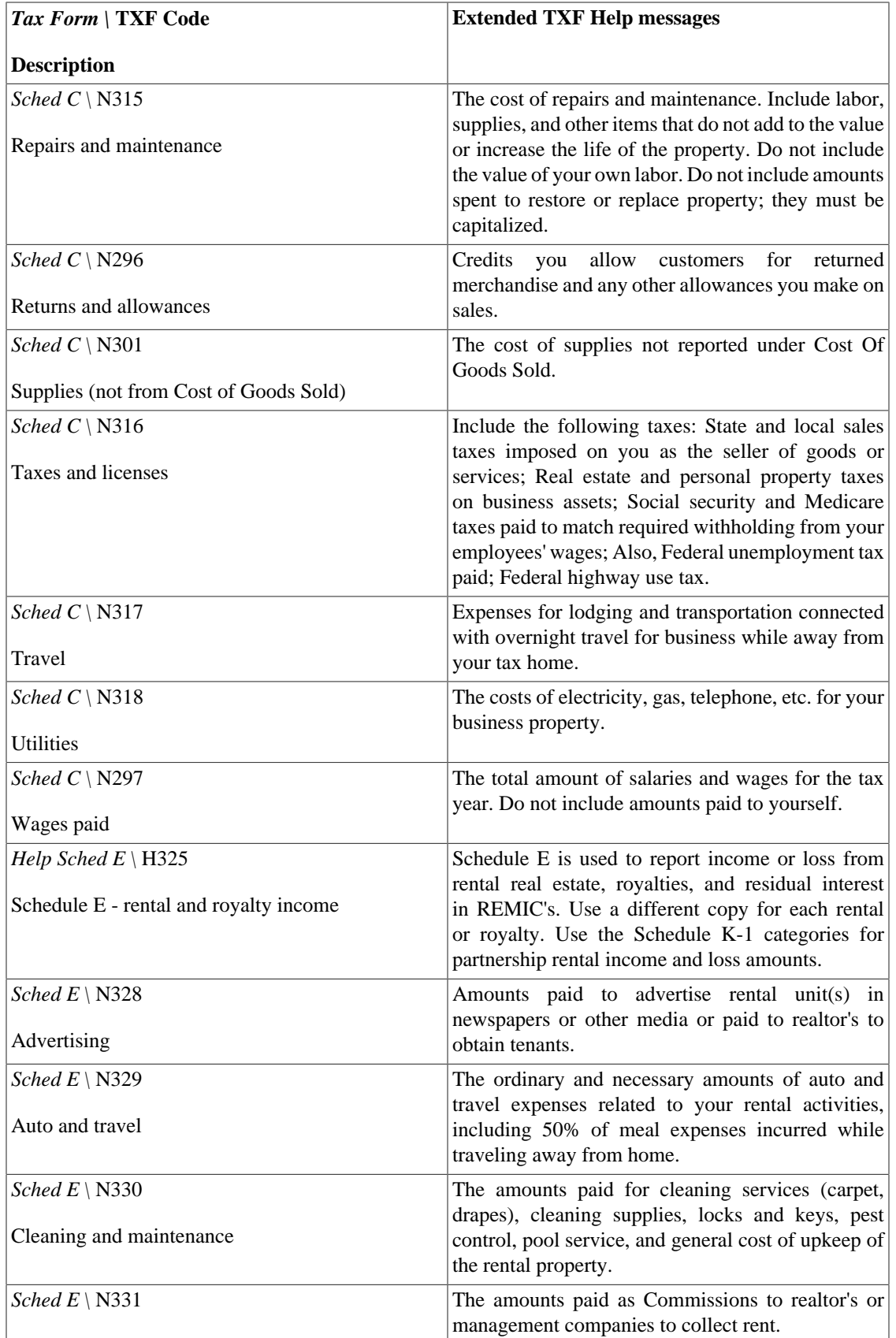

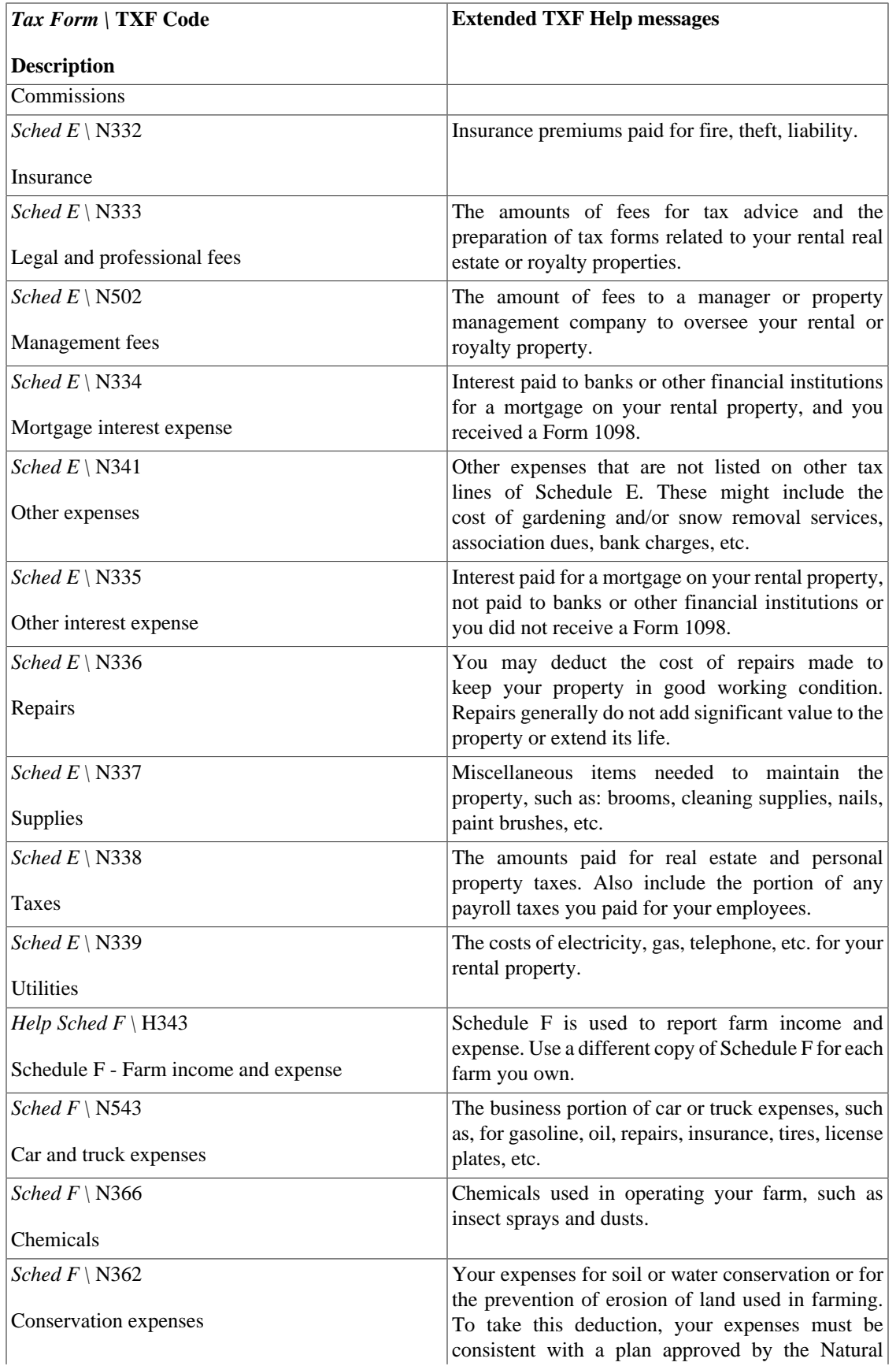

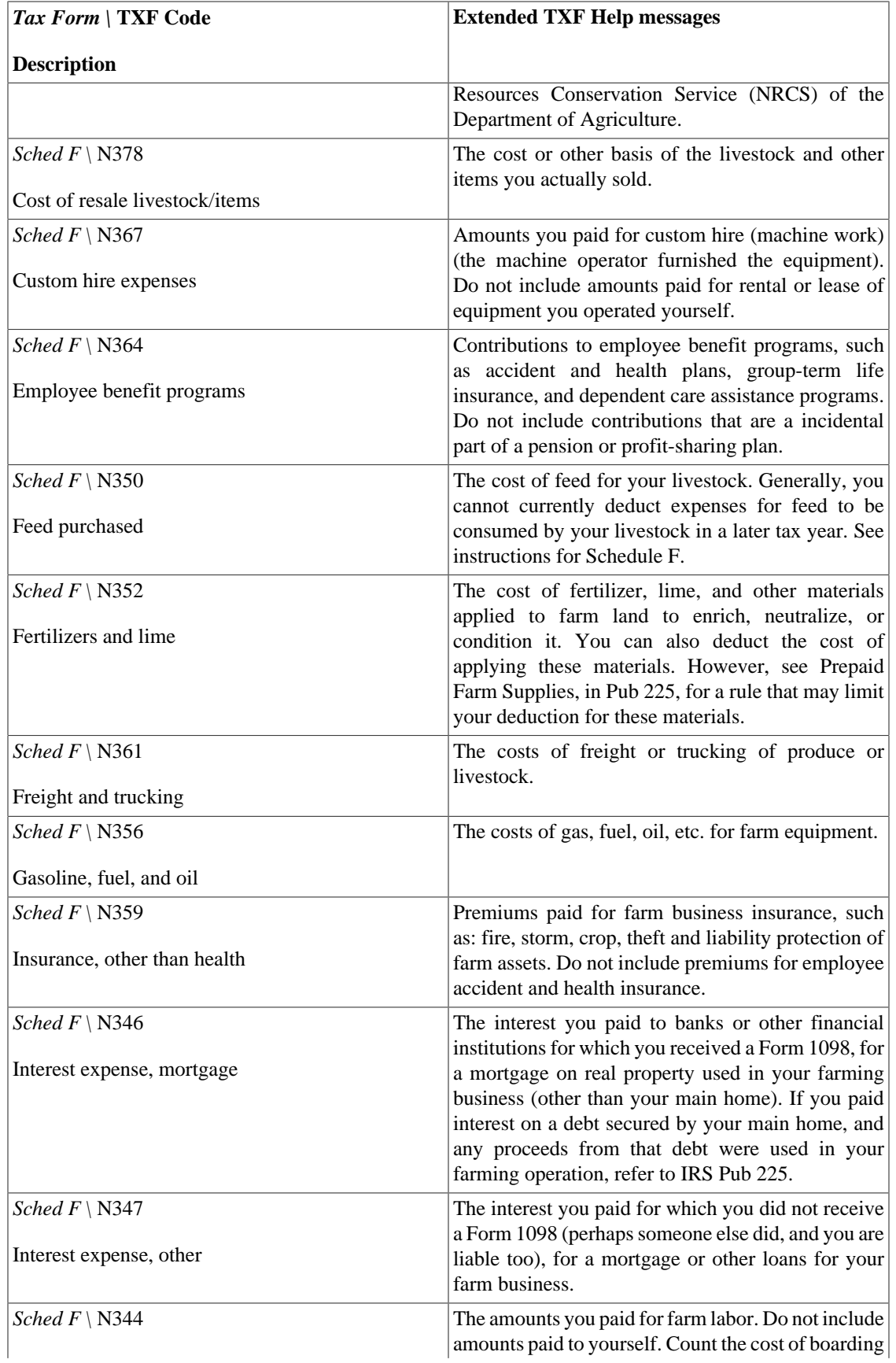

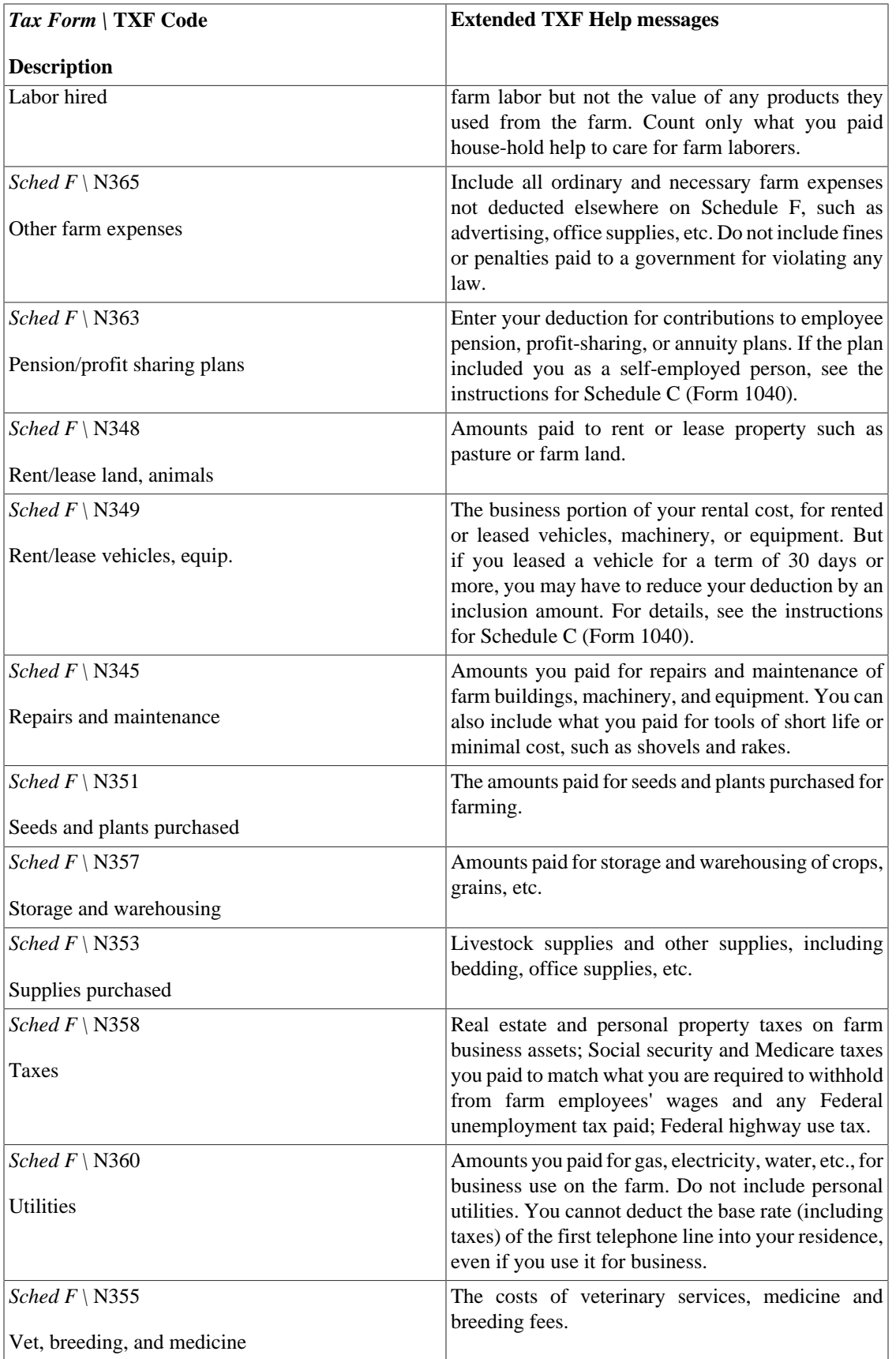

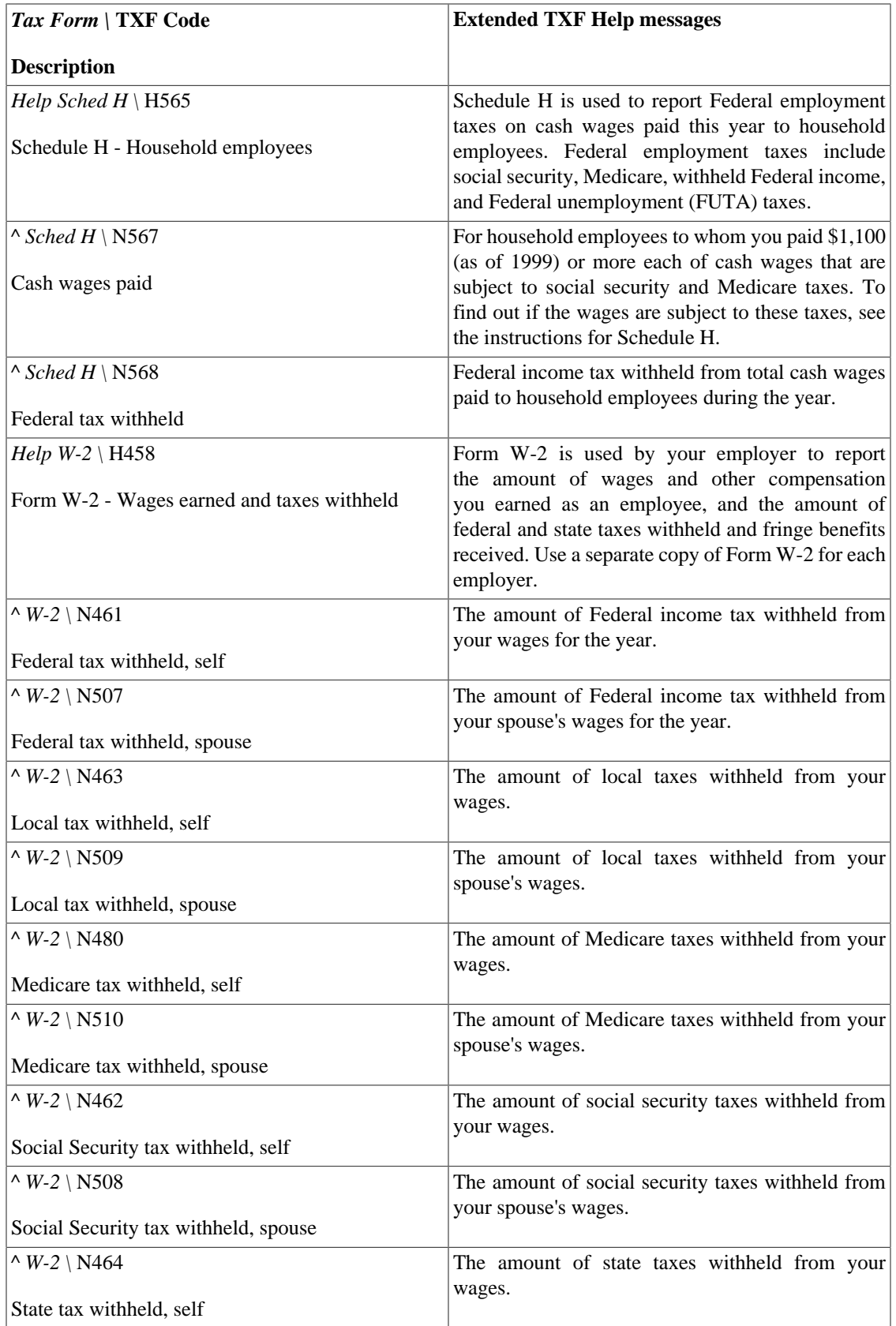

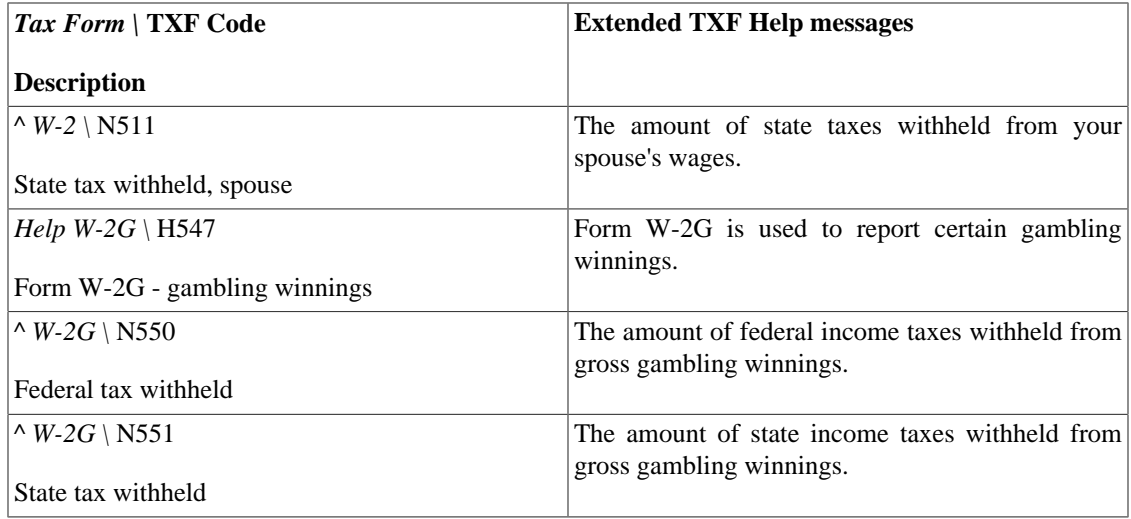

## **Warnungen zurücksetzen…**

GnuCash gibt Warnungen aus, wenn Sie bestimmte Handlungen durchführen, z.B. das Löschen einer Buchung oder das Entfernen eines einzelnen Buchungsteils. Da einige Benutzer zu häufige Warnungen ablenkend fanden, wurde die Möglichkeit geschaffen, diese abzuschalten Die Kontrollkästchen mit den Bezeichnungen Antwort speichern und nicht wieder anzeigen und Antwort speichern und in dieser Sitzung nicht wieder anzeigen erlauben das Deaktivieren der Warnungen. Mit dem Menüeintrag Aktionen → Warnung zurücksetzen… öffnet sich ein Dialog, der die von Ihnen deaktivierten Warnung auflistet.

#### **Abbildung 10.22. Das Warnungen zurücksetzen-Fenster**

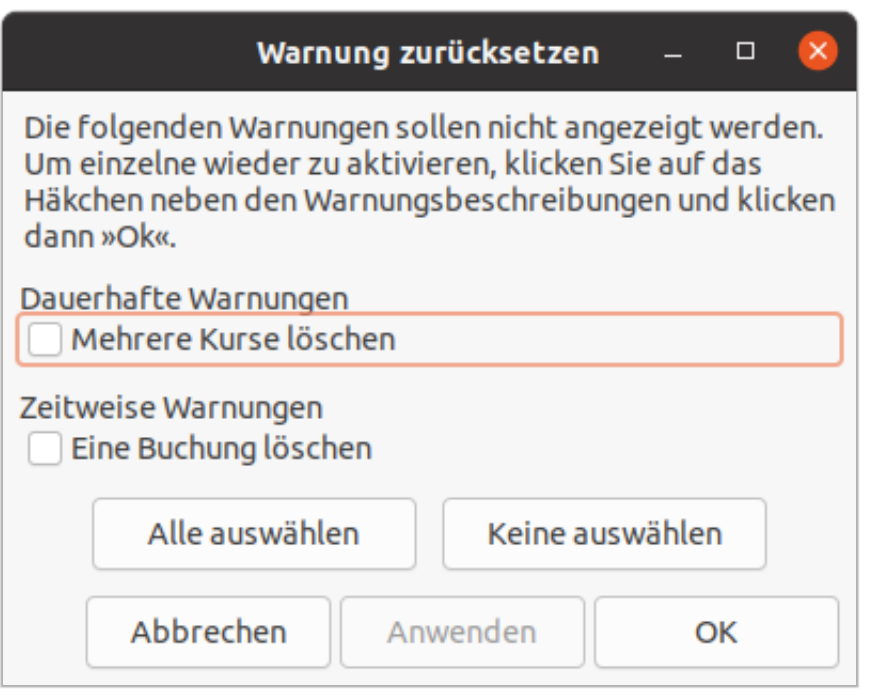

Warnungen können selektiv aktiviert werden, wobei der Dialog in zwei Rubriken aufgeteilt ist.

Dauerhafte Warnung

Hier werden die Warnungen aufgelistet, die Sie dauerhaft nicht wieder sehen wollten.

Zeitweise Warnung

Unter den zweitweisen Warnung fallen die Hinweise, die Sie lediglich für die aktuelle Sitzung nicht mehr sehen wollten.

## **Ändern der Sprache und des Gebietsschemas**

Die Sprache der GnuCash Benutzeroberfläche kann nicht direkt über die Programmeinstellungen geändert werden. Schauen Sie erst einmal in die Einstellungen Ihres Betriebssystems, um diese Einstellungen anzupassen, weil diese auch für GnuCash erst einmal maßgeblich sind.

#### **Tipp**

Weitere und aktuelle Informationen zu diesem Thema finden Sie auf der Seite [Lokalisierung](https://wiki.gnucash.org/wiki/De/Konfiguration#Lokalisierung_.28Einstellung_der_Sprache.2C_W.C3.A4hrung.2C_Formate_....29) [[https://wiki.gnucash.org/wiki/De/](https://wiki.gnucash.org/wiki/De/Konfiguration#Lokalisierung_.28Einstellung_der_Sprache.2C_W.C3.A4hrung.2C_Formate_....29) [Konfiguration#Lokalisierung\\_.28Einstellung\\_der\\_Sprache.2C\\_W.C3.A4hrung.2C\\_Formate\\_....29\]](https://wiki.gnucash.org/wiki/De/Konfiguration#Lokalisierung_.28Einstellung_der_Sprache.2C_W.C3.A4hrung.2C_Formate_....29) im GnuCash Wiki und auch auf der [Locale Settings page](https://wiki.gnucash.org/wiki/Locale_Settings) [[https://wiki.gnucash.org/wiki/](https://wiki.gnucash.org/wiki/Locale_Settings) Locale Settings] (auf Englisch).

#### Linux

Nutzer der Kommandozeile sollten die Umgebungsvariablen LANGUAGE und LANG  $^7$  setzen, bevor Sie GnuCash starten. Dazu geben Sie in einem Terminal den folgenden Befehl ein:

#### **LANGUAGE=ll\_LL LANG=ll\_LL gnucash**

Mit dem Kürzel 11 LL ist das Gebietsschema, in dem Sie GnuCash ausführen möchten, gemeint. Um die Zusammenhänge etwas zu veranschaulichen, hilft dieses Beispiel: Starten Sie GnuCash mit diesem Befehl **LANGUAGE=tr LANG=de\_DE.utf8 gnucash** so wird das Programm in türkischer Sprache arbeiten, Sie haben jedoch die Möglichkeit z.B. eine deutsche Steuererklärung vorzubereiten.

macOS

Wenn Sie eine andere als die automatisch gewählte Übersetzung verwenden möchten, können Sie unter Apple → Systemeinstellungen → Allgemein → Sprache und Region eine andere Sprache einstellen.

#### Windows

Start → Einstellungen → Zeit & Sprache → Region und stellen dann das Gebietsschema ein.

 $^7$ LANGUAGE ist wie im Browser eine Preferenzliste nur von Sprachen, während LANG die Vorgabe für die Formate, wie z.B. Währung, Datum, Zeit, Zahl usw., aber auch für die Sortierung ist.

# **Kapitel 11. Einrichten der Kursabfrage**

Wenn Sie mehr als ein paar Devisen und Wertpapiere besitzen, werden Sie es vielleicht bald leid sein, die Kurse ständig per Hand aktualisieren zu müssen. GnuCash bietet Ihnen die Möglichkeit, automatisch den aktuellsten Kurs für Ihre Devisen und Wertpapiere über das Internet herunterzuladen. Hierfür wird das Perl-Modul Finance::Quote verwendet.

#### **Die Vorraussetzungen für eine Online-Kursabfrage mit Finance::Quote sind**

- ein Perl Interpreter und
- das Perl-Module Finance::Quote mit allen Abhängigkeiten.
- das Perl-Module JSON::Parse um die Ausgabe von Finance::Quote zu steuern.

#### **Anmerkung**

Wenn Sie bei der Durchführung der hier beschriebenen Schritte nicht mehr weiterwissen, können Sie auf den unter ["GnuCash Online Unterstützung"](#page-16-0) genannten Kanäle viele hilfsbereiten Anwender erreichen.

Sie können diesen Schritt auch weglassen und Ihre Kurse weiterhin manuell aktualisieren.

## **Installieren von Perl**

Abhängig von dem verwendeten Betriebssystem ist der Aufwand für die Installation von Perl gering und wird in diesem Abschnitt beschrieben.

Um zu überprüfen ob Perl bereits auf Ihrem System installiert ist, rufen Sie den Befehl **perl -v** im Terminal auf.

\$ perl -v This is perl 5, version 30, subversion 0 (v5.30.0) built for x86\_64-linux-gnu-thread-multi

Wird Ihnen die Versionsnummer des Perl-Interpreters angezeigt, dann überspringen Sie die nächsten Angaben und fahren Sie stattdessen mit ["Installieren von Finance::Quote"](#page-314-0) fort.

#### **Prozedur 11.1. Unter Linux**

- 1. Bei den meisten Systemen ist Perl wahrscheinlich bereits installiert. Wird mit dem vorherigen Befehl keine Version angezeigt wird, dann verwenden Sie am einfachsten die Paketverwaltung Ihres Systems zur Installation.
- 2. Verwenden Sie das GnuCash FlatPak Paket sind Perl und Finance::Quote bereits funktionsfähig installiert.

#### **Prozedur 11.2. Unter macOS**

Perl ist unter macOS normalerweise schon eingerichtet.

#### **Prozedur 11.3. Unter Windows**

1. Unter Windows führen Sie das Programm Start → GnuCash → Erweiterung um Kurse mit GnuCash online abzurufen aus. Dies wird [Strawberry Perl](https://en.wikipedia.org/wiki/Strawberry_Perl) [[https://en.wikipedia.org/wiki/Strawberry\\_Perl\]](https://en.wikipedia.org/wiki/Strawberry_Perl) installieren.

- 2. Zur Ausführung benötigen Sie *Administratorenrechte*, die im Dialog abgefragt werden. Die Installation kann mehr als 15 Minuten dauern.
- 3. Werden während der Installation die Fehlermeldung No such file or directory oder permission denied angezeigt, dann kann es helfen das Antivirenprogramm vorübergehend zu deaktiviern.

### **Tipp**

Es empfiehlt sich anschließend, das Verzeichnis in dem GnuCash installiert ist, unter Windows z.B. **C:\Programme (x86)\gnucash\bin**, zu Ihrer PATH-Umgebungsvariable hinzuzufügen. Auf diese Weise ist es für Sie einfacher, bei Bedarf die ["Verwendung von gnucash](#page-315-0)[cli für Tests und Automatisierung"](#page-315-0) zu nutzen. Hierzu informieren Sie sich bitte in den Unterlagen zu Ihrem Betriebssystem.

## <span id="page-314-0"></span>**Installieren von Finance::Quote**

Um festzustellen, ob das Perl-Modul Finance::Quote bereits auf Ihrem System verfügbar ist, geben Sie **perldoc Finance::Quote** in einem Terminalfenster ein. Wird Ihnen jetzt eine Dokumentation in dieser Form

```
$ perldoc Finance::Quote
NAME
     Finance::Quote - Get stock and mutual fund quotes from various exchanges
SYNOPSIS
```
[...]

angezeigt, dann ist Finance::Quote installiert und Sie können, wie in ["Automatisierte Aktualisierung von](#page-318-0) [Kursen mit gnucash-cli"](#page-318-0) beschrieben, den automatisierten Kursabruf konfigurieren. Wenn nicht, dann gibt Ihnen dieser Abschnitt eine Anleitung zur Installation.

#### **Erwarteter Zeitaufwand**

Abhängig von der Qualität Ihrer Internetverbindung und CPUs kann die erstmalige Installation Ihren Computer eine Stunde oder länger beschäftigen.

Die Installation von Finance::Quote unterscheidet sich von einem Betriebssystem zum anderen. Für die verschiedenen unterstützten Systeme, können Sie die folgenden Anweisungen befolgen:

#### **Prozedur 11.4. Unter Linux**

- 1. Beenden Sie GnuCash.
- 2. Aktualisieren Sie Finance::Quote mit **sudo gnc-fq-update**. Der Befehl kann auch für eine Neuinstallation verwendet werden. Die richtige Syntax ist von der jeweiligen Distribution abhängig.

#### **Tipp**

Falls das mit der Meldung sudo: gnc-fq-update: Befehl nicht gefunden fehlschlägt, geben Sie **which gnc-fq-update** ein. Das sollte einen Pfad wie /usr/ local/bin/gnc-fq-update zuückliefern. Wiederholen Sie den Befehl mit jenem zurückgelieferten Pfad: **sudo /usr/local/bin/gnc-fq-update**.

3. Führen Sie den Befehl **gnucash-cli --quotes info** aus, um zu überprüfen, ob das Programm bereits in einem Verzeichnis liegt, welches in der Umgebungsvariable PATH eingetragen ist. <sup>1</sup>

Ist Finance::Quote richtig installiert ist, dann werden die Versionsnummer sowie die von Finance::Quote verwendbaren Quellen für eine Kursabfrage aufgelistet. Bei Problemen mit der Installation wird eventuell eine Lösung vorgeschlagen.

#### **Prozedur 11.5. Unter macOS**

#### **Anmerkung**

Sie müssen mit einer Benutzerkennung angemeldet sein, die den Mac administrieren kann, um dieses Vorgehen anzuwenden.

- 1. Beenden Sie GnuCash.
- 2. Installieren Sie Xcode<sup>2</sup>, falls noch nicht geschehen. Es enthält Entwicklungswerkzeuge, die von CPAN benötigt werden, um die benötigten Finance::Quote Module zu bauen und zu testen.
- 3. Öffnen Sie ein Finder-Fenster, wählen Programme in der *Seitenleiste*, klicken doppelt auf Dienstprogramme in der *Dateifläche* und öffnen mit Doppelkick eine Terminal-Anwendung.
- 4. In der Termianlanwendung tragen Sie **sudo /Applications/Gnucash.app/Contents/ Resources/bin/gnc-fq-update** ein. Das Skript stellt viele Fragen, die alle mit den Vorgabewerten beantwortet werden können.
- 5. Geben Sie **exit** ein oder Betätigen Sie **Strg**+**D** um die Shell zu beenden, gefolgt von **Command**+**Q** damit die Terminalanwendung geschlossen wird.

#### **Prozedur 11.6. Unter Windows**

- 1. Beenden Sie GnuCash.
- 2. Führen Sie Start  $\rightarrow$  GnuCash  $\rightarrow$  Erweiterung um Kurse mit GnuCash online abzurufen aus. Dies ist ein kleines Hilfsprogramm, das Finance::Quote für Sie installiert.

## <span id="page-315-0"></span>**Verwendung von gnucash-cli für Tests und Automatisierung**

GnuCash enthält die Befehlszeilenanwendung gnucash-cli, welche mit der Option --quotes in einer Terminalsitzung verwendet werden kann, um die Version und die unterstützten Quellmodule von Finance::Quote zu prüfen, Kurse oder Wechselkurse für ausgewählte Wertpapiere oder Währungen anzuzeigen und alle Kurse in einem Buch zu aktualisieren, ohne hierfür die grafische Benutzeroberfläche zu starten.

#### **Anmerkung**

In GnuCash Version 4.x und früher wurden die separaten Perl-Programme **gnc-fq-check** an Stelle von **gnucash-cli --quote info** und **gnc-fq-dump** anstatt **gnucash-cli - quote dump** verwendet.

<sup>&</sup>lt;sup>1</sup>Wenn Sie die von Ihrer Distribution bereitgestellten GnuCash Pakete installiert haben, sollte gnucash-cli bereits in Ihrem PATH sein. Die Finance::Quote Version, die von Ihrem Paketmanager bereitgestellt wird, kann unter *[Finance::Quote-versions](https://repology.org/project/perl:finance-quote/versions)* [[https://repology.org/project/](https://repology.org/project/perl:finance-quote/versions)

[perl:finance-quote/versions\]](https://repology.org/project/perl:finance-quote/versions) nachgelesen werden oder mit dem info-Befehl der Softwareverwaltung überprüft werden.<br><sup>2</sup>Sie können Xcode aus dem App Store installieren oder Sie installieren die viel kleineren Xcode-Befehlszei **select --install** in einer Terminal.app Eingabeaufforderung ausführen.

### **Anzeige der Finance::Quote Version und der unterstützten Quellen**

Die Nutzung der Option --quotes info liefert die Versionsnummer des derzeit installierten Finance::Quote Moduls sowie eine Liste der verfügbaren Quellen. Es informiert Sie auch, wenn es ein Problem mit Ihrer Installation gibt und nennt die Gründe dafür.

> Die neueste Finance::Quote Version ist 1.59. Entsprechend der Aktualität Ihrer Installation kann sich die nachfolgende Auflistung der Quellenmodule unterscheiden.

Die Eingabe von

gnucash-cli { -Q | --quotes } info im Terminal erzeugt die folgende Ausgabe:

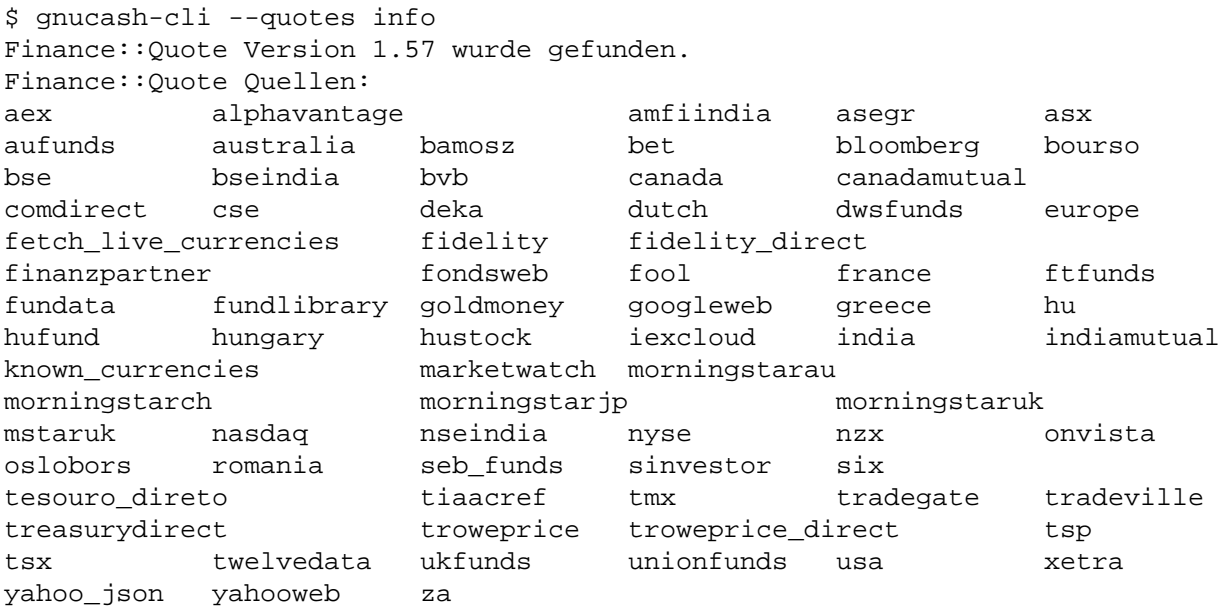

Wenn es ein Problem mit Ihrer Installation gibt, werden Sie darauf hingeweisen. In dem nachfolgend aufgeführtem Beispiel wird auf Probleme mit den Perl-Modulen Finance::Quote und JSON::Parse hingewiesen:

\$ gnucash-cli --quotes info Failed to initialize Finance::Quote: missing\_modules Finance::Quote JSON::Parse

> In diesem Fall ist Finance::Quote nicht richtig installiert und kann so nicht für den Kursabruf mit GnuCash genutzt werden. Bitte installieren Sie Finance::Quote entsprechend der Anleitung unter ["Installieren von](#page-314-0) [Finance::Quote"](#page-314-0).

### **Abfrage von Kursen in einem Terminalfenster**

Die Option --quotes dump liefert Kursdaten für eine Kursquelle und eine Liste von Symbolen in einem Format, das für Menschen leicht zu lesen ist. Dies ist nützlich, um zu überprüfen, ob eine bestimmte Online-Kursquelle erreichbar ist und Daten liefert.

Weiterhin können Sie überprüfen, ob das [Symbol/Abkürzung](#page-204-0), welches Sie für Ihr Wertpapier zum Online-Kursabruf verwenden möchten, bei der gewünschten [Art der Kursabruf-Quelle](#page-205-0) bekannt ist.

#### **Tipp**

Sie können **gnucash-cli --quotes dump** verwenden, um Kursquellen und Symbole einzeln zu testen, wenn GnuCash einen Fehler beim Abrufen von Kursen meldet. Der Befehl zeigt die Felder an, die von GnuCash genutzt werden. Verwenden Sie die Optionen **gnucashcli --verbose --quotes dump**, um alle Informationen zu sehen, die Finance::Quote von der Kursquelle erhält.

Um einen Kurs für eine oder mehrere Aktien oder den Wechselkurs für eine oder mehrere Währungen anzuzeigen, verwenden Sie den Befehl wie folgt:

```
gnucash-cli { -Q | --quotes } dump [ -V | --verbose ] Quelle Symbol ...
```
Es bietet eine Ausgabeform für Devisenkurse und zwei für Aktien und Wertpapiere.

Währungen

Für den Abruf von Devisenkursen wird die Quelle **currency** verwendet, welche mindestens zwei [ISO 4217](https://de.wikipedia.org/wiki/ISO_4217) [[https://de.wikipedia.org/wiki/ISO\\_4217](https://de.wikipedia.org/wiki/ISO_4217)] Währungscodes erfordern; die Wechselkurse werden in der ersten Währung angegeben. <sup>3</sup> Zum Beispiel:

```
$ gnucash-cli --quotes dump currency USD GBP EUR
1 GBP = 1.27951 USD
```
1 EUR = 1.09823 USD

Wertpapiere

Zum Abruf von Kursen Ihrer Wertpapiere ist die abzufragende Kursquelle sowie das gewünschte Symbol anzugeben.

• Eine Kurzform, die nur die Felder anzeigt, die GnuCash benötigt, ergänzt mit Kommentaren, die angeben, ob die Felder empfohlen oder erforderlich sind; damit können Sie herausfinden, ob GnuCash in der Lage sein wird die Kursangaben zu verwenden, um die Kursdatenbank Ihres Buches zu aktualisieren.

```
$ gnucash-cli --quotes dump yahooweb AAPL
```

```
 Symbol: AAPL <=== erforderlich
   Datum: 07/28/2023 <=== empfohlen
 Währung: USD <=== erforderlich
Letzter: 193.22 <=\
    NAV: <=== Eins von diesen
  Preis: \langle z \rangle
```
• Mit der Option **--verbose** wird eine längere Ausgabe mit allen Datenfeldern von Finance::Quote zurückgegeben. Dies kann nützlich sein, um Probleme mit einem Finance::Quote Quellmodul zu beheben.

<sup>3&</sup>lt;br>Seit Finance::Quote 1.41 ist die Standardquelle für Währungen "Alpha Vantage". Lesen Sie auch die Hinweise dazu in [Tabelle A.1, "Währungs-](#page-321-0)[Quelle für Finance::Quote".](#page-321-0)

```
$ ALPHAVANTAGE_API_KEY=123456789 gnucash-cli --verbose --quotes dump alphavantage INTC
INTC:
        date => 07/27/2023 close => 34.3600
         open => 34.8200
currency_set_by_fq => 1
     success => 1
      isodate => 2023-07-27
        last => 34.5500
         high => 35.0300
     currency => USD
       symbol => INTC
       volume => 58890821
         low \implies 34.1100p change => 0.5530 net => 0.1900
       method => alphavantage
```
#### **Anmerkung**

Beachten Sie, dass wir in diesem Fall als Quelle alphavantage verwendet und den **ALPHAVANTAGE\_API\_KEY** in der Befehlszeile angegeben haben. Das ist nicht notwendig, wenn der Schlüssel bereits in Bearbeiten → Einstellungen ["Online Kurse"](#page-253-0) gespeichert ist.

Um zu testen, ob Finance::Quote für Währungen innerhalb von GnuCash funktioniert, gehen Sie wie folgt vor:

- 1. erstellen Sie eine Buchung mit dem gewünschtem Handelsgut in der Buchwährung,
- 2. machen einen Rechtsklick darauf,
- 3. wählen Sie im Kontextmenü die Option Wechselkurs bearbeiten….
- 4. Klicken Sie auf die Schaltfläche Wechselkurs abrufen im [Buchen Dialog.](#page-101-0)

Sind die Kursquelle sowie das Symbol richtig eingestellt, wird der aktuelle Kurs in das Feld für den Wechselkurs eingetragen.

### <span id="page-318-0"></span>**Automatisierte Aktualisierung von Kursen mit gnucashcli**

Mit dem Kommando **gnucash-cli --quotes get \${HOME}/gnucash-filename** <sup>4</sup> können Sie die aktuellen Kurse Ihrer Devisen und Wertpapiere abrufen und direkt in ihre GnuCash-Datendatei schreiben ohne die Benutzeroberfläche zu starten. Somit ist eine automatische, regelmäßige Aktualisierung der Kursdatenbank möglich.

#### **Anmerkung**

Der Befehl schlägt fehl, wenn kein exclusiver Zugriff auf die Datendatei möglich ist, z.B. weil die Datendatei in einer anderen GnuCash Instanz geöffnet ist oder die letzte Sitzung für die Datei abgestürzt ist.

<sup>4</sup>Dies ersetzt den Befehl **GnuCash --add-price-quotes \${HOME}/gnucash-filename** in GnuCash Version 4.x und früher.

Die angegebene Datei  $\frac{\mathcal{S}}{HOME}/\frac{Gm}{Gm}$  ist abhängig von dem Namen und dem Speicherort Ihrer Datendatei. Dies lässt sich anhand des Namens feststellen, der im oberen Rahmen des GnuCash Fensters vor dem "-" angezeigt wird.

#### **Tipp**

Der Dateiname ist auch in der Liste der zuletzt geöffneten Dateien im Datei-Menü zu finden. Wenn Sie den Mauszeiger über dem Menüeintrag mit der Nummer 1 in der Liste der zuletzt geöffneten Dateien platzieren, wird in der Statusleiste die vollständige Dateibezeichnung angezeigt.

Sie müssen den Befehl gnucash-cli bei einem Scheduler (Zeitplaner) eintragen, um die Onlinekurse automatisch und regelmäßig zu erhalten. Die Methode hängt von Ihrem Betriebssystem ab.

#### **Beispiel 11.1. Automatischer Kursabruf jeden Freitag um 16:00 Uhr**

#### **Prozedur 11.7. Unter Linux und macOS**

Eintragen des Befehls zum Kursabruf per **gnucash-cli** mittels cron.

- 1. Führen Sie das Kommando **crontab -e** aus.
- 2. Fügen Sie die folgende Zeile in Ihre crontab ein:

```
0 16 * * 5 gnucash-cli --quotes get ${HOME}/gnucash-filename > /dev/null 2>&1
```
#### **Wichtig**

Läuft unter Linux auf Ihrem Rechner zu dem Zeitpunkt des Kursabrufs keine graphische Benutzeroberfläche, die bereits den dbus gestartet hat, so müssen Sie den Eintrag stattdessen wie folgt vornehmen:

0 16 \* \* 5 env `dbus-launch` sh -c 'trap "kill \$DBUS\_SESSION\_BUS\_PID" EXIT; gnucash-cli --quotes get \${HOME}/gnucash-filename > /dev/null 2>&1

> (Den Zeilenumbruch nicht in die crontab übernehmen, der wurde hier nur zum Zwecke der Lesbarkeit eingefügt.)

#### **Prozedur 11.8. Unter Windows**

Anlegen des Kursabrufs per **gnucash-cli** mit der Aufgabenplanung.

- 1. Wählen Sie Start → Systemsteuerung → Aufgabenplanung.
- 2. Klicken Sie auf Aufgabe erstellen….
- 3. Geben Sie die entsprechenden Angaben im Fenster Aufgabe erstellen ein.

Passen Sie die Zeit an den Börsenschluss an und bedenken Sie, dass bei *Fondskursen* das Netto-Anlagevermögen (NAV) deutlich nach Börsenschluss ermittlet wird. Eine Beschreibung zu den Typen finden Sie unter ["Kurs-Datenbank"](#page-195-0).

Einige Benutzer haben im GnuCash Wiki unter [Aktienhandel](https://wiki.gnucash.org/wiki/De/Aktienhandel) [[https://wiki.gnucash.org/wiki/De/](https://wiki.gnucash.org/wiki/De/Aktienhandel) [Aktienhandel\]](https://wiki.gnucash.org/wiki/De/Aktienhandel) und ausführlicher im englischsprachigen Wiki [Online Quotes Page on GnuCash Wiki](https://wiki.gnucash.org/wiki/Online_Quotes#Updating_enabled_Quotes_from_outside_GnuCash) [\[https://wiki.gnucash.org/wiki/Online\\_Quotes#Updating\\_enabled\\_Quotes\\_from\\_outside\\_GnuCash](https://wiki.gnucash.org/wiki/Online_Quotes#Updating_enabled_Quotes_from_outside_GnuCash)] ihre Erfahrungen und weiter Ergänzungen zusammengestellt.

# **Anhang A. GnuCash Tips Und Tricks**

GnuCash Version 2.6.20 + Finance::Quote Version 1.47, March 2018

Dieses Kapiel enthält einige Hintergrundinformation zu Finance::Quote.

## **Datenquellen in Finance::Quote**

Es gibt drei Arten von Quellen. Dabei ist die erste - Währung - fest implementiert und dafür zuständig, die Wechselkurse der von der ISO registrierten Währungen abzurufen. Die beiden anderen können im Wertpapier-Editor ausgewählt werden.

### <span id="page-321-0"></span>**Währung**

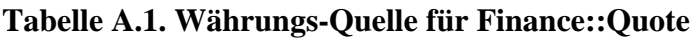

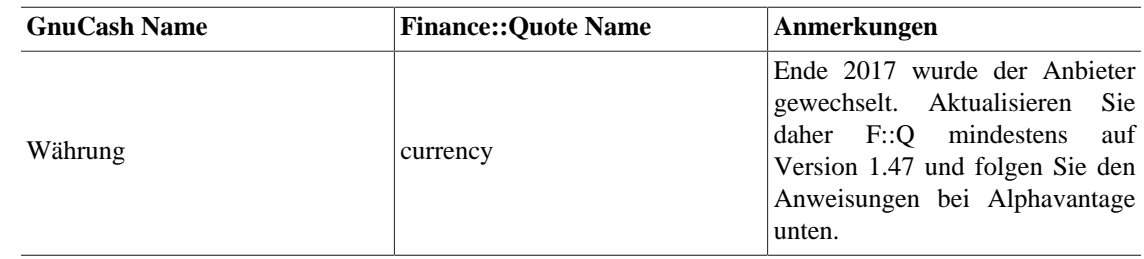

### **Einzelquellen**

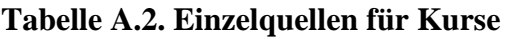

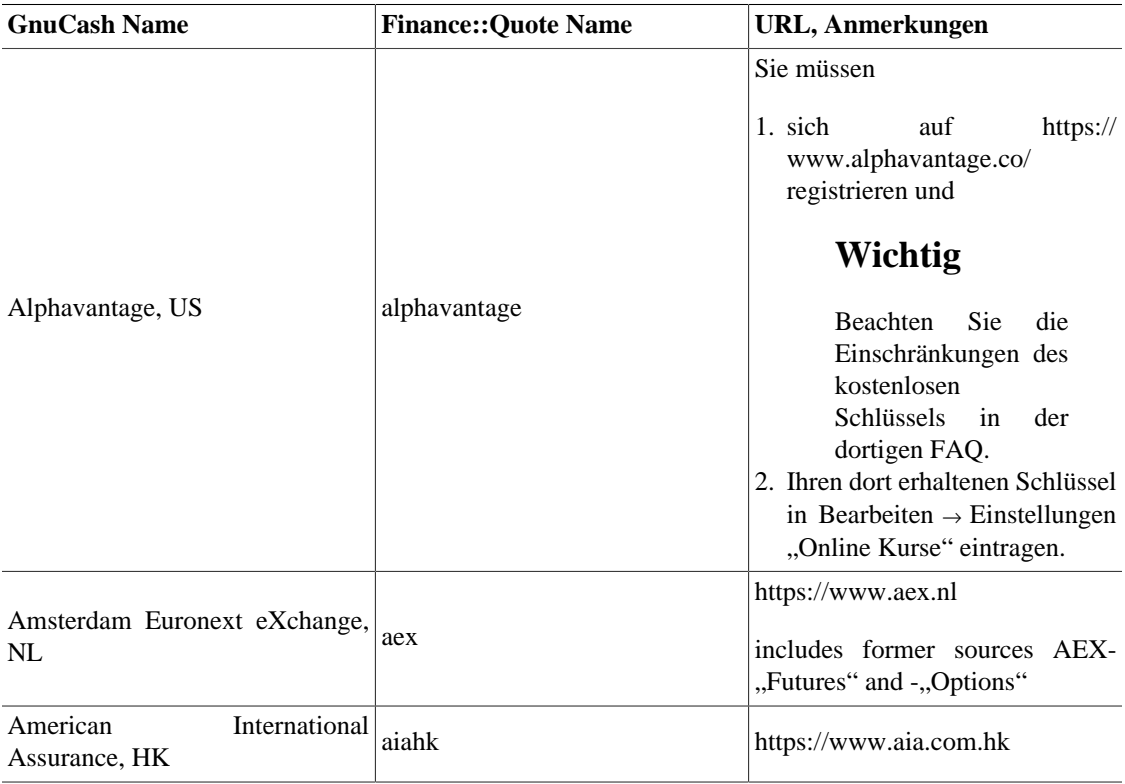

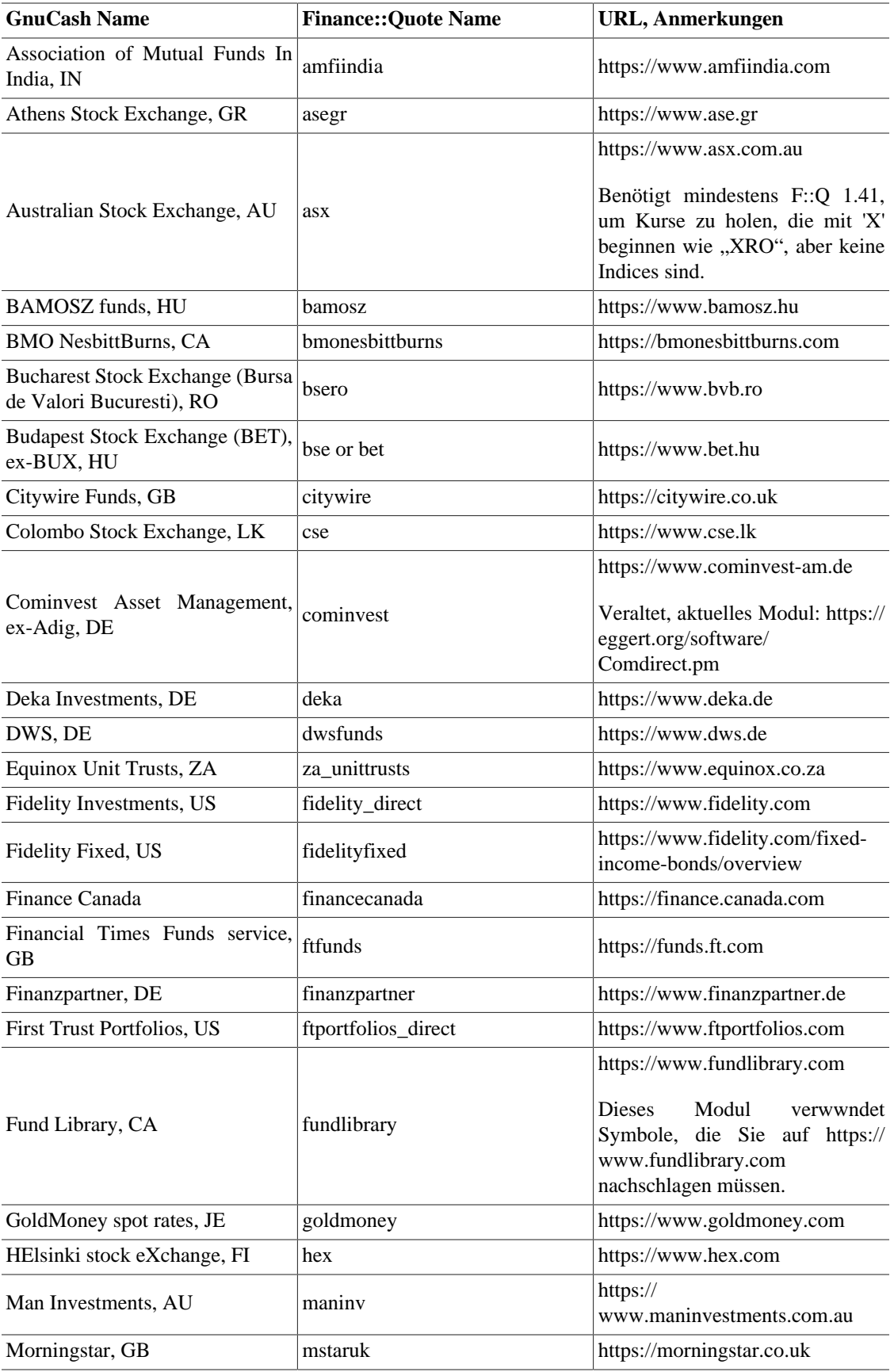

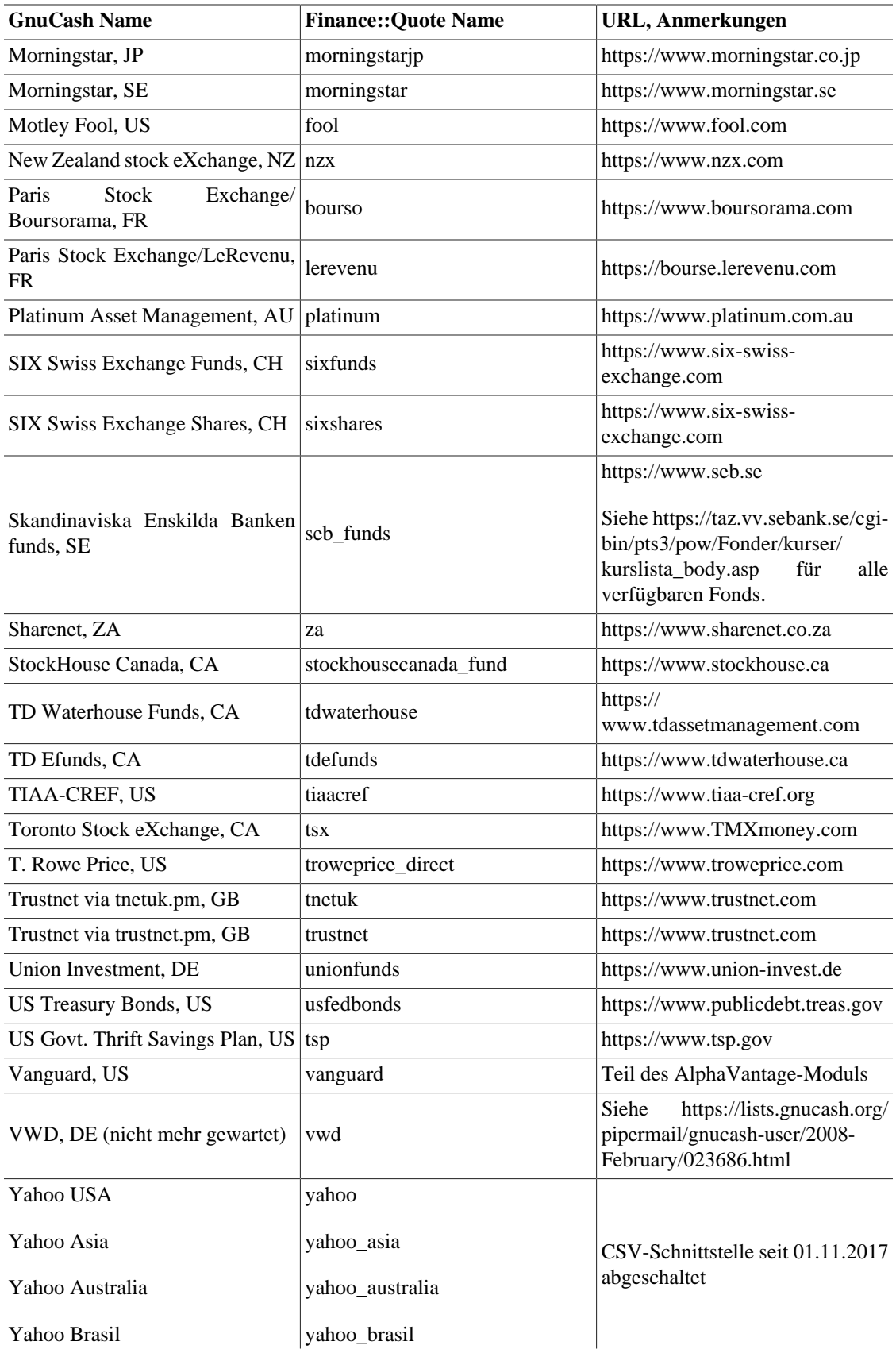
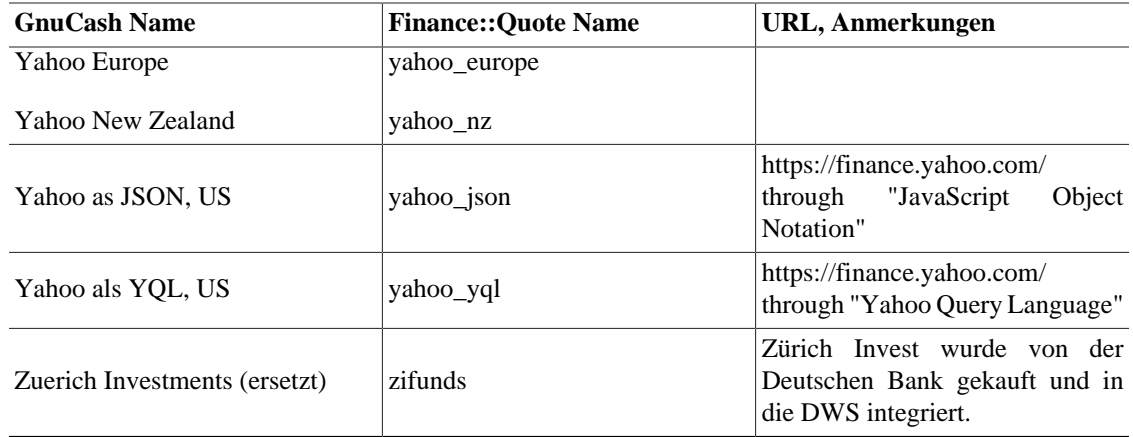

#### **Mehrfach-Quellen**

Hierbei wird eine Liste von Quellen durchlaufen und das erste erfolgreiche Ergebnis zurückgeliefert.

#### **Tabelle A.3. Mehrfach-Quellen für Kurse**

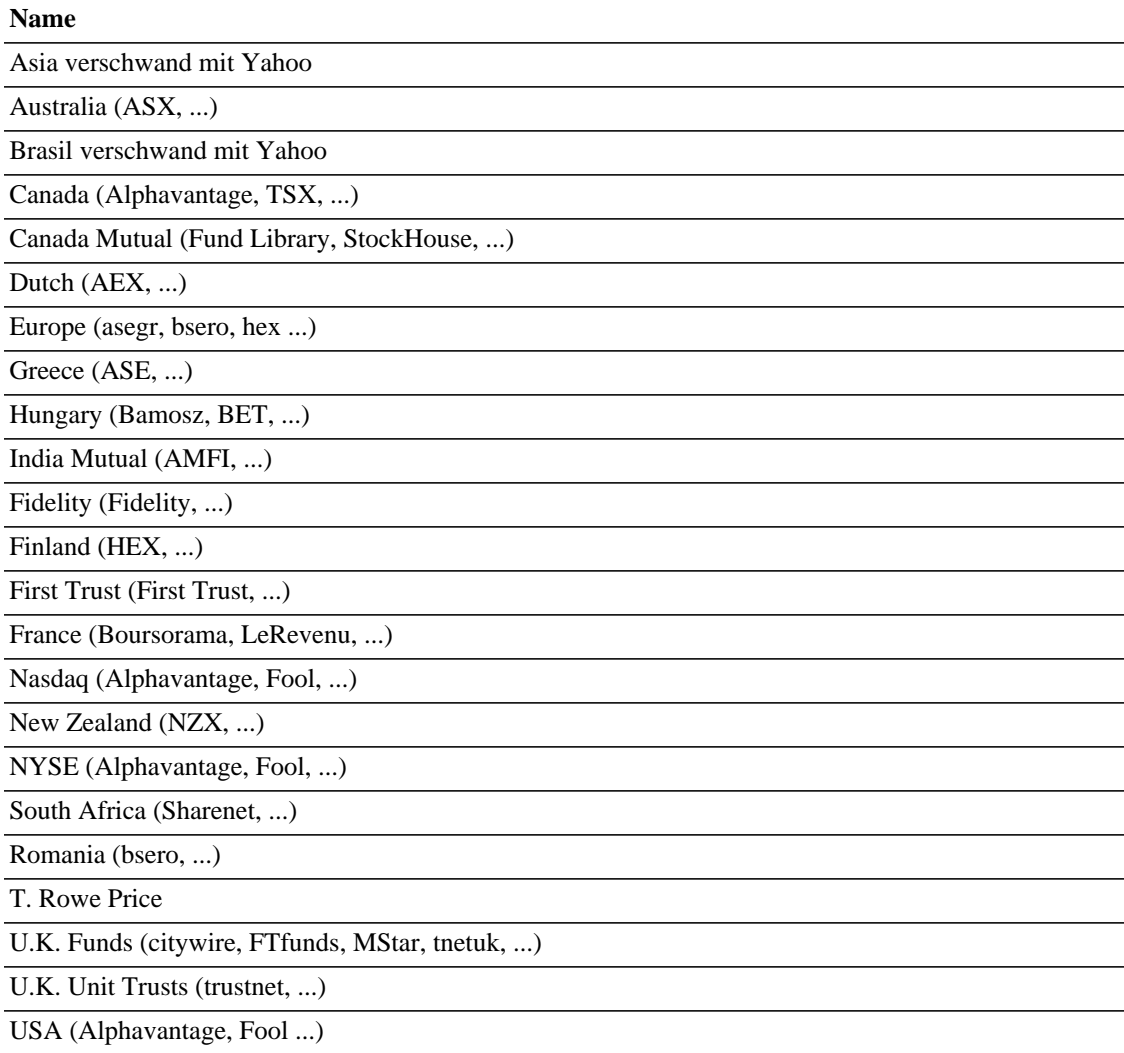

Quellen: src/engine/gnc-commodity.c:gnc\_quote\_source (commit c0fd3b3, welche an Finance::Quote 1.47 angepaßt wurde), [GnuCash-Wiki](https://wiki.gnucash.org/wiki/) [\[https://wiki.gnucash.org/wiki/](https://wiki.gnucash.org/wiki/)], [bugzilla](https://bugs.gnucash.org/page.cgi?id=browse.html&product=GnuCash) [\[https://bugs.gnucash.org/page.cgi?id=browse.html&product=GnuCash](https://bugs.gnucash.org/page.cgi?id=browse.html&product=GnuCash)], [Mailinglistenarchive \[https://](https://wiki.gnucash.org/wiki/Mailing_Lists#Mailing_List_Archives) [wiki.gnucash.org/wiki/Mailing\\_Lists#Mailing\\_List\\_Archives\]](https://wiki.gnucash.org/wiki/Mailing_Lists#Mailing_List_Archives).

### **Yahoo-Besonderheiten**

Yahoo hat Kurse von vielen Börsen und Märkten angeboten. Alphavantage sollte sich künftig ähnlich verhalten, aber ohne Verzögerung. Außer für US-Märkte ist anzugeben, wo nachgesehen werden soll. Ein typisches Yahoo-Symbol hat die Form {<ISIN>|<ticker>}<market suffix>.

#### **Punkte in Ticker-Symbolen**

Da Yahoo den Punkt **.** als Separator für die Börse verwendet, werden Punkte in Symbolen wie "BT.A" am [London Stock Exchange](https://www.londonstockexchange.com) [<https://www.londonstockexchange.com>] durch Bindstrich - ersetzt, was dann in "BT-A.L" resultiert.

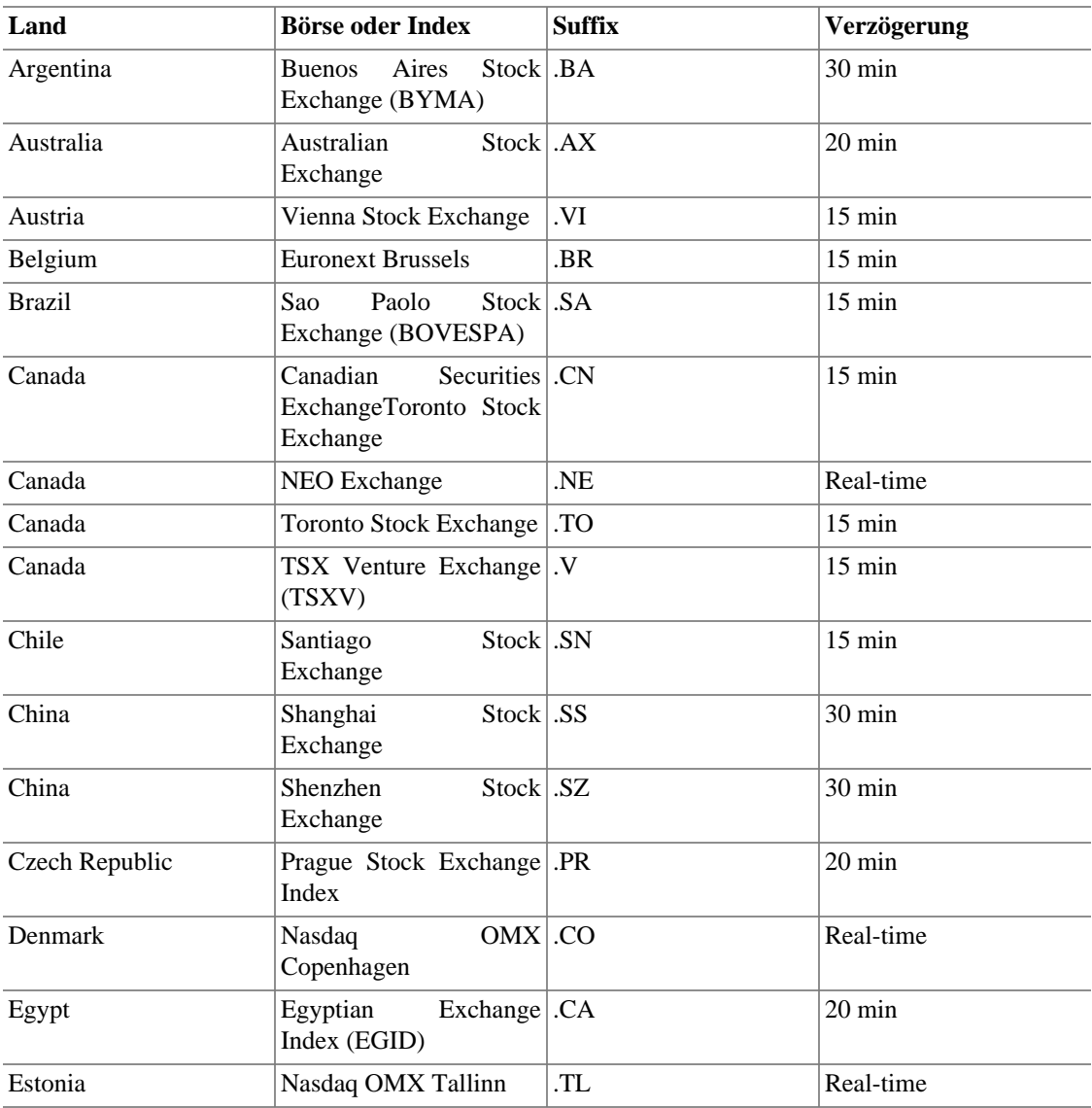

#### **Tabelle A.4. Yahoo-Kürzel für Börsen und Märkte**

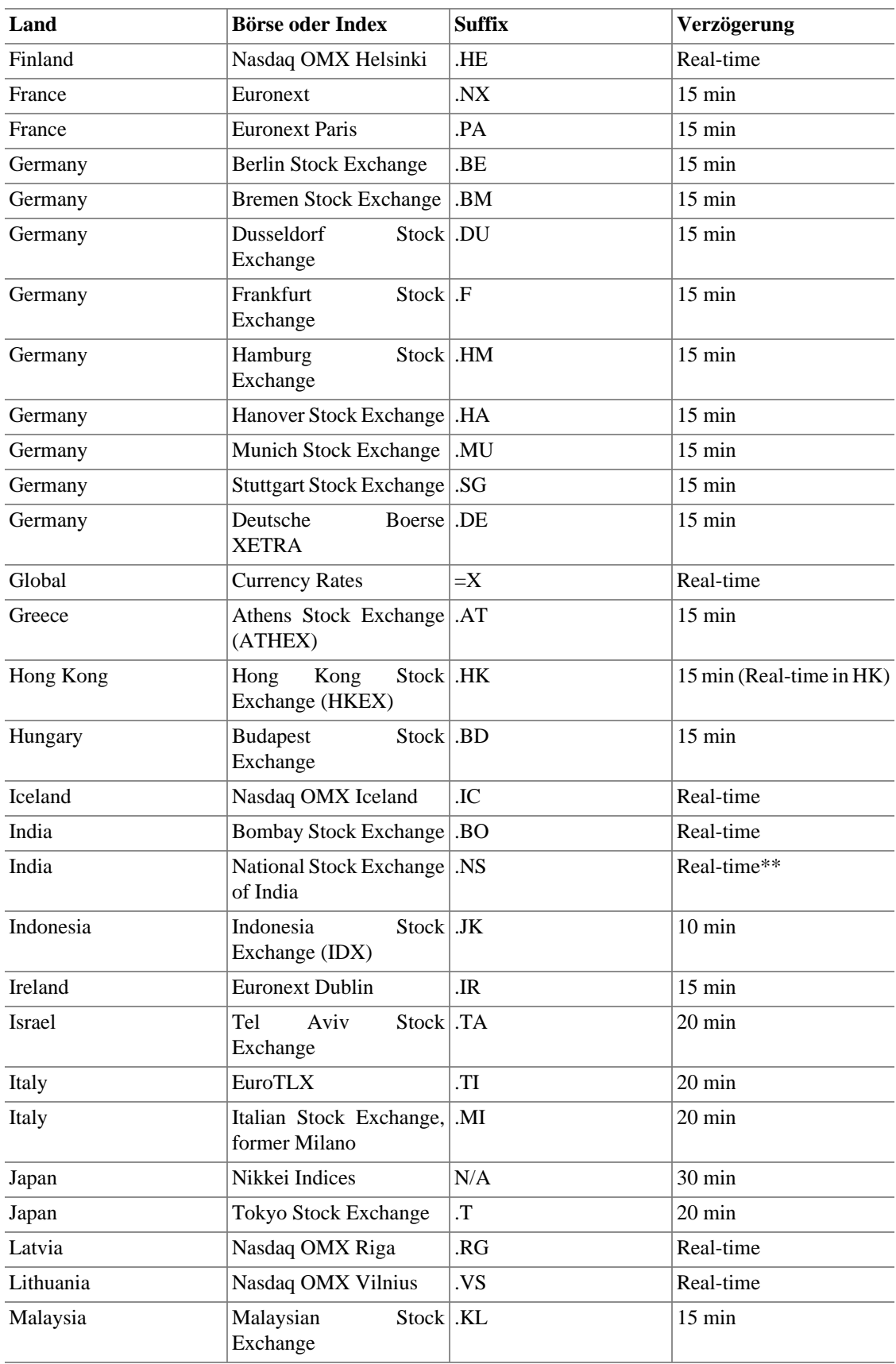

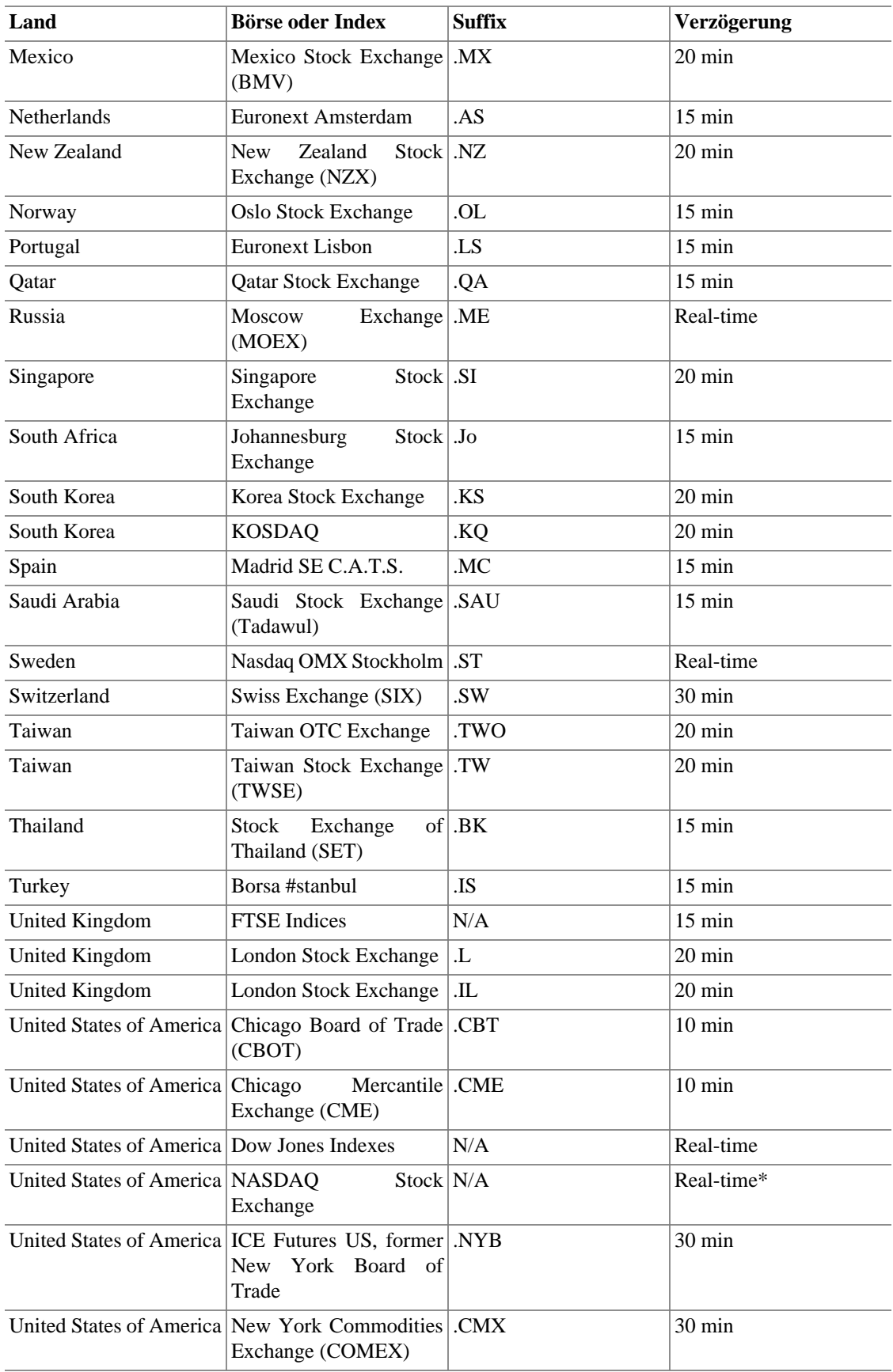

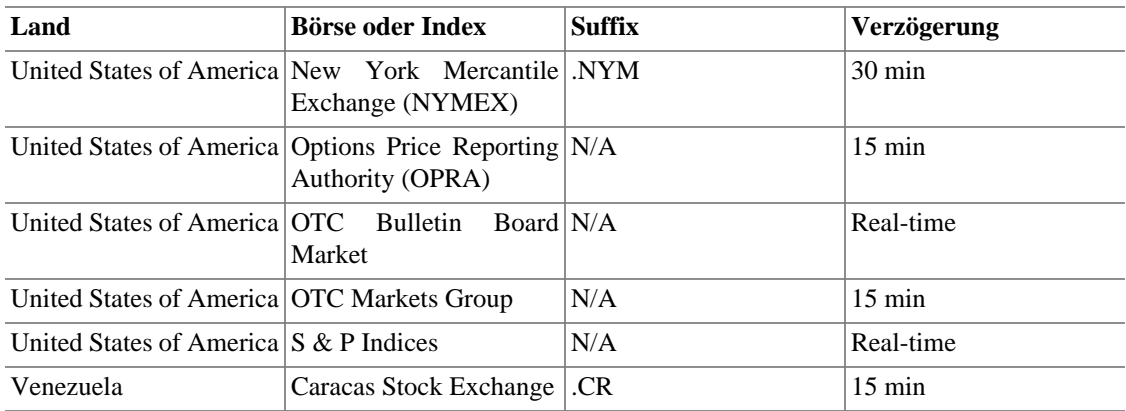

Quelle: <https://help.yahoo.com/kb/SLN2310.html?redirect=true> abgefragt am 2020-04-14.

### **TIAA-CREF-Besonderheiten**

TIAA-CREF Annuities (Renten) werden im Gegensatz zu ihren Fonds an keiner Börse gelistet. TIAA-CREF bietet die Kurse mittels einer CGI-Shnittstelle auf ihrer Website, welche eine CSV-Datei im folgenden Format zurückliefert:

```
bogus_symbol1,price1,date1
bogus_symbol2,price2,date2
…
```
Dabei hat bogus\_symbol einen der folgenden Werte für die verschiedenen Annuitäten:

#### **Anmerkung**

Bei den Symbolen ist die Groß- und Kleinschreibung wichtig, welche sich 2012 änderte.

#### **Tabelle A.5. Pseudo-Symbole, welche für TIAA-CREF Kursabfragen verwendet werden können**

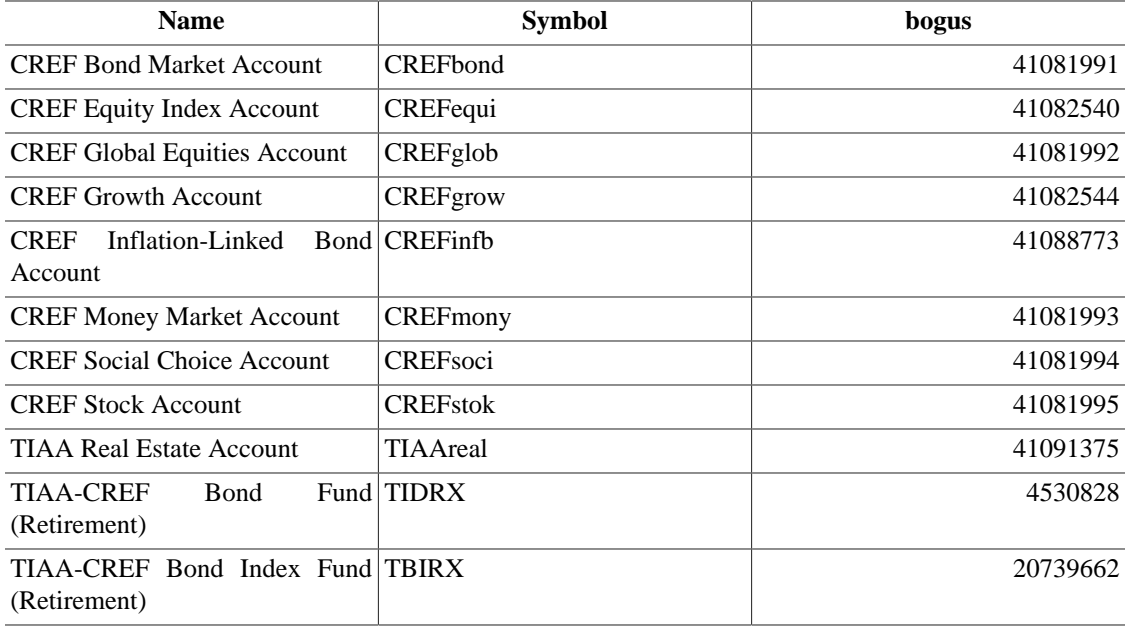

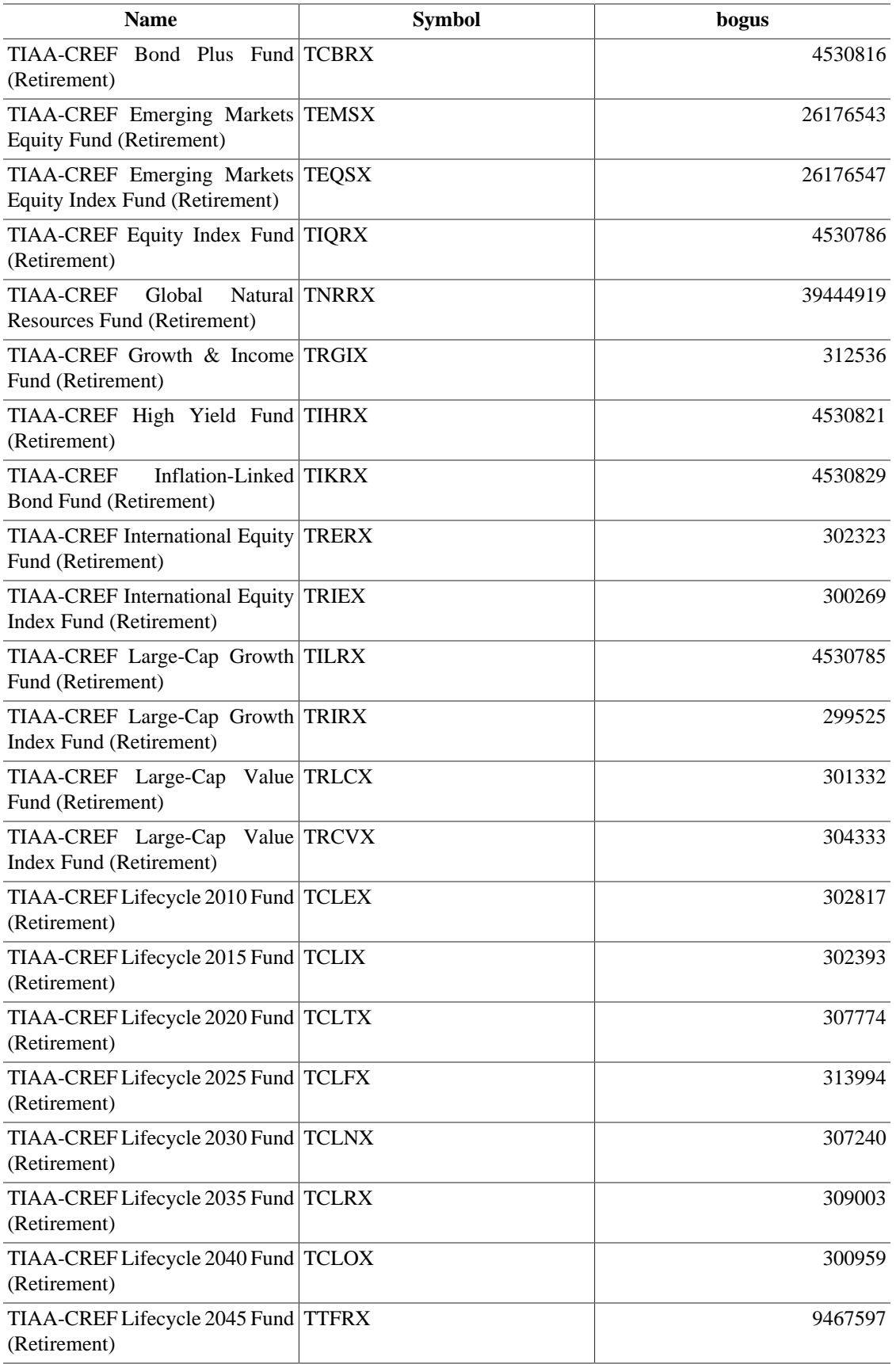

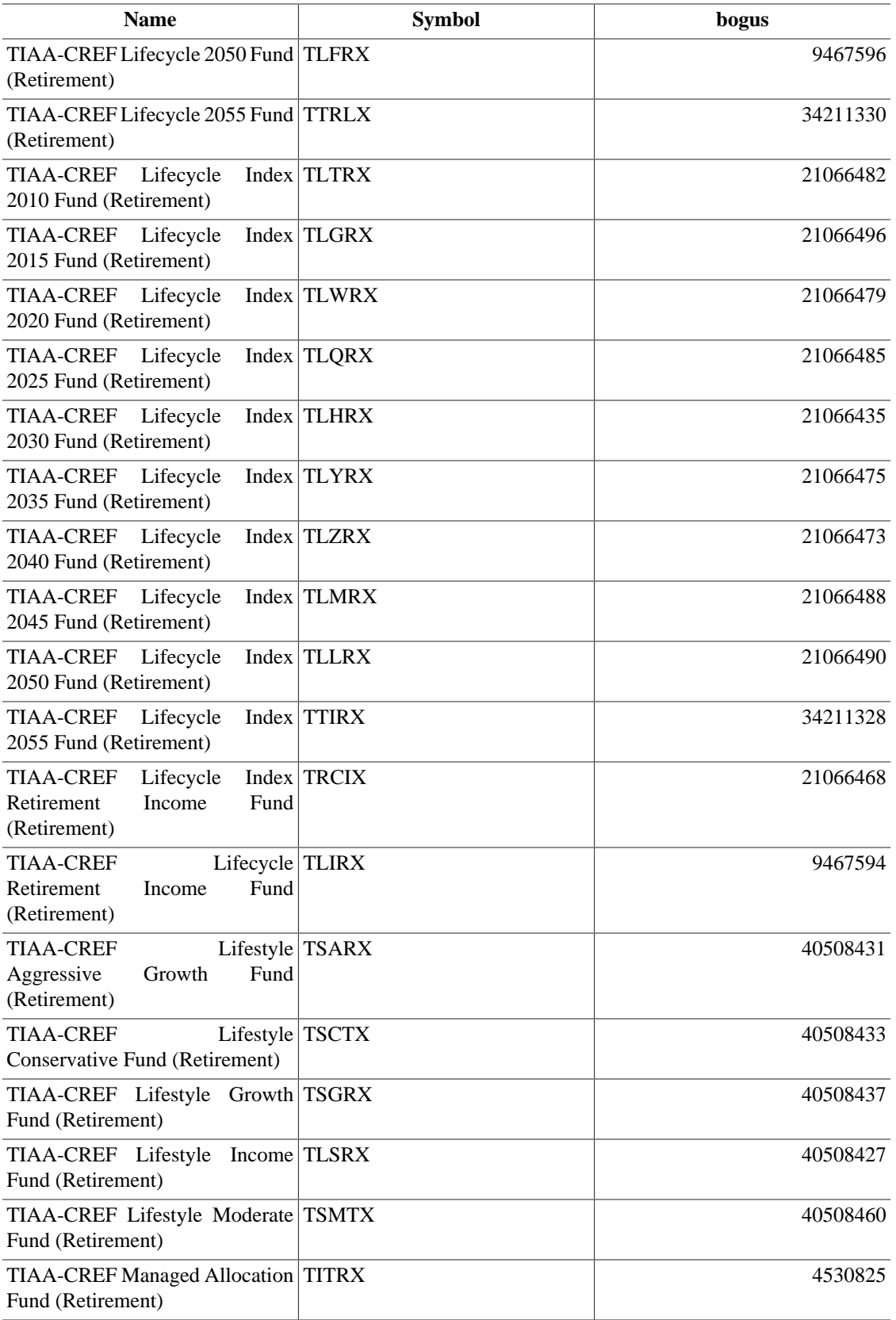

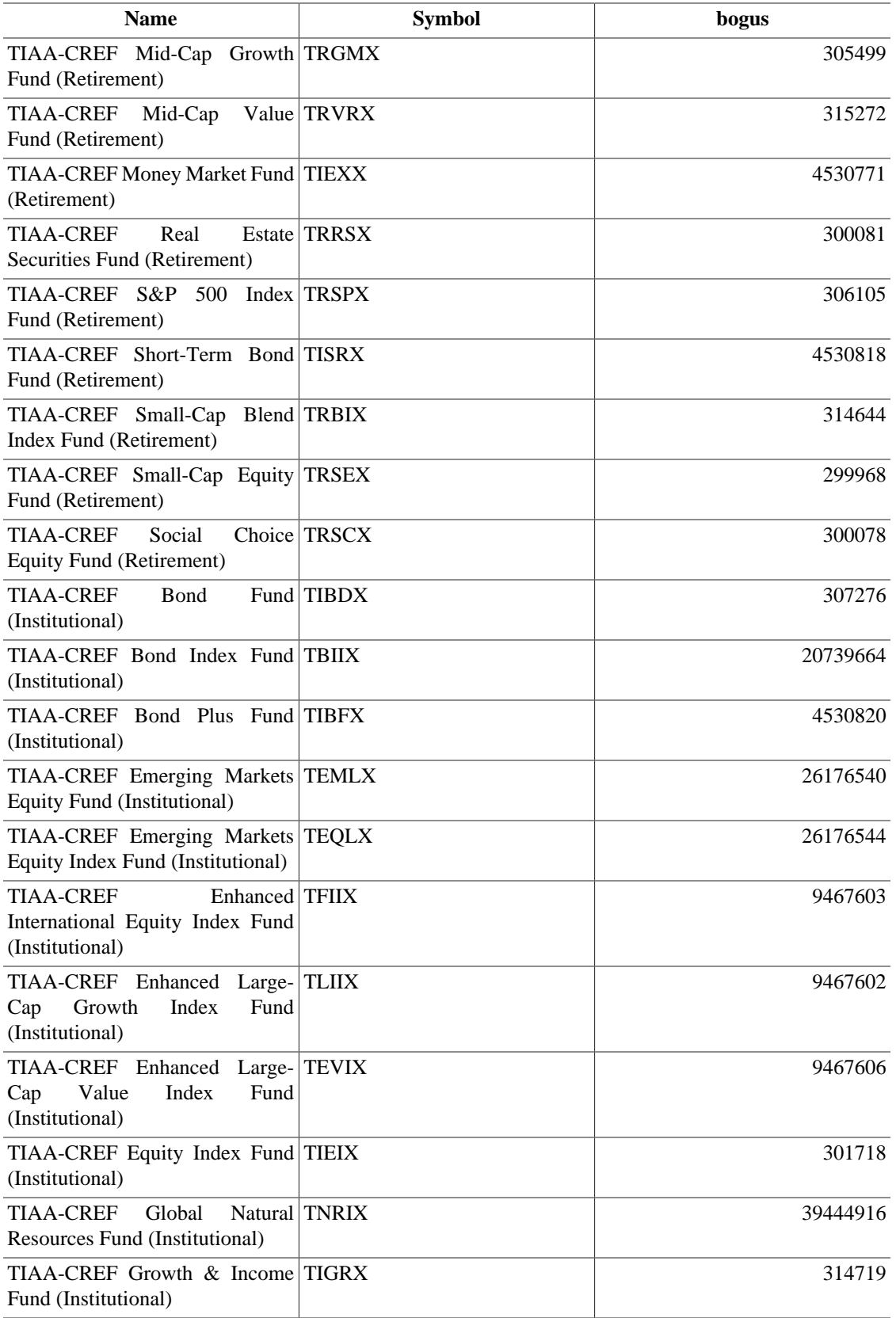

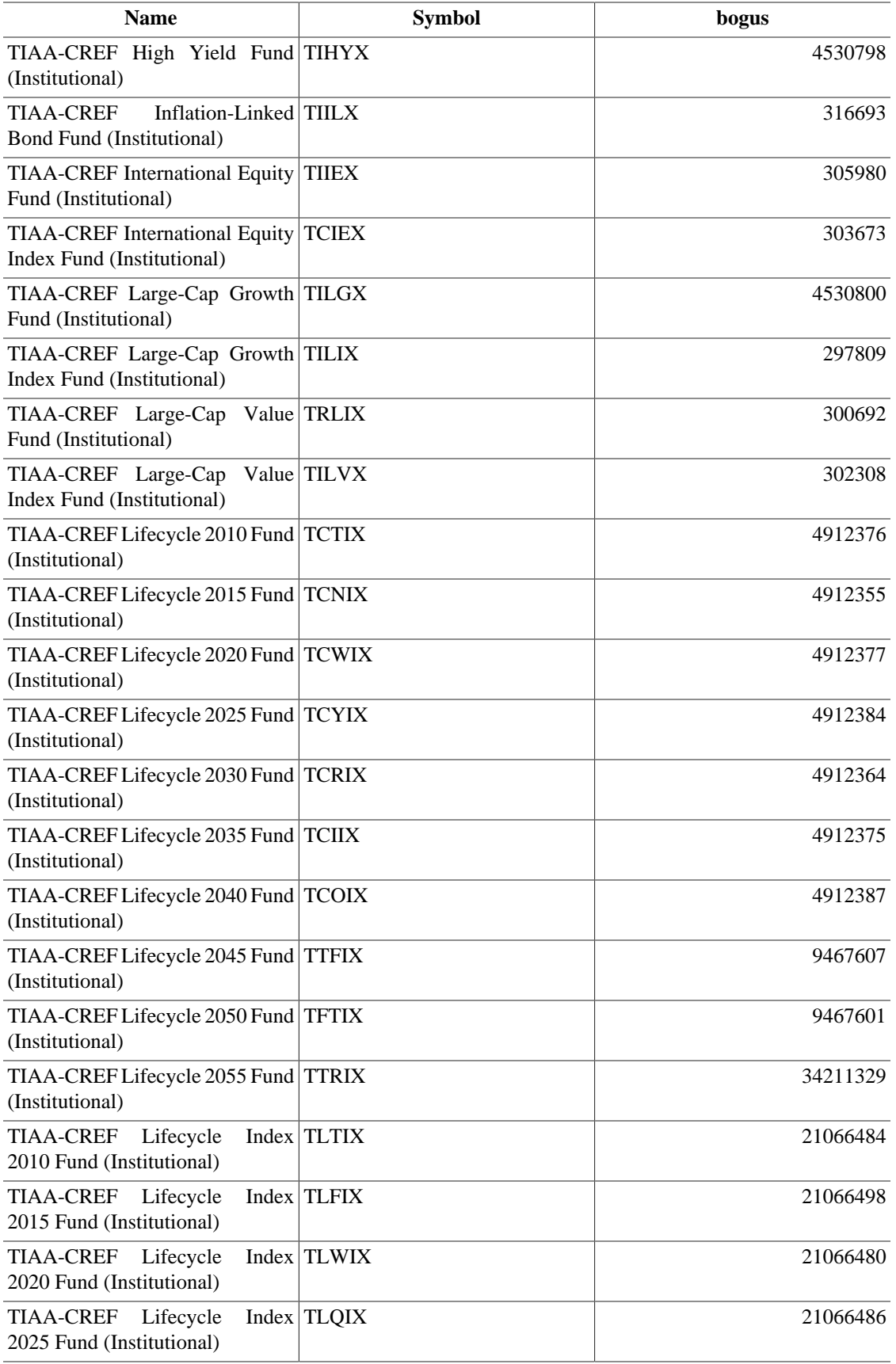

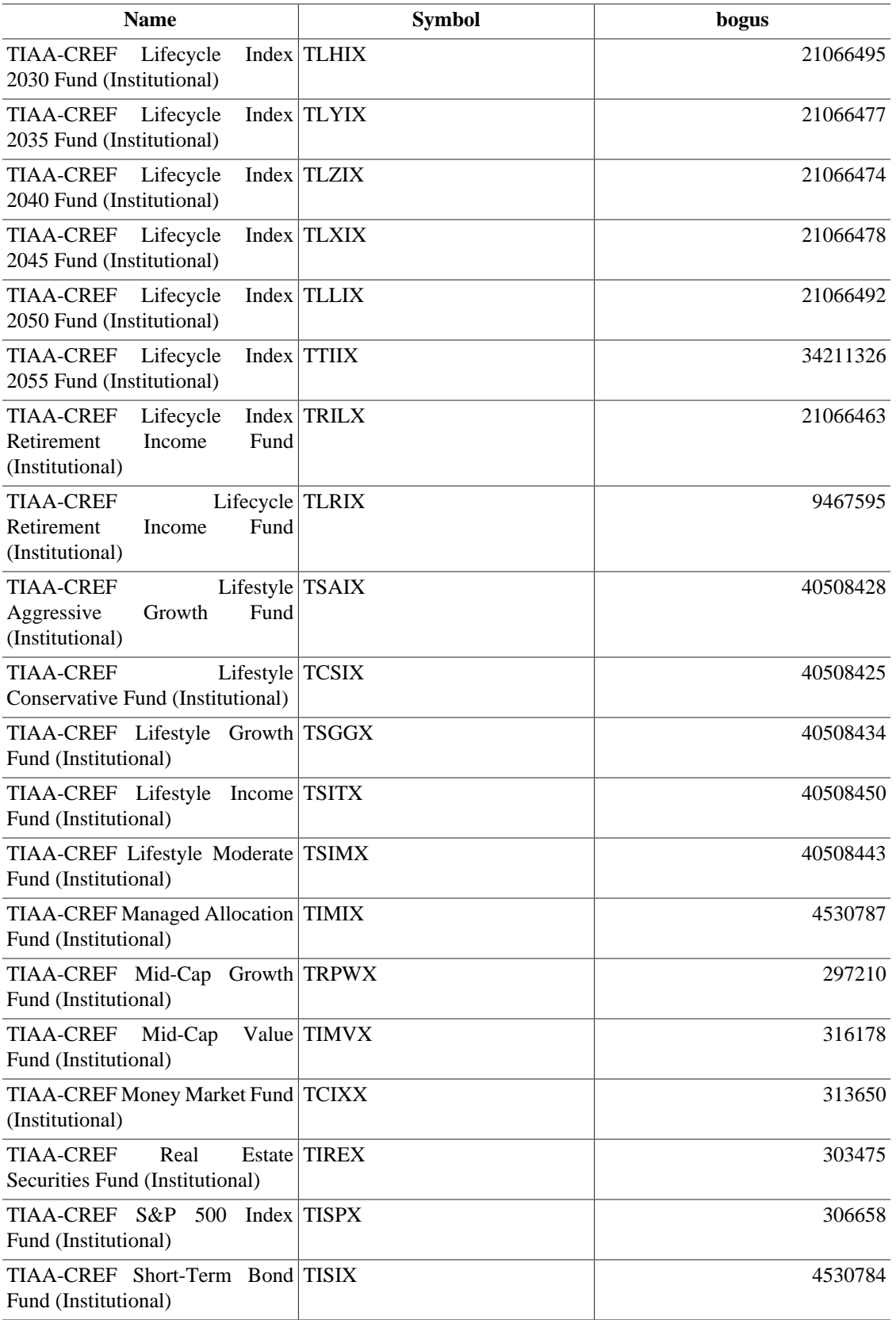

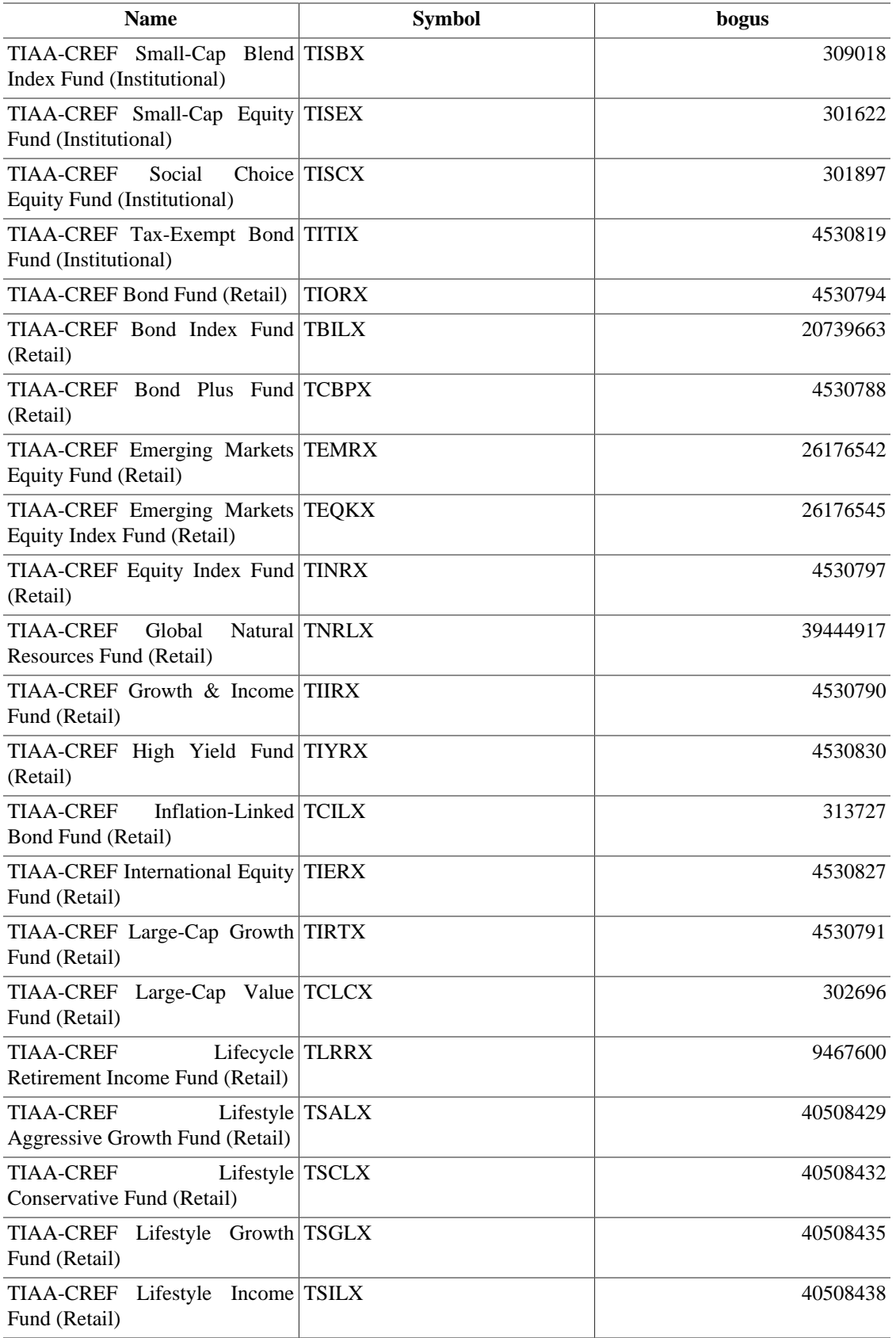

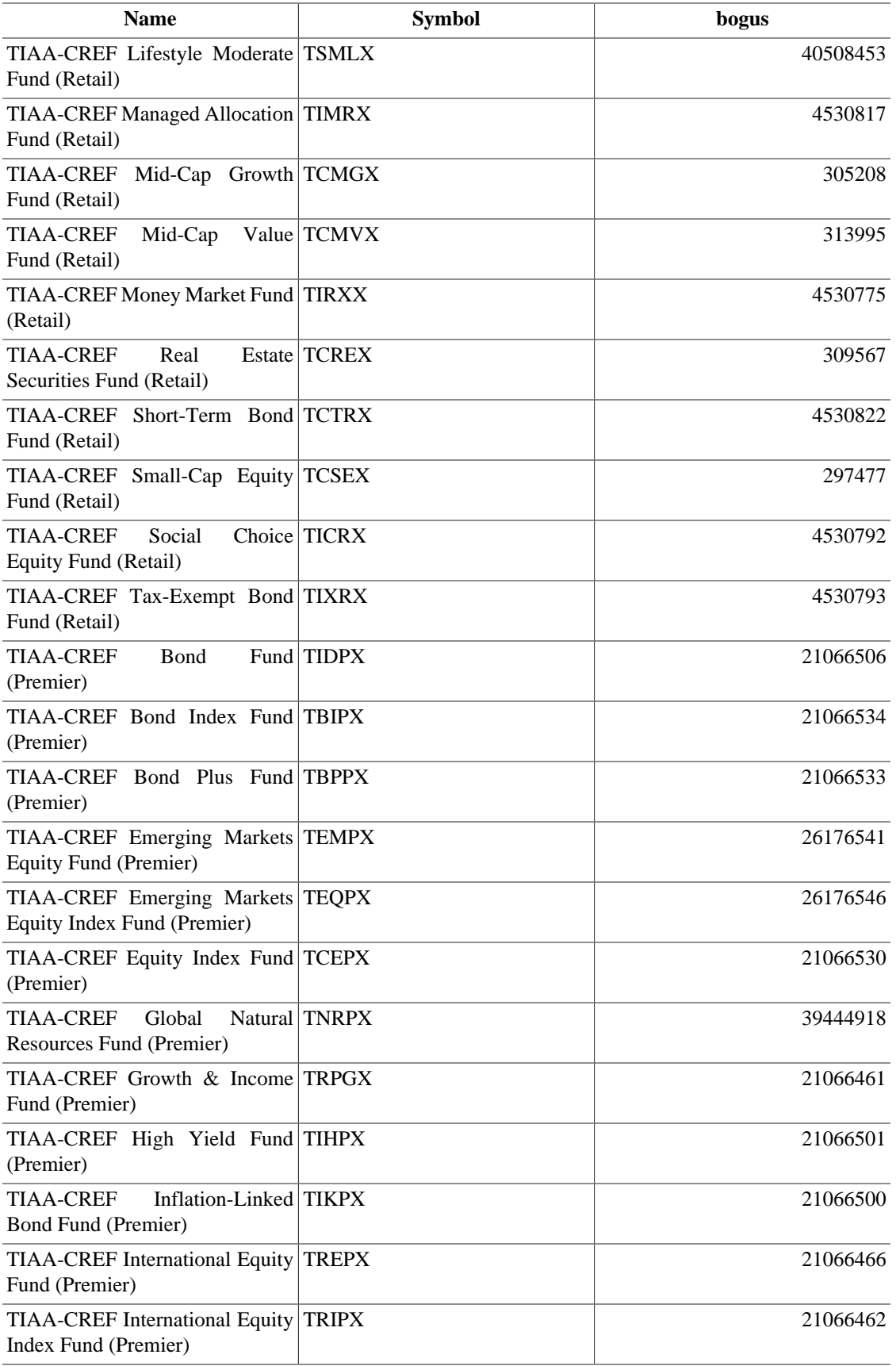

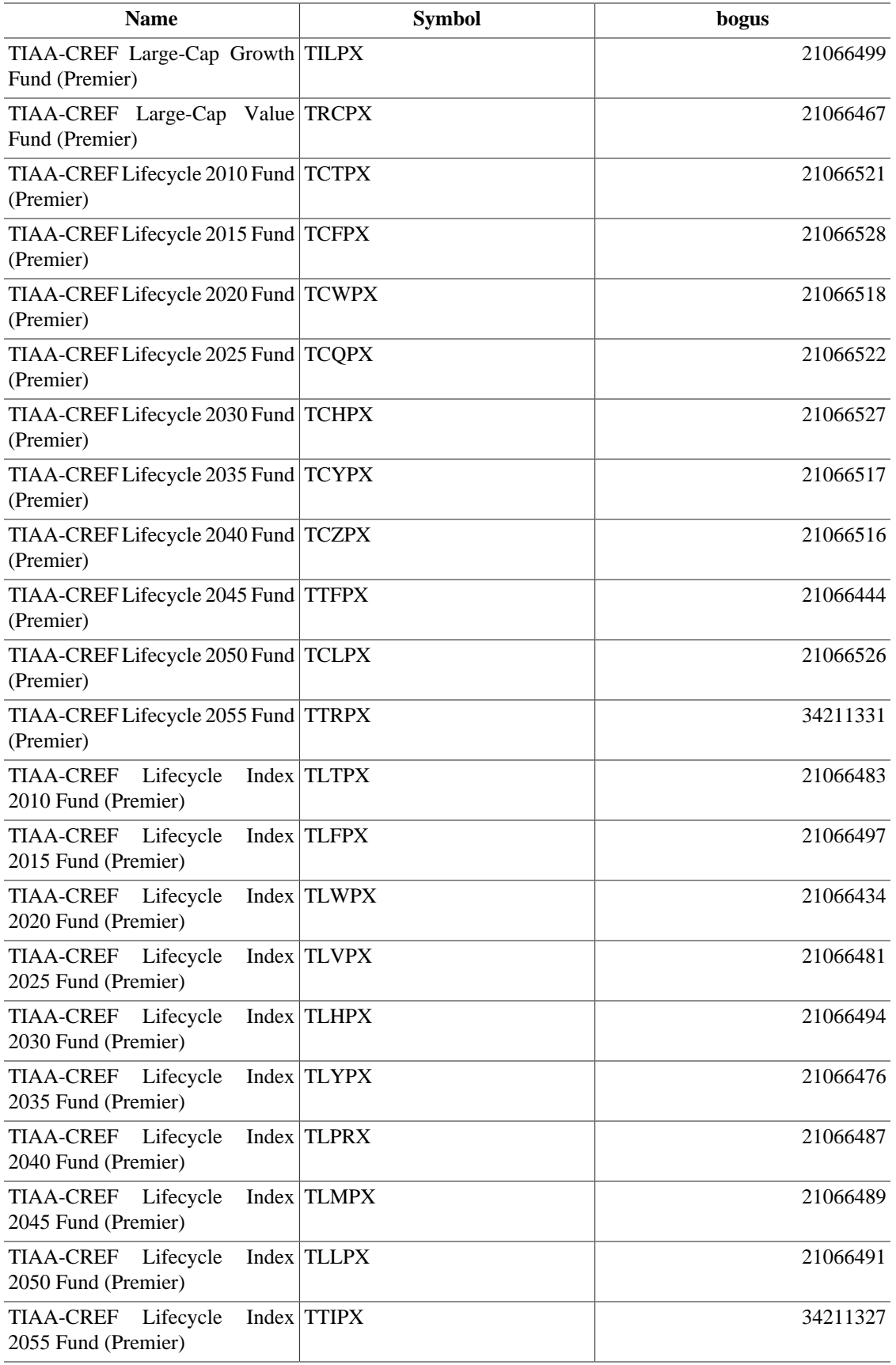

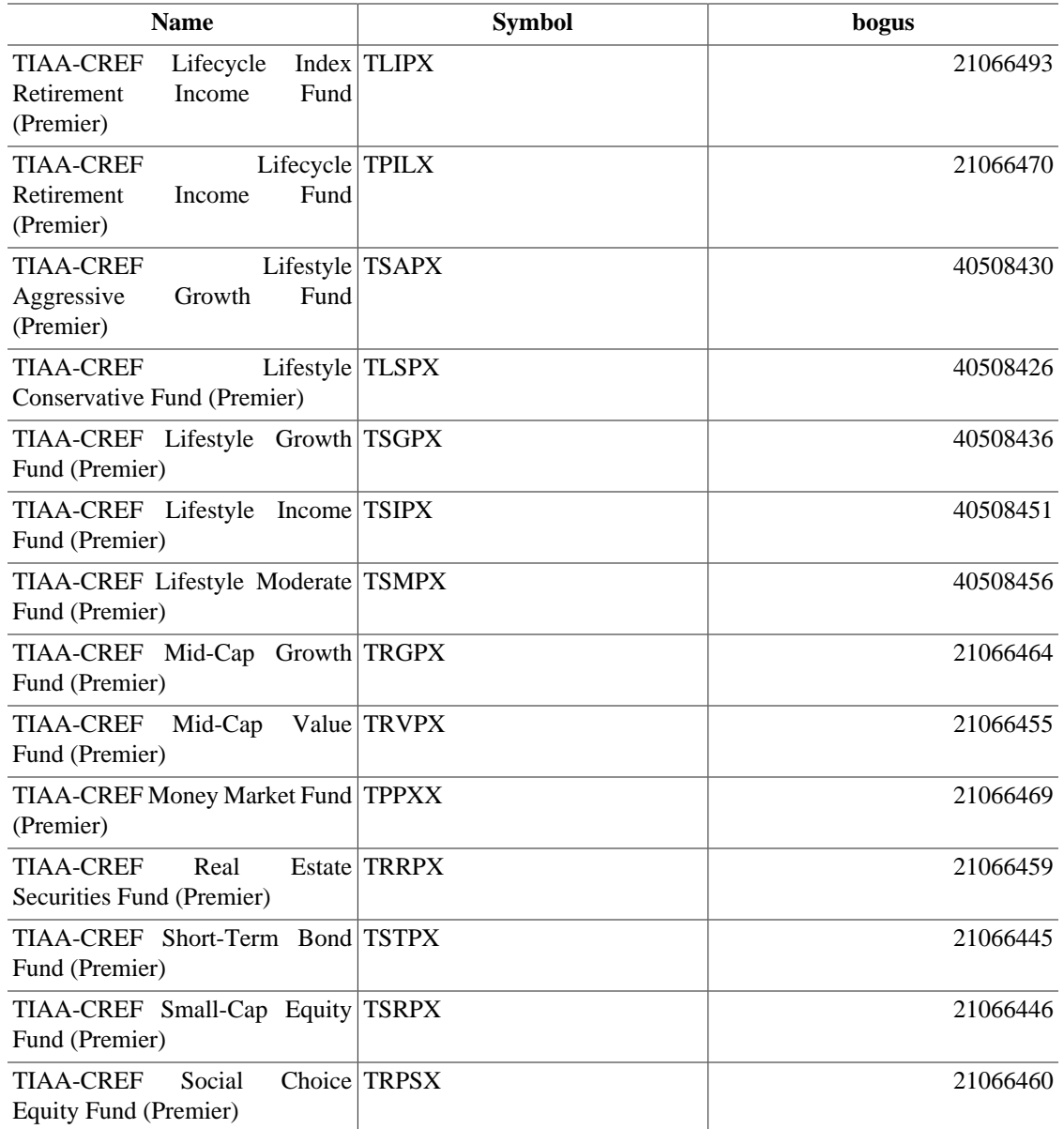

Quelle: Kommentare in <https://rt.cpan.org/Ticket/Attachment/1121440/589997/Tiaacref.pm.zip>

# **Anhang B. GNU Free Documentation License**

Version 1.1, March 2000 Copyright © 2000 Free Software Foundation, Inc.

Free Software Foundation, Inc. 59 Temple Place, Suite 330, Boston, MA 02111-1307 USA

Everyone is permitted to copy and distribute verbatim copies of this license document, but changing it is not allowed.

### **0. PREAMBLE**

The purpose of this License is to make a manual, textbook, or other written document "free" in the sense of freedom: to assure everyone the effective freedom to copy and redistribute it, with or without modifying it, either commercially or noncommercially. Secondarily, this License preserves for the author and publisher a way to get credit for their work, while not being considered responsible for modifications made by others.

This License is a kind of ..copyleft", which means that derivative works of the document must themselves be free in the same sense. It complements the GNU General Public License, which is a copyleft license designed for free software.

We have designed this License in order to use it for manuals for free software, because free software needs free documentation: a free program should come with manuals providing the same freedoms that the software does. But this License is not limited to software manuals; it can be used for any textual work, regardless of subject matter or whether it is published as a printed book. We recommend this License principally for works whose purpose is instruction or reference.

# <span id="page-338-0"></span>**1. APPLICABILITY AND DEFINITIONS**

This License applies to any manual or other work that contains a notice placed by the copyright holder saying it can be distributed under the terms of this License. The "Document", below, refers to any such manual or work. Any member of the public is a licensee, and is addressed as "you".

<span id="page-338-3"></span>A ,,Modified Version" of the Document means any work containing the Document or a portion of it, either copied verbatim, or with modifications and/or translated into another language.

<span id="page-338-1"></span>A "Secondary Section" is a named appendix or a front-matter section of the [Document](#page-338-0) that deals exclusively with the relationship of the publishers or authors of the Document to the Document's overall subject (or to related matters) and contains nothing that could fall directly within that overall subject. (For example, if the Document is in part a textbook of mathematics, a Secondary Section may not explain any mathematics.) The relationship could be a matter of historical connection with the subject or with related matters, or of legal, commercial, philosophical, ethical or political position regarding them.

<span id="page-338-4"></span>The "Invariant Sections" are certain [Secondary Sections](#page-338-1) whose titles are designated, as being those of Invariant Sections, in the notice that says that the [Document](#page-338-0) is released under this License.

<span id="page-338-2"></span>The "Cover Texts" are certain short passages of text that are listed, as Front-Cover Texts or Back-Cover Texts, in the notice that says that the [Document](#page-338-0) is released under this License.

<span id="page-339-1"></span>A "Transparent" copy of the [Document](#page-338-0) means a machine-readable copy, represented in a format whose specification is available to the general public, whose contents can be viewed and edited directly and straightforwardly with generic text editors or (for images composed of pixels) generic paint programs or (for drawings) some widely available drawing editor, and that is suitable for input to text formatters or for automatic translation to a variety of formats suitable for input to text formatters. A copy made in an otherwise Transparent file format whose markup has been designed to thwart or discourage subsequent modification by readers is not Transparent. A copy that is not "Transparent" is called "Opaque".

Examples of suitable formats for Transparent copies include plain ASCII without markup, Texinfo input format, LaTeX input format, SGML or XML using a publicly available DTD, and standard-conforming simple HTML designed for human modification. Opaque formats include PostScript, PDF, proprietary formats that can be read and edited only by proprietary word processors, SGML or XML for which the DTD and/or processing tools are not generally available, and the machine-generated HTML produced by some word processors for output purposes only.

<span id="page-339-3"></span>The "Title Page" means, for a printed book, the title page itself, plus such following pages as are needed to hold, legibly, the material this License requires to appear in the title page. For works in formats which do not have any title page as such, "Title Page" means the text near the most prominent appearance of the work's title, preceding the beginning of the body of the text.

# <span id="page-339-2"></span>**2. VERBATIM COPYING**

You may copy and distribute the [Document](#page-338-0) in any medium, either commercially or noncommercially, provided that this License, the copyright notices, and the license notice saying this License applies to the Document are reproduced in all copies, and that you add no other conditions whatsoever to those of this License. You may not use technical measures to obstruct or control the reading or further copying of the copies you make or distribute. However, you may accept compensation in exchange for copies. If you distribute a large enough number of copies you must also follow the conditions in [section 3](#page-339-0).

You may also lend copies, under the same conditions stated above, and you may publicly display copies.

# <span id="page-339-0"></span>**3. COPYING IN QUANTITY**

If you publish printed copies of the [Document](#page-338-0) numbering more than 100, and the Document's license notice requires [Cover Texts,](#page-338-2) you must enclose the copies in covers that carry, clearly and legibly, all these Cover Texts: Front-Cover Texts on the front cover, and Back-Cover Texts on the back cover. Both covers must also clearly and legibly identify you as the publisher of these copies. The front cover must present the full title with all words of the title equally prominent and visible. You may add other material on the covers in addition. Copying with changes limited to the covers, as long as they preserve the title of the [Document](#page-338-0) and satisfy these conditions, can be treated as verbatim copying in other respects.

If the required texts for either cover are too voluminous to fit legibly, you should put the first ones listed (as many as fit reasonably) on the actual cover, and continue the rest onto adjacent pages.

If you publish or distribute [Opaque](#page-339-1) copies of the [Document](#page-338-0) numbering more than 100, you must either include a machine-readable [Transparent](#page-339-1) copy along with each Opaque copy, or state in or with each Opaque copy a publicly-accessible computer-network location containing a complete Transparent copy of the Document, free of added material, which the general network-using public has access to download anonymously at no charge using public-standard network protocols. If you use the latter option, you must take reasonably prudent steps, when you begin distribution of Opaque copies in quantity, to ensure that this Transparent copy will remain thus accessible at the stated location until at least one year after the last time you distribute an Opaque copy (directly or through your agents or retailers) of that edition to the public.

It is requested, but not required, that you contact the authors of the [Document](#page-338-0) well before redistributing any large number of copies, to give them a chance to provide you with an updated version of the Document.

### <span id="page-340-0"></span>**4. MODIFICATIONS**

You may copy and distribute a [Modified Version](#page-338-3) of the [Document](#page-338-0) under the conditions of sections [2](#page-339-2) and [3](#page-339-0) above, provided that you release the Modified Version under precisely this License, with the Modified Version filling the role of the Document, thus licensing distribution and modification of the Modified Version to whoever possesses a copy of it. In addition, you must do these things in the Modified Version:

- **A.** Use in the [Title Page](#page-339-3) (and on the covers, if any) a title distinct from that of the [Document](#page-338-0), and from those of previous versions (which should, if there were any, be listed in the History section of the Document). You may use the same title as a previous version if the original publisher of that version gives permission.
- **B.** List on the [Title Page,](#page-339-3) as authors, one or more persons or entities responsible for authorship of the modifications in the [Modified Version,](#page-338-3) together with at least five of the principal authors of the [Document](#page-338-0) (all of its principal authors, if it has less than five).
- **C.** State on the [Title Page](#page-339-3) the name of the publisher of the [Modified Version](#page-338-3), as the publisher.
- **D.** Preserve all the copyright notices of the [Document](#page-338-0).
- **E.** Add an appropriate copyright notice for your modifications adjacent to the other copyright notices.
- **F.** Include, immediately after the copyright notices, a license notice giving the public permission to use the [Modified Version](#page-338-3) under the terms of this License, in the form shown in the Addendum below.
- **G.** Preserve in that license notice the full lists of [Invariant Sections](#page-338-4) and required [Cover Texts](#page-338-2) given in the [Document's](#page-338-0) license notice.
- **H.** Include an unaltered copy of this License.
- I. Preserve the section entitled "History", and its title, and add to it an item stating at least the title, year, new authors, and publisher of the [Modified Version](#page-338-3) as given on the [Title Page](#page-339-3). If there is no section entitled "History" in the [Document,](#page-338-0) create one stating the title, year, authors, and publisher of the Document as given on its Title Page, then add an item describing the Modified Version as stated in the previous sentence.
- **J.** Preserve the network location, if any, given in the [Document](#page-338-0) for public access to a [Transparent](#page-339-1) copy of the Document, and likewise the network locations given in the Document for previous versions it was based on. These may be placed in the "History" section. You may omit a network location for a work that was published at least four years before the Document itself, or if the original publisher of the version it refers to gives permission.
- K. In any section entitled "Acknowledgements" or "Dedications", preserve the section's title, and preserve in the section all the substance and tone of each of the contributor acknowledgements and/or dedications given therein.
- **L.** Preserve all the [Invariant Sections](#page-338-4) of the [Document](#page-338-0), unaltered in their text and in their titles. Section numbers or the equivalent are not considered part of the section titles.
- M. Delete any section entitled "Endorsements". Such a section may not be included in the [Modified](#page-338-3) [Version.](#page-338-3)
- **N.** Do not retitle any existing section as "Endorsements" or to conflict in title with any [Invariant](#page-338-4) [Section](#page-338-4).

If the [Modified Version](#page-338-3) includes new front-matter sections or appendices that qualify as [Secondary](#page-338-1) [Sections](#page-338-1) and contain no material copied from the Document, you may at your option designate some or all of these sections as invariant. To do this, add their titles to the list of [Invariant Sections](#page-338-4) in the Modified Version's license notice. These titles must be distinct from any other section titles.

You may add a section entitled "Endorsements", provided it contains nothing but endorsements of your [Modified Version](#page-338-3) by various parties--for example, statements of peer review or that the text has been approved by an organization as the authoritative definition of a standard.

You may add a passage of up to five words as a [Front-Cover Text,](#page-338-2) and a passage of up to 25 words as a [Back-Cover Text](#page-338-2), to the end of the list of [Cover Texts](#page-338-2) in the [Modified Version](#page-338-3). Only one passage of Front-Cover Text and one of Back-Cover Text may be added by (or through arrangements made by) any one entity. If the [Document](#page-338-0) already includes a cover text for the same cover, previously added by you or by arrangement made by the same entity you are acting on behalf of, you may not add another; but you may replace the old one, on explicit permission from the previous publisher that added the old one.

The author(s) and publisher(s) of the [Document](#page-338-0) do not by this License give permission to use their names for publicity for or to assert or imply endorsement of any [Modified Version .](#page-338-3)

### **5. COMBINING DOCUMENTS**

You may combine the [Document](#page-338-0) with other documents released under this License, under the terms defined in [section 4](#page-340-0) above for modified versions, provided that you include in the combination all of the [Invariant Sections](#page-338-4) of all of the original documents, unmodified, and list them all as Invariant Sections of your combined work in its license notice.

The combined work need only contain one copy of this License, and multiple identical [Invariant Sections](#page-338-4) may be replaced with a single copy. If there are multiple Invariant Sections with the same name but different contents, make the title of each such section unique by adding at the end of it, in parentheses, the name of the original author or publisher of that section if known, or else a unique number. Make the same adjustment to the section titles in the list of Invariant Sections in the license notice of the combined work.

In the combination, you must combine any sections entitled "History" in the various original documents, forming one section entitled "History"; likewise combine any sections entitled "Acknowledgements", and any sections entitled "Dedications". You must delete all sections entitled "Endorsements."

# **6. COLLECTIONS OF DOCUMENTS**

You may make a collection consisting of the [Document](#page-338-0) and other documents released under this License, and replace the individual copies of this License in the various documents with a single copy that is included in the collection, provided that you follow the rules of this License for verbatim copying of each of the documents in all other respects.

You may extract a single document from such a collection, and dispbibute it individually under this License, provided you insert a copy of this License into the extracted document, and follow this License in all other respects regarding verbatim copying of that document.

# **7. AGGREGATION WITH INDEPENDENT WORKS**

A compilation of the [Document](#page-338-0) or its derivatives with other separate and independent documents or works, in or on a volume of a storage or distribution medium, does not as a whole count as a [Modified Version](#page-338-3)

of the Document, provided no compilation copyright is claimed for the compilation. Such a compilation is called an "aggregate", and this License does not apply to the other self-contained works thus compiled with the Document , on account of their being thus compiled, if they are not themselves derivative works of the Document. If the [Cover Text](#page-338-2) requirement of [section 3](#page-339-0) is applicable to these copies of the Document, then if the Document is less than one quarter of the entire aggregate, the Document's Cover Texts may be placed on covers that surround only the Document within the aggregate. Otherwise they must appear on covers around the whole aggregate.

# **8. TRANSLATION**

Translation is considered a kind of modification, so you may distribute translations of the [Document](#page-338-0) under the terms of [section 4.](#page-340-0) Replacing [Invariant Sections](#page-338-4) with translations requires special permission from their copyright holders, but you may include translations of some or all Invariant Sections in addition to the original versions of these Invariant Sections. You may include a translation of this License provided that you also include the original English version of this License. In case of a disagreement between the translation and the original English version of this License, the original English version will prevail.

### **9. TERMINATION**

You may not copy, modify, sublicense, or distribute the [Document](#page-338-0) except as expressly provided for under this License. Any other attempt to copy, modify, sublicense or distribute the Document is void, and will automatically terminate your rights under this License. However, parties who have received copies, or rights, from you under this License will not have their licenses terminated so long as such parties remain in full compliance.

### **10. FUTURE REVISIONS OF THIS LICENSE**

The [Free Software Foundation](http://www.gnu.org/fsf/fsf.html) [<http://www.gnu.org/fsf/fsf.html>] may publish new, revised versions of the GNU Free Documentation License from time to time. Such new versions will be similar in spirit to the present version, but may differ in detail to address new problems or concerns. See [http://www.gnu.org/](http://www.gnu.org/copyleft) [copyleft/ \[http://www.gnu.org/copyleft\]](http://www.gnu.org/copyleft).

Each version of the License is given a distinguishing version number. If the [Document](#page-338-0) specifies that a particular numbered version of this License "or any later version" applies to it, you have the option of following the terms and conditions either of that specified version or of any later version that has been published (not as a draft) by the Free Software Foundation. If the Document does not specify a version number of this License, you may choose any version ever published (not as a draft) by the Free Software Foundation.

### **Addendum**

To use this License in a document you have written, include a copy of the License in the document and put the following copyright and license notices just after the title page:

Copyright YEAR YOUR NAME.

Permission is granted to copy, distribute and/or modify this document under the terms of the GNU Free Documentation License, Version 1.1 or any later version published by the Free Software Foundation; with the [Invariant Sections](#page-338-4) being LIST THEIR TITLES, with the [Front-Cover Texts](#page-338-2) being LIST, and with the [Back-Cover Texts](#page-338-2) being LIST. A copy of the license is included in the section entitled "GNU Free Documentation License".

If you have no [Invariant Sections,](#page-338-4) write "with no Invariant Sections" instead of saying which ones are invariant. If you have no [Front-Cover Texts,](#page-338-2) write "no Front-Cover Texts" instead of "Front-Cover Texts being LIST"; likewise for [Back-Cover Texts.](#page-338-2)

If your document contains nontrivial examples of program code, we recommend releasing these examples in parallel under your choice of free software license, such as the [GNU General Public License \[https://](https://www.gnu.org/copyleft/gpl.html) [www.gnu.org/copyleft/gpl.html\]](https://www.gnu.org/copyleft/gpl.html), to permit their use in free software.